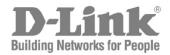

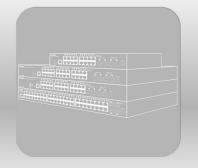

# Web UI Reference Guide

Product Model: DGS-1510 Series Gigabit Ethernet SmartPro Switch Release 1.20

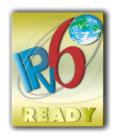

Information in this document is subject to change without notice. Reproduction of this document in any manner, without the written permission of the D-Link Corporation, is strictly forbidden.

Trademarks used in this text: D-Link and the D-Link logo are trademarks of the D-Link Corporation; Microsoft and Windows are registered trademarks of the Microsoft Corporation.

Other trademarks and trade names may be used in this document to refer to either as the entities claiming the marks and the names or their products. D-Link Corporation disclaims any proprietary interest in trademarks and trade names other than its own.

© 2015 D-Link Corporation. All rights reserved.

January, 2015

# **Table of Contents**

| 1. | Introduction                               | 1  |
|----|--------------------------------------------|----|
|    | Audience                                   | 1  |
|    | Other Documentation                        | 1  |
|    | Conventions                                | 1  |
|    | Notes, Notices, and Cautions               | 1  |
| 2. | Web-based Switch Configuration             | 3  |
|    | Management Options                         | 3  |
|    | Connecting using the Web User Interface    | 3  |
|    | Logging onto the Web Manager               | 3  |
|    | Smart Wizard                               | 4  |
|    | Web User Interface (Web UI)                | 7  |
|    | Areas of the User Interface                | 8  |
| 3. | System                                     | 9  |
|    | Device Information                         | 9  |
|    | System Information Settings                | 9  |
|    | Peripheral Settings                        | 10 |
|    | Port Configuration                         | 11 |
|    | Port Settings                              | 11 |
|    | Port Status                                | 12 |
|    | Port Auto Negotiation                      | 13 |
|    | Error Disable Settings                     |    |
|    | Jumbo Frame                                |    |
|    | PoE (DGS-1510-28P and DGS-1510-28XMP Only) |    |
|    | PoE System                                 |    |
|    | PoE Status                                 |    |
|    | PoE Configuration                          |    |
|    | PoE Statistics                             |    |
|    | PoE Measurement                            |    |
|    | PoE LLDP Classification                    |    |
|    | System Log                                 |    |
|    | System Log Settings                        |    |
|    | System Log Discriminator Settings          |    |
|    | System Log Server Settings                 |    |
|    | System Log                                 |    |
|    | System Attack Log<br>Time and SNTP         |    |
|    | Clock Settings                             |    |
|    | Time Zone Settings                         |    |
|    | SNTP Settings                              |    |
|    | Time Range                                 |    |
| 4. | Management                                 |    |
|    | User Account Settings                      |    |
|    | Password Encryption                        |    |
|    | Login Method                               |    |
|    |                                            |    |

| SNMP                              | 34 |
|-----------------------------------|----|
| SNMP Global Settings              | 35 |
| SNMP Linkchange Trap Settings     | 36 |
| SNMP View Table Settings          | 37 |
| SNMP Community Table Settings     | 38 |
| SNMP Group Table Settings         | 39 |
| SNMP Engine ID Local Settings     | 40 |
| SNMP User Table Settings          | 40 |
| SNMP Host Table Settings          | 42 |
| RMON                              | 43 |
| RMON Global Settings              | 43 |
| RMON Statistics Settings          | 43 |
| RMON History Settings             | 44 |
| RMON Alarm Settings               | 45 |
| RMON Event Settings               | 46 |
| Telnet/Web                        | 47 |
| Session Timeout                   | 48 |
| DHCP                              | 48 |
| Service DHCP                      | 48 |
| DHCP Class Settings               | 49 |
| DHCP Relay                        | 50 |
| DHCPv6 Relay                      | 56 |
| DHCP Auto Configuration           | 57 |
| DNS                               | 58 |
| DNS Global Settings               | 58 |
| DNS Name Server Settings          | 59 |
| DNS Host Settings                 | 59 |
| NTP                               | 60 |
| NTP Global Settings               | 60 |
| NTP Server Settings               | 61 |
| NTP Peer Settings                 | 62 |
| NTP Access Group Settings         | 63 |
| NTP Key Settings                  | 64 |
| NTP Interface Settings            | 65 |
| NTP Associations                  | 65 |
| NTP Status                        | 66 |
| IP Source Interface               | 66 |
| File System                       | 67 |
| Physical Stacking                 | 69 |
| Virtual Stacking (SIM)            | 73 |
| Single IP Settings                | 75 |
| Topology                          | 76 |
| Firmware Upgrade                  | 82 |
| Configuration File Backup/Restore | 83 |
| Upload Log File                   | 83 |
| D-Link Discovery Protocol         | 84 |
| Layer 2 Features                  | 86 |
| FDB                               |    |
|                                   |    |

5.

| Static FDB                       | 86  |
|----------------------------------|-----|
| MAC Address Table Settings       | 87  |
| MAC Address Table                | 88  |
| MAC Notification                 | 89  |
| VLAN                             | 91  |
| 802.1Q VLAN                      | 91  |
| GVRP                             | 92  |
| Asymmetric VLAN                  | 95  |
| VLAN Interface                   | 96  |
| Auto Surveillance VLAN           | 99  |
| Voice VLAN                       | 101 |
| Spanning Tree                    | 104 |
| STP Global Settings              | 106 |
| STP Port Settings                | 108 |
| MST Configuration Identification | 110 |
| STP Instance                     | 111 |
| MSTP Port Information            | 111 |
| ERPS (G.8032)                    | 112 |
| ERPS                             | 112 |
| ERPS Profile                     | 115 |
| Loopback Detection               | 116 |
| Link Aggregation                 | 118 |
| L2 Multicast Control             | 120 |
| IGMP Snooping                    | 121 |
| MLD Snooping                     | 126 |
| Multicast Filtering              | 133 |
| LLDP                             | 134 |
| LLDP Global Settings             | 134 |
| LLDP Port Settings               | 135 |
| LLDP Management Address List     | 137 |
| LLDP Basic TLVs Settings         | 137 |
| LLDP Dot1 TLVs Settings          | 138 |
| LLDP Dot3 TLVs Settings          | 139 |
| LLDP-MED Port Settings           | 140 |
| LLDP Statistics Information      | 141 |
| LLDP Local Port Information      | 142 |
| LLDP Neighbor Port Information   | 144 |
| Layer 3 Features                 | 145 |
| ARP                              | 145 |
| ARP Aging Time                   |     |
| Static ARP                       |     |
| Proxy ARP                        |     |
| ARP Table                        |     |
| Gratuitous ARP                   |     |
| IPv4 Interface                   |     |
| IPv4 Static/Default Route        |     |
| IPv4 Route Table                 |     |
| IPv6 Interface                   |     |
|                                  |     |

|    | IPv6 Neighbor                         | . 154 |
|----|---------------------------------------|-------|
|    | IPv6 Static/Default Route             | . 155 |
|    | IPv6 Route Table                      | . 155 |
| 7. | Quality of Service (QoS)              | . 157 |
|    | Basic Settings                        | . 157 |
|    | Port Default CoS                      | . 157 |
|    | Port Scheduler Method                 | . 157 |
|    | Queue Settings                        | . 159 |
|    | CoS to Queue Mapping                  | . 160 |
|    | Port Rate Limiting                    | . 160 |
|    | Queue Rate Limiting                   | . 161 |
|    | Advanced Settings                     | . 163 |
|    | DSCP Mutation Map                     | . 163 |
|    | Port Trust State and Mutation Binding | . 164 |
|    | DSCP CoS Mapping                      | . 164 |
|    | CoS Color Mapping                     | . 165 |
|    | DSCP Color Mapping                    | . 166 |
|    | Class Map                             | . 167 |
|    | Aggregate Policer                     | . 169 |
|    | Policy Map                            | . 172 |
|    | Policy Binding                        | . 175 |
| 8. | Access Control List (ACL)             | . 177 |
|    | ACL Configuration Wizard              | . 177 |
|    | ACL Access List                       | . 210 |
|    | Standard IP ACL                       | .211  |
|    | Extended IP ACL                       | .214  |
|    | Standard IPv6 ACL                     | . 233 |
|    | Extended IPv6 ACL                     | . 237 |
|    | Extended MAC ACL                      | . 249 |
|    | Extended Expert ACL                   | . 253 |
|    | ACL Interface Access Group            | . 278 |
|    | ACL VLAN Access Map                   | . 279 |
|    | ACL VLAN Filter                       | . 281 |
| 9. | Security                              | . 283 |
|    | Port Security                         | . 283 |
|    | Port Security Global Settings         | . 283 |
|    | Port Security Port Settings           | . 284 |
|    | Port Security Address Entries         | . 285 |
|    | 802.1X                                | . 286 |
|    | 802.1X Global Settings                | . 291 |
|    | 802.1X Port Settings                  | . 291 |
|    | Authentication Session Information    | . 293 |
|    | Authenticator Statistics              | . 293 |
|    | Authenticator Session Statistics      | . 294 |
|    | Authenticator Diagnostics             | . 294 |
|    | AAA                                   | . 295 |
|    | AAA Global Settings                   | . 295 |

| Application Authentication Settings                |  |
|----------------------------------------------------|--|
| Application Accounting Settings                    |  |
| Authentication Settings                            |  |
| Accounting Settings                                |  |
| RADIUS                                             |  |
| RADIUS Global Settings                             |  |
| RADIUS Server Settings                             |  |
| RADIUS Group Server Settings                       |  |
| RADIUS Statistic                                   |  |
| TACACS                                             |  |
| TACACS Server Settings                             |  |
| TACACS Group Server Settings                       |  |
| TACACS Statistic                                   |  |
| IMPB                                               |  |
| IPv4                                               |  |
| IPv6                                               |  |
| DHCP Server Screening                              |  |
| DHCP Server Screening Global Settings              |  |
| DHCP Server Screening Port Settings                |  |
| ARP Spoofing Prevention                            |  |
| BPDU Attack Protection                             |  |
| MAC Authentication                                 |  |
| Web-based Access Control                           |  |
| Web Authentication                                 |  |
| WAC Port Settings                                  |  |
| WAC Customize Page                                 |  |
| Japanese Web-based Access Control                  |  |
| JWAC Global Settings                               |  |
| JWAC Port Settings                                 |  |
| JWAC Customize Page Language                       |  |
| JWAC Customize Page                                |  |
| Network Access Authentication                      |  |
| Guest VLAN                                         |  |
| Network Access Authentication Global Settings      |  |
| Network Access Authentication Port Settings        |  |
| Network Access Authentication Sessions Information |  |
| Safeguard Engine                                   |  |
| Safeguard Engine Settings                          |  |
| CPU Protect Counters                               |  |
| CPU Protect Sub-Interface                          |  |
| CPU Protect Type                                   |  |
| Trusted Host                                       |  |
| Traffic Segmentation Settings                      |  |
| Storm Control                                      |  |
| DoS Attack Prevention Settings                     |  |
| SSH                                                |  |
| SSH Global Settings                                |  |
| Host Key                                           |  |
| SSH Server Connection                              |  |

| SSH User Settings                   |  |
|-------------------------------------|--|
| SSL                                 |  |
| SSL Global Settings                 |  |
| Crypto PKI Trustpoint               |  |
| SSL Service Policy                  |  |
| 10. OAM                             |  |
| Cable Diagnostics                   |  |
| DDM                                 |  |
| DDM Settings                        |  |
| DDM Temperature Threshold Settings  |  |
| DDM Voltage Threshold Settings      |  |
| DDM Bias Current Threshold Settings |  |
| DDM TX Power Threshold Settings     |  |
| DDM RX Power Threshold Settings     |  |
| DDM Status Table                    |  |
| 11. Monitoring                      |  |
| Utilization                         |  |
| Port Utilization                    |  |
| Statistics                          |  |
| Port                                |  |
| Port Counters                       |  |
| Counters                            |  |
| Mirror Settings                     |  |
| sFlow                               |  |
| sFlow Agent Information             |  |
| sFlow Receiver Settings             |  |
| sFlow Sampler Settings              |  |
| sFlow Poller Settings               |  |
| Device Environment                  |  |
| 12. Green                           |  |
|                                     |  |
| Power Saving<br>EEE                 |  |
|                                     |  |
| 13. Save and Tools                  |  |
| Save Configuration                  |  |
| Firmware Upgrade & Backup           |  |
| Firmware Upgrade from HTTP          |  |
| Firmware Upgrade from TFTP          |  |
| Firmware Backup to HTTP             |  |
| Firmware Backup to TFTP             |  |
| Configuration Restore & Backup      |  |
| Configuration Restore from HTTP     |  |
| Configuration Restore from TFTP     |  |
| Configuration Backup to HTTP        |  |
| Configuration Backup to TFTP        |  |
| Log Backup                          |  |
| Log Backup to HTTP                  |  |
| Log Backup to TFTP                  |  |

| Ping                                        |     |
|---------------------------------------------|-----|
| Trace Route                                 |     |
| Language Management                         |     |
| Reset                                       |     |
| Reboot System                               |     |
| Appendix A - System Log Entries             |     |
| Appendix B - Trap Entries                   |     |
| Appendix C - RADIUS Attributes Assignment   |     |
| Appendix D - IETF RADIUS Attributes Support |     |
| Appendix E - ERPS Information               | 434 |

#### 1. Introduction

This manual's command descriptions are based on the software release 1.20. The commands listed here are the subset of commands that are supported by the DGS-1510 Series SmartPro switch.

# **Audience**

This reference manual is intended for network administrators and other IT networking professionals responsible for managing the switch by using the Web User Interface (Web UI). The Web UI is the secondary management interface to the DGS-1510 Series switch, which will be generally be referred to simply as "the Switch" within this manual. This manual is written in a way that assumes that you already have the experience and knowledge of Ethernet and modern networking principles for Local Area Networks.

# Other Documentation

The documents below are a further source of information in regards to configuring and troubleshooting the switch. All the documents are available either from the CD, bundled with this switch, or from the D-Link website. Other documents related to this switch are:

- DGS-1510 Series Gigabit Ethernet SmartPro Switch Hardware Installation Guide •
- DGS-1510 Series Gigabit Ethernet SmartPro Switch CLI Reference Guide

| entions                 |                                                                                                    |
|-------------------------|----------------------------------------------------------------------------------------------------|
| Convention              | Description                                                                                                    |
| Boldface Font           | Indicates a button, a toolbar icon, menu, or menu item. For example:<br>Open the <b>File</b> menu and choose <b>Cancel</b> . Used for emphasis. May<br>also indicate system messages or prompts appearing on screen. For<br>example: <b>You have mail</b> . Bold font is also used to represent<br>filenames, program names and commands. For example: use the<br><b>copy</b> command. |
| Initial capital letter  | Indicates a window name. Names of keys on the keyboard have initial capitals. For example: Click Enter.                                                                                                    |
| Menu Name > Menu Option | Indicates the menu structure. <b>Device &gt; Port &gt; Port Properties</b><br>means the <b>Port Properties</b> menu option under the <b>Port</b> menu option<br>that is located under the <b>Device</b> menu.                                                                                                    |

# Con

# Notes, Notices, and Cautions

Blue Courier Font

Below are examples of the three types of indicators used in this manual. When administering your switch using the information in this document, you should pay special attention to these indicators. Each example below provides an explanatory remark regarding each type of indicator.

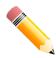

**NOTE:** A note indicates important information that helps you make better use of your device.

This convention is used to represent an example of a screen console display including example entries of CLI command input with the

corresponding output.

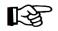

**NOTICE:** A notice indicates either potential damage to hardware or loss of data and tells you how to avoid the problem.

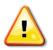

CAUTION: A caution indicates a potential for property damage, personal injury, or death.

# 2. Web-based Switch Configuration

Management Options Connecting using the Web User Interface Logging onto the Web Manager Smart Wizard Web User Interface (Web UI)

# **Management Options**

The Switch provides multiple access platforms that can be used to configure, manage and monitor networking features available on the Switch. Currently there are three management platforms available and they are described below.

#### The Command Line Interface (CLI) through the RJ45 Console port or remote Telnet

The Switch can be managed, out-of-band, by using the console port on the front panel of the Switch. Alternatively, the Switch can also be managed, in-band, by using a Telnet connection to any of the LAN ports on the Switch. The command line interface provides complete access to all switch management features.

#### **SNMP-based Management**

The Switch can be managed with an SNMP-compatible console program. The Switch supports SNMP version 1.0, version 2.0 and version 3.0. The SNMP agent decodes the incoming SNMP messages and responds to requests with MIB objects stored in the database. The SNMP agent updates the MIB objects to generate statistics and counters.

#### Web-based Management Interface

After successfully installing the Switch, the user can configure the Switch, monitor the LED panel, and display statistics graphically using a Web browser, such as Microsoft® Internet Explorer, Mozilla Firefox, Safari, or Google Chrome.

## **Connecting using the Web User Interface**

Most software functions of the DGS-1510 Series switches can be managed, configured and monitored via the embedded web-based (HTML) interface. Manage the Switch from remote stations anywhere on the network through a standard web browser. The web browser acts as a universal access tool and can communicate directly with the Switch using the HTTP or HTTPS protocol.

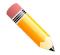

**NOTE:** The Command Line Interface (CLI) provides the functionality of managing, configuring, and monitoring **all** of the software features that are available on the Switch.

# Logging onto the Web Manager

To access the Web User Interface, simply open a standard web browser on the management PC and enter the Switch's default IP address into the address bar of the browser and press the **Enter** key.

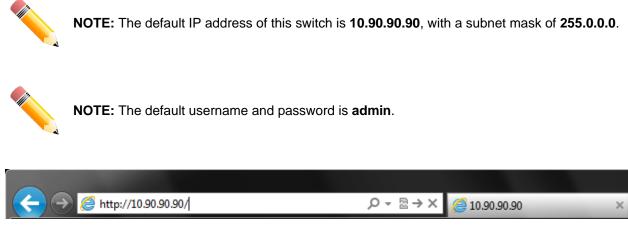

Figure 2-1 Displays entering the IP address in Internet Explorer

This will open the user authentication window, as seen below.

| Connect to 10.90      | 0.90.90       |
|-----------------------|---------------|
|                       |               |
| User Name<br>Password | admin<br>•••• |
| Language              | English       |
|                       | Login Reset   |

Figure 2-2 User Authentication window

Enter the **User Name** and **Password** in the corresponding fields and click **Login**. The default username is *admin* and the default password is *admin*. This will open the Web-based user interface. The Switch's management features available in the web-based manager are explained below.

### **Smart Wizard**

After a successfully connecting to the Web User Interface for the first time, the Smart Wizard embedded Web utility will be launched. This wizard will guide the user through basic configuration steps that is essential for first time connection to the Switch.

#### Step 1 – System IP Information

In this window, the user can configure the IP address assignment method, the static IP address, Netmask and Gateway address.

| Welcome to | Smart Wizar                               | d                                                                                                    |
|------------|-------------------------------------------|----------------------------------------------------------------------------------------------------|
| sy         | and SNMP. If you                          | ide you to do basic configurations on 3 steps for the IP Information, User Account<br>are not changing the settings, click on "Exit" to go back to the main page.<br>wizard will help to complete settings for System IP address, Netmask, and<br>on |
| IF         | 9 Static<br>9 Address<br>etmask<br>ateway | <ul> <li>● DHCP</li> <li>10 · 90 · 90</li> <li>8 (255.0.0.0)</li> <li>●</li> <li>0 · 0 · 0 · 0</li> </ul>                                                                                                    |
| _ Ign      | ore the wizard next                       | time Exit Next                                                                                                    |

Figure 2-3 System IP Information window

| Parameter  | Description                                                                          |
|------------|--------------------------------------------------------------------------------------|
| Static     | Select this option to manually configure and use IP address settings on this switch. |
| DHCP       | Select this option to obtain IP address settings from a DHCP server.                 |
| IP Address | Enter the IP address of the Switch here.                                             |
| Netmask    | Select the Netmask option here.                                                      |
| Gateway    | Enter the default gateway IP address here.                                           |

Tick the **Ignore the wizard next time** option to skip the Smart Wizard on the next login.

Click the Exit button to discard the changes made, exit the Smart Wizard, and continue to the Web UI.

Click the **Next** button to accept the changes made and continue to the next step.

#### Step 2 – User Accounts Settings

In this window, the user can configure the user account settings. This step can only be modified by a user account with the privilege level of 15.

| elcome to Smart Wiz       | ard<br>onfigure User Account for management. |
|---------------------------|----------------------------------------------|
| User Accounts Se          | ttings                                       |
| User Name                 | admin                                        |
| Password Type<br>Password | None                                         |
|                           |                                              |
| Ignore the wizard ne      | ext time Exit Back Next                      |
|                           |                                              |
|                           |                                              |

Figure 2-4 SNMP window

| Parameter     | Description                                                                                                    |
|---------------|----------------------------------------------------------------------------------------------------|
| User Name     | Select the user name of the administrator level account with the privilege level of 15.                                                                                                    |
| Password Type | Select the password type here. Options to choose from are <b>None</b> ,<br><b>Plain Text</b> , and <b>Encrypted</b> . After selecting the <b>Encrypted</b> password<br>type, only a SHA-1, 35 characters, encrypted password can be<br>entered. This means that when selecting <b>Encrypted</b> , the password will<br>not be encrypted from the plain-text format to the encrypted format.<br>Instead, the encrypted password must be entered. To encrypt the<br>password from the plain-text format to the encrypted format, refer to<br>the <b>Password Encryption</b> window. |
| Password      | After selecting either <b>Plain Text</b> or <b>Encrypted</b> as the <b>Password Type</b> , this field will be available. Enter the password for the user account here.                                                                                                    |

Tick the Ignore the wizard next time option to skip the Smart Wizard on the next login.

Click the Exit button to discard the changes made, exit the Smart Wizard, and continue to the Web UI.

Click the **Back** button to discard the changes made and return to the previous step.

Click the Apply button to accept the changes made and continue to the Web UI.

#### Step 3 – SNMP Settings

In this window, the user can enable or disable the SNMP function.

| Welcome to Smart Wizard                            |  |
|----------------------------------------------------|--|
| Step 3 of 3: Enable SNMP for management.           |  |
| SNMP                                               |  |
| SNMP                                               |  |
| Ignore the wizard next time Exit Back Apply & Save |  |

Figure 2-5 SNMP window

The fields that can be configured are described below:

| Parameter | Description                                                                                                    |
|-----------|----------------------------------------------------------------------------------------------------|
| SNMP      | Select the <b>Enabled</b> option to enable the SNMP function. Select the <b>Disabled</b> option to disable the SNMP function. |

Tick the **Ignore the wizard next time** option to skip the Smart Wizard on the next login.

Click the Exit button to discard the changes made, exit the Smart Wizard, and continue to the Web UI.

Click the **Back** button to discard the changes made and return to the previous step.

Click the Apply & Save button to accept the changes made and continue to the Web UI.

## Web User Interface (Web UI)

By clicking the Exit button in the Smart Wizard, you will enter the Web-based Management interface.

### Areas of the User Interface

The figure below shows the user interface. Three distinct areas that divide the user interface, as described in the table.

| Building Networks for People                                                                                                    | AREA 2                                                                                                    | AREA 4                                                                               |                                                                                                    | Stack ID<br>1 2<br>Stack ID<br>1 2<br>Refresh Interval<br>10 secs 2<br>Logged In as: Administrator, 2<br>Logged In as: Administrator, 2<br>Logged |
|----------------------------------------------------------------------------------------------------|----------------------------------------------------------------------------------------------------|--------------------------------------------------------------------------------------|----------------------------------------------------------------------------------------------------|----------------------------------------------------------------------------------------------------|
| Fuzzy Search           DGS-1510-28P           B         Management           B         L2 Features           B         ACL           B         Security           B         OAM           B         Maniforing           B         Green | Device Information<br>Device Type<br>System Name<br>System Location<br>System Contact<br>Boot PROM Version<br>Firmware Version<br>Hardware Version | DGS-1510-28P Gigabit Ethernet Sm<br>Switch<br>Build 1.00.012<br>Build 1.20.006<br>A1 | MAC Address<br>IP Address<br>Mask<br>Gateway<br>System Time<br>Serial Number                                                | 00-01-02-03-04-00<br>10-90-90<br>255:0.0<br>0.0.0<br>01/01/2000 00:40:56                                                                                                    |
| AREA 1                                                                                                    | CPU<br>100<br>80<br>60<br>40<br>20<br>Average: 34 %                                                                                                | 36 %                                                                                 | Flash         Memory           12733KB         191863KB           17204KB         70291KB           70291KB         70291KB | AREA 3                                                                                                    |

#### Figure 2-6 Main Web UI window

| Area Number | Description                                                                                                    |
|-------------|----------------------------------------------------------------------------------------------------|
| AREA 1      | Select the folder or window to display. Open folders and click the hyperlinked window buttons and subfolders contained within them to display windows.                                                                                                    |
| AREA 2      | Presents a graphical near real-time image of the front panel of the<br>Switch. This area displays the Switch's ports and expansion modules<br>and shows port activity, depending on the specified mode. Some<br>management functions, including port monitoring are accessible here.<br>Click the D-Link logo to go to the D-Link Website. |
| AREA 3      | Presents Switch status based on user selection and the entry of configuration data. In addition, hyperlinks are offered for many Switch features to enable quick configuration.                                                                                                    |
| AREA 4      | Presents a toolbar used to access function like <b>Save</b> , <b>Tools</b> , the <b>Wizard</b> , <b>Online Help</b> , and <b>Language</b> preference.                                                                                                    |

# 3. System

Device Information System Information Settings Peripheral Settings Port Configuration PoE (DGS-1510-28P and DGS-1510-28XMP Only) System Log Time and SNTP Time Range

# **Device Information**

In this window, the Device Information, CPU, and Used status are displayed. It appears automatically when you log in the Switch. To return to the Device Information window after viewing other windows, click the **DGS-1510-28P** link.

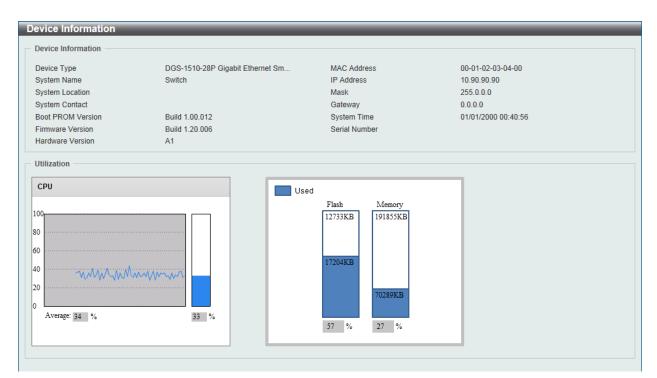

Figure 3-1 Device Information window

# **System Information Settings**

The user can enter a System Name, System Location, and System Contact to aid in defining the Switch. To view the following window, click **System > System Information Settings**, as shown below:

| System Information        | Settings  |  |       |
|---------------------------|-----------|--|-------|
| System Information Settin | ngs       |  |       |
| System Name               | Switch    |  |       |
| System Location           | 255 chars |  |       |
| System Contact            | 255 chars |  | Apply |

#### Figure 3-2 System Information Settings window

The fields that can be configured are described below:

| Parameter       | Description                                                                                          |
|-----------------|----------------------------------------------------------------------------------------------------|
| System Name     | Enter a system name for the Switch, if so desired. This name will identify it in the Switch network. |
| System Location | Enter the location of the Switch, if so desired. This string can be up to 255 characters long.       |
| System Contact  | Enter a contact name for the Switch, if so desired. This string can be up to 255 characters long.    |

Click the **Apply** button to accept the changes made.

# **Peripheral Settings**

This window is used to configure the environment trap settings and environment temperature threshold settings.

To view the following window, click **System > Peripheral Settings**, as shown below:

| Peripheral Settings               |                    |       |
|-----------------------------------|--------------------|-------|
| Environment Trap Settings         |                    |       |
| Fan Trap                          | Enabled Obisabled  |       |
| Power Trap                        | Enabled            |       |
| Temperature Trap                  | CEnabled ODisabled | Apply |
| Environment Temperature Threshold | Settings           |       |
| Unit                              | 1                  |       |
| Thermal                           | 1                  |       |
| High Threshold (-100-200)         | C Default          |       |
| Low Threshold (-100-200)          | Default            | Apply |

Figure 3-3 Peripheral Settings window

| Parameter        | Description                                                                                                    |
|------------------|----------------------------------------------------------------------------------------------------|
| Fan Trap         | Click to enable or disable the fan trap state for waning fan event (fan failed or fan recover).                                                 |
| Power Trap       | Click to enable or disable the power trap state for waning power event (power failed or power recover).                                         |
| Temperature Trap | Click to enable or disable the temperature trap state for waning temperature event (temperature exceeds the thresholds or temperature recover). |

| Unit           | Select the switch unit that will be used for this configuration here.                                                                                                    |
|----------------|----------------------------------------------------------------------------------------------------|
| Thermal        | Select the thermal sensor ID.                                                                                                    |
| High Threshold | Enter the high threshold value of the warning temperature setting. The range is from -100 to 200 Celsius degree. Tick the <b>Default</b> check box to return to the default value. |
| Low Threshold  | Enter the low threshold value of the warning temperature setting. The range is from -100 to 200 Celsius degree. Tick the <b>Default</b> check box to return to the default value.  |

Click the **Apply** button to accept the changes made.

# **Port Configuration**

### **Port Settings**

This window is used to view and configure the Switch's port settings.

To view the following window, click **System > Port Configuration > Port Settings**, as shown below:

| nit                    | From Port    | To Port            | State                  |            | MDIX        | Auto Down                    | grade Flow Con           | trol                 |             |
|------------------------|--------------|--------------------|------------------------|------------|-------------|------------------------------|--------------------------|----------------------|-------------|
| <b>•</b>               | eth1/0/1     | eth1/0/1           | Enab                   | ed 💌       | Auto        | <ul> <li>Disabled</li> </ul> | <ul> <li>Off</li> </ul>  |                      |             |
| uplex                  | Speed        | Capability         | Advertised             |            | Description | I                            |                          |                      |             |
| Auto 💌                 | Auto         | ▼ 10M              | 100M 📄 1000M           |            | 64 chars    |                              |                          |                      | Apply       |
| nit 1 Settings         |              |                    |                        |            |             |                              |                          |                      |             |
| in Pootingo            |              |                    |                        | Flow       | / Control   |                              |                          | Auto                 |             |
| Port                   | Link Status  | State              | MDIX                   | Send       | Receive     | Duplex                       | Speed                    | Downgrade            | Description |
| eth1/0/1               | Up           | Enabled            | Auto-MDIX              | Off        | Off         | Auto-duplex                  | Auto-speed               | Disabled             |             |
| eth1/0/2               | Down         | Enabled            | Auto-MDIX              | Off        | Off         | Auto-duplex                  | Auto-speed               | Disabled             |             |
| eth1/0/3               | Down         | Enabled            | Auto-MDIX              | Off        | Off         | Auto-duplex                  | Auto-speed               | Disabled             |             |
| eth1/0/4               | Down         | Enabled            | Auto-MDIX              | Off        | Off         | Auto-duplex                  | Auto-speed               | Disabled             |             |
| eth1/0/5               | Down         | Enabled            | Auto-MDIX              | Off        | Off         | Auto-duplex                  | Auto-speed               | Disabled             |             |
| eth1/0/6               | Down         | Enabled            | Auto-MDIX              | Off        | Off         | Auto-duplex                  | Auto-speed               | Disabled             |             |
| eth1/0/7               | Down         | Enabled            | Auto-MDIX              | Off        | Off         | Auto-duplex                  | Auto-speed               | Disabled             |             |
| eth1/0/8               | Down         | Enabled            | Auto-MDIX              | Off        | Off         | Auto-duplex                  | Auto-speed               | Disabled             |             |
| eth1/0/9               | Down         | Enabled            | Auto-MDIX              | Off        | Off         | Auto-duplex                  | Auto-speed               | Disabled             |             |
| eth1/0/10              | Down         | Enabled            | Auto-MDIX              | Off        | Off         | Auto-duplex                  | Auto-speed               | Disabled             |             |
| eth1/0/11              | Down         | Enabled            | Auto-MDIX              | Off        | Off         | Auto-duplex                  | Auto-speed               | Disabled             |             |
| eth1/0/12              | Down         | Enabled            | Auto-MDIX              | Off        | Off         | Auto-duplex                  | Auto-speed               | Disabled             |             |
| eth1/0/13              | Down         | Enabled            | Auto-MDIX              | Off        | Off         | Auto-duplex                  | Auto-speed               | Disabled             |             |
| eth1/0/14              | Down         | Enabled            | Auto-MDIX              | Off        | Off         | Auto-duplex                  | Auto-speed               | Disabled             |             |
| eth1/0/15              | Down         | Enabled            | Auto-MDIX              | Off        | Off         | Auto-duplex                  | Auto-speed               | Disabled             |             |
| eth1/0/16              | Down         | Enabled            | Auto-MDIX              | Off        | Off         | Auto-duplex                  | Auto-speed               | Disabled             |             |
| eth1/0/17              | Down         | Enabled            | Auto-MDIX              | Off        | Off         | Auto-duplex                  | Auto-speed               | Disabled             |             |
| eth1/0/18              | Down         | Enabled            | Auto-MDIX              | Off        | Off         | Auto-duplex                  | Auto-speed               | Disabled             |             |
| eth1/0/19              | Down         | Enabled            | Auto-MDIX              | Off        | Off         | Auto-duplex                  | Auto-speed               | Disabled             |             |
| eth1/0/19<br>eth1/0/20 | Down<br>Down | Enabled<br>Enabled | Auto-MDIX<br>Auto-MDIX | Off<br>Off | Off<br>Off  | Auto-duplex<br>Auto-duplex   | Auto-speed<br>Auto-speed | Disabled<br>Disabled |             |

#### Figure 3-4 Port Settings window

The fields that can be configured are described below:

| Parameter | Description                                                           |
|-----------|-----------------------------------------------------------------------|
| Unit      | Select the switch unit that will be used for this configuration here. |

| From Port / To Port   | Select the appropriate port range used for the configuration here.                                                                                                    |
|-----------------------|----------------------------------------------------------------------------------------------------|
| State                 | Select this option to enable or disable the physical port here.                                                                                                    |
| MDIX                  | Select the Medium Dependent Interface Crossover (MDIX) option here. Options to choose from are <b>Auto</b> , <b>Normal</b> , and <b>Cross</b> .                                                                                                    |
|                       | <b>Auto</b> - Select this option for auto-sensing of the optimal type of cabling.                                                                                                    |
|                       | <b>Normal</b> - Select this option for normal cabling. If this option is selected, the port is in the MDIX mode and can be connected to a PC's NIC using a straight-through cable or a port (in the MDIX mode) on another switch through a cross-over cable.                                                                                                    |
|                       | <b>Cross</b> - Select this option for cross cabling. If this option is selected, the port is in the MDI mode and can be connected to a port (in the MDIX mode) on another switch through a straight cable.                                                                                                    |
| Auto Downgrade        | Select this option to enable or disable automatically downgrading<br>advertised speed in case a link cannot be established at the available<br>speed.                                                                                                    |
| Flow Control          | Select to either turn flow control <b>On</b> or <b>Off</b> here. Ports configured for full-duplex use 802.3x flow control, half-duplex ports use back-pressure flow control, and Auto ports use an automatic selection of the two.                                                                                                    |
| Duplex                | Select the duplex mode used here. Options to choose from are <b>Auto</b> , <b>Half</b> , and <b>Full</b> .                                                                                                    |
| Speed                 | Select the port speed option here. This option will manually force the connected on the selected port to only connect at the speed specified here. Options to choose from are <b>Auto</b> , <b>10M</b> , <b>100M</b> , <b>1000M</b> , <b>1000M</b><br><b>Master</b> , <b>1000M Slave</b> , and <b>10G</b> . The Switch allows users to configure two types of gigabit connections; <b>1000M Master</b> and <b>1000M Slave</b> which refer to connections running a 1000BASE-T cable for connection between the Switch port and another device capable of a gigabit connection. The master setting (1000M Master) will allow the port to advertise capabilities related to duplex, speed and physical layer type. The master setting will also determine the master and slave relationship between the two connected physical layers. This relationship is necessary for establishing the timing control between the two physical layers. The timing control is set on a master physical layer by a local source. The slave setting (1000M Master, the other side of the connection must be set for 1000M Slave. Any other configuration will result in a link down status for both ports. |
| Capability Advertised | When the <b>Speed</b> is set to <b>Auto</b> , these capabilities are advertised during auto-negotiation.                                                                                                    |
| Description           | Enter a 64 characters description for the corresponding port here.                                                                                                    |

Click the **Apply** button to accept the changes made.

### **Port Status**

This window is used to view the Switch's physical port status and settings.

To view the following window, click **System > Port Configuration > Port Status**, as shown below:

| Status     |               |                   |      |           |              |           |            |            |
|------------|---------------|-------------------|------|-----------|--------------|-----------|------------|------------|
| Status     |               |                   |      |           |              |           |            |            |
| t          | 1 •           |                   |      |           |              |           |            |            |
| 1 Settings |               |                   |      |           |              |           |            |            |
|            |               |                   |      | Flow Cont | rol Operator |           |            |            |
| Port       | Status        | MAC Address       | VLAN | Send      | Receive      | Duplex    | Speed      | Туре       |
| eth1/0/1   | Connected     | 00-01-02-03-04-01 | 1    | Off       | Off          | Auto-Full | Auto-1000M | 1000BASE-T |
| eth1/0/2   | Not-Connected | 00-01-02-03-04-02 | 1    | Off       | Off          | Auto      | Auto       | 1000BASE-T |
| eth1/0/3   | Not-Connected | 00-01-02-03-04-03 | 1    | Off       | Off          | Auto      | Auto       | 1000BASE-T |
| eth1/0/4   | Not-Connected | 00-01-02-03-04-04 | 1    | Off       | Off          | Auto      | Auto       | 1000BASE-T |
| eth1/0/5   | Not-Connected | 00-01-02-03-04-05 | 1    | Off       | Off          | Auto      | Auto       | 1000BASE-T |
| eth1/0/6   | Not-Connected | 00-01-02-03-04-06 | 1    | Off       | Off          | Auto      | Auto       | 1000BASE-T |
| eth1/0/7   | Not-Connected | 00-01-02-03-04-07 | 1    | Off       | Off          | Auto      | Auto       | 1000BASE-T |
| eth1/0/8   | Not-Connected | 00-01-02-03-04-08 | 1    | Off       | Off          | Auto      | Auto       | 1000BASE-T |
| eth1/0/9   | Not-Connected | 00-01-02-03-04-09 | 1    | Off       | Off          | Auto      | Auto       | 1000BASE-T |
| eth1/0/10  | Not-Connected | 00-01-02-03-04-0A | 1    | Off       | Off          | Auto      | Auto       | 1000BASE-T |
| eth1/0/11  | Not-Connected | 00-01-02-03-04-0B | 1    | Off       | Off          | Auto      | Auto       | 1000BASE-T |
| eth1/0/12  | Not-Connected | 00-01-02-03-04-0C | 1    | Off       | Off          | Auto      | Auto       | 1000BASE-T |
| eth1/0/13  | Not-Connected | 00-01-02-03-04-0D | 1    | Off       | Off          | Auto      | Auto       | 1000BASE-T |
| eth1/0/14  | Not-Connected | 00-01-02-03-04-0E | 1    | Off       | Off          | Auto      | Auto       | 1000BASE-T |
| eth1/0/15  | Not-Connected | 00-01-02-03-04-0F | 1    | Off       | Off          | Auto      | Auto       | 1000BASE-T |
| eth1/0/16  | Not-Connected | 00-01-02-03-04-10 | 1    | Off       | Off          | Auto      | Auto       | 1000BASE-T |
| eth1/0/17  | Not-Connected | 00-01-02-03-04-11 | 1    | Off       | Off          | Auto      | Auto       | 1000BASE-T |
| eth1/0/18  | Not-Connected | 00-01-02-03-04-12 | 1    | Off       | Off          | Auto      | Auto       | 1000BASE-T |
| eth1/0/19  | Not-Connected | 00-01-02-03-04-13 | 1    | Off       | Off          | Auto      | Auto       | 1000BASE-T |
| eth1/0/20  | Not-Connected | 00-01-02-03-04-14 | 1    | Off       | Off          | Auto      | Auto       | 1000BASE-T |

Figure 3-5 Port Status window

The fields that can be configured are described below:

| Parameter | Description                                                           |
|-----------|-----------------------------------------------------------------------|
| Unit      | Select the switch unit that will be used for this configuration here. |

### **Port Auto Negotiation**

This window is used to view detailed port auto-negotiation information.

To view the following window, click **System > Port Configuration > Port Auto Negotiation**, as shown below:

| Unit<br>Note: AN: Au   | 1 💌     |                                              |                   |                  |             |                  |          |         |
|------------------------|---------|----------------------------------------------|-------------------|------------------|-------------|------------------|----------|---------|
| lote: AN: Au           |         |                                              |                   |                  |             |                  |          |         |
|                        |         | RS: Remote Signaling<br>ad Bits; RFA: Remote |                   |                  |             | Advertised Bits; |          |         |
|                        |         | ed Bils, RFA. Remote                         | Fault Advertised; | RFR: Remote Faul | IL Received |                  |          |         |
| Jnit 1 Setting<br>Port | s<br>AN | RS                                           | CS                | СВ               | САВ         | CRB              | RFA      | RFR     |
| eth1/0/1               | Enabled | Not Detected                                 | Complete          | 10M Half,        | 10M Half,   | 10M Half,        | Disabled | NoError |
| eth1/0/2               | Enabled | Not Detected                                 | Configuring       | 10M_Half,        | 10M_Half,   |                  | Disabled | NoError |
| eth1/0/3               | Enabled | Not Detected                                 | Configuring       | 10M Half,        | 10M Half,   |                  | Disabled | NoError |
| eth1/0/4               | Enabled | Not Detected                                 | Configuring       | 10M_Half,        | 10M_Half,   |                  | Disabled | NoError |
| eth1/0/5               | Enabled | Not Detected                                 | Configuring       | 10M_Half,        | 10M_Half,   |                  | Disabled | NoError |
| eth1/0/6               | Enabled | Not Detected                                 | Configuring       | 10M_Half,        | 10M_Half,   | -                | Disabled | NoError |
| eth1/0/7               | Enabled | Not Detected                                 | Configuring       | 10M_Half,        | 10M_Half,   | -                | Disabled | NoError |
| eth1/0/8               | Enabled | Not Detected                                 | Configuring       | 10M_Half,        | 10M_Half,   | -                | Disabled | NoError |
| eth1/0/9               | Enabled | Not Detected                                 | Configuring       | 10M_Half,        | 10M_Half,   | -                | Disabled | NoError |
| eth1/0/10              | Enabled | Not Detected                                 | Configuring       | 10M_Half,        | 10M_Half,   | -                | Disabled | NoError |
| eth1/0/11              | Enabled | Not Detected                                 | Configuring       | 10M_Half,        | 10M_Half,   | -                | Disabled | NoError |
| eth1/0/12              | Enabled | Not Detected                                 | Configuring       | 10M_Half,        | 10M_Half,   | -                | Disabled | NoError |
| eth1/0/13              | Enabled | Not Detected                                 | Configuring       | 10M_Half,        | 10M_Half,   | -                | Disabled | NoError |
| eth1/0/14              | Enabled | Not Detected                                 | Configuring       | 10M_Half,        | 10M_Half,   | -                | Disabled | NoError |
| eth1/0/15              | Enabled | Not Detected                                 | Configuring       | 10M Half,        | 10M Half,   | -                | Disabled | NoError |

Figure 3-6 Port Auto Negotiation window

| Parameter | Description                                                           |
|-----------|-----------------------------------------------------------------------|
| Unit      | Select the switch unit that will be used for this configuration here. |

### **Error Disable Settings**

This window is used to configure the sending of SNMP notifications for error disable state.

To view the following window, click **System > Port Configuration > Error Disable Settings**, as shown below:

| Error Disable Trap Settings —  |                             |                      |                |
|--------------------------------|-----------------------------|----------------------|----------------|
| Asserted                       | Disabled 🗸                  |                      |                |
| Cleared                        | Disabled 🗸                  |                      |                |
| Notification Rate (0-1000)     |                             |                      | Apply          |
| Error Disable Recovery Setting | S                           |                      |                |
| ErrDisable Cause All           | State Disabled              | V Interval (5-86400) | sec Apply      |
|                                | ErrDisable Cause            | State                | Interval (sec) |
|                                | Port Security               | Disabled             | 300            |
|                                | Storm Control               |                      |                |
|                                | Storm Control               | Disabled             | 300            |
|                                | Storm Control<br>BPDU Attac | Disabled<br>Disabled | 300<br>300     |
|                                |                             |                      |                |
|                                | BPDU Attac                  | Disabled             | 300            |
|                                | BPDU Attac<br>Dynamic AR    | Disabled<br>Disabled | 300            |

Figure 3-7 Error Disable Settings window

The fields that can be configured for Error Disable Trap Settings are described below:

| Parameter         | Description                                                                                                    |
|-------------------|----------------------------------------------------------------------------------------------------|
| Asserted          | Select this option to enable or disable the notifications when entering into the error disabled state.                   |
| Cleared           | Select this option to enable or disable the notifications when exiting from the error disabled state.                    |
| Notification Rate | Enter the number of traps per minute. The packets that exceed the rate will be dropped. The value is between 0 and 1000. |

Click the **Apply** button to accept the changes made.

The fields that can be configured for Error Disable Recovery Settings are described below:

| Parameter        | Description                                                                                                    |
|------------------|----------------------------------------------------------------------------------------------------|
| ErrDisable Cause | Select the error disable causes here. Options to choose from are All,<br>Port Security, Storm Control, BPDU Attack Protection, Dynamic<br>ARP Inspection, DHCP Snooping, and Loopback Detect. |
| State            | Select this option to enable or disable the auto-recovery for an error port caused by the specified cause.                                                                                    |
| Interval         | Enter the time between 5 and 86400 seconds to recover the port.                                                                                                    |

Click the Apply button to accept the changes made.

### **Jumbo Frame**

This window is used to view and configure the Jumbo Frame size and settings. The Switch supports jumbo frames. Jumbo frames are Ethernet frames with more than 1,518 bytes of payload. The Switch supports jumbo frames with a maximum frame size of up to 9216 bytes.

To view the following window, click **System > Port Configuration > Jumbo Frame**, as shown below:

| Jumbo Frame     |                       |                     |                                                    | · · · · · · · · · · · · · · · · · · · |
|-----------------|-----------------------|---------------------|----------------------------------------------------|---------------------------------------|
| Unit            | From Port<br>eth1/0/1 | To Port<br>eth1/0/1 | Maximum Receive Frame Size (64-9216)<br>1536 bytes | Apply                                 |
| Unit 1 Settings |                       |                     |                                                    |                                       |
|                 | Port                  |                     | Maximum Receive Frame Size (bytes)                 |                                       |
|                 | eth1/0/1              |                     | 1536                                               |                                       |
|                 | eth1/0/2              |                     | 1536                                               |                                       |
|                 | eth1/0/3              |                     | 1536                                               |                                       |
|                 | eth1/0/4              |                     | 1536                                               |                                       |
|                 | eth1/0/5              |                     | 1536                                               |                                       |
|                 | eth1/0/6              |                     | 1536                                               |                                       |
|                 | eth1/0/7              |                     | 1536                                               |                                       |
|                 | eth1/0/8              |                     | 1536                                               |                                       |
|                 | eth1/0/9              |                     | 1536                                               | =                                     |
|                 | eth1/0/10             |                     | 1536                                               |                                       |
|                 | eth1/0/11             |                     | 1536                                               |                                       |
|                 | eth1/0/12             |                     | 1536                                               |                                       |
|                 | eth1/0/13             |                     | 1536                                               |                                       |
|                 | eth1/0/14             |                     | 1536                                               |                                       |
|                 | eth1/0/15             |                     | 1536                                               |                                       |

Figure 3-8 Jumbo Frame window

| Parameter                  | Description                                                                                                    |
|----------------------------|----------------------------------------------------------------------------------------------------|
| Unit                       | Select the switch unit that will be used for this configuration here.                                                                |
| From Port / To Port        | Select the appropriate port range used for the configuration here.                                                                   |
| Maximum Receive Frame Size | Enter the maximum receive frame size value here. This value must be between 64 and 9216 bytes. By default, this value is 1536 bytes. |

Click the **Apply** button to accept the changes made.

# PoE (DGS-1510-28P and DGS-1510-28XMP Only)

The DGS-1510-28P and DGS-1510-28XMP switches support Power over Ethernet (PoE) as defined by the IEEE 802.3af and 802.3at. All ports can support PoE up to 30W. Ports 1-24 can supply about 48 VDC power to Powered Devices (PDs) over Category 5 or Category 3 UTP Ethernet cables. The Switch follows the standard PSE (Power Sourcing Equipment) pin-out *Alternative A*, whereby power is sent out over pins 1, 2, 3 and 6. The Switches work with all D-Link 802.3af capable devices.

The Switch includes the following PoE features:

- Auto-discovery recognizes the connection of a PD (Powered Device) and automatically sends power to it.
- The Auto-disable feature occurs under two conditions: firstly, if the total power consumption exceeds the system power limit; and secondly, if the per port power consumption exceeds the per port power limit.
- Active circuit protection automatically disables the port if there is a short. Other ports will remain active.

| Class | Maximum power used by PD |
|-------|--------------------------|
| 0     | 12.95W                   |
| 1     | 3.84W                    |
| 2     | 6.49W                    |
| 3     | 12.95W                   |
| 4     | 25.5W                    |

Based on 802.3af/at PDs receive power according to PSE provides power according to the following classification:

| Class | Max power supplied by PSE |
|-------|---------------------------|
| 0     | 16.2W                     |
| 1     | 4.2W                      |
| 2     | 7.4W                      |
| 3     | 16.2W                     |
| 4     | 31.6W                     |

### PoE System

This window is used to configure the PoE system, and display the detailed power information and PoE chip parameters for PoE modules.

To view the following window, click **System > PoE > PoE System**, as shown below:

| oE Systen                | 1                |                    |                            |                        |                |                           |
|--------------------------|------------------|--------------------|----------------------------|------------------------|----------------|---------------------------|
| oE System –<br>Unit<br>1 | Usage Thre<br>99 | eshold (1-99)<br>% | Policy Preempt<br>Disabled | Trap State<br>Disabled |                | Apply                     |
| Unit                     | Delivered (W)    | Power B            | ıdget (W)                  | Usage Threshold (%)    | Policy Preempt | Show Detail<br>Trap State |
| 1                        | 0                | 1                  | 93                         | 99                     | Disabled       | Disabled                  |

Figure 3-9 PoE System window

| Parameter       | Description                                                                                                    |
|-----------------|----------------------------------------------------------------------------------------------------|
| Unit            | Select the switch unit that will be used for this configuration here.                                                                                                    |
| Usage Threshold | Enter the usage threshold to generate a log and send the corresponding standard notification. The range is from 1 to 99 percent.                                                                                           |
| Policy Preempt  | Select this option to enable or disable the disconnection of PD which in power-provisioned with lower priority in order to release the power to the new connected PD with higher priority under power shortage conditions. |
| Trap State      | Select this option to enable or disable the sending of PoE notifications.                                                                                                    |

Click the **Apply** button to accept the changes made.

Click the **Show Detail** button to see the PoE system Parameters table at the bottom of the window.

After clicking the Show Detail button, the following table will appear.

| r or oystem r aramete |           |           |            |
|-----------------------|-----------|-----------|------------|
| Unit                  | Max Ports | Device ID | SW Version |
| 1                     | 24        | E111      | 13         |

### **PoE Status**

This window is used to configure the description, and display the PoE status of each port.

To view the following window, click **System > PoE > PoE Status**, as shown below:

#### DGS-1510 Series Gigabit Ethernet SmartPro Switch Web UI Reference Guide

| E Status        |            |       |         |          |             |                    |
|-----------------|------------|-------|---------|----------|-------------|--------------------|
| Jnit From Port  | To Port    |       | iption  |          |             |                    |
| 1 • eth1/0/1 •  | eth1/0/1 💌 | 32 ch | ars     |          |             | Apply              |
| Init 1 Settings |            |       |         |          |             |                    |
| Port            | State      | Class | Max (W) | Used (W) | Description |                    |
| eth1/0/1        | Searching  | N/A   | 0.0     | 0.0      |             | Delete Description |
| eth1/0/2        | Searching  | N/A   | 0.0     | 0.0      |             | Delete Description |
| eth1/0/3        | Searching  | N/A   | 0.0     | 0.0      |             | Delete Description |
| eth1/0/4        | Searching  | N/A   | 0.0     | 0.0      |             | Delete Description |
| eth1/0/5        | Searching  | N/A   | 0.0     | 0.0      |             | Delete Description |
| eth1/0/6        | Searching  | N/A   | 0.0     | 0.0      |             | Delete Description |
| eth1/0/7        | Searching  | N/A   | 0.0     | 0.0      |             | Delete Description |
| eth1/0/8        | Searching  | N/A   | 0.0     | 0.0      |             | Delete Description |
| eth1/0/9        | Searching  | N/A   | 0.0     | 0.0      |             | Delete Description |
| eth1/0/10       | Searching  | N/A   | 0.0     | 0.0      |             | Delete Description |
| eth1/0/11       | Searching  | N/A   | 0.0     | 0.0      |             | Delete Description |
| eth1/0/12       | Searching  | N/A   | 0.0     | 0.0      |             | Delete Description |
| eth1/0/13       | Searching  | N/A   | 0.0     | 0.0      |             | Delete Description |
| eth1/0/14       | Searching  | N/A   | 0.0     | 0.0      |             | Delete Description |
| eth1/0/15       | Searching  | N/A   | 0.0     | 0.0      |             | Delete Description |
| eth1/0/16       | Searching  | N/A   | 0.0     | 0.0      |             | Delete Description |
| eth1/0/17       | Searching  | N/A   | 0.0     | 0.0      |             | Delete Description |
| eth1/0/18       | Searching  | N/A   | 0.0     | 0.0      |             | Delete Description |
| eth1/0/19       | Searching  | N/A   | 0.0     | 0.0      |             | Delete Description |
| eth1/0/20       | Searching  | N/A   | 0.0     | 0.0      |             | Delete Description |
| eth1/0/21       | Searching  | N/A   | 0.0     | 0.0      |             | Delete Description |
| eth1/0/22       | Searching  | N/A   | 0.0     | 0.0      |             | Delete Description |
| eth1/0/23       | Searching  | N/A   | 0.0     | 0.0      |             | Delete Description |
| eth1/0/24       | Searching  | N/A   | 0.0     | 0.0      |             | Delete Description |

#### Figure 3-10 PoE Status window

The fields that can be configured are described below:

| Parameter           | Description                                                                                             |
|---------------------|----------------------------------------------------------------------------------------------------|
| Unit                | Select the switch unit that will be used for this configuration here.                                   |
| From Port / To Port | Select the appropriate port range used for the configuration here.                                      |
| Description         | Enter the text that describes the PD connected to a PoE interface. The maximum length is 32 characters. |

Click the **Delete Description** button to clear the setting in the corresponding Description field. Click the **Apply** button to accept the changes made.

### **PoE Configuration**

This window is used to configure the PoE port.

To view the following window, click **System > PoE > PoE Configuration**, as shown below:

| E Configuration                  |                       |          |                                        |                       |                   |
|----------------------------------|-----------------------|----------|----------------------------------------|-----------------------|-------------------|
| Init From Port<br>1 ▼ eth1/0/1 ▼ | To Port<br>eth1/0/1 ▼ |          | acy Support Mode Max Wattage<br>sabled | (1000-30000) Time Ran | ge<br>Apply       |
| Init 1 Settings                  |                       |          |                                        |                       |                   |
| Port                             | Admin                 | Priority | Legacy Support                         | Time Range            |                   |
| eth1/0/1                         | Auto                  | Low      | Disabled                               |                       | Delete Time Range |
| eth1/0/2                         | Auto                  | Low      | Disabled                               |                       | Delete Time Range |
| eth1/0/3                         | Auto                  | Low      | Disabled                               |                       | Delete Time Range |
| eth1/0/4                         | Auto                  | Low      | Disabled                               |                       | Delete Time Range |
| eth1/0/5                         | Auto                  | Low      | Disabled                               |                       | Delete Time Range |
| eth1/0/6                         | Auto                  | Low      | Disabled                               |                       | Delete Time Range |
| eth1/0/7                         | Auto                  | Low      | Disabled                               |                       | Delete Time Range |
| eth 1/0/8                        | Auto                  | Low      | Disabled                               |                       | Delete Time Range |
| eth 1/0/9                        | Auto                  | Low      | Disabled                               |                       | Delete Time Range |
| eth1/0/10                        | Auto                  | Low      | Disabled                               |                       | Delete Time Range |
| eth1/0/11                        | Auto                  | Low      | Disabled                               |                       | Delete Time Range |

#### Figure 3-11 PoE Configuration window

The fields that can be configured are described below:

| Parameter           | Description                                                                                                    |
|---------------------|----------------------------------------------------------------------------------------------------|
| Unit                | Select the switch unit that will be used for this configuration here.                                                                                                    |
| From Port / To Port | Select the appropriate port range used for the configuration here.                                                                                                    |
| Priority            | Select the priority for provisioning power to the port. Options to choose from are <b>Critical</b> , <b>High</b> and <b>Low</b> .                                                                                                    |
| Legacy Support      | Select this option to enable or disable the support of legacy PD.                                                                                                    |
| Mode                | Select the power management mode for the PoE ports. Options to choose from are <b>Auto</b> and <b>Never</b> .                                                                                                    |
| Max Wattage         | When selecting <b>Auto</b> in the <b>Mode</b> drop-down list, this option appears.<br>Tick the check box and enter the maximum wattage of power that can<br>be provisioned to the auto-detected PD. If the value is not entered, the<br>class of the PD automatically determines the maximum wattage which<br>can be provisioned. The valid range for maximum wattage is between<br>1000 mW and 30000 mW. |
| Time Range          | When selecting <b>Auto</b> in the <b>Mode</b> drop-down list, this option appears.<br>Tick the check box and enter the name of the time range to determine<br>the activation period.                                                                                                    |

Click the **Delete Time Range** button to clear the setting in the corresponding Time Range field.

Click the **Apply** button to accept the changes made.

### **PoE Statistics**

This window is used to display the PoE statistics.

To view the following window, click **System > PoE > PoE Statistics**, as shown below:

| Statistics Table – |            |          |       |              |                   |           |
|--------------------|------------|----------|-------|--------------|-------------------|-----------|
| it 1               | •          |          |       |              |                   |           |
| it 1 Settings      |            |          |       |              |                   |           |
|                    |            |          |       |              |                   | Clear All |
| Port               | MPS Absent | Overload | Short | Power Denied | Invalid Signature |           |
| eth1/0/1           | 0          | 0        | 0     | 0            | 44                | Clear     |
| eth1/0/2           | 0          | 0        | 0     | 0            | 46                | Clear     |
| eth1/0/3           | 0          | 0        | 0     | 0            | 46                | Clear     |
| eth1/0/4           | 0          | 0        | 0     | 0            | 46                | Clear     |
| eth1/0/5           | 0          | 0        | 0     | 0            | 133               | Clear     |
| eth1/0/6           | 0          | 0        | 0     | 0            | 133               | Clear     |
| eth1/0/7           | 0          | 0        | 0     | 0            | 133               | Clear     |
| eth1/0/8           | 0          | 0        | 0     | 0            | 128               | Clear     |
| eth1/0/9           | 0          | 0        | 0     | 0            | 245               | Clear     |
| eth1/0/10          | 0          | 0        | 0     | 0            | 245               | Clear     |
| eth1/0/11          | 0          | 0        | 0     | 0            | 246               | Clear     |
| eth1/0/12          | 0          | 0        | 0     | 0            | 245               | Clear     |
| eth1/0/13          | 0          | 0        | 0     | 0            | 187               | Clear     |
| eth1/0/14          | 0          | 0        | 0     | 0            | 188               | Clear     |
| eth1/0/15          | 0          | 0        | 0     | 0            | 188               | Clear     |
| eth1/0/16          | 0          | 0        | 0     | 0            | 187               | Clear     |
| eth1/0/17          | 0          | 0        | 0     | 0            | 4                 | Clear     |
| eth1/0/18          | 0          | 0        | 0     | 0            | 5                 | Clear     |
| eth1/0/19          | 0          | 0        | 0     | 0            | 5                 | Clear     |
| eth1/0/20          | 0          | 0        | 0     | 0            | 5                 | Clear     |
| eth1/0/21          | 0          | 0        | 0     | 0            | 191               | Clear     |
| eth1/0/22          | 0          | 0        | 0     | 0            | 191               | Clear     |
| eth1/0/23          | 0          | 0        | 0     | 0            | 192               | Clear     |

#### Figure 3-12 PoE Statistics window

The fields that can be configured are described below:

| Parameter | Description                                                           |
|-----------|-----------------------------------------------------------------------|
| Unit      | Select the switch unit that will be used for this configuration here. |

Click the **Clear All** button to clear PoE statistics for all ports.

Click the **Clear** button to clear the PoE statistics for the corresponding port.

### **PoE Measurement**

This window is used to display the PoE measurement.

To view the following window, click **System > PoE > PoE Measurement**, as shown below:

| Measurement Table — |             |              |                 |           |
|---------------------|-------------|--------------|-----------------|-----------|
| t 1 💌               |             |              |                 |           |
|                     |             |              |                 |           |
| t 1 Settings        |             |              |                 |           |
| Port                | Voltage (V) | Current (mA) | Temperature (C) | Power (W) |
| eth1/0/1            | N/A         | N/A          | N/A             | N/A       |
| eth1/0/2            | N/A         | N/A          | N/A             | N/A       |
| eth1/0/3            | N/A         | N/A          | N/A             | N/A       |
| eth1/0/4            | N/A         | N/A          | N/A             | N/A       |
| eth1/0/5            | N/A         | N/A          | N/A             | N/A       |
| eth1/0/6            | N/A         | N/A          | N/A             | N/A       |
| eth1/0/7            | N/A         | N/A          | N/A             | N/A       |
| eth1/0/8            | N/A         | N/A          | N/A             | N/A       |
| eth1/0/9            | N/A         | N/A          | N/A             | N/A       |
| eth1/0/10           | N/A         | N/A          | N/A             | N/A       |
| eth1/0/11           | N/A         | N/A          | N/A             | N/A       |
| eth1/0/12           | N/A         | N/A          | N/A             | N/A       |
| eth1/0/13           | N/A         | N/A          | N/A             | N/A       |
| eth1/0/14           | N/A         | N/A          | N/A             | N/A       |
| eth1/0/15           | N/A         | N/A          | N/A             | N/A       |
| eth1/0/16           | N/A         | N/A          | N/A             | N/A       |
| eth1/0/17           | N/A         | N/A          | N/A             | N/A       |
| eth1/0/18           | N/A         | N/A          | N/A             | N/A       |
| eth1/0/19           | N/A         | N/A          | N/A             | N/A       |
| eth1/0/20           | N/A         | N/A          | N/A             | N/A       |
| eth1/0/21           | N/A         | N/A          | N/A             | N/A       |
| eth1/0/22           | N/A         | N/A          | N/A             | N/A       |
| eth1/0/23           | N/A         | N/A          | N/A             | N/A       |

#### Figure 3-13 PoE Measurement window

The fields that can be configured are described below:

| Parameter | Description                                                           |
|-----------|-----------------------------------------------------------------------|
| Unit      | Select the switch unit that will be used for this configuration here. |

### **PoE LLDP Classification**

This window is used to display the PoE LLDP Classification.

To view the following window, click **System > PoE > PoE LLDP Classification**, as shown below:

| PoE LLDP Class      | sification  |  |  |  |
|---------------------|-------------|--|--|--|
| PoE LLDP Classifica | ation Table |  |  |  |
| FUE LEDF Classifica |             |  |  |  |
| Unit 1              |             |  |  |  |
|                     |             |  |  |  |
| Port eth1/0/1       |             |  |  |  |
| PSE TX information  |             |  |  |  |
| None                |             |  |  |  |
| Information from PD |             |  |  |  |
| None                |             |  |  |  |
|                     |             |  |  |  |
| Port eth1/0/2       |             |  |  |  |
| PSE TX information  |             |  |  |  |
| None                |             |  |  |  |
| Information from PD |             |  |  |  |
| None                |             |  |  |  |
|                     |             |  |  |  |
| Port eth1/0/3       |             |  |  |  |
| PSE TX information  |             |  |  |  |
| None                |             |  |  |  |
| Information from PD |             |  |  |  |
| None                |             |  |  |  |
|                     |             |  |  |  |
| Port eth1/0/4       |             |  |  |  |
| PSE TX information  |             |  |  |  |
| None                |             |  |  |  |
| Information from PD |             |  |  |  |
| None                |             |  |  |  |
|                     |             |  |  |  |

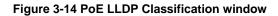

| Parameter | Description                                                           |
|-----------|-----------------------------------------------------------------------|
| Unit      | Select the switch unit that will be used for this configuration here. |

## System Log

### System Log Settings

This window is used to view and configure the system's log settings.

To view the following window, click System > System Log > System Log Settings, as shown below:

| System Log Settings    |                    |   |       |
|------------------------|--------------------|---|-------|
| Global State           |                    |   |       |
| Source Interface State | Enabled            |   |       |
| Туре                   | VLAN VID (1-4094)  | 1 | Apply |
| Buffer Log Settings    |                    |   |       |
| Buffer Log State       | Enabled            |   |       |
| Severity               | 4(Warnings)        |   |       |
| Discriminator Name     | 15 chars           |   |       |
| Write Delay (0-65535)  | 300 sec 🕅 Infinite |   | Apply |
| Console Log Settings   |                    |   |       |
| Console Log State      | Disabled           |   |       |
| Severity               | 4(Warnings)        |   |       |
| Discriminator Name     | 15 chars           |   | Apply |

#### Figure 3-15 System Log Settings window

| Parameter              | Description                                                                            |
|------------------------|----------------------------------------------------------------------------------------|
| Source Interface State | Select this option to enable or disable the source interface's global state.           |
| Туре                   | Select the type of interface that will be used. Option to choose from is <b>VLAN</b> . |
| VID                    | Enter the VLAN ID used here. The value is between 1 and 4094.                          |

The fields that can be configured for **Global State** are described below:

Click the **Apply** button to accept the changes made.

The fields that can be configured for Buffer Log Settings are described below:

| Parameter          | Description                                                                                                    |
|--------------------|----------------------------------------------------------------------------------------------------|
| Buffer Log State   | Select whether the enable or disable the buffer log's global state here.<br>Options to choose from are <b>Enable</b> , <b>Disabled</b> , and <b>Default</b> . When<br>selecting the <b>Default</b> option, the buffer log's global state will follow the<br>default behavior. |
| Severity           | Select the severity value of the type of information that will be logged.<br>Options to choose from are 0 (Emergencies), 1 (Alerts), 2 (Critical),<br>3 (Errors), 4 (Warnings), 5 (Notifications), 6 (Informational), and 7<br>(Debugging).                                   |
| Discriminator Name | Enter the discriminator name used here. This name can be up to 15 characters long.                                                                                                    |
| Write Delay        | Enter the interval for periodic writing of the logging buffer to FLASH. This value must be between 0 and 65535 seconds. By default, this value is 300 seconds. Tick the <b>Infinite</b> option, to disable the write delay feature.                                           |

Click the **Apply** button to accept the changes made.

The fields that can be configured for **Console Log Settings** are described below:

| Parameter          | Description                                                                                                    |
|--------------------|----------------------------------------------------------------------------------------------------|
| Console Log State  | Select whether the enable or disable the console log's global state here.                                                                                                    |
| Severity           | Select the severity value of the type of information that will be logged.<br>Options to choose from are 0 (Emergencies), 1 (Alerts), 2 (Critical),<br>3 (Errors), 4 (Warnings), 5 (Notifications), 6 (Informational), and 7<br>(Debugging). |
| Discriminator Name | Enter the discriminator name used here. This name can be up to 15 characters long.                                                                                                    |

Click the **Apply** button to accept the changes made.

### System Log Discriminator Settings

This window is used to view and configure the system log's discriminator settings.

To view the following window, click **System > System Log > System Log Discriminator Settings**, as shown below:

| System Log Discriminate | or Settings    |                  |                  |              |               |        |
|-------------------------|----------------|------------------|------------------|--------------|---------------|--------|
| Discriminator Name      | 15 chars       |                  |                  |              |               |        |
| Action                  | Drops 🗸        |                  |                  |              |               |        |
|                         | SYS            | STACKING         | PORT             | STP          |               |        |
|                         | LAC            | VOICE_VL         | FDB              | LLDP         |               |        |
|                         | ACL            | QOS              | PORTSEC          | WAC          |               |        |
|                         | JWAC           | DHCPV6           | STORM_CT         | SSH          |               |        |
|                         | CLI            | WEB              | SNMP             | ERPS         |               |        |
|                         | DDM            | AAA              | DoS              | DEVICE       |               |        |
|                         | DAI            | LDP              | SURVEILL         | RADIUS       |               |        |
|                         | DOT1X          | POE              | BPDU_PRO         | MAC          |               |        |
|                         | SAFEGUAR       | CFG              | FIRMWARE         |              |               |        |
| Severity                | Drops 🗸        |                  |                  |              |               |        |
|                         | 0(Emergencies) | 1(Alerts)        | 2(Critical)      | 3(Errors)    |               |        |
|                         | 4(Warnings)    | 5(Notifications) | 6(Informational) | 7(Debugging) | )             | Apply  |
|                         |                |                  |                  |              |               |        |
| Name                    | Action         | Facility List    | Severi           | ty           | Severity List |        |
| Discriminato            | Drops          | RADIUS           | Drops            | 6            | 1             | Delete |

Figure 3-16 System Log Discriminator Settings window

| Parameter     | Description                                                                                                    |
|---------------|----------------------------------------------------------------------------------------------------|
| Discriminator | Enter the discriminator name here. This name can be up to 15 characters long.                                                                                                    |
| Facility      | Select the facility's behavior option and the type of facility that will be associated with the selected behavior here. Behavior options to choose from are <b>Drops</b> and <b>Includes</b> .                                                                                                    |
| Severity      | Select the severity behavior option and the value of the type of information that will be logged. Behavior options to choose from are <b>Drops</b> and <b>Includes</b> . Severity value options to choose from are <b>0</b> (Emergencies), 1 (Alerts), 2 (Critical), 3 (Errors), 4 (Warnings), 5 (Notifications), 6 (Informational), and 7 (Debugging). |

Click the **Apply** button to accept the changes made.

Click the **Delete** button to remove the specified entry.

### System Log Server Settings

This window is used to view and configure system log's server settings.

To view the following window, click **System > System Log > System Log Server Settings**, as shown below:

| System Log Server S                                                  | ettings  |          |                                 |            | _        |        |
|----------------------------------------------------------------------|----------|----------|---------------------------------|------------|----------|--------|
| Log Server                                                           |          |          |                                 |            |          |        |
| <ul> <li>Host IPv4 Address</li> <li>UDP Port (1024-65535)</li> </ul> | 514      | ·        | ⊘ Host IPv6 Address<br>Severity | 2013::1    |          |        |
| Facility                                                             | 0        |          | Discriminator Name              | 15 chars   |          |        |
|                                                                      |          |          |                                 |            |          | Apply  |
| Total Entries: 1                                                     |          |          |                                 |            |          |        |
| Server IP                                                            | Severity | Facility | Discrimin                       | nator Name | UDP Port |        |
| 10.90.90.254                                                         | Warnings | 0        |                                 |            | 514      | Delete |

Figure 3-17 System Log Server Settings window

| Parameter          | Description                                                                                                    |
|--------------------|----------------------------------------------------------------------------------------------------|
| Host IPv4 Address  | Enter the system log server's IPv4 address here.                                                                                                    |
| Host IPv6 Address  | Enter the system log server's IPv6 address here.                                                                                                    |
| UDP Port           | Enter the system log server's UDP port number here. This value must be 514 or between 1024 and 65535. By default, this value is 514.                                                                                                    |
| Severity           | Select the severity value of the type of information that will be logged.<br>Options to choose from are 0 (Emergencies), 1 (Alerts), 2 (Critical),<br>3 (Errors), 4 (Warnings), 5 (Notifications), 6 (Informational), and 7<br>(Debugging). |
| Facility           | Select the facility value here. Options to choose from are 0 to 23.                                                                                                    |
| Discriminator Name | Enter the discriminator name here. This name can be up to 15 characters long.                                                                                                    |

Click the **Apply** button to accept the changes made.

Click the **Delete** button to remove the specified entry.

### System Log

This window is used to view and clear the system log.

To view the following window, click **System > System Log > System Log**, as shown below:

| tem Log                 |                     |          |                   |
|-------------------------|---------------------|----------|-------------------|
|                         |                     |          | Clear Log         |
| tal Entries: 2<br>Index | Time                | Level    | Log Description   |
|                         |                     | CRIT(2)  | System started up |
| 2                       | 2000-01-01 00:00:36 | 01(11(2) |                   |

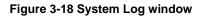

Click the **Clear Log** button to clear the system log entries displayed in the table.

Enter a page number and click the **Go** button to navigate to a specific page when multiple pages exist.

### System Attack Log

This window is used to view and clear the system attack log.

To view the following window, click System > System Log > System Attack Log, as shown below:

| System Attack Log |                                  |  |  |  |  |
|-------------------|----------------------------------|--|--|--|--|
| System Attack Log |                                  |  |  |  |  |
| Unit 1            | Unit 1 Clear Attack Log          |  |  |  |  |
| Total Entries: 0  | Total Entries: 0                 |  |  |  |  |
| Index             | Index Time Level Log Description |  |  |  |  |
|                   |                                  |  |  |  |  |

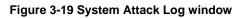

The fields that can be configured are described below:

| Parameter | Description                                                           |
|-----------|-----------------------------------------------------------------------|
| Unit      | Select the switch unit that will be used for this configuration here. |

Click the Clear Attack Log button to clear the system attack log entries displayed in the table.

# Time and SNTP

The Simple Network Time Protocol (SNTP) is a protocol for synchronizing computer clocks through the Internet. It provides comprehensive mechanisms to access national time and frequency dissemination services, organize the SNTP subnet of servers and clients, and adjust the system clock in each participant.

### **Clock Settings**

This window is used to configure the time settings for the Switch.

To view the following window, click **System > Time and SNTP > Clock Settings**, as shown below:

| Clock Settings        |          |       |
|-----------------------|----------|-------|
| Clock Settings        |          |       |
| Time (HH:MM:SS)       | 0:26:26  |       |
| Date (DD / MM / YYYY) | 1/1/2000 |       |
|                       |          | Apply |

Figure 3-20 Clock Settings window

The fields that can be configured are described below:

| Parameter             | Description                                                        |
|-----------------------|--------------------------------------------------------------------|
| Time (HH:MM:SS)       | Enter the current time in hours, minutes, and seconds.             |
| Date (DD / MM / YYYY) | Enter the current day, month, and year to update the system clock. |

Click the **Apply** button to accept the changes made.

#### Time Zone Settings

This window is used to configure time zones and Daylight Savings Time settings for SNTP.

To view the following window, click System > Time and SNTP > Time Zone Settings, as shown below:

| Time Zone Settings      |          |
|-------------------------|----------|
|                         |          |
| Summer Time State       | Disabled |
| Time Zone               |          |
| Recurring Setting       |          |
| From: Week of the Month | Last     |
| From: Day of the Week   | Sun      |
| From: Month             | Jan 👻    |
| From: Time (HH:MM)      |          |
| To: Week of the Month   | Last     |
| To: Day of the Week     | Sun 💌    |
| To: Month               | Jan 💌    |
| To: Time (HH:MM)        |          |
| Offset                  | 60       |
| Date Setting            |          |
| From: Date of the Month | 01       |
| From: Month             | Jan 💌    |
| From: Year              |          |
| From: Time (HH:MM)      |          |
| To: Date of the Month   | 01       |
| To: Month               | Jan 💌    |
| To: Year                |          |
| To: Time (HH:MM)        |          |
| Offset                  | 60       |
|                         | App      |

Figure 3-21 Time Zone Settings window

The fields that can be configured are described below:

| Parameter         | Description                                                                                                    |
|-------------------|----------------------------------------------------------------------------------------------------|
| Summer Time State | Select the summer time setting. Options to choose from are <b>Disabled</b> , <b>Recurring Setting</b> , and <b>Date Setting</b> .          |
|                   | Disabled - Select to disable the summer time setting.                                                                                      |
|                   | <b>Recurring Setting</b> - Select to configure the summer time that should start and end on the specified week day of the specified month. |
|                   | <b>Date Setting</b> - Select to configure the summer time that should start and end on the specified date of the specified month.          |
| Time Zone         | Select to specify your local time zone's offset from Coordinated Universal Time (UTC).                                                     |

#### The fields that can be configured for **Recurring Setting** are described below:

| Parameter               | Description                                           |
|-------------------------|-------------------------------------------------------|
| From: Week of the Month | Select week of the month that summer time will start. |

DGS-1510 Series Gigabit Ethernet SmartPro Switch Web UI Reference Guide

| From: Day of the Week | Select the day of the week that summer time will start.                                                                         |  |
|-----------------------|----------------------------------------------------------------------------------------------------|--|
| From: Month           | Select the month that summer time will start.                                                                                   |  |
| From: Time (HH:MM)    | Select the time of the day that summer time will start.                                                                         |  |
| To: Week of the Month | Select week of the month that summer time will end.                                                                             |  |
| To: Day of the Week   | Select the day of the week that summer time will end.                                                                           |  |
| To: Month             | Select the month that summer time will end.                                                                                     |  |
| To: Time (HH:MM)      | Select the time of the day that summer time will end.                                                                           |  |
| Offset                | Enter the number of minutes to add during summer time. The default value is 60. The range of this offset is 30, 60, 90 and 120. |  |

The fields that can be configured for **Date Setting** are described below:

| Parameter               | Description                                                                                                    |  |
|-------------------------|----------------------------------------------------------------------------------------------------|--|
| From: Date of the Month | Select date of the month that summer time will start.                                                                           |  |
| From: Month             | Select the month that summer time will start.                                                                                   |  |
| From: Year              | Enter the year that the summer time will start.                                                                                 |  |
| From: Time (HH:MM)      | Select the time of the day that summer time will start.                                                                         |  |
| To: Date of the Month   | Select date of the month that summer time will end.                                                                             |  |
| To: Month               | Select the month that summer time will end.                                                                                     |  |
| To: Year                | Enter the year that the summer time will end.                                                                                   |  |
| To: Time (HH:MM)        | Select the time of the day that summer time will end.                                                                           |  |
| Offset                  | Enter the number of minutes to add during summer time. The default value is 60. The range of this offset is 30, 60, 90 and 120. |  |

Click the **Apply** button to accept the changes made.

# **SNTP Settings**

This window is used to configure the time settings for the Switch.

To view the following window, click **System > Time and SNTP > SNTP Settings**, as shown below:

| SNTP Settings            |              |         |              |         |  |
|--------------------------|--------------|---------|--------------|---------|--|
| SNTP Global Settings     |              |         |              |         |  |
| Current Time Source      | System Clock |         |              |         |  |
| SNTP State               | Disabled     | ~       |              |         |  |
| Poll Interval (30-99999) | 720          | sec     |              | Apply   |  |
| SNTP Server Setting      |              |         |              |         |  |
| IPv4 Address             |              |         | IPv6 Address | 2013::1 |  |
|                          |              |         |              | Add     |  |
| Total Entries: 1         |              |         |              |         |  |
| SNTP server              | Stratum      | Version | Last Receive |         |  |
| 10.90.90.1               | -            | -       | -            | Delete  |  |

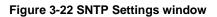

The fields that can be configured for **SNTP Global Settings** are described below:

| Parameter     | Description                                                                                                    |
|---------------|----------------------------------------------------------------------------------------------------|
| SNTP State    | Select this option to enable or disable SNTP.                                                                            |
| Poll Interval | Enter the synchronizing interval in seconds. The value is from 30 to 99999 seconds. The default interval is 720 seconds. |

Click the **Apply** button to accept the changes made.

The fields that can be configured for SNTP Server Setting are described below:

| Parameter    | Description                                                                         |
|--------------|-------------------------------------------------------------------------------------|
| IPv4 Address | Enter the IP address of the SNTP server which provides the clock synchronization.   |
| IPv6 Address | Enter the IPv6 address of the SNTP server which provides the clock synchronization. |

Click the Add button to add the SNTP server.

Click the **Delete** button to remove the specified entry.

# **Time Range**

This window is used to view and configure the time range settings.

To view the following window, click **System > Time Range**, as shown below:

| Time Range                     |               |            |                  |          |    |               |       |
|--------------------------------|---------------|------------|------------------|----------|----|---------------|-------|
| Range Name                     | 32 chars      | Daily      |                  |          |    |               |       |
| From: Week                     | Sun           | •          | To: Week         | Sun      | •  | 🔲 End Weekday |       |
| From: Time (HH:MM)             | 00 - 00       | •          | To: Time (HH:MM) | 00 -     | 00 | •             | Apply |
|                                | 32 chars      |            |                  |          |    |               |       |
| Range Name                     | 02 01010      |            |                  |          |    |               | Find  |
|                                |               |            |                  |          |    |               |       |
| Total Entries: 1               |               |            |                  |          |    |               |       |
| Total Entries: 1<br>Range Name | Start Weekday | Start Time | End Weekday      | End Time |    |               |       |

Figure 3-23 Time Range window

| Parameter           | Description                                                                                                    |
|---------------------|----------------------------------------------------------------------------------------------------|
| Range Name          | Enter the name of the time range. This name can be up to 32 characters long.                                                                                                    |
| From Week / To Week | Select the starting and ending days of the week that will be used for<br>this time range. Tick the <b>Daily</b> option to use this time range for every<br>day of the week. Tick the <b>End Week Day</b> option to use this time range<br>from the starting day of the week until the end of the week, which is<br>Sunday. |

| From Time / To Time | Select the starting and ending time of the day that will be used for this time range. The first drop-down menu selects the hour and the second |
|---------------------|----------------------------------------------------------------------------------------------------|
|                     | drop-down menu selects the minute.                                                                                                    |

Click the **Find** button to locate a specific entry based on the information entered.

Click the **Delete Periodic** button to delete the periodic entry.

Click the **Delete** button to remove the specified entry.

Enter a page number and click the **Go** button to navigate to a specific page when multiple pages exist.

# 4. Management

User Account Settings Password Encryption Login Method SNMP RMON Telnet/Web Session Timeout DHCP DNS NTP IP Source Interface File System Physical Stacking Virtual Stacking (SIM) D-Link Discovery Protocol

# **User Account Settings**

This window is used to create and configure the user accounts. The active user account sessions can be viewed.

There are several configuration options available in the Web User Interface (Web UI). The set of configuration options available to the user depends on the account's **Privilege Level**. A user account created with a higher privilege level will be given access to configure more features than a user account created with a lower privilege level.

The pre-defined user account privilege levels supported by this switch are:

- **Basic User Privilege Level 1.** This user account level has the lowest priority of the user accounts. The purpose of this type of user account level is for basic system checking.
- **Operator Privilege Level 12.** This user account level is used to grant system configuration rights for users who need to change or monitor system configuration, except for security related information such as user accounts and SNMP account settings.
- Administrator Privilege Level 15. This administrator user account level can monitor all system information and change any of the system configuration settings expressed in this guide.

| User Accounts Settings   |                  |           |          |           |
|--------------------------|------------------|-----------|----------|-----------|
| User Management Settings | Session Table    |           |          |           |
| User Name 32 chars       | Privilege (1-15) |           |          |           |
| Password Type None       | Password         |           |          | Apply     |
| Total Entries: 1         |                  |           |          |           |
| User Name                |                  | Privilege | Password |           |
| admin                    |                  | 15        | *****    | Delete    |
|                          |                  |           | 1/1 <    | 1 > >] Go |

To view the following window, click **Management > User Account Settings**, as shown below:

Figure 4-1 User Management Settings window

| Parameter     | Description                                                                                                    |
|---------------|----------------------------------------------------------------------------------------------------|
| User Name     | Enter the user account name here. This name can be up to 32 characters long.                                                                                                    |
| Privilege     | Enter the privilege level for this account here. This value must be between 1 and 15.                                                                                                    |
| Password Type | Select the password type for this user account here. Options to choose from are <b>None</b> , <b>Plain Text</b> , and <b>Encrypted</b> . After selecting the Encrypted password type, only a SHA-1, 35 characters, encrypted password can be entered. This means that when selecting Encrypted, the password will not be encrypted from the plain-text format to the encrypted format. Instead, the encrypted password must be entered. To encrypt the password from the plain-text format to the encrypted format, refer to the Password Encryption window. |
| Password      | After selecting either <b>Plain Text</b> or <b>Encrypted</b> as the password type, enter the password for this user account here.                                                                                                    |

Click the **Delete** button to remove the specified user account entry.

Enter a page number and click the Go button to navigate to a specific page when multiple pages exist.

After clicking the **Session Table** tab, the following page will appear.

| ser Accounts Setti   | ngs                | _         |            |            |
|----------------------|--------------------|-----------|------------|------------|
| User Management Sett | ings Session Table |           |            |            |
| otal Entries: 1      |                    |           |            |            |
| Туре                 | User Name          | Privilege | Login Time | IP Address |
| console              | admin              | 15        | 12M37S     |            |

Figure 4-2 Session Table window

A list of active user account session will be displayed.

# **Password Encryption**

This window is used to configure whether to save the encryption of the password in the configuration file. To view the following window, click **Management > Password Encryption**, as shown below:

| assword Encryption           |         |          |       |
|------------------------------|---------|----------|-------|
| Password Encryption Settings |         |          |       |
| Password Encryption State    | Enabled | Disabled | Apply |

Figure 4-3 Password Encryption window

| Parameter                 | Description                                                                                                    |
|---------------------------|----------------------------------------------------------------------------------------------------|
| Password Encryption State | Select this option to enable or disable the encryption of the password before stored in the configuration file. |

# **Login Method**

This window is used to configure the login method for each management interface that this Switch supports.

To view the following window, click **Management > Login Method**, as shown below:

| Login Method                  |                          |        |
|-------------------------------|--------------------------|--------|
| Login Method                  |                          |        |
| Application                   | Login Method             |        |
| Console                       | Login Local              | Edit   |
| Telnet                        | Login Local              | Edit   |
| SSH                           | Login Local              | Edit   |
| Login Password                |                          |        |
| Application Console  Password | Type Plain Text Password | Apply  |
| Application                   | Password                 |        |
| Telnet                        | *****                    | Delete |

#### Figure 4-4 Login Method window

The **Login Method** section will only be available when Authentication, Authorization, and Accounting (AAA) feature is disabled. The fields that can be configured for **Login Method** settings are described below:

| Parameter    | Description                                                                                                    |
|--------------|----------------------------------------------------------------------------------------------------|
| Login Method | After clicking the <b>Edit</b> button this parameter can be configured. Select<br>the login method for the specified application here. Options to choose<br>from are <b>No Login</b> , <b>Login</b> and <b>Login Local</b> . <b>No Login</b> , as the name<br>implies, requires no login authentication to access the specified<br>application. <b>Login</b> will require the user to at least enter a password<br>when trying to access the application specified. <b>Login Local</b> requires<br>the user to enter a username and a password to access the specified<br>application. |

The fields that can be configured for Login Method settings are described below:

| Parameter     | Description                                                                                                    |
|---------------|----------------------------------------------------------------------------------------------------|
| Application   | Select the application that will be configured here. Options to choose from are <b>Console</b> , <b>Telnet</b> and <b>SSH</b> .                                      |
| Password Type | Select the password encryption type that will be used here. Options to choose from are <b>Plain Text</b> and <b>Encrypted</b> .                                      |
| Password      | Enter the password for the selected application here. This password will be used when the <b>Login Method</b> for the specified application is set as <b>Login</b> . |

Click the **Apply** button to accept the changes made.

Click the **Delete** button to remove the password from the specified application.

# SNMP

Simple Network Management Protocol (SNMP) is an OSI Layer 7 (Application Layer) designed specifically for managing and monitoring network devices. SNMP enables network management stations to read and modify the settings of gateways, routers, switches, and other network devices. Use SNMP to configure system features for proper operation, monitor performance and detect potential problems in the Switch, switch group or network.

Managed devices that support SNMP include software (referred to as an agent), which runs locally on the device. A defined set of variables (managed objects) is maintained by the SNMP agent and used to manage the device. These objects are defined in a Management Information Base (MIB), which provides a standard presentation of the information controlled by the on-board SNMP agent. SNMP defines both the format of the MIB specifications and the protocol used to access this information over the network.

The Switch supports the SNMP versions 1, 2c, and 3. The three versions of SNMP vary in the level of security provided between the management station and the network device.

In SNMP v.1 and v.2, user authentication is accomplished using 'community strings', which function like passwords. The remote user SNMP application and the Switch SNMP must use the same community string. SNMP packets from any station that has not been authenticated are ignored (dropped).

The default community strings for the Switch used for SNMP v.1 and v.2 management access are:

- **public** Allows authorized management stations to retrieve MIB objects.
- private Allows authorized management stations to retrieve and modify MIB objects.

SNMPv3 uses a more sophisticated authentication process that is separated into two parts. The first part is to maintain a list of users and their attributes that are allowed to act as SNMP managers. The second part describes what each user on that list can do as an SNMP manager.

The Switch allows groups of users to be listed and configured with a shared set of privileges. The SNMP version may also be set for a listed group of SNMP managers. Thus, you may create a group of SNMP managers that are allowed to view read-only information or receive traps using SNMPv1 while assigning a higher level of security to another group, granting read/write privileges using SNMPv3.

Using SNMPv3 individual users or groups of SNMP managers can be allowed to perform or be restricted from performing specific SNMP management functions. The functions allowed or restricted are defined using the Object Identifier (OID) associated with a specific MIB. An additional layer of security is available for SNMPv3 in that SNMP messages may be encrypted. To read more about how to configure SNMPv3 settings for the Switch read the next section.

#### <u>Traps</u>

Traps are messages that alert network personnel of events that occur on the Switch. The events can be as serious as a reboot (someone accidentally turned OFF the Switch), or less serious like a port status change. The Switch generates traps and sends them to the trap recipient (or network manager). Typical traps include trap messages for Authentication Failure, Topology Change and Broadcast/Multicast Storm.

#### <u>MIBs</u>

The Switch in the Management Information Base (MIB) stores management and counter information. The Switch uses the standard MIB-II Management Information Base module. Consequently, values for MIB objects can be retrieved from any SNMP-based network management software. In addition to the

standard MIB-II, the Switch also supports its own proprietary enterprise MIB as an extended Management Information Base. Specifying the MIB Object Identifier may also retrieve the proprietary MIB. MIB values can be either read-only or read-write.

The Switch incorporates a flexible SNMP management for the switching environment. SNMP management can be customized to suit the needs of the networks and the preferences of the network administrator. Use the SNMP V3 menus to select the SNMP version used for specific tasks.

The Switch supports the Simple Network Management Protocol (SNMP) versions 1, 2c, and 3. The administrator can specify the SNMP version used to monitor and control the Switch. The three versions of SNMP vary in the level of security provided between the management station and the network device.

SNMP settings are configured using the menus located on the SNMP V3 folder of the Web manager. Workstations on the network that are allowed SNMP privileged access to the Switch can be restricted with the Management Station IP Address menu.

### **SNMP Global Settings**

This window is used to configure the SNMP global settings and trap settings.

To view the following window, click Management > SNMP > SNMP Global Settings, as shown below:

| SNMP Global Settings                                                            |                                                                                  |  |
|---------------------------------------------------------------------------------|----------------------------------------------------------------------------------|--|
| SNMP Global Settings                                                            |                                                                                  |  |
| SNMP Global State<br>SNMP Response Broadcast Request<br>SNMP UDP Port (0-65535) | <ul> <li>Enabled</li> <li>Disabled</li> <li>Enabled</li> <li>Disabled</li> </ul> |  |
| Trap Source Interface                                                           | vian1                                                                            |  |
| Trap Settings                                                                   |                                                                                  |  |
| Trap Global State                                                               | Enabled      Disabled                                                            |  |
| SNMP Authentication Trap                                                        |                                                                                  |  |
| Port Link Up                                                                    |                                                                                  |  |
| Port Link Down                                                                  |                                                                                  |  |
| Coldstart                                                                       |                                                                                  |  |
| 🕅 Warmstart                                                                     | Apply                                                                            |  |

Figure 4-5 SNMP Global Settings window

The fields that can be configured for **SNMP Global Settings** are described below:

| Parameter                          | Description                                                                                               |
|------------------------------------|----------------------------------------------------------------------------------------------------|
| SNMP Global State                  | Select this option to enable or disable the SNMP feature.                                                 |
| SNMP Response Broadcast<br>Request | Select this option to enable or disable the server to response to broadcast SNMP GetRequest packets.      |
| SNMP UDP Port                      | Enter the SNMP UDP port number.                                                                           |
| Trap Source Interface              | Enter the interface whose IP address will be used as the source address for sending the SNMP trap packet. |

The fields that can be configured for **Trap Settings** are described below:

| Paramete |  |
|----------|--|
|          |  |
|          |  |

Description

| Trap Global State        | Select this option to enable or disable the sending of all or specific SNMP notifications.                                                                                                    |
|--------------------------|----------------------------------------------------------------------------------------------------|
| SNMP Authentication Trap | Tick this option to control the sending of SNMP authentication failure<br>notifications. An authenticationFailuretrap is generated when the<br>device receives an SNMP message that is not properly authenticated.<br>The authentication method depends on the version of SNMP being<br>used. For SNMPv1 or SNMPv2c, authentication failure occurs if<br>packets are formed with an incorrect community string. For SNMPv3,<br>authentication failure occurs if packets are formed with an incorrect<br>SHA/MD5 authentication key. |
| Port Link Up             | Tick this option to control the sending of port link up notifications. A linkup trap is generated when the device recognizes that one of the communication links has come up.                                                                                                    |
| Port Link Down           | Tick this option to control the sending of port link down notifications. A linkDown trap is generated when the device recognizes a failure in one of the communication links.                                                                                                    |
| Coldstart                | Tick this option to control the sending of SNMP coldStart notifications.                                                                                                    |
| Warmstart                | Tick this option to control the sending of SNMP warmStart notifications.                                                                                                    |

# **SNMP Linkchange Trap Settings**

This window is used to configure the SNMP link change trap settings.

To view the following window, click **Management > SNMP > SNMP Linkchange Trap Settings**, as shown below:

| SNMP Linkchange Trap Set               | tings               |                       |                     |            |  |
|----------------------------------------|---------------------|-----------------------|---------------------|------------|--|
| Unit From Port     Image: 1   Image: 1 | To Port<br>eth1/0/1 | Trap Sending Disabled | Trap State Disabled | Apply      |  |
| Port                                   |                     | Trap Sending          |                     | Trap State |  |
| eth1/0/1                               |                     | Enabled               |                     | Enabled    |  |
| eth1/0/2                               |                     | Enabled               |                     | Enabled    |  |
| eth1/0/3                               |                     | Enabled               |                     | Enabled    |  |
| eth1/0/4                               |                     | Enabled               |                     | Enabled    |  |
| eth1/0/5                               |                     | Enabled               |                     | Enabled    |  |
| eth1/0/6                               |                     | Enabled               |                     | Enabled    |  |
| eth1/0/7                               |                     | Enabled               |                     | Enabled    |  |
| eth1/0/8                               |                     | Enabled               |                     | Enabled    |  |
| eth1/0/9                               |                     | Enabled               |                     | Enabled    |  |
| eth1/0/10                              |                     | Enabled               |                     | Enabled    |  |
| eth1/0/11                              |                     | Enabled               |                     | Enabled    |  |
| eth1/0/12                              |                     | Enabled               |                     | Enabled    |  |
| eth1/0/13                              |                     | Enabled               |                     | Enabled    |  |
| eth1/0/14                              |                     | Enabled               |                     | Enabled    |  |
| eth1/0/15                              |                     | Enabled               |                     | Enabled    |  |

Figure 4-6 SNMP Linkchange Trap Settings window

The fields that can be configured are described below:

Parameter

Description

| Unit                | Select the switch unit that will be used for this configuration here.                                               |
|---------------------|----------------------------------------------------------------------------------------------------|
| From Port / To Port | Select the appropriate port range used for the configuration here.                                                  |
| Trap Sending        | Select this option to enable or disable the sending of the SNMP notification traps that is generated by the system. |
| Trap State          | Select this option to enable or disable the SNMP link change trap.                                                  |

## **SNMP View Table Settings**

This window is used to assign views to community strings that define which MIB objects can be accessed by a remote SNMP manager. The SNMP Group created with this table maps SNMP users (identified in the SNMP User Table) to the views created in the previous window.

To view the following window, click **Management > SNMP > SNMP View Table Settings**, as shown below:

| SNMP View Table Settings                  |                               |                                                                |                                              |                                      |
|-------------------------------------------|-------------------------------|----------------------------------------------------------------|----------------------------------------------|--------------------------------------|
| NMP View Settings —                       |                               |                                                                |                                              |                                      |
| View Name *                               | 32 chars                      |                                                                |                                              |                                      |
| Subtree OID *                             | N.N.NN                        |                                                                |                                              |                                      |
| View Type                                 | Included                      |                                                                |                                              |                                      |
| Mandatory Field                           |                               |                                                                |                                              | Add                                  |
| Total Entries: 8                          |                               |                                                                |                                              |                                      |
| View                                      | Name                          | Subtree OID                                                    | View Type                                    |                                      |
| reate                                     | icted                         | 1.3.6.1.2.1.1                                                  | Included                                     | Delete                               |
| resu                                      |                               |                                                                | moladoa                                      | Delete                               |
| restr                                     |                               | 1.3.6.1.2.1.11                                                 | Included                                     | Delete                               |
|                                           | icted                         | 1.3.6.1.2.1.11<br>1.3.6.1.6.3.10.2.1                           |                                              |                                      |
| restr                                     | icted                         |                                                                | Included                                     | Delete                               |
| restr                                     | icted<br>icted                | 1.3.6.1.6.3.10.2.1                                             | Included                                     | Delete                               |
| restr<br>restr<br>restr<br>restr          | icted<br>icted                | 1.3.6.1.6.3.10.2.1<br>1.3.6.1.6.3.11.2.1                       | Included<br>Included<br>Included             | Delete<br>Delete<br>Delete           |
| restr<br>restr<br>restr<br>restr<br>Commu | icted icted icted icted icted | 1.3.6.1.6.3.10.2.1<br>1.3.6.1.6.3.11.2.1<br>1.3.6.1.6.3.15.1.1 | Included<br>Included<br>Included<br>Included | Delete<br>Delete<br>Delete<br>Delete |

#### Figure 4-7 SNMP View Table Settings window

The fields that can be configured are described below:

| Parameter   | Description                                                                                                    |
|-------------|----------------------------------------------------------------------------------------------------|
| View Name   | Type an alphanumeric string of up to 32 characters. This is used to identify the new SNMP view being created.                                                         |
| Subtree OID | Type the Object Identifier (OID) Subtree for the view. The OID identifies an object tree (MIB tree) that will be included or excluded from access by an SNMP manager. |
| View Type   | Select the view type here. Options to choose from are <b>Included</b> , and <b>Excluded</b> .                                                                         |
|             | <b>Included</b> - Select to include this object in the list of objects that an SNMP manager can access.                                                               |
|             | <b>Excluded</b> - Select to exclude this object from the list of objects that an SNMP manager can access.                                                             |

Click the **Add** button to add a new entry based on the information entered.

Click the **Delete** button to remove the specified entry.

### **SNMP Community Table Settings**

This window is used to create an SNMP community string to define the relationship between the SNMP manager and an agent. The community string acts like a password to permit access to the agent on the Switch. One or more of the following characteristics can be associated with the community string:

- An Access List of IP addresses of SNMP managers that are permitted to use the community string to gain access to the Switch's SNMP agent.
- Any MIB view that defines the subset of all MIB objects will be accessible to the SNMP community.
- Read/write or read-only level permission for the MIB objects accessible to the SNMP community.

To view the following window, click **Management > SNMP > SNMP Community Table Settings**, as shown below:

| SNMP Community Ta       | SNMP Community Table Settings |               |              |                     |        |  |  |
|-------------------------|-------------------------------|---------------|--------------|---------------------|--------|--|--|
| SNMP Community Settings | SNMP Community Settings       |               |              |                     |        |  |  |
| Кеу Туре                | Plain Te                      | Plain Text    |              |                     |        |  |  |
| Community Name          | 32 chars                      |               |              |                     |        |  |  |
| View Name               | 32 chars                      | 32 chars      |              |                     |        |  |  |
| Access Right            | Read Only                     |               |              |                     |        |  |  |
| IP Access-List Name     | 32 chars                      |               |              |                     |        |  |  |
|                         | Add                           |               |              |                     |        |  |  |
| Total Entries: 2        | Total Entries: 2              |               |              |                     |        |  |  |
| Community Name          | 9                             | View Name     | Access Right | IP Access-List Name |        |  |  |
| private                 |                               | CommunityView | rw           |                     | Delete |  |  |
| public                  |                               | CommunityView | го           |                     | Delete |  |  |

Figure 4-8 SNMP Community Table Settings window

| Parameter           | Description                                                                                                    |  |  |  |
|---------------------|----------------------------------------------------------------------------------------------------|--|--|--|
| Кеу Туре            | Select the key type for the SNMP community. Options to choose from are <b>Plain Text</b> , and <b>Encrypted</b> .                                                                                                    |  |  |  |
| Community Name      | Enter an alphanumeric string of up to 32 characters that is used to identify members of an SNMP community. This string is used like a password to give remote SNMP managers access to MIB objects in the Switch's SNMP agent. |  |  |  |
| View Name           | Enter an alphanumeric string of up to 32 characters that is used to identify the group of MIB objects that a remote SNMP manager is allowed to access on the Switch. The view name must exist in the SNMP View Table.         |  |  |  |
| Access Right        | Select the access right here. Options to choose from are <b>Read Only</b> , and <b>Read Write</b> .                                                                                                    |  |  |  |
|                     | <b>Read Only</b> - SNMP community members using the community string created can only read the contents of the MIBs on the Switch.                                                                                            |  |  |  |
|                     | <b>Read Write</b> - SNMP community members using the community string created can read from, and write to the contents of the MIBs on the Switch.                                                                             |  |  |  |
| IP Access-List Name | Enter the name of the standard access list to control the user to use this community string to access to the SNMP agent.                                                                                                    |  |  |  |

The fields that can be configured are described below:

Click the **Add** button to add a new entry based on the information entered.

Click the **Delete** button to remove the specified entry.

## **SNMP Group Table Settings**

An SNMP Group created with this table maps SNMP users (identified in the SNMP User Table) to the views created in the previous window.

To view the following window, click **Management > SNMP > SNMP Group Table Settings**, as shown below:

|                               | Table Settings                | _               | _                | _              | _              | _                    | _      |
|-------------------------------|-------------------------------|-----------------|------------------|----------------|----------------|----------------------|--------|
| SNMP Group Sett               | ings                          |                 |                  |                |                |                      |        |
| Group Name *                  | 32 cha                        | rs              | Read             | /iew Name      | 32 chars       |                      |        |
| User-based Secu               | rity Model SNMF               | Pv1             | Write View Name  |                | 32 chars       |                      |        |
| Security Level                | NoAu                          | thNoPriv 💌      | Notify           | View Name      | 32 chars       |                      |        |
| IP Address-List Name 32 chars |                               |                 |                  |                |                |                      |        |
| * Mandatory Field             |                               |                 |                  |                |                |                      | Add    |
| Total Entries: 5              |                               |                 |                  |                |                |                      |        |
| Group Name                    | Read View Name                | Write View Name | Notify View Name | Security Model | Security Level | IP Address-List Name |        |
| public                        | CommunityV                    |                 | CommunityV       | v1             |                |                      | Delete |
| public                        | CommunityV                    |                 | CommunityV       | v2c            |                |                      | Delete |
| initial                       | restricted                    |                 | restricted       | v3             | NoAuthNoPriv   |                      | Delete |
| private                       | private CommunityV CommunityV |                 | CommunityV       | v1             |                |                      | Delete |
| private                       | CommunityV                    | CommunityV      | CommunityV       | v2c            |                |                      | Delete |

#### Figure 4-9 SNMP Group Table Settings window

| Parameter                 | Description                                                                                                    |
|---------------------------|----------------------------------------------------------------------------------------------------|
| Group Name                | Enter the group name of a maximum of 32 characters. The syntax is general string that does not allow space.                                                    |
| User-based Security Model | Select the security model here. Options to choose from are <b>SNMPv1</b> , <b>SNMPv2c</b> , and <b>SNMPv3</b> .                                                |
|                           | <b>SNMPv1</b> - Select to allow the group user to use the SNMPv1 security model.                                                                               |
|                           | <b>SNMPv2c</b> - Select to allow the group user to use the SNMPv2c security model.                                                                             |
|                           | <b>SNMPv3</b> - Select to allow the group user to use the SNMPv3 security model.                                                                               |
| Security Level            | When selecting <b>SNMPv3</b> in the <b>User-based Security Model</b> drop-<br>down list, this option is available.                                             |
|                           | <b>NoAuthNoPriv</b> - Specify that there will be no authorization and no encryption of packets sent between the Switch and a remote SNMP manager.              |
|                           | <b>AuthNoPriv</b> - Specify that authorization will be required, but there will be no encryption of packets sent between the Switch and a remote SNMP manager. |
|                           | <b>AuthPriv</b> - Specify that authorization will be required, and that packets sent between the Switch and a remote SNMP manger will be encrypted.            |
| IP Address-List Name      | Enter the standard IP access control list (ACL) to associate with the group.                                                                                   |

| Read View Name   | Enter the read view name that the group user can access.                                                                                                    |
|------------------|----------------------------------------------------------------------------------------------------|
| Write View Name  | Enter the write view name that the group user can access.                                                                                                    |
| Notify View Name | Enter a write view name that the group user can access. The notify view describes the object that can be reported its status via trap packets to the group user. |

Click the **Delete** button to remove the specified entry.

# **SNMP Engine ID Local Settings**

The Engine ID is a unique identifier used for SNMP V3 implementations on the Switch.

To view the following window, click **Management > SNMP > SNMP Engine ID Local Settings**, as shown below:

|                                                                                    | SNMP Engine ID Local Settings |  |  |  |  |  |
|------------------------------------------------------------------------------------|-------------------------------|--|--|--|--|--|
| IMP Engine ID Local Settings                                                       |                               |  |  |  |  |  |
| ingine ID 800000ab0300010203040000                                                 | Default Apply                 |  |  |  |  |  |
| <ul> <li>Engine ID length is 24, the accepted character is from 0 to F.</li> </ul> |                               |  |  |  |  |  |

#### Figure 4-10 SNMP Engine ID Local Settings window

The fields that can be configured are described below:

| Parameter | Description                                                   |  |  |
|-----------|---------------------------------------------------------------|--|--|
| Engine ID | Enter the engine ID string with the maximum of 24 characters. |  |  |

Click the **Default** button to revert the engine ID to the default.

Click the Apply button to accept the changes made.

## **SNMP User Table Settings**

This window is used to configure and display the SNMP users that are currently configured on the Switch.

To view the following window, click **Management > SNMP > SNMP User Table Settings**, as shown below:

| SNMP User Table Settin    | gs             |                            |                  |            |                      |        |
|---------------------------|----------------|----------------------------|------------------|------------|----------------------|--------|
| SNMP User Settings        |                |                            |                  |            |                      |        |
| User Name *               | 32 chars       |                            |                  |            |                      |        |
| Group Name *              | 32 chars       |                            |                  |            |                      |        |
| SNMP Version              | v1             | •                          |                  |            |                      |        |
| SNMP V3 Encryption        | None           | •                          |                  |            |                      |        |
| Auth-Protocol by Password | MD5            | <ul> <li>Passwo</li> </ul> | rd (8-16 chars)  |            | ]                    |        |
| Priv-Protocol by Password | None           | <ul> <li>Passwo</li> </ul> | rd (8-16 chars)  |            | ]                    |        |
| Auth-Protocol by Key      | MD5            | ▼ Key (32                  | chars)           |            |                      |        |
| Priv-Protocol by Key      | None           | ▼ Key (32                  | chars)           |            |                      |        |
| IP Address-List Name      | 32 chars       |                            |                  |            |                      |        |
| * Mandatory Field         |                |                            |                  |            |                      | Add    |
| Total Entries: 1          |                |                            |                  |            |                      |        |
| User Name Group Name      | Security Model | Authentication Protocol    | Privacy Protocol | Engine ID  | IP Address-List Name |        |
| initial initial           | V3             | None                       | None             | 800000ab03 |                      | Delete |

Figure 4-11 SNMP User Table Settings window

| Parameter                                                                               | Description                                                                                                    |  |  |
|-----------------------------------------------------------------------------------------|----------------------------------------------------------------------------------------------------|--|--|
| User Name                                                                               | Enter an alphanumeric string of up to 32 characters. This is used to identify the SNMP users.                                                                                                    |  |  |
| Group Name                                                                              | Enter the SNMP group name to which the user belongs. The syntax is general string that does not allow spaces.                                                                                                    |  |  |
| SNMP Version                                                                            | Select the SNMP version. Options to choose from are v1, v2c, and v3.                                                                                                    |  |  |
| SNMP V3 Encryption                                                                      | When selecting <b>v3</b> in the <b>SNMP Version</b> drop-down list, this option is available. Options to choose from are <b>None</b> , <b>Password</b> , and <b>Key</b> .                                                                                              |  |  |
| Auth-Protocol                                                                           | When selecting v3 in the SNMP Version drop-down list, and selecting either <b>Password</b> or <b>Key</b> in the SNMP V3 Encryption drop-down list, this option is available. Select the authentication level. Options to choose from are <b>MD5</b> , and <b>SHA</b> . |  |  |
|                                                                                         | <b>MD5</b> - Select to use the HMAC-MD5-96 authentication level. This field will require the user to enter a password or a key.                                                                                                    |  |  |
|                                                                                         | <b>SHA</b> - Specify that the HMAC-SHA authentication protocol will be used. This field will require the user to enter a password or a key.                                                                                                    |  |  |
| Priv-Protocol                                                                           | When selecting v3 in the SNMP Version drop-down list, and selecting either <b>Password</b> or <b>Key</b> in the SNMP V3 Encryption drop-down list, this option is available. Select the private protocol. Options to choose from are <b>None</b> , and <b>DES56</b> .  |  |  |
|                                                                                         | None - Specify that no authorization protocol is in use.                                                                                                    |  |  |
|                                                                                         | <b>DES56</b> - Specify that DES 56-bit encryption is in use, based on the CBC-DES (DES-56) standard. This field will require the user to enter a password or a key.                                                                                                    |  |  |
| IP Address-List Name Enter the standard IP access control list (ACL) to associate user. |                                                                                                    |  |  |

The fields that can be configured are described below:

Click the **Add** button to add a new entry based on the information entered.

Click the **Delete** button to remove the specified entry.

#### **SNMP Host Table Settings**

This window is used to configure and display the recipient of the SNMP notification.

To view the following window, click **Management > SNMP > SNMP Host Table Settings**, as shown below:

| SNMP Host Table Settings            |            |                |                                     |        |
|-------------------------------------|------------|----------------|-------------------------------------|--------|
| SNMP Host Settings                  |            |                |                                     |        |
| Host IPv4 Address                   |            |                |                                     |        |
| Host IPv6 Address                   | 2013::1    |                |                                     |        |
| User-based Security Model           | SNMPv1     | •              |                                     |        |
| Security Level                      | NoAuthNo   | NoAuthNoPriv 🔽 |                                     |        |
| UDP Port (0-65535)                  | 162        |                |                                     |        |
| Community String / SNMPv3 User Name | 32 chars   |                |                                     | Add    |
| Total Entries: 1                    |            |                |                                     |        |
|                                     |            | UDD Dect       | Community Stains / SNMDy2 Hass Name |        |
|                                     | IP Version | UDP Port       | Community String / SNMPv3 User Name |        |
| 10.90.90.20                         | V1         | 162            | public                              | Delete |

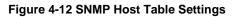

| Parameter                              | Description                                                                                                    |
|----------------------------------------|----------------------------------------------------------------------------------------------------|
| Host IPv4 Address                      | Enter the IPv4 address of the SNMP notification host.                                                                                                    |
| Host IPv6 Address                      | Enter the IPv6 address of the SNMP notification host.                                                                                                    |
| User-based Security Model              | Select the security model here. Options to choose from are <b>SNMPv1</b> , <b>SNMPv2c</b> , and <b>SNMPv3</b> .                                                                  |
|                                        | <b>SNMPv1</b> - Select to allow the group user to use the SNMPv1 security model.                                                                                                 |
|                                        | <b>SNMPv2c</b> - Select to allow the group user to use the SNMPv2c security model.                                                                                               |
|                                        | <b>SNMPv3</b> - Select to allow the group user to use the SNMPv3 security model.                                                                                                 |
| Security Level                         | When selecting <b>SNMPv3</b> in the <b>User-based Security Model</b> drop-<br>down list, this option is available.                                                               |
|                                        | <b>NoAuthNoPriv</b> - Specify that there will be no authorization and no encryption of packets sent between the Switch and a remote SNMP manager.                                |
|                                        | <b>AuthNoPriv</b> - Specify that authorization will be required, but there will be no encryption of packets sent between the Switch and a remote SNMP manager.                   |
|                                        | <b>AuthPriv</b> - Specify that authorization will be required, and that packets sent between the Switch and a remote SNMP manger will be encrypted.                              |
| UDP Port                               | Enter the UDP port number. The default trap UDP port number is 162.<br>The range of UDP port numbers is from 0 to 65535. Some port<br>numbers may conflict with other protocols. |
| Community String / SNMPv3<br>User Name | Enter the community string to be sent with the notification packet.                                                                                                    |

The fields that can be configured are described below:

Click the **Add** button to add a new entry based on the information entered.

Click the **Delete** button to remove the specified entry.

# RMON

## **RMON Global Settings**

This window is used to enable or disable remote monitoring (RMON) for the rising and falling alarm trap feature for the SNMP function on the Switch.

To view the following window, click **Management > RMON > RMON Global Settings**, as shown below:

| RMON Global Settings    | _       | _        |       |
|-------------------------|---------|----------|-------|
| RMON Global Settings    |         |          |       |
| RMON Rising Alarm Trap  | Enabled | Disabled |       |
| RMON Falling Alarm Trap | Enabled | Disabled | Apply |

Figure 4-13 RMON Global Settings window

The fields that can be configured are described below:

| Parameter               | Description                                                                  |  |  |  |  |  |
|-------------------------|------------------------------------------------------------------------------|--|--|--|--|--|
| RMON Rising Alarm Trap  | Select this option to enable or disable the RMON Rising Alarm Trap Feature.  |  |  |  |  |  |
| RMON Falling Alarm Trap | Select this option to enable or disable the RMON Falling Alarm Trap Feature. |  |  |  |  |  |

Click the **Apply** button to accept the changes made.

### **RMON Statistics Settings**

This window is used to configure and display the RMON statistics on the specified port.

To view the following window, click **Management > RMON > RMON Statistics Settings**, as shown below:

| MON Statistics Se     | ttings |                   |                     |
|-----------------------|--------|-------------------|---------------------|
| Unit * Port * 1  eth1 | /0/1 💌 | Index (1-65535) * | Owner 127 chars Add |
| Index                 | Port   | Owner             |                     |
|                       |        | RMON              | Delete Show Detail  |

Figure 4-14 RMON Statistics Settings window

| Parameter Description |                                                                       |  |  |  |  |  |
|-----------------------|-----------------------------------------------------------------------|--|--|--|--|--|
| Unit                  | Select the switch unit that will be used for this configuration here. |  |  |  |  |  |
| Port                  | Select to choose the port.                                            |  |  |  |  |  |
| Index                 | Enter the RMON table index. The value is from 1 to 65535              |  |  |  |  |  |

| Owner | Enter the owner string. The string can be up to 127 characters. |
|-------|-----------------------------------------------------------------|
|       | 5 5 1                                                           |

Click the **Delete** button to remove the specified entry.

Click the Show Detail button to see the detail information of the specific port.

Enter a page number and click the Go button to navigate to a specific page when multiple pages exist.

After clicking the Show Detail button, the following window will appear.

| RMOI  | MON Statistics Table |         |       |           |           |           |          |           |   |       |            |        |        |        |         |         |        |        |
|-------|----------------------|---------|-------|-----------|-----------|-----------|----------|-----------|---|-------|------------|--------|--------|--------|---------|---------|--------|--------|
| RMON  | MON Statistics Table |         |       |           |           |           |          |           |   |       |            |        |        |        |         |         |        |        |
|       | Data                 | Rec.    | Rec.  | Boradcast | Multisast | Undernize | Oversize |           |   | CRC   |            | Drop   | 64     | 65 407 | 400 255 | 256-511 | 512-   | 1024-  |
| index |                      | Octets  |       |           | PKTs      | PKTs      |          | Fragments |   |       | Collisions |        |        |        |         | Octets  | 1023   | 1518   |
|       | Jource               | Ocicia  | 11(13 | T KIS     | T KTS     | TRIS      | T KTS    |           |   | LIIUI |            | LYCIIC | Octors | 00000  | Ocicio  |         | Octets | Octets |
| 2     | eth1/0/1             | 4840998 | 27108 | 1130      | 1756      | 0         | 0        | 0         | 0 | 0     | 0          | 2881   | 16448  | 2494   | 399     | 7051    | 716    | 0      |
|       |                      |         |       |           |           |           |          |           |   |       |            |        |        |        |         |         | E      | Back   |

Figure 4-15 RMON Statistics Table window

Click the **Back** button to return to the previous window.

### **RMON History Settings**

This window is used to configure and display RMON MIB history statistics gathering on the specified port. To view the following window, click **Management > RMON > RMON History Settings**, as shown below:

|        | listory Settings – | ngs               | _                        |          | _                         |     |                     |
|--------|--------------------|-------------------|--------------------------|----------|---------------------------|-----|---------------------|
| Unit * | Port *<br>eth1/0/1 | Index (1-65535) * | Bucket Number (1-6<br>50 | 65535)   | Interval (1-3600)<br>1800 | sec | Owner 127 chars Add |
| Index  | Port               | Buckets Requested | Buckets Granted          | Interval | Owner                     |     |                     |
| 1      | eth1/0/1           | 50                | 50                       | 1800     | RMON history              |     | Delete Show Detail  |
|        |                    |                   |                          |          |                           | 1/1 | < < 1 > >  Go       |

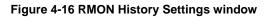

| Parameter     | Description                                                                                                    |  |  |  |  |  |
|---------------|----------------------------------------------------------------------------------------------------|--|--|--|--|--|
| Unit          | Select the switch unit that will be used for this configuration here.                                                                                       |  |  |  |  |  |
| Port          | Select to choose the port.                                                                                                    |  |  |  |  |  |
| Index         | Enter the history group table index. The value is from 1 to 65535                                                                                           |  |  |  |  |  |
| Bucket Number | Enter Specifies the number of buckets specified for the RMON collection history group of statistics. The range is from 1 to 65535. The default value is 50. |  |  |  |  |  |
| Interval      | Enter the time in seconds in each polling cycle. The range is from 1 to 3600.                                                                               |  |  |  |  |  |
| Owner         | Enter the owner string. The string can be up to 127 characters.                                                                                             |  |  |  |  |  |

Click the **Delete** button to remove the specified entry.

Click the **Show Detail** button to see the detail information of the specific port.

Enter a page number and click the Go button to navigate to a specific page when multiple pages exist.

After clicking the **Show Detail** button, the following window will appear.

| RMON History Table |       |         |             |           |                |                |             |                |               |           |         |           |            |            |
|--------------------|-------|---------|-------------|-----------|----------------|----------------|-------------|----------------|---------------|-----------|---------|-----------|------------|------------|
| R                  | MON   | History | Table       |           |                |                |             |                |               |           |         |           |            |            |
|                    | Index | Sample  | Rec. Octets | Rec. PKTs | Boradcast PKTs | Multicast PKTs | Utilization | Undersize PKTs | Oversize PKTs | Fragments | Jabbers | CRC Error | Collisions | Drop Event |
|                    | 1     | 1       | 356188      | 1961      | 69             | 114            | 100         | 0              | 0             | 0         | 0       | 0         | 0          | 183        |
|                    |       |         |             |           |                |                |             |                |               |           |         |           |            | Back       |

Figure 4-17 RMON History Table window

Click the **Back** button to return to the previous window.

#### **RMON Alarm Settings**

This window is used to configure and display alarm entries to monitor an interface.

To view the following window, click **Management > RMON > RMON Alarm Settings**, as shown below:

| RMON Alarm Settings               |                              | _                  | _                 | _                | _                 | _                |             |  |
|-----------------------------------|------------------------------|--------------------|-------------------|------------------|-------------------|------------------|-------------|--|
| RMON Alarm Settings               |                              |                    |                   |                  |                   |                  |             |  |
| Index (1-65535) *                 |                              |                    | Interval (1-2147  | 183647) *        |                   | sec              |             |  |
| Variable *                        | N.N.NN                       |                    | Туре              |                  | Absolute          | ~                |             |  |
| Rising Threshold (0-2147483647) * |                              | Falling Threshol   | d (0-2147483647)  | *                |                   |                  |             |  |
| Rising Event Number (1-65535)     | ising Event Number (1-65535) |                    |                   |                  |                   |                  |             |  |
| Owner                             | 1-127 chars                  |                    |                   |                  |                   |                  |             |  |
|                                   |                              |                    |                   |                  |                   |                  | Add         |  |
| Total Entries: 1                  |                              |                    |                   |                  |                   |                  |             |  |
| IndexInterval (sec) Variable      | Type Last Value              | e Rising Threshold | Falling Threshold | Rising Event No. | Falling Event No. | Startup Alarm    | Owner       |  |
| 1 30 1.3.6.1.2.1.2.2.1.           | .12.6 Absolute 0             | 20                 | 10                | 1                | 1                 | Rising or Faling | Name Delete |  |
|                                   |                              |                    |                   |                  | 1/1               | < < 1            | > >  Go     |  |

Figure 4-18 RMON Alarm Settings window

| Parameter                                                  | Description                                                                                                    |  |  |  |
|------------------------------------------------------------|----------------------------------------------------------------------------------------------------|--|--|--|
| Index Enter the alarm index. The range is from 1 to 65535. |                                                                                                    |  |  |  |
| Interval                                                   | Enter the interval in seconds for the sampling of the variable and checking against the threshold. The valid range is from 1 to 2147483648 seconds. |  |  |  |
| Variable                                                   | Enter the object identifier of the variable to be sampled.                                                                                          |  |  |  |
| Туре                                                       | Select the monitoring type. Options to choose from are <b>Absolute</b> and <b>Delta</b> .                                                           |  |  |  |
| Rising Threshold                                           | Enter the rising threshold value between 0 and 2147483647.                                                                                          |  |  |  |

| Falling Threshold    | Enter the falling threshold value between 0 and 2147483647.                                                                                                    |  |  |  |  |  |
|----------------------|----------------------------------------------------------------------------------------------------|--|--|--|--|--|
| Rising Event Number  | Enter the index of the event entry that is used to notify the rising threshold crossing event. The valid range is from 1 to 65535. If not specified, no action is taken while crossing the ringing threshold.  |  |  |  |  |  |
| Falling Event Number | Enter the index of the event entry that is used to notify the falling threshold crossing event. The valid range is from 1 to 65535. If not specified, no action is taken while crossing the falling threshold. |  |  |  |  |  |
| Owner                | Enter the owner string up to 127 characters.                                                                                                    |  |  |  |  |  |

Click the **Delete** button to remove the specified entry.

Enter a page number and click the Go button to navigate to a specific page when multiple pages exist.

#### **RMON Event Settings**

This window is used to configure and display event entries.

To view the following window, click **Management > RMON > RMON Event Settings**, as shown below:

| RMON Event Settings | _         | _             | _     |                   |                    |
|---------------------|-----------|---------------|-------|-------------------|--------------------|
| RMON Event Settings |           |               |       |                   |                    |
| Index (1-65535) *   |           |               |       |                   |                    |
| Description         | 1-127     | chars         |       |                   |                    |
| Туре                | None      |               |       |                   |                    |
| Community           | 1-127     | chars         |       |                   |                    |
| Owner               | 1-127     | chars         |       |                   |                    |
|                     |           |               |       |                   | Add                |
| Total Entries: 1    |           |               |       |                   |                    |
| Index Description   | Community | Event Trigger | Owner | Last Trigger Time |                    |
| 1 event             | commuity  | Log and Trap  | owner | 0d:0h:0m:0s       | Delete View Logs   |
|                     |           |               |       |                   | 111 [< < 1 > >] Go |

Figure 4-19 RMON Event Settings

| Parameter   | Description                                                                                                    |
|-------------|----------------------------------------------------------------------------------------------------|
| Index       | Enter the index of the alarm entry between 1 and 65535.                                                                         |
| Description | Enter a description for the RMON event entry. The string is up to 127 characters long.                                          |
| Туре        | Select the RMON event entry type. Options to choose from are <b>None</b> , <b>Log</b> , <b>Trap</b> , and <b>Log and Trap</b> . |
| Community   | Enter the community string. The string can be up to 127 characters.                                                             |
| Owner       | Enter the owner string. The string can be up to 127 characters.                                                                 |

The fields that can be configured are described below:

Click the Add button to add a new entry based on the information entered.

Click the **Delete** button to remove the specified entry.

Click the View Logs button to see the detail information of the specific port.

Enter a page number and click the Go button to navigate to a specific page when multiple pages exist.

After clicking the **View Logs** button, the following window will appear.

| vent Logs Table  |  |  |
|------------------|--|--|
| Event Index: 1   |  |  |
| Total Entries: 0 |  |  |
|                  |  |  |

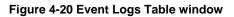

Click the **Back** button to return to the previous window.

### **Telnet/Web**

This window is used to configure Telnet and Web settings on the Switch.

To view the following window, click **Management > Telnet/Web**, as shown below:

| Telnet/Web                                        |                             |       |
|---------------------------------------------------|-----------------------------|-------|
| Telnet Settings<br>Telnet State<br>Port (1-65535) | e Enabled<br>Disabled<br>23 | Apply |
| Web Settings<br>Web State<br>Port (1-65535)       | Enabled     Disabled 80     | Apply |

Figure 4-21 Telnet/Web window

| Parameter    | Description                                                                                                    |
|--------------|----------------------------------------------------------------------------------------------------|
| Telnet State | Select this option to enable or disable the configuration through Telnet.                                                       |
| Port         | Enter the TCP port number used for Telnet management of the Switch.<br>The "well-known" TCP port for the Telnet protocol is 23. |

The fields that can be configured for **Telnet Settings** are described below:

Click the **Apply** button to accept the changes made.

The fields that can be configured for Web Setting are described below:

| Parameter | Description                                                                                                    |
|-----------|----------------------------------------------------------------------------------------------------|
| Web State | Select this option to enable or disable the configuration through the web.                                                      |
| Port      | Enter the TCP port number used for Telnet management of the Switch.<br>The "well-known" TCP port for the Telnet protocol is 80. |

Click the **Apply** button to accept the changes made.

# **Session Timeout**

This window is used to configure the session timeout.

To view the following window, click **Management > Session Timeout**, as shown below:

| Session Timeout                  |                       |  |
|----------------------------------|-----------------------|--|
| Session Timeout                  |                       |  |
| Web Session Timeout (60-36000)   | 180 sec 🕡 Default     |  |
| Console Session Timeout (0-1439) | B min 🕡 Default       |  |
| Telnet Session Timeout (0-1439)  | 3 min 🕡 Default       |  |
| SSH Session Timeout (0-1439)     | 3 min 🕡 Default Apply |  |

Figure 4-22 Session Timeout window

The fields that can be configured are described below:

| Parameter               | Description                                                                                                    |
|-------------------------|----------------------------------------------------------------------------------------------------|
| Web Session Timeout     | Enter the time in seconds of the web session timeout. Tick the <b>Default</b> check box to return to the default setting. The value is from 60 to 36000 seconds. The default value is 180 seconds.                       |
| Console Session Timeout | Enter the time in minutes of the web session timeout. Tick the <b>Default</b> check box to return to the default setting. The value is from 0 to 1439 minutes. 0 means never timeout. The default value is 3 minutes.    |
| Telnet Session Timeout  | Enter the time in minutes of the Telnet session timeout. Tick the <b>Default</b> check box to return to the default setting. The value is from 0 to 1439 minutes. 0 means never timeout. The default value is 3 minutes. |
| SSH Session Timeout     | Enter the time in minutes of the SSH session timeout. Tick the <b>Default</b> check box to return to the default setting. The value is from 0 to 1439 minutes. 0 means never timeout. The default value is 3 minutes.    |

Click the **Apply** button to accept the changes made.

# DHCP

### **Service DHCP**

This window is used to configure the DHCP relay service on the Switch.

To view the following window, click **Management > DHCP > Service DHCP**, as shown below:

| Service DHCP            |                        |       |
|-------------------------|------------------------|-------|
| Service DHCP State      | Disabled     O Enabled | Apply |
| Service IPv6 DHCP       |                        |       |
| Service IPv6 DHCP State | Disabled               | Apply |

Figure 4-23 Service DHCP window

The fields that can be configured for **Service DHCP** are described below:

| Parameter          | Description                                                     |
|--------------------|-----------------------------------------------------------------|
| Service DHCP State | Select this option to enable or disable the DHCP relay service. |

Click the Apply button to accept the changes made.

The fields that can be configured for **Service IPv6 DHCP** are described below:

| Parameter               | Description                                                          |
|-------------------------|----------------------------------------------------------------------|
| Service IPv6 DHCP State | Select this option to enable or disable the IPv6 DHCP relay service. |

Click the Apply button to accept the changes made.

# **DHCP Class Settings**

This window is used to configure and display the DHCP class and the DHCP option matching pattern for the DCHP class.

To view the following window, click **Management > DHCP > Service DHCP**, as shown below:

| HCP Class Settings |            |                    |
|--------------------|------------|--------------------|
| HCP Class Settings |            |                    |
| Class Name         | 32 chars   | Apply              |
| Total Entries: 1   |            |                    |
|                    | Class Name |                    |
|                    | DHCPClass  | Edit Delete        |
|                    |            | 1/1  < < 1 > >  Go |

Figure 4-24 DHCP Class Settings window

The fields that can be configured are described below:

| Parameter  | Description                                                |
|------------|------------------------------------------------------------|
| Class Name | Enter the DHCP class name with a maximum of 32 characters. |

Click the **Apply** button to accept the changes made.

Click the **Edit** button to modify the DHCP option matching pattern for the corresponding DCHP class.

Click the **Delete** button to remove the specified entry.

Enter a page number and click the **Go** button to navigate to a specific page when multiple pages exist.

After clicking the **Edit** button, the following window will appear.

| DHCP Class Option Settings |           |           |        |       |  |
|----------------------------|-----------|-----------|--------|-------|--|
| DHCP Class Option Settings |           |           |        |       |  |
| Class Name                 | DHCPClass |           |        |       |  |
| Option (1-255)             |           |           |        |       |  |
| Hex                        |           | <b></b> * |        |       |  |
| Bitmask                    |           |           |        | Apply |  |
| Total Entries: 1           |           |           |        |       |  |
| Option                     | Hex       | Bitmask   |        |       |  |
| 60                         | 102030    |           | Delete |       |  |
|                            |           |           |        | Back  |  |

Figure 4-25 DHCP Class Option Settings window

The fields that can be configured are described below:

| Parameter | Description                                                                                                    |  |
|-----------|----------------------------------------------------------------------------------------------------|--|
| Option    | Enter the DHCP option number. The range is from 1 to 255.                                                                                                    |  |
| Hex       | Enter the hex pattern of the specified DHCP option. Tick the * check box not to match the remaining bits of the option.                                       |  |
| Bitmask   | Enter the hex bit mask for masking of the pattern. The masked pattern bits will be matched. If not specified, all bits entered in <b>Hex</b> will be checked. |  |

Click the **Apply** button to accept the changes made.

Click the **Delete** button to remove the specified entry.

Click the **Back** button to return to the previous window.

# **DHCP Relay**

#### **DHCP Relay Global Settings**

This window is used to configure the smart relay feature of the DHCP relay agent.

To view the following window, click **Management > DHCP > DHCP Relay > DHCP Relay Global Settings**, as shown below:

| DHCP Relay Global Settings |          |       |
|----------------------------|----------|-------|
| DHCP Relay Global Settings |          |       |
| DHCP Smart Relay State     | Disabled | Apply |

Figure 4-26 DHCP Relay Global Settings window

The fields that can be configured are described below:

| Parameter              | Description                                                   |
|------------------------|---------------------------------------------------------------|
| DCHP Smart Relay State | Select this option to enable or disable the DHCP smart relay. |

Click the Apply button to accept the changes made.

#### **DHCP Relay Pool Settings**

This window is used to configure and display the DHCP relay pool on a DHCP relay agent.

To view the following window, click **Management > DHCP > DHCP Relay > DHCP Relay Pool Settings**, as shown below:

| DHCP Relay Pool Settings |        |             |            |         |
|--------------------------|--------|-------------|------------|---------|
| DHCP Relay Pool Settings |        |             |            |         |
| Pool Name 32 chars       |        |             |            | Apply   |
| Total Entries: 1         |        |             |            |         |
| Pool Name                | Source | Destination | Class      |         |
| DHCPpool                 | Edit   | Edit        | Edit       | Delete  |
|                          |        |             | 1/1  < < 1 | > >  Go |

#### Figure 4-27 DHCP Relay Pool Settings window

The fields that can be configured are described below:

| Parameter | Description                                                  |
|-----------|--------------------------------------------------------------|
| Pool Name | Enter the address pool name with a maximum of 32 characters. |

Click the Apply button to accept the changes made.

Click the **Edit** button to modify the corresponding information of the specific DHCP pool.

Click the **Delete** button to remove the specified entry.

Enter a page number and click the **Go** button to navigate to a specific page when multiple pages exist.

After clicking the Edit button under Source, the following window will appear.

| DHCP Relay Poo                                                | DHCP Relay Pool Source Settings |  |             |        |  |  |  |
|---------------------------------------------------------------|---------------------------------|--|-------------|--------|--|--|--|
| DHCP Relay Pool Sou                                           | DHCP Relay Pool Source Settings |  |             |        |  |  |  |
| Pool Name     DHCPpool       Source IP Address    Subnet Mask |                                 |  |             | Apply  |  |  |  |
| Total Entries: 1                                              |                                 |  |             |        |  |  |  |
|                                                               | Source IP Address               |  | Subnet Mask |        |  |  |  |
|                                                               | 10.90.8.10                      |  | 255.0.0.0   | Delete |  |  |  |
|                                                               |                                 |  |             | Back   |  |  |  |

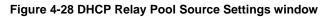

The fields that can be configured are described below:

| Parameter         | Description                                  |
|-------------------|----------------------------------------------|
| Source IP Address | Enter the source subnet of client packets.   |
| Subnet Mask       | Enter the network mask of the source subnet. |

Click the Apply button to accept the changes made.

Click the **Delete** button to remove the specified entry.

Click the **Back** button to return to the previous window.

After clicking the **Edit** button under **Destination**, the following window will appear.

| DHCP Relay Pool Destination Settings |                                      |  |        |       |  |
|--------------------------------------|--------------------------------------|--|--------|-------|--|
| DHCP Relay Pool Destination Se       | DHCP Relay Pool Destination Settings |  |        |       |  |
| Pool Name I                          | DHCPpool                             |  |        |       |  |
| Relay Destination                    |                                      |  |        | Apply |  |
| Total Entries: 1                     |                                      |  |        |       |  |
| D                                    | estination                           |  |        |       |  |
| 1                                    | 0.90.12.10                           |  | Delete |       |  |
|                                      |                                      |  |        | Back  |  |

Figure 4-29 DHCP Relay Pool Destination Settings window

The fields that can be configured are described below:

| Parameter         | Description                                         |
|-------------------|-----------------------------------------------------|
| Relay Destination | Enter the relay destination DHCP server IP address. |

Click the **Apply** button to accept the changes made.

Click the **Delete** button to remove the specified entry.

Click the **Back** button to return to the previous window.

After clicking the **Edit** button under **Class**, the following window will appear.

| DHCP Relay Pool Class Se       | ttings                       |
|--------------------------------|------------------------------|
| DHCP Relay Pool Class Settings |                              |
| Pool Name<br>Class Name        | DHCPpool Please Select Apply |
| Total Entries: 1               |                              |
| Class Name                     |                              |
| DHCPClass                      | Edit Delete                  |
|                                | Back                         |

Figure 4-30 DHCP Relay Pool Class Settings window

The fields that can be configured are described below:

| Parameter  | Description                 |
|------------|-----------------------------|
| Class Name | Select the DHCP class name. |

Click the **Apply** button to accept the changes made.

Click the **Edit** button to edit more information.

Click the **Delete** button to remove the specified entry.

Click the **Back** button to return to the previous window.

After clicking the **Edit** button, the following window will appear.

| DHCP Relay Pool (     | Class Edit Settings | _ |        |       |
|-----------------------|---------------------|---|--------|-------|
| DHCP Relay Pool Class | Edit Settings       |   |        |       |
| Pool Name             | DHCPpool            |   |        |       |
| Class Name            | DHCPClass           |   |        |       |
| Relay Target          |                     |   |        | Apply |
| Total Entries: 1      |                     |   |        |       |
|                       | Target Address      |   |        |       |
|                       | 10.1.2.1            |   | Delete |       |
|                       |                     |   |        | Back  |

Figure 4-31 DHCP Relay Pool Class Edit Settings window

The fields that can be configured are described below:

| Parameter    | Description                                                                                                    |
|--------------|----------------------------------------------------------------------------------------------------|
| Relay Target | Enter the DHCP relay target for relaying packets that matches the value pattern of the option defined in the DHCP class. |

Click the **Apply** button to accept the changes made.

Click the **Delete** button to remove the specified entry.

Click the **Back** button to return to the previous window.

#### **DHCP Relay Information Settings**

This window is used to configure and display the DHCP relay information.

To view the following window, click **Management > DHCP > DHCP Relay > DHCP Relay Information Settings**, as shown below:

| DHCP Relay Information C                     |                     |                                        |                |                |         |
|----------------------------------------------|---------------------|----------------------------------------|----------------|----------------|---------|
| Information Trust All                        | Disabled<br>Replace | Information Chee     Information Optic | Biodibiod      |                | Apply   |
| DHCP Relay Information -<br>Total Entries: 1 |                     |                                        |                |                |         |
| Interface                                    | Trusted             | Check Relay                            | Policy         | Option Insert  |         |
| vlan1                                        | Disabled            | Not Configured                         | Not Configured | Not Configured | Edit    |
|                                              |                     |                                        |                | 1/1  < < 1     | > >] Go |

Figure 4-32 DHCP Relay Information Settings window

| Parameter             | Description                                                                                                    |
|-----------------------|----------------------------------------------------------------------------------------------------|
| Information Trust All | Select this option to enable or disable the DHCP relay agent to trust the IP DHCP relay information for all interfaces.                                                                                                    |
| Information Check     | Select this option to enable or disable the DHCP relay agent to validate and remove the relay agent information option in the received DHCP reply packet.                                                                           |
| Information Policy    | Select the Option 82 re-forwarding policy for the DHCP relay agent.<br>Options to choose from are <b>Keep</b> , <b>Drop</b> , and <b>Replace</b> .<br><b>Keep</b> - Select to discard the packet that already has the relay option. |

|                    | <ul> <li>Drop - Select that the DHCP request packet that already has the relay option is left unchanged and directly relayed to the DHCP server.</li> <li>Replace - Select that the DHCP request packet that already has the relay option will be replaced by a new option.</li> </ul> |
|--------------------|----------------------------------------------------------------------------------------------------|
| Information Option | Select this option to enable or disable the insertion of relay agent information (Option 82) during the relay of DHCP request packets.                                                                                                    |

Click the Edit button to modify the corresponding interface.

Enter a page number and click the Go button to navigate to a specific page when multiple pages exist.

#### **DHCP Relay Information Option Format Settings**

This window is used to configure and display the DHCP information format.

To view the following window, click **Management > DHCP > DHCP Relay > DHCP Relay Information Option Format Settings**, as shown below:

| DHCP Relay Informa                                     | tion Option Format                                                                     | Settings                                                           | · · · · · · · · · · · · · · · · · · · |
|--------------------------------------------------------|----------------------------------------------------------------------------------------|--------------------------------------------------------------------|---------------------------------------|
| DHCP Relay Information C                               | ption Format Global                                                                    |                                                                    |                                       |
| Information Format Remot<br>Information Format Circuit | Doradit                                                                                | 32 chars       32 chars                                            | Apply                                 |
| DHCP Relay Information C                               | ption Format Type                                                                      |                                                                    |                                       |
| Unit From Port 1 eth1/0/1                              | To Port <ul> <li>thttp://top.org/line.com</li> <li>thttp://top.org/line.com</li> </ul> | Format     Type     Value       Vendor3     Remote ID     32 chars | Apply                                 |
| Unit 1 Settings                                        |                                                                                        |                                                                    |                                       |
| Port                                                   | Format                                                                                 | Remote ID Value                                                    | Circuit ID Value                      |
| eth1/0/1                                               | Vendor3                                                                                |                                                                    |                                       |
| eth1/0/2                                               | Vendor3                                                                                |                                                                    |                                       |
| eth1/0/3                                               | Vendor3                                                                                |                                                                    | =                                     |
| eth1/0/4                                               | Vendor3                                                                                |                                                                    |                                       |
| eth1/0/5                                               | Vendor3                                                                                |                                                                    |                                       |
| eth1/0/6                                               | Vendor3                                                                                |                                                                    |                                       |
| eth1/0/7                                               | Vendor3                                                                                |                                                                    |                                       |
| eth1/0/8                                               | Vendor3                                                                                |                                                                    |                                       |
| eth1/0/9                                               | Vendor3                                                                                |                                                                    |                                       |
| eth1/0/10                                              | Vendor3                                                                                |                                                                    |                                       |
| eth1/0/11                                              | Vendor3                                                                                |                                                                    |                                       |
| eth1/0/12                                              | Vendor3                                                                                |                                                                    |                                       |
| eth1/0/13                                              | Vendor3                                                                                |                                                                    |                                       |
| eth1/0/14                                              | Vendor3                                                                                |                                                                    |                                       |
| eth1/0/15                                              | Vendor3                                                                                |                                                                    |                                       |

Figure 4-33 DHCP Relay Information Option Format Settings window

The fields that can be configured for **DHCP Relay Information Option Format Global** are described below:

| Parameter                 | Description                                                                                                    |
|---------------------------|----------------------------------------------------------------------------------------------------|
| Information Format Remote | Select the DHCP information remote ID sub-option. Options to choose from are <b>Default</b> , <b>User Define</b> , <b>Vendor2</b> , and <b>Vendor3</b> . |
|                           | <b>Default</b> - Select to use the Switch's system MAC address as the remote ID.                                                                         |
|                           | <b>User Define</b> - Select to use a user-defined remote ID. Enter the user-<br>defined string with the maximum of 32 characters in the text box.        |

|                                                                                                    | Vendor2 - Select to use vender 2 as the remote ID.                                                                                                 |  |  |  |  |  |
|----------------------------------------------------------------------------------------------------|----------------------------------------------------------------------------------------------------|--|--|--|--|--|
|                                                                                                    | Vendor3 - Select to use vender 3 as the remote ID.                                                                                                 |  |  |  |  |  |
| Information Format Circuit ID Select the DHCP information circuit ID sub-option. Options to from are Default, User Define, Vendor1, Vendor2, Vendor3, Vendor4, Vendor5, and Vendor6. |                                                                                                    |  |  |  |  |  |
|                                                                                                    | <b>Default</b> - Select to use the default circuit ID sub-option.                                                                                  |  |  |  |  |  |
|                                                                                                    | <b>User Define</b> - Select to use a user-defined circuit ID. Enter the user-<br>defined string with the maximum of 32 characters in the text box. |  |  |  |  |  |
|                                                                                                    | Vendor1 - Select to use vender 1 as the circuit ID.                                                                                                |  |  |  |  |  |
|                                                                                                    | Vendor2 - Select to use vender 2 as the circuit ID.                                                                                                |  |  |  |  |  |
|                                                                                                    | Vendor3 - Select to use vender 3 as the circuit ID.                                                                                                |  |  |  |  |  |
|                                                                                                    | Vendor4 - Select to use vender 4 as the circuit ID.                                                                                                |  |  |  |  |  |
|                                                                                                    | Vendor5 - Select to use vender 5 as the circuit ID.                                                                                                |  |  |  |  |  |
|                                                                                                    | Vendor6 - Select to use vender 6 as the circuit ID.                                                                                                |  |  |  |  |  |

The fields that can be configured for DHCP Relay Information Option Format Type are described below:

| Parameter                                                                             | Description                                                                                                    |
|---------------------------------------------------------------------------------------|----------------------------------------------------------------------------------------------------|
| Unit                                                                                  | Select the switch unit that will be used for this configuration here.                                                    |
| From Port / To Port Select the appropriate port range used for the configuration here |                                                                                                    |
| Format                                                                                | Select the DHCP information circuit ID format. Option to choose from is <b>Vendor3</b> .                                 |
| Туре                                                                                  | Select the DHCP information circuit ID format typ. Options to choose from are <b>Remote ID</b> , and <b>Circuit ID</b> . |
| Value                                                                                 | Enter the vendor-defined string.                                                                                         |

Click the **Apply** button to accept the changes made.

#### DHCP Local Relay VLAN

This window is used to configure local relay on a VLAN or a group of VLANs.

To view the following window, click **Management > DHCP > DHCP Relay > DHCP Local Relay VLAN**, as shown below:

| DHCP Local Relay VLAN                                  |            |           | _     |          |       |
|--------------------------------------------------------|------------|-----------|-------|----------|-------|
| DHCP Local Relay VLAN Settings                         | ŝ          |           |       |          |       |
| DHCP Local Relay VID List<br>DHCP Local Relay VID List | 1,3-5<br>1 | All VLANs | State | Disabled | Apply |

Figure 4-34 DHCP Local Relay VLAN window

| Parameter                 | Description                                                                                      |
|---------------------------|--------------------------------------------------------------------------------------------------|
| DHCP Local Relay VID List | Enter the VLAN ID for DHCP local relay. Tick the <b>All VLANs</b> check box to select all VLANs. |
| State                     | Select this option to enable or disable the DHCP local relay on the                              |

specific VLAN(s).

Click the **Apply** button to accept the changes made.

### **DHCPv6 Relay**

#### **DHCPv6 Relay Global Settings**

This window is used to configure the DHCPv6 relay remote ID.

To view the following window, click **Management > DHCP > DHCPv6 Relay > DHCPv6 Relay Global Settings**, as shown below:

| DHCPv6 Relay Global Settings     |                 |       |  |  |
|----------------------------------|-----------------|-------|--|--|
| DHCPv6 Relay Global Settings     |                 |       |  |  |
| IPv6 DHCP Relay Remote ID Format | Default         |       |  |  |
| IPv6 DHCP Relay Remote ID UDF    | ASCII I28 chars |       |  |  |
| IPv6 DHCP Relay Remote ID Policy | Keep            |       |  |  |
| IPv6 DHCP Relay Remote ID Option | Disabled        | Apply |  |  |

Figure 4-35 DHCPv6 Relay Global Settings window

The fields that can be configured are described below:

| Parameter                           | Description                                                                                                    |  |
|-------------------------------------|----------------------------------------------------------------------------------------------------|--|
| IPv6 DHCP Relay Remote ID<br>Format | Select to choose the sub-type of the remote ID. Options to choose from are <b>Default</b> , <b>CID with User Define</b> , and <b>User Define</b> .                                                                          |  |
| IPv6 DHCP Relay Remote ID<br>UDF    | Select to choose the User Define Field (UDF) for remote ID. Options to choose from are <b>ASCII</b> , and <b>Hex</b> .<br><b>ASCII</b> - Select to enter the ASCII string with a maximum of 128 characters in the text box. |  |
|                                     | <b>HEX</b> - Select to enter the hexadecimal string with a maximum of 256 characters in the text box.                                                                                                    |  |
| IPv6 DHCP Relay Remote ID<br>Policy | Select to choose Option 37 forwarding policy for the DHCPv6 relay agent. Options to choose from are <b>Keep</b> , and <b>Drop</b> .                                                                                         |  |
|                                     | <b>Keep</b> - Select to discard the packet that already has the relay agent Remote-ID Option 37.                                                                                                    |  |
|                                     | <b>Drop</b> - Select that the DHCPv6 request packet that already has the relay agent Remote-ID option is left unchanged and directly relayed to the DHCPv6 server.                                                          |  |
| IPv6 DHCP Relay Remote ID<br>Option | Select this option to enable or disable the insertion of the relay agent remote ID Option 37 during the relay of DHCP for IPv6 request packets.                                                                             |  |

Click the **Apply** button to accept the changes made.

#### **DHCPv6 Relay Interface Settings**

This window is used to configure and display the DHCPv6 relay interface settings.

To view the following window, click **Management > DHCP > DHCPv6 Relay > DHCPv6 Relay Interface Settings**, as shown below:

| DHCPv6 Relay Interface Se         | ttings                   |                  |           |
|-----------------------------------|--------------------------|------------------|-----------|
| DHCPv6 Relay Interface Settings - |                          |                  |           |
| Interface VLAN (1-4094)           |                          |                  |           |
| Destination IPv6 Address          | 2012::100                |                  |           |
| Output Interface VLAN (1-4094)    |                          |                  | Apply     |
| Interface VLAN (1-4094)           |                          |                  | Find      |
| Total Entries: 1                  |                          |                  |           |
| Interface                         | Destination IPv6 Address | Output Interface |           |
| vlan1                             | 2012::100                | vlan2            | Delete    |
|                                   |                          | 1/1  < <         | 1 > >] Go |

#### Figure 4-36 DHCPv6 Relay Interface Settings window

The fields that can be configured are described below:

| Parameter                                                                           | Description                                     |
|-------------------------------------------------------------------------------------|-------------------------------------------------|
| Interface VLAN                                                                      | Enter the VLAN from 1 to 4094 for DHCPv6 relay. |
| Destination IPv6 Address         Enter the DHCPv6 relay destination address.        |                                                 |
| Output Interface VLAN         Enter the output interface for the relay destination. |                                                 |

Click the Apply button to accept the changes made.

Click the Find button to locate a specific entry based on the information entered.

Click the **Delete** button to remove the specified entry.

Enter a page number and click the Go button to navigate to a specific page when multiple pages exist.

### **DHCP Auto Configuration**

This window is used to configure the DHCP auto-configuration function.

To view the following window, click Management > DHCP > DHCP Auto Configuration, as shown below:

| DHCP Auto Configuration                            |                    |       |
|----------------------------------------------------|--------------------|-------|
| DHCP Auto Configuration                            |                    |       |
| Auto Configuration State 💿 Enabled                 | Disabled           | Apply |
| Note: If autoconfig State enabled, it won't take e | iect until reboot. |       |

Figure 4-37 DHCP Auto Configuration window

The fields that can be configured are described below:

| Parameter                | Description                                                              |
|--------------------------|--------------------------------------------------------------------------|
| Auto Configuration State | Select this option to enable or disable the auto-configuration function. |

Click the Apply button to accept the changes made.

# DNS

Computer users usually prefer to use text names for computers for which they may want to open a connection. Computers themselves, require 32 bit IP addresses. Somewhere, a database of network devices' text names and their corresponding IP addresses must be maintained.

The Domain Name System (DNS) is used to map names to IP addresses throughout the Internet and has been adapted for use within intranets. For two DNS servers to communicate across different subnets, the DNS Relay of the Switch must be used. The DNS servers are identified by IP addresses.

#### Mapping Domain Names to Addresses

Name-to-address translation is performed by a program called a Name server. The client program is called a Name resolver. A Name resolver may need to contact several Name servers to translate a name to an address.

The Domain Name System (DNS) servers are organized in a somewhat hierarchical fashion. A single server often holds names for a single network, which is connected to a root DNS server - usually maintained by an ISP.

#### **Domain Name Resolution**

The domain name system can be used by contacting the name servers one at a time, or by asking the domain name system to do the complete name translation. The client makes a query containing the name, the type of answer required, and a code specifying whether the domain name system should do the entire name translation, or simply return the address of the next DNS server if the server receiving the query cannot resolve the name.

When a DNS server receives a query, it checks to see if the name is in its sub domain. If it is, the server translates the name and appends the answer to the query, and sends it back to the client. If the DNS server cannot translate the name, it determines what type of name resolution the client requested. A complete translation is called recursive resolution and requires the server to contact other DNS servers until the name is resolved. Iterative resolution specifies that if the DNS server cannot supply an answer, it returns the address of the next DNS server the client should contact.

Each client must be able to contact at least one DNS server, and each DNS server must be able to contact at least one root server.

The address of the machine that supplies domain name service is often supplied by a DHCP or BOOTP server, or can be entered manually and configured into the operating system at startup.

### **DNS Global Settings**

This window is used to configure the DNS global settings.

To view the following window, click **Management > DNS > DNS Global Settings**, as shown below:

| DNS Global Settings           |          |       |
|-------------------------------|----------|-------|
| DNS Global Settings           |          |       |
| IP Domain Lookup              | Disabled |       |
| IP Name Server Timeout (1-60) | 3 sec    |       |
|                               |          | Apply |

#### Figure 4-38 DNS Global Settings window

The fields that can be configured are described below:

| Parameter              | Description                                                                                                    |  |
|------------------------|----------------------------------------------------------------------------------------------------|--|
| IP Domain Lookup       | Select this option to enable or disable the DNS to carry out the domain name resolution.                            |  |
| IP Name Server Timeout | Enter the maximum time to wait for a response from a specified name server. This value is between 1 and 60 seconds. |  |

Click the **Apply** button to accept the changes made.

#### **DNS Name Server Settings**

This window is used to configure and display the IP address of a domain name server.

To view the following window, click Management > DNS > DNS Name Server Settings, as shown below:

| DNS Name Server Settings              |                                       |        |       |
|---------------------------------------|---------------------------------------|--------|-------|
| DNS Name Server Settings              |                                       |        |       |
| Name Server IPv4     Name Server IPv6 | · · · · · · · · · · · · · · · · · · · |        | Apply |
| Total Entries: 2                      |                                       |        |       |
| Name Server                           |                                       |        |       |
| 192.168.5.134                         |                                       | Delete |       |
| 5001:5::2                             |                                       | Delete |       |

Figure 4-39 DNS Name Server Settings window

The fields that can be configured are described below:

| Parameter                                                                     | Description                                          |  |
|-------------------------------------------------------------------------------|------------------------------------------------------|--|
| Name Server IPv4                                                              | Select and enter the IPv4 address of the DNS server. |  |
| Name Server IPv6         Select and enter the IPv6 address of the DNS server. |                                                      |  |

Click the Apply button to accept the changes made.

Click the **Delete** button to remove the specified entry.

#### **DNS Host Settings**

This window is used to configure the static mapping entry for the host name and the IP address in the host table.

To view the following window, click **Management > DNS > DNS Host Settings**, as shown below:

| DNS Host Settings                       |           |                   |            |         |
|-----------------------------------------|-----------|-------------------|------------|---------|
| Static Host Settings                    |           |                   |            |         |
| Host Name<br>IP Address<br>IPv6 Address | 255 chars |                   |            | Apply   |
| Static Total Entries: 1                 |           |                   |            |         |
| Dynamic Total Entries: 0                |           |                   |            |         |
|                                         | Host Name | IPv4/IPv6 Address | Aging Time |         |
|                                         | DNSHost   | 192.168.0.100     | forever    | Delete  |
|                                         |           |                   | 1/1  < < 1 | > >] Go |

Figure 4-40 DNS Host Settings window

The fields that can be configured are described below:

| Parameter    | Description                                         |  |
|--------------|-----------------------------------------------------|--|
| Host Name    | Enter the host name of the equipment.               |  |
| IP Address   | Select and enter the IPv4 address of the equipment. |  |
| IPv6 Address | Select and enter the IPv6 address of the equipment. |  |

Click the Apply button to accept the changes made.

Click the **Delete** button to remove the specified entry.

# NTP

## **NTP Global Settings**

This window is used to view and configure the Network Time Protocol (NTP) global settings.

To view the following window, click **Management > NTP > NTP Global Settings**, as shown below:

| NTP Global Settings         |                   |       |
|-----------------------------|-------------------|-------|
| NTP State                   |                   |       |
| NTP State                   | O Enabled         | Apply |
| NTP Authentication State    |                   |       |
| NTP Authentication State    | Enabled Obisabled | Apply |
| NTP Update Calendar         |                   |       |
| NTP Update Calendar         | O Enabled         | Apply |
| NTP Settings                |                   |       |
| NTP Master Stratum (1-15)   | Default           |       |
| NTP Max Associations (1-64) | 32                | Apply |

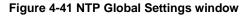

The fields that can be configured for NTP State are described below:

| Parameter | Description |  |
|-----------|-------------|--|
|           |             |  |

The fields that can be configured for **NTP Authentication State** are described below:

| Parameter                | Description                                                                                                    |
|--------------------------|----------------------------------------------------------------------------------------------------|
| NTP Authentication State | Select the NTP feature's authentication state here. Options to choose from are <b>Enabled</b> and <b>Disabled</b> . |

Click the **Apply** button to accept the changes made.

The fields that can be configured for NTP Update Calendar are described below:

| Parameter           | Description                                                                                                    |
|---------------------|----------------------------------------------------------------------------------------------------|
| NTP Update Calendar | Select the NTP feature's update calendar state here. Options to choose from are <b>Enabled</b> and <b>Disabled</b> . |

Click the **Apply** button to accept the changes made.

The fields that can be configured for **NTP Settings** are described below:

| Parameter            | Description                                                                                                    |
|----------------------|----------------------------------------------------------------------------------------------------|
| NTP Master Stratum   | Enter the NTP master stratum value here. This value must be between 1 and 15. Select the <b>Default</b> option to use the default value. |
| NTP Max Associations | Enter the NTP maximum amount of associations here. This value must be between 1 and 64.                                                  |

Click the **Apply** button to accept the changes made.

### **NTP Server Settings**

This window is used to view and configure the NTP server's settings.

To view the following window, click **Management > NTP > NTP Server Settings**, as shown below:

| TP Server Settings |       |         |                 |         |          |          |        |
|--------------------|-------|---------|-----------------|---------|----------|----------|--------|
| IP Address         |       |         | O IPv6 Address  | 2233::1 |          |          |        |
| Version (1-4)      | 4     |         | Key ID (1-255)  |         |          |          |        |
| Vin Poll (3-17)    | 6     |         | Max Poll (3-17) | 10      |          |          |        |
| Prefer             | False | ~       |                 |         |          |          | Apply  |
| Fotal Entries: 1   |       |         |                 |         |          |          |        |
| NTP Ser            | ver   | Version | Key ID          | Prefer  | Min Poll | Max Poll |        |
| 192.168.7          | 0.254 | 4       | 1               | False   | 6        | 10       | Delete |

Figure 4-42 NTP Server Settings window

DGS-1510 Series Gigabit Ethernet SmartPro Switch Web UI Reference Guide

| Parameter    | Description                                                                                                    |
|--------------|----------------------------------------------------------------------------------------------------|
| IP Address   | Select and enter the NTP server's IPv4 address here.                                                                                |
| IPv6 Address | Select and enter the NTP server's IPv6 address here.                                                                                |
| Version      | Enter the NTP server's version number here. This value must be between 1 and 4.                                                     |
| Key ID       | Enter the authentication key ID here. This ID must be between 1 and 255.                                                            |
| Min Poll     | Enter the minimum poll intervals for NTP messages here. This value must be between 3 and 17 seconds.                                |
| Max Poll     | Enter the maximum poll intervals for NTP messages here. This value must be between 3 and 17 seconds.                                |
| Prefer       | Select whether this server is the preferred server in the list or not.<br>Options to choose from are <b>True</b> and <b>False</b> . |

Click the **Apply** button to accept the changes made.

Click the **Delete** button to remove the specified entry.

## **NTP Peer Settings**

This window is used to view and configure the NTP peer settings.

To view the following window, click **Management > NTP > NTP Peer Settings**, as shown below:

| ITP Peer Settings                                                                              |                 |              |                                                     |                   |               |                |        |
|------------------------------------------------------------------------------------------------|-----------------|--------------|-----------------------------------------------------|-------------------|---------------|----------------|--------|
| <ul> <li>IP Address</li> <li>Version (1-4)</li> <li>Min Poll (3-17)</li> <li>Prefer</li> </ul> | 4<br>6<br>False |              | O IPv6 Address<br>Key ID (1-255)<br>Max Poll (3-17) | 2233::1<br><br>10 |               |                | Apply  |
| Total Entries: 1                                                                               |                 |              |                                                     |                   |               |                |        |
| NTP Per<br>192.168.70                                                                          |                 | Version<br>4 | Key ID                                              | Prefer<br>False   | Min Poll<br>6 | Max Poll<br>10 | Delete |

Figure 4-43 NTP Peer Settings window

| Parameter    | Description                                                                                          |  |
|--------------|----------------------------------------------------------------------------------------------------|--|
| IP Address   | Select and enter the NTP peer's IPv4 address here.                                                   |  |
| IPv6 Address | Select and enter the NTP peer's IPv6 address here.                                                   |  |
| Version      | Enter the NTP peer's version number here. This value must be between 1 and 4.                        |  |
| Key ID       | Enter the authentication key ID here. This ID must be between 1 and 255.                             |  |
| Min Poll     | Enter the minimum poll intervals for NTP messages here. This value must be between 3 and 17 seconds. |  |
| Max Poll     | Enter the maximum poll intervals for NTP messages here. This value must be between 3 and 17 seconds. |  |

|  | Select whether this peer is the preferred peer in the list or not. Options to choose from are <b>True</b> and <b>False</b> . |
|--|----------------------------------------------------------------------------------------------------|
|  |                                                                                                    |

Click the **Delete** button to remove the specified entry.

## **NTP Access Group Settings**

This window is used to view and configure the NTP access group settings.

To view the following window, click **Management > NTP > NTP Access Group Settings**, as shown below:

| NTP Access Group S          | ettings                |               |           |                    |
|-----------------------------|------------------------|---------------|-----------|--------------------|
| NTP Access Group Setting    | S                      |               |           |                    |
| <ul> <li>Default</li> </ul> |                        |               |           |                    |
| O IP Address                | · · · · · · ·          | Netmask       | • • •     |                    |
| IPv6 Address                | 2233::1                | IPv6 Mask     |           |                    |
| Ignore No Serve             | No Trust Version No Pe | er 🗌 No Query | No Modify | Apply              |
| Total Entries: 1            |                        |               |           |                    |
| N                           | TP Access Group        |               | Flag      |                    |
|                             | default                |               |           | Delete             |
|                             |                        |               |           | 1/1  < < 1 > >  Go |

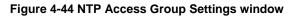

| Parameter    | Description                                                                                                    |
|--------------|----------------------------------------------------------------------------------------------------|
| Default      | Select this option to specify that a default entry (address 0.0.0.0, mask 0.0.0.0) will always be included and is the lowest priority in the list. |
| IP Address   | Select and enter the IPv4 address of the host or network here.                                                                                     |
| Netmask      | Select and enter the IPv4 network mask of the host or network here.                                                                                |
| IPv6 Address | Select and enter the IPv6 address of the host or network here.                                                                                     |
| IPv6 Mask    | Select and enter the IPv6 network mask of the host or network here.                                                                                |
| Ignore       | Select this option to ignore all NTP related packets.                                                                                              |
| No Serve     | Select this option to deny all NTP related packets, except for NTP control queries.                                                                |
| No Trust     | Select this option to deny all NTP related packets that are not cryptographically authenticated.                                                   |
| Version      | Select this option to deny all NTP related packets that don't match the current NTP version.                                                       |
| No Peer      | Select this option to deny all NTP related packets that might mobilize an association unless authenticated.                                        |
| No Query     | Select this option to deny all NTP control queries.                                                                                                |
| No Modify    | Select this option to deny NTP control queries that attempted to modify the state of the server.                                                   |

The fields that can be configured are described below:

Click the Apply button to accept the changes made.

Click the **Delete** button to remove the specified entry.

# NTP Key Settings

This window is used to view and configure the NTP key settings.

To view the following window, click **Management > NTP > NTP Key Settings**, as shown below:

| NTP Key Settings        | _        |           |                                  |           |
|-------------------------|----------|-----------|----------------------------------|-----------|
| NTP Control Key         |          |           |                                  |           |
| NTP Control Key (1-255) |          | Vone None |                                  | Apply     |
| NTP Request Key         |          |           |                                  |           |
| NTP Request Key (1-255) |          | None None |                                  | Apply     |
| NTP Key Settings        |          |           |                                  |           |
| Key ID (1-255)          |          |           |                                  |           |
| MD5                     | 32 chars |           |                                  | Apply     |
| Total Entries: 1        |          |           |                                  |           |
| Trusted Key             | Key ID   | Кеу Туре  | Value                            |           |
|                         | 1        | MD5       | 01234567890123456789012345678901 | Delete    |
|                         |          |           | 1/1 < <                          | 1 > >  Go |

### Figure 4-45 NTP Key Settings window

The fields that can be configured for **NTP Control Key** are described below:

| Parameter       | Description                                                                                                    |
|-----------------|----------------------------------------------------------------------------------------------------|
| NTP Control Key | Enter the NTP control key here. This key must be between 1 and 255. Select the <b>None</b> option to not use an NTP control key. |

Click the **Apply** button to accept the changes made.

The fields that can be configured for **NTP Request Key** are described below:

| Parameter       | Description                                                                                                    |
|-----------------|----------------------------------------------------------------------------------------------------|
| NTP Request Key | Enter the NTP request key here. This key must be between 1 and 255. Select the <b>None</b> option to not use an NTP request key. |

Click the **Apply** button to accept the changes made.

The fields that can be configured for NTP Key Settings are described below:

| Parameter | Description                                                                              |
|-----------|------------------------------------------------------------------------------------------|
| Key ID    | Enter the NTP key number here. This authentication key number must be between 1 and 255. |
| MD5       | Enter the MD5 NTP key here. This key can be up to 32 characters long.                    |

Click the **Apply** button to accept the changes made.

Click the **Delete** button to remove the specified entry.

# **NTP Interface Settings**

This window is used to view and configure the NTP interface settings.

To view the following window, click **Management > NTP > NTP Interface Settings**, as shown below:

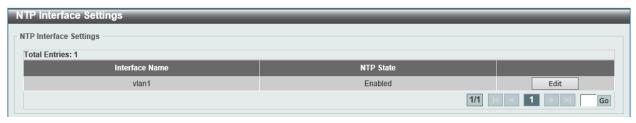

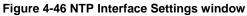

The fields that can be configured are described below:

| Parameter | Description                                                                                                    |
|-----------|----------------------------------------------------------------------------------------------------|
| NTP State | After click the <b>Edit</b> button, select the NTP feature's state on the interface specified. Options to choose from are <b>Enabled</b> and <b>Disabled</b> . |

Click the Apply button to accept the changes made.

# **NTP Associations**

This window is used to view a list of NTP associations.

To view the following window, click **Management > NTP > NTP Associations**, as shown below:

| tal Entries: 2  |         |         |      |       |         |          |            |        |
|-----------------|---------|---------|------|-------|---------|----------|------------|--------|
| Remote          | Local   | Stratum | Poll | Reach | Delay   | Offset   | Dispersion |        |
| +192.168.70.253 | 0.0.0.0 | 16      | 64   | 0     | 0.00000 | 0.000000 | 4.00000    | Detail |
| =192.168.70.254 | 0.0.0.0 | 16      | 64   | 0     | 0.00000 | 0.000000 | 4.00000    | Detail |
|                 |         |         |      |       |         | 1/1      | < 1        | > >    |

Figure 4-47 NTP Associations window

Click the **Detail** button, next to the specified entry, to view more information about the NTP association, as shown below:

| Detail            |                              |                     |                               |
|-------------------|------------------------------|---------------------|-------------------------------|
| Remote            | 192.168.70.253               | Local               | 0.0.0.0                       |
| Our mode          | sym_active                   | Peer mode           | unspec                        |
| Stratum           | 16                           | Precision           | -7                            |
| Leap              | 11                           | RefID               | [INIT]                        |
| RootDistance      | 0.00000                      | RootDispersion      | 0.00000                       |
| PPoll             | 10                           | HPoll               | 6                             |
| KeyID             | 1                            | Version             | 4                             |
| Association       | 8356                         | Reach               | 000                           |
| Unreach           | 0                            | Flash               | 0×1400                        |
| Timer             | 4294967193s                  | Flags               | Config                        |
| Reference Time    | 0000000.00000000 Thu, Feb 7  | Originate Timestamp | 00000000.00000000 Thu, Feb 7  |
| Receive Timestamp | 00000000.00000000 Thu, Feb 7 | Transmit Timestamp  | 00000000.00000000 Thu, Feb 7  |
| Filter Delay      | 0.00000, 0.00000, 0.00000,   | Filter Offset       | 0.000000, 0.000000, 0.000000, |
| Filter Order      | 7, 6, 5, 4, 3, 2, 1, 0       | Offset              | 0.00000                       |
| Delay             | 0.00000                      | Error Bound         | 4.00000                       |
| Filter Error      | 0.08838                      |                     |                               |

Figure 4-48 NTP Associations (Detail) window

# **NTP Status**

This window is used to view NTP status information.

To view the following window, click **Management > NTP > NTP Status**, as shown below:

|                 | NTP Status                                     |  |  |
|-----------------|------------------------------------------------|--|--|
| Leap Indicator  | Unsynchronized                                 |  |  |
| Stratum         | 16                                             |  |  |
| Precision       | -8                                             |  |  |
| Root Distance   | 0.00000 s                                      |  |  |
| Root Dispersion | 0.00000 s                                      |  |  |
| Reference ID    | [STEP]                                         |  |  |
| Reference Time  | 0000000.00000000 Thu, Feb 7 2036 6:28:16.00000 |  |  |
| System Flags    | Monitor NTP Kernel Stats                       |  |  |
| Jitter          | 0.003906 s                                     |  |  |
| Stability       | 0.000 ppm                                      |  |  |
| Auth Delay      | 0.000000 s                                     |  |  |

Figure 4-49 NTP Status window

# **IP Source Interface**

This window is used to configure the IP source interface settings.

To view the following window, click **Management > IP Source Interface**, as shown below:

| IP Source Interface      |            |              |       |
|--------------------------|------------|--------------|-------|
| IP TFTP Source Interface |            |              |       |
| Source Interface State   | Disabled • |              |       |
| Interface Type           | VLAN V     | VID (1-4094) | Apply |

Figure 4-50 IP Source Interface window

The fields that can be configured are described below:

| Parameter              | Description                                                                                                    |
|------------------------|----------------------------------------------------------------------------------------------------|
| Source Interface State | Select to <b>Enable</b> or <b>Disable</b> the source interface feature's global state here.                                         |
| Interface Type         | After enabling the <b>Source Interface State</b> option, select the interface type here. The only option available is <b>VLAN</b> . |
| VID (1-4094)           | After selecting the <b>VLAN</b> as the <b>Interface Type</b> , enter the VLAN ID used here. This value must be between 1 and 4094.  |

Click the **Apply** button to accept the changes made.

# File System

### Why use flash file system:

In old switch system, the firmware, configuration and log information are saved in a flash with fixed addresses and size. This means that the maximum configuration file can only be 2Mb, and even if the current configuration is only 40Kb, it will still take up 2Mb of flash storage space. The configuration file number and firmware numbers are also fixed. A compatible issue will occur in the event that the configuration file or firmware size exceeds the originally designed size.

### Flash File System in our system:

The Flash File System is used to provide the user with flexible file operation on the Flash. All the firmware, configuration information and system log information are stored in the Flash as files. This means that the Flash space taken up by all the files are not fixed, it is the real file size. If the Flash space is enough, the user could download more configuration files or firmware files and use commands to display Flash file information, rename file names, and delete it. Furthermore, the user can also configure the **boot up runtime image** or the **running configuration file** if needed.

To view this window, click **Management > File System** as shown below:

| File System  |            |           |                  |       |
|--------------|------------|-----------|------------------|-------|
| Unit<br>Path | 1 C:       |           |                  | Go    |
| Сору         | ]          |           |                  |       |
| Drive        | Media Type | Size (MB) | File System Type | Label |
| <u>c:</u>    | Flash      | 29        | FFS              |       |

#### Figure 4-51 File System window

The fields that can be configured are described below:

| Parameter | Description                                                           |
|-----------|-----------------------------------------------------------------------|
| Unit      | Select the switch unit that will be used for this configuration here. |
| Path      | Enter the path string                                                 |

Click the **Go** button to navigate to the path entered.

Click the C: hyperlink to navigate the C: drive

#### After clicking the <u>C</u>: hyperlink, the following window will appear:

| nit<br>ath |        | 1<br>c:/ | ~           |                      |                 |         |         | Go     |
|------------|--------|----------|-------------|----------------------|-----------------|---------|---------|--------|
| Pre        | vious  | Create   | Directory   | Сору                 |                 |         |         |        |
| Index      | Info   | Attr     | Size (byte) | Update Time          | Name            |         |         |        |
| 1          | RUN(*) | -IW      | 8397512     | Jan 01 2000 02:24:20 | FW-1.20.005.had | Boot Up | Rename  | Delete |
| 2          | RUN    | -IW      | 8395740     | Jan 01 2000 01:56:18 | FW-1.20.004.had | Boot Up | Rename  | Delete |
| 3          | CFG(*) | -rw      | 38003       | Jan 01 2000 00:33:58 | config.cfg      | Boot Up | Rename  | Delete |
|            |        | d        | 0           | Jan 01 2000 00:00:02 | system          | Ren     | ame Del | ete    |

#### Figure 4-52 File System - Search for Drive window

Click the **Previous** button to return to the previous window.

Click the **Create Directory** to create a new directory within the file system of the Switch.

Click the **Copy** button to copy a specific file to the Switch.

Click the **Boot Up** button to set a specific runtime image as the boot up image.

Click the **Rename** button to rename a specific file's name.

Click the **Delete** button to remove a specific file from the file system.

| File System | _    |                      |               |         |        |
|-------------|------|----------------------|---------------|---------|--------|
| Unit        |      | 1                    |               |         |        |
| Path        |      | c:/                  |               |         | Go     |
| Copy File   |      |                      |               |         |        |
| Source      | Unit | 1 💌 startup-config 💌 |               |         |        |
| Destination | Unit | 1 💌 running-config 💌 | C:/config.cfg | Replace |        |
|             |      |                      |               | Apply   | Cancel |

Click the **Copy** button to see the following window.

Figure 4-53 File System - Copy window

When copying a file to the file system of this switch, the user must enter the **Source** and **Destination** path. Tick the **Replace** check box to replace the current running configuration with the indicated configuration file.

Click the **Apply** button to initiate the copy.

Click the **Cancel** button the discard the process.

# **Physical Stacking**

The Switch supports switch stacking, where a set of 6 switches can be combined to be managed by one IP address through Telnet, the Web User Interface, the RJ45 console port, or through SNMP. Each switch of this series has two stacking ports located at the front of the device, which can be used to connect other devices and make them stack together. After adding these stacking ports, the user may connect these ports together using fiber cables or Direct Attach Cables (DAC) in one of two possible topologies.

**Duplex Chain** – As shown in Figure 4-54, The Duplex Chain topology stacks switches together in a chain-link format. Using this method, data transfer is only possible in one direction and if there is a break in the chain, then data transfer will obviously be affected.

**Duplex Ring** – As shown in **Error! Reference source not found.**, the Duplex Ring stacks switches in a ring or circle format where data can be transferred in two directions. This topology is very resilient due to the fact that if there is a break in the ring, data can still be transferred through the stacking cables between switches in the stack.

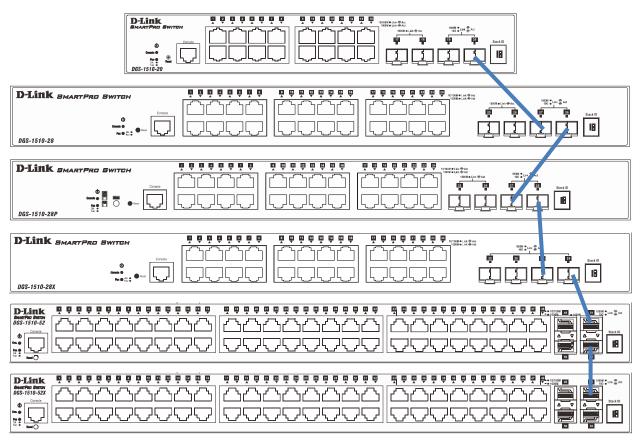

Figure 4-54 Switches stacked in a Duplex Chain

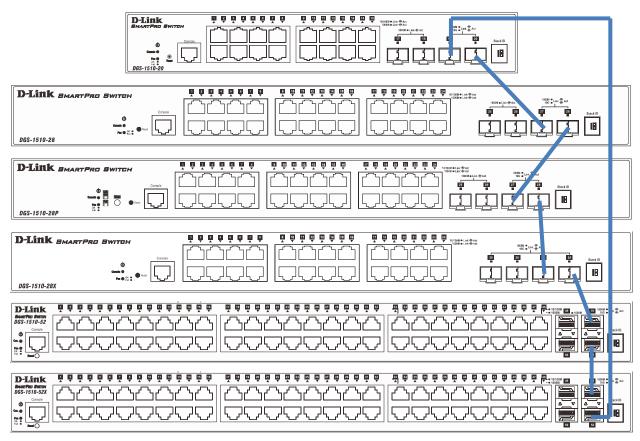

Figure 4-55 Switches stacked in a Duplex Ring

Within each of these topologies, each switch plays a role in the Switch stack. These roles can be set by the user per individual Switch, or if desired, can be automatically determined by the Switch stack. Three possible roles exist when stacking with the Switch.

**Primary Master** – The Primary Master is the leader of the stack. It will maintain normal operations, monitor operations and the running topology of the Stack. This switch will also assign Stack Unit IDs, synchronize configurations and transmit commands to remaining switches in the switch stack. The Primary Master can be manually set by assigning this Switch the highest priority (a lower number denotes a higher priority) before physically assembling the stack, or it can be determined automatically by the stack through an election process which determines the lowest MAC address and then will assign that switch as the Primary Master, if all priorities are the same. The Primary master are physically displayed by the seven segment LED to the far right on the front panel of the switch where this LED will flash between its given Box ID and 'H'.

**Backup Master** – The Backup Master is the backup to the Primary Master, and will take over the functions of the Primary Master if the Primary Master fails or is removed from the Stack. It also monitors the status of neighboring switches in the stack, will perform commands assigned to it by the Primary Master and will monitor the running status of the Primary Master. The Backup Master can be set by the user by assigning this Switch the second highest priority before physically assembling the stack, or it can be determined automatically by the stack through an election process which determines the second lowest MAC address and then will assign that switch as the Backup Master, if all priorities are the same. The Backup master are physically displayed by the seven segment LED to the far right on the front panel of the switch where this LED will flash between its given Box ID and 'h'.

**Slave** – Slave switches constitute the rest of the switch stack and although not Primary or Backup Masters, they can be placed into these roles when these other two roles fail or are removed from the stack. Slave switches perform operations requested by the master, monitor the status of neighbor switches in the stack and the stack topology and adhere to the Backup Master's commands once it becomes a Primary Master. Slave switches will do a self-check to determine if it is to become the Backup

Master if the Backup Master is promoted to the Primary Master, or if the Backup Master fails or is removed from the switch stack. If both Primary and Backup masters fail, or are removed from the Switch stack, it will determine if it is to become the Primary Master. These roles will be determined, first by priority and if the priority is the same, the lowest MAC address.

Once switches have been assembled in the topology desired by the user and powered on, the stack will undergo three processes until it reaches a functioning state.

**Initialization State** – This is the first state of the stack, where the runtime codes are set and initialized and the system conducts a peripheral diagnosis to determine each individual switch is functioning properly.

**Master Election State** – Once the codes are loaded and initialized, the stack will undergo the Master Election State where it will discover the type of topology used, elect a Primary Master and then a Backup Master.

**Synchronization State** – Once the Primary Master and the Backup Master have been established, the Primary Master will assign Stacking Unit IDs to switches in the stack, synchronize configurations for all switches and then transmit commands to the rest of the switches based on the users configurations of the Primary Master.

Once these steps have been completed, the switch stack will enter a normal operating mode.

### Stack Switch Swapping

The stacking feature of the Switch supports "hot swapping" of switches in and out of the running stack. Users may remove or add switches to the stack without powering down or largely affecting the transfer of data between switches in the stack, with a few minor provisions.

When switches are "hot inserted" into the running stack, the new switch may take on the Primary Master, Backup Master or Slave role, depending on configurations set on the newly added switch, such as configured priority or MAC address. Yet, if adding two stacks together that have both previously undergone the election process, and therefore both have a Primary Master and a Backup master, a new Primary Master will be elected from one of the already existing Primary Masters, based on priority or MAC address. This Primary Master will take over all of the Primary Master's roles for all new switches that were hot inserted. This process is done using discovery packets that circulate through the switch stack every 1.5 seconds until the discovery process has been completed.

The "hot remove" action means removing a device from the stack while the stack is still running. The hot removal is detected by the stack when it fails to receive heartbeat packets during its specified interval from a device, or when one of the stacking ports links is down. Once the device has been removed, the remaining switches will update their stacking topology database to reflect the change. Any one of the three roles, Primary Master, Backup Master or Slave, may be removed from the stack, yet different processes occur for each specific device removal.

If a Slave device has been removed, the Primary Master will inform other switches of the hot remove of this device through the use of unit leave messages. Switches in the stack will clear the configurations of the unit removed, and dynamically learned databases, such as ARP, will be cleared as well.

If the Backup Master has been hot removed, a new Backup Master will be chosen through the election process previously described. Switches in the stack will clear the configurations of the unit removed, and dynamically learned databases, such as ARP, will be cleared as well. Then the Backup Master will begin backing up the Primary Master when the database synchronization has been completed by the stack.

If the Primary Master is removed, the Backup Master will assume the Primary Master's role and a new Backup Master will be chosen using the election process. Switches in the stack will clear the configurations of the unit removed, and dynamically learned databases, such as ARP, will be cleared as well. The new Primary Master will inherit the MAC and IP address of the previous Primary Master to avoid conflict within the stack and the network itself.

If both the Primary Master and the Backup Master are removed, the election process is immediately processed, and a new Primary Master and Backup Master are determined. Switches in the stack will clear the configurations of the units removed, and dynamically learned databases, such as ARP, will be cleared as well. Static switch configurations still remain in the database of the remaining switches in the stack and those functions will not be affected.

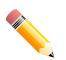

**NOTE:** If there is a Box ID conflict when the stack is in the discovery phase, the device will enter a special standalone topology mode. Users can only get device information, configure Box IDs, save and reboot. All stacking ports will be disabled and an error message will be produced on the local console port of each device in the stack. Users must reconfigure Box IDs and reboot the stack.

| Physical Sta                                      | acking                |                                                                 |                          |                |                                           |                          |                             |                   |
|---------------------------------------------------|-----------------------|-----------------------------------------------------------------|--------------------------|----------------|-------------------------------------------|--------------------------|-----------------------------|-------------------|
| Stacking M                                        | ode                   | ⊖ Enabled                                                       | ) Disa                   | bled           |                                           |                          |                             | Apply             |
| Stack Preel                                       | mpt                   | <ul> <li>Enabled</li> </ul>                                     | 🔿 Disa                   | bled           |                                           |                          |                             | Apply             |
| Trap State                                        |                       | <ul> <li>Enabled</li> </ul>                                     | <ul> <li>Disa</li> </ul> | bled           |                                           |                          |                             |                   |
| Stack ID<br>Current Uni                           | it ID 1               | $\checkmark$                                                    | New Bo                   | ox ID          | Auto                                      | Priority (1-63)          |                             | Apply             |
|                                                   |                       |                                                                 |                          |                |                                           |                          |                             |                   |
| Topology:                                         |                       | Duplex_Chain                                                    |                          |                | My Box ID:                                | 1                        |                             |                   |
| Master ID:                                        |                       | Duplex_Chain                                                    |                          |                | My Box ID:<br>BK Master ID:               | 1                        | 1                           |                   |
| Master ID:                                        |                       | Duplex_Chain<br>1<br>1                                          |                          |                |                                           |                          |                             |                   |
| Master ID:                                        | User Set              | Duplex_Chain<br>1<br>1<br>Module Name                           | Exist                    | Priority       |                                           |                          | Runtime Version             | H/W Version       |
| Master ID:<br>Box Count:                          |                       | 1                                                               | Exist<br>Exist           | Priority<br>32 | BK Master ID:                             |                          | Runtime Version<br>1.20.005 | H/W Version<br>A1 |
| Master ID:<br>Box Count:<br>Box ID                | User Set              | 1<br>1<br>Module Name                                           |                          |                | BK Master ID:                             | PROM Version             |                             |                   |
| Master ID:<br>Box Count:<br>Box ID<br>1           | User Set<br>Auto      | 1<br>1<br>Module Name<br>DGS-1510-28P                           | Exist                    | 32             | BK Master ID:<br>MAC<br>00-01-02-03-04-00 | PROM Version             | 1.20.005                    | A1                |
| Master ID:<br>Box Count:<br>Box ID<br>1<br>2      | User Set<br>Auto<br>- | 1<br>Module Name<br>DGS-1510-28P<br>NOT_EXIST                   | Exist<br>No              | 32             | BK Master ID:<br>MAC<br>00-01-02-03-04-00 | PROM Version 1.00.012    | 1.20.005                    | A1<br>-           |
| Master ID:<br>Box Count:<br>Box ID<br>1<br>2<br>3 | User Set<br>Auto<br>- | 1<br>1<br>Module Name<br>DGS-1510-28P<br>NOT_EXIST<br>NOT_EXIST | Exist<br>No<br>No        | 32<br>-<br>-   | BK Master ID:<br>MAC<br>00-01-02-03-04-00 | PROM Version<br>1.00.012 | 1.20.005<br>-<br>-          | A1<br>-<br>-      |

### Figure 4-56 Physical Stacking window

The fields that can be configured for Physical Stacking are described below:

| Parameter     | Description                                                                                                    |
|---------------|----------------------------------------------------------------------------------------------------|
| Stacking Mode | Select this option to enable or disable the stacking mode.                                                                                               |
| Stack Preempt | Select this option to enable or disable preemption of the master role to come into play when a unit with a better priority is added to the Switch later. |
| Trap State    | Select this option to enable or disable sending of stacking related traps.                                                                               |

Click the **Apply** button to accept the changes made.

The fields that can be configured for **Stack ID** are described below:

| Parameter       | Description                                                                                                    |
|-----------------|----------------------------------------------------------------------------------------------------|
| Current Unit ID | Select the unit ID of the switch in the stack.                                                                                                    |
| New Box ID      | Select the new box ID for the switch that is selected in the <b>Current</b><br><b>Unit ID</b> . The user may choose any number between 1 and 6 to identify<br>the switch in the switch stack. <b>Auto</b> will automatically assign a box<br>number to the switch in the switch stack. |
| Priority        | Enter the priority of the switch stacking unit. The range is from 1 to 63.                                                                                                    |

Click the **Apply** button to accept the changes made.

# Virtual Stacking (SIM)

D-Link Single IP Management (SIM) is a concept that will stack switches together over Ethernet instead of using stacking ports or modules. There are some advantages in implementing the Single IP Management feature:

- 1. SIM can simplify management of small workgroups or wiring closets while scaling the network to handle increased bandwidth demand.
- 2. SIM can reduce the number of IP address needed in your network.
- 3. SIM can eliminate any specialized cables for stacking connectivity and remove the distance barriers that typically limit your topology options when using other stacking technology.

Switches using D-Link Single IP Management (labeled here as SIM) must conform to the following rules:

- SIM is an optional feature on the Switch and can easily be enabled or disabled through the Command Line Interface or Web Interface. SIM grouping has no effect on the normal operation of the Switch in the user's network.
- There are three classifications for switches using SIM. The **Commander Switch (CS)**, which is the master switch of the group, **Member Switch (MS)**, which is a switch that is recognized by the CS a member of a SIM group, and a **Candidate Switch (CaS)**, which is a Switch that has a physical link to the SIM group but has not been recognized by the CS as a member of the SIM group.
- A SIM group can only have one Commander Switch (CS).
- A SIM group accepts up to 32 switches (numbered 1-32), not including the Commander Switch (numbered 0).
- Members of a SIM group cannot cross a router.
- There is no limit to the number of SIM groups in the same IP subnet (broadcast domain); however a single switch can only belong to one group.
- If multiple VLANs are configured, the SIM group will only utilize the management VLAN on any switch.
- SIM allows intermediate devices that do not support SIM. This enables the user to manage switches that are more than one hop away from the CS.

The SIM group is a group of switches that are managed as a single entity. The Switch may take on three different roles:

- 1. **Commander Switch (CS)** This is a switch that has been manually configured as the controlling device for a group, and takes on the following characteristics:
  - a. It has an IP Address.
  - b. It is not a command switch or member switch of another Single IP group.
  - c. It is connected to the member switches through its management VLAN.
- 2. **Member Switch (MS)** This is a switch that has joined a single IP group and is accessible from the CS, and it takes on the following characteristics:
  - a. It is not a CS or MS of another IP group.
  - b. It is connected to the CS through the CS management VLAN.
- 3. Candidate Switch (CaS) This is a switch that is ready to join a SIM group but is not yet a member of the SIM group. The Candidate Switch may join the SIM group of the Switch by manually configuring it to be a MS of a SIM group. A switch configured as a CaS is not a member of a SIM group and will take on the following characteristics:
  - a. It is not a CS or MS of another Single IP group.
  - b. It is connected to the CS through the CS management VLAN

The following rules also apply to the above roles:

- Each device begins in a Candidate state.
- A CS must change its role to CaS and then to MS, to become a MS of a SIM group. Thus, the CS cannot directly be converted to a MS.
- The user can manually configure a CS to become a CaS.
- A MS can become a CaS by:

- Being configured as a CaS through the CS.
- If report packets from the CS to the MS time out.
- The user can manually configure a CaS to become a CS
- The CaS can be configured through the CS to become a MS.

After configuring one switch to operate as the CS of a SIM group, additional DGS-1510 Series switches may join the group by manually configuring the Switch to be a MS. The CS will then serve as the in band entry point for access to the MS. The CS's IP address will become the path to all MS's of the group and the CS's Administrator's password, and/or authentication will control access to all MS's of the SIM group.

With SIM enabled, the applications in the CS will redirect the packet instead of executing the packets. The applications will decode the packet from the administrator, modify some data, and then send it to the MS. After execution, the CS may receive a response packet from the MS, which it will encode and send it back to the administrator.

When a CaS becomes a MS, it automatically becomes a member of the first SNMP community (includes read/write and read only) to which the CS belongs. However, if a MS has its own IP address, it can belong to SNMP communities to which other switches in the group, including the CS, do not belong.

### Upgrade to v1.61

To better improve SIM management, the DGS-1510 Series switches have been upgraded to version 1.61 in this release. Many improvements have been made, including:

1. The Commander Switch (CS) now has the capability to automatically rediscover member switches that have left the SIM group, either through a reboot or web malfunction. This feature is accomplished through the use of Discover packets and Maintenance packets that previously set SIM members will emit after a reboot. Once a MS has had its MAC address and password saved to the CS's database, if a reboot occurs in the MS, the CS will keep this MS information in its database and when a MS has been rediscovered, it will add the MS back into the SIM tree automatically. No configuration will be necessary to rediscover these switches.

There are some instances where pre-saved MS switches cannot be rediscovered. For example, if the Switch is still powered down, if it has become the member of another group, or if it has been configured to be a Commander Switch, the rediscovery process cannot occur.

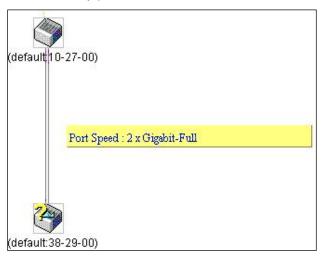

- 2. The topology map now includes new features for connections that are a member of a port trunking group. It will display the speed and number of Ethernet connections creating this port trunk group, as shown in the adjacent picture.
- 3. This version will support switch upload and downloads for firmware, configuration files and log files, as follows:
  - a. **Firmware** The switch now supports MS firmware downloads from a TFTP server.

- b. Configuration Files This switch now supports downloading and uploading of configuration files both to (for configuration restoration) and from (for configuration backup) MS's, using a TFTP server.
- c. Log The Switch now supports uploading MS log files to a TFTP server.
- 4. The user may zoom in and zoom out when utilizing the topology window to get a better, more defined view of the configurations.

# **Single IP Settings**

This window is used to configure the SIM settings. The Switch is set as a Candidate (CaS) as the factory default configuration and Single IP Management is disabled.

To view the following window, click **Management > Virtual Stacking (SIM) > Single IP Settings**, as shown below:

| Single IP Settings       |           |       |
|--------------------------|-----------|-------|
| SIM State Configure      |           |       |
| SIM State                | Disabled  | Appiy |
| SIM Role Configure       |           |       |
| Role State               | Candidate |       |
| Group Name               | 64 chars  | Apply |
| SIM Settings             |           |       |
| Trap State               | Disabled  |       |
| Interval (30-90)         | 30 sec    |       |
| Hold Time (100-255)      | 100 sec   |       |
| Management VLAN (1-4094) | 1         | Apply |

Figure 4-57 Single IP Settings window

The fields that can be configured for SIM State Configure are described below:

| Parameter | Description                                                                                                    |
|-----------|----------------------------------------------------------------------------------------------------|
| SIM State | Select this option to enable or disable the SIM state on the Switch.<br>Select <b>Disabled</b> to render all SIM functions on the Switch inoperable. |

Click the **Apply** button to accept the changes made.

The fields that can be configured for **SIM Role Configure** are described below:

| Parameter  | Description                                                                                                    |
|------------|----------------------------------------------------------------------------------------------------|
| Role State | Select to change the SIM role of the Switch. Options to choose from are <b>Candidate</b> , and <b>Commander</b> .                                                                                                    |
|            | <b>Candidate</b> - A Candidate Switch (CaS) is not the member of a SIM group but is connected to a Commander Switch. This is the default setting for the SIM role of the Switch.                                                                       |
|            | <b>Commander</b> – Select to make the Switch a Commander Switch (CS).<br>The user may join other switches to this Switch, over Ethernet, to be<br>part of its SIM group. Choosing this option will also enable the Switch<br>to be configured for SIM. |
| Group Name | Enter a group name. This is optional. This name is used to segment switches into different SIM groups.                                                                                                    |

Click the **Apply** button to accept the changes made.

The fields that can be configured for **SIM Settings** are described below:

| Parameter       | Description                                                  |  |  |
|-----------------|--------------------------------------------------------------|--|--|
| Traps State     | Select to enable or disable the SIM trap state.              |  |  |
| Interval        | Enter the interval in seconds. The range is from 30 to 90.   |  |  |
| Hold Time       | Enter the hold-time in seconds. The range is from 100 to255. |  |  |
| Management VLAN | Enter the single IP management message VLAN ID.              |  |  |

Click the **Apply** button to accept the changes made.

After enabling the Switch to be a Commander Switch (CS), the **Single IP Management** folder will then contain four added links to aid the user in configuring SIM through the web, including **Topology**, **Firmware Upgrade**, **Configuration Backup/Restore** and **Upload Log File**.

# Topology

This window is used to configure and manage the Switch within the SIM group and requires Java script to function properly on your computer.

To view the following window, click **Management > Virtual Stacking (SIM) > Topology**, as shown below:

| Switch   | Data       |              |       |             | -                 |              |
|----------|------------|--------------|-------|-------------|-------------------|--------------|
| A custot | Device nam | e Local port | Speed | Remote port | Mac Address       | Model name   |
| Switch   | Switch     | -            | -     | -           | 00-01-02-03-04-00 | DGS-1510-28P |
|          | 0000       |              |       |             |                   |              |
|          | 0000       |              |       |             |                   |              |
|          |            |              |       |             |                   |              |
|          | 0000       |              |       |             |                   |              |
|          |            |              |       |             |                   |              |
|          |            |              |       |             |                   |              |
|          |            |              |       |             |                   |              |
|          |            |              |       |             |                   |              |
|          |            |              |       |             |                   |              |
|          |            |              |       |             |                   |              |
|          |            |              |       |             |                   |              |
|          |            |              |       |             |                   |              |
|          | 0000       |              |       |             |                   |              |
|          |            |              |       |             |                   |              |
|          |            |              |       |             |                   |              |
|          |            |              |       |             |                   |              |
|          |            |              |       |             |                   |              |
|          |            |              |       |             |                   |              |
|          |            |              |       |             |                   |              |
|          |            |              |       |             |                   |              |
|          |            |              |       |             |                   |              |
|          |            |              |       |             |                   |              |
|          |            |              |       |             |                   |              |
|          | 0000       |              |       |             |                   |              |
|          |            |              |       |             |                   |              |
|          | 1000       |              |       |             |                   |              |
|          | 0000       |              |       |             |                   |              |
|          |            |              |       |             |                   |              |
|          | 0000       |              |       |             |                   |              |
|          |            |              |       |             |                   |              |
|          |            |              |       |             |                   |              |
|          |            |              |       |             |                   |              |
|          |            |              |       |             |                   |              |
|          |            |              |       |             |                   |              |
|          |            |              |       |             |                   |              |
|          |            |              |       |             |                   |              |
|          | 2000       |              |       |             |                   |              |

Figure 4-58 Single IP Management window - Tree View

The fields that can be displayed are described below:

| Parameter   | Description                                                                                                    |
|-------------|----------------------------------------------------------------------------------------------------|
| Device Name | Display the Device Name of the switches in the SIM group configured<br>by the user. If no device is configured by the name, it will be given the<br>name default and tagged with the last six digits of the MAC Address to<br>identify it. |
| Local Port  | Display the number of the physical port on the CS that the MS or CaS is connected to. The CS will have no entry in this field.                                                                                                    |
| Speed       | Display the connection speed between the CS and the MS or CaS.                                                                                                    |
| Remote Port | Display the number of the physical port on the MS or CaS to which the CS is connected. The CS will have no entry in this field.                                                                                                    |
| MAC Address | Display the MAC Address of the corresponding Switch.                                                                                                    |
| Model Name  | Display the full Model Name of the corresponding Switch.                                                                                                    |

To view the Topology View window, open the **View** drop-down menu in the toolbar and then click **Topology**, which will open the following Topology Map. This window will refresh itself periodically (20 seconds by default).

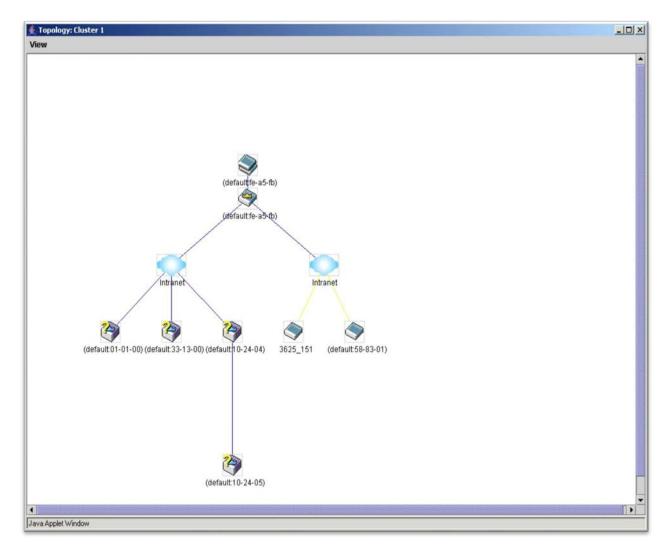

#### Figure 4-59 Topology view

This window will display how the devices within the Single IP Management Group connect to other groups and devices. Possible icons on this window are as follows:

| lcon | Description                     | lcon     | Description                  |
|------|---------------------------------|----------|------------------------------|
|      | Group                           |          | Layer 3 member switch        |
| ٩    | Layer 2 commander switch        | <b>?</b> | Member switch of other group |
| ٩    | Layer 3 commander switch        | ٢        | Layer 2 candidate switch     |
| 2    | Commander switch of other group | ٢        | Layer 3 candidate switch     |
|      | Layer 2 member switch           | <b></b>  | Unknown device               |
|      | Non-SIM devices                 |          | ·                            |

## <u>Tool Tips</u>

In the Topology view window, the mouse plays an important role in configuration and in viewing device information. Setting the mouse cursor over a specific device in the topology window (tool tip) will display the same information about a specific device as the Tree view does. See the window below for an example.

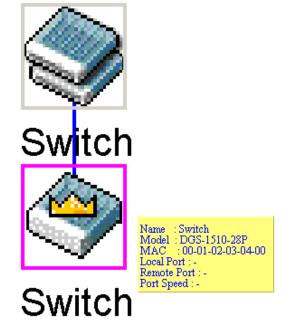

Figure 4-60 Device Information Utilizing the Tool Tip

Setting the mouse cursor over a line between two devices will display the connection speed between the two devices, as shown below.

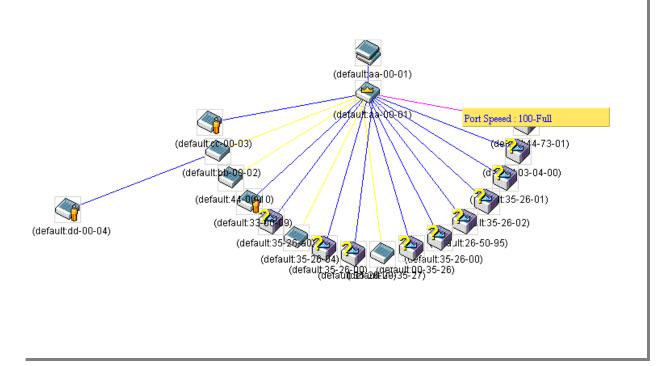

Figure 4-61 Port Speed Utilizing the Tool Tip

## Right-Click

Right-clicking on a device will allow the user to perform various functions, depending on the role of the Switch in the SIM group and the icon associated with it.

## <u>Group Icon</u>

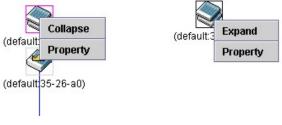

Figure 4-62 Right-Clicking a Group Icon

The following options may appear for the user to configure:

- **Collapse** To collapse the group that will be represented by a single icon.
- Expand To expand the SIM group, in detail.
- **Property** To pop up a window to display the group information.

| 🛃 Property                      |
|---------------------------------|
| Device Name : Switch            |
| Module Name : DGS-1510-28P      |
| Mac Address : 00-01-02-03-04-00 |
| Remote Port No : -              |
| Local Port No : -               |
| Port Speed : -                  |
| Close                           |

Figure 4-63 Property window

The fields that can be displayed are described below:

| Parameter      | Description                                                                                                    |
|----------------|----------------------------------------------------------------------------------------------------|
| Device Name    | Display the Device Name of the switches in the SIM group configured<br>by the user. If no Device Name is configured by the name, it will be<br>given the name default and tagged with the last six digits of the MAC<br>Address to identify it. |
| Module Name    | Display the full module name of the switch that was right-clicked.                                                                                                    |
| MAC Address    | Display the MAC Address of the corresponding Switch.                                                                                                    |
| Remote Port No | Display the number of the physical port on the MS or CaS that the CS is connected to. The CS will have no entry in this field.                                                                                                    |
| Local Port No  | Display the number of the physical port on the CS that the MS or CaS is connected to. The CS will have no entry in this field.                                                                                                    |
| Port Speed     | Display the connection speed between the CS and the MS or CaS.                                                                                                    |

Click the **Close** button to close the property window.

## Commander Switch Icon

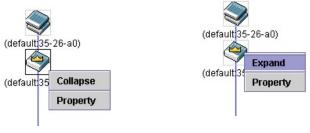

Figure 4-64 Right-clicking a Commander Icon

The following options may appear for the user to configure:

- **Collapse** To collapse the group that will be represented by a single icon.
- **Expand** To expand the SIM group, in detail.
- **Property** To pop up a window to display the group information.

Member Switch Icon

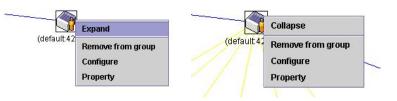

Figure 4-65 Right-clicking a Member icon

The following options may appear for the user to configure:

- **Collapse** To collapse the group that will be represented by a single icon.
- Expand To expand the SIM group, in detail.
- Remove from group Remove a member from a group.
- **Configure** Launch the web management to configure the Switch.
- **Property** To pop up a window to display the device information.

### Candidate Switch Icon

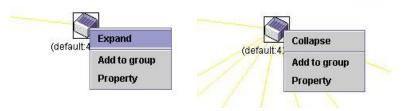

Figure 4-66 Right-clicking a Candidate icon

The following options may appear for the user to configure:

- **Collapse** To collapse the group that will be represented by a single icon.
- Expand To expand the SIM group, in detail.
- Add to group Add a candidate to a group. Clicking this option will reveal the following dialog box for the user to enter a password for authentication from the Candidate Switch before being added to the SIM group. Click **OK** to enter the password or **Cancel** to exit the dialog box.

| Input password    |    |        | x |
|-------------------|----|--------|---|
| Password          |    |        |   |
|                   | ок | Cancel |   |
| Java Applet Windo | W  |        |   |

Figure 4-67 Input password window

• **Property** - To pop up a window to display the device information.

#### <u>Menu Bar</u>

The Single IP Management window contains a menu bar for device configurations, as seen below.

File Group Device View Help

Figure 4-68 Menu Bar of the Topology View

## File

- **Print Setup** Will view the image to be printed.
- **Print Topology** Will print the topology map.
- **Preference** Will set display properties, such as polling interval, and the views to open at SIM startup.

## <u>Group</u>

• Add to group - Add a candidate to a group. Clicking this option will reveal the following dialog box for the user to enter a password for authentication from the Candidate Switch before being added to the SIM group. Click **OK** to enter the password or **Cancel** to exit the dialog box.

| Input passwor    | d   |        | x |
|------------------|-----|--------|---|
| Password         |     |        |   |
| Γ                | ок  | Cancel |   |
| Java Applet Wind | low |        |   |

Figure 4-69 Input password window

• **Remove from group** - Remove an MS from the group.

### **Device**

• **Configure** - Will open the Web manager for the specific device.

### <u>View</u>

- Refresh Update the views with the latest status.
- **Topology** Display the Topology view.

### <u>Help</u>

• About - Will display the SIM information, including the current SIM version.

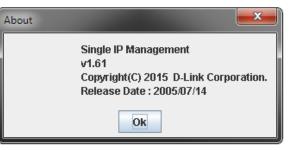

Figure 4-70 About window

## Firmware Upgrade

This window is used to upgrade firmware from the Commander Switch to the Member Switch. Member Switches will be listed in the table

To view the following window, click **Management > Virtual Stacking (SIM) > Firmware Upgrade**, as shown below:

| Firmware Upgrade | _             |          |           |                  |             |
|------------------|---------------|----------|-----------|------------------|-------------|
| Firmware Upgrade |               |          |           |                  |             |
| TFTP Server IP   | Path\Filename |          |           |                  | Download    |
| Member ID        | MAC Address   | Platform | Hold Time | Firmware Version | Device Name |
|                  |               |          |           |                  |             |

Figure 4-71 Firmware Upgrade window

The fields that can be configured are described below:

| Parameter      | Description                       |  |
|----------------|-----------------------------------|--|
| TFTP Server IP | Enter the TFTP server IP address. |  |
| Path\Filename  | Enter the path and file name.     |  |

Click the **Download** button to update the firmware.

To specify a certain Switch for firmware download, tick its corresponding check box.

# **Configuration File Backup/Restore**

This window is used to upgrade configuration files from the Commander Switch to the Member Switch using a TFTP server. Member Switches will be listed in the table.

To view the following window, click **Management > Virtual Stacking (SIM) > Configuration File Backup/Restore**, as shown below:

| Configuration File Backup/Res     | tore          |          |           |                  |              |
|-----------------------------------|---------------|----------|-----------|------------------|--------------|
| Configuration File Backup/Restore |               |          |           |                  |              |
| TFTP Server IP                    | Path\Filename |          |           | Re               | store Backup |
| Total Entries: 0                  |               |          |           |                  |              |
| Member ID                         | MAC Address   | Platform | Hold Time | Firmware Version | Device Name  |

Figure 4-72 Configuration File Backup/Restore window

The fields that can be configured are described below:

| Parameter      | Description                       |  |
|----------------|-----------------------------------|--|
| TFTP Server IP | Enter the TFTP server IP address. |  |
| Path\Filename  | Enter the path and file name.     |  |

Click the **Restore** button to update the configuration from a TFTP server to the member switch.

Click the **Backup** button to back up the configuration file to a TFTP server.

# **Upload Log File**

This window is used to upload log files from SIM member switches to a specified PC.

To view the following window, click **Management > Virtual Stacking (SIM) > Upload Log File**, as shown below:

| Upload Log File  |               | _        | _         |                  |             |
|------------------|---------------|----------|-----------|------------------|-------------|
| Upload Log File  |               |          |           |                  |             |
| TFTP Server IP   | Path\Filename |          |           |                  |             |
| · · ·            |               |          |           |                  | Upload      |
| Total Entries: 0 |               |          |           |                  |             |
| Member ID        | MAC Address   | Platform | Hold Time | Firmware Version | Device Name |
|                  |               |          |           |                  |             |

Figure 4-73 Upload Log File window

The fields that can be configured are described below:

| Parameter      | Description                       |
|----------------|-----------------------------------|
| TFTP Server IP | Enter the TFTP server IP address. |
| Path\Filename  | Enter the path and file name.     |

Click the **Upload** button to initiate the file transfer.

# **D-Link Discovery Protocol**

This window is used to configure and display D-Link Discovery Protocol (DDP).

To view the following window, click **Management > D-Link Discovery Protocol**, as shown below:

| D-Link Discovery Protocol                        |                                                                        |              |      |                  | A     |
|--------------------------------------------------|------------------------------------------------------------------------|--------------|------|------------------|-------|
| D-Link Discovery Protocol<br>DDP Global Settings |                                                                        |              |      |                  |       |
| D-Link Discovery Protocol State<br>Report Timer  | <ul> <li>Enabled</li> <li>Disabled</li> <li>30</li> <li>sec</li> </ul> |              |      |                  | Apply |
| Report Timer                                     | JU Sec                                                                 |              |      |                  | Арріу |
| DDP Port Settings                                |                                                                        |              |      |                  |       |
| Unit 1 From Port                                 | eth1/0/1                                                               | To Port eth1 | /0/1 | State Disabled 💌 | Apply |
| Unit 1 Settings                                  |                                                                        |              |      |                  |       |
|                                                  | Port                                                                   |              |      | State            |       |
|                                                  | eth1/0/1                                                               |              |      | Enabled          |       |
|                                                  | eth1/0/2                                                               |              |      | Enabled          |       |
|                                                  | eth1/0/3                                                               |              |      | Enabled          | E     |
|                                                  | eth1/0/4                                                               |              |      | Enabled          |       |
|                                                  | eth1/0/5                                                               |              |      | Enabled          |       |
|                                                  | eth1/0/6                                                               |              |      | Enabled          |       |
|                                                  | eth1/0/7                                                               |              |      | Enabled          |       |
|                                                  | eth1/0/8                                                               |              |      | Enabled          |       |
|                                                  | eth1/0/9                                                               |              |      | Enabled          |       |
|                                                  | eth1/0/10                                                              |              |      | Enabled          |       |
|                                                  | eth1/0/11                                                              |              |      | Enabled          |       |
|                                                  | eth1/0/12                                                              |              |      | Enabled          |       |
|                                                  | eth1/0/13                                                              |              |      | Enabled          |       |
|                                                  | eth1/0/14                                                              |              |      | Enabled          |       |
|                                                  | eth1/0/15                                                              |              |      | Enabled          |       |

Figure 4-74 D-Link Discovery Protocol window

The fields that can be configured for **D-Link Discovery Protocol** are described below:

```
Parameter
```

Description

| D-Link Discovery Protocol<br>State | Select this option to enable or disable DDP global state.                                                                                                    |
|------------------------------------|----------------------------------------------------------------------------------------------------|
| Report Timer                       | Select the interval in seconds between two consecutive DDP report messages. Options to choose from are <b>30</b> , <b>60</b> , <b>90</b> , <b>120</b> , and <b>Never</b> . |

Click the **Apply** button to accept the changes made.

The fields that can be configured for **DDP Port Settings** are described below:

| Parameter                                                                             | Description                                                           |  |
|---------------------------------------------------------------------------------------|-----------------------------------------------------------------------|--|
| Unit                                                                                  | Select the switch unit that will be used for this configuration here. |  |
| From Port / To PortSelect the appropriate port range used for the configuration here. |                                                                       |  |
| State                                                                                 | Select this option to enable or disable DDP port state.               |  |

Click the **Apply** button to accept the changes made.

# 5. Layer 2 Features

FDB VLAN Spanning Tree ERPS (G.8032) Loopback Detection Link Aggregation L2 Multicast Control LLDP

# FDB

# **Static FDB**

## **Unicast Static FDB**

This window is used to view and configure the static unicast forwarding settings on the Switch.

To view the following window, click L2 Features > FDB > Static FDB > Unicast Static FDB, as shown below:

| Unicast Static FDB |                                                                                                    |          |            |  |
|--------------------|----------------------------------------------------------------------------------------------------|----------|------------|--|
| Unicast Static FDB |                                                                                                    |          |            |  |
| Port  eth1/0       | Port         I         eth1/0/1         VID (1-4094)         MAC Address         00-84-57-00-00-00         Apply |          |            |  |
| Total Entries: 1   |                                                                                                    |          | Delete All |  |
| VID                | MAC Address                                                                                                    | Port     |            |  |
| 1                  | 00-84-57-00-00-00                                                                                                | eth1/0/3 | Delete     |  |
|                    |                                                                                                    | 1/1  < < | 1 > >] Go  |  |

#### Figure 5-1 Unicast Static FDB window

Parameter Description Port / Drop Allows the selection of the port number on which the MAC address entered resides This option could also drop the MAC address from the unicast static FDB. When selecting Port, select the switch unit and port number. Unit Number Select the switch unit that will be used for this configuration here, when Port is selected in the previous drop-down list. Port Number Select the port number used here, when **Port** is selected in the previous drop-down list. VID Enter the VLAN ID on which the associated unicast MAC address resides. MAC Address Enter the MAC address to which packets will be statically forwarded or dropped. This must be a unicast MAC address.

The fields that can be configured are described below:

Click the **Apply** button to accept the changes made.

Click the **Delete All** button to delete all the entries found in the display table.

Click the **Delete** button to remove the specified entry.

## **Multicast Static FDB**

This window is used to view and configure the multicast static FDB settings. To view the following window, click L2 Features > FDB > Static FDB > Multicast Static FDB, as shown below:

| Multicast Static FE    | )B         |                |              |                 |            |
|------------------------|------------|----------------|--------------|-----------------|------------|
| Multicast Static FDB — |            |                |              |                 |            |
| Unit Fr                | rom Port   | To Port        | VID (1-4094) | MAC Address     |            |
| 1 <b>•</b> e           | eth1/0/1 💌 | eth1/0/1 💌     |              | 01-00-00-00-02  | Apply      |
| Total Entries: 1       |            |                |              |                 | Delete All |
| VID                    |            | MAC Address    | Egress       | Ports           |            |
| 1                      |            | 01-00-00-00-02 | eth1/0       | 0/2             | Delete     |
|                        |            |                |              | <b>1/1</b>  < ⊡ | < 1 > > Go |

Figure 5-2 Multicast Static FDB window

The fields that can be configured are described below:

| Parameter           | Description                                                                                                    |
|---------------------|----------------------------------------------------------------------------------------------------|
| Unit                | Select the switch unit that will be used for this configuration here.                                                                                                 |
| From Port / To Port | Select the appropriate port range used for the configuration here.                                                                                                    |
| VID                 | Enter the VLAN ID of the VLAN the corresponding MAC address belongs to.                                                                                               |
| MAC Address         | Enter the static destination MAC address of the multicast packets. This must be a multicast MAC address. The format of the destination MAC address is 01-XX-XX-XX-XX. |

Click the **Apply** button to accept the changes made.

Click the **Delete All** button to remove all the entries.

Click the **Delete** button to remove the specific entry.

## **MAC Address Table Settings**

This window is used to view and configure the MAC address table's global settings.

To view the following window, click L2 Features > FDB > MAC Address Table Settings, as shown below:

| MAC Address Table Setting                           | S                             |       |
|-----------------------------------------------------|-------------------------------|-------|
| Global Settings                                     | MAC Address Learning          |       |
| Aging Time (0, 10-1000000)<br>Aging Destination Hit | 300 sec<br>OEnabled  OEnabled | Apply |

Figure 5-3 MAC Address Table Settings (Global Settings) window

The fields that can be configured are described below:

| Parameter  | Description                                                                                                    |
|------------|----------------------------------------------------------------------------------------------------|
| Aging Time | Enter the MAC address table's aging time value here. This value must be between 10 and 1000000 seconds. Entering 0 will disable MAC address aging. By default, this value is 300 seconds. |

| Aging Destination Hit | Select to enable or disable the aging destination hit function. |
|-----------------------|-----------------------------------------------------------------|
|-----------------------|-----------------------------------------------------------------|

Click the **Apply** button to accept the changes made.

After clicking the MAC Address Learning tab, at the top of the page, the following page will be available.

| MAC Address Table Settings             |                                    | ·       |
|----------------------------------------|------------------------------------|---------|
| Global Settings                        | MAC Address Learning               |         |
| Unit From Port     Image: 1   Image: 1 | To Port State<br>eth1/0/1  Enabled | Apply   |
| Unit 1 Settings                        |                                    |         |
|                                        | Port                               | State   |
|                                        | eth1/0/1                           | Enabled |
|                                        | eth1/0/2                           | Enabled |
|                                        | eth1/0/3                           | Enabled |
|                                        | eth1/0/4                           | Enabled |
|                                        | eth1/0/5                           | Enabled |
|                                        | eth1/0/6                           | Enabled |
|                                        | eth1/0/7                           | Enabled |
|                                        | eth1/0/8                           | Enabled |
|                                        | eth1/0/9                           | Enabled |
|                                        | eth1/0/10                          | Enabled |
|                                        | eth1/0/11                          | Enabled |
|                                        | eth1/0/12                          | Enabled |
|                                        | eth1/0/13                          | Enabled |
|                                        | eth1/0/14                          | Enabled |
|                                        | eth1/0/15                          | Enabled |

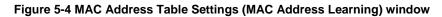

The fields that can be configured are described below:

| Parameter           | Description                                                                                |  |
|---------------------|--------------------------------------------------------------------------------------------|--|
| Unit                | Select the switch unit that will be used for this configuration here.                      |  |
| From Port / To Port | Select the range of ports that will be used for this configuration here.                   |  |
| State               | Select to enable or disable the MAC address learning function on the ports specified here. |  |

Click the **Apply** button to accept the changes made.

## **MAC Address Table**

This window is used to view the entries listed in the MAC address table.

To view the following window, click L2 Features > FDB > MAC Address Table, as shown below:

## DGS-1510 Series Gigabit Ethernet SmartPro Switch Web UI Reference Guide

| AC Address Ta     |                   |         |                            |
|-------------------|-------------------|---------|----------------------------|
| MAC Address Table |                   |         |                            |
| Port              | 1 💌 eth1/0/1 💌    |         | Clear Dynamic by Port Find |
| VID (1-4094)      |                   |         | Clear Dynamic by VLAN Find |
| MAC Address       | 00-84-57-00-00    |         | Clear Dynamic by MAC Find  |
| Total Entries: 4  |                   |         | Clear All View All         |
| VID               | MAC Address       | Туре    | Port                       |
| 1                 | 00-01-02-03-04-00 | Static  | CPU                        |
| 1                 | 00-03-FF-BE-2E-18 | Dynamic | eth1/0/1                   |
| 1                 | 00-84-57-00-00-00 | Static  | eth1/0/3                   |
| 1                 | 01-00-00-00-02    | Static  | eth1/0/2                   |
|                   |                   |         | 1/1  < < 1 > >  Go         |

### Figure 5-5 MAC Address Table window

The fields that can be configured are described below:

| Parameter   | Description                                                                        |
|-------------|------------------------------------------------------------------------------------|
| Port        | Select the switch unit and the port that will be used for this configuration here. |
| VLAN ID     | Enter the VLAN ID that will be used for this configuration here.                   |
| MAC Address | Enter the MAC address that will be used for this configuration here.               |

Click the Apply button to accept the changes made.

Click the **Clear Dynamic by Port** button to clear the dynamic MAC address listed on the corresponding port.

Click the **Clear Dynamic by VLAN** button to clear the dynamic MAC address listed on the corresponding VLAN.

Click the Clear Dynamic by MAC button to clear the dynamic MAC address entered.

Click the **Find** button to locate a specific entry based on the information entered.

Click the **Clear All** button to clear all dynamic MAC addresses.

Click the View All button to display all the MAC addresses recorded in the MAC address table.

## **MAC Notification**

This window is used to view and configure MAC notification.

To view the following window, click L2 Features > FDB > MAC Notification, as shown below:

## DGS-1510 Series Gigabit Ethernet SmartPro Switch Web UI Reference Guide

| AC Noti      | ification                                                 |                                                            |              |
|--------------|-----------------------------------------------------------|------------------------------------------------------------|--------------|
| MAC No       | otification Settings                                      | MAC Notification History                                   |              |
| /IAC Addre   | cation Global Settings<br>ess Notification<br>2147483647) | CEnabled Obisabled                                         |              |
| listory Size | e (0-500)<br>cation Trap State                            | 1<br>OEnabled  Oisabled                                    | Apply        |
| Jnit<br>1 💌  | From Port<br>eth1/0/1                                     | To Port Added Trap Remove<br>eth1/0/1 💌 Disabled 💌 Disable |              |
| Init 1 Setti | ings                                                      |                                                            |              |
|              | Port                                                      | Added Trap                                                 | Removed Trap |
|              | eth1/0/1                                                  | Disabled                                                   | Disabled     |
|              | eth1/0/2                                                  | Disabled                                                   | Disabled     |
|              | eth1/0/3                                                  | Disabled                                                   | Disabled     |
|              | eth1/0/4                                                  | Disabled                                                   | Disabled     |
|              | eth1/0/5                                                  | Disabled                                                   | Disabled     |
|              | eth1/0/6                                                  | Disabled                                                   | Disabled     |
|              | eth1/0/7                                                  | Disabled                                                   | Disabled     |
|              | eth1/0/8                                                  | Disabled                                                   | Disabled     |
|              | eth1/0/9                                                  | Disabled                                                   | Disabled     |
|              | eth1/0/10                                                 | Disabled                                                   | Disabled     |
|              | eth1/0/11                                                 | Disabled                                                   | Disabled     |
|              | eth1/0/12                                                 | Disabled                                                   | Disabled     |
|              | eth1/0/13                                                 | Disabled                                                   | Disabled     |
|              | eth1/0/14                                                 | Disabled                                                   | Disabled     |
|              |                                                           |                                                            |              |

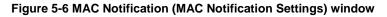

The fields that can be configured are described below:

| Parameter                   | Description                                                                                                    |
|-----------------------------|----------------------------------------------------------------------------------------------------|
| MAC Address Notification    | Select to enable or disable MAC notification globally on the Switch.                                                                                    |
| Interval                    | Enter the time value between notifications. This value must be between 1 and 2147483647 seconds. By default, this value is 1 second.                    |
| History Size                | Enter the maximum number of entries listed in the history log used for notification. This value must be between 0 and 500. By default, this value is 1. |
| MAC Notification Trap State | Select this option to enable or disable the MAC notification trap state.                                                                                |
| Unit                        | Select the switch unit that will be used for this configuration here.                                                                                   |
| From Port / To Port         | Select the range of ports that will be used for this configuration here.                                                                                |
| Added Trap                  | Select this option to enable or disable the added trap for the port(s) selected.                                                                        |
| Removed Trap                | Select this option to enable or disable the removed trap for the port(s) selected.                                                                      |

Click the **Apply** button to accept the changes made for each individual section.

After clicking the **MAC Notification History** tab, the following page will be available.

| MAC Notification          |                          |
|---------------------------|--------------------------|
| MAC Notification Settings | MAC Notification History |
| Total Entries: 0          |                          |
| History Index             | MAC Changed Message      |
|                           |                          |

Figure 5-7 MAC Notification (MAC Notification History) window

A list of MAC notification messages will be displayed.

# VLAN

# 802.1Q VLAN

This window is used to view and configure the VLAN settings on this switch.

To view the following window, click L2 Features > VLAN > 802.1Q VLAN, as shown below:

| 802.1Q VLAN      |           |                     |                       | _         |                |
|------------------|-----------|---------------------|-----------------------|-----------|----------------|
| 802.1Q VLAN      |           |                     |                       |           |                |
| VID List         | 3 or 2-5  |                     |                       |           | Apply Delete   |
| Find VLAN        |           |                     |                       |           |                |
| VID (1-4094)     |           |                     |                       |           | Find View All  |
| Total Entries: 1 |           |                     |                       |           |                |
| VID              | VLAN Name | Tagged Member Ports | Untagged Member Ports | VLAN Type |                |
| 1                | default   |                     | 1/0/1-1/0/26          |           | Edit Delete    |
|                  |           |                     |                       | 1/1       | [< < 1 > >] Go |

Figure 5-8 802.1Q VLAN window

The fields that can be configured for **802.1Q VLAN** are described below:

| Parameter | Description                                       |
|-----------|---------------------------------------------------|
| VID List  | Enter the VLAN ID list that will be created here. |

Click the Apply button to accept the changes made.

Click the **Delete** button to remove the specific entry.

The fields that can be configured for Find VLAN are described below:

| Parameter | Description                                    |
|-----------|------------------------------------------------|
| VID       | Enter the VLAN ID that will be displayed here. |

Click the **Find** button to locate a specific entry based on the information entered.

Click the View All button to locate all the entries.

Click the **Edit** button to re-configure the specific entry.

Enter a page number and click the Go button to navigate to a specific page when multiple pages exist.

# GVRP

## GVRP Global

This window is used to view and configure the GARP VLAN Registration Protocol (GVRP) global settings. To view the following window, click L2 Features > VLAN > GVRP > GVRP Global, as shown below:

| GVRP Global           |          |          |  |       |
|-----------------------|----------|----------|--|-------|
| GVRP Global           |          |          |  |       |
| Global GVRP State     | ⊚Enabled | Disabled |  |       |
| Dynamic VLAN Creation | Enabled  | Oisabled |  |       |
|                       |          |          |  | Apply |

Figure 5-9 GVRP Global window

The fields that can be configured are described below:

| Parameter             | Description                                                                      |
|-----------------------|----------------------------------------------------------------------------------|
| Global GVRP State     | Select this option to enable or disable the global GVRP state here.              |
| Dynamic VLAN Creation | Select this option to enable or disable the dynamic VLAN creation function here. |

Click the **Apply** button to accept the changes made.

## **GVRP** Port

This window is used to view and configure the GVRP port settings.

To view the following window, click L2 Features > VLAN > GVRP > GVRP Port, as shown below:

| GVRP Port                                                                                                    |             |                                                        |                                                 |                                                                    |
|----------------------------------------------------------------------------------------------------|-------------|--------------------------------------------------------|-------------------------------------------------|--------------------------------------------------------------------|
| GVRP Port                                                                                                    |             |                                                        |                                                 |                                                                    |
| Unit From Port          1       eth1/0/1         Note:         The Leave Time should be Leave All Time should be generated and the should be generated and the should be should be generated and the should be generated and the sh | eth1/0/1 V  | /RP Status Join Time<br>(10-10000)<br>isabled ▼ 20 cer | Leave Time<br>(10-10000)<br>tiseconds 60 centis | Leave All Time<br>(10-10000)<br>seconds 1000 centiseconds<br>Apply |
| Unit 1 Settings                                                                                                    |             |                                                        |                                                 |                                                                    |
| Port                                                                                                    | GVRP Status | Join Time                                              | Leave Time                                      | Leave All Time                                                     |
| eth1/0/1                                                                                                    | Disabled    | 20                                                     | 60                                              | 1000                                                               |
| eth1/0/2                                                                                                    | Disabled    | 20                                                     | 60                                              | 1000                                                               |
| eth1/0/3                                                                                                    | Disabled    | 20                                                     | 60                                              | 1000                                                               |
| eth1/0/4                                                                                                    | Disabled    | 20                                                     | 60                                              | 1000                                                               |
| eth1/0/5                                                                                                    | Disabled    | 20                                                     | 60                                              | 1000                                                               |
| eth1/0/6                                                                                                    | Disabled    | 20                                                     | 60                                              | 1000                                                               |
| eth1/0/7                                                                                                    | Disabled    | 20                                                     | 60                                              | 1000                                                               |
| eth1/0/8                                                                                                    | Disabled    | 20                                                     | 60                                              | 1000                                                               |
| eth1/0/9                                                                                                    | Disabled    | 20                                                     | 60                                              | 1000                                                               |
| eth1/0/10                                                                                                    | Disabled    | 20                                                     | 60                                              | 1000                                                               |
| eth1/0/11                                                                                                    | Disabled    | 20                                                     | 60                                              | 1000                                                               |

Figure 5-10 GVRP Port window

The fields that can be configured are described below:

| Parameter           | Description                                                                                                    |
|---------------------|----------------------------------------------------------------------------------------------------|
| Unit                | Select the switch unit that will be used for this configuration here.                                                                                              |
| From Port / To Port | Select the appropriate port range used for the configuration here.                                                                                                 |
| GVRP Status         | Select this option to enable or disable the GVRP port status. This enables the port to dynamically become a member of a VLAN. By default, this option is disabled. |
| Join Time           | Enter the Join Time value in centiseconds. This value must be between 10 and 10000 centiseconds. By default, this value is 20 centiseconds.                        |
| Leave Time          | Enter the Leave Time value in centiseconds. This value must be between 10 and 10000 centiseconds. By default, this value is 60 centiseconds.                       |
| Leave All Time      | Enter the Leave All Time value in centiseconds. This value must be between 10 and 10000 centiseconds. By default, this value is 1000 centiseconds.                 |

Click the **Apply** button to accept the changes made.

## **GVRP Advertise VLAN**

This window is used to view and configure the GVRP advertised VLAN settings.

To view the following window, click L2 Features > VLAN > GVRP > GVRP Advertise VLAN, as shown below:

| GVRP Advertise VLAN   |                       |                                         | •             |
|-----------------------|-----------------------|-----------------------------------------|---------------|
|                       | Port Action<br>h1/0/1 | Advertise VID List           1,3 or 2-5 | Apply         |
| Port                  |                       | A                                       | Ivertise VLAN |
| eth1/0/1              |                       |                                         |               |
| eth1/0/2              |                       |                                         |               |
| eth1/0/3              |                       |                                         |               |
| eth1/0/4              |                       |                                         |               |
| eth1/0/5              |                       |                                         |               |
| eth1/0/6              |                       |                                         |               |
| eth1/0/7              |                       |                                         |               |
| eth1/0/8              |                       |                                         | E             |
| eth1/0/9<br>eth1/0/10 |                       |                                         |               |
| eth1/0/10             |                       |                                         |               |
| eth1/0/12             |                       |                                         |               |
| eth1/0/12             |                       |                                         |               |
| eth1/0/14             |                       |                                         |               |
| eth1/0/15             |                       |                                         |               |

### Figure 5-11 GVRP Advertise VLAN window

The fields that can be configured are described below:

| Parameter           | Description                                                           |
|---------------------|-----------------------------------------------------------------------|
| Unit                | Select the switch unit that will be used for this configuration here. |
| From Port / To Port | Select the appropriate port range used for the configuration here.    |

| Action             | Select the advertised VLAN to port mapping action that will be taken<br>here. Options to choose from are <b>All</b> , <b>Add</b> , <b>Remove</b> and <b>Replace</b> .<br>When selecting <b>All</b> , all the advertised VLANs will be used. |
|--------------------|----------------------------------------------------------------------------------------------------|
| Advertise VID List | Enter the advertised VLAN ID list here.                                                                                                    |

Click the **Apply** button to accept the changes made.

## **GVRP Forbidden VLAN**

This window is used to view and configure the GVRP forbidden VLAN settings.

To view the following window, click L2 Features > VLAN > GVRP > GVRP Forbidden VLAN, as shown below:

| GVRP Fo    | rbidden VLAN          | _                   | _          |                                |       |
|------------|-----------------------|---------------------|------------|--------------------------------|-------|
| GVRP Forb  | idden VLAN            |                     |            |                                |       |
| Unit       | From Port<br>eth1/0/1 | To Port<br>eth1/0/1 | Action Add | Forbidden VID List<br>2 or 3-5 | Apply |
| Unit 1 Set | tings                 |                     |            |                                |       |
|            | Port                  | _                   |            | Forbidden VLAN                 |       |
|            | eth1/0/               | 1                   |            |                                |       |
|            | eth1/0/               | 2                   |            |                                |       |
|            | eth1/0/               | 3                   |            |                                |       |
|            | eth1/0/               | 4                   |            |                                |       |
|            | eth1/0/               | 5                   |            |                                |       |
|            | eth1/0/               | 6                   |            |                                |       |
|            | eth1/0/               | 7                   |            |                                |       |
|            | eth1/0/               | 8                   |            |                                |       |
|            | eth1/0/               |                     |            |                                |       |
|            | eth1/0/1              |                     |            |                                |       |
|            | eth1/0/1              |                     |            |                                |       |
|            | eth1/0/1              |                     |            |                                |       |
|            | eth1/0/1              |                     |            |                                |       |
|            | eth1/0/1              |                     |            |                                |       |
|            | eth1/0/1              | 15                  |            |                                |       |

### Figure 5-12 GVRP Forbidden VLAN window

The fields that can be configured are described below:

| Parameter           | Description                                                                                                    |
|---------------------|----------------------------------------------------------------------------------------------------|
| Unit                | Select the switch unit that will be used for this configuration here.                                                                                                    |
| From Port / To Port | Select the appropriate port range used for the configuration here.                                                                                                    |
| Action              | Select the forbidden VLAN to port mapping action that will be taken here. Options to choose from are <b>All</b> , <b>Add</b> , <b>Remove</b> and <b>Replace</b> . When selecting <b>All</b> , all the forbidden VLANs will be used. |
| Forbidden VID List  | Enter the forbidden VLAN ID list here.                                                                                                    |

Click the **Apply** button to accept the changes made.

## **GVRP Statistics Table**

This window is used to display GVRP statistics information.

To view the following window, click L2 Features > VLAN > GVRP > GVRP Statistics Table, as shown below:

| GVRP Statistics Table GVRP Statistics Table |    |           |          |            |         |                  |                    |
|---------------------------------------------|----|-----------|----------|------------|---------|------------------|--------------------|
| Unit 1                                      |    | Port et   | h1/0/1 💌 |            |         | Find<br>View All | Clear<br>Clear All |
| Unit 1 Settings                             |    |           |          |            |         |                  |                    |
| Port                                        |    | JoinEmpty | JoinIn   | LeaveEmpty | Leaveln | LeaveAll         | Empty              |
| -11-4/0/4                                   | RX | 0         | 0        | 0          | 0       | 0                | 0                  |
| eth1/0/1                                    | TX | 0         | 0        | 0          | 0       | 0                | 0                  |
| -11-4 (0/2                                  | RX | 0         | 0        | 0          | 0       | 0                | 0                  |
| eth1/0/2                                    | TX | 0         | 0        | 0          | 0       | 0                | 0                  |
| eth1/0/3                                    | RX | 0         | 0        | 0          | 0       | 0                | 0                  |
|                                             | TX | 0         | 0        | 0          | 0       | 0                | 0                  |
| -11-4/014                                   | RX | 0         | 0        | 0          | 0       | 0                | 0                  |
| eth1/0/4                                    | TX | 0         | 0        | 0          | 0       | 0                | 0                  |
| eth1/0/5                                    | RX | 0         | 0        | 0          | 0       | 0                | 0                  |
| etri1/0/5                                   | ТХ | 0         | 0        | 0          | 0       | 0                | 0                  |
| eth1/0/6                                    | RX | 0         | 0        | 0          | 0       | 0                | 0                  |
| eu11/0/6                                    | TX | 0         | 0        | 0          | 0       | 0                | 0                  |
| eth1/0/7                                    | RX | 0         | 0        | 0          | 0       | 0                | 0                  |
| ettiituur                                   | TX | 0         | 0        | 0          | 0       | 0                | 0                  |
| eth1/0/8                                    | RX | 0         | 0        | 0          | 0       | 0                | 0                  |
| etn1/0/8                                    | TX | 0         | 0        | 0          | 0       | 0                | 0                  |

### Figure 5-13 GVRP Statistics Table window

The fields that can be configured are described below:

| Parameter | Description                                                                   |
|-----------|-------------------------------------------------------------------------------|
| Unit      | Select the switch unit that will be used for this configuration here.         |
| Port      | Select the port number of which GVRP statistic information will be displayed. |

Click the **Find** button to locate a specific entry based on the information entered.

Click the Clear button to clear all the information for the specific port.

Click the **View All** button to view all GVRP statistic information.

Click the **Clear All** button to clear all the information in this table.

## **Asymmetric VLAN**

This window is used to configure the asymmetric VLAN function.

To view the following window, click L2 Features > VLAN > Asymmetric VLAN, as shown below:

| Apply |
|-------|
|       |

Figure 5-14 Asymmetric VLAN window

The fields that can be configured are described below:

| Parameter             | Description                                                          |
|-----------------------|----------------------------------------------------------------------|
| Asymmetric VLAN State | Select this option to enable or disable the asymmetric VLAN function |

Click the Apply button to accept the changes made.

# **VLAN Interface**

This window is used to view and configure VLAN interface settings.

To view the following window, click L2 Features > VLAN > VLAN Interface, as shown below:

| AN Interface    |           |                  |                       |                  |
|-----------------|-----------|------------------|-----------------------|------------------|
| Unit 1          | •         |                  |                       |                  |
| Unit 1 Settings |           |                  |                       |                  |
| Port            | VLAN Mode | Ingress Checking | Acceptable Frame Type |                  |
| eth1/0/1        | Hybrid    | Enabled          | Admit-All             | VLAN Detail Edit |
| eth1/0/2        | Hybrid    | Enabled          | Admit-All             | VLAN Detail Edit |
| eth1/0/3        | Hybrid    | Enabled          | Admit-All             | VLAN Detail Edit |
| eth1/0/4        | Hybrid    | Enabled          | Admit-All             | VLAN Detail Edit |
| eth1/0/5        | Hybrid    | Enabled          | Admit-All             | VLAN Detail Edit |
| eth1/0/6        | Hybrid    | Enabled          | Admit-All             | VLAN Detail Edit |
| eth1/0/7        | Hybrid    | Enabled          | Admit-All             | VLAN Detail Edit |
| eth1/0/8        | Hybrid    | Enabled          | Admit-All             | VLAN Detail Edit |
| eth1/0/9        | Hybrid    | Enabled          | Admit-All             | VLAN Detail Edit |
| eth1/0/10       | Hybrid    | Enabled          | Admit-All             | VLAN Detail Edit |
| eth1/0/11       | Hybrid    | Enabled          | Admit-All             | VLAN Detail Edit |
| eth1/0/12       | Hybrid    | Enabled          | Admit-All             | VLAN Detail Edit |
| eth1/0/13       | Hybrid    | Enabled          | Admit-All             | VLAN Detail Edit |
| eth1/0/14       | Hybrid    | Enabled          | Admit-All             | VLAN Detail Edit |
| eth1/0/15       | Hybrid    | Enabled          | Admit-All             | VLAN Detail Edit |

Figure 5-15 VLAN Interface window

The fields that can be configured are described below:

| Parameter | Description                                                           |
|-----------|-----------------------------------------------------------------------|
| Unit      | Select the switch unit that will be used for this configuration here. |

Click the **View Detail** button to view more detailed information about the VLAN on the specific interface. Click the **Edit** button to re-configure the specific entry.

After clicking the VLAN Detail button, the following page will appear.

| AN Interface Information |           |  |
|--------------------------|-----------|--|
| Port                     | eth1/0/1  |  |
| VLAN Mode                | Hybrid    |  |
| Native VLAN              | 1         |  |
| Hybrid Untagged VLAN     | 1         |  |
| Hybrid Tagged VLAN       |           |  |
| Dynamic Tagged VLAN      |           |  |
| ingress Checking         | Enabled   |  |
| Acceptable Frame Type    | Admit-All |  |

#### Figure 5-16 VLAN Interface Information window

More detailed information about the VLAN of the specific interface is displayed.

Click the **Back** button to return to the previous window.

After click the **Edit** button, the following window will appear. This is a dynamic window that will change when a different **VLAN Mode** was selected. When **Access** was selected as the **VLAN Mode**, the following page will appear.

| Configure VLAN Interface |                    |
|--------------------------|--------------------|
| Configure VLAN Interface |                    |
| Port                     | sth1/0/1           |
| VLAN Mode                | Access             |
| Acceptable Frame         | Admit All          |
| Ingress Checking         | Enabled O Disabled |
| VID (1-4094)             |                    |
|                          | Back Apply         |
|                          |                    |

Figure 5-17 Configure VLAN Interface - Access window

The fields that can be configured are described below:

| Parameter        | Description                                                                                                    |
|------------------|----------------------------------------------------------------------------------------------------|
| VLAN Mode        | Select the VLAN mode option here. Options to choose from are <b>Access</b> , <b>Hybrid</b> , and <b>Trunk</b> .                                 |
| Acceptable Frame | Select the acceptable frame behavior option here. Options to choose from are <b>Tagged Only</b> , <b>Untagged Only</b> , and <b>Admit All</b> . |
| Ingress Checking | Select this option to enable or disable the ingress checking function.                                                                          |
| VID              | Enter the VLAN ID used for this configuration here. This value must be between 1 and 4094.                                                      |

Click the **Apply** button to accept the changes made.

Click the **Back** button to return to the previous window.

When Hybrid was selected as the VLAN Mode, the following page will appear.

| Configure VLAN Interfac  | e                         |
|--------------------------|---------------------------|
| Configure VLAN Interface |                           |
| Port                     | eth1/0/1                  |
| VLAN Mode                | Hybrid                    |
| Acceptable Frame         | Admit All                 |
| Ingress Checking         | Enabled Objected Disabled |
| Native VLAN              | Native VLAN               |
| VID (1-4094)             |                           |
| Action                   | Add                       |
| Add Mode                 | Intagged Tagged           |
| Allowed VLAN Range       |                           |
|                          | Back Apply                |

Figure 5-18 Configure VLAN Interface - Hybrid window

The fields that can be configured are described below:

| Parameter          | Description                                                                                                    |  |
|--------------------|----------------------------------------------------------------------------------------------------|--|
| VLAN Mode          | Select the VLAN mode option here. Options to choose from are <b>Access</b> , <b>Hybrid</b> , and <b>Trunk</b> .                                                              |  |
| Acceptable Frame   | Select the acceptable frame behavior option here. Options to choose from are <b>Tagged Only</b> , <b>Untagged Only</b> , and <b>Admit All</b> .                              |  |
| Ingress Checking   | Select the check box to enable or disable the ingress checking function.                                                                                                    |  |
| Native VLAN        | Tick this option to enable the native VLAN function.                                                                                                    |  |
| VID                | After ticking the <b>Native VLAN</b> check box, this option will be available.<br>Enter the VLAN ID used for this configuration here. This value must be between 1 and 4094. |  |
| Action             | Select the action that will be taken here. Options to choose from are <b>Add</b> , <b>Remove</b> , <b>Tagged</b> , and <b>Untagged</b> .                                     |  |
| Add Mode           | Select whether to add an Untagged or Tagged parameters.                                                                                                    |  |
| Allowed VLAN Range | Enter the allowed VLAN range information here.                                                                                                    |  |

Click the **Apply** button to accept the changes made.

Click the **Back** button to return to the previous window.

When Trunk was selected as the VLAN Mode, the following page will appear.

| Configure VLAN Interface |                                    |  |
|--------------------------|------------------------------------|--|
| Configure VLAN Interface |                                    |  |
| Port                     | eth1/0/1                           |  |
| VLAN Mode                | Trunk                              |  |
| Acceptable Frame         | Admit All                          |  |
| Ingress Checking         | Enabled      Disabled              |  |
| Native VLAN              | Native VLAN     Outagged    Tagged |  |
| VID (1-4094)             |                                    |  |
| Action                   | All                                |  |
| Allowed VLAN Range       |                                    |  |
|                          | Back Apply                         |  |

Figure 5-19 Configure VLAN Interface - Trunk window

| Parameter        | Description                                                                                                    |  |
|------------------|----------------------------------------------------------------------------------------------------|--|
| VLAN Mode        | Select the VLAN mode option here. Options to choose from are <b>Access</b> , <b>Hybrid</b> , and <b>Trunk</b> .                                                                 |  |
| Acceptable Frame | Select the acceptable frame behavior option here. Options to choose from are <b>Tagged Only</b> , <b>Untagged Only</b> , and <b>Admit All</b> .                                 |  |
| Ingress Checking | After selecting <b>Trunk</b> as the <b>VLAN Mode</b> the following parameter will be available. Select to enable or disable the ingress checking function.                      |  |
| Native VLAN      | Tick the check box to enable the native VLAN function. Also select if this VLAN supports <b>Untagged</b> or <b>Tagged</b> frames.                                               |  |
| VID              | After ticking the <b>Native VLAN</b> check box, this option will be available.<br>Enter the VLAN ID used for this configuration here. This value must be<br>between 1 and 4094. |  |

The fields that can be configured are described below:

| Action             | Select the action that will be taken here. Options to choose from are <b>All</b> , <b>Add</b> , <b>Remove</b> , <b>Except</b> , and <b>Replace</b> . |
|--------------------|----------------------------------------------------------------------------------------------------|
| Allowed VLAN Range | Enter the allowed VLAN range information here.                                                                                                    |

Click the Apply button to accept the changes made.

Click the **Back** button to return to the previous window.

# **Auto Surveillance VLAN**

## **Auto Surveillance Properties**

This window is used to configure the auto surveillance VLAN global settings and display the ports surveillance VLAN information.

To view the following window, click L2 Features > VLAN > Auto Surveillance VLAN > Auto Surveillance Properties, as shown below:

| Auto Surveillance Properties                                                                        |                                       |          | *     |
|----------------------------------------------------------------------------------------------------|---------------------------------------|----------|-------|
| Global Settings                                                                                     |                                       |          |       |
| Surveillance VLAN<br>Surveillance VLAN ID (2-4094)<br>Surveillance VLAN CoS<br>Aging Time (1-65535) | Enabled Obsabled<br>5<br>720 min      | [        | Apply |
| Port Settings                                                                                       |                                       |          |       |
| Unit From Port     I   eth1/0/1                                                                     | To Port State     eth1/0/1   Disabled | ĺ        | Apply |
| Unit 1 Settings                                                                                     |                                       |          |       |
|                                                                                                    | Port                                  | State    |       |
|                                                                                                    | eth1/0/1                              | Disabled |       |
| eth1/0/2                                                                                            |                                       | Disabled |       |
| eth1/0/3                                                                                            |                                       | Disabled |       |
|                                                                                                    | eth1/0/4                              | Disabled |       |
| eth1/0/5                                                                                            |                                       | Disabled |       |
|                                                                                                    | eth1/0/6                              | Disabled |       |
| eth1/0/7                                                                                            |                                       | Disabled |       |
|                                                                                                    | eth1/0/8                              | Disabled |       |
|                                                                                                    | eth1/0/9                              | Disabled |       |
|                                                                                                    | eth1/0/10                             | Disabled |       |
|                                                                                                    | eth1/0/11                             | Disabled |       |
|                                                                                                    | eth1/0/12                             | Disabled |       |
|                                                                                                    | eth1/0/13                             | Disabled |       |
|                                                                                                    | eth1/0/14                             | Disabled |       |
|                                                                                                    | eth1/0/15                             | Disabled |       |

#### Figure 5-20 Auto Surveillance Properties window

The fields that can be configured for **Global Settings** are described below:

| Parameter             | Description                                                         |
|-----------------------|---------------------------------------------------------------------|
| Surveillance VLAN     | Select this option to enable or disable the surveillance VLAN state |
| Surveillance VLAN ID  | Enter the surveillance VLAN ID. The range is from 2 to 4094.        |
| Surveillance VLAN CoS | Select the priority of the surveillance VLAN from 0 to 7.           |

| Aging Time | Enter the aging time of surveillance VLAN. The range is from 1 to<br>65535 minutes. The default value is 720 minutes. The aging time is<br>used to remove a port from surveillance VLAN if the port is an<br>automatic surveillance VLAN member. When the last surveillance<br>device stops sending traffic and the MAC address of this surveillance<br>device is aged out, the surveillance VLAN aging timer will be started.<br>The port will be removed from the surveillance VLAN after expiration of<br>surveillance VLAN aging timer. If the surveillance traffic resumes |
|------------|----------------------------------------------------------------------------------------------------|
|            | surveillance VLAN aging timer. If the surveillance traffic resumes during the aging time, the aging timer will be reset and stop.                                                                                                    |

The fields that can be configured for **Port Settings** are described below:

| Parameter           | Description                                                           |
|---------------------|-----------------------------------------------------------------------|
| Unit                | Select the switch unit that will be used for this configuration here. |
| From Port / To Port | Select the appropriate port range used for the configuration here.    |
| State               | Select this option to enable or disable the state of the port.        |

Click the **Apply** button to accept the changes made.

## **MAC Settings and Surveillance Device**

This window is used to configure the user-defined surveillance device OUI and display the surveillance VLAN information.

To view the following window, click L2 Features > VLAN > Auto Surveillance VLAN > MAC Settings and Surveillance Device, as shown below:

| MAC Settin                | gs and Surveillance Devi             | се                              |                             | _                                | _                         | _      |
|---------------------------|--------------------------------------|---------------------------------|-----------------------------|----------------------------------|---------------------------|--------|
| User-defin                | ed MAC Settings Auto Surv            | veillance VLAN Summary          |                             |                                  |                           |        |
| To add more               | device(s) for Auto Surveillance VLAN | N by user-defined configuration | n as below.                 |                                  |                           |        |
| Component T               | ype Video Managemei                  | nt Server 🔻                     | Description                 | 32 chars                         | ]                         |        |
|                           |                                      |                                 |                             |                                  |                           |        |
| MAC Address               | 00-01-02-03-00-00                    |                                 | Mask                        |                                  |                           | Apply  |
|                           |                                      |                                 | Mask                        |                                  |                           | Apply  |
| MAC Address               |                                      | Descript                        |                             | MAC Address                      | Mask                      | Apply  |
| Total Entries:            | 4                                    | Descript                        | ion                         | MAC Address<br>28-10-7B-00-00-00 | Mask<br>FF-FF-FF-E0-00-00 | Delete |
| Total Entries:<br>ID      | 4<br>Component Type                  |                                 | ion<br>e Device             |                                  |                           |        |
| Total Entries:<br>ID<br>1 | 4<br>Component Type<br>D-Link Device | IP Surveillance                 | ion<br>e Device<br>e Device | 28-10-7B-00-00-00                | FF-FF-FF-E0-00-00         | Delete |

Figure 5-21 User -defined MAC Settings window

| Parameter      | Description                                                                                                    |
|----------------|----------------------------------------------------------------------------------------------------|
| Component Type | Select the surveillance component type. Options to choose from are Video Management Server, VMS Client/Remote Viewer, Video Encoder, Network Storage, and Other IP Surveillance Device. |
| Description    | Enter the description for the user-defined OUI with a maximum of 32 characters.                                                                                                    |
| MAC Address    | Enter the OUI MAC address.                                                                                                    |

Click the **Delete** button to remove the specified entry.

After clicking the Auto Surveillance VLAN Summary tab, the following page will appear.

| MAC Settings and Surveillance Devi  | ce                    |             |            |
|-------------------------------------|-----------------------|-------------|------------|
| User-defined MAC Settings Auto Surv | eillance VLAN Summary |             |            |
| Unit 1                              |                       |             |            |
| Total Entries: 0                    |                       |             |            |
| Port Component Type                 | Description           | MAC Address | Start Time |

Figure 5-22 Auto Surveillance VLAN Summary window

The fields that can be configured are described below:

| Parameter | Description                                                           |
|-----------|-----------------------------------------------------------------------|
| Unit      | Select the switch unit that will be used for this configuration here. |

## **Voice VLAN**

## Voice VLAN Global

Voice VLAN is a VLAN used to carry voice traffic from IP phone. Because the sound quality of an IP phone call will be deteriorated if the data is unevenly sent, the quality of service (QoS) for voice traffic shall be configured to ensure the transmission priority of voice packet is higher than normal traffic.

The switches determine whether a received packet is a voice packet by checking its source MAC address. If the source MAC addresses of packets comply with the organizationally unique identifier (OUI) addresses configured by the system, the packets are determined as voice packets and transmitted in voice VLAN.

To view the following window, click L2 Features > VLAN > Voice VLAN > Voice VLAN Global, as show below:

| Voice | e VLAN Global                        |                      | _     |
|-------|--------------------------------------|----------------------|-------|
| Voice | e VLAN Global                        |                      |       |
|       | ce VLAN State<br>ce VLAN ID (2-4094) | C Enabled  C Enabled | Apply |
|       | ce VLAN CoS<br>ng Time (1-65535)     | 5 v<br>720 min       | Apply |

Figure 5-23 Voice VLAN Global window

| Parameter        | Description                                                                                                    |
|------------------|----------------------------------------------------------------------------------------------------|
| Voice VLAN State | Select this option to enable or disable the voice VLAN.                                                                                                    |
| Voice VLAN ID    | Enter the voice VLAN ID. The value is range from 2 to 4094.                                                                                                    |
| Voice VLAN CoS   | Select the priority of the voice VLAN from 0 to 7.                                                                                                    |
| Aging Time       | Enter the aging time of surveillance VLAN. The range is from 1 to 65535 minutes. The default value is 720 minutes. The aging time is used to remove a port from voice VLAN if the port is an automatic VLAN member. When the last voice device stops sending traffic and the MAC address of this voice device is aged out, the voice VLAN aging timer will be started. The port will be removed from the voice VLAN after expiration of voice VLAN aging timer. If the voice traffic resumes during the aging time, the aging timer will be reset and stop. |

Click the **Apply** button to accept the changes made for each individual section.

## Voice VLAN Port

This window is used to show the ports voice VLAN information.

To view the following window, click L2 Features > VLAN > Voice VLAN > Voice VLAN Port, as show below:

| Voice VLAN Port |                     |                 |                         |            |       |
|-----------------|---------------------|-----------------|-------------------------|------------|-------|
| Unit From Port  | To Port<br>eth1/0/1 | State  Disabled | Mode<br>Auto Untagged 💌 |            | Apply |
| Unit 1 Settings |                     |                 |                         |            |       |
| Port            | State               |                 |                         | Mode       |       |
| eth1/0/1        | Disabled            |                 |                         | Auto/Untag |       |
| eth1/0/2        | Disabled            |                 |                         | Auto/Untag |       |
| eth1/0/3        | Disabled            |                 |                         | Auto/Untag |       |
| eth1/0/4        | Disabled            |                 |                         | Auto/Untag |       |
| eth1/0/5        | Disabled            |                 |                         | Auto/Untag |       |
| eth1/0/6        | Disabled            |                 |                         | Auto/Untag |       |
| eth1/0/7        | Disabled            |                 |                         | Auto/Untag |       |
| eth1/0/8        | Disabled            |                 |                         | Auto/Untag |       |
| eth1/0/9        | Disabled            |                 |                         | Auto/Untag |       |
| eth1/0/10       | Disabled            |                 |                         | Auto/Untag |       |
| eth1/0/11       | Disabled            |                 |                         | Auto/Untag |       |
| eth1/0/12       | Disabled            |                 |                         | Auto/Untag |       |
| eth1/0/13       | Disabled            |                 |                         | Auto/Untag |       |
| eth1/0/14       | Disabled            |                 |                         | Auto/Untag |       |
| eth1/0/15       | Disabled            |                 |                         | Auto/Untag |       |
| eth1/0/16       | Disabled            |                 |                         | Auto/Untag |       |
| eth1/0/17       | Disabled            |                 |                         | Auto/Untag |       |

### Figure 5-24 Voice VLAN Port window

| Parameter           | Description                                                           |
|---------------------|-----------------------------------------------------------------------|
| Unit                | Select the switch unit that will be used for this configuration here. |
| From Port / To Port | Select the appropriate port range used for the configuration here.    |
| State               | Select this option to enable or disable the state of the port.        |
| Mode                | Select the mode of the port. Options to choose from are Auto          |

Untagged, Auto Tagged, and Manual.

Click the **Apply** button to accept the changes made.

## Voice VLAN OUI

This window is used to configure the user-defined voice traffic's OUI. The OUI is used to identify the voice traffic. There are a number of pre-defined OUIs. The user can further define the user-defined OUIs if needed. The user-defined OUI cannot be the same as the pre-defined OUI.

To view the following window, click L2 Features > VLAN > Voice VLAN > Voice VLAN OUI, as show below:

|                                               |                           |                      | _      |
|-----------------------------------------------|---------------------------|----------------------|--------|
| Ce VLAN OUI<br>UI Address<br>0-01-E3-00-00-00 | Mask<br>FF-FF-FF-00-00-00 | Description 32 chars | Apply  |
| otal Entries: 8                               |                           |                      |        |
| OUI Address                                   | Mask                      | Description          |        |
| 00-01-E3-00-00-00                             | FF-FF-FF-00-00-00         | Siemens              | Delete |
| 00-03-6B-00-00-00                             | FF-FF-FF-00-00-00         | Cisco                | Delete |
| 00-09-6E-00-00-00                             | FF-FF-FF-00-00-00         | Avaya                | Delete |
| 00-0F-E2-00-00-00                             | FF-FF-FF-00-00-00         | Huawei&3COM          | Delete |
| 00-60-B9-00-00-00                             | FF-FF-FF-00-00-00         | NEC&Philips          | Delete |
|                                               |                           | Pingtel              | Delete |
| 00-D0-1E-00-00-00                             | FF-FF-FF-00-00-00         | <u>-</u>             |        |
| 00-D0-1E-00-00-00<br>00-E0-75-00-00-00        | FF-FF-00-00-00            | Veritel              | Delete |

Figure 5-25 Voice VLAN OUI window

The fields that can be configured are described below:

| Parameter   | Description                                                                     |
|-------------|---------------------------------------------------------------------------------|
| OUI Address | Enter the OUI MAC address.                                                      |
| Mask        | Enter the OUI MAC address matching bitmask.                                     |
| Description | Enter the description for the user-defined OUI with a maximum of 32 characters. |

Click the Apply button to accept the changes made.

Click the **Delete** button to remove the specified entry.

## **Voice VLAN Device**

This window is used to show voice devices that are connected to the ports. The start time is the time when the device is detected on this port, the activate time is the latest time saw the device sending the traffic.

To view the following window, click L2 Features > VLAN > Voice VLAN > Voice VLAN Device, as show below:

| e VLAN Device Table — |  |  |
|-----------------------|--|--|
| C VLAN DEVICE TODIE   |  |  |
| it 1 💌                |  |  |
|                       |  |  |
|                       |  |  |
|                       |  |  |
| tal Entries: 0        |  |  |

Figure 5-26 Voice VLAN Device window

The fields that can be configured are described below:

| Parameter | Description                                                           |
|-----------|-----------------------------------------------------------------------|
| Unit      | Select the switch unit that will be used for this configuration here. |

### Voice VLAN LLDP-MED Device

This window displays the voice VLAN LLDP-MED voice devices connected to the Switch.

To view the following window, click L2 Features > VLAN > Voice VLAN > Voice VLAN LLDP-MED Device, as show below:

| Voice VLAN LLD     | P-MED Device       |            |                 | _       |             |                   |
|--------------------|--------------------|------------|-----------------|---------|-------------|-------------------|
| Voice VLAN LLDP-ME | D Device Table     |            |                 |         |             |                   |
|                    |                    |            |                 |         |             |                   |
| Total Entries: 0   |                    |            |                 |         |             |                   |
| Index Port         | Chassis ID Subtype | Chassis ID | Port ID Subtype | Port ID | Create Time | Remain Time (sec) |
|                    |                    |            |                 |         |             |                   |

Figure 5-27 Voice VLAN LLDP-MED Device window

# Spanning Tree

This Switch supports three versions of the Spanning Tree Protocol: 802.1D-1998 STP, 802.1D-2004 Rapid STP, and 802.1Q-2005 MSTP. 802.1D-1998 STP will be familiar to most networking professionals. However, since 802.1D-2004 RSTP and 802.1Q-2005 MSTP have been recently introduced to D-Link managed Ethernet switches, a brief introduction to the technology is provided below followed by a description of how to set up 802.1D-1998 STP, 802.1D-2004 RSTP, and 802.1Q-2005 MSTP.

### 802.1Q-2005 MSTP

Multiple Spanning Tree Protocol, or MSTP, is a standard defined by the IEEE community that allows multiple VLANs to be mapped to a single spanning tree instance, which will provide multiple pathways across the network. Therefore, these MSTP configurations will balance the traffic load, preventing wide scale disruptions when a single spanning tree instance fails. This will allow for faster convergences of new topologies for the failed instance. Frames designated for these VLANs will be processed quickly and completely throughout interconnected bridges utilizing any of the three spanning tree protocols (STP, RSTP or MSTP).

This protocol will also tag BPDU packets so receiving devices can distinguish spanning tree instances, spanning tree regions and the VLANs associated with them. An MSTI ID will classify these instances. MSTP will connect multiple spanning trees with a Common and Internal Spanning Tree (CIST). The CIST will automatically determine each MSTP region, its maximum possible extent and will appear as one virtual bridge that runs a single spanning tree. Consequentially, frames assigned to different VLANs will

follow different data routes within administratively established regions on the network, continuing to allow simple and full processing of frames, regardless of administrative errors in defining VLANs and their respective spanning trees.

Each switch utilizing the MSTP on a network will have a single MSTP configuration that will have the following three attributes:

- 1. A configuration name defined by an alphanumeric string of up to 32 characters (defined in the **MST Configuration Identification** window in the Configuration Name field).
- 2. A configuration revision number (named here as a Revision Level and found in the **MST Configuration Identification** window) and;
- 3. A 4094-element table (defined here as a VID List in the **MST Configuration Identification** window), which will associate each of the possible 4094 VLANs supported by the Switch for a given instance.

To utilize the MSTP function on the Switch, three steps need to be taken:

- 1. The Switch must be set to the MSTP setting (found in the **STP Bridge Global Settings** window in the STP Version field)
- 2. The correct spanning tree priority for the MSTP instance must be entered (defined here as a Priority in the **MSTI Config Information** window when configuring MSTI ID settings).
- 3. VLANs that will be shared must be added to the MSTP Instance ID (defined here as a VID List in the **MST Configuration Identification** window when configuring an MSTI ID settings).

### 802.1D-2004 Rapid Spanning Tree

The Switch implements three versions of the Spanning Tree Protocol, the Multiple Spanning Tree Protocol (MSTP) as defined by the IEEE 802.1Q-2005, the Rapid Spanning Tree Protocol (RSTP) as defined by the IEEE 802.1D-2004 specification and a version compatible with the IEEE 802.1D-1998 STP. RSTP can operate with legacy equipment implementing IEEE 802.1D-1998; however the advantages of using RSTP will be lost.

The IEEE 802.1D-2004 Rapid Spanning Tree Protocol (RSTP) evolved from the 802.1D-1998 STP standard. RSTP was developed in order to overcome some limitations of STP that impede the function of some recent switching innovations, in particular, certain Layer 3 functions that are increasingly handled by Ethernet switches. The basic function and much of the terminology is the same as STP. Most of the settings configured for STP are also used for RSTP. This section introduces some new Spanning Tree concepts and illustrates the main differences between the two protocols.

### Port Transition States

An essential difference between the three protocols is in the way ports transition to a forwarding state and in the way this transition relates to the role of the port (forwarding or not forwarding) in the topology. MSTP and RSTP combine the transition states disabled, blocking and listening used in 802.1D-1998 and creates a single state Discarding. In either case, ports do not forward packets. In the STP port transition states disabled, blocking or listening or in the RSTP/MSTP port state discarding, there is no functional difference, the port is not active in the network topology. Table 7-3 below compares how the three protocols differ regarding the port state transition.

All three protocols calculate a stable topology in the same way. Every segment will have a single path to the root bridge. All bridges listen for BPDU packets. However, BPDU packets are sent more frequently - with every Hello packet. BPDU packets are sent even if a BPDU packet was not received. Therefore, each link between bridges is sensitive to the status of the link. Ultimately this difference results in faster detection of failed links, and thus faster topology adjustment. A drawback of 802.1D-1998 is this absence of immediate feedback from adjacent bridges.

| 802.1Q-2005<br>MSTP | 802.1D-2004<br>RSTP | 802.1D-1998 STP | Forwarding | Learning |
|---------------------|---------------------|-----------------|------------|----------|
| Disabled            | Disabled            | Disabled        | No         | No       |
| Discarding          | Discarding          | Blocking        | No         | No       |
| Discarding          | Discarding          | Listening       | No         | No       |
| Learning            | Learning            | Learning        | No         | Yes      |
| Forwarding          | Forwarding          | Forwarding      | Yes        | Yes      |

RSTP is capable of a more rapid transition to a forwarding state - it no longer relies on timer configurations - RSTP compliant bridges are sensitive to feedback from other RSTP compliant bridge links. Ports do not need to wait for the topology to stabilize before transitioning to a forwarding state. In order to allow this rapid transition, the protocol introduces two new variables: the edge port and the point-to-point (P2P) port.

### Edge Port

The edge port is a configurable designation used for a port that is directly connected to a segment where a loop cannot be created. An example would be a port connected directly to a single workstation. Ports that are designated as edge ports transition to a forwarding state immediately without going through the listening and learning states. An edge port loses its status if it receives a BPDU packet, immediately becoming a normal spanning tree port.

### P2P Port

A P2P port is also capable of rapid transition. P2P ports may be used to connect to other bridges. Under RSTP/MSTP, all ports operating in full-duplex mode are considered to be P2P ports, unless manually overridden through configuration.

### 802.1D-1998/802.1D-2004/802.1Q-2005 Compatibility

MSTP or RSTP can interoperate with legacy equipment and is capable of automatically adjusting BPDU packets to 802.1D-1998 format when necessary. However, any segment using 802.1D-1998 STP will not benefit from the rapid transition and rapid topology change detection of MSTP or RSTP. The protocol also provides for a variable used for migration in the event that legacy equipment on a segment is updated to use RSTP or MSTP.

The Spanning Tree Protocol (STP) operates on two levels:

- 1. On the switch level, the settings are globally implemented.
- 2. On the port level, the settings are implemented on a per-user-defined group of ports basis.

## **STP Global Settings**

This window is used to view and configure the STP global settings.

To view the following window, click L2 Features > Spanning Tree > STP Global Settings, as shown below:

| STP Global Settings        |                          |                         |         |       |
|----------------------------|--------------------------|-------------------------|---------|-------|
| STP State                  |                          |                         |         |       |
| STP State                  | Disabled      Disabled   |                         |         | Apply |
| STP Traps                  |                          |                         |         |       |
| STP New Root Trap          | Disabled October Enabled |                         |         |       |
| STP Topology Change Trap   | Disabled October Enabled |                         |         | Apply |
| STP Mode                   |                          |                         |         |       |
| STP Mode                   | RSTP •                   |                         |         | Apply |
| STP Priority               |                          |                         |         |       |
| Priority (0-61440)         | 32768 🔻                  |                         |         | Apply |
| STP Configuration          |                          |                         |         |       |
| Bridge Max Age (6-40)      | 20 sec                   | Bridge Hello Time (1-2) | 2 sec   |       |
| Bridge Forward Time (4-30) | 15 sec                   | TX Hold Count (1-10)    | 6 times |       |
| Max Hops (1-40)            | 20 times                 |                         |         | Apply |

Figure 5-28 STP Global Settings window

The field that can be configured for **Spanning Tree State** is described below:

| Parameter           | Description                                                        |
|---------------------|--------------------------------------------------------------------|
| Spanning Tree State | Select this option to enable or disable the STP global state here. |

Click the **Apply** button to accept the changes made.

### The fields that can be configured for **STP Traps** are described below:

| Parameter                | Description                                                                       |
|--------------------------|-----------------------------------------------------------------------------------|
| STP New Root Trap        | Select this option to enable or disable the STP new root trap option here.        |
| STP Topology Change Trap | Select this option to enable or disable the STP topology change trap option here. |

Click the **Apply** button to accept the changes made.

### The fields that can be configured for **STP Mode** are described below:

| Parameter | Description                                                                                            |
|-----------|----------------------------------------------------------------------------------------------------|
| STP Mode  | Select the STP mode used here. Options to choose from are <b>MSTP</b> , <b>RSTP</b> , and <b>STP</b> . |

Click the **Apply** button to accept the changes made.

The fields that can be configured for **Spanning Tree Priority** are described below:

| Parameter | Description                                                                                                    |
|-----------|----------------------------------------------------------------------------------------------------|
| Priority  | Select the STP priority value here. This value is between 0 and 61440.<br>By default, this value is 32768. The lower the value, the higher the<br>priority. |

Click the **Apply** button to accept the changes made.

| Parameter           | Description                                                                                                    |
|---------------------|----------------------------------------------------------------------------------------------------|
| Bridge Max Age      | Enter the bridge's maximum age value here. This value must be<br>between 6 and 40 seconds. By default, this value is 20 seconds. The<br>maximum age value may be set to ensure that old information does<br>not endlessly circulate through redundant paths in the network,<br>preventing the effective propagation of the new information. Set by the<br>Root Bridge, this value will aid in determining that the Switch has<br>spanning tree configuration values consistent with other devices on the<br>bridged LAN.                          |
| Bridge Hello Time   | After selecting <b>RSTP/STP</b> as the <b>STP Mode</b> , this parameter will be<br>available. Enter the bridge's hello time value here. This value must be<br>between 1 and 2 seconds. By default, this value is 2 seconds. This is<br>the interval between two transmissions of BPDU packets sent by the<br>Root Bridge to tell all other switches that it is indeed the Root Bridge.<br>This field will only appear here when STP or RSTP is selected for the<br>STP Version. For MSTP, the Hello Time must be set on a port per port<br>basis. |
| Bridge Forward Time | Enter the bridge's forwarding time value here. This value must be<br>between 4 and 30 seconds. By default, this value is 15 seconds. Any<br>port on the Switch spends this time in the listening state while moving<br>from the blocking state to the forwarding state.                                                                                                    |
| TX Hold Count       | Enter the transmit hold count value here. This value must be between 1 and 10 times. By default, this value is 6 times. This value is used to set the maximum number of Hello packets transmitted per interval.                                                                                                    |
| Max Hops            | Enter the maximum number of hops that are allowed. This value must<br>be between 1 and 40 hops. By default, this value is 20 hops. This<br>value is used to set the number of hops between devices in a spanning<br>tree region before the BPDU (bridge protocol data unit) packet sent by<br>the Switch will be discarded. Each switch on the hop count will reduce<br>the hop count by one until the value reaches zero. The Switch will then<br>discard the BDPU packet and the information held for the port will age<br>out.                 |

The fields that can be configured for **Spanning Tree Configuration** are described below:

Click the **Apply** button to accept the changes made.

# **STP Port Settings**

This window is used to view and configure the STP port settings.

To view the following window, click L2 Features > Spanning Tree > STP Port Settings, as shown below:

| STP Port Set     | tings        |          |             |           |                    |            |              |          |
|------------------|--------------|----------|-------------|-----------|--------------------|------------|--------------|----------|
| STP Port Setting | 5            |          |             |           |                    |            |              |          |
| Unit             |              | 1        | ✓ From Port | eth1/0/1  | ✓ To Port          | eth1/0/1 🗸 |              |          |
| Cost (1-2000000  | 000, 0=Auto) |          | State       | Enabled   | Guard Root         | Disabled 🗸 |              |          |
| Link Type        |              | Auto     | ✓ Port Fast | Network   | ✓ TCN Filter       | Disabled 🗸 |              |          |
| BPDU Forward     |              | Disabled | ✓ Priority  | 128       | ✓ Hello Time (1-2) |            | sec          | Apply    |
| Unit 1 Settings  |              |          |             |           |                    |            |              |          |
| Port             | State        | Cost     | Guard Root  | Link Type | Port Fast          | TCN Filter | BPDU Forward | Priority |
| eth1/0/1         | Enabled      | 0/200000 | Disabled    | Auto/P2P  | Edge/Non-Edge      | Disabled   | Disabled     | 128      |
| eth1/0/2         | Enabled      | 0/200000 | Disabled    | Auto/P2P  | Edge/Non-Edge      | Disabled   | Disabled     | 128      |
| eth1/0/3         | Enabled      | 0/200000 | Disabled    | Auto/P2P  | Edge/Non-Edge      | Disabled   | Disabled     | 128      |
| eth1/0/4         | Enabled      | 0/200000 | Disabled    | Auto/P2P  | Edge/Non-Edge      | Disabled   | Disabled     | 128      |
| eth1/0/5         | Enabled      | 0/200000 | Disabled    | Auto/P2P  | Edge/Non-Edge      | Disabled   | Disabled     | 128      |
| eth1/0/6         | Enabled      | 0/200000 | Disabled    | Auto/P2P  | Edge/Non-Edge      | Disabled   | Disabled     | 128      |
| eth1/0/7         | Enabled      | 0/200000 | Disabled    | Auto/P2P  | Edge/Non-Edge      | Disabled   | Disabled     | 128      |
| eth1/0/8         | Enabled      | 0/200000 | Disabled    | Auto/P2P  | Edge/Non-Edge      | Disabled   | Disabled     | 128      |
| eth1/0/9         | Enabled      | 0/200000 | Disabled    | Auto/P2P  | Edge/Non-Edge      | Disabled   | Disabled     | 128      |
| eth1/0/10        | Enabled      | 0/200000 | Disabled    | Auto/P2P  | Edge/Non-Edge      | Disabled   | Disabled     | 128      |

Figure 5-29 STP Port Settings window

| Parameter           | Description                                                                                                    |
|---------------------|----------------------------------------------------------------------------------------------------|
| Unit                | Select the switch unit that will be used for this configuration here.                                                                                                    |
| From Port / To Port | Select the appropriate port range used for the configuration here.                                                                                                    |
| Cost                | Enter the cost value here. This value must be between 1 and 200000000. This value defines a metric that indicates the relative cost of forwarding packets to the specified port list. Port cost can be set automatically or as a metric value. The default value is <b>0</b> (auto). Setting 0 for the external cost will automatically set the speed for forwarding packets to the specified port(s) in the list for optimal efficiency. The default port cost for a 100Mbps port is 200000 and the default port cost for a Gigabit port is 20000. The lower the number, the greater the probability the port will be chosen to forward packets.                                                                                                    |
| State               | Select to enable or disable the STP port state.                                                                                                    |
| Guard Root          | Select to enable or disable the guard root function.                                                                                                    |
| Link Type           | Select the link type option here. Options to choose from are <b>Auto</b> ,<br><b>P2P</b> , and <b>Shared</b> . A full-duplex port is considered to have a point-to-<br>point ( <b>P2P</b> ) connection. On the opposite, a half-duplex port is<br>considered to have a <b>Shared</b> connection .The port cannot transit into<br>the forwarding state rapidly by setting the link type to <b>Shared</b> . By<br>default this option is <b>Auto</b> .                                                                                                    |
| Port Fast           | Select the port fast option here. Options to choose from are <b>Network</b> ,<br><b>Disabled</b> , and <b>Edge</b> . In the <b>Network</b> modem the port will remain in the<br>non-port-fast state for three seconds. The port will change to the port-<br>fast state if no BPDU is received and changes to the forwarding state.<br>If the port received the BPDU later, it will change to the non-port-fast<br>state. In the <b>Disable</b> mode, the port will always be in the non-port-fast<br>state. It will always wait for the forward-time delay to change to the<br>forwarding state. In the <b>Edge</b> mode, the port will directly change to the<br>spanning-tree forwarding state when a link-up occurs without waiting<br>for the forward-time delay. If the interface receives a BPDU later, its<br>operation state changes to the non-port-fast state. By default, this<br>option is <b>Network</b> . |

| TCN Filter   | Select to enable or disable the TCN filter option. Enabling TC filtering<br>on a port is useful for an ISP to prevent the external bridge to a core<br>region of the network, causing address flushing in that region, possibly<br>because those bridges are not under the full control of the<br>administrator. When a port is set to the TCN filter mode, the TC event<br>received by the port will be ignored. By default, this option is <b>Disabled</b> . |
|--------------|----------------------------------------------------------------------------------------------------|
| BPDU Forward | Select to enable or disable BPDU forwarding. If enabled, the received STP BPDU will be forwarded to all VLAN member ports in the untagged form. By default, this option is <b>Disabled</b> .                                                                                                    |
| Priority     | Select the priority value here. Options to choose from are <b>0</b> to <b>240</b> . By default this option is <b>128</b> . A lower value has higher priority.                                                                                                    |
| Hello Time   | Enter the hello time value here. This value must be between 1 and 2 seconds. This value specifies the interval that a designated port will wait between the periodic transmissions of each configuration message.                                                                                                    |

# **MST Configuration Identification**

This window is used to view and configure the MST configuration identification settings. These settings will uniquely identify a multiple spanning tree instance set on the Switch. The Switch initially possesses one CIST, or Common Internal Spanning Tree, of which the user may modify the parameters for but cannot change the MSTI ID for, and cannot be deleted.

To view the following window, click L2 Features > Spanning Tree > MST Configuration Identification, as shown below:

| MST Configuration Identifi                               | cation                                                     |                    |
|----------------------------------------------------------|------------------------------------------------------------|--------------------|
| MST Configuration Identification                         |                                                            |                    |
| Configuration Name<br>Revision Level (0-65535)<br>Digest | 00:01:02:03:04:00<br>0<br>AC36177F50283CD4B83821D8AB26DE62 | Apply              |
| Instance ID Settings                                     |                                                            |                    |
| Instance ID (1-16)<br>Action                             | Add VID                                                    |                    |
| VID List                                                 | 1 or 3-5                                                   | Apply              |
| Total Entries: 1                                         |                                                            |                    |
| Instance ID                                              | VID List                                                   |                    |
| CIST                                                     | 1-4094                                                     | Edit Delete        |
|                                                          |                                                            | 1/1  < < 1 > >  Go |

Figure 5-30 MST Configuration Identification window

The fields that can be configured for MST Configuration Identification are described below:

| Parameter          | Description                                                                                                    |
|--------------------|----------------------------------------------------------------------------------------------------|
| Configuration Name | Enter the MST This name uniquely identifies the MSTI (Multiple<br>Spanning Tree Instance). If a Configuration Name is not set, this field<br>will show the MAC address to the device running MSTP.    |
| Revision Level     | Enter the revision level value here. This value must be between 0 and 65535. By default, this value is 0. This value, along with the Configuration Name, identifies the MSTP region configured on the |

Switch.

Click the **Apply** button to accept the changes made.

The fields that can be configured for Instance ID Settings are described below:

| Parameter   | Description                                                                                                    |
|-------------|----------------------------------------------------------------------------------------------------|
| Instance ID | Enter the instance ID here. This value must be between 1 and 16.                                                    |
| Action      | Select the action that will be taken here. Options to choose from are Add VID and Remove VID.                       |
| VID List    | Enter the VID list value here. This field is used to specify the VID range from configured VLANs set on the Switch. |

Click the Apply button to accept the changes made.

Click the **Edit** button to re-configure the specific entry.

Click the **Delete** button to remove the specific entry.

Enter a page number and click the Go button to navigate to a specific page when multiple pages exist.

## **STP Instance**

This window is used to view and configure the STP instance settings.

To view the following window, click L2 Features > Spanning Tree > STP Instance, as shown below:

| Instance  | Instance State                                       | Instance Priority  |                        |         |
|-----------|------------------------------------------------------|--------------------|------------------------|---------|
| CIST      | Disabled                                             | 32768(32768 sysid) | D)                     | Edit    |
| ance CIST |                                                      |                    |                        |         |
|           |                                                      |                    | CIET Clabal Info Dia d | A RSTDI |
|           | Bridge Address                                       |                    | CIST Global Info[Mod   | ensiej  |
|           | Bridge Address                                       |                    | 00-01-02-03-04-(       |         |
|           | Bridge Address<br>Designated Root Address / Priority |                    |                        | 00      |
|           |                                                      |                    | 00-01-02-03-04-(       | )/ 0    |

Figure 5-31 STP Instance window

Click the Edit button to re-configure the specific entry.

Enter a page number and click the **Go** button to navigate to a specific page when multiple pages exist.

## **MSTP Port Information**

This window is used to view and configure the MSTP port information settings.

To view the following window, click L2 Features > Spanning Tree > MSTP Port Information, as shown below:

| STP Port Information —           |               |          |        |      |                              |
|----------------------------------|---------------|----------|--------|------|------------------------------|
|                                  | Port eth1/0/1 |          |        |      | Clear Detected Protocol Find |
| em1/0/1 Seminas                  |               |          |        |      |                              |
| eth1/0/1 Settings<br>Instance ID | Cost          | Priority | Status | Role |                              |

Figure 5-32 MSTP Port Information window

The fields that can be configured are described below:

| Parameter | Description                                                           |
|-----------|-----------------------------------------------------------------------|
| Unit      | Select the switch unit that will be used for this configuration here. |
| Port      | Select the port number that will be cleared here.                     |

Click the Clear Detected Protocol button to clear the detected protocol settings for the port selected.

Click the **Find** button to locate a specific entry based on the information entered.

Click the **Edit** button to re-configure the specific entry.

Enter a page number and click the Go button to navigate to a specific page when multiple pages exist.

# ERPS (G.8032)

For more information, refer to **Appendix E - ERPS Information**.

## ERPS

This window is used to view and configure Ethernet Ring Protection Switching (ERPS) settings.

To view the following window, click L2 Features > ERPS (G.8032) > ERPS, as shown below:

| ERPS                 |             |                                            |
|----------------------|-------------|--------------------------------------------|
| Ethernet Ring G.8032 |             |                                            |
| Ring Name 32 c       | hars        | Apply                                      |
| Total Entries: 1     |             |                                            |
| Ethernet Ring        | Instance ID |                                            |
| Ring                 | 1           | Edit Ring Edit Instance Show Status Delete |
|                      |             | 1/1  < < 1 > >  Go                         |

Figure 5-33 ERPS window

The fields that can be configured are described below:

| Parameter | Description                                                                                               |
|-----------|----------------------------------------------------------------------------------------------------|
| Ring Name | Enter the Ethernet Ring Protection (ERP) instance's name here. This name can be up to 32 characters long. |

Click the Apply button to create an ITU-T G.8032 ERP physical ring.

Click the Edit Ring button to modify an ITU-T G.8032 ERP physical ring.

Click the **Edit Instance** button to configure the ERP instance.

Click the **Show Status** button to view the ITU-T G.8032 ERP physical ring's status information.

Click the **Delete** button to delete the specified ITU-T G.8032 ERP physical ring.

After click the Edit Ring button, the following window will appear.

| Edit Ethernet Ring     |                              |      |
|------------------------|------------------------------|------|
| Ethernet Ring Settings |                              |      |
| Ethernet Ring Name     | Ring                         |      |
| Instance ID (1-32)     | None OSpecify                |      |
| Sub Ring Name          | 32 chars ONone OSpecify      |      |
| Port0                  | 1 v eth1/0/1 v ONone Specify |      |
| Port1                  | 1 None None Specify          |      |
|                        | Back Ap                      | pply |

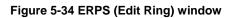

The fields that can be configured are described below:

| Parameter     | Description                                                                                                    |
|---------------|----------------------------------------------------------------------------------------------------|
| Instance ID   | Select the checkbox and enter the ERP instance number here. This value must be between 1 and 32. Select the <b>Specify</b> radio button to configure this parameter as per normal. Select the <b>None</b> radio button to revert this parameter to the default setting.                                                                                                    |
| Sub Ring Name | Select the checkbox and enter the physical ring's sub-ring name here.<br>This name can be up to 32 characters long. Select the <b>Specify</b> radio<br>button to configure this parameter as per normal. Select the <b>None</b><br>radio button to revert this parameter to the default setting.                                                                                                    |
| Port0         | Select the checkbox and then select the switch's unit ID and the port<br>number that will be the first ring port of the physical ring. Select the<br><b>Specify</b> radio button to configure this parameter as per normal. Select<br>the <b>None</b> radio button to revert this parameter to the default setting.                                                                                                    |
| Port1         | Select the checkbox and then select the switch's unit ID and the port<br>number that will be the second ring port of the physical ring. Select the<br><b>None</b> option, from the drop-down menu, specifies that the inter-<br>connected node is a local node endpoint of an open ring. Select the<br><b>Specify</b> radio button to configure this parameter as per normal. Select<br>the <b>None</b> radio button to revert this parameter to the default setting. |

Click the **Back** button to discard the changes made and return to the previous window. Click the **Apply** button to accept the changes made.

After click the Edit Instance button, the following window will appear.

| Edit Ethernet Instance      |                        |
|-----------------------------|------------------------|
| Ethernet Instance Settings  |                        |
| Ethernet Ring Name          | Ring                   |
| Instance ID                 | 1                      |
| Description                 | 64 chars ONone Specify |
| R-APS Channel VLAN (1-4094) | □ ONone  OSpecify      |
| Inclusion VLAN List         | 1,3-5 ONone OSpecify   |
| MEL (0-7)                   | 1 None Specify         |
| Profile Name                | 32 chars ONone Specify |
| RPL Port                    | Port0                  |
| RPL Owner                   | Disabled 🔽 🗆           |
| Activate                    | Disabled               |
|                             | Back Apply             |

Figure 5-35 ERPS (Edit Instance) window

| Parameter Description |                                                                                                    |  |
|-----------------------|----------------------------------------------------------------------------------------------------|--|
| Description           | Select the checkbox and enter the ERP instance's description here.<br>This description can be up to 64 characters long. Select the <b>Specify</b><br>radio button to configure this parameter as per normal. Select the<br><b>None</b> radio button to revert this parameter to the default setting.                                                                                                    |  |
| R-APS Channel VLAN    | Select the checkbox and enter the R-APS channel VLAN's ID for the ERP instance here. The APS channel VLAN of a sub-ring instance is also the virtual channel of the sub-ring. This value must be between 1 and 4094. Select the <b>Specify</b> radio button to configure this parameter as per normal. Select the <b>None</b> radio button to revert this parameter to the default setting.                                                                                                    |  |
| Inclusion VLAN List   | Select the checkbox and enter the inclusion VLAN list here. A range is identified when a hyphen (-) is used. For example VLANs 1 to 5 can be entered as 1-5. A list is identified when commas (,) are used. For example, use VLANs 1,3,5. The VLANs specified here will be protected by the ERP mechanism. Select the <b>Specify</b> radio button to configure this parameter as per normal. Select the <b>None</b> radio button to to revert this parameter to the default setting.                                                                                                    |  |
| MEL                   | Select the checkbox and enter the ring MEL value of the ERP instance<br>here. This value must be between 0 and 7. The configured MEL value<br>of all ring nodes that participate in the same ERP instance should be<br>identical. Select the <b>Specify</b> radio button to configure this parameter<br>as per normal. Select the <b>None</b> radio button to revert this parameter to<br>the default setting.                                                                                                    |  |
| Profile Name          | Select the checkbox and enter the G.8032 profile's name here that will<br>be associated with this ERP instance. Multiple ERP instances can be<br>associated with the same G.8032 profile. The instances associated<br>with the same profile protect the same set of VLANs, or the VLANs<br>protected by one instance are a subset of LANs protected by another<br>instance. This name can be up to 32 characters long. Select the<br><b>Specify</b> radio button to configure this parameter as per normal. Select<br>the <b>None</b> radio button to revert this parameter to the default setting. |  |
| RPL Port              | Select the checkbox and then select the RPL port option here. Options to choose from are <b>Port0</b> and <b>Port1</b> . The option selected will be configured as the RPL port.                                                                                                    |  |
| RPL Owner             | Select the checkbox and then select whether this node is the RPL owner or neighbor. Options to choose from are <b>Enabled</b> and                                                                                                    |  |

|          | <b>Disabled</b> . Enabling this option will specify this RPL as an owner.                                                                                                    |
|----------|----------------------------------------------------------------------------------------------------|
| Activate | Select the checkbox and then select whether or not to active this ERP instance. Options to choose from are <b>Enabled</b> and <b>Disabled</b> . Enabling this option will active this ERP instance. |

Click the **Back** button to discard the changes made and return to the previous window.

Click the Apply button to accept the changes made.

After click the Show Status button, the following window will appear.

| RPS Status Information |                    |  |
|------------------------|--------------------|--|
| Ethernet Ring          | Ring               |  |
| Instance ID            | 1                  |  |
| Description            |                    |  |
| MEL                    | 1                  |  |
| R-APS Channel          | invalid r-aps vlan |  |
| Protected VLAN         |                    |  |
| Profile                |                    |  |
| Guard Timer            | 500 ms             |  |
| Hold-Off Timer         | 0 ms               |  |
| WTR Timer              | 5 min              |  |
| Revertive              | Enabled            |  |
| Instance State         | Deactivated        |  |
| Admin RPL              | •                  |  |
| Operational RPL        | •                  |  |
| Port0 State            | Forwarding         |  |
| Port1 State            | Forwarding         |  |
| Admin RPL Port         | -                  |  |
| Operational RPL Port   |                    |  |

Figure 5-36 ERPS (View Status) window

Click the **Back** button to return to the previous window.

# **ERPS** Profile

This window is used to view and configure the Ethernet Ring G.8032 profile settings.

To view the following window, click L2 Features > ERPS (G.8032) > ERPS Profile, as shown below:

| Ethernet Ring G.8032 Profile |             |            |                     |         |             |
|------------------------------|-------------|------------|---------------------|---------|-------------|
| Profile Name                 | 32 chars    |            |                     | A       | pply Delete |
| Total Entries: 1             |             |            |                     |         |             |
| Profile                      | Instance ID | Status     | Port State          |         |             |
| Deefle                       |             | Destadios  | P0:eth1/0/20,-(RPL) |         |             |
| Profile                      | 1           | Protection | P1:eth1/0/21,-      |         | Edit        |
|                              |             |            |                     | 1/1 < < | 1 > > Ga    |

Figure 5-37 ERPS Profile window

| Parameter | Description |
|-----------|-------------|
|           |             |

| Profile Name | Enter the G.8032 profile's name here. This name can be up to 32 characters long. Multiple ERP instances can be associated with the same G.8032 profile. The instances associated with the same profile protect the same set of VLANs, or the VLANs protected by one instance. |
|--------------|----------------------------------------------------------------------------------------------------|
|              | instance are a subset of LANs protected by another instance.                                                                                                    |

Click the Apply button to associate the G.8032 profile with the ERP instance created.

Click the **Delete** button to disassociate the G.8032 profile based on the **Profile Name** entered.

Click the Edit button to modify the specified G.8032 profile.

After click the **Edit** button, the following window will appear.

| Edit Ethernet Profile     |            |
|---------------------------|------------|
| Ethernet Profile Settings |            |
| Profile Name              | Profile    |
| TCN Propagation           | Disabled 🔽 |
| Revertive                 | Enabled    |
| Guard Timer (10-2000)     | 500 ms 🗌   |
| Hold-Off Timer (0-10000)  | 0 ms       |
| WTR Timer (1-12)          | 5 min 🗌    |
|                           | Back Apply |

#### Figure 5-38 ERPS Profile (Edit) window

The fields that can be configured are described below:

| Parameter       | Description                                                                                                    |  |
|-----------------|----------------------------------------------------------------------------------------------------|--|
| TCN Propagation | Select the checkbox and then select the TCN propagation state.<br>Options to choose from are <b>Enable</b> and <b>Disabled</b> . This function is<br>used to enable the propagation of the topology change notifications<br>from the sub-ERP instance to the major instance. |  |
| Revertive       | Select the checkbox and then select the revertive state. Options to choose from are <b>Enable</b> and <b>Disabled</b> . This function is used to revert back to the working transport entity, for example, when the RPL was blocked.                                         |  |
| Guard Timer     | Select the checkbox and enter the guard timer value here. This value must be between 10 and 2000 milliseconds. By default, this value is 500 milliseconds.                                                                                                    |  |
| Hold-Off Timer  | Select the checkbox and enter hold-off timer value here. This value must be between 0 and 10000 milliseconds. By default, this value is 0 milliseconds.                                                                                                    |  |
| WTR Timer       | Select the checkbox and enter the WTR timer value here. This value must be between 1 and 12 minutes. By default, this value is 5 minutes.                                                                                                    |  |

Click the **Back** button to discard the changes made and return to the previous window.

Click the **Apply** button to accept the changes made.

# **Loopback Detection**

The Loopback Detection (LBD) function is used to detect the loop created by a specific port. This feature is used to temporarily shut down a port on the Switch when a CTP (Configuration Testing Protocol) packet has been looped back to the Switch. When the Switch detects CTP packets received from a port or a VLAN, this signifies a loop on the network. The Switch will automatically block the port or the VLAN

and send an alert to the administrator. The Loopback Detection port will restart (change to normal state) when the Loopback Detection Recover Time times out. The Loopback Detection function can be implemented on a range of ports at a time. The user may enable or disable this function using the drop-down menu.

To view the following window, click **L2 Features > Loopback Detection**, as shown below:

| Loopback Detection                                             |                        |                             |            |                   |
|----------------------------------------------------------------|------------------------|-----------------------------|------------|-------------------|
| Loopback Detection Global                                      | Settings               |                             |            |                   |
| Loopback Detection State<br>Enabled VLAN ID List<br>Trap State | Disabica               | Mode<br>Interval (1-32767)  | Port-based | ▼<br>sec<br>Apply |
| Learning to Defending Deat Co                                  | 44                     |                             |            |                   |
| Loopback Detection Port Se                                     | tungs                  |                             |            |                   |
| Unit 1 🔻                                                       | From Port eth1/0/1     | <ul> <li>To Port</li> </ul> | eth1/0/1 T | State Disabled •  |
|                                                                |                        |                             |            | Apply             |
| Port                                                           | Loopback Detection Sta | to                          | Result     | Time Left (sec)   |
| eth1/0/1                                                       | Disabled               | le .                        | Normal     |                   |
| eth1/0/2                                                       | Disabled               |                             | Normal     |                   |
| eth1/0/3                                                       | Disabled               |                             | Normal     |                   |
|                                                                |                        |                             |            | -                 |
| eth1/0/4                                                       | Disabled               |                             | Normal     | -                 |
| eth1/0/5                                                       | Disabled               |                             | Normal     | -                 |
| eth1/0/6                                                       | Disabled               |                             | Normal     | -                 |
| eth1/0/7                                                       | Disabled               |                             | Normal     | -                 |
| eth1/0/8                                                       | Disabled               |                             | Normal     |                   |
| eth1/0/9                                                       | Disabled               |                             | Normal     | -                 |
|                                                                |                        |                             |            |                   |

Figure 5-39 Loopback Detection window

The fields that can be configured for **Loopback Detection Global Settings** are described below:

| Parameter                | Description                                                                                                    |  |
|--------------------------|----------------------------------------------------------------------------------------------------|--|
| Loopback Detection State | Select to enable or disable loopback detection. The default is <b>Disabled</b> .                                                                                                    |  |
| Mode                     | Select the loopback detection mode. Options to choose from are <b>Port-based</b> and <b>VLAN-based</b> .                                                                                                    |  |
| Enable VLAN ID List      | Enter the VLAN ID for loop detection. This only takes effect when the <b>VLAN-based</b> is selected in the <b>Mode</b> drop-down list.                                                                                    |  |
| Interval                 | Enter the interval in seconds that the device will transmit all the CTP (Configuration Test Protocol) packets to detect a loop-back event. The valid range is from 1 to 32767 seconds. The default setting is 10 seconds. |  |
| Traps State              | Select to enable or disable the loopback detection trap state.                                                                                                    |  |

Click the **Apply** button to accept the changes made.

The fields that can be configured for Loopback Detection Port Settings are described below:

| Parameter           | Description                                                           |  |
|---------------------|-----------------------------------------------------------------------|--|
| Unit                | Select the switch unit that will be used for this configuration here. |  |
| From Port / To Port | Select the appropriate port range used for the configuration here.    |  |
| State               | Select this option to enable or disable the state of the port.        |  |

# Link Aggregation

### Understanding Port Trunk Groups

Port trunk groups are used to combine a number of ports together to make a single high-bandwidth data pipeline. The Switch supports up to 32 port trunk groups with 1 to 8 ports in each group.

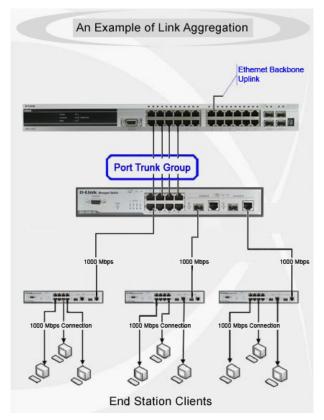

Figure 5-40 Example of Port Trunk Group

The Switch treats all ports in a trunk group as a single port. Data transmitted to a specific host (destination address) will always be transmitted over the same port in a trunk group. This allows packets in a data stream to arrive in the same order they were sent.

Link aggregation allows several ports to be grouped together and to act as a single link. This gives a bandwidth that is a multiple of a single link's bandwidth.

Link aggregation is most commonly used to link a bandwidth intensive network device or devices, such as a server, to the backbone of a network.

The Switch allows the creation of up to 32 link aggregation groups, each group consisting of 1 to 8 links (ports). Each port can only belong to a single link aggregation group.

All of the ports in the group must be members of the same VLAN, and their STP status, static multicast, traffic control; traffic segmentation and 802.1p default priority configurations must be identical. Port

locking and 802.1X must not be enabled on the trunk group. Further, the LACP aggregated links must all be of the same speed and should be configured as full duplex.

Load balancing is automatically applied to the ports in the aggregated group, and a link failure within the group causes the network traffic to be directed to the remaining links in the group.

The Spanning Tree Protocol will treat a link aggregation group as a single link, on the switch level. On the port level, the STP will use the port parameters of the Master Port in the calculation of port cost and in determining the state of the link aggregation group. If two redundant link aggregation groups are configured on the Switch, STP will block one entire group; in the same way STP will block a single port that has a redundant link.

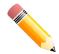

**NOTE:** If any ports within the trunk group become disconnected, packets intended for the disconnected port will be load shared among the other linked ports of the link aggregation group.

This window is used to view and configure the link aggregation settings.

To view the following window, click **L2 Features > Link Aggregation**, as shown below:

| Link Aggregation                                                                                                    |                                               |                |                |                               |  |
|----------------------------------------------------------------------------------------------------|-----------------------------------------------|----------------|----------------|-------------------------------|--|
| System Priority (1-65535)<br>Load Balance Algorithm<br>System ID                                                                                                    | 32768<br>Source MAC<br>32768,00-01-02-03-04   | -00            |                | Apply<br>Apply                |  |
| Unit From Port     Image: Strategy and Strategy and Strategy | To Port<br>eth1/0/1<br>s up to 8 member ports | Group ID (1-32 | ) Mode<br>On 💌 | Add Delete Member Port        |  |
| Total Entries: 1                                                                                                    |                                               |                |                |                               |  |
| Channel Group Protocol                                                                                                    | Max Ports                                     | Member Number  | Member Ports   |                               |  |
| Port-channel1 Static                                                                                                    | 8                                             | 3              | 1/0/3-1/0/5    | Delete Channel Channel Detail |  |

#### Figure 5-41 Link Aggregation window

The fields that can be configured for Link Aggregation are described below:

| Parameter              | Description                                                                                                    |
|------------------------|----------------------------------------------------------------------------------------------------|
| System Priority        | Enter the system's priority value used here. This value must be<br>between 1 and 65535. By default, this value is 32768. The system<br>priority determines which ports can join a port-channel and which ports<br>are put in the stand-alone mode. The lower value has a higher priority.<br>If two or more ports have the same priority, the port number<br>determines the priority |
| Load Balance Algorithm | Select the load balancing algorithm that will be used here. Options to choose from are <b>Source MAC</b> , <b>Destination MAC</b> , <b>Source Destination MAC</b> , <b>Source IP</b> , <b>Destination IP</b> , and <b>Source Destination IP</b> . By default, this option is <b>Source MAC</b> .                                                                                     |

Click the **Apply** button to accept the changes made.

The fields that can be configured for **Channel Group Information** are described below:

| Parameter           | Description                                                                                                    |  |
|---------------------|----------------------------------------------------------------------------------------------------|--|
| Unit                | Select the switch unit that will be used for this configuration here.                                                                                                    |  |
| From Port / To Port | Select the appropriate port range used for the configuration here.                                                                                                    |  |
| Group ID            | Enter the channel group number here. This value must be between 1 and 32. The system will automatically create the port-channel when a physical port first joins a channel group. An interface can only join one channel-group.                                                                                                    |  |
| Mode                | Select the mode option here. Options to choose from are <b>On</b> , <b>Active</b> , and <b>Passive</b> . If the mode <b>On</b> is specified, the channel group type is static. If the mode <b>Active</b> or <b>Passive</b> is specified, the channel group type is LACP. A channel group can only consist of either static members or LACP members. Once the type of channel group has been determined, other types of interfaces cannot join the channel group. |  |

Click the Add button to add a new entry based on the information entered.

Click the **Delete Member Port** button to remove the specific member port.

Click the **Delete Channel** button to remove the specific entry.

Click the **Channel Detail** button to view more detailed information about the channel.

After clicking the **Channel Detail** button, the following page will be available.

| Port Channel                                                                           | 1                                         |                                                  |      |                          |                   |           |                               |
|----------------------------------------------------------------------------------------|-------------------------------------------|--------------------------------------------------|------|--------------------------|-------------------|-----------|-------------------------------|
| Protocol                                                                               | Static                                    |                                                  |      |                          |                   |           |                               |
| ort Channel De                                                                         | tail Information                          |                                                  |      |                          |                   |           |                               |
| Port                                                                                   | LACP Timeout                              | Working Mo                                       | ode  | LACP State               | Port Priority     | Port Numb | er                            |
| eth1/0/3                                                                               | None                                      | None                                             |      | down                     | None              | None      | Edit                          |
| eth1/0/4                                                                               | None                                      | None                                             |      | down                     | None              | None      | Edit                          |
| eth1/0/5                                                                               | None                                      | None                                             |      | down                     | None              | None      | Edit                          |
| ort Channel Ne                                                                         | ighbor Information                        |                                                  |      |                          |                   |           |                               |
| ort Channel Ne Port                                                                    | ighbor Information Partner System ID      | Partner PortNo                                   | Part | ner LACP Timeout         | Partner Working N | Node F    | Partner Port Priority         |
|                                                                                        | -                                         | Partner PortNo<br>None                           | Part | ner LACP Timeout<br>None | Partner Working N | Node f    | Partner Port Priority<br>None |
| Port                                                                                   | Partner System ID                         |                                                  | Part |                          |                   | Node F    |                               |
| Port<br>eth1/0/3                                                                       | Partner System ID<br>None                 | None                                             | Part | None                     | None              | flode f   | None                          |
| Port<br>eth1/0/3<br>eth1/0/4                                                           | Partner System ID<br>None<br>None         | None<br>None                                     | Part | None<br>None             | None              | Node F    | None<br>None                  |
| Port<br>eth1/0/3<br>eth1/0/4<br>eth1/0/5                                               | Partner System ID<br>None<br>None         | None<br>None                                     | Part | None<br>None             | None              | Node F    | None<br>None<br>None          |
| Port<br>eth1/0/3<br>eth1/0/4<br>eth1/0/5<br>Note:<br>LACP State:                       | Partner System ID<br>None<br>None         | None<br>None<br>None                             | Part | None<br>None             | None              | Node F    | None<br>None<br>None          |
| Port<br>eth1/0/3<br>eth1/0/4<br>eth1/0/5<br>Note:<br>LACP State:<br>bndi: Port is atta | Partner System ID<br>None<br>None<br>None | None<br>None<br>None<br>Indied with other ports. |      | None<br>None             | None              | Node F    | None<br>None<br>None          |

Figure 5-42 Port Channel window

Click the **Edit** button to re-configure the specific entry.

Click the **Back** button to return to the previous window.

# **L2 Multicast Control**

## IGMP Snooping

Internet Group Management Protocol (IGMP) snooping allows the Switch to recognize IGMP queries and reports sent between network stations or devices and an IGMP host.

## **IGMP Snooping Settings**

In order to use IGMP Snooping it must first be enabled for the entire Switch under IGMP Global Settings at the top of the window. You may then fine-tune the settings for each VLAN by clicking the corresponding **Edit** button. When enabled for IGMP snooping, the Switch can open or close a port to a specific multicast group member based on IGMP messages sent from the device to the IGMP host or vice versa. The Switch monitors IGMP messages and discontinues forwarding multicast packets when there are no longer hosts requesting that they continue.

To view the following window, click L2 Features > L2 Multicast Control > IGMP Snooping > IGMP Snooping Settings, as shown below:

| IGMP Snooping Settings |                           |         |                    |
|------------------------|---------------------------|---------|--------------------|
| Global Settings        |                           |         |                    |
| Global State           | C Enabled      O Disabled |         | Apply              |
| VLAN Status Settings   |                           |         |                    |
| VID (1-4094)           | C Enabled      O Disabled |         | Apply              |
| IGMP Snooping Table    |                           |         |                    |
| VID (1-4094)           |                           |         | Find Find All      |
| Total Entries: 1       |                           |         |                    |
| VID                    | VLAN Name                 | Status  |                    |
| 1                      | default                   | Enabled | Show Detail Edit   |
|                        |                           |         | 1/1  < < 1 > >  Go |

Figure 5-43 IGMP Snooping Settings window

The field that can be configured for **Global Settings** is described below:

| Global State         Select this option to enable or disable IGMP snooping global state | e. |
|-----------------------------------------------------------------------------------------|----|

Click the Apply button to accept the changes made.

The fields that can be configured for VLAN Status Settings are described below:

| Parameter | Description                                                                                |
|-----------|--------------------------------------------------------------------------------------------|
| VID       | Enter a VLAN ID from 1 to 4094, and select to enable or disable IGMP snooping on the VLAN. |

Click the **Apply** button to accept the changes made.

The fields that can be configured for IGMP Snooping Table are described below:

| Parameter | Description                     |
|-----------|---------------------------------|
| VID       | Enter a VLAN ID from 1 to 4094. |

Click the **Find** button to locate a specific entry based on the information entered.

Click the Find All button to view all the entries.

Click the Show Detail button to see the detail information of the specific VLAN.

Click the Edit button to re-configure the specific entry.

Enter a page number and click the **Go** button to navigate to a specific page when multiple pages exist.

After clicking the **Show Detail** button, the following window will appear.

| IGMP Snooping VLAN Parameters |                                   |        |  |  |  |
|-------------------------------|-----------------------------------|--------|--|--|--|
| IGMP Snooping VLAN Parameter  | S                                 |        |  |  |  |
| VID                           | 1                                 |        |  |  |  |
| Status                        | Enabled                           |        |  |  |  |
| Minimum Version               | v1                                |        |  |  |  |
| FastLeave                     | Disabled (host-based)             |        |  |  |  |
| Report Suppression            | Disabled                          |        |  |  |  |
| Suppression Time              | 10 seconds                        |        |  |  |  |
| Querier State                 | Disabled                          |        |  |  |  |
| Query Version                 | v3                                |        |  |  |  |
| Query Interval                | 125 seconds                       |        |  |  |  |
| Max Response Time             | 10 seconds                        |        |  |  |  |
| Robustness Value              | 2                                 |        |  |  |  |
| Last Member Query Interval    | 1 seconds                         |        |  |  |  |
| Proxy Reporting               | Disabled Source Address (0.0.0.0) |        |  |  |  |
|                               |                                   | Modify |  |  |  |

Figure 5-44 IGMP Snooping VLAN Parameters window

The window displays the detail information about IGMP snooping VLAN. Click the **Modify** button to edit the information in the following window.

After clicking the **Modify** or **Edit** button in IGMP Snooping Settings window, the following window will appear.

| IGMP Snooping VLAN Setti          | igs                                  |  |
|-----------------------------------|--------------------------------------|--|
| GIGMP Snooping VLAN Settings      |                                      |  |
|                                   |                                      |  |
| VID (1-4094)                      | 1                                    |  |
| Status                            | Enabled Disabled                     |  |
| Minimum Version                   | 1 •                                  |  |
| FastLeave                         | Enabled  Disabled                    |  |
| Report Suppression                | OEnabled  OEnabled                   |  |
| Suppression Time (1-300)          | 10                                   |  |
| Querier State                     | Enabled  Disabled                    |  |
| Query Version                     | 3 •                                  |  |
| Query Interval (1-31744)          | 125 sec                              |  |
| Max Response Time (1-25)          | 10 sec                               |  |
| Robustness Value (1-7)            | 2                                    |  |
| Last Member Query Interval (1-25) | 1 sec                                |  |
| Proxy Reporting                   | OEnabled ODisabled<br>Source Address |  |
|                                   | Apply                                |  |

Figure 5-45 IGMP Snooping VLAN Settings window

The fields that can be configured are described below:

| Parameter                  | Description                                                                                                    |
|----------------------------|----------------------------------------------------------------------------------------------------|
| Minimum Version            | Select the minimum version of IGMP hosts that is allowed on the VLAN.                                                                                                    |
| Fast Leave                 | Select this option to enable or disable the IGMP snooping fast leave function. If enabled, the membership is immediately removed when the system receive the IGMP leave message.                                                                                                    |
| Report Suppression         | Select this option to enable or disable the report suppression. The report suppression function only works for IGMPv1 and IGMPv2 traffic. When report suppression is enabled, the Switch suppresses the duplicate reports sent by hosts. The suppression for the same group report or leave will continue until the suppression time expired. For report or leave messages to the same group, only one report or leave message is forwarded. The remaining report and leave messages are suppressed. |
| Suppression Time           | Enter the interval of suppressing duplicate IGMP reports or leaves.<br>The range is from 1 to 300.                                                                                                    |
| Querier State              | Select this option to enable or disable the querier state.                                                                                                    |
| Query Version              | Select the general query packet version sent by the IGMP snooping querier. Options to choose from are <b>1</b> , <b>2</b> , and <b>3</b> .                                                                                                    |
| Query Interval             | Enter the interval at which the IGMP snooping querier sends IGMP general query messages periodically.                                                                                                    |
| Max Response Time          | Enter the maximum response time, in seconds, advertised in IGMP snooping queries. The range is 1 to 25.                                                                                                    |
| Robustness Value           | Enter the robustness variable used in IGMP snooping.                                                                                                    |
| Last Member Query Interval | Enter the interval at which the IGMP snooping querier sends IGMP group-specific or group-source-specific (channel) query messages.                                                                                                    |
| Proxy Reporting            | Select this option to enable or disable the proxy-reporting function.                                                                                                    |
| Source Address             | Enter the source IP of proxy reporting. This is available when <b>Enabled</b> is selected in <b>Proxy Reporting</b> .                                                                                                    |

Click the **Apply** button to accept the changes made.

## **IGMP Snooping Groups Settings**

This window is used to configure and view the IGMP snooping static group, and view IGMP snooping group.

To view the following window, click L2 Features > L2 Multicast Control > IGMP Snooping > IGMP Snooping Groups Settings, as shown below:

| IGMP Snooping Grou        | ups Settings       |                 |                    |
|---------------------------|--------------------|-----------------|--------------------|
| GIGMP Snooping Static Gro |                    |                 |                    |
| VID (1-4094)              | Group Address Unit | From Port To Po |                    |
| VID (1-4094)              | Group Address      | 2               | Find Find All      |
| Total Entries: 1          |                    |                 |                    |
| VID                       |                    | Group Address   | Ports              |
| 1                         |                    | 224.1.1.1       | 1/0/3              |
|                           |                    |                 | 1/1  < < 1 > >  Go |
| IGMP Snooping Groups Ta   | ble                |                 |                    |
| VID (1-4094)              | Group Address      |                 | Find Find All      |
| Total Entries: 0          |                    |                 |                    |
| VID                       | Group Address      | Source Address  | FM Exp(sec) Ports  |

Figure 5-46 IGMP Snooping Groups Settings

The fields that can be configured for IGMP Snooping Static Groups Settings are described below:

| Parameter           | Description                                                           |
|---------------------|-----------------------------------------------------------------------|
| VID                 | Enter a VLAN ID of the multicast group.                               |
| Group Address       | Enter an IP multicast group address.                                  |
| Unit                | Select the switch unit that will be used for this configuration here. |
| From Port / To Port | Select the appropriate port range used for the configuration here.    |
| VID                 | Click the radio button and enter a VLAN ID of the multicast group.    |
| Group Address       | Click the radio button and enter an IP multicast group address.       |

Click the **Apply** button to accept the changes made.

Click the **Delete** button to remove the specified entry.

Click the **Find** button to locate a specific entry based on the information entered.

Click the Find All button to view all the entries.

Enter a page number and click the Go button to navigate to a specific page when multiple pages exist.

| Parameter     | Description                                                        |
|---------------|--------------------------------------------------------------------|
| VID           | Click the radio button and enter a VLAN ID of the multicast group. |
| Group Address | Click the radio button and enter an IP multicast group address.    |

Click the **Find** button to locate a specific entry based on the information entered.

Click the Find All button to view all the entries.

### **IGMP Snooping Mrouter Settings**

This window is used to configure the specified interface(s) as the multicast router ports or as forbidden to be multicast router ports on the Switch.

To view the following window, click L2 Features > L2 Multicast Control > IGMP Snooping > IGMP Snooping Mrouter Settings, as shown below:

| IGMP Snooping Mroute        | er Settings        |        |                       |                     | _   |       |          | _  |
|-----------------------------|--------------------|--------|-----------------------|---------------------|-----|-------|----------|----|
| IGMP Snooping Mrouter Setti | ings               |        |                       |                     |     |       |          |    |
|                             | Configuration Port | Unit 1 | From Port<br>eth1/0/1 | To Port<br>eth1/0/1 | •   | Apply | Delete   |    |
| IGMP Snooping Mrouter Table | e                  |        |                       |                     |     | Find  | Find All |    |
| Total Entries: 1            |                    |        |                       |                     |     |       |          |    |
| VID                         |                    |        | P                     | orts                |     |       |          |    |
| 1                           |                    |        | 1/0/5-1/              | 0/9 (Static)        |     |       |          |    |
|                             |                    |        |                       |                     | 1/1 | < 1   | > >]     | Go |

Figure 5-47 IGMP Snooping Mrouter Settings window

The fields that can be configured for IGMP Snooping Mrouter Settings are described below:

| Parameter           | Description                                                                                         |  |
|---------------------|----------------------------------------------------------------------------------------------------|--|
| VID                 | Enter a VLAN ID between 1 and 4094.                                                                 |  |
| Configuration       | Select the port configuration. Options to choose from are <b>Port</b> , and <b>Forbidden Port</b> . |  |
|                     | <b>Port</b> - Select to have the configured ports to be static multicast route ports.               |  |
|                     | <b>Forbidden Port</b> – Select to have the configured ports not to be multicast router ports.       |  |
| Unit                | Select the switch unit that will be used for this configuration here.                               |  |
| From Port / To Port | Select the appropriate port range used for the configuration here.                                  |  |

Click the Apply button to accept the changes made.

Click the **Delete** button to remove the specified entry.

The fields that can be configured for IGMP Snooping Mrouter Table are described below:

| Parameter | Description                         |
|-----------|-------------------------------------|
| VID       | Enter a VLAN ID between 1 and 4094. |

Click the **Find** button to locate a specific entry based on the information entered.

Click the Find All button to view all the entries.

Enter a page number and click the Go button to navigate to a specific page when multiple pages exist.

## **IGMP Snooping Statistics Settings**

This window is used to clear and display the IGMP snooping related statistics.

To view the following window, click L2 Features > L2 Multicast Control > IGMP Snooping > IGMP Snooping Statistics Settings, as shown below:

### DGS-1510 Series Gigabit Ethernet SmartPro Switch Web UI Reference Guide

|                                  |        | stics Se             | ttings | _     | _         | _     | _                | _                  | _                   | _                 | _      | _        | _      | -      |
|----------------------------------|--------|----------------------|--------|-------|-----------|-------|------------------|--------------------|---------------------|-------------------|--------|----------|--------|--------|
| GMP Snoopin<br>Statistics<br>All |        | VID (1-4             | 4094)  |       | Unit<br>1 | -     | _                | om Port<br>th1/0/1 | •                   | To Port<br>eth1/0 |        | <b>-</b> |        | lear   |
| GMP Snoopin<br>Find Type<br>VLAN | -      | Table<br>VID (1-4094 | l)     | Unit  |           |       | m Port<br>h1/0/1 |                    | To Port<br>eth1/0/1 | <b>•</b>          | ]      | Find     | Fi     | nd All |
| Total Entries:                   | 1      |                      |        |       |           |       |                  |                    |                     |                   |        |          |        |        |
|                                  |        | IGM                  | Pv1    |       |           |       | IGN              | IPv2               |                     |                   |        | IGM      | IPv3   |        |
| Port                             | R      | x                    | T      | ĸ     |           | RX    |                  |                    | тх                  |                   | R      | x        | מ      | (      |
|                                  | Report | Query                | Report | Query | Report    | Query | Leave            | Report             | Query               | Leave             | Report | Query    | Report | Query  |
| eth1/0/5                         | 0      | 0                    | 0      | 0     | 0         | 0     | 0                | 0                  | 0                   | 0                 | 0      | 0        | 0      | 0      |
| Guillions                        |        |                      |        |       |           |       |                  |                    |                     |                   |        |          |        |        |

Figure 5-48 IGMP Snooping Statistics Settings window

The fields that can be configured for **IGMP Snooping Statistics Settings** are described below:

| Parameter           | Description                                                                                                    |
|---------------------|----------------------------------------------------------------------------------------------------|
| Statistics          | Select the interface here. Options to choose from are All, VLAN, and Port.                                                                                    |
| VID                 | Enter a VLAN ID between 1 and 4094. This is available when <b>VLAN</b> is selected in the <b>Statistics</b> drop-down list.                                   |
| Unit                | Select the switch unit that will be used for this configuration here. This is available when <b>Port</b> is selected in the <b>Statistics</b> drop-down list. |
| From Port / To Port | Select the appropriate port range used for the configuration here. This is available when <b>Port</b> is selected in the <b>Statistics</b> drop-down list.    |

Click the **Clear** button to clear the IGMP snooping related statistics.

The fields that can be configured for IGMP Snooping Statistics Table are described below:

| Parameter           | Description                                                                                                    |
|---------------------|----------------------------------------------------------------------------------------------------|
| Find Type           | Select the interface type. Options to choose from are VLAN, and Port.                                                                                        |
| VID                 | Enter a VLAN ID between 1 and 4094. This is available when <b>VLAN</b> is selected in the <b>Find Type</b> drop-down list.                                   |
| Unit                | Select the switch unit that will be used for this configuration here. This is available when <b>Port</b> is selected in the <b>Find Type</b> drop-down list. |
| From Port / To Port | Select the appropriate port range used for the configuration here. This is available when <b>Port</b> is selected in the <b>Find Type</b> drop-down list.    |

Click the **Find** button to locate a specific entry based on the information entered.

Click the Find All button to view all the entries.

Enter a page number and click the Go button to navigate to a specific page when multiple pages exist.

# **MLD Snooping**

Multicast Listener Discovery (MLD) Snooping is an IPv6 function used similarly to IGMP snooping in IPv4. It is used to discover ports on a VLAN that are requesting multicast data. Instead of flooding all ports on a selected VLAN with multicast traffic, MLD snooping will only forward multicast data to ports that wish to

receive this data through the use of queries and reports produced by the requesting ports and the source of the multicast traffic.

MLD snooping is accomplished through the examination of the layer 3 part of an MLD control packet transferred between end nodes and a MLD router. When the Switch discovers that this route is requesting multicast traffic, it adds the port directly attached to it into the correct IPv6 multicast table, and begins the process of forwarding multicast traffic to that port. This entry in the multicast routing table records the port, the VLAN ID, and the associated multicast IPv6 multicast group address, and then considers this port to be an active listening port. The active listening ports are the only ones to receive multicast group data.

### MLD Control Messages

Three types of messages are transferred between devices using MLD snooping. These three messages are all defined by four ICMPv6 packet headers, labeled 130, 131, 132, and 143.

- 1. Multicast Listener Query Similar to the IGMPv2 Host Membership Query for IPv4, and labeled as 130 in the ICMPv6 packet header, this message is sent by the router to ask if any link is requesting multicast data. There are two types of MLD query messages emitted by the router. The General Query is used to advertise all multicast addresses that are ready to send multicast data to all listening ports, and the Multicast Specific query, which advertises a specific multicast address that is also ready. These two types of messages are distinguished by a multicast destination address located in the IPv6 header and a multicast address in the Multicast Listener Query Message.
- 2. **Multicast Listener Report, Version 1** Comparable to the Host Membership Report in IGMPv2, and labeled as 131 in the ICMP packet header, this message is sent by the listening port to the Switch stating that it is interested in receiving multicast data from a multicast address in response to the Multicast Listener Query message.
- 3. **Multicast Listener Done** Akin to the Leave Group Message in IGMPv2, and labeled as 132 in the ICMPv6 packet header, this message is sent by the multicast listening port stating that it is no longer interested in receiving multicast data from a specific multicast group address, therefore stating that it is "done" with the multicast data from this address. Once this message is received by the Switch, it will no longer forward multicast traffic from a specific multicast group address to this listening port.
- 4. **Multicast Listener Report, Version 2** Comparable to the Host Membership Report in IGMPv3, and labeled as 143 in the ICMP packet header, this message is sent by the listening port to the Switch stating that it is interested in receiving multicast data from a multicast address in response to the Multicast Listener Query message.

## **MLD Snooping Settings**

This window is used to configure the MLD snooping settings.

To view the following window, click L2 Features > L2 Multicast Control > MLD Snooping > MLD Snooping Settings, as shown below:

| MLD Snooping Settings |                      |         |                  |
|-----------------------|----------------------|---------|------------------|
| Global Settings       |                      |         |                  |
| Global State          | C Enabled   Disabled |         | Apply            |
| VLAN Status Settings  |                      |         |                  |
| VID (1-4094)          | C Enabled Disabled   |         | Apply            |
| MLD Snooping Table    |                      |         |                  |
| VID (1-4094)          |                      |         | Find Find All    |
| Total Entries: 1      |                      |         |                  |
| VID                   | VLAN Name            | Status  |                  |
| 1                     | default              | Enabled | Show Detail Edit |
|                       |                      |         | 1/1 < < 1 > > Go |

### Figure 5-49 MLD Snooping Settings window

The field that can be configured for **Global Settings** is described below:

| Parameter    | Description                                                        |
|--------------|--------------------------------------------------------------------|
| Global State | Select this option to enable or disable MLD snooping global state. |

Click the **Apply** button to accept the changes made.

The fields that can be configured for VLAN Status Settings are described below:

| Parameter | Description                                                                               |
|-----------|-------------------------------------------------------------------------------------------|
| VID       | Enter a VLAN ID from 1 to 4094, and select to enable or disable MLD snooping on the VLAN. |

Click the **Apply** button to accept the changes made.

The fields that can be configured for **MLD Snooping Table** are described below:

| Parameter | Description                     |
|-----------|---------------------------------|
| VID       | Enter a VLAN ID from 1 to 4094. |

Click the **Find** button to locate a specific entry based on the information entered.

Click the Find All button to view all the entries.

Click the **Show Detail** button to see the detail information of the specific VLAN.

Click the **Edit** button to re-configure the specific entry.

Enter a page number and click the Go button to navigate to a specific page when multiple pages exist.

After clicking the **Show Detail** button, the following window will appear.

| MLD Snooping VLAN Pa         | arametera                    |        |
|------------------------------|------------------------------|--------|
| MED Shooping VEAN Pa         | arameters                    |        |
| MLD Snooping VLAN Parameters | rs                           |        |
|                              |                              |        |
| VID                          | 1                            |        |
| Status                       | Enabled                      |        |
| Minimum Version              | v1                           |        |
| Fast Leave                   | Disabled (host-based)        |        |
| Report Suppression           | Disabled                     |        |
| Suppression Time             | 10 seconds                   |        |
| Proxy Reporting              | Disabled Source Address (::) |        |
| Mrouter Port Learning        | Enabled                      |        |
| Querier State                | Disabled                     |        |
| Query Version                | v2                           |        |
| Query Interval               | 125 seconds                  |        |
| Max Response Time            | 10 seconds                   |        |
| Robustness Value             | 2                            |        |
| Last Listener Query Interval | 1 seconds                    |        |
|                              |                              | Modify |

Figure 5-50 MLD Snooping VLAN Parameters window

The window displays the detail information about MLD snooping VLAN. Click the **Modify** button to edit the information in the following window.

After clicking the **Modify** or **Edit** button in MLD Snooping Settings window, the following window will appear.

| MLD Snooping VLAN Settin            | ngs                   |
|-------------------------------------|-----------------------|
| MLD Snooping VLAN Settings          |                       |
| VID (1-4094)                        | 1                     |
| Status                              | Enabled      Disabled |
| Minimum Version                     | 1 •                   |
| Fast Leave                          | Enabled Disabled      |
| Report Suppression                  | OEnabled ODisabled    |
| Suppression Time (1-300)            | 10                    |
| Proxy Reporting                     | OEnabled ODisabled    |
| Mrouter Port Learning               | Enabled Obisabled     |
| Querier State                       | OEnabled ODisabled    |
| Query Version                       | 2 •                   |
| Query Interval (1-31744)            | 125 sec               |
| Max Response Time (1-25)            | 10 sec                |
| Robustness Value (1-7)              | 2                     |
| Last Listener Query Interval (1-25) | 1 sec                 |
|                                     | Apply                 |

Figure 5-51 MLD Snooping VLAN Settings window

| Parameter       | Description                                                                                                    |
|-----------------|----------------------------------------------------------------------------------------------------|
| Minimum Version | Select the minimum version of MLD hosts that is allowed on the VLAN.                                                                     |
| Fast Leave      | Select this option to enable or disable the MLD snooping fast leave function. If enabled, the membership is immediately removed when the |

|                              | system receive the MLD leave message.                                                                                            |
|------------------------------|----------------------------------------------------------------------------------------------------|
| Report Suppression           | Select this option to enable or disable the report suppression.                                                                  |
| Suppression Time             | Enter the interval of suppressing duplicate MLD reports or leaves. The range is from 1 to 300.                                   |
| Proxy Reporting              | Select this option to enable or disable the proxy-reporting function.                                                            |
| Source Address               | Enter the source IP of proxy reporting. This is available when <b>Enabled</b> is selected in <b>Proxy Reporting</b> .            |
| Mrouter Port Learning        | Select this option to enable or disable Mrouter port learning.                                                                   |
| Querier State                | Select this option to enable or disable the querier state.                                                                       |
| Query Version                | Select the general query packet version sent by the MLD snooping querier. Options to choose from are <b>1</b> , and <b>2</b> .   |
| Query Interval               | Enter the interval at which the MLD snooping querier sends MLD general query messages periodically.                              |
| Max Response Time            | Enter the maximum response time, in seconds, advertised in MLD snooping queries. The range is 1 to 25.                           |
| Robustness Value             | Enter the robustness variable used in MLD snooping.                                                                              |
| Last Listener Query Interval | Enter the interval at which the MLD snooping querier sends MLD group-specific or group-source-specific (channel) query messages. |

## **MLD Snooping Groups Settings**

This window is used to configure and view the MLD snooping static group, and view MLD snooping group.

To view the following window, click L2 Features > L2 Multicast Control > MLD Snooping > MLD Snooping Groups Settings, as shown below:

| MLD Snooping Grou       | ins Settings       |                    |                  |             |          |
|-------------------------|--------------------|--------------------|------------------|-------------|----------|
|                         | ipa ootunga        |                    |                  |             |          |
| MLD Snooping Static Gro | ups Settings       |                    |                  |             |          |
| VID (1-4094)            | Group Address Unit | From Port eth1/0/1 | To Port eth1/0/1 | Apply       | Delete   |
| VID (1-4094)            | Group Address      |                    |                  | Find        | Find All |
| Total Entries: 1        |                    |                    |                  |             |          |
| VID                     | Gr                 | oup Address        |                  | Ports       |          |
| 1                       |                    | FF56::123          |                  | 1/0/4-1/0/6 |          |
|                         |                    |                    |                  | 1/1  < < 1  | > >] Go  |
| MLD Snooping Groups Ta  | ble                |                    |                  |             |          |
| VID (1-4094)            | Group Address      | _                  |                  | Find        | Find All |
| Total Entries: 0        |                    |                    |                  |             |          |
| VID                     | Group Address      | Source Addre       | ess F            | M Exp(sec)  | Ports    |

Figure 5-52 MLD Snooping Group Settings window

The fields that can be configured for MLD Snooping Static Groups Settings are described below:

| Parameter | Description |
|-----------|-------------|
|           |             |

| VID                 | Enter a VLAN ID of the multicast group.                               |
|---------------------|-----------------------------------------------------------------------|
| Group Address       | Enter an IPv6 multicast group address.                                |
| Unit                | Select the switch unit that will be used for this configuration here. |
| From Port / To Port | Select the appropriate port range used for the configuration here.    |
| VID                 | Click the radio button and enter a VLAN ID of the multicast group.    |
| Group Address       | Click the radio button and enter an IP multicast group address.       |

Click the **Delete** button to remove the specified entry.

Click the **Find** button to locate a specific entry based on the information entered.

Click the Find All button to view all the entries.

Enter a page number and click the Go button to navigate to a specific page when multiple pages exist.

The fields that can be configured for **MLD Snooping Groups Table** are described below:

| Parameter     | Description                                                        |
|---------------|--------------------------------------------------------------------|
| VID           | Click the radio button and enter a VLAN ID of the multicast group. |
| Group Address | Click the radio button and enter an IP multicast group address.    |

Click the **Find** button to locate a specific entry based on the information entered.

Click the Find All button to view all the entries.

## **MLD Snooping Mrouter Settings**

This window is used to configure the specified interface(s) as the router ports or forbidden to be IPv6 multicast router ports on the VLAN interface on the Switch.

To view the following window, click L2 Features > L2 Multicast Control > MLD Snooping > MLD Snooping Mrouter Settings, as shown below:

| MLD Snooping Mrouter Setting | IS     |                    |                                                                                                    | _  |          |          |
|------------------------------|--------|--------------------|----------------------------------------------------------------------------------------------------|----|----------|----------|
| VID (1-4094) Configuration   | n Unit | From Port eth1/0/1 | To Port <ul> <li>the the text of the text of text of text of tex of text of text of text of text of tex of tex of text of text of</li></ul> |    | Apply    | Delete   |
| MLD Snooping Mrouter Table   |        |                    |                                                                                                    |    | Find     | Find All |
| Total Entries: 1             |        |                    |                                                                                                    |    |          |          |
| VID                          |        |                    | Ports                                                                                                    |    |          |          |
| 1                            |        |                    | 1/0/8 (Static)                                                                                                    |    |          |          |
|                              |        |                    |                                                                                                    | 1/ | 1  < < 1 | > >] Go  |

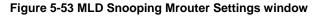

The fields that can be configured for MLD Snooping Mrouter Settings are described below:

| Parameter | Description                         |
|-----------|-------------------------------------|
| VID       | Enter a VLAN ID between 1 and 4094. |

| Configuration       | Select the port configuration. Options to choose from are <b>Port</b> , <b>Forbidden Port</b> , and <b>Learn pimv6</b> . |  |  |  |  |
|---------------------|----------------------------------------------------------------------------------------------------|--|--|--|--|
|                     | <b>Port</b> - Select to have the configured ports as being connected to multicast-enabled routers.                       |  |  |  |  |
|                     | <b>Forbidden Port</b> - Select to have the configured ports as being not connected to multicast-enabled routers.         |  |  |  |  |
|                     | <b>Learn pimv6</b> - Select to enable dynamic learning of multicast router port.                                         |  |  |  |  |
| Unit                | Select the switch unit that will be used for this configuration here.                                                    |  |  |  |  |
| From Port / To Port | Select the appropriate port range used for the configuration here.                                                       |  |  |  |  |

Click the **Delete** button to remove the specified entry.

The fields that can be configured for **MLD Snooping Mrouter Table** are described below:

| Parameter | Description                         |
|-----------|-------------------------------------|
| VID       | Enter a VLAN ID between 1 and 4094. |

Click the **Find** button to locate a specific entry based on the information entered.

Click the Find All button to view all the entries.

Enter a page number and click the Go button to navigate to a specific page when multiple pages exist.

## **MLD Snooping Statistics Settings**

This window is used to clear and display the MLD snooping related statistics.

To view the following window, click L2 Features > L2 Multicast Control > MLD Snooping > MLD Snooping Statistics Settings, as shown below:

|                       | s Settings   |      |                                                                                                    |           |                   |                     |      |          |
|-----------------------|--------------|------|----------------------------------------------------------------------------------------------------|-----------|-------------------|---------------------|------|----------|
| Statistics<br>All     | VID (1-4094) |      | Unit                                                                                                    |           | n Port<br>1/0/1 💌 | To Port<br>eth1/0/1 | T    | Clear    |
| LD Snooping Statistic | s Table      |      |                                                                                                    |           |                   |                     |      |          |
| Find Type             | VID (1-4094) | Unit |                                                                                                    | From Port | To Port           |                     |      |          |
| VLAN 💌                |              | 1    | <b>V</b>                                                                                                    | eth1/0/1  | ▼ eth1/0/1        | -                   | Find | Find All |
| VLAN                  |              | 1    | <b>v</b>                                                                                                    | eth1/0/1  | eth1/0/1          | -                   | Find | Find All |
|                       |              |      | Transformed and the second second sec | eth1/0/1  |                   | LDv2                |      |          |
|                       | RX           | ML   |                                                                                                    |           |                   |                     | Find | Find All |
| otal Entries: 1       |              | ML   | Dv1                                                                                                    |           | M                 | LDv2                |      |          |

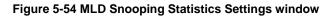

The fields that can be configured for MLD Snooping Statistics Settings are described below:

| Parameter  | Description                                                                |
|------------|----------------------------------------------------------------------------|
| Statistics | Select the interface here. Options to choose from are AII, VLAN, and Port. |

| VID                 | Enter a VLAN ID between 1 and 4094. This is available when <b>VLAN</b> is selected in the <b>Statistics</b> drop-down list.                                   |
|---------------------|----------------------------------------------------------------------------------------------------|
| Unit                | Select the switch unit that will be used for this configuration here. This is available when <b>Port</b> is selected in the <b>Statistics</b> drop-down list. |
| From Port / To Port | Select the appropriate port range used for the configuration here. This is available when <b>Port</b> is selected in the <b>Statistics</b> drop-down list.    |

Click the Clear button to clear the MLD snooping related statistics.

The fields that can be configured for **MLD Snooping Statistics Table** are described below:

| Parameter           | Description                                                                                                    |
|---------------------|----------------------------------------------------------------------------------------------------|
| Find Type           | Select the interface type. Options to choose from are VLAN, and Port.                                                                                        |
| VID                 | Enter a VLAN ID between 1 and 4094. This is available when <b>VLAN</b> is selected in the <b>Find Type</b> drop-down list.                                   |
| Unit                | Select the switch unit that will be used for this configuration here. This is available when <b>Port</b> is selected in the <b>Find Type</b> drop-down list. |
| From Port / To Port | Select the appropriate port range used for the configuration here. This is available when <b>Port</b> is selected in the <b>Find Type</b> drop-down list.    |

Click the **Find** button to locate a specific entry based on the information entered.

Click the Find All button to view all the entries.

Enter a page number and click the Go button to navigate to a specific page when multiple pages exist.

# **Multicast Filtering**

This window is used to view and configure the Layer 2 multicast filtering settings.

To view the following window, click L2 Features > L2 Multicast Control > Multicast Filtering, as shown below:

| Multicast Filterin    | g        |                       |                        |             |
|-----------------------|----------|-----------------------|------------------------|-------------|
| Multicast Filtering — |          |                       |                        |             |
| VID List              | 3 or 1-5 | Multicast Filter Mode | Forward Unregistered   | Apply       |
| Total Entries: 1      |          |                       |                        |             |
|                       | VLAN     |                       | Multicast Filter Moo   | le          |
|                       | default  |                       | Forward Unregistered G | roups       |
|                       |          |                       | 1/1  <                 | < 1 > >] Go |

#### Figure 5-55 Multicast Filtering window

| Parameter             | Description                                                                                                    |
|-----------------------|----------------------------------------------------------------------------------------------------|
| VID List              | Enter the VLAN ID list that will be used for this configuration here.                                                                                                    |
| Multicast Filter Mode | Select the multicast filter mode here. Options to choose from are<br><b>Forward Unregistered</b> , <b>Forward All</b> , and <b>Filter Unregistered</b> . When<br>selecting the <b>Forward Unregistered</b> option, registered multicast<br>packets will be forwarded based on the forwarding table and all<br>unregistered multicast packets will be flooded based on the VLAN |

| domain. When selecting the <b>Forward All</b> option, all multicast packets will be flooded based on the VLAN domain. When selecting the <b>Filter</b> |
|----------------------------------------------------------------------------------------------------|
| <b>Unregistered</b> option, registered packets will be forwarded based on the forwarding table and all unregistered multicast packets will be          |
| filtered.                                                                                                    |

Enter a page number and click the Go button to navigate to a specific page when multiple pages exist.

# LLDP

# **LLDP Global Settings**

This window is used to configure the LLDP global settings.

To view the following window, click L2 Features > LLDP > LLDP Global Settings, as shown below:

| LLDP Global Settings              |                              |         | ~     |
|-----------------------------------|------------------------------|---------|-------|
| LLDP Global Settings              |                              |         |       |
| LLDP State                        | Enabled     OEnabled         |         |       |
| LLDP Forward State                | OEnabled ODisabled           |         |       |
| LLDP Trap State                   | OEnabled ODisabled           |         |       |
| LLDP-MED Trap State               | OEnabled                     |         | Apply |
| LLDP-MED Configuration            |                              |         |       |
| Fast Start Repeat Count (1-10)    | 4 time                       | les     | Apply |
| LLDP Configurations               |                              |         |       |
| Message TX Interval (5-32768)     | 30 sec                       | c       |       |
| Message TX Hold Multiplier (2-10) | 4 sec                        | c       |       |
| Relnit Delay (1-10)               | 2 sec                        | c       |       |
| TX Delay (1-8192)                 | 2 sec                        | c       | Apply |
| LLDP System Information           |                              |         |       |
| Chassis ID Subtype                | MAC Address                  |         |       |
| Chassis ID                        | 00-01-02-03-04-00            |         |       |
| System Name                       | Switch                       |         |       |
| System Description                | Gigabit Ethernet SmartPro Sw | witch   |       |
| System Capabilities Supported     | Repeater, Bridge             |         |       |
| System Capabilities Enabled       | Repeater, Bridge             |         |       |
| LLDP-MED System Information       |                              |         |       |
| Device Class                      | Network Connectivity Device  |         |       |
| Hardware Revision                 | A1                           |         |       |
| Firmware Revision                 | 1.00.012                     |         |       |
| Software Revision                 | 1.20.005                     |         |       |
| Serial Number                     |                              |         |       |
| Manufacturer Name                 | D-Link Corporation           |         |       |
| Model Name                        | DGS-1510-28P Gigabit Etherr  | rnet Sm |       |
| Asset ID                          |                              |         |       |

#### Figure 5-56 LLDP Global Settings window

The fields that can be configured for LLDP Global Settings are described below:

```
Parameter
```

Description

| LLDP State          | Select this option to enable or disable the LLDP feature                                                                                                    |
|---------------------|----------------------------------------------------------------------------------------------------|
| LLDP Forward State  | Select this option to enable or disable LLDP forward state. When the <b>LLDP State</b> is disabled and <b>LLDP Forward Sate</b> is enabled, the received LLDPDU packet will be forwarded. |
| LLDP Trap State     | Select this option to enable or disable the LLDP trap state.                                                                                                    |
| LLDP-MED Trap State | Select this option to enable or disable the LLDP-MED trap state.                                                                                                    |

The fields that can be configured for LLDP-MED Configuration are described below:

| Parameter               | Description                                                                            |
|-------------------------|----------------------------------------------------------------------------------------|
| Fast Start Repeat Count | Enter the LLDP-MED fast start repeat count value. This value must be between 1 and 10. |

Click the **Apply** button to accept the changes made.

The fields that can be configured for LLDP Configurations are described below:

| Parameter                  | Description                                                                                                    |
|----------------------------|----------------------------------------------------------------------------------------------------|
| Message TX Interval        | Enter the interval between consecutive transmissions of LLDP advertisements on each physical interface. The range is from 5 to 32768 seconds.                                                   |
| Message TX Hold Multiplier | Enter the multiplier on the LLDPDUs transmission interval that used to compute the TTL value of an LLDPDU. This value must be between 2 and 10.                                                 |
| Relnit Delay               | Enter the delay value for LLDP initialization on an interface. This value must be between 1 and 10 seconds.                                                                                     |
| TX Delay                   | Enter the delay value for sending successive LLDPDUs on an interface. The valid values are from 1 to 8192 seconds and should not be greater than one-fourth of the transmission interval timer. |

Click the **Apply** button to accept the changes made.

# LLDP Port Settings

This window is used to configure the LLDP port settings.

To view the following window, click L2 Features > LLDP > LLDP Port Settings, as shown below:

| LLDP Port Settings |                                |                       | _          |                      |                |       |
|--------------------|--------------------------------|-----------------------|------------|----------------------|----------------|-------|
| LLDP Port Settings |                                |                       |            |                      |                |       |
|                    | Port Subtype<br>th1/0/1 CLocal | Admin State TX and RX | IP Subtype | Action<br>Disabled 💌 | Address        | Apply |
| Unit 1 Settings    |                                |                       |            |                      |                |       |
| Port               | Subtype                        | Admin State           |            | IPv4                 | 4/IPv6 Address |       |
| eth1/0/1           | Local                          | TX and RX             |            |                      |                |       |
| eth1/0/2           | Local                          | TX and RX             |            |                      |                |       |
| eth1/0/3           | Local                          | TX and RX             |            |                      |                |       |
| eth1/0/4           | Local                          | TX and RX             |            |                      |                |       |
| eth1/0/5           | Local                          | TX and RX             |            |                      |                |       |
| eth1/0/6           | Local                          | TX and RX             |            |                      |                |       |
| eth1/0/7           | Local                          | TX and RX             |            |                      |                |       |
| eth1/0/8           | Local                          | TX and RX             |            |                      |                |       |
| eth1/0/9           | Local                          | TX and RX             |            |                      |                |       |
| eth1/0/10          | Local                          | TX and RX             |            |                      |                |       |
| eth1/0/11          | Local                          | TX and RX             |            |                      |                |       |
| eth1/0/12          | Local                          | TX and RX             |            |                      |                |       |
| eth1/0/13          | Local                          | TX and RX             |            |                      |                |       |
| eth1/0/14          | Local                          | TX and RX             |            |                      |                |       |
| eth1/0/15          | Local                          | TX and RX             |            |                      |                |       |

Figure 5-57 LLDP Port Settings window

| Parameter           | Description                                                                                                    |
|---------------------|----------------------------------------------------------------------------------------------------|
| Unit                | Select the switch unit that will be used for this configuration here.                                                                                                    |
| From Port / To Port | Select the appropriate port range used for the configuration here.                                                                                                    |
| Subtype             | Select the subtype of LLDP TLV(s). Options to choose from are <b>MAC</b> Address, and Local.                                                                                      |
| Admin State         | Select the local LLDP agent and allow it to send and receive LLDP frames on the port. Options to choose from are <b>TX</b> , <b>RX</b> , <b>TX and RX</b> , and <b>Disabled</b> . |
|                     | TX - The local LLDP agent can only transmit LLDP frames.                                                                                                    |
|                     | <b>RX</b> - The local LLDP agent can only receive LLDP frames.                                                                                                    |
|                     | <b>TX and RX</b> - The local LLDP agent can both transmit and receive LLDP frames.                                                                                                |
|                     | <b>Disabled</b> - The local LLDP agent can neither transmit nor receive LLDP frames.                                                                                              |
|                     | The default value is <b>TX and RX</b> .                                                                                                    |
| IP Subtype          | Select the type of the IP address information to be sent. Options to choose from are <b>AII</b> , <b>IPv4</b> and <b>IPv6</b> .                                                   |
| Action              | Select this option to enable or disable the action field                                                                                                    |
| Address             | Enter the IP address that will be sent.                                                                                                    |

Click the **Apply** button to accept the changes made.

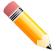

**NOTE:** The IPv4 or IPv6 address entered here should be an existing LLDP management IP address.

## LLDP Management Address List

This window is used to view the LLDP management address list.

To view the following window, click L2 Features > LLDP > LLDP Management Address List, as shown below:

|                    |                   |         |                      | Find              |
|--------------------|-------------------|---------|----------------------|-------------------|
| Constanting of the | Address           | IF Type | OID                  | Advertising Ports |
| Subtype            | Auuress           |         |                      |                   |
| Subtype<br>IPv4    | 10.90.90(default) | Ifindex | 1.3.6.1.4.1.171.10.1 | -                 |

#### Figure 5-58 LLDP Management Address List window

The fields that can be configured are described below:

| Parameter     | Description                                                        |
|---------------|--------------------------------------------------------------------|
| All/IPv4/IPv6 | Select the subtype. Options to choose from are All, IPv4 and IPv6. |

Click the **Find** button to locate a specific entry based on the information entered.

## LLDP Basic TLVs Settings

Type-length-value (TLV) allows the specific sending information as a TLV element within LLDP packets. This window is used to enable the settings for the Basic TLVs Settings. An active LLDP port on the Switch always included mandatory data in its outbound advertisements. There are four optional data types that can be configured for an individual port or group of ports to exclude one or more of these data types from outbound LLDP advertisements. The mandatory data type includes four basic types of information (end of LLDPDU TLV, chassis ID TLV, port ID TLV, and Time to Live TLV). The mandatory data types cannot be disabled. There are also four data types which can be optionally selected. These include Port Description, System Name, System Description and System Capability.

To view the following window, click L2 Features > LLDP > LLDP Basic TLVs Settings, as shown below:

| LLDP Basic TLV                  | 's Settings      |                                            |                                             |                           |  |
|---------------------------------|------------------|--------------------------------------------|---------------------------------------------|---------------------------|--|
| LLDP Basic TLVs Set             | ttings           |                                            |                                             |                           |  |
| Unit From Port     I   eth1/0/1 |                  | Description System Name<br>abled  Disabled | System Description System Disabled Disabled | Capabilities<br>ed  Apply |  |
| Unit 1 Settings                 |                  |                                            |                                             |                           |  |
| Port                            | Port Description | System Name                                | System Description                          | System Capabilities       |  |
| eth1/0/1                        | Disabled         | Disabled                                   | Disabled                                    | Disabled                  |  |
| eth1/0/2                        | Disabled         | Disabled                                   | Disabled                                    | Disabled                  |  |
| eth1/0/3                        | Disabled         | Disabled                                   | Disabled                                    | Disabled                  |  |
| eth1/0/4                        | Disabled         | Disabled                                   | Disabled                                    | Disabled                  |  |
| eth1/0/5                        | Disabled         | Disabled                                   | Disabled                                    | Disabled                  |  |
| eth1/0/6                        | Disabled         | Disabled                                   | Disabled                                    | Disabled                  |  |
| eth1/0/7                        | Disabled         | Disabled                                   | Disabled                                    | Disabled                  |  |
| eth1/0/8                        | Disabled         | Disabled                                   | Disabled                                    | Disabled                  |  |
| eth1/0/9                        | Disabled         | Disabled                                   | Disabled                                    | Disabled                  |  |
| eth1/0/10                       | Disabled         | Disabled                                   | Disabled                                    | Disabled                  |  |
| eth1/0/11                       | Disabled         | Disabled                                   | Disabled                                    | Disabled                  |  |
| eth1/0/12                       | Disabled         | Disabled                                   | Disabled                                    | Disabled                  |  |
| eth1/0/13                       | Disabled         | Disabled                                   | Disabled                                    | Disabled                  |  |
| eth1/0/14                       | Disabled         | Disabled                                   | Disabled                                    | Disabled                  |  |
| eth1/0/15                       | Disabled         | Disabled                                   | Disabled                                    | Disabled                  |  |

Figure 5-59 LLDP Basic TLVs Settings window

| Parameter           | Description                                                             |
|---------------------|-------------------------------------------------------------------------|
| Unit                | Select the switch unit that will be used for this configuration here.   |
| From Port / To Port | Select the appropriate port range used for the configuration here.      |
| Port Description    | Select this option to enable or disable the Port Description option.    |
| System Name         | Select this option to enable or disable the System Name option.         |
| System Description  | Select this option to enable or disable the System Description option.  |
| System Capabilities | Select this option to enable or disable the System Capabilities option. |

Click the **Apply** button to accept the changes made.

## LLDP Dot1 TLVs Settings

LLDP Dot1 TLVs are organizationally specific TLVs which are defined in IEEE 802.1 and used to configure an individual port or group of ports to exclude one or more of the IEEE 802.1 organizational port VLAN ID TLV data types from outbound LLDP advertisements.

To view the following window, click L2 Features > LLDP > LLDP Dot1 TLVs Settings, as show below:

| LLDP Dot1 TL    | Vs Settings  |                                           |                       |                                       |
|-----------------|--------------|-------------------------------------------|-----------------------|---------------------------------------|
| LLDP Dot1 TLVs  | Settings     |                                           |                       |                                       |
| Unit From Po    |              | Port VLAN Protocol VLAN Disabled Disabled | VLAN Name<br>Disabled | Protocol Identity Disabled None Apply |
| Unit 1 Settings |              |                                           |                       |                                       |
| Port            | Port VLAN ID | Enabled Port and Protocol VID             | Enabled VLAN Name     | Enabled Protocol Identity             |
| eth1/0/1        | Disabled     |                                           |                       |                                       |
| eth1/0/2        | Disabled     |                                           |                       |                                       |
| eth1/0/3        | Disabled     |                                           |                       |                                       |
| eth1/0/4        | Disabled     |                                           |                       |                                       |
| eth1/0/5        | Disabled     |                                           |                       |                                       |
| eth1/0/6        | Disabled     |                                           |                       |                                       |
| eth1/0/7        | Disabled     |                                           |                       |                                       |
| eth1/0/8        | Disabled     |                                           |                       | E                                     |
| eth1/0/9        | Disabled     |                                           |                       |                                       |
| eth1/0/10       | Disabled     |                                           |                       |                                       |
| eth1/0/11       | Disabled     |                                           |                       |                                       |
| eth1/0/12       | Disabled     |                                           |                       |                                       |
| eth1/0/13       | Disabled     |                                           |                       |                                       |
| eth1/0/14       | Disabled     |                                           |                       |                                       |
| eth1/0/15       | Disabled     |                                           |                       |                                       |

#### Figure 5-60 LLDP Dot1 TLVs Settings window

The fields that can be configured are described below:

| Parameter           | Description                                                                                                    |
|---------------------|----------------------------------------------------------------------------------------------------|
| Unit                | Select the switch unit that will be used for this configuration here.                                                                                                    |
| From Port / To Port | Select the appropriate port range used for the configuration here.                                                                                                    |
| Port VLAN           | Select this option to enable or disable the port VLAN ID TLV to send.<br>The Port VLAN ID TLV is an optional fixed length TLV that allows a<br>VLAN bridge port to advertise the port's VLAN identifier (PVID) that will<br>be associated with untagged or priority tagged frames. |
| Protocol VLAN       | Select this option to enable or disable Port and Protocol VLAN ID (PPVID) TLV to send, and enter the VLAN ID in PPVID TLV.                                                                                                    |
| VLAN Name           | Select this option to enable or disable the VLAN name TLV to send, and enter the ID of the VLAN in the VLAN name TLV.                                                                                                    |
| Protocol Identity   | Select this option to enable or disable the Protocol Identity TLV to send, and the protocol name. Options for protocol name to choose from are <b>None</b> , <b>EAPOL</b> , <b>LACP</b> , <b>GVRP</b> , <b>STP</b> , and <b>All</b> .                                              |

Click the **Apply** button to accept the changes made.

## LLDP Dot3 TLVs Settings

This window is used to configure an individual port or group of ports to exclude one or more IEEE 802.3 organizational specific TLV data type from outbound LLDP advertisements.

To view the following window, click L2 Features > LLDP > LLDP Dot3 TLVs Settings, as show below:

| LLDP Dot3 1     | TLVs Settings         | _                     | _                                          | _                             | _                  | _                           | _             |
|-----------------|-----------------------|-----------------------|--------------------------------------------|-------------------------------|--------------------|-----------------------------|---------------|
| LLDP Dot3 TLV   | /s Settings           |                       |                                            |                               |                    |                             |               |
|                 | From Port<br>eth1/0/1 | To Port<br>eth1/0/1 💌 | MAC/PHY<br>Configuration/Statu<br>Disabled | s Link Aggregation Disabled 💌 | Maximum Frame Size | Power Via MDI<br>Disabled 💌 | Apply         |
| Unit 1 Settings | 5                     |                       |                                            |                               |                    |                             |               |
| Port            | MA                    | C/PHY Configuration   | n/Status                                   | Link Aggregation              | Maximum Fram       | e Size                      | Power Via MDI |
| eth1/0/1        |                       | Disabled              |                                            | Disabled                      | Disabled           |                             | Disabled      |
| eth1/0/2        |                       | Disabled              |                                            | Disabled                      | Disabled           |                             | Disabled      |
| eth1/0/3        |                       | Disabled              |                                            | Disabled                      | Disabled           |                             | Disabled      |
| eth1/0/4        |                       | Disabled              |                                            | Disabled                      | Disabled           |                             | Disabled      |
| eth1/0/5        |                       | Disabled              |                                            | Disabled                      | Disabled           |                             | Disabled      |
| eth1/0/6        |                       | Disabled              |                                            | Disabled                      | Disabled           |                             | Disabled      |
| eth1/0/7        |                       | Disabled              |                                            | Disabled                      | Disabled           |                             | Disabled      |
| eth1/0/8        |                       | Disabled              |                                            | Disabled                      | Disabled           |                             | Disabled      |
| eth1/0/9        |                       | Disabled              |                                            | Disabled                      | Disabled           |                             | Disabled      |
| eth1/0/10       |                       | Disabled              |                                            | Disabled                      | Disabled           |                             | Disabled      |
| eth1/0/11       |                       | Disabled              |                                            | Disabled                      | Disabled           |                             | Disabled      |
| eth1/0/12       |                       | Disabled              |                                            | Disabled                      | Disabled           |                             | Disabled      |
| eth1/0/13       |                       | Disabled              |                                            | Disabled                      | Disabled           |                             | Disabled      |
| eth1/0/14       |                       | Disabled              |                                            | Disabled                      | Disabled           |                             | Disabled      |
| eth1/0/15       |                       | Disabled              |                                            | Disabled                      | Disabled           |                             | Disabled      |

Figure 5-61 LLDP Dot3 TLVs Settings window

The fields that can be configured are described below:

| Parameter                       | Description                                                                                                    |
|---------------------------------|----------------------------------------------------------------------------------------------------|
| Unit                            | Select the switch unit that will be used for this configuration here.                                                                                                    |
| From Port / To Port             | Select the appropriate port range used for the configuration here.                                                                                                    |
| MAC/PHY<br>Configuration/Status | Select this option to enable or disable the MAC/PHY<br>Configuration/Status TLV to send. The MAC/PHY Configuration/Status<br>TLV is an optional TLV that identifies (1) the duplex and bit-rate<br>capability of the sending IEEE 802.3 LAN node, and (2) the current<br>duplex and bit-rate settings of the sending IEEE 802.3 LAN node.                                                        |
| Link Aggregation                | Select this option to enable or disable the Link Aggregation TLV to<br>send. The Link Aggregation TLV indicates contains the following<br>information. Whether the link is capable of being aggregated, whether<br>the link is currently in an aggregation, and the aggregated port channel<br>ID of the port. If the port is not aggregated, then the ID is 0.                                  |
| Maximum Frame Size              | Select this option to enable or disable the Maximum Frame Size TLV to send. The Maximum Frame Size TLV indicates the maximum frame size capability of the implemented MAC and PHY.                                                                                                    |
| Power Via MDI                   | Select this option to enable or disable the power via MDI TLV to send.<br>Three IEEE 802.3 PMD implementations (10BASE-T, 100BASE-TX<br>and 1000BASE-T) allow power to be supplied over the link for<br>connected non-powered systems. The Power Via MDI TLV allows<br>network management to advertise and discover the MDI power support<br>capabilities of the sending IEEE 802.3 LAN station. |

Click the **Apply** button to accept the changes made.

### **LLDP-MED Port Settings**

This window is used to enable or disable transmitting LLDP-MED TLVs.

To view the following window, click L2 Features > LLDP > LLDP-MED Port Settings, as show below:

| LDP-M       | ED Port Setting         | S                     |                                   |                              |                   |                                |           |
|-------------|-------------------------|-----------------------|-----------------------------------|------------------------------|-------------------|--------------------------------|-----------|
| LDP-MED     | ) Port Settings         |                       |                                   |                              |                   |                                |           |
| Unit<br>1 ▼ | From Port<br>eth1/0/1 ▼ | To Port<br>eth1/0/1 ▼ | Capabilities<br>Disabled <b>T</b> | Network Policy<br>Disabled 🔻 | PSE<br>Disabled ▼ | Inventory<br>Disabled <b>▼</b> | Apply     |
| Unit 1 Se   | ttings                  |                       |                                   |                              |                   |                                |           |
|             | Port                    | Capabilit             | ies                               | Network Pol                  | icy               | PSE                            | Inventory |
|             | eth1/0/1                | Disable               | d                                 | Disabled                     |                   | Disabled                       | Disabled  |
|             | eth1/0/2                | Disable               | d                                 | Disabled                     |                   | Disabled                       | Disabled  |
|             | eth1/0/3                | Disable               | d                                 | Disabled                     |                   | Disabled                       | Disabled  |
|             | eth1/0/4                | Disable               | d                                 | Disabled                     |                   | Disabled                       | Disabled  |
|             | eth1/0/5                | Disable               | d                                 | Disabled                     |                   | Disabled                       | Disabled  |
|             | eth1/0/6                | Disable               | d                                 | Disabled                     |                   | Disabled                       | Disabled  |
|             | eth1/0/7                | Disable               | d                                 | Disabled                     |                   | Disabled                       | Disabled  |
|             | eth1/0/8                | Disable               | d                                 | Disabled                     |                   | Disabled                       | Disabled  |
|             | eth1/0/9                | Disable               | d                                 | Disabled                     |                   | Disabled                       | Disabled  |
|             | eth1/0/10               | Disable               | d                                 | Disabled                     |                   | Disabled                       | Disabled  |
|             | eth1/0/11               | Disable               | d                                 | Disabled                     |                   | Disabled                       | Disabled  |
|             | eth1/0/12               | Disable               | d                                 | Disabled                     |                   | Disabled                       | Disabled  |

Figure 5-62 LLDP-MED Port Settings window

The fields that can be configured are described below:

| Parameter           | Description                                                                                                    |
|---------------------|----------------------------------------------------------------------------------------------------|
| Unit                | Select the switch unit that will be used for this configuration here.                                                                         |
| From Port / To Port | Select the appropriate port range used for the configuration here.                                                                            |
| Capabilities        | Select this option to enable or disable transmitting the LLDP-MED capabilities TLV.                                                           |
| Network Policy      | Select this option to enable or disable transmitting the LLDP-MED network policy TLV.                                                         |
| PSE                 | Select this option to enable or disable transmitting the LLDP-MED extended power via MDI TLV, if the local device is PSE device or PD device. |
| Inventory           | Select this option to enable or disable transmitting the LLDP-MED inventory management TLV.                                                   |

Click the **Apply** button to accept the changes made.

## **LLDP Statistics Information**

This window is used to view the neighbor detection activity, LLDP Statistics and the settings for individual ports on the Switch.

To view the following window, click L2 Features > LLDP > LLDP Statistics Information, as show below:

| I DP Statie    | tics Information |                |              |                |                    |                   |               |  |
|----------------|------------------|----------------|--------------|----------------|--------------------|-------------------|---------------|--|
|                | ics Information  |                |              |                |                    |                   |               |  |
| LEDF Statisti  | cs mornation     |                |              |                |                    |                   |               |  |
| Last Change T  | ïme              | 0              |              |                |                    |                   | Clear Counter |  |
| Total Inserts  |                  | 0              |              |                |                    |                   |               |  |
| Total Deletes  |                  | 0              |              |                |                    |                   |               |  |
| Total Drops    |                  | 0              |              |                |                    |                   |               |  |
| Total Ageouts  |                  | 0              |              |                |                    |                   |               |  |
| LDP Statisti   | ics Ports        |                |              |                |                    |                   |               |  |
| Unit           | 1                | Port           | eth1/0/1     | •              |                    | Clear Counter     | Clear All     |  |
| Unit 1 Setting |                  |                |              |                |                    |                   |               |  |
| Port           | Total Transmits  | Total Discards | Total Errors | Total Receives | Total TLV Discards | Total TLV Unknows | Total Ageouts |  |
| eth1/0/1       | 0                | 0              | 0            | 0              | 0                  | 0                 | 0             |  |
| eth1/0/2       | 0                | 0              | 0            | 0              | 0                  | 0                 | 0             |  |
| eth1/0/3       | 0                | 0              | 0            | 0              | 0                  | 0                 | 0             |  |
| eth1/0/4       | 0                | 0              | 0            | 0              | 0                  | 0                 | 0             |  |
| eth1/0/5       | 0                | 0              | 0            | 0              | 0                  | 0                 | 0             |  |
| eth1/0/6       | 0                | 0              | 0            | 0              | 0                  | 0                 | 0             |  |
| eth1/0/7       | 0                | 0              | 0            | 0              | 0                  | 0                 | 0             |  |
| eth1/0/8       | 0                | 0              | 0            | 0              | 0                  | 0                 | 0             |  |
| eth1/0/9       | 0                | 0              | 0            | 0              | 0                  | 0                 | 0             |  |
| eth1/0/10      | 0                | 0              | 0            | 0              | 0                  | 0                 | 0             |  |
| eth1/0/11      | 0                | 0              | 0            | 0              | 0                  | 0                 | 0             |  |
| eth1/0/12      | 0                | 0              | 0            | 0              | 0                  | 0                 | 0             |  |
| eth1/0/13      | 0                | 0              | 0            | 0              | 0                  | 0                 | 0             |  |
| eth1/0/14      | 0                | 0              | 0            | 0              | 0                  | 0                 | 0             |  |
| eth1/0/15      | 0                | 0              | 0            | 0              | 0                  | 0                 | 0             |  |

#### Figure 5-63 LLDP Statistics Information window

The fields that can be configured are described below:

| Parameter | Description                                    |
|-----------|------------------------------------------------|
| Unit      | Select the switch unit that will be displayed. |
| Port      | Select the port number that will be displayed. |

Click the Clear Counter button to clear the counter information for the statistics displayed.

Click the **Clear All** button to clear all the counter information displayed.

### **LLDP Local Port Information**

This window is used to display the information on a per port basis currently available for populating outbound LLDP advertisements in the local port brief table shown below.

To view the following window, click **L2 Features > LLDP > LLDP Local Port Information**, as show below:

| LDP Local Port Info | DP Local Port Brief Table |            |                                |  |  |
|---------------------|---------------------------|------------|--------------------------------|--|--|
| Unit 1 🔻            | Port                      | eth1/0/1 • | Find Show Detai                |  |  |
| Unit 1 Settings     |                           |            |                                |  |  |
| Port                | Port ID Subtype           | Port ID    | Port Description               |  |  |
| eth1/0/1            | Local                     | eth1/0/1   | D-Link Corporation DGS-1510-28 |  |  |
| eth1/0/2            | Local                     | eth1/0/2   | D-Link Corporation DGS-1510-28 |  |  |
| eth1/0/3            | Local                     | eth1/0/3   | D-Link Corporation DGS-1510-28 |  |  |
| eth1/0/4            | Local                     | eth1/0/4   | D-Link Corporation DGS-1510-28 |  |  |
| eth1/0/5            | Local                     | eth 1/0/5  | D-Link Corporation DGS-1510-28 |  |  |
| eth1/0/6            | Local                     | eth1/0/6   | D-Link Corporation DGS-1510-28 |  |  |
| eth1/0/7            | Local                     | eth1/0/7   | D-Link Corporation DGS-1510-28 |  |  |
| eth 1/0/8           | Local                     | eth 1/0/8  | D-Link Corporation DGS-1510-28 |  |  |
| eth1/0/9            | Local                     | eth1/0/9   | D-Link Corporation DGS-1510-28 |  |  |
| eth1/0/10           | Local                     | eth1/0/10  | D-Link Corporation DGS-1510-28 |  |  |
| eth1/0/11           | Local                     | eth1/0/11  | D-Link Corporation DGS-1510-28 |  |  |
| eth1/0/12           | Local                     | eth1/0/12  | D-Link Corporation DGS-1510-28 |  |  |

#### Figure 5-64 LLDP Local Port Information window

The fields that can be configured are described below:

| Parameter | Description                                    |
|-----------|------------------------------------------------|
| Unit      | Select the switch unit that will be displayed. |
| Port      | Select the port number that will be displayed. |

Click the **Find** button to locate a specific entry based on the information entered.

Click the **Show Detail** button to view detailed information of the specific port.

| LLDP Local Port Information     |                                                           |
|---------------------------------|-----------------------------------------------------------|
| LLDP Local Information Table    |                                                           |
|                                 |                                                           |
| Port                            | eth1/0/1                                                  |
| Port ID Subtype                 | Local                                                     |
| Port ID                         | eth1/0/1                                                  |
| Port Description                | D-Link Corporation DGS-1510-28P 1.20.005 Port 1 on Unit 1 |
| Port PVID                       | 1                                                         |
| Management Address Count        | 2                                                         |
| PPVID Entries                   | <u>0</u>                                                  |
| VLAN Name Entries Count         | 1                                                         |
| Protocol Identity Entries Count | <u>0</u>                                                  |
| MAC/PHY Configuration/Status    | Show Detail                                               |
| Power Via MDI                   | Show Detail                                               |
| Link Aggregation                | Show Detail                                               |
| Maximum Frame Size              | 1536                                                      |
| LLDP-MED Capabilities           | Show Detail                                               |
| Network Policy                  | Show Detail                                               |
| Extended power via MDI          | Show Detail                                               |
|                                 | Back                                                      |

After clicking the **Show Detail** button, the following window will appear.

Figure 5-65 LLDP Local Port Information - Show Detail window

To view more details about, for example, the **MAC/PHY Configuration/Status**, click the <u>Show Detail</u> hyperlink.

Click the **Back** button to return to the previous window.

After clicking the <u>Show Detail</u> hyperlink, a new section will appear at the bottom of the window.

| LLDP Local Port Information            |                                                           |      |
|----------------------------------------|-----------------------------------------------------------|------|
| LLDP Local Information Table           |                                                           |      |
|                                        |                                                           |      |
| Port                                   | eth1/0/1                                                  |      |
| Port ID Subtype                        | Local                                                     |      |
| Port ID                                | eth1/0/1                                                  |      |
| Port Description                       | D-Link Corporation DGS-1510-28P 1.20.005 Port 1 on Unit 1 |      |
| Port PVID                              | 1                                                         |      |
| Management Address Count               | 2                                                         |      |
| PPVID Entries                          | <u>0</u>                                                  |      |
| VLAN Name Entries Count                | 1                                                         |      |
| Protocol Identity Entries Count        | <u>0</u>                                                  |      |
| MAC/PHY Configuration/Status           | Show Detail                                               |      |
| Power Via MDI                          | Show Detail                                               |      |
| Link Aggregation                       | Show Detail                                               |      |
| Maximum Frame Size                     | 1536                                                      |      |
| LLDP-MED Capabilities                  | Show Detail                                               |      |
| Network Policy                         | Show Detail                                               |      |
| Extended power via MDI                 | Show Detail                                               |      |
|                                        |                                                           | Back |
| MAC/PHY Configuration/Status           |                                                           |      |
| Auto-Negotiation Support               | Supported                                                 |      |
| Auto-Negotiation Enabled               | Enabled                                                   |      |
| Auto-Negotiation Advertised Capability | 6c01(hex)                                                 |      |
| Auto-Negotiation Operational MAU Type  | 001e(hex)                                                 |      |
|                                        |                                                           |      |

Figure 5-66 LLDP Local Port Information - Show Detail window

## **LLDP Neighbor Port Information**

This window is used to display the information learned from the neighbors. The switch receives packets from a remote station but is able to store the information as local.

To view the following window, click L2 Features > LLDP > LLDP Neighbor Port Information, as show below:

|   | LLDP Neighbor Port Information |               |       |            |                 |         |                  |                    |
|---|--------------------------------|---------------|-------|------------|-----------------|---------|------------------|--------------------|
| Γ | LLDP Neighbor Port Brief Table |               |       |            |                 |         |                  |                    |
|   | Unit                           | 1             | Port  | eth1/0/1 💌 |                 |         | Find             | Clear<br>Clear All |
|   | Total Entri                    | ies: 0        |       |            |                 |         |                  |                    |
|   | Entity                         | Chassis ID Su | btype | Chassis ID | Port ID Subtype | Port ID | Port Description |                    |

Figure 5-67 LLDP Neighbor Port Information window

The fields that can be configured are described below:

| Parameter | Description                                    |  |
|-----------|------------------------------------------------|--|
| Unit      | Select the switch unit that will be displayed. |  |
| Port      | Select the port number that will be displayed. |  |

Click the **Find** button to locate a specific entry based on the information entered.

Click the **Clear** button to clear the specific port information.

Click the Clear All button to clear all the port information displayed.

# 6. Layer 3 Features

ARP Gratuitous ARP IPv4 Interface IPv4 Static/Default Route IPv4 Route Table IPv6 Interface IPv6 Neighbor IPv6 Static/Default Route IPv6 Route Table

## ARP

## **ARP Aging Time**

This window is used to view and configure the ARP aging time settings.

To view the following window, click L3 Features > ARP > ARP Aging Time, as shown below:

| ARP Aging Time   |               |                  |
|------------------|---------------|------------------|
| ARP Aging Time   |               |                  |
| Total Entries: 1 |               |                  |
| Interface Name   | Timeout (min) |                  |
| vlan1            | 20            | Edit             |
|                  |               | 1/1 🖂 < 1 > > Go |

Figure 6-1 ARP Aging Time window

The fields that can be configured are described below:

| Parameter | Description                             |
|-----------|-----------------------------------------|
| Timeout   | Enter the ARP aging timeout value here. |

Click the Apply button to accept the changes made.

Click the Edit button to re-configure the specific entry.

Enter a page number and click the Go button to navigate to a specific page when multiple pages exist.

## Static ARP

This window is used to view and configure the static ARP settings.

To view the following window, click L3 Features > ARP > Static ARP, as shown below:

| atic ARP         |            |                         |            |      |       |
|------------------|------------|-------------------------|------------|------|-------|
| P Address        | Hardw      | are Address 00-11-22-33 |            |      | Apply |
|                  |            |                         |            |      |       |
|                  |            |                         |            |      |       |
| Total Entries: 1 | IP Address | Hardware Address        | Aging Time | Туре |       |

Figure 6-2 Static ARP window

| Parameter        | Description                                                             |
|------------------|-------------------------------------------------------------------------|
| IP Address       | Enter the IP address that will be associated with the MAC address here. |
| Hardware Address | Enter the MAC address that will be associated with the IP address here. |

Click the **Apply** button to accept the changes made.

Click the **Edit** button to re-configure the specific entry.

Click the **Delete** button to remove the specific entry.

Enter a page number and click the Go button to navigate to a specific page when multiple pages exist.

### **Proxy ARP**

This window is used to view and configure the proxy ARP settings. The Proxy ARP feature of the Switch will allow the Switch to reply to ARP requests destined for another device by faking its identity (IP and MAC Address) as the original ARP responder. Therefore, the Switch can then route packets to the intended destination without configuring static routing or a default gateway. The host, usually a Layer 3 switch, will respond to packets destined for another device.

To view the following window, click L3 Features > ARP > Proxy ARP, as shown below:

| ARP            |                 |                       |      |
|----------------|-----------------|-----------------------|------|
| al Entries: 1  |                 |                       |      |
| Interface Name | Proxy ARP State | Local Proxy ARP State |      |
| vlan1          | Disabled        | Disabled              | Edit |

Figure 6-3 Proxy ARP window

The fields that can be configured are described below:

| Parameter             | Description                                                                                                    |
|-----------------------|----------------------------------------------------------------------------------------------------|
| Proxy ARP State       | Select to enable or disable the proxy ARP state here.                                                                                                    |
| Local Proxy ARP State | Select to enable or disable the local proxy ARP state here. This local proxy ARP function allows the Switch to respond to the proxy ARP, if the source IP and destination IP are in the same interface. |

Click the **Apply** button to accept the changes made.

Click the **Edit** button to re-configure the specific entry.

### **ARP** Table

This window is used to view and configure the ARP table settings.

To view the following window, click L3 Features > ARP > ARP Table, as shown below:

| ARP Search                                   |             |                   |                  |           |
|----------------------------------------------|-------------|-------------------|------------------|-----------|
| Interface VLAN (1-4094)     Hardware Address | ⊙ IP A      |                   | k                | Find      |
| Total Entries: 2                             |             |                   |                  | Clear All |
| Interface Name                               | IP Address  | Hardware Address  | Aging Time (min) | Туре      |
| vlan1                                        | 10.90.90.1  | 00-03-FF-BE-2E-18 | 20               | Delete    |
| vlan1                                        | 10.90.90.90 | 00-01-02-03-04-00 | Forever          | Delete    |
|                                              |             |                   | 1/1 🛛            | 1 > >] Go |

Figure 6-4 ARP Table window

The fields that can be configured are described below:

| Parameter        | Description                                                                                               |
|------------------|----------------------------------------------------------------------------------------------------|
| Interface VLAN   | Select and enter the interface's VLAN ID used here. This value must be between <b>1</b> and <b>4094</b> . |
| IP Address       | Select and enter the IP address to display here.                                                          |
| Mask             | After the <b>IP Address</b> option was selected, enter the mask address for the IP address here.          |
| Hardware Address | Select and enter the MAC address to display here.                                                         |
| Туре             | Select the type option here. Options to choose from are <b>All</b> and <b>Dynamic</b> .                   |

Click the **Find** button to locate a specific entry based on the information entered.

Click the Clear All button to clear all the information.

Click the **Delete** button to remove the specific entry.

## **Gratuitous ARP**

This window is used to view and configure the gratuitous ARP settings. A gratuitous ARP request packet is an ARP request packet where the source and the destination IP address are both set to the IP address of the sending device and the destination MAC address is the broadcast address.

Generally, a device use the gratuitous ARP request packet to discover whether the IP address is duplicated by other hosts or to preload or reconfigure the ARP cache entry of hosts connected to the interface.

To view the following window, click L3 Features > Gratuitous ARP, as shown below:

| Gratuitous ARP                    |         | _        |                     |                    |
|-----------------------------------|---------|----------|---------------------|--------------------|
| Gratuitous ARP Global Settings    |         |          |                     |                    |
| IP Gratuitous ARP State           | Enabled | Oisabled |                     |                    |
| Gratuitous ARP Trap State         | Enabled | Oisabled |                     |                    |
| IP Gratuitous ARP Dad-Reply State | Enabled | Oisabled |                     |                    |
| Gratuitous ARP Learning State     | Enabled | Disabled |                     | Apply              |
| Gratuitous ARP Send Interval      |         |          |                     |                    |
| Total Entries: 1                  |         |          |                     |                    |
| Interface Name                    |         |          | Interval Time (sec) |                    |
| vlan1                             |         |          | 0                   | Edit               |
|                                   |         |          |                     | 1/1  < < 1 > >  Go |

Figure 6-5 Gratuitous ARP window

| Parameter                         | Description                                                                                                    |
|-----------------------------------|----------------------------------------------------------------------------------------------------|
| IP Gratuitous ARP State           | Select this option to enable or disable the learning of gratuitous ARP packets in the ARP cache table.                                                                                                    |
| Gratuitous ARP Trap State         | Select this option to enable or disable the ARP trap state.                                                                                                    |
| IP Gratuitous ARP Dad-Reply State | Select this option to enable or disable the IP gratuitous ARP Dad-reply state.                                                                                                    |
| Gratuitous ARP Learning<br>State  | Select this option to enable or disable the gratuitous ARP learning<br>state. Normally, the system will only learn the ARP reply packet or a<br>normal ARP request packet that asks for the MAC address that<br>corresponds to the system's IP address. This option used to enable or<br>disable the learning of ARP entries in the ARP cache based on the<br>received gratuitous ARP packet. The gratuitous ARP packet is sent by<br>a source IP address that is identical to the IP that the packet is queries<br>for. |

Click the **Apply** button to accept the changes made.

Click the Edit button to re-configure the specific entry.

Enter a page number and click the Go button to navigate to a specific page when multiple pages exist.

## **IPv4 Interface**

This window is used to view and configure the IPv4 interface settings.

To view the following window, click L3 Features > IPv4 Interface, as shown below:

| v4 Interface       |       |            |           |             |            |
|--------------------|-------|------------|-----------|-------------|------------|
| nterface VLAN (1-4 | 094)  |            |           | ſ           | Apply Find |
| otal Entries: 1    |       |            |           |             |            |
| otal Entries. I    |       |            |           |             |            |
| Interface          | State | IP Address | Secondary | Link Status |            |

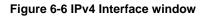

| Parameter      | Description                                                                |
|----------------|----------------------------------------------------------------------------|
| Interface VLAN | Enter the interface's VLAN ID here. This value must be between 1 and 4094. |

Click the **Apply** button to accept the changes made.

Click the **Find** button to locate a specific entry based on the information entered.

Click the **Edit** button to re-configure the specific entry.

Click the **Delete** button to remove the specific entry.

Enter a page number and click the Go button to navigate to a specific page when multiple pages exist.

After clicking the **Edit** button, the following window will be available.

| IPv4 Interface Configure |             |           |           |               |
|--------------------------|-------------|-----------|-----------|---------------|
| IPv4 Interface Settings  | DHCP Client |           |           |               |
| Interface                | vlan1       |           |           | Back          |
| Settings                 |             |           |           |               |
| State                    | Enabled     |           |           | Apply         |
| IP Settings              |             |           |           |               |
| Get IP From              | Static      |           |           |               |
| IP Address               | · · ·       |           |           |               |
| Mask                     | · · ·       |           |           |               |
| Secondary                |             |           |           | Apply Delete  |
| Secondary IP Entry       |             |           |           |               |
| Total Entries: 1         |             |           |           |               |
| IP Address               | Mask        | Boot Mode | Secondary |               |
| 11.0.0.1                 | 255.0.0.0   | Manual    | Yes       | Delete        |
|                          |             |           | 1/1       | < < 1 > >  Go |

#### Figure 6-7 IPv4 Interface Configure window

Click the **Back** button to return to the previous window.

The field that can be configured for **Settings** is described below:

| Parameter | Description                                                                |
|-----------|----------------------------------------------------------------------------|
| State     | Select this option to enable or disable the IPv4 interface's global state. |

Click the **Apply** button to accept the changes made.

The fields that can be configured for IP Settings are described below:

| Parameter   | Description                                                                                                    |
|-------------|----------------------------------------------------------------------------------------------------|
| Get IP From | Select the get IP from option here. Options to choose from are <b>Static</b><br>and <b>DHCP</b> . When the <b>Static</b> option is selected, users can enter the<br>IPv4 address of this interface manually in the fields provided. When<br>the <b>DHCP</b> option is selected, this interface will obtain IPv4 information<br>automatically from the DHCP server located on the local network. |
| IP Address  | Enter the IPv4 address for this interface here.                                                                                                    |

| Mask      | Enter the IPv6 subnet mask for this interface here.                                           |
|-----------|-----------------------------------------------------------------------------------------------|
| Secondary | Tick the check box to use the IPv4 address and mask as the secondary interface configuration. |

Click the Apply button to accept the changes made.

Click the **Delete** button to remove the specific entry.

Enter a page number and click the **Go** button to navigate to a specific page when multiple pages exist.

After clicking the **DHCP Client** tab, the following page will appear.

| IPv4 Interface Configure       |                                      |       |
|--------------------------------|--------------------------------------|-------|
| IPv4 Interface Settings        | DHCP Client                          |       |
| DHCP Client Client-ID (1-4094) |                                      |       |
| Class ID String                | 32 chars Hex                         |       |
| Host Name                      | 64 chars                             |       |
| Lease                          | Days (0-10000) 00  Hours 00  Minutes | Apply |

Figure 6-8 DHCP Client window

The fields that can be configured are described below:

| Parameter             | Description                                                                                                    |
|-----------------------|----------------------------------------------------------------------------------------------------|
| DHCP Client Client-ID | Enter the VLAN interface, whose hexadecimal MAC address will be used as the client ID to be sent with the discover message.                                                                   |
| Class ID String       | Enter the vendor class identifier with the maximum of 32 characters.<br>Tick the <b>Hex</b> check box to have the class identifier in the hexadecimal form.                                   |
| Host Name             | Enter the host name. The maximum length is 64 characters. The host name must start with a letter, end with a letter or digit, and only with interior characters letters, digits, and hyphens. |
| Lease                 | Specify the preferred lease time for the IP address to request from the DHCP server. Enter the day duration of the lease, or select the hour and minute duration of the lease.                |

Click the **Apply** button to accept the changes made.

## **IPv4 Static/Default Route**

This window is used to view and configure the IPv4 static and default route settings. The Switch supports static routing for IPv4 formatted addressing. Users can create up to 64 static route entries for IPv4. For IPv4 static routes, once a static route has been set, the Switch will send an ARP request packet to the next hop router that has been set by the user. Once an ARP response has been retrieved by the Switch from that next hop, the route becomes enabled. However, if the ARP entry already exists, an ARP request will not be sent.

The Switch also supports a floating static route, which means that the user may create an alternative static route to a different next hop. This secondary next hop device route is considered as a backup static route for when the primary static route is down. If the primary route is lost, the backup route will uplink and its status will become active.

Entries into the Switch's forwarding table can be made using both an IP address subnet mask and a gateway.

To view the following window, click L3 Features > IPv4 Static/Default Route, as shown below:

| IPv4 Static/Default Rou               | te     |         |           |   |                 |           |
|---------------------------------------|--------|---------|-----------|---|-----------------|-----------|
| IPv4 Static/Default Route             |        |         |           |   |                 |           |
| IP Address<br>Gateway<br>Backup State | Please | · ·     | Mask      |   | ☑ Default Route | Apply     |
| Total Entries: 1                      |        |         |           |   |                 |           |
| IP Address                            |        | Mask    | Gateway   |   | Interface Name  |           |
| 0.0.0.0                               |        | 0.0.0.0 | 10.1.1.25 | 4 | vlan1           | Delete    |
|                                       |        |         |           |   | 1/1  < <        | 1 > >  Go |

#### Figure 6-9 IPv4 Static/Default Route window

The fields that can be configured are described below:

| Parameter                                                      | Description                                                                                                    |
|----------------------------------------------------------------|----------------------------------------------------------------------------------------------------|
| IP Address                                                     | Enter the IPv4 address for this route here. Tick the <b>Default Route</b> check box to use the default route as the IPv4 address.                                                                                                    |
| Mask                                                           | Enter the IPv4 network mask for this route here.                                                                                                    |
| Gateway         Enter the gateway address for this route here. |                                                                                                    |
| Backup State                                                   | Select the backup state option here. Options to choose from are <b>Primary</b> , and <b>Backup</b> . When the <b>Primary</b> option is selected, the route will be used as the primary route to the destination. When the <b>Backup</b> option is selected, the route will be used as the backup route to the destination. |

Click the **Apply** button to accept the changes made.

Click the **Delete** button to remove the specific entry.

Enter a page number and click the Go button to navigate to a specific page when multiple pages exist.

### **IPv4 Route Table**

This window is used to view and configure the IPv4 route table settings.

To view the following window, click L3 Features > IPv4 Route Table, as shown below:

| v4 Route Table                 |                |                               |                         |      |               |
|--------------------------------|----------------|-------------------------------|-------------------------|------|---------------|
| <ul> <li>IP Address</li> </ul> | · · ·          |                               |                         |      |               |
| Network Address                |                |                               |                         |      |               |
| 🕤 Connected 🛛 💿 Hardw          | vare 💿 Summary |                               |                         |      | Find          |
|                                |                |                               |                         |      |               |
| Fotal Entries: 1               |                |                               |                         |      |               |
| Total Entries: 1<br>IP Address | Mask           | Gateway                       | Interface Name          | Cost | Protocol      |
|                                | Mask 255.0.0.0 | Gateway<br>Directly Connected | Interface Name<br>vlan1 | Cost | Protocol<br>C |

Figure 6-10 IPv4 Route Table window

| Parameter       | Description                                                                                                    |
|-----------------|----------------------------------------------------------------------------------------------------|
| IP Address      | Select and enter the single IPv4 address here.                                                                                                    |
| Network Address | Select and enter the IPv4 network address here. In the first space<br>enter the network prefix and in the second space enter the network<br>mask. |
| Connected       | Select this option to display only connected routes.                                                                                              |
| Hardware        | Select this option to display only hardware routes. Hardware routes are routes that have been written into the hardware chip.                     |
| Summary         | Display the brief information of the active routing entries.                                                                                      |

Click the Find button to locate a specific entry based on the information entered.

Enter a page number and click the **Go** button to navigate to a specific page when multiple pages exist.

## **IPv6 Interface**

This window is used to view and configure the IPv6 interface's settings.

To view the following window, click **L3 Features > IPv6 Interface**, as shown below:

| erface VLAN (1-4094) |            |             | Apply Find |
|----------------------|------------|-------------|------------|
|                      |            |             |            |
| tal Entries: 1       |            |             |            |
| Interface            | IPv6 State | Link Status |            |
| vlan1                | Enabled    | Up          | Detail     |

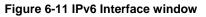

The fields that can be configured are described below:

| Parameter      | Description                                                                |
|----------------|----------------------------------------------------------------------------|
| Interface VLAN | Enter the VLAN interface's ID that will be associated with the IPv6 entry. |

Click the Apply button to accept the changes made.

Click the **Find** button to locate a specific entry based on the information entered.

Click the **Detail** button to view and configure more detailed settings for the IPv6 interface entry.

Enter a page number and click the Go button to navigate to a specific page when multiple pages exist.

After clicking the **Detail** button, the following page will be available.

| IPv6 Interface                                  |                        |                    |            |
|-------------------------------------------------|------------------------|--------------------|------------|
| IPv6 Interface Settings                         | Interface IPv6 Address | DHCPv6 Client      |            |
| Interface<br>IPv6 State                         | vlan1                  |                    | Back Apply |
| Static IPv6 Address Settings<br>IPv6 Address    |                        | JI-64 🔲 Link Local | Apply      |
| NS Interval Settings<br>NS Interval (0-3600000) | 0 ms                   |                    | Apply      |

Figure 6-12 IPv6 Interface - Detail, IPv6 Interface Settings window

The fields that can be configured for Interface are described below:

| Parameter  | Description                                                         |
|------------|---------------------------------------------------------------------|
| IPv6 State | Select to enable or disable the IPv6 interface's global state here. |

Click the **Back** button to return to the previous window.

Click the **Apply** button to accept the changes made.

The fields that can be configured for Static IPv6 Address Settings are described below:

| Parameter    | Description                                                                                                    |
|--------------|----------------------------------------------------------------------------------------------------|
| IPv6 Address | Enter the IPv6 address for this IPv6 interface here. Select the <b>EUI-64</b> option to configure an IPv6 address on the interface using the EUI-64 interface ID. Select the <b>Link Local</b> option to configure a link-local address for the IPv6 interface. |

Click the **Apply** button to accept the changes made.

#### The fields that can be configured for NS Interval Settings are described below:

| Parameter   | Description                                               |
|-------------|-----------------------------------------------------------|
| NS Interval | Enter the NS interval between 0 and 3600000 milliseconds. |

Click the **Apply** button to accept the changes made.

After clicking the **Interface Address** tab, at the top of the page, the following page will be available.

| ce IPv6 Address | DHCPv6 Client          |              |
|-----------------|------------------------|--------------|
|                 |                        |              |
|                 | IPv6 Address           |              |
|                 | FE80::201:2FF:FE03:400 | Delete       |
|                 | ace IPv6 Address       | IPv6 Address |

Figure 6-13 IPv6 Interface - Detail, Interface IPv6 Address window

Click the **Delete** button to delete the specified entry.

After clicking the **DHCPv6 Client** tab, at the top of the page, the following page will be available.

| IPv6 Interface          |                        |                |         |
|-------------------------|------------------------|----------------|---------|
| IPv6 Interface Settings | Interface IPv6 Address | DHCPv6 Client  |         |
| DHCPv6 Client           |                        |                | Restart |
| DHCPv6 Client Settings  |                        |                |         |
| Client State            | Disabled •             | 🗌 Rapid Commit | Apply   |

Figure 6-14 IPv6 Interface - Detail, Interface IPv6 Address window

Click the Restart button to restart DHCPv6 client on an interface.

The fields that can be configured for **DHCPv6 Client Settings** are described below:

| Parameter    | Description                                                                                                    |
|--------------|----------------------------------------------------------------------------------------------------|
| Client State | Select this option to enable or disable the DHCPv6 client state. Tick the <b>Rapid Commit</b> check box to proceed with two-message exchange for prefix delegation. |

Click the **Apply** button to accept the changes made.

## **IPv6 Neighbor**

This window is used to configure and view the IPv6 neighbor settings.

To view the following window, click L3 Features > IPv6 Neighbor, as shown below:

| IPv6 Neighbor           | _            | _          | _           | _              | _            |           |
|-------------------------|--------------|------------|-------------|----------------|--------------|-----------|
| IPv6 Neighbor Settings  |              |            |             |                |              |           |
| Interface VLAN (1-4094) | IPv6 Address | 2013::1    | MAC Address | 11-22-33-44-AA | -FF          | Apply     |
| Interface VLAN (1-4094) | IPv6 Address | 2013::1    |             |                | Find         | Clear     |
| Total Entries: 1        |              |            |             |                |              | Clear All |
| IPv6 Address            | Link-L       | ayer Addr  | Interface   | Туре           | State        |           |
| 2013::1                 | 11-22-3      | 3-44-AA-FF | vlan1       | Static         |              | Delete    |
|                         |              |            |             | 1/1            | <u> </u> < < | 1 > >  Go |

Figure 6-15 IPv6 Neighbor window

The fields that can be configured are described below:

| Parameter      | Description                 |
|----------------|-----------------------------|
| Interface VLAN | Enter an interface VLAN ID. |
| IPv6 Address   | Enter the IPv6 address.     |
| MAC Address    | Enter the MAC address.      |

Click the **Apply** button to accept the changes made.

Click the Find button to locate a specific entry based on the information entered.

Click the Clear button to clear all the information for the specific port.

Click the **Clear All** button to clear all the information in this table.

Click the **Delete** button to remove the specific entry.

Enter a page number and click the Go button to navigate to a specific page when multiple pages exist.

## **IPv6 Static/Default Route**

This window is used to view and configure the IPv6 static or default routes.

To view the following window, click L3 Features > IPv6 Static/Default Route, as shown below:

| IPv6 Static/Default Route  |               |               |                |          |       |
|----------------------------|---------------|---------------|----------------|----------|-------|
| IPv6 Static/Default Route  |               |               |                |          |       |
| IPv6 Address/Prefix Length | 2013::1/64    | Default Route |                |          |       |
| Interface VLAN (1-4094)    |               |               |                |          |       |
| Next Hop IPv6 Address      | 3FE1::1       |               |                |          |       |
| Backup State               | Please Select |               |                |          | Apply |
| Total Entries: 0           |               |               |                |          |       |
| IPv6 Address/Prefix        | Length        | Next Hop      | Interface Name | Protocol |       |

Figure 6-16 IPv6 Static/Default Route window

The fields that can be configured are described below:

| Parameter                  | Description                                                                                                    |
|----------------------------|----------------------------------------------------------------------------------------------------|
| IPv6 Address/Prefix Length | Enter the IPv6 address and prefix length for this route here. Tick the <b>Default Route</b> option to use the default route as the IPv6 address.                                                                                                    |
| Interface VLAN             | Enter the interface's VLAN ID that will be associated with this route here.                                                                                                    |
| Next Hop IPv6 Address      | Enter the next hop IPv6 address here.                                                                                                    |
| Backup State               | Select the backup state option here. Options to choose from are <b>Primary</b> , and <b>Backup</b> . When the <b>Primary</b> option is selected, the route is specified as the primary route to the destination. When the <b>Backup</b> option is selected, the route is specified as the backup route to the destination. |

Click the **Apply** button to accept the changes made.

## **IPv6 Route Table**

This window is used to view and configure the IPv6 route table.

To view the following window, click L3 Features > IPv6 Route Table, as shown below:

| IPv6 Route Table                                                                                                    |                                                  |             |  |  |      |
|----------------------------------------------------------------------------------------------------|--------------------------------------------------|-------------|--|--|------|
| <ul> <li>IPv6 Address</li> <li>IPv6 Address/Prefix Length</li> <li>Interface VLAN (1-4094)</li> <li>Connected Database</li> </ul> | 2013::1<br>2013::1/64  Conge<br>Hardware Summary | er Prefixes |  |  | Find |
| Total Entries: 0                                                                                                    |                                                  |             |  |  |      |
| IPv6 Address/Prefix Length Next Hop Interface Name Cost Protocol                                                                  |                                                  |             |  |  |      |
| Note: C - Connected, S - Static,                                                                                                  | - Selected Route, * - Valid Route                |             |  |  |      |

Figure 6-17 IPv6 Route Table window

| Parameter                  | Description                                                                                                    |
|----------------------------|----------------------------------------------------------------------------------------------------|
| IPv6 Address               | Select and enter the IPv6 address to display here.                                                                                                    |
| IPv6 Address/Prefix Length | Select and enter the IPv6 address and prefix length to display here.<br>Select the <b>Longer Prefixes</b> option to display the route and all of the<br>more specific routes. |
| Interface VLAN             | Select and enter the interface's VLAN ID to display here.                                                                                                    |
| Connected                  | Select this option to display only connected routes.                                                                                                    |
| Database                   | Select to view all the related entries in the routing database instead of just the best route.                                                                                |
| Hardware                   | Select this option to display only hardware routes. Hardware routes are routes that have been written into the hardware chip.                                                 |
| Summary                    | Display the brief information of the active routing entries.                                                                                                    |

Click the **Find** button to locate a specific entry based on the information entered.

# 7. Quality of Service (QoS)

Basic Settings Advanced Settings

## **Basic Settings**

## Port Default CoS

This window is used to view and configure the port's default CoS settings.

To view the following window, click **QoS > Basic Settings > Port Default CoS**, as shown below:

| rt Default Co<br>rt Default CoS – | DS .                  |                     |             |      |                         |
|-----------------------------------|-----------------------|---------------------|-------------|------|-------------------------|
| Init                              | From Port<br>eth1/0/1 | To Port<br>eth1/0/1 | Default CoS | None | Apply                   |
| nit 1 Settings                    | <b>D</b> 4            |                     | D-5         |      | <b>O</b> ursel <b>L</b> |
| _                                 | Port<br>eth1/0/1      |                     | Default CoS | _    | Override<br>No          |
|                                   | eth1/0/2              |                     | 0           |      | No                      |
|                                   | eth1/0/3              |                     | 0           |      | No                      |
|                                   | eth1/0/4              |                     | 0           |      | No                      |
|                                   | eth1/0/5              |                     | 0           |      | No                      |
|                                   | eth1/0/6              |                     | 0           |      | No                      |
|                                   |                       |                     |             |      |                         |
|                                   | eth1/0/7              |                     | 0           |      | No                      |
|                                   | eth1/0/8              |                     | 0           |      | No                      |
|                                   | eth1/0/9              |                     | 0           |      | No                      |
|                                   | eth1/0/10             |                     | 0           |      | No                      |
|                                   | eth1/0/11             |                     | 0           |      | No                      |
|                                   | eth1/0/12             |                     | 0           |      | No                      |
|                                   | eth1/0/13             |                     | 0           |      | No                      |
|                                   | eth1/0/14             |                     | 0           |      | No                      |
|                                   | eth1/0/15             |                     | 0           |      | No                      |

#### Figure 7-1 Port Default CoS window

The fields that can be configured are described below:

| Parameter           | Description                                                                                                    |
|---------------------|----------------------------------------------------------------------------------------------------|
| Unit                | Select the switch unit that will be used for this configuration here.                                                                                                    |
| From Port / To Port | Select the appropriate port range used for the configuration here.                                                                                                    |
| Default CoS         | Select the default CoS option for the port(s) specified here. Options to choose from are <b>0</b> to <b>7</b> . Click the <b>Override</b> check box to apply the port's default CoS to all packets (tagged or untagged) received by the port. Select the <b>None</b> option to use the default settings. |

Click the **Apply** button to accept the changes made.

## **Port Scheduler Method**

This window is used to view and configure the port scheduler method settings.

### To view the following window, click **QoS > Basic Settings > Port Scheduler Method**, as shown below:

| Port Schedule   |                       |                     |                  |       |
|-----------------|-----------------------|---------------------|------------------|-------|
| Unit            | From Port<br>eth1/0/1 | To Port<br>eth1/0/1 | Scheduler Method | Apply |
| Unit 1 Settings |                       |                     |                  |       |
|                 | Port                  |                     | Scheduler Method | 1     |
|                 | eth1/0/1              |                     | WRR              |       |
|                 | eth1/0/2              |                     | WRR              |       |
|                 | eth1/0/3              |                     | WRR              |       |
|                 | eth1/0/4              |                     | WRR              |       |
|                 | eth1/0/5              |                     | WRR              |       |
|                 | eth1/0/6              |                     | WRR              |       |
|                 | eth1/0/7              |                     | WRR              |       |
|                 | eth1/0/8              |                     | WRR              |       |
|                 | eth1/0/9              |                     | WRR              |       |
|                 | eth1/0/10             |                     | WRR              |       |
|                 | eth1/0/11             |                     | WRR              |       |
|                 | eth1/0/12             |                     | WRR              |       |
|                 | eth1/0/13             |                     | WRR              |       |
|                 | eth1/0/14             |                     | WRR              |       |
|                 | eth1/0/15             |                     | WRR              |       |

Figure 7-2 Port Scheduler Method window

The fields that can be configured are described below:

| Parameter           | Description                                                                                                    |
|---------------------|----------------------------------------------------------------------------------------------------|
| Unit                | Select the switch unit that will be used for this configuration here.                                                                                                    |
| From Port / To Port | Select the appropriate port range used for the configuration here.                                                                                                    |
| Scheduler Method    | Select the scheduler method that will be applied to the specified port(s). Options to choose from are Strict Priority ( <b>SP</b> ), Round-Robin ( <b>RR</b> ), Weighted Round-Robin ( <b>WRR</b> ), and Weighted Deficit Round-Robin ( <b>WDRR</b> ). By default, the output queue scheduling algorithm is <b>WRR</b> .                                                                                                    |
|                     | <b>WDRR</b> operates by serving an accumulated set of backlogged credits<br>in the transmit queue in a round robin order. Initially, each queue sets<br>its credit counter to a configurable quantum value. Every time a packet<br>from a CoS queue is sent, the size of the packet is subtracted from the<br>corresponding credit counter and the service right is turned over to the<br>next lower CoS queue. When the credit counter drops below 0, the<br>queue is no longer serviced until its credits are replenished. When the<br>credit counters of all CoS queues reaches 0, the credit counters will be<br>replenished at that time. All packets are serviced until their credit<br>counter is zero or negative and the last packet is transmitted<br>completely. When this condition happens, the credits are replenished.<br>When the credits are replenished, a quantum of credits are added to<br>each CoS queue credit counter. The quantum for each CoS queue<br>may be different based on the user configuration. |
|                     | To set a CoS queue in the <b>SP</b> mode, any higher priority CoS queue must also be in the strict priority mode.                                                                                                    |
|                     | <b>WRR</b> operates by transmitting permitted packets into the transmit<br>queue in a round robin order. Initially, each queue sets its weight to a<br>configurable weighting. Every time a packet from a higher priority CoS<br>queue is sent, the corresponding weight is subtracted by 1 and the<br>packet in the next lower CoS queue will be serviced. When the weight<br>of a CoS queue reaches zero, the queue will not be serviced until its                                                                                                    |

weight is replenished. When weights of all CoS queues reach 0, the weights get replenished at a time.

Click the **Apply** button to accept the changes made.

### **Queue Settings**

This window is used to view and configure the queue settings.

To view the following window, click **QoS > Basic Settings > Queue Settings**, as shown below:

| ueue Settings                   |                                    |                         |                   |  |  |  |  |
|---------------------------------|------------------------------------|-------------------------|-------------------|--|--|--|--|
| ueue Settings                   |                                    |                         |                   |  |  |  |  |
| Unit From Port     I   eth1/0/1 | To Port Queue ID<br>eth1/0/1 ▼ 0 ▼ | WRR Weight (0-127) WDRR | : Quantum (0-127) |  |  |  |  |
| Unit 1 Settings                 |                                    |                         |                   |  |  |  |  |
| Port                            | Queue ID                           | WRR Weight              | WDRR Quantum      |  |  |  |  |
|                                 | 0                                  | 1                       | 1                 |  |  |  |  |
|                                 | 1                                  | 1                       | 1                 |  |  |  |  |
|                                 | 2                                  | 1                       | 1                 |  |  |  |  |
| eth1/0/1                        | 3                                  | 1                       | 1                 |  |  |  |  |
| 0111001                         | 4                                  | 1                       | 1                 |  |  |  |  |
|                                 | 5                                  | 1                       | 1                 |  |  |  |  |
|                                 | 6                                  | 1                       | 1                 |  |  |  |  |
|                                 | 7                                  | 1                       | 1                 |  |  |  |  |
|                                 | 0                                  | 1                       | 1                 |  |  |  |  |
|                                 | 1                                  | 1                       | 1                 |  |  |  |  |
|                                 | 2                                  | 1                       | 1                 |  |  |  |  |
| eth1/0/2                        | 3                                  | 1                       | 1                 |  |  |  |  |
|                                 | 4                                  | 1                       | 1                 |  |  |  |  |
|                                 | 5                                  | 1                       | 1                 |  |  |  |  |
|                                 | 6                                  | 1                       | 1                 |  |  |  |  |
|                                 | 7                                  | 1                       | 1                 |  |  |  |  |
|                                 | 0                                  | 1                       | 1                 |  |  |  |  |
|                                 | 2                                  | 1                       | 1                 |  |  |  |  |
|                                 | 3                                  | 1                       | 1                 |  |  |  |  |
| eth1/0/3                        | 4                                  | 1                       | 1                 |  |  |  |  |
|                                 | 5                                  | 1                       | 1                 |  |  |  |  |
|                                 | 6                                  | 1                       | 1                 |  |  |  |  |
|                                 | 7                                  | 1                       | 1                 |  |  |  |  |

Figure 7-3 Queue Settings window

The fields that can be configured are described below:

| Parameter           | Description                                                                                                    |
|---------------------|----------------------------------------------------------------------------------------------------|
| Unit                | Select the switch unit that will be used for this configuration here.                                                                                                    |
| From Port / To Port | Select the appropriate port range used for the configuration here.                                                                                                    |
| Queue ID            | Enter the queue ID value here. This value must be between <b>0</b> and <b>7</b> .                                                                                                    |
| WRR Weight          | Enter the WRR weight value here. This value must be between 0 and 127. To satisfy the behavior requirements of Expedited Forwarding (EF), the highest queue is always selected by the Per-hop Behavior (PHB) EF and the schedule mode of this queue should be strict priority scheduling. So the weight of the last queue should be zero while the Differentiate Service is supported. |
| WDRR Quantum        | Enter the WDRR quantum value here. This value must be between 0                                                                                                    |

and 127.

Click the **Apply** button to accept the changes made.

## **CoS to Queue Mapping**

This window is used to view and configure the CoS-to-Queue mapping settings.

To view the following window, click **QoS > Basic Settings > CoS to Queue Mapping**, as shown below:

| CoS to Queue Mapping |          |
|----------------------|----------|
| CoS                  | Queue ID |
| 0                    | 2        |
| 1                    | 0        |
| 2                    | 1        |
| 3                    | 3        |
| 4                    | 4        |
| 5                    | 5        |
| 6                    | 6        |
| 7                    | 7 💌      |
|                      | Apply    |

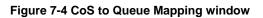

The fields that can be configured are described below:

| Parameter | Description                                                                                                    |
|-----------|----------------------------------------------------------------------------------------------------|
| Queue ID  | Select the queue ID that will be mapped to the corresponding CoS value. Options to choose from are <b>0</b> to <b>7</b> . |

Click the **Apply** button to accept the changes made.

## **Port Rate Limiting**

This window is used to view and configure the port rate limiting settings.

To view the following window, click **QoS > Basic Settings > Port Rate Limiting**, as shown below:

| Port Rate Limiting<br>Port Rate Limiting<br>Unit From Port<br>1 💌 eth1/0/1 💌 | To Port Direction | n Rate Limit<br>▼  ● Bandwidth (64-10000000)<br>─ Percent (1-100) | Kbps Burst Size (0<br>% Burst Size (0 |          |
|------------------------------------------------------------------------------|-------------------|-------------------------------------------------------------------|---------------------------------------|----------|
| Unit 1 Settings                                                              |                   | None                                                              |                                       | Apply    |
|                                                                              | Ir                | put                                                               | Out                                   | put      |
| Port –                                                                       | Rate              | Burst                                                             | Rate                                  | Burst    |
| eth1/0/1                                                                     | No Limit          | No Limit                                                          | No Limit                              | No Limit |
| eth1/0/2                                                                     | No Limit          | No Limit                                                          | No Limit                              | No Limit |
| eth1/0/3                                                                     | No Limit          | No Limit                                                          | No Limit                              | No Limit |
| eth1/0/4                                                                     | No Limit          | No Limit No Limit                                                 |                                       | No Limit |
| eth1/0/5                                                                     | No Limit          | No Limit                                                          | No Limit                              | No Limit |
| eth1/0/6                                                                     | No Limit          | No Limit                                                          | No Limit                              | No Limit |
| eth1/0/7                                                                     | No Limit          | No Limit                                                          | No Limit                              | No Limit |
| eth1/0/8                                                                     | No Limit          | No Limit                                                          | No Limit                              | No Limit |
| eth1/0/9                                                                     | No Limit          | No Limit                                                          | No Limit                              | No Limit |
| eth1/0/10                                                                    | No Limit          | No Limit                                                          | No Limit                              | No Limit |
| eth1/0/11                                                                    | No Limit          | No Limit                                                          | No Limit                              | No Limit |
| eth1/0/12                                                                    | No Limit          | No Limit                                                          | No Limit                              | No Limit |
| eth1/0/13                                                                    | No Limit          | No Limit                                                          | No Limit                              | No Limit |
| eth1/0/14                                                                    | No Limit          | No Limit                                                          | No Limit                              | No Limit |
| eth1/0/15                                                                    | No Limit          | No Limit                                                          | No Limit                              | No Limit |

Figure 7-5 Port Rate Limiting window

| Parameter           | Description                                                                                                    |
|---------------------|----------------------------------------------------------------------------------------------------|
| Unit                | Select the switch unit that will be used for this configuration here.                                                                                                    |
| From Port / To Port | Select the appropriate port range used for the configuration here.                                                                                                    |
| Direction           | Select the direction option here. Options to choose from are <b>Input</b> and <b>Output</b> . When <b>Input</b> is selected, the rate limit for ingress packets is configured. When <b>Output</b> is selected, the rate limit for egress packets is configured.                                                                                                    |
| Rate Limit          | Select and enter the rate limit value here.                                                                                                    |
|                     | When <b>Bandwidth</b> is selected, enter the input/output bandwidth value<br>used in the space provided. This value must be between 64 and<br>10000000 kbps. Also, enter the <b>Burst Size</b> value in the space<br>provided. This value must be between 0 and 128000 kilobytes.<br>When <b>Percent</b> is selected, enter the input/output bandwidth<br>percentage value used in the space provided. This value must be<br>between 1 and 100 percent (%). Also, enter the <b>Burst Size</b> value in<br>the space provided. This value must be between 0 and 128000<br>kilobytes. |
|                     | Select the <b>None</b> option to remove the rate limit on the specified port(s). The specified limitation cannot exceed the maximum speed of the specified interface. For the ingress bandwidth limitation, the ingress can trigger a pause frame or a flow control frame when the received traffic exceeds the limitation.                                                                                                    |

Click the **Apply** button to accept the changes made.

### **Queue Rate Limiting**

This window is used to view and configure the queue rate limiting settings.

### To view the following window, click **QoS > Basic Settings > Queue Rate Limiting**, as shown below:

| ueue Rati<br>Unit Fr | L     | T     | o Port<br>eth1/0/1 |       | 0 💌   | ~     | ndwidth (64<br>rcent (1-10 |       | D)    | K     |       | (Bandwidt | h (64-1000<br>1-100) | )0000) |       | Kbps<br>% |
|----------------------|-------|-------|--------------------|-------|-------|-------|----------------------------|-------|-------|-------|-------|-----------|----------------------|--------|-------|-----------|
|                      | Que   | eue0  | Que                | eue1  | Que   | ue2   | Que                        | ue3   | Que   | eue4  | Que   | ue5       | Que                  | eue6   | Que   | ue7       |
| Port                 | Min   | Max   | Min                | Max   | Min   | Max   | Min                        | Max   | Min   | Max   | Min   | Max       | Min                  | Max    | Min   | Max       |
|                      | Rate  | Rate  | Rate               | Rate  | Rate  | Rate  | Rate                       | Rate  | Rate  | Rate  | Rate  | Rate      | Rate                 | Rate   | Rate  | Rate      |
| eth1/0/1             | No Li | No Li | No Li              | No Li | No Li | No Li | No Li                      | No Li | No Li | No Li | No Li | No Li     | No Li                | No Li  | No Li | No Li     |
| eth1/0/2             | No Li | No Li | No Li              | No Li | No Li | No Li | No Li                      | No Li | No Li | No Li | No Li | No Li     | No Li                | No Li  | No Li | No Li     |
| eth1/0/3             | No Li | No Li | No Li              | No Li | No Li | No Li | No Li                      | No Li | No Li | No Li | No Li | No Li     | No Li                | No Li  | No Li | No Li     |
| eth1/0/4             | No Li | No Li | No Li              | No Li | No Li | No Li | No Li                      | No Li | No Li | No Li | No Li | No Li     | No Li                | No Li  | No Li | No Li     |
| eth1/0/5             | No Li | No Li | No Li              | No Li | No Li | No Li | No Li                      | No Li | No Li | No Li | No Li | No Li     | No Li                | No Li  | No Li | No Li     |
| eth1/0/6             | No Li | No Li | No Li              | No Li | No Li | No Li | No Li                      | No Li | No Li | No Li | No Li | No Li     | No Li                | No Li  | No Li | No Li     |
| eth1/0/7             | No Li | No Li | No Li              | No Li | No Li | No Li | No Li                      | No Li | No Li | No Li | No Li | No Li     | No Li                | No Li  | No Li | No Li     |
| eth1/0/8             | No Li | No Li | No Li              | No Li | No Li | No Li | No Li                      | No Li | No Li | No Li | No Li | No Li     | No Li                | No Li  | No Li | No Li     |
| eth1/0/9             | No Li | No Li | No Li              | No Li | No Li | No Li | No Li                      | No Li | No Li | No Li | No Li | No Li     | No Li                | No Li  | No Li | No Li     |
| eth1/0/10            | No Li | No Li | No Li              | No Li | No Li | No Li | No Li                      | No Li | No Li | No Li | No Li | No Li     | No Li                | No Li  | No Li | No Li     |
| eth1/0/11            | No Li | No Li | No Li              | No Li | No Li | No Li | No Li                      | No Li | No Li | No Li | No Li | No Li     | No Li                | No Li  | No Li | No Li     |
| eth1/0/12            | No Li | No Li | No Li              | No Li | No Li | No Li | No Li                      | No Li | No Li | No Li | No Li | No Li     | No Li                | No Li  | No Li | No Li     |
| eth1/0/13            | No Li | No Li | No Li              | No Li | No Li | No Li | No Li                      | No Li | No Li | No Li | No Li | No Li     | No Li                | No Li  | No Li | No Li     |
| eth1/0/14            | No Li | No Li | No Li              | No Li | No Li | No Li | No Li                      | No Li | No Li | No Li | No Li | No Li     | No Li                | No Li  | No Li | No Li     |
| eth1/0/15            | No Li | No Li | No Li              | No Li | No Li | No Li | No Li                      | No Li | No Li | No Li | No Li | No Li     | No Li                | No Li  | No Li | No Li     |

Figure 7-6 Queue Rate Limiting window

The fields that can be configured are described below:

| Parameter           | Description                                                                                                    |
|---------------------|----------------------------------------------------------------------------------------------------|
| Unit                | Select the switch unit that will be used for this configuration here.                                                                                                    |
| From Port / To Port | Select the appropriate port range used for the configuration here.                                                                                                    |
| Queue ID            | Select the queue ID that will be configured here. Options to choose from are <b>0</b> to <b>7</b> .                                                                                                    |
| Rate Limit          | Select and enter the queue rate limit settings here.<br>When the <b>Min Bandwidth</b> option is selected, enter the minimum<br>bandwidth rate limit value in the space provided. This value must be<br>between 64 and 10000000 kbps. Also enter the maximum bandwidth<br>( <b>Max Bandwidth</b> ) rate limit in the space provided. This value must be<br>between 64 and 10000000 kbps. The granularity is 64.                                                                                                    |
|                     | When the minimal bandwidth is configured, the packet transmitted<br>from the queue can be guaranteed. When the maximum bandwidth is<br>configured, packets transmitted from the queue cannot exceed the<br>maximum bandwidth even if the bandwidth is available.<br>When configuring the minimal bandwidth, the aggregate of the<br>configured minimum bandwidth must be less than 75 percent of the<br>interface bandwidth to make sure the configured minimal bandwidth<br>can be guaranteed. It is not necessary to set the minimum guaranteed<br>bandwidth for the highest strict priority queue. This is because the<br>traffic in this queue will be serviced first if the minimal bandwidth of all<br>queues is satisfied.<br>The configuration of this command can only be attached to a physical<br>port but not a port-channel. That is the minimum guaranteed<br>bandwidth of one CoS cannot be used across physical ports. |

| When the Min Percent option is selected, enter the minimum           |
|----------------------------------------------------------------------|
| bandwidth percentage value in the space provided. This value must be |
| between 1 and 100 percent (%). Also enter the maximum percentage     |
| value (Max Percent) in the space provided. This value must be        |
| between 1 and 100 percent (%).                                       |

Click the **Apply** button to accept the changes made.

## **Advanced Settings**

## **DSCP Mutation Map**

This window is used to view and configure the Differentiated Services Code Point (DSCP) mutation map settings. When a packet is received by an interface, based on a DSCP mutation map, the incoming DSCP can be mutated to another DSCP immediately before any QoS operations. The DSCP mutation is helpful to integrate domains with different DSCP assignments. The DSCP-CoS map and DSCP-color map will still be based on the packet's original DSCP. All the subsequent operations will base on the mutated DSCP.

To view the following window, click **QoS > Advanced Settings > DSCP Mutation Map**, as shown below:

|               | nput DSCP List (0-63)<br>1,3,60-63 | Output DSCP | (0-63) |    |    |    |       |         |    |    | (  | Apply  |
|---------------|------------------------------------|-------------|--------|----|----|----|-------|---------|----|----|----|--------|
|               |                                    |             |        |    |    |    | Digit | in ones |    |    |    |        |
| Mutation Name | Digit in tens                      | 0           | 1      | 2  | 3  | 4  | 5     | 6       | 7  | 8  | 9  |        |
|               | 00                                 | 0           | 1      | 2  | 3  | 4  | 5     | 6       | 7  | 8  | 9  |        |
|               | 10                                 | 20          | 11     | 12 | 13 | 14 | 15    | 16      | 17 | 18 | 19 |        |
|               | 20                                 | 20          | 21     | 22 | 23 | 24 | 25    | 26      | 27 | 28 | 29 |        |
| Mutation1     | 30                                 | 30          | 31     | 32 | 33 | 34 | 35    | 36      | 37 | 38 | 39 | Delete |
|               | 40                                 | 40          | 41     | 42 | 43 | 44 | 45    | 46      | 47 | 48 | 49 |        |
|               | 50                                 | 50          | 51     | 52 | 53 | 54 | 55    | 56      | 57 | 58 | 59 |        |
|               | 60                                 | 60          | 61     | 62 | 63 |    |       |         |    |    |    |        |

Figure 7-7 DSCP Mutation Map window

The fields that can be configured are described below:

| Parameter       | Description                                                                       |  |  |  |  |
|-----------------|-----------------------------------------------------------------------------------|--|--|--|--|
| Mutation Name   | Enter the DSCP mutation map name here. This name can be up to 32 characters long. |  |  |  |  |
| Input DSCP List | ist Enter the input DSCP list value here. This value must be between 0 and 63.    |  |  |  |  |
| Output DSCP     | Enter the output DSCP value here. This value must be between 0 and 63.            |  |  |  |  |

Click the **Apply** button to accept the changes made.

Click the **Delete** button to remove the specific entry.

### **Port Trust State and Mutation Binding**

This window is used to view and configure port trust state and mutation binding settings.

To view the following window, click **QoS > Advanced Settings > Port Trust State and Mutation Binding**, as shown below:

| Port Trust State and Mutation         | n Binding                       | ^                 |
|---------------------------------------|---------------------------------|-------------------|
| Port Trust State and Mutation Binding | ]                               |                   |
| Unit From Port     1                  | To Port Trust S<br>eth1/0/1 CoS |                   |
| Unit 1 Settings                       |                                 |                   |
| Port                                  | Trust State                     | DSCP Mutation Map |
| eth1/0/1                              | Trust CoS                       |                   |
| eth1/0/2                              | Trust CoS                       |                   |
| eth1/0/3                              | Trust CoS                       |                   |
| eth1/0/4                              | Trust CoS                       |                   |
| eth1/0/5                              | Trust CoS                       |                   |
| eth1/0/6                              | Trust CoS                       |                   |
| eth1/0/7                              | Trust CoS                       |                   |
| eth1/0/8                              | Trust CoS                       |                   |
| eth1/0/9                              | Trust CoS                       | =                 |
| eth1/0/10                             | Trust CoS                       |                   |
| eth1/0/11                             | Trust CoS                       |                   |
| eth1/0/12                             | Trust CoS                       |                   |
| eth1/0/13                             | Trust CoS                       |                   |
| eth1/0/14                             | Trust CoS                       |                   |
| eth1/0/15                             | Trust CoS                       |                   |

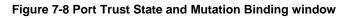

The fields that can be configured are described below:

| Parameter           | Description                                                                                                    |
|---------------------|----------------------------------------------------------------------------------------------------|
| Unit                | Select the switch unit that will be used for this configuration here.                                                                                                    |
| From Port / To Port | Select the appropriate port range used for the configuration here.                                                                                                    |
| Trust State         | Select the port trust state option here. Options to choose from are <b>CoS</b> and <b>DSCP</b> .                                                                                    |
| DSCP Mutation Map   | Select and enter the DSCP mutation map name used here. This name can be up to 32 characters long. Select the <b>None</b> option to not allocate a DSCP mutation map to the port(s). |

Click the **Apply** button to accept the changes made.

## **DSCP CoS Mapping**

This window is used to view and configure the DSCP CoS mapping settings.

To view the following window, click **QoS > Advanced Settings > DSCP CoS Mapping**, as shown below:

| DSCP CoS Mapping | DSCP CoS Mapping |                             |  |  |  |
|------------------|------------------|-----------------------------|--|--|--|
| DSCP CoS Mapping | DSCP CoS Mapping |                             |  |  |  |
| Unit From Po     |                  | CoS DSCP List (0-63)<br>0 ▼ |  |  |  |
| Unit 1 Settings  |                  |                             |  |  |  |
| Port             | CoS              | DSCP List                   |  |  |  |
|                  | 0                | 0-7                         |  |  |  |
|                  | 1                | 8-15                        |  |  |  |
|                  | 2                | 16-23                       |  |  |  |
| eth1/0/1         | 3                | 24-31                       |  |  |  |
| eth 1/0/1        | 4                | 32-39                       |  |  |  |
|                  | 5                | 40-47                       |  |  |  |
|                  | 6                | 48-55                       |  |  |  |
|                  | 7                | 56-63                       |  |  |  |
|                  | 0                | 0-7                         |  |  |  |
|                  | 1                | 8-15                        |  |  |  |
|                  | 2                | 16-23                       |  |  |  |
| eth1/0/2         | 3                | 24-31                       |  |  |  |
| 01111012         | 4                | 32-39                       |  |  |  |
|                  | 5                | 40-47                       |  |  |  |
|                  | 6                | 48-55                       |  |  |  |
|                  | 7                | 56-63                       |  |  |  |
|                  | 0                | 0-7                         |  |  |  |
|                  | 1                | 8-15                        |  |  |  |
|                  | 2                | 16-23                       |  |  |  |
| eth1/0/3         | 3                | 24-31                       |  |  |  |
|                  | 4                | 32-39                       |  |  |  |
|                  | 5                | 40-47                       |  |  |  |
|                  | 6                | 48-55                       |  |  |  |
|                  | 7                | 56-63                       |  |  |  |

### DGS-1510 Series Gigabit Ethernet SmartPro Switch Web UI Reference Guide

Figure 7-9 DSCP CoS Mapping window

The fields that can be configured are described below:

| Parameter           | Description                                                                                  |
|---------------------|----------------------------------------------------------------------------------------------|
| Unit                | Select the switch unit that will be used for this configuration here.                        |
| From Port / To Port | Select the appropriate port range used for the configuration here.                           |
| CoS                 | Select the CoS value. Options to choose from are <b>0</b> to <b>7</b> .                      |
| DSCP List           | Enter the DSCP list value to map to the CoS value here. This value must be between 0 and 63. |

Click the **Apply** button to accept the changes made.

## **CoS Color Mapping**

This window is used to view and configure the CoS color mapping settings.

To view the following window, click **QoS > Advanced Settings > CoS Color Mapping**, as shown below:

| CoS Color Mapping         | _      |                                      |
|---------------------------|--------|--------------------------------------|
| CoS Color Mapping         |        |                                      |
| Unit From Poil 1  eth1/0/ |        | CoS List (0-7) Color<br>Green  Apply |
| Unit 1 Settings           |        |                                      |
| Port                      | Color  | CoS List                             |
|                           | Green  | 0-7                                  |
| eth1/0/1                  | Yellow |                                      |
|                           | Red    |                                      |
|                           | Green  | 0-7                                  |
| eth1/0/2                  | Yellow |                                      |
|                           | Red    |                                      |
|                           | Green  | 0-7                                  |
| eth1/0/3                  | Yellow |                                      |
|                           | Red    |                                      |
|                           | Green  | 0-7                                  |
| eth1/0/4                  | Yellow |                                      |
|                           | Red    |                                      |
|                           | Green  | 0-7                                  |
| eth1/0/5                  | Yellow |                                      |
|                           | Red    |                                      |
|                           | Green  | 0-7                                  |
| eth1/0/6                  | Yellow |                                      |
|                           | Red    |                                      |
|                           | Green  | 0-7                                  |
| eth1/0/7                  | Yellow |                                      |
|                           | Red    |                                      |

#### Figure 7-10 CoS Color Mapping window

The fields that can be configured are described below:

| Parameter           | Description                                                                                              |
|---------------------|----------------------------------------------------------------------------------------------------|
| Unit                | Select the switch unit that will be used for this configuration here.                                    |
| From Port / To Port | Select the appropriate port range used for the configuration here.                                       |
| CoS List            | Enter the CoS value that will be mapped to the color. This value must be between <b>0</b> and <b>7</b> . |
| Color               | Select the color option. Options to choose from are <b>Green</b> , <b>Yellow</b> , and <b>Red</b> .      |

Click the **Apply** button to accept the changes made.

## **DSCP Color Mapping**

This window is used to view and configure the DSCP color mapping settings.

To view the following window, click **QoS > Advanced Settings > DSCP Color Mapping**, as shown below:

| DSCP Color Mapping |            |                        |   |
|--------------------|------------|------------------------|---|
| DSCP Color Mapping | rt To Port | DSCP List (0-63) Color |   |
| 1 eth1/0/          |            | Green C Apply          |   |
| Unit 1 Settings    |            |                        |   |
| Port               | Color      | DSCP List              |   |
|                    | Green      | 0-63                   |   |
| eth1/0/1           | Yellow     |                        |   |
|                    | Red        |                        |   |
|                    | Green      | 0-63                   |   |
| eth1/0/2           | Yellow     |                        |   |
|                    | Red        |                        | l |
|                    | Green      | 0-63                   |   |
| eth1/0/3           | Yellow     |                        |   |
|                    | Red        |                        |   |
|                    | Green      | 0-63                   |   |
| eth1/0/4           | Yellow     |                        |   |
|                    | Red        |                        |   |
|                    | Green      | 0-63                   |   |
| eth1/0/5           | Yellow     |                        |   |
|                    | Red        |                        |   |
|                    | Green      | 0-63                   |   |
| eth1/0/6           | Yellow     |                        |   |
|                    | Red        |                        |   |
|                    | Green      | 0-63                   |   |
| eth1/0/7           | Yellow     |                        |   |
|                    | Red        |                        |   |

#### Figure 7-11 DSCP Color Mapping window

The fields that can be configured are described below:

| Parameter           | Description                                                                                                    |
|---------------------|----------------------------------------------------------------------------------------------------|
| Unit                | Select the switch unit that will be used for this configuration here.                                                                     |
| From Port / To Port | Select the appropriate port range used for the configuration here.                                                                        |
| DSCP List           | Enter the DSCP list value here that will be mapped to a color. This value must be between 0 and 63.                                       |
| Color               | Select the color option that will be mapped to the DSCP value. Options to choose from are <b>Green</b> , <b>Yellow</b> , and <b>Red</b> . |

Click the **Apply** button to accept the changes made.

## Class Map

This window is used to view and configure the class map settings.

To view the following window, click **QoS > Advanced Settings > Class Map**, as shown below:

| Class Map Name   | 32 chars    | Multiple Match Criteria | Match Any | Apply        |
|------------------|-------------|-------------------------|-----------|--------------|
| Total Entries: 2 |             |                         |           |              |
| Clas             | s Map Name  | Multiple Match Criteria |           |              |
| с                | lass-map    | Match Any               |           | Match Delete |
| cla              | iss-default | Match Any               |           | Match Delete |

#### Figure 7-12 Class Map window

The fields that can be configured are described below:

| Parameter               | Description                                                                                                    |
|-------------------------|----------------------------------------------------------------------------------------------------|
| Class Map Name          | Enter the class map name here. This name can be up to 32 characters long.                                          |
| Multiple Match Criteria | Select the multiple match criteria option here. Options to choose from are <b>Match All</b> and <b>Match Any</b> . |

Click the **Apply** button to accept the changes made.

Click the **Match** button to configure the specific entry.

Click the **Delete** button to remove the specific entry.

Enter a page number and click the Go button to navigate to a specific page when multiple pages exist.

After clicking the **Match** button, the following window will appear.

| Match Rule                   |                 |
|------------------------------|-----------------|
| Class Map Name               | class-map       |
| Match:<br>None<br>Specify    |                 |
| <ul> <li>ACL Name</li> </ul> | 32 chars        |
| CoS List (0-7)               | 0,5-7           |
| O DSCP List (0-63)           | 1,2,61-63       |
| Precedence List (0-7)        | 0,5-7 IPv4 only |
| Protocol Name                | None            |
| VID List (1-4094)            | 1,3-5           |
|                              | Back            |

Figure 7-13 Match Rule window

The fields that can be configured are described below:

| Parameter       | Description                                                                                                    |
|-----------------|----------------------------------------------------------------------------------------------------|
| None            | Select this option to match nothing to this class map.                                                                                                    |
| Specify         | Select the option to match something to this class map.                                                                                                    |
| ACL Name        | Select and enter the access list name that will be matched with this class map here. This name can be up to 32 characters long.                                                                                                    |
| CoS List        | Select and enter the CoS list value that will be matched with this class map here. This value must be between 0 and 7.                                                                                                    |
| DSCP List       | Select and enter the DSCP list value that will be matched with this class map here. This value must be between 0 and 63. Tick the <b>IPv4 only</b> check box to match IPv4 packets only. If not specified, the match is for both IPv4 and IPv6 packets.                                                                                                    |
| Precedence List | Select and enter the precedence list value that will be matched with<br>this class map here. This value must be between 0 and 7. Tick the<br><b>IPv4 only</b> check box to match IPv4 packets only. If not specified, the<br>match is for both IPv4 and IPv6 packets. For IPv6 packets, the<br>precedence is most three significant bits of traffic class of IPv6 header. |
| Protocol Name   | Select the protocol name that will be matched with the class map here.<br>Options to choose from are <b>None</b> , <b>ARP</b> , <b>BGP</b> , <b>DHCP</b> , <b>DNS</b> , <b>EGP</b> ,<br><b>FTP</b> , <b>IPv4</b> , <b>IPv6</b> , <b>NetBIOS</b> , <b>NFS</b> , <b>NTP</b> , <b>OSPF</b> , <b>PPPOE</b> , <b>RIP</b> , <b>RTSP</b> ,                                       |

|          | SSH, Telnet, and TFTP.                                                                                                    |
|----------|----------------------------------------------------------------------------------------------------|
| VID List | Select and enter the VLAN list value that will be matched with the class map here. This value must be between 1 and 4094. |

Click the Apply button to accept the changes made.

Click the **Back** button to return to the previous window.

### **Aggregate Policer**

This window is used to view and configure the aggregate policer settings.

To view the following window, click **QoS > Advanced Settings > Aggregate Policer**, as shown below:

| Single Rate Settings        | Two Rate Settings |                    |                |                      |                |             |        |
|-----------------------------|-------------------|--------------------|----------------|----------------------|----------------|-------------|--------|
| ggregate Policer Name *     |                   |                    | Average R      | Rate * (0-10000000)  |                | Kbj         | DS .   |
| lormal Burst Size (0-16384) |                   | Kbyte              | Maximum        | Burst Size (0-16384) |                | Kby         | /te    |
| Conform Action              | Transmit          | Transmit 💽 DSCP 1P |                | Exceed Action        |                | ▼ DS        | CP 1P  |
| /iolate Action              | None              | None   DSCP 1P     |                | ire                  | Disabled       | •           |        |
| * Mandatory Field           |                   |                    |                |                      |                |             | Apply  |
| Name Average Rate           | Normal Burst Size | Max. Burst Size    | Conform Action | Exceed Action        | Violate Action | Color Aware |        |
| APN-1 100                   | 100               |                    | Transmit       | Transmit             |                | Disabled    | Delete |

Figure 7-14 Aggregate Policer window

| Parameter              | Description                                                                                                    |  |  |  |  |
|------------------------|----------------------------------------------------------------------------------------------------|--|--|--|--|
| Aggregate Policer Name | Enter the aggregate policer's name here.                                                                                                    |  |  |  |  |
| Average Rate           | Enter the average rate value here. This value must be between <b>0</b> and <b>10000000</b> kbps.                                                                                                    |  |  |  |  |
| Normal Burst Size      | Enter the normal burst size value here. This value must be between <b>0</b> and <b>16384</b> Kbytes.                                                                                                    |  |  |  |  |
| Maximum Burst Size     | Enter the maximum burst size value here. This value must be between 0 and <b>16384</b> Kbytes.                                                                                                    |  |  |  |  |
| Confirm Action         | Select the confirm action here. The confirm action specifies the action to take on green color packets. If the confirm action is not specified, the default action is to <b>Transmit</b> . Options to choose from are <b>Drop</b> , <b>Set-DSCP-Transmit</b> , <b>Set-1P-Transmit</b> , <b>Transmit</b> , and <b>Set-DSCP-1P</b> . |  |  |  |  |
|                        | When selecting the <b>Drop</b> option, the packet will be dropped.                                                                                                    |  |  |  |  |
|                        | When selecting the <b>Set-DSCP-Transmit</b> option, enter the IP DSCP value in the space provided. This value sets the IP differentiated services code point (DSCP) value and transmits the packet with the new IP DSCP value.                                                                                                    |  |  |  |  |
|                        | When selecting the <b>Set-1P-Transmit</b> option, enter the 1P transmit value in the space provided. This value sets the 802.1p value and transmits the packet with the new value.                                                                                                    |  |  |  |  |
|                        | When selecting the <b>Set-DSCP-1P</b> option, enter the IP DSCP and 1P transmit values in the spaces provided.                                                                                                    |  |  |  |  |
|                        | When selecting the <b>Transmit</b> option, packets will be transmitted unaltered.                                                                                                    |  |  |  |  |

The fields that can be configured are described below:

| Exceed Action  | Select the exceed action here. The exceed action specifies the action<br>to take on packets that exceed the rate limit. For a two rate policer, if<br>the exceed action is not specified, the default action is <b>Drop</b> . Options<br>to choose from are <b>Drop</b> , <b>Set-DSCP-Transmit</b> , <b>Set-1P-Transmit</b> ,<br><b>Transmit</b> , and <b>Set-DSCP-1P</b> .                                                                                                    |
|----------------|----------------------------------------------------------------------------------------------------|
|                | When selecting the <b>Drop</b> option, the packet will be dropped.                                                                                                    |
|                | When selecting the <b>Set-DSCP-Transmit</b> option, enter the IP DSCP value in the space provided. This value sets the IP differentiated services code point (DSCP) value and transmits the packet with the new IP DSCP value.                                                                                                    |
|                | When selecting the <b>Set-1P-Transmit</b> option, enter the 1P transmit value in the space provided. This value sets the 802.1p value and transmits the packet with the new value.                                                                                                    |
|                | When selecting the <b>Set-DSCP-1P</b> option, enter the IP DSCP and 1P transmit values in the spaces provided.                                                                                                    |
|                | When selecting the <b>Transmit</b> option, packets will be transmitted unaltered.                                                                                                    |
| Violate Action | Select the violate action here. The violate action specifies the action to take on packets that violate the normal and maximum burst sizes for singe rate policing. It specifies the action to take for those packets that did not conform to both CIR and PIR. For a single rate policer, if the violate action is not specified, it will create a single-rate two-color policer. For a two-rate policer, if the violation action is not specified, the default action is equal to the exceed action. Options to choose from are <b>None</b> , <b>Drop</b> , <b>Set-DSCP-Transmit</b> , <b>Set-1P-Transmit</b> , <b>Transmit</b> , and <b>Set-DSCP-1P</b> . |
|                | When selecting the <b>Drop</b> option, the packet will be dropped.<br>When selecting the <b>Set-DSCP-Transmit</b> option, enter the IP DSCP<br>value in the space provided. This value sets the IP differentiated<br>services code point (DSCP) value and transmits the packet with the<br>new IP DSCP value.                                                                                                    |
|                | When selecting the <b>Set-1P-Transmit</b> option, enter the 1P transmit value in the space provided. This value sets the 802.1p value and transmits the packet with the new value.                                                                                                    |
|                | When selecting the <b>Set-DSCP-1P</b> option, enter the IP DSCP and 1P transmit values in the spaces provided.                                                                                                    |
|                | When selecting the <b>Transmit</b> option, packets will be transmitted unaltered.                                                                                                    |
| Color Aware    | Select this option to enable or disable color aware option here. When color aware is not specified, the policer works in the color blind mode. When color aware is enabled, the policer works in the color aware mode.                                                                                                    |

Click the **Apply** button to accept the changes made.

Click the  $\ensuremath{\textbf{Delete}}$  button to remove the specific entry.

After clicking the **Two Rate Setting** tab, at the top of the page, the following page will be available.

| Aggrega                | te Po    | licer         | -                  |                 | _       | _                   |                     | -       | -         |             |        |  |
|------------------------|----------|---------------|--------------------|-----------------|---------|---------------------|---------------------|---------|-----------|-------------|--------|--|
| Sing                   | gle Rate | e Settings    |                    | Two Rate Settir | igs     |                     |                     |         |           |             |        |  |
| Aggregate Policer Name |          |               |                    |                 |         |                     |                     |         |           |             |        |  |
| CIR * (0-10            | 000000   | )) [          | Kbps               |                 |         |                     | Confirm Burst (0-16 | 384)    |           |             | Kbyte  |  |
| PIR * (0-10            | 000000   | ))            | Kbps               |                 |         | Peak Burst (0-16384 | 84)                 |         | Kb        | Kbyte       |        |  |
| Conform A              | ction    | [             | Transmit   DSCP 1P |                 |         | Exceed Action       | Drop                |         | ✓ DSCP 1P |             |        |  |
| Violate Act            | ion      | [             | Drop               | •               | DSCP 1P |                     | Color Aware         |         | Disabled  | -           |        |  |
| * Mandatory Field      |          |               |                    |                 |         |                     |                     |         |           |             |        |  |
| Name                   | CIR      | Confirm Burst | PIR                | Peak Burst      | Conform | n Action            | Exceed Action       | Violate | Action    | Color Aware |        |  |
| APN-2                  | 100      | 100           | 100                | 120             | Tran    | smit                | Drop                | Dr      | ор        | Disabled    | Delete |  |

Figure 7-15 Two Rate Settings window

The fields that can be configured are described below:

| Parameter              | Description                                                                                                    |
|------------------------|----------------------------------------------------------------------------------------------------|
| Aggregate Policer Name | Enter the aggregate policer's name here.                                                                                                    |
| CIR                    | Enter the Committed Information Rate (CIR) value here. This value must be between 0 and 10000000 kbps. The committed packet rate is the first token bucket for the two-rate metering.                                                                                                    |
| Confirm Burst          | Enter the confirm burst value here. This value must be between 0 and 16384 Kbytes. The confirm burst value specifies the burst size for the first token bucket in kbps.                                                                                                    |
| PIR                    | Enter the Peak information Rate (PIR) value here. This value must be between 0 and 10000000 kbps. The peak information rate is the second token bucket for the two-rate metering.                                                                                                    |
| Peak Burst             | Enter the peak burst value here. This value must be between 0 and 16384 Kbytes. The peak burst value is the burst size for the second token bucket in kilobytes.                                                                                                    |
| Confirm Action         | Select the confirm action here. The confirm action specifies the action to take on green color packets. If the confirm action is not specified, the default action is to <b>Transmit</b> . Options to choose from are <b>Drop</b> , <b>Set-DSCP-Transmit</b> , <b>Set-1P-Transmit</b> , <b>Transmit</b> , and <b>Set-DSCP-1P</b> .                                                                                                    |
|                        | When selecting the <b>Drop</b> option, the packet will be dropped.                                                                                                    |
|                        | When selecting the <b>Set-DSCP-Transmit</b> option, enter the IP DSCP value in the space provided. This value sets the IP differentiated services code point (DSCP) value and transmits the packet with the new IP DSCP value.                                                                                                    |
|                        | When selecting the <b>Set-1P-Transmit</b> option, enter the 1P transmit value in the space provided. This value sets the 802.1p value and transmits the packet with the new value.                                                                                                    |
|                        | <ul><li>When selecting the Set-DSCP-1P option, enter the IP DSCP and 1P transmit values in the spaces provided.</li><li>When selecting the Transmit option, packets will be transmitted unaltered.</li></ul>                                                                                                    |
| Exceed Action          | Select the exceed action here. The exceed action specifies the action<br>to take on packets that exceed the rate limit. For a two rate policer, if<br>the exceed action is not specified, the default action is <b>Drop</b> . Options<br>to choose from are <b>Drop</b> , <b>Set-DSCP-Transmit</b> , <b>Set-1P-Transmit</b> ,<br><b>Transmit</b> , and <b>Set-DSCP-1P</b> .<br>When selecting the <b>Drop</b> option, the packet will be dropped. |
|                        | When selecting the <b>Set-DSCP-Transmit</b> option, enter the IP DSCP                                                                                                    |
|                        | when selecting the <b>Sel-DSCF-Hanshill</b> option, enter the IP DSCP                                                                                                    |

|                | <ul> <li>value in the space provided. This value sets the IP differentiated services code point (DSCP) value and transmits the packet with the new IP DSCP value.</li> <li>When selecting the Set-1P-Transmit option, enter the 1P transmit value in the space provided. This value sets the 802.1p value and transmits the packet with the new value.</li> <li>When selecting the Set-DSCP-1P option, enter the IP DSCP and 1P transmit values in the spaces provided.</li> <li>When selecting the Transmit option, packets will be transmitted unaltered.</li> </ul>                                                                                                    |
|----------------|----------------------------------------------------------------------------------------------------|
| Violate Action | Select the violate action here. The violate action specifies the action to take on packets that violate the normal and maximum burst sizes for singe rate policing. It specifies the action to take for those packets that did not conform to both CIR and PIR. For a single rate policer, if the violate action is not specified, it will create a single-rate two-color policer. For a two-rate policer, if the violation action is not specified, the default action is equal to the exceed action. Options to choose from are <b>Drop</b> , <b>Set-DSCP-Transmit</b> , <b>Set-1P-Transmit</b> , <b>Transmit</b> , and <b>Set-DSCP-1P</b> .                                                             |
|                | <ul> <li>When selecting the Drop option, the packet will be dropped.</li> <li>When selecting the Set-DSCP-Transmit option, enter the IP DSCP value in the space provided. This value sets the IP differentiated services code point (DSCP) value and transmits the packet with the new IP DSCP value.</li> <li>When selecting the Set-1P-Transmit option, enter the 1P transmit value in the space provided. This value sets the 802.1p value and transmits the packet with the new value.</li> <li>When selecting the Set-DSCP-1P option, enter the IP DSCP and 1P transmit values in the spaces provided.</li> <li>When selecting the Transmit option, packets will be transmitted unaltered.</li> </ul> |
| Color Aware    | Select this option to enable or disable color aware option here. When color aware is not specified, the policer works in the color blind mode. When color aware is enabled, the policer works in the color aware mode.                                                                                                    |

Click the **Apply** button to accept the changes made.

Click the **Delete** button to remove the specific entry.

## Policy Map

This window is used to view and configure the policy map settings.

To view the following window, click **QoS > Advanced Settings > Policy Map**, as shown below:

| Policy Map               |          |                 |          |                  |
|--------------------------|----------|-----------------|----------|------------------|
| Create/Delete Policy Map |          |                 |          |                  |
| Policy Map Name          | 32 chars |                 |          | Apply            |
| Traffic Policy           |          |                 |          |                  |
| Policy Map Name          | 32 chars | Class Map Name  | 32 chars | Apply            |
| Total Entries: 1         |          |                 |          |                  |
|                          |          | Policy Map Name |          |                  |
|                          |          | Policy-Map-1    |          | Delete           |
|                          |          |                 |          | 1/1 < < 1 > > Go |
| Class Rules              |          |                 |          |                  |
|                          | Class Ma | p Name          |          |                  |
|                          |          |                 |          |                  |

Figure 7-16 Policy Map window

The fields that can be configured for **Create/Delete Policy Map** are described below:

| Parameter       | Description                                                                                                  |
|-----------------|----------------------------------------------------------------------------------------------------|
| Policy Map Name | Enter the policy map's name here that will be created or deleted. This name can be up to 32 characters long. |

Click the **Apply** button to accept the changes made.

The fields that can be configured for **Traffic Policy** are described below:

| Parameter       | Description                                                                  |
|-----------------|------------------------------------------------------------------------------|
| Policy Map Name | Enter the policy map's name here. This name can be up to 32 characters long. |
| Class Map Name  | Enter the class map's name here. This name can be up to 32 characters long.  |

Click the **Apply** button to accept the changes made.

Click the **Delete** button to remove the specific entry.

Enter a page number and click the Go button to navigate to a specific page when multiple pages exist.

To view the rules of a specific policy map, click the policy map name in the table (the **Policy Map Name** will toggle to the bold font).

### DGS-1510 Series Gigabit Ethernet SmartPro Switch Web UI Reference Guide

| Policy Map               |                |                |                           | _   |
|--------------------------|----------------|----------------|---------------------------|-----|
| Create/Delete Policy Map |                |                |                           |     |
| Policy Map Name          | 32 chars       |                | App                       | ply |
| Traffic Policy           |                |                |                           |     |
| Policy Map Name          | 32 chars       | Class Map Name | 32 chars Apr              | ply |
| Total Entries: 1         |                |                |                           |     |
|                          | Policy N       | lap Name       |                           |     |
|                          | Policy         | /-Map-1        | Delete                    |     |
|                          |                |                | 1/1  < < 1 > >]           | Go  |
| Policy-Map-1 Rules       |                |                |                           |     |
|                          | Class Map Name |                |                           |     |
|                          | class-default  |                | Set Action Policer Delete |     |
|                          |                |                | 1/1  < < 1 > >            | Go  |

Figure 7-17 Policy Map (View Rules) window

Click the **Set Action** button to configure the action for the policy map. Click the **Policer** button to configure the policer action for the policy map. Click the **Delete** button to remove the specific entry.

After clicking the Set Action button, the following window will appear.

| Set Action           |               |            |
|----------------------|---------------|------------|
| Policy Map Name      | Policy-Map-1  |            |
| Class Map Name       | class-default |            |
| Set Action           |               |            |
| None                 |               |            |
| Specify              |               |            |
| New Precedence (0-7) | None          | IPv4 only  |
| New DSCP (0-63)      | None          | Pv4 only   |
| New CoS (0-7)        | None          | •          |
| New CoS Queue (0-7)  | None          | v          |
|                      |               | Back Apply |

Figure 7-18 Set Action window

| Parameter      | Description                                                                                                    |
|----------------|----------------------------------------------------------------------------------------------------|
| None           | Select this option to match nothing to this policy map.                                                                                                    |
| Specify        | Select the option to match something to this policy map.                                                                                                    |
| New Precedence | Select a new precedence for the packet. This value must be between 0 and 7. Tick the <b>IPv4 only</b> to only mark IPv4 precedence. Setting the precedence will not affect the CoS queue selection. |
| New DSCP       | Select a new DSCP for the packet. This value must be between 0 and 63. Tick the <b>IPv4 only</b> to only mark IPv4 precedence. Setting DSCP will not affect the CoS queue selection.                |
| New CoS        | Select a new CoS value for the packet. This value must be between 0 and 7. Setting CoS will not affect the CoS queue selection.                                                                     |
| New CoS Queue  | Select a new CoS queue for the packet. This value must be between 0                                                                                                    |

and 7. This overwrites the original CoS queue selection.

Click the **Apply** button to accept the changes made.

Click the **Back** button to return to the previous window.

After clicking the **Policer** button, the following window will appear.

| Police Action                |                |
|------------------------------|----------------|
|                              |                |
| Policy Map Name              | Policy-Map-1   |
| Class Map Name               | class-default  |
| Police Action                |                |
|                              |                |
| None                         |                |
| Specify                      | Police         |
| Average Rate * (0-1000000)   | Kbps           |
|                              |                |
| Normal Burst Size (0-16384)  | Kbyte          |
| Maximum Burst Size (0-16384) | Kbyte          |
| Conform Action               | Transmit       |
| Exceed Action                | Transmit       |
| Violate Action               | None   DSCP 1P |
| Color Aware                  | Disabled •     |
| * Mandatory Field            |                |
|                              | Back Apply     |
|                              | Васк Арріу     |

Figure 7-19 Police Action window

| Parameter          | Description                                                                                                    |
|--------------------|----------------------------------------------------------------------------------------------------|
| None               | Select this option to match nothing to this policy map.                                                                                                    |
| Specify            | Select the option to match something to this policy map.                                                                                                    |
| Average Rate       | Enter the average rate in kilobits per second.                                                                                                    |
| Normal Burst Size  | Enter the normal burst size in kilobytes.                                                                                                    |
| Maximum Burst Size | Enter the maximum burst in kilobytes.                                                                                                    |
| Conform Action     | Select the action to take on green color packets. Options to choose from are <b>Drop</b> , <b>Set-DSCP-Transmit</b> , <b>Set-1P-Transmit</b> , <b>Transmit</b> , and <b>Set-DSCP-1P</b> .             |
| Exceed Action      | Select the action to take on yellow color packets. Options to choose from are <b>Drop</b> , <b>Set-DSCP-Transmit</b> , <b>Set-1P-Transmit</b> , <b>Transmit</b> , and <b>Set-DSCP-1P</b> .            |
| Violate Action     | Select the action to take on red color packets. Options to choose from are <b>None</b> , <b>Drop</b> , <b>Set-DSCP-Transmit</b> , <b>Set-1P-Transmit</b> , <b>Transmit</b> , and <b>Set-DSCP-1P</b> . |
| Color Aware        | Select this option to enable or disable color aware mode.                                                                                                    |

The fields that can be configured are described below:

Click the **Apply** button to accept the changes made.

Click the **Back** button to return to the previous window.

### **Policy Binding**

This window is used to view and configure the policy binding settings.

### To view the following window, click **QoS > Advanced Settings > Policy Binding**, as shown below:

| Policy Bindir   | ng                    |                     | _         |                                              |                 |       |
|-----------------|-----------------------|---------------------|-----------|----------------------------------------------|-----------------|-------|
| Policy Binding  | Setting               |                     |           |                                              |                 |       |
| Unit            | From Port<br>eth1/0/1 | To Port<br>eth1/0/1 | Direction | Policy Map Name <ul> <li>32 chars</li> </ul> | ○ None          | Apply |
| Unit 1 Settings | ;                     |                     |           |                                              |                 |       |
|                 | Port                  |                     | Direction |                                              | Policy Map Name |       |
|                 | eth1/0/1              |                     |           |                                              |                 |       |
|                 | eth1/0/2              |                     |           |                                              |                 |       |
|                 | eth1/0/3              |                     |           |                                              |                 |       |
|                 | eth1/0/4              |                     |           |                                              |                 |       |
|                 | eth1/0/5              |                     |           |                                              |                 |       |
|                 | eth1/0/6              |                     |           |                                              |                 |       |
|                 | eth1/0/7              |                     |           |                                              |                 |       |
|                 | eth1/0/8              |                     |           |                                              |                 |       |
|                 | eth1/0/9              |                     |           |                                              |                 |       |
|                 | eth1/0/10             |                     |           |                                              |                 |       |
|                 | eth1/0/11             |                     |           |                                              |                 |       |
|                 | eth1/0/12             |                     |           |                                              |                 |       |
|                 | eth1/0/13             |                     |           |                                              |                 |       |
|                 | eth1/0/14             |                     |           |                                              |                 |       |
|                 | eth1/0/15             |                     |           |                                              |                 |       |

Figure 7-20 Policy Binding window

The fields that can be configured are described below:

| Parameter           | Description                                                                                                    |  |  |
|---------------------|----------------------------------------------------------------------------------------------------|--|--|
| Unit                | Select the switch unit that will be used for this configuration here.                                                                           |  |  |
| From Port / To Port | Select the appropriate port range used for the configuration here.                                                                              |  |  |
| Direction           | Select the direction option here. Option to choose from is <b>Input</b> . <b>Input</b> represents Input specified ingress traffic.              |  |  |
| Policy Map Name     | Enter the policy map name here. This name can be up to 32 characters long. Select the <b>None</b> option to not tie a policy map to this entry. |  |  |

Click the **Apply** button to accept the changes made.

# 8. Access Control List (ACL)

ACL Configuration Wizard ACL Access List ACL Interface Access Group ACL VLAN Access Map ACL VLAN Filter

# ACL Configuration Wizard

This window is used to guide the user to create a new ACL access list or configure an existing ACL access list.

To view the following window, click ACL > ACL Configuration Wizard, as shown below:

| ACL Configuration Wizard                                                       |      |
|--------------------------------------------------------------------------------|------|
| ACL Configuration Wizard                                                       |      |
| Access-List Assignment >> Select Packet Type >> Add Rule >> Apply Port         |      |
| Do you want to create a new ACL access-list or update an existing access-list? |      |
| Create                                                                         |      |
| ACL Name 32 chars                                                              |      |
| O Update                                                                       |      |
|                                                                                | Next |
| Note: The first character of ACL name must be a letter.                        |      |

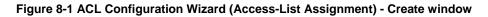

| ACL Configu                                                                    | ACL Configuration Wizard                                               |                   |                  |  |  |  |  |  |  |
|--------------------------------------------------------------------------------|------------------------------------------------------------------------|-------------------|------------------|--|--|--|--|--|--|
| ACL Configura                                                                  | ACL Configuration Wizard                                               |                   |                  |  |  |  |  |  |  |
| Access-List A                                                                  | Access-List Assignment >> Select Packet Type >> Add Rule >> Apply Port |                   |                  |  |  |  |  |  |  |
| Do you want to create a new ACL access-list or update an existing access-list? |                                                                        |                   |                  |  |  |  |  |  |  |
| Create                                                                         |                                                                        |                   |                  |  |  |  |  |  |  |
| ACL Name                                                                       | ACL Name 32 chars                                                      |                   |                  |  |  |  |  |  |  |
| Opdate                                                                         | Update                                                                 |                   |                  |  |  |  |  |  |  |
|                                                                                | Next                                                                   |                   |                  |  |  |  |  |  |  |
| Note: The first                                                                | Note: The first character of ACL name must be a letter.                |                   |                  |  |  |  |  |  |  |
| Total Entries: 1                                                               | I                                                                      |                   |                  |  |  |  |  |  |  |
|                                                                                | ACL Name                                                               | ACL Type          | Total Rules      |  |  |  |  |  |  |
| 0                                                                              | ACL                                                                    | Extended IPv6 ACL | 1                |  |  |  |  |  |  |
|                                                                                |                                                                        |                   | 1/1 < < 1 > > Go |  |  |  |  |  |  |

Figure 8-2 ACL Configuration Wizard (Access-List Assignment) - Update window

| Parameter | Description                                                                                                 |
|-----------|----------------------------------------------------------------------------------------------------|
| Create    | Select and enter the ACL name with a maximum of 32 characters.                                              |
| Update    | Select to see a table below with the existing ACL access lists. Select the specific re-configure the entry. |

The fields that can be configured are described below:

Click the **Next** button to continue.

Enter a page number and click the Go button to navigate to a specific page when multiple pages exist.

After clicking the **Next** button, the following window will appear.

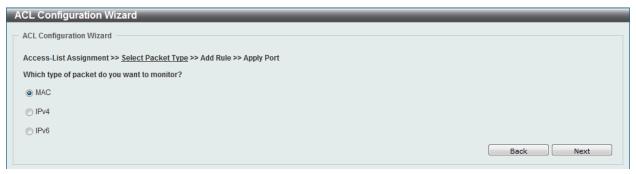

Figure 8-3 ACL Configuration Wizard (Select Packet Type) window

The fields that can be configured are described below:

| Parameter | Description            |
|-----------|------------------------|
| MAC       | Select to be MAC ACL.  |
| IPv4      | Select to be IPv4 ACL. |
| IPv6      | Select to be IPv6 ACL. |

Click the **Back** button to return to the previous window.

Click the **Next** button to continue.

After clicking the **MAC** radio button and the **Next** button, the following window will appear.

| Sequence I<br>Assign rule | No. (1-65535)  |                   |             | 🔘 Auto Assi     | gn                   |  |  |
|---------------------------|----------------|-------------------|-------------|-----------------|----------------------|--|--|
|                           | Address        | Ethernet Type     | 802.1Q      | VLAN            |                      |  |  |
| MAC Add                   |                |                   |             |                 |                      |  |  |
|                           |                | 11-DF-36-4B-A7-CC |             | ⊚ Any<br>⊚ Host | 11-DF-36-4B-A7-CC    |  |  |
| Source                    | ○ MAC          | 11-DF-36-4B-A7-CC | Destination | ⊚ MAC           | 11-DF-36-4B-A7-CC    |  |  |
|                           | _              | 11-DF-36-4B-A7-CC |             |                 | rd 11-DF-36-4B-A7-CC |  |  |
| Ethernet                  | Туре           |                   |             |                 |                      |  |  |
| Specify Ef                | thernet Type   | Please Se         | lect 🔻      |                 |                      |  |  |
| Ethernet                  | Fype (0x600-0) | (FFFF)            |             |                 |                      |  |  |
| Ethernet                  | Type Mask (Ox  | 0-0xFFFF)         |             |                 |                      |  |  |
| 802.1Q V                  | LAN            |                   |             |                 |                      |  |  |
| Cos Ple                   | ease Select    | •                 |             |                 |                      |  |  |
| VID(1-40                  | 94)            |                   |             |                 |                      |  |  |
| VID(1-40                  |                |                   |             |                 |                      |  |  |
|                           |                | rs                |             |                 |                      |  |  |

### Figure 8-4 ACL Configuration Wizard (Add Rule for MAC ACL) window

| Parameter             | Description                                                                                                    |
|-----------------------|----------------------------------------------------------------------------------------------------|
| Sequence No.          | Enter the ACL rule number here. This value must be between 1 and 65535. Select <b>Auto Assign</b> to automatically generate an ACL rule number for this entry.                                                                                                    |
| Source                | Select and enter the source information here. Options to choose from<br>are <b>Any</b> , <b>Host</b> , and <b>MAC</b> . When the <b>Any</b> option is selected, any<br>source traffic will be evaluated according to the conditions of this rule.<br>When the <b>Host</b> option is selected, enter the source host's MAC<br>address here. When the <b>MAC</b> option is selected, the <b>Wildcard</b> option<br>will also be available. Enter the source MAC address and wildcard<br>value in the spaces provided.   |
| Destination           | Select and enter the destination information here. Options to choose from are <b>Any</b> , <b>Host</b> , and <b>MAC</b> . When the <b>Any</b> option is selected, any destination traffic will be evaluated according to the conditions of this rule. When the <b>Host</b> option is selected, enter the destination host's MAC address here. When the <b>MAC</b> option is selected, the <b>Wildcard</b> option will also be available. Enter the destination MAC address and wildcard value in the spaces provided. |
| Specify Ethernet Type | Select the Ethernet type option here. Options to choose from are <b>aarp</b> , <b>appletalk</b> , <b>decent-iv</b> , <b>etype-6000</b> , <b>etype-8042</b> , <b>lat</b> , <b>lavc-sca</b> , <b>mop-console</b> , <b>mop-dump</b> , <b>vines-echo</b> , <b>vines-ip</b> , <b>xns-idp</b> , and <b>arp</b> .                                                                                                    |
| Ethernet Type         | Enter the Ethernet type hexadecimal value here. This value must be between 0x600 and 0xFFFF. When any Ethernet type profile is selected in the <b>Specify Ethernet Type</b> drop-down list, the appropriate                                                                                                    |

|                    | hexadecimal value will automatically be entered.                                                                                                    |  |  |  |
|--------------------|----------------------------------------------------------------------------------------------------|--|--|--|
| Ethernet Type Mask | Enter the Ethernet type mask hexadecimal value here. This value must<br>be between 0x0 and 0xFFFF. When any Ethernet type profile is<br>selected in the <b>Specify Ethernet Type</b> drop-down list, the appropriate<br>hexadecimal value will automatically be entered. |  |  |  |
| CoS                | Select the CoS value used here. This value is between <b>0</b> and <b>7</b> .                                                                                                    |  |  |  |
| VID                | Enter the VLAN ID that will be associated with this ACL rule here. This value must be between 1 and 4094.                                                                                                    |  |  |  |
| Time Range         | Enter the name of the time range to associate with this ACL rule.                                                                                                    |  |  |  |
| Action             | Select the action that this rule will take here. Options to choose from are <b>Permit</b> and <b>Deny</b> .                                                                                                    |  |  |  |

Click the **Back** button to return to the previous window.

Click the **Next** button to continue.

After clicking the **IPv4** radio button and the **Next** button, the following window will appear.

| ACL Configuration Wiz                                                  | ard                                                   |           |                   |           |  |  |  |  |
|------------------------------------------------------------------------|-------------------------------------------------------|-----------|-------------------|-----------|--|--|--|--|
| ACL Configuration Wizard                                               |                                                       |           |                   |           |  |  |  |  |
| Access-List Assignment >> Select Packet Type >> Add Rule >> Apply Port |                                                       |           |                   |           |  |  |  |  |
| Please assign a sequence n                                             | Please assign a sequence number to create a new rule. |           |                   |           |  |  |  |  |
| Sequence No. (1-65535)                                                 |                                                       |           | sign              |           |  |  |  |  |
| Protocol Type                                                          | TCP                                                   | <b>•</b>  | (0-255) Fragments |           |  |  |  |  |
| Assign rule criteria                                                   |                                                       |           |                   |           |  |  |  |  |
|                                                                        |                                                       |           |                   |           |  |  |  |  |
| IPv4 Address                                                           | Port                                                  | IPv4 DSCP | TCP Flag          |           |  |  |  |  |
| Time Range 32 cha<br>Action @ Pe                                       | rs<br>rmit 🔘 Deny                                     |           |                   | Back Next |  |  |  |  |

Figure 8-5 ACL Configuration Wizard (Add Rule for IPv4 ACL) window

This window has a dynamic section. Every selection made in the **Protocol Type** drop-down list will change the bottom part of this window.

The **fixed** fields that can be configured are described below:

| Parameter     | Description                                                                                                    |
|---------------|----------------------------------------------------------------------------------------------------|
| Sequence No.  | Enter the ACL rule number here. This value must be between 1 and 65535. Select <b>Auto Assign</b> to automatically generate an ACL rule number for this entry. |
| Protocol Type | Select the protocol type option here. Options to choose from are TCP, UDP, ICMP, EIGRP, ESP, GRE, IGMP, OSPF, PIM, VRRP, IP-in-IP, PCP, Protocol ID, and None. |

After selecting the TCP option as the Protocol Type, the following section will appear.

|                             |                      | e.                      |            |           |  |
|-----------------------------|----------------------|-------------------------|------------|-----------|--|
| Sequence No. (1-65535)      |                      | OAuto As                | _          |           |  |
| rotocol Type                | TCP                  | ~                       | (0-255)    | Fragments |  |
| Assign rule criteria        |                      |                         |            |           |  |
| IPv4 Address                | Port                 | IPv4 DSCP               | TCP Flag   |           |  |
|                             |                      |                         |            |           |  |
| IPv4 Address                |                      | <ul> <li>Any</li> </ul> |            |           |  |
| OHost                       |                      | OHost                   |            |           |  |
| Source                      | D                    | Oestination             |            |           |  |
| Wildcard                    |                      | Wildcar                 | d          |           |  |
| Port                        |                      |                         |            |           |  |
|                             | e Select 🔽           |                         |            |           |  |
| Pleas                       | e Select 🔽           | (0-65535) Please        | e Select 🔽 | (0-65535) |  |
| Destination Port Pleas      | e Select 🗸           |                         |            |           |  |
| Pleas                       | e Select 🗸           | (0-65535) Please        | e Select 🗸 | (0-65535) |  |
| IPv4 DSCP                   |                      |                         |            |           |  |
| IP Precedence Plea          | se Select 🔽 ToS Plea | ase Select 🗸            |            |           |  |
| ODSCP (0-63) Plea           | se Select 🗸          |                         |            |           |  |
|                             |                      |                         |            |           |  |
| TCP Flag                    |                      |                         |            |           |  |
| TCP Flag<br>TCP Flag_ackfin | psh _rst _syn _urg   |                         |            |           |  |

Figure 8-6 ACL Configuration Wizard (Add Rule for IPv4 ACL) TCP window

| Parameter   | Description                                                                                                    |
|-------------|----------------------------------------------------------------------------------------------------|
| Source      | Select and enter the source information here. Options to choose from<br>are <b>Any</b> , <b>Host</b> , and <b>IP</b> . When the <b>Any</b> option is selected, any source<br>traffic will be evaluated according to the conditions of this rule. When<br>the <b>Host</b> option is selected, enter the source host's IP address here.<br>When the <b>IP</b> option is selected, the <b>Wildcard</b> option will also be<br>available. Enter the group of source IP addresses by using a wildcard<br>bitmap. The bit corresponding to the bit value 1 will be ignored. The bit<br>corresponding to the bit value 0 will be checked.                           |
| Destination | Select and enter the destination information here. Options to choose from are <b>Any</b> , <b>Host</b> , and <b>IP</b> . When the <b>Any</b> option is selected, any destination traffic will be evaluated according to the conditions of this rule. When the <b>Host</b> option is selected, enter the destination host's IP address here. When the <b>IP</b> option is selected, the <b>Wildcard</b> option will also be available. Enter the group of destination IP addresses by using a wildcard bitmap. The bit corresponding to the bit value 1 will be ignored. The bit corresponding to the bit value 0 will be checked.                            |
| Source Port | Select and enter the source port value here. Options to choose from are =, >, <, $\neq$ , and <b>Range</b> . When selecting the = option, the specific selected port number will be used. When selecting the > option, all ports greater than the selected port, will be used. When selecting the < option, all ports smaller than the selected port, will be used. When selecting the selecting the $\neq$ option, all ports, excluding the selected port, will be used. When selecting the selecting the selecting the $\neq$ option, all ports, excluding the selected port, will be used. When selecting the Range option, the start port number and end |

|                  | port number selected, of the range, will be used. Alternatively, the port number(s) can manually be entered in the space(s) provided, if the port number(s) is/are not available in the drop-down list.                                                                                                    |
|------------------|----------------------------------------------------------------------------------------------------|
| Destination Port | Select and enter the destination port value here. Options to choose<br>from are =, >, <, $\neq$ , and <b>Range</b> . When selecting the = option, the<br>specific selected port number will be used. When selecting the ><br>option, all ports greater than the selected port, will be used. When<br>selecting the < option, all ports smaller than the selected port, will be<br>used. When selecting the $\neq$ option, all ports, excluding the selected<br>port, will be used. When selecting the <b>Range</b> option, the start port<br>number and end port number selected, of the range, will be used.<br>Alternatively, the port number(s) can manually be entered in the<br>space(s) provided, if the port number(s) is/are not available in the<br>drop-down list. |
| IP Precedence    | Select the IP precedence value used here. Options to choose from are 0 (routine), 1 (priority), 2, (immediate), 3 (flash), 4 (flash-override), 5 (critical), 6 (internet), and 7 (network).                                                                                                    |
| ToS              | After selecting the IP precedence value, select the Type-of-Service (ToS) value that will be used here. Options to choose from are 0 (normal), 1 (min-monetary-cost), 2 (max-reliability), 3, 4 (max-throughput), 5, 6, 7, 8 (min-delay), 9, 10, 11, 12, 13, 14, and 15.                                                                                                    |
| DSCP             | Select or enter the DSCP value used here. This value must be between 0 and 63.                                                                                                    |
| TCP Flag         | Tick the appropriate TCP flag option to include the flag in this rule.<br>Options to choose from are <b>ack</b> , <b>fin</b> , <b>psh</b> , <b>rst</b> , <b>syn</b> , and <b>urg</b> .                                                                                                    |
| Time Range       | Enter the name of the time range to associate with this ACL rule.                                                                                                    |
| Action           | Select the action that this rule will take here. Options to choose from are <b>Permit</b> and <b>Deny</b> .                                                                                                    |

After selecting the **UDP** option as the **Protocol Type**, the following section will appear.

| ACL Configuration Wizard                                                      |      |      |
|-------------------------------------------------------------------------------|------|------|
| ACL Configuration Wizard                                                      |      |      |
| Access-List Assignment >> Select Packet Type >> <u>Add Rule</u> >> Apply Port |      |      |
| Please assign a sequence number to create a new rule.                         |      |      |
|                                                                               |      |      |
| Sequence No. (1-65535)     O Auto Assign                                      |      |      |
| Protocol Type UDP  (0-255) Fragments                                          |      |      |
| Assign rule criteria                                                          |      |      |
| IPv4 Address Port IPv4 DSCP                                                   |      |      |
|                                                                               |      |      |
| IPv4 Address                                                                  |      |      |
| Any     Any                                                                   |      |      |
| O Host Destination                                                            |      |      |
| © IP                                                                          |      |      |
| Wildcard Wildcard                                                             |      |      |
| Port                                                                          |      |      |
| Source Port Please Select                                                     |      |      |
| Please Select v (0-65535) Please Select v (0-65535)                           |      |      |
| Destination Port Please Select                                                |      |      |
| Please Select V (0-65535) Please Select V (0-65535)                           |      |      |
| IPv4 DSCP                                                                     |      |      |
| IP Precedence Please Select     ToS Please Select                             |      |      |
| DSCP (0-63) Please Select                                                     |      |      |
| Time Range 32 chars                                                           |      |      |
| Action   Permit  Deny                                                         |      |      |
|                                                                               | Back | Next |
|                                                                               |      |      |

Figure 8-7 ACL Configuration Wizard (Add Rule for IPv4 ACL) UDP window

| Parameter   | Description                                                                                                    |
|-------------|----------------------------------------------------------------------------------------------------|
| Source      | Select and enter the source information here. Options to choose from<br>are <b>Any</b> , <b>Host</b> , and <b>IP</b> . When the <b>Any</b> option is selected, any source<br>traffic will be evaluated according to the conditions of this rule. When<br>the <b>Host</b> option is selected, enter the source host's IP address here.<br>When the <b>IP</b> option is selected, the <b>Wildcard</b> option will also be<br>available. Enter the group of source IP addresses by using a wildcard<br>bitmap. The bit corresponding to the bit value 1 will be ignored. The bit<br>corresponding to the bit value 0 will be checked. |
| Destination | Select and enter the destination information here. Options to choose from are <b>Any</b> , <b>Host</b> , and <b>IP</b> . When the <b>Any</b> option is selected, any destination traffic will be evaluated according to the conditions of this rule. When the <b>Host</b> option is selected, enter the destination host's IP address here. When the <b>IP</b> option is selected, the <b>Wildcard</b> option will also be available. Enter the group of destination IP addresses by using a wildcard bitmap. The bit corresponding to the bit value 1 will be ignored. The bit corresponding to the bit value 0 will be checked.  |
| Source Port | Select and enter the source port value here. Options to choose from are =, >, <, $\neq$ , and <b>Range</b> . When selecting the = option, the specific selected port number will be used. When selecting the > option, all ports greater than the selected port, will be used. When selecting the < option, all ports smaller than the selected port, will be used. When selecting the $\neq$ option, all ports, excluding the selected port, will be                                                                                                    |

| Destination Port | <ul> <li>used. When selecting the Range option, the start port number and end port number selected, of the range, will be used. Alternatively, the port number(s) can manually be entered in the space(s) provided, if the port number(s) is/are not available in the drop-down list.</li> <li>Select and enter the destination port value here. Options to choose from are =, &gt;, &lt;, ≠, and Range. When selecting the = option, the specific selected port number will be used. When selecting the &gt; option, all ports greater than the selected port, will be used. When selecting the &lt; option, all ports smaller than the selected port, will be used. When selecting the selected port, will be used. When selecting the selected port, will be used. When selecting the selected port, will be used. When selecting the selected port, will be used. When selecting the selected port, will be used. When selecting the selected port, will be used. Alternatively, the port number selected, of the range, will be used. Alternatively, the port number(s) can manually be entered in the</li> </ul> |
|------------------|----------------------------------------------------------------------------------------------------|
|                  | space(s) provided, if the port number(s) is/are not available in the drop-down list.                                                                                                    |
| IP Precedence    | Select the IP precedence value used here. Options to choose from are 0 (routine), 1 (priority), 2, (immediate), 3 (flash), 4 (flash-override), 5 (critical), 6 (internet), and 7 (network).                                                                                                    |
| ToS              | After selecting the IP precedence value, select the Type-of-Service (ToS) value that will be used here. Options to choose from are 0 (normal), 1 (min-monetary-cost), 2 (max-reliability), 3, 4 (max-throughput), 5, 6, 7, 8 (min-delay), 9, 10, 11, 12, 13, 14, and 15.                                                                                                    |
| DSCP             | Select or enter the DSCP value used here. This value must be between 0 and 63.                                                                                                    |
| Time Range       | Enter the name of the time range to associate with this ACL rule.                                                                                                    |
| Action           | Select the action that this rule will take here. Options to choose from are <b>Permit</b> and <b>Deny</b> .                                                                                                    |

After selecting the **ICMP** option as the **Protocol Type**, the following section will appear.

| ACL Configuration Wizard                                               |       |      |
|------------------------------------------------------------------------|-------|------|
| ACL Configuration Wizard                                               |       |      |
| Access-List Assignment >> Select Packet Type >> Add Rule >> Apply Port |       |      |
| Please assign a sequence number to create a new rule.                  |       |      |
| Sequence No. (1-65535)     O Auto Assign                               |       |      |
|                                                                        |       |      |
| Protocol Type ICMP (0-255) Fragments                                   |       |      |
|                                                                        |       |      |
| IPv4 Address ICMP IPv4 DSCP                                            |       |      |
|                                                                        |       |      |
| IPv4 Address                                                           |       |      |
|                                                                        |       |      |
| Source O IP Destination O IP                                           |       |      |
| Wildcard                                                               |       |      |
| ICMP                                                                   |       |      |
| Specify ICMP Message Type Please Select                                |       |      |
| ICMP Message Type (0-255) Message Code (0-255)                         |       |      |
| IPv4 DSCP                                                              |       |      |
| IP Precedence Please Select     ToS Please Select                      |       |      |
| DSCP (0-63) Please Select                                              |       |      |
| Time Range 32 chars                                                    |       |      |
|                                                                        |       |      |
| Action <ul> <li>Permit</li> <li>Deny</li> </ul>                        | Deale |      |
|                                                                        | Back  | Next |
|                                                                        |       |      |

Figure 8-8 ACL Configuration Wizard (Add Rule for IPv4 ACL) ICMP window

| Parameter                 | Description                                                                                                    |
|---------------------------|----------------------------------------------------------------------------------------------------|
| Source                    | Select and enter the source information here. Options to choose from<br>are <b>Any</b> , <b>Host</b> , and <b>IP</b> . When the <b>Any</b> option is selected, any source<br>traffic will be evaluated according to the conditions of this rule. When<br>the <b>Host</b> option is selected, enter the source host's IP address here.<br>When the <b>IP</b> option is selected, the <b>Wildcard</b> option will also be<br>available. Enter the group of source IP addresses by using a wildcard<br>bitmap. The bit corresponding to the bit value 1 will be ignored. The bit<br>corresponding to the bit value 0 will be checked.                     |
| Destination               | Select and enter the destination information here. Options to choose<br>from are <b>Any</b> , <b>Host</b> , and <b>IP</b> . When the <b>Any</b> option is selected, any<br>destination traffic will be evaluated according to the conditions of this<br>rule. When the <b>Host</b> option is selected, enter the destination host's IP<br>address here. When the <b>IP</b> option is selected, the <b>Wildcard</b> option will<br>also be available. Enter the group of destination IP addresses by using<br>a wildcard bitmap. The bit corresponding to the bit value 1 will be<br>ignored. The bit corresponding to the bit value 0 will be checked. |
| Specify ICMP Message Type | Select the ICMP message type used here.                                                                                                    |
| ICMP Message Type         | When the <b>ICMP Message Type</b> is not selected, enter the ICMP Message Type numerical value used here. When the <b>ICMP Message Type</b> is selected, this numerical value will automatically be entered.                                                                                                    |
| Message Code              | When the <b>ICMP Message Type</b> is not selected, enter the Message Code numerical value used here. When the <b>ICMP Message Type</b> is selected, this numerical value will automatically be entered.                                                                                                    |

| IP Precedence | Select the IP precedence value used here. Options to choose from are 0 (routine), 1 (priority), 2, (immediate), 3 (flash), 4 (flash-override), 5 (critical), 6 (internet), and 7 (network).                                                                              |  |
|---------------|----------------------------------------------------------------------------------------------------|--|
| ToS           | After selecting the IP precedence value, select the Type-of-Service (ToS) value that will be used here. Options to choose from are 0 (normal), 1 (min-monetary-cost), 2 (max-reliability), 3, 4 (max-throughput), 5, 6, 7, 8 (min-delay), 9, 10, 11, 12, 13, 14, and 15. |  |
| DSCP          | Select or enter the DSCP value used here. This value must be between 0 and 63.                                                                                                    |  |
| Time Range    | Enter the name of the time range to associate with this ACL rule.                                                                                                    |  |
| Action        | Select the action that this rule will take here. Options to choose from are <b>Permit</b> and <b>Deny</b> .                                                                                                    |  |

After selecting the **EIGRP** option as the **Protocol Type**, the following section will appear.

| ACL Configuration Wizard               |                                    |                      |    |
|----------------------------------------|------------------------------------|----------------------|----|
| ACL Configuration Wizard               |                                    |                      |    |
| Access-List Assignment >> Select Packe | t Type >> <u>Add Rule</u> >> Apply | iply Port            |    |
| Please assign a sequence number to cre | ate a new rule.                    |                      |    |
| Sequence No. (1-65535)                 |                                    | O Auto Assign        |    |
| Protocol Type                          | EIGRP - 88                         | 88 (0-255) Fragments |    |
| Assign rule criteria                   |                                    |                      |    |
| IPv4 Address IPv4 E                    | JSCP                               |                      |    |
| IPv4 Address                           |                                    |                      |    |
| Any                                    |                                    | Any                  |    |
| O Host                                 | Destination                        |                      |    |
| © IP                                   |                                    |                      |    |
| Wildcard                               |                                    | Wildcard             |    |
| IPv4 DSCP                              |                                    |                      |    |
| IP Precedence Please Select            | ▼ ToS Please Select                | t 💌                  |    |
| O DSCP (0-63) Please Select            | ·                                  |                      |    |
| Time Range 32 chars                    |                                    |                      |    |
| Action 💿 Permit 🔘 De                   | eny                                | Back Ne              | vt |
|                                        |                                    |                      |    |

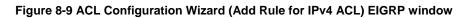

| Parameter   | Description                                                                                                    |
|-------------|----------------------------------------------------------------------------------------------------|
| Fragments   | Select the Fragments option to include packet fragment filtering.                                                                                                    |
| Source      | Select and enter the source information here. Options to choose from<br>are <b>Any</b> , <b>Host</b> , and <b>IP</b> . When the <b>Any</b> option is selected, any source<br>traffic will be evaluated according to the conditions of this rule. When<br>the <b>Host</b> option is selected, enter the source host's IP address here.<br>When the <b>IP</b> option is selected, the <b>Wildcard</b> option will also be<br>available. Enter the group of source IP addresses by using a wildcard<br>bitmap. The bit corresponding to the bit value 1 will be ignored. The bit<br>corresponding to the bit value 0 will be checked. |
| Destination | Select and enter the destination information here. Options to choose                                                                                                    |

|               | from are <b>Any</b> , <b>Host</b> , and <b>IP</b> . When the <b>Any</b> option is selected, any destination traffic will be evaluated according to the conditions of this rule. When the <b>Host</b> option is selected, enter the destination host's IP address here. When the <b>IP</b> option is selected, the <b>Wildcard</b> option will also be available. Enter the group of destination IP addresses by using a wildcard bitmap. The bit corresponding to the bit value 1 will be ignored. The bit corresponding to the bit value 0 will be checked. |
|---------------|----------------------------------------------------------------------------------------------------|
| IP Precedence | Select the IP precedence value used here. Options to choose from are 0 (routine), 1 (priority), 2, (immediate), 3 (flash), 4 (flash-override), 5 (critical), 6 (internet), and 7 (network).                                                                                                    |
| ToS           | After selecting the IP precedence value, select the Type-of-Service (ToS) value that will be used here. Options to choose from are 0 (normal), 1 (min-monetary-cost), 2 (max-reliability), 3, 4 (max-throughput), 5, 6, 7, 8 (min-delay), 9, 10, 11, 12, 13, 14, and 15.                                                                                                    |
| DSCP          | Select or enter the DSCP value used here. This value must be between 0 and 63.                                                                                                    |
| Time Range    | Enter the name of the time range to associate with this ACL rule.                                                                                                    |
| Action        | Select the action that this rule will take here. Options to choose from are <b>Permit</b> and <b>Deny</b> .                                                                                                    |

After selecting the ESP option as the Protocol Type, the following section will appear.

| ACL Configuration Wizard<br>Access-List Assignment >> Select Packet Type >> Add Rule >> Apply Port<br>Please assign a sequence number to create a new rule.                                                                                                    |
|----------------------------------------------------------------------------------------------------|
| Please assign a sequence number to create a new rule.                                                                                                    |
| Sequence No. (1-65535)    Protocol Type   ESP   50   (0-255)   Fragments    Assign rule criteria   IPv4 Address   IPv4 Address   IPv4 Address   IPv4 Address   IPv4 Address    Any Any Host Destination IP                                                                                                    |
| Protocol Type ESP 50 (0-255) Fragments Assign rule criteria  IPv4 Address IPv4 Address  Any Any Any Any Any Any Any Any Any An                                                                                                    |
| Assign rule criteria       IPv4 Address     IPv4 DSCP       IPv4 Address     IPv4 DSCP       IPv4 Address     IPv4 DSCP       IPv4 Address     IPv4 DSCP       IPv4 Address     IPv4 DSCP                                                                                                    |
| IPv4 Address IPv4 DSCP  IPv4 Address  O Host O IP O Estination IP O IP O I IP O I I O I O I O I O O O O O O O O O O O                                                                                                    |
| IPv4 Address                                                                                                    |
| Image: Source     Image: Any     Image: Any       Image: Source     Image: Any     Image: Any       Image: Image: Image: Any     Image: Any       Image: Image: I                                                                                                    |
| Source O Host Destination O Host O Host O H |
| Source O IP O IP                                                                                                    |
|                                                                                                    |
|                                                                                                    |
| Wildcard Wildcard                                                                                                    |
| IPv4 DSCP                                                                                                    |
| IP Precedence Please Select     ▼ ToS Please Select     ▼                                                                                                    |
| DSCP (0-63) Please Select                                                                                                    |
| Time Range 32 chars                                                                                                    |
| Action                                                                                                    |
| Back Next                                                                                                    |

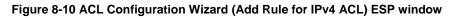

| Parameter | Description                                                                                                    |
|-----------|----------------------------------------------------------------------------------------------------|
| Fragments | Select the Fragments option to include packet fragment filtering.                                                                                                    |
| Source    | Select and enter the source information here. Options to choose from are <b>Any</b> , <b>Host</b> , and <b>IP</b> . When the <b>Any</b> option is selected, any source traffic will be evaluated according to the conditions of this rule. When |

|               | the <b>Host</b> option is selected, enter the source host's IP address here.<br>When the <b>IP</b> option is selected, the <b>Wildcard</b> option will also be<br>available. Enter the group of source IP addresses by using a wildcard<br>bitmap. The bit corresponding to the bit value 1 will be ignored. The bit<br>corresponding to the bit value 0 will be checked.                                                                                                    |
|---------------|----------------------------------------------------------------------------------------------------|
| Destination   | Select and enter the destination information here. Options to choose from are <b>Any</b> , <b>Host</b> , and <b>IP</b> . When the <b>Any</b> option is selected, any destination traffic will be evaluated according to the conditions of this rule. When the <b>Host</b> option is selected, enter the destination host's IP address here. When the <b>IP</b> option is selected, the <b>Wildcard</b> option will also be available. Enter the group of destination IP addresses by using a wildcard bitmap. The bit corresponding to the bit value 1 will be ignored. The bit corresponding to the bit value 0 will be checked. |
| IP Precedence | Select the IP precedence value used here. Options to choose from are 0 (routine), 1 (priority), 2, (immediate), 3 (flash), 4 (flash-override), 5 (critical), 6 (internet), and 7 (network).                                                                                                    |
| ToS           | After selecting the IP precedence value, select the Type-of-Service (ToS) value that will be used here. Options to choose from are 0 (normal), 1 (min-monetary-cost), 2 (max-reliability), 3, 4 (max-throughput), 5, 6, 7, 8 (min-delay), 9, 10, 11, 12, 13, 14, and 15.                                                                                                    |
| DSCP          | Select or enter the DSCP value used here. This value must be between 0 and 63.                                                                                                    |
| Time Range    | Enter the name of the time range to associate with this ACL rule.                                                                                                    |
| Action        | Select the action that this rule will take here. Options to choose from are <b>Permit</b> and <b>Deny</b> .                                                                                                    |

After selecting the GRE option as the Protocol Type, the following section will appear.

| ACL Configuration Wizard            |                                          |                   |           |   |
|-------------------------------------|------------------------------------------|-------------------|-----------|---|
| ACL Configuration Wizard            |                                          |                   |           |   |
| Access-List Assignment >> Select Pa | cket Type >> <u>Add Rule</u> >> Apply Po | ort               |           |   |
| Please assign a sequence number to  | create a new rule.                       |                   |           |   |
| Sequence No. (1-65535)              | O,                                       | Auto Assign       |           |   |
| Protocol Type                       | GRE • 47                                 | (0-255) Tragments |           |   |
| Assign rule criteria                |                                          |                   |           |   |
| IPv4 Address IF                     | tv4 DSCP                                 |                   |           |   |
| IPv4 Address                        |                                          |                   |           |   |
| Any                                 | (                                        | Any               |           |   |
| O Host                              | Destination                              | O Host            |           |   |
| © IP                                |                                          |                   |           |   |
| Wildcard                            |                                          | Wildcard          |           |   |
| IPv4 DSCP                           |                                          |                   |           |   |
| IP Precedence Please Sele           | ct ToS Please Select                     | •                 |           |   |
| DSCP (0-63)     Please Sele         | ct 🔻                                     |                   |           |   |
| Time Range 32 chars                 |                                          |                   |           |   |
| Action <a> </a> Permit ©            | Deny                                     |                   |           |   |
|                                     |                                          |                   | Back Next | ] |

Figure 8-11 ACL Configuration Wizard (Add Rule for IPv4 ACL) GRE window

| Parameter     | Description                                                                                                    |  |
|---------------|----------------------------------------------------------------------------------------------------|--|
| Fragments     | Select the Fragments option to include packet fragment filtering.                                                                                                    |  |
| Source        | Select and enter the source information here. Options to choose from<br>are <b>Any</b> , <b>Host</b> , and <b>IP</b> . When the <b>Any</b> option is selected, any source<br>traffic will be evaluated according to the conditions of this rule. When<br>the <b>Host</b> option is selected, enter the source host's IP address here.<br>When the <b>IP</b> option is selected, the <b>Wildcard</b> option will also be<br>available. Enter the group of source IP addresses by using a wildcard<br>bitmap. The bit corresponding to the bit value 1 will be ignored. The b<br>corresponding to the bit value 0 will be checked.                       |  |
| Destination   | Select and enter the destination information here. Options to choose<br>from are <b>Any</b> , <b>Host</b> , and <b>IP</b> . When the <b>Any</b> option is selected, any<br>destination traffic will be evaluated according to the conditions of this<br>rule. When the <b>Host</b> option is selected, enter the destination host's IP<br>address here. When the <b>IP</b> option is selected, the <b>Wildcard</b> option will<br>also be available. Enter the group of destination IP addresses by using<br>a wildcard bitmap. The bit corresponding to the bit value 1 will be<br>ignored. The bit corresponding to the bit value 0 will be checked. |  |
| IP Precedence | Select the IP precedence value used here. Options to choose from are 0 (routine), 1 (priority), 2, (immediate), 3 (flash), 4 (flash-override), 5 (critical), 6 (internet), and 7 (network).                                                                                                    |  |
| ToS           | After selecting the IP precedence value, select the Type-of-Service (ToS) value that will be used here. Options to choose from are 0 (normal), 1 (min-monetary-cost), 2 (max-reliability), 3, 4 (max-throughput), 5, 6, 7, 8 (min-delay), 9, 10, 11, 12, 13, 14, and 15.                                                                                                    |  |
| DSCP          | Select or enter the DSCP value used here. This value must be between 0 and 63.                                                                                                    |  |
| Time Range    | Enter the name of the time range to associate with this ACL rule.                                                                                                    |  |
| Action        | Select the action that this rule will take here. Options to choose from are <b>Permit</b> and <b>Deny</b> .                                                                                                    |  |

After selecting the **IGMP** option as the **Protocol Type**, the following section will appear.

| ACL Configuration Wizard                                             |                     |
|----------------------------------------------------------------------|---------------------|
| ACL Configuration Wizard                                             |                     |
| Access List Assignment >> Select Desket Tupe >> Add Dule >>          | Janity Davet        |
| Access-List Assignment >> Select Packet Type >> <u>Add Rule</u> >> . | appiy Port          |
| Please assign a sequence number to create a new rule.                |                     |
| Sequence No. (1-65535)                                               | ⊘ Auto Assign       |
| Protocol Type IGMP                                                   | 2 (0-255) Fragments |
| Assign rule criteria                                                 |                     |
|                                                                      |                     |
| IPv4 Address IPv4 DSCP                                               |                     |
| IPv4 Address                                                         |                     |
| Any                                                                  | Any                 |
|                                                                      | O Host              |
| Source Destination                                                   | n 💿 IP              |
| Wildcard                                                             | Wildcard            |
|                                                                      |                     |
| IPv4 DSCP                                                            |                     |
| IP Precedence Please Select      ToS Please Select                   | ct 💌                |
| DSCP (0-63) Please Select                                            |                     |
| Time Range 32 chars                                                  |                     |
| Action 💿 Permit 🔘 Deny                                               |                     |
|                                                                      | Back Next           |
|                                                                      |                     |

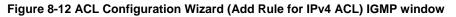

| Parameter     | Description                                                                                                    |
|---------------|----------------------------------------------------------------------------------------------------|
| Fragments     | Select the Fragments option to include packet fragment filtering.                                                                                                    |
| Source        | Select and enter the source information here. Options to choose from<br>are <b>Any</b> , <b>Host</b> , and <b>IP</b> . When the <b>Any</b> option is selected, any source<br>traffic will be evaluated according to the conditions of this rule. When<br>the <b>Host</b> option is selected, enter the source host's IP address here.<br>When the <b>IP</b> option is selected, the <b>Wildcard</b> option will also be<br>available. Enter the group of source IP addresses by using a wildcard<br>bitmap. The bit corresponding to the bit value 1 will be ignored. The bit<br>corresponding to the bit value 0 will be checked. |
| Destination   | Select and enter the destination information here. Options to choose from are <b>Any</b> , <b>Host</b> , and <b>IP</b> . When the <b>Any</b> option is selected, any destination traffic will be evaluated according to the conditions of this rule. When the <b>Host</b> option is selected, enter the destination host's IP address here. When the <b>IP</b> option is selected, the <b>Wildcard</b> option will also be available. Enter the group of destination IP addresses by using a wildcard bitmap. The bit corresponding to the bit value 1 will be ignored. The bit corresponding to the bit value 0 will be checked.  |
| IP Precedence | Select the IP precedence value used here. Options to choose from are 0 (routine), 1 (priority), 2, (immediate), 3 (flash), 4 (flash-override), 5 (critical), 6 (internet), and 7 (network).                                                                                                    |
| ToS           | After selecting the IP precedence value, select the Type-of-Service (ToS) value that will be used here. Options to choose from are 0 (normal), 1 (min-monetary-cost), 2 (max-reliability), 3, 4 (max-throughput), 5, 6, 7, 8 (min-delay), 9, 10, 11, 12, 13, 14, and 15.                                                                                                    |
| DSCP          | Select or enter the DSCP value used here. This value must be                                                                                                    |

|            | between 0 and 63.                                                                                           |
|------------|----------------------------------------------------------------------------------------------------|
| Time Range | Enter the name of the time range to associate with this ACL rule.                                           |
| Action     | Select the action that this rule will take here. Options to choose from are <b>Permit</b> and <b>Deny</b> . |

After selecting the **OSPF** option as the **Protocol Type**, the following section will appear.

| ACL Configuration Wiza          | rd                                                 |           |
|---------------------------------|----------------------------------------------------|-----------|
| ACL Configuration Wizard        |                                                    |           |
| Access-List Assignment >> S     | elect Packet Type >> <u>Add Rule</u> >> Apply Port |           |
| Please assign a sequence nu     | nber to create a new rule.                         |           |
| Sequence No. (1-65535)          | 💿 Auto Assign                                      |           |
| Protocol Type                   | OSPF • 89 (0-255)                                  | Fragments |
| Assign rule criteria            |                                                    |           |
| IPv4 Address                    | IPv4 DSCP                                          |           |
| IPv4 Address                    |                                                    |           |
| Any                             | Any                                                |           |
| O Host<br>Source                | Destination                                        |           |
| © IP                            |                                                    |           |
| Wildcard                        | Wildcard                                           |           |
| IPv4 DSCP                       |                                                    |           |
| IP Precedence Please            | se Select   ToS Please Select                      |           |
| DSCP (0-63)     Please          | se Select 💌                                        |           |
| Time Range 32 chars             |                                                    |           |
| Action <ul> <li>Perr</li> </ul> | nit 💿 Deny                                         |           |
|                                 |                                                    | Back Next |
|                                 |                                                    |           |

Figure 8-13 ACL Configuration Wizard (Add Rule for IPv4 ACL) OSPF window

| Parameter     | Description                                                                                                    |
|---------------|----------------------------------------------------------------------------------------------------|
| Fragments     | Select the Fragments option to include packet fragment filtering.                                                                                                    |
| Source        | Select and enter the source information here. Options to choose from<br>are <b>Any</b> , <b>Host</b> , and <b>IP</b> . When the <b>Any</b> option is selected, any source<br>traffic will be evaluated according to the conditions of this rule. When<br>the <b>Host</b> option is selected, enter the source host's IP address here.<br>When the <b>IP</b> option is selected, the <b>Wildcard</b> option will also be<br>available. Enter the group of source IP addresses by using a wildcard<br>bitmap. The bit corresponding to the bit value 1 will be ignored. The bit<br>corresponding to the bit value 0 will be checked.                     |
| Destination   | Select and enter the destination information here. Options to choose<br>from are <b>Any</b> , <b>Host</b> , and <b>IP</b> . When the <b>Any</b> option is selected, any<br>destination traffic will be evaluated according to the conditions of this<br>rule. When the <b>Host</b> option is selected, enter the destination host's IP<br>address here. When the <b>IP</b> option is selected, the <b>Wildcard</b> option will<br>also be available. Enter the group of destination IP addresses by using<br>a wildcard bitmap. The bit corresponding to the bit value 1 will be<br>ignored. The bit corresponding to the bit value 0 will be checked. |
| IP Precedence | Select the IP precedence value used here. Options to choose from are <b>0 (routine)</b> , <b>1 (priority)</b> , <b>2, (immediate)</b> , <b>3 (flash)</b> , <b>4 (flash-override)</b> ,                                                                                                    |

|            | 5 (critical), 6 (internet), and 7 (network).                                                                                                    |
|------------|----------------------------------------------------------------------------------------------------|
| ToS        | After selecting the IP precedence value, select the Type-of-Service (ToS) value that will be used here. Options to choose from are 0 (normal), 1 (min-monetary-cost), 2 (max-reliability), 3, 4 (max-throughput), 5, 6, 7, 8 (min-delay), 9, 10, 11, 12, 13, 14, and 15. |
| DSCP       | Select or enter the DSCP value used here. This value must be between <b>0</b> and <b>63</b> .                                                                                                    |
| Time Range | Enter the name of the time range to associate with this ACL rule.                                                                                                    |
| Action     | Select the action that this rule will take here. Options to choose from are <b>Permit</b> and <b>Deny</b> .                                                                                                    |

After selecting the **PIM** option as the **Protocol Type**, the following section will appear.

| ACL Configuration Wizard                   |                               |                       |
|--------------------------------------------|-------------------------------|-----------------------|
| ACL Configuration Wizard                   |                               |                       |
| Access-List Assignment >> Select F         | acket Type >> Add Rule >> App | vplv Port             |
| Please assign a sequence number t          |                               |                       |
| <ul> <li>Sequence No. (1-65535)</li> </ul> |                               | ⊘ Auto Assign         |
| Protocol Type                              | PIM -                         | 103 (0-255) Fragments |
|                                            | 1 10                          | (0-200) riaginents    |
| Assign rule criteria                       |                               |                       |
| IPv4 Address                               | Pv4 DSCP                      |                       |
|                                            |                               |                       |
| IPv4 Address                               |                               |                       |
| Any                                        |                               | Any                   |
| O Host     Source                          | Destination                   | O Host                |
| © IP                                       |                               | © IP                  |
| Wildcard                                   |                               | Wildcard              |
| IPv4 DSCP                                  |                               |                       |
| IP Precedence Please Sel                   | ect ToS Please Select         | t 🔻                   |
| O DSCP (0-63) Please Sel                   | ect 💌                         |                       |
| Time Range 32 chars                        |                               |                       |
|                                            |                               |                       |
| Action 💿 Permit 🤇                          | ) Deny                        |                       |
|                                            |                               | Back Next             |
|                                            |                               |                       |

Figure 8-14 ACL Configuration Wizard (Add Rule for IPv4 ACL) PIM window

| Parameter   | Description                                                                                                    |
|-------------|----------------------------------------------------------------------------------------------------|
| Fragments   | Select the Fragments option to include packet fragment filtering.                                                                                                    |
| Source      | Select and enter the source information here. Options to choose from<br>are <b>Any</b> , <b>Host</b> , and <b>IP</b> . When the <b>Any</b> option is selected, any source<br>traffic will be evaluated according to the conditions of this rule. When<br>the <b>Host</b> option is selected, enter the source host's IP address here.<br>When the <b>IP</b> option is selected, the <b>Wildcard</b> option will also be<br>available. Enter the group of source IP addresses by using a wildcard<br>bitmap. The bit corresponding to the bit value 1 will be ignored. The bit<br>corresponding to the bit value 0 will be checked. |
| Destination | Select and enter the destination information here. Options to choose from are <b>Any</b> , <b>Host</b> , and <b>IP</b> . When the <b>Any</b> option is selected, any destination traffic will be evaluated according to the conditions of this rule. When the <b>Host</b> option is selected, enter the destination host's IP                                                                                                    |

|               | address here. When the <b>IP</b> option is selected, the <b>Wildcard</b> option will<br>also be available. Enter the group of destination IP addresses by using<br>a wildcard bitmap. The bit corresponding to the bit value 1 will be<br>ignored. The bit corresponding to the bit value 0 will be checked. |
|---------------|----------------------------------------------------------------------------------------------------|
| IP Precedence | Select the IP precedence value used here. Options to choose from are 0 (routine), 1 (priority), 2, (immediate), 3 (flash), 4 (flash-override), 5 (critical), 6 (internet), and 7 (network).                                                                                                    |
| ToS           | After selecting the IP precedence value, select the Type-of-Service (ToS) value that will be used here. Options to choose from are 0 (normal), 1 (min-monetary-cost), 2 (max-reliability), 3, 4 (max-throughput), 5, 6, 7, 8 (min-delay), 9, 10, 11, 12, 13, 14, and 15.                                     |
| DSCP          | Select or enter the DSCP value used here. This value must be between 0 and 63.                                                                                                    |
| Time Range    | Enter the name of the time range to associate with this ACL rule.                                                                                                    |
| Action        | Select the action that this rule will take here. Options to choose from are <b>Permit</b> and <b>Deny</b> .                                                                                                    |

After selecting the VRRP option as the **Protocol Type**, the following section will appear.

| ACL Configuration Wizard                                                      |
|-------------------------------------------------------------------------------|
| ACL Configuration Wizard                                                      |
| Access-List Assignment >> Select Packet Type >> <u>Add Rule</u> >> Apply Port |
| Please assign a sequence number to create a new rule.                         |
| Sequence No. (1-65535)     O Auto Assign                                      |
| Protocol Type VRRP T12 (0-255) Fragments                                      |
| Assign rule criteria                                                          |
| IPv4 Address IPv4 DSCP                                                        |
| IPv4 Address                                                                  |
| <ul> <li>Any</li> <li>Any</li> </ul>                                          |
| © Host □ □ □ □ □ □ □ □ □ □ □ □ □ □ □ □ □ □ □                                  |
| © IP                                                                          |
| Wildcard Wildcard                                                             |
| IPv4 DSCP                                                                     |
| IP Precedence Please Select ▼ ToS Please Select ▼                             |
| O DSCP (0-63) Please Select                                                   |
| Time Range 32 chars                                                           |
| Action   Permit  Deny                                                         |
| Back Next                                                                     |

#### Figure 8-15 ACL Configuration Wizard (Add Rule for IPv4 ACL) VRRP window

| Parameter | Description                                                                                                    |
|-----------|----------------------------------------------------------------------------------------------------|
| Fragments | Select the Fragments option to include packet fragment filtering.                                                                                                    |
| Source    | Select and enter the source information here. Options to choose from<br>are <b>Any</b> , <b>Host</b> , and <b>IP</b> . When the <b>Any</b> option is selected, any source<br>traffic will be evaluated according to the conditions of this rule. When<br>the <b>Host</b> option is selected, enter the source host's IP address here.<br>When the <b>IP</b> option is selected, the <b>Wildcard</b> option will also be<br>available. Enter the group of source IP addresses by using a wildcard |

|               | bitmap. The bit corresponding to the bit value 1 will be ignored. The bit corresponding to the bit value 0 will be checked.                                                                                                    |
|---------------|----------------------------------------------------------------------------------------------------|
| Destination   | Select and enter the destination information here. Options to choose<br>from are <b>Any</b> , <b>Host</b> , and <b>IP</b> . When the <b>Any</b> option is selected, any<br>destination traffic will be evaluated according to the conditions of this<br>rule. When the <b>Host</b> option is selected, enter the destination host's IP<br>address here. When the <b>IP</b> option is selected, the <b>Wildcard</b> option will<br>also be available. Enter the group of destination IP addresses by using<br>a wildcard bitmap. The bit corresponding to the bit value 1 will be<br>ignored. The bit corresponding to the bit value 0 will be checked. |
| IP Precedence | Select the IP precedence value used here. Options to choose from are <b>0 (routine)</b> , <b>1 (priority)</b> , <b>2, (immediate)</b> , <b>3 (flash)</b> , <b>4 (flash-override)</b> , <b>5 (critical)</b> , <b>6 (internet)</b> , and <b>7 (network)</b> .                                                                                                    |
| ToS           | After selecting the IP precedence value, select the Type-of-Service (ToS) value that will be used here. Options to choose from are 0 (normal), 1 (min-monetary-cost), 2 (max-reliability), 3, 4 (max-throughput), 5, 6, 7, 8 (min-delay), 9, 10, 11, 12, 13, 14, and 15.                                                                                                    |
| DSCP          | Select or enter the DSCP value used here. This value must be between 0 and 63.                                                                                                    |
| Time Range    | Enter the name of the time range to associate with this ACL rule.                                                                                                    |
| Action        | Select the action that this rule will take here. Options to choose from are <b>Permit</b> and <b>Deny</b> .                                                                                                    |

After selecting the IP-in-IP option as the Protocol Type, the following section will appear.

| CL Configuration Wizard           |                                         |                         |      |      |
|-----------------------------------|-----------------------------------------|-------------------------|------|------|
| ACL Configuration Wizard          |                                         |                         |      |      |
| Access-List Assignment >> Select  | Packet Type >> <u>Add Rule</u> >> Apply | / Port                  |      |      |
| Please assign a sequence number   | o create a new rule.                    |                         |      |      |
| Sequence No. (1-65535)            |                                         | 🔿 Auto Assign           |      |      |
| Protocol Type                     | IP-in-IP - 94                           | 4 (0-255) 🔲 Fragments   |      |      |
| Assign rule criteria              |                                         |                         |      |      |
| IPv4 Address                      | IPv4 DSCP                               |                         |      |      |
| IPV4 Address                      | PV4 DSCP                                |                         |      |      |
| IPv4 Address                      |                                         |                         |      |      |
| Any                               |                                         | <ul> <li>Any</li> </ul> |      |      |
| O Host                            | Destination                             | O Host                  |      |      |
| © IP                              |                                         | © IP                    |      |      |
| Wildcard                          |                                         | Wildcard                |      |      |
| IPv4 DSCP                         |                                         |                         |      |      |
| IP Precedence Please Se           | ect ToS Please Select                   | •                       |      |      |
| O DSCP (0-63) Please Se           | ect 🔻                                   |                         |      |      |
| Time Range 32 chars               |                                         |                         |      |      |
| Action <ul> <li>Permit</li> </ul> | 🗇 Deny                                  |                         |      |      |
|                                   |                                         |                         | Back | Next |

Figure 8-16 ACL Configuration Wizard (Add Rule for IPv4 ACL) IP-in-IP window

| Parameter     | Description                                                                                                    |
|---------------|----------------------------------------------------------------------------------------------------|
| Fragments     | Select the Fragments option to include packet fragment filtering.                                                                                                    |
| Source        | Select and enter the source information here. Options to choose from<br>are <b>Any</b> , <b>Host</b> , and <b>IP</b> . When the <b>Any</b> option is selected, any source<br>traffic will be evaluated according to the conditions of this rule. When<br>the <b>Host</b> option is selected, enter the source host's IP address here.<br>When the <b>IP</b> option is selected, the <b>Wildcard</b> option will also be<br>available. Enter the group of source IP addresses by using a wildcard<br>bitmap. The bit corresponding to the bit value 1 will be ignored. The bit<br>corresponding to the bit value 0 will be checked.                     |
| Destination   | Select and enter the destination information here. Options to choose<br>from are <b>Any</b> , <b>Host</b> , and <b>IP</b> . When the <b>Any</b> option is selected, any<br>destination traffic will be evaluated according to the conditions of this<br>rule. When the <b>Host</b> option is selected, enter the destination host's IP<br>address here. When the <b>IP</b> option is selected, the <b>Wildcard</b> option will<br>also be available. Enter the group of destination IP addresses by using<br>a wildcard bitmap. The bit corresponding to the bit value 1 will be<br>ignored. The bit corresponding to the bit value 0 will be checked. |
| IP Precedence | Select the IP precedence value used here. Options to choose from are 0 (routine), 1 (priority), 2, (immediate), 3 (flash), 4 (flash-override), 5 (critical), 6 (internet), and 7 (network).                                                                                                    |
| ToS           | After selecting the IP precedence value, select the Type-of-Service (ToS) value that will be used here. Options to choose from are 0 (normal), 1 (min-monetary-cost), 2 (max-reliability), 3, 4 (max-throughput), 5, 6, 7, 8 (min-delay), 9, 10, 11, 12, 13, 14, and 15.                                                                                                    |
| DSCP          | Select or enter the DSCP value used here. This value must be between 0 and 63.                                                                                                    |
| Time Range    | Enter the name of the time range to associate with this ACL rule.                                                                                                    |
| Action        | Select the action that this rule will take here. Options to choose from are <b>Permit</b> and <b>Deny</b> .                                                                                                    |

After selecting the **PCP** option as the **Protocol Type**, the following section will appear.

| ACL Configuration Wizard                                                      |
|-------------------------------------------------------------------------------|
| ACL Configuration Wizard                                                      |
| Access-List Assignment >> Select Packet Type >> <u>Add Rule</u> >> Apply Port |
| Please assign a sequence number to create a new rule.                         |
|                                                                               |
| Sequence No. (1-65535)     O Auto Assign                                      |
| Protocol Type PCP 108 (0-255) Fragments                                       |
| Assign rule criteria                                                          |
| IPv4 Address IPv4 DSCP                                                        |
| IPV4 Address IPV4 DSCP                                                        |
| IPv4 Address                                                                  |
| Any                                                                           |
| O Host Destination                                                            |
|                                                                               |
| Wildcard Wildcard Wildcard                                                    |
| IPv4 DSCP                                                                     |
| IP Precedence Please Select     ToS Please Select                             |
| © DSCP (0-63) Please Select                                                   |
|                                                                               |
| Time Range 32 chars                                                           |
| Action <ul> <li>Permit</li> <li>Deny</li> </ul>                               |
| Back Next                                                                     |
|                                                                               |

Figure 8-17 ACL Configuration Wizard (Add Rule for IPv4 ACL) PCP window

| Parameter     | Description                                                                                                    |
|---------------|----------------------------------------------------------------------------------------------------|
| Fragments     | Select the Fragments option to include packet fragment filtering.                                                                                                    |
| Source        | Select and enter the source information here. Options to choose from<br>are <b>Any</b> , <b>Host</b> , and <b>IP</b> . When the <b>Any</b> option is selected, any source<br>traffic will be evaluated according to the conditions of this rule. When<br>the <b>Host</b> option is selected, enter the source host's IP address here.<br>When the <b>IP</b> option is selected, the <b>Wildcard</b> option will also be<br>available. Enter the group of source IP addresses by using a wildcard<br>bitmap. The bit corresponding to the bit value 1 will be ignored. The bit<br>corresponding to the bit value 0 will be checked. |
| Destination   | Select and enter the destination information here. Options to choose from are <b>Any</b> , <b>Host</b> , and <b>IP</b> . When the <b>Any</b> option is selected, any destination traffic will be evaluated according to the conditions of this rule. When the <b>Host</b> option is selected, enter the destination host's IP address here. When the <b>IP</b> option is selected, the <b>Wildcard</b> option will also be available. Enter the group of destination IP addresses by using a wildcard bitmap. The bit corresponding to the bit value 1 will be ignored. The bit corresponding to the bit value 0 will be checked.  |
| IP Precedence | Select the IP precedence value used here. Options to choose from are 0 (routine), 1 (priority), 2, (immediate), 3 (flash), 4 (flash-override), 5 (critical), 6 (internet), and 7 (network).                                                                                                    |
| ToS           | After selecting the IP precedence value, select the Type-of-Service (ToS) value that will be used here. Options to choose from are 0 (normal), 1 (min-monetary-cost), 2 (max-reliability), 3, 4 (max-throughput), 5, 6, 7, 8 (min-delay), 9, 10, 11, 12, 13, 14, and 15.                                                                                                    |
| DSCP          | Select or enter the DSCP value used here. This value must be                                                                                                    |

|            | between 0 and 63.                                                                                           |
|------------|----------------------------------------------------------------------------------------------------|
| Time Range | Enter the name of the time range to associate with this ACL rule.                                           |
| Action     | Select the action that this rule will take here. Options to choose from are <b>Permit</b> and <b>Deny</b> . |

After selecting the **Protocol ID** option as the **Protocol Type**, the following section will appear.

| ACL Configuration Wizard                                                   |                   |
|----------------------------------------------------------------------------|-------------------|
| ACL Configuration Wizard                                                   |                   |
| Access-List Assignment >> Select Packet Type >> <u>Add Rule</u> >> Apply F | Port              |
| Please assign a sequence number to create a new rule.                      |                   |
|                                                                            |                   |
| Sequence No. (1-65535)                                                     | ) Auto Assign     |
| Protocol Type Protocol ID 🔻                                                | (0-255) Fragments |
| Assign rule criteria                                                       |                   |
|                                                                            |                   |
| IPv4 Address IPv4 DSCP                                                     |                   |
|                                                                            |                   |
| IPv4 Address                                                               |                   |
| Any                                                                        | Any               |
| O Host Destination                                                         | O Host            |
|                                                                            | © IP              |
| Wildcard                                                                   | Wildcard          |
| IPv4 DSCP                                                                  |                   |
| IP Precedence Please Select      ToS Please Select                         | <b>x</b>          |
|                                                                            |                   |
| DSCP (0-63) Please Select                                                  |                   |
| Time Range 32 chars                                                        |                   |
| Action 💿 Permit 🔘 Deny                                                     |                   |
|                                                                            | Back Next         |
|                                                                            |                   |

Figure 8-18 ACL Configuration Wizard (Add Rule for IPv4 ACL) Protocol ID window

| Parameter   | Description                                                                                                    |
|-------------|----------------------------------------------------------------------------------------------------|
| Protocol    | Enter the Protocol ID value in the space provided. This value must be between <b>0</b> and <b>255</b> .                                                                                                    |
| Fragments   | Select the Fragments option to include packet fragment filtering.                                                                                                    |
| Source      | Select and enter the source information here. Options to choose from<br>are <b>Any</b> , <b>Host</b> , and <b>IP</b> . When the <b>Any</b> option is selected, any source<br>traffic will be evaluated according to the conditions of this rule. When<br>the <b>Host</b> option is selected, enter the source host's IP address here.<br>When the <b>IP</b> option is selected, the <b>Wildcard</b> option will also be<br>available. Enter the group of source IP addresses by using a wildcard<br>bitmap. The bit corresponding to the bit value 1 will be ignored. The bit<br>corresponding to the bit value 0 will be checked.                     |
| Destination | Select and enter the destination information here. Options to choose<br>from are <b>Any</b> , <b>Host</b> , and <b>IP</b> . When the <b>Any</b> option is selected, any<br>destination traffic will be evaluated according to the conditions of this<br>rule. When the <b>Host</b> option is selected, enter the destination host's IP<br>address here. When the <b>IP</b> option is selected, the <b>Wildcard</b> option will<br>also be available. Enter the group of destination IP addresses by using<br>a wildcard bitmap. The bit corresponding to the bit value 1 will be<br>ignored. The bit corresponding to the bit value 0 will be checked. |

| IP Precedence | Select the IP precedence value used here. Options to choose from are 0 (routine), 1 (priority), 2, (immediate), 3 (flash), 4 (flash-override), 5 (critical), 6 (internet), and 7 (network).                                                                              |
|---------------|----------------------------------------------------------------------------------------------------|
| ToS           | After selecting the IP precedence value, select the Type-of-Service (ToS) value that will be used here. Options to choose from are 0 (normal), 1 (min-monetary-cost), 2 (max-reliability), 3, 4 (max-throughput), 5, 6, 7, 8 (min-delay), 9, 10, 11, 12, 13, 14, and 15. |
| DSCP          | Select or enter the DSCP value used here. This value must be between 0 and 63.                                                                                                    |
| Time Range    | Enter the name of the time range to associate with this ACL rule.                                                                                                    |
| Action        | Select the action that this rule will take here. Options to choose from are <b>Permit</b> and <b>Deny</b> .                                                                                                    |

After selecting the **None** option as the **Protocol Type**, the following section will appear.

| ACL Configuration Wizard                                                      |
|-------------------------------------------------------------------------------|
| ACL Configuration Wizard                                                      |
| Access-List Assignment >> Select Packet Type >> <u>Add Rule</u> >> Apply Port |
| Please assign a sequence number to create a new rule.                         |
| Sequence No. (1-65535)                                                        |
| Protocol Type None  (0-255)  Fragments                                        |
| Assign rule criteria                                                          |
| IPv4 Address IPv4 DSCP                                                        |
| IPv4 Address                                                                  |
| Any                                                                           |
| O Host O Host O Host O Host                                                   |
| © IP O IP                                                                     |
| Wildcard Wildcard                                                             |
| IPv4 DSCP                                                                     |
| IP Precedence Please Select ▼ ToS Please Select ▼                             |
| DSCP (0-63) Please Select                                                     |
| Time Range 32 chars                                                           |
| Action   Permit  Deny                                                         |
| Back Next                                                                     |
|                                                                               |

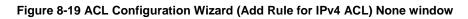

| Parameter   | Description                                                                                                    |
|-------------|----------------------------------------------------------------------------------------------------|
| Fragments   | Select the Fragments option to include packet fragment filtering.                                                                                                    |
| Source      | Select and enter the source information here. Options to choose from<br>are <b>Any</b> , <b>Host</b> , and <b>IP</b> . When the <b>Any</b> option is selected, any source<br>traffic will be evaluated according to the conditions of this rule. When<br>the <b>Host</b> option is selected, enter the source host's IP address here.<br>When the <b>IP</b> option is selected, the <b>Wildcard</b> option will also be<br>available. Enter the group of source IP addresses by using a wildcard<br>bitmap. The bit corresponding to the bit value 1 will be ignored. The bit<br>corresponding to the bit value 0 will be checked. |
| Destination | Select and enter the destination information here. Options to choose                                                                                                    |

|               | from are <b>Any</b> , <b>Host</b> , and <b>IP</b> . When the <b>Any</b> option is selected, any destination traffic will be evaluated according to the conditions of this rule. When the <b>Host</b> option is selected, enter the destination host's IP address here. When the <b>IP</b> option is selected, the <b>Wildcard</b> option will also be available. Enter the group of destination IP addresses by using a wildcard bitmap. The bit corresponding to the bit value 1 will be ignored. The bit corresponding to the bit value 0 will be checked. |
|---------------|----------------------------------------------------------------------------------------------------|
| IP Precedence | Select the IP precedence value used here. Options to choose from are 0 (routine), 1 (priority), 2, (immediate), 3 (flash), 4 (flash-override), 5 (critical), 6 (internet), and 7 (network).                                                                                                    |
| ToS           | After selecting the IP precedence value, select the Type-of-Service ( <b>ToS</b> ) value that will be used here. Options to choose from are <b>0</b> (normal), <b>1</b> (min-monetary-cost), <b>2</b> (max-reliability), <b>3</b> , <b>4</b> (max-throughput), <b>5</b> , <b>6</b> , <b>7</b> , <b>8</b> (min-delay), <b>9</b> , <b>10</b> , <b>11</b> , <b>12</b> , <b>13</b> , <b>14</b> , and <b>15</b> .                                                                                                    |
| DSCP          | Select or enter the DSCP value used here. This value must be between 0 and 63.                                                                                                    |
| Time Range    | Enter the name of the time range to associate with this ACL rule.                                                                                                    |
| Action        | Select the action that this rule will take here. Options to choose from are <b>Permit</b> and <b>Deny</b> .                                                                                                    |

Click the **Back** button to return to the previous window.

Click the **Next** button to continue.

After clicking the IPv6 radio button and the Next button, the following window will appear.

| ACL Configuration Wizard          |                                              |
|-----------------------------------|----------------------------------------------|
| ACL Configuration Wizard          |                                              |
| Access-List Assignment >> Select  | Packet Type >> <u>Add Rule</u> >> Apply Port |
| Please assign a sequence number   | to create a new rule.                        |
| Sequence No. (1-65535)            | 🔘 Auto Assign                                |
| Protocol Type                     | TCP (0-255) Fragments                        |
| Assign rule criteria              |                                              |
| IPv6 Address                      | Port IPv6 DSCP TCP Flag Flow Label           |
| Time Range 32 chars               |                                              |
| Action <ul> <li>Permit</li> </ul> | Deny     Back     Next                       |
|                                   |                                              |

Figure 8-20 ACL Configuration Wizard (Add Rule for IPv6 ACL) window

This window has a dynamic section. Every selection made in the **Protocol Type** drop-down list will change the bottom part of this window.

| Parameter     | Description                                                                                                    |
|---------------|----------------------------------------------------------------------------------------------------|
| Sequence No.  | Enter the ACL rule number here. This value must be between 1 and 65535. Select <b>Auto Assign</b> to automatically generate an ACL rule number for this entry. |
| Protocol Type | Select the protocol type option here. Options to choose from are <b>TCP</b> ,                                                                                  |

### UDP, ICMP, Protocol ID, ESP, PCP, SCTP, and None.

After selecting the **TCP** option as the **Protocol Type**, the following section will appear.

| CL Configuration Wizar       | ď                            |                       |              |            |           |
|------------------------------|------------------------------|-----------------------|--------------|------------|-----------|
| CL Configuration Wizard      |                              |                       |              |            |           |
| Access-List Assignment >> Se | lect Packet Type >> <u>A</u> | dd Rule >> Apply Port |              |            |           |
| Please assign a sequence num | ber to create a new ru       | le.                   |              |            |           |
| Sequence No. (1-65535)       |                              | OAuto As              | sign         |            |           |
| Protocol Type                | TCP                          | <b>~</b>              | (0-255)      | Fragments  |           |
| Assign rule criteria         |                              |                       |              |            |           |
| IPv6 Address                 | Port                         | IPv6 DSCP             | TCP Flag     | Flow Label | ]         |
|                              |                              |                       |              |            |           |
| IPv6 Address<br>() Any       |                              | ( Ar                  | iv.          |            |           |
| ⊖ Host                       | 2012::1                      | OH                    |              |            |           |
| Source OIPv6                 | 2012::1                      | Destination OIP       | v6 2012::1   |            |           |
| Prefix Length                | 1                            | Pr                    | refix Length |            |           |
| Port                         |                              |                       |              |            |           |
| Source Port Please S         | elect 🔽                      |                       |              |            |           |
| Please S                     | elect 🔽                      | (0-65535) Please      | e Select 🔽   | (0-65535)  |           |
| Destination Port Please S    | elect 🔽                      |                       |              |            |           |
| Please S                     | elect 🗸                      | (0-65535) Please      | Select 🗸     | (0-65535)  |           |
| IPv6 DSCP                    |                              |                       |              |            |           |
| DSCP (0-63) Please Sele      | ct 🗸                         |                       |              |            |           |
| TCP Flag                     |                              |                       |              |            |           |
| TCP Flag ack fin p           | sh _rst _syn _urg            |                       |              |            |           |
| Flow Label                   |                              |                       |              |            |           |
| Flow Label (0-1048575)       |                              |                       |              |            |           |
| Time Range                   | 32 chars                     |                       |              |            |           |
| Action                       | ermit O                      | )eny                  |              | _          |           |
|                              |                              |                       |              |            | Back Next |

Figure 8-21 ACL Configuration Wizard (Add Rule for IPv6 ACL) TCP window

| Parameter   | Description                                                                                                    |
|-------------|----------------------------------------------------------------------------------------------------|
| Source      | Select and enter the source information here. Options to choose from<br>are <b>Any</b> , <b>Host</b> , and <b>IPv6</b> . When the <b>Any</b> option is selected, any source<br>traffic will be evaluated according to the conditions of this rule. When<br>the <b>Host</b> option is selected, enter the source host's IPv6 address here.<br>When the <b>IPv6</b> option is selected, the <b>Prefix Length</b> option will also be<br>available. Enter the source IPv6 address and prefix length value in the<br>spaces provided.                            |
| Destination | Select and enter the destination information here. Options to choose<br>from are <b>Any</b> , <b>Host</b> , and <b>IPv6</b> . When the <b>Any</b> option is selected, any<br>destination traffic will be evaluated according to the conditions of this<br>rule. When the <b>Host</b> option is selected, enter the destination host's<br>IPv6 address here. When the <b>IPv6</b> option is selected, the <b>Prefix</b><br><b>Length</b> option will also be available. Enter the destination IPv6<br>address and prefix length value in the spaces provided. |
| Source Port | Select and enter the source port value here. Options to choose from are =, >, <, $\neq$ , and <b>Range</b> . When selecting the = option, the specific selected port number will be used. When selecting the > option, all                                                                                                    |

|                  | ports greater than the selected port, will be used. When selecting the < option, all ports smaller than the selected port, will be used. When selecting the ≠ option, all ports, excluding the selected port, will be used. When selecting the <b>Range</b> option, the start port number and end port number selected, of the range, will be used. Alternatively, the port number(s) can manually be entered in the space(s) provided, if the port number(s) is/are not available in the drop-down list.                                                                                                    |
|------------------|----------------------------------------------------------------------------------------------------|
| Destination Port | Select and enter the destination port value here. Options to choose<br>from are =, >, <, $\neq$ , and <b>Range</b> . When selecting the = option, the<br>specific selected port number will be used. When selecting the ><br>option, all ports greater than the selected port, will be used. When<br>selecting the < option, all ports smaller than the selected port, will be<br>used. When selecting the $\neq$ option, all ports, excluding the selected<br>port, will be used. When selecting the <b>Range</b> option, the start port<br>number and end port number selected, of the range, will be used.<br>Alternatively, the port number(s) can manually be entered in the<br>space(s) provided, if the port number(s) is/are not available in the<br>drop-down list. |
| DSCP             | Select or enter the DSCP value used here. This value must be between 0 and 63.                                                                                                    |
| TCP Flag         | Tick the appropriate TCP flag option to include the flag in this rule.<br>Options to choose from are <b>ack</b> , <b>fin</b> , <b>psh</b> , <b>rst</b> , <b>syn</b> , and <b>urg</b> .                                                                                                    |
| Flow Label       | Enter the flow label value here. This value must be between 0 and 1048575.                                                                                                    |
| Time Range       | Enter the name of the time range to associate with this ACL rule.                                                                                                    |
| Action           | Select the action that this rule will take here. Options to choose from are <b>Permit</b> and <b>Deny</b> .                                                                                                    |

After selecting the **UDP** option as the **Protocol Type**, the following section will appear.

| ACL Configuration Wizard                                                                   |
|--------------------------------------------------------------------------------------------|
| ACL Configuration Wizard                                                                   |
| Access-List Assignment >> Select Packet Type >> <u>Add Rule</u> >> Apply Port              |
| Please assign a sequence number to create a new rule.                                      |
| Sequence No. (1-65535)     O Auto Assign                                                   |
| Protocol Type UDP  (0-255) Fragments                                                       |
| Assign rule criteria                                                                       |
|                                                                                            |
| IPv6 Address Port IPv6 DSCP Flow Label                                                     |
| IPv6 Address                                                                               |
| Any     Any     Any                                                                        |
| ⊘ Host         2012::1         ⊘ Host         2012::1           Source         Destination |
| © IPv6 2012::1 © IPv6 2012::1                                                              |
| Prefix Length Prefix Length                                                                |
| Port                                                                                       |
| Source Port Please Select -                                                                |
| Please Select     (0-65535)       Destination Port     Please Select                       |
| Please Select V (0-65535) Please Select V (0-65535)                                        |
| IPv6 DSCP                                                                                  |
| DSCP (0-63) Please Select                                                                  |
| Flow Label                                                                                 |
| Flow Label (0-1048575)                                                                     |
| Time Range 32 chars                                                                        |
| Action    Permit   Deny                                                                    |
| Back Next                                                                                  |
|                                                                                            |

Figure 8-22 ACL Configuration Wizard (Add Rule for IPv6 ACL) UDP window

| Parameter   | Description                                                                                                    |
|-------------|----------------------------------------------------------------------------------------------------|
| Source      | Select and enter the source information here. Options to choose from<br>are <b>Any</b> , <b>Host</b> , and <b>IPv6</b> . When the <b>Any</b> option is selected, any source<br>traffic will be evaluated according to the conditions of this rule. When<br>the <b>Host</b> option is selected, enter the source host's IPv6 address here.<br>When the <b>IPv6</b> option is selected, the <b>Prefix Length</b> option will also be<br>available. Enter the source IPv6 address and prefix length value in the<br>spaces provided.                                                                                                    |
| Destination | Select and enter the destination information here. Options to choose<br>from are <b>Any</b> , <b>Host</b> , and <b>IPv6</b> . When the <b>Any</b> option is selected, any<br>destination traffic will be evaluated according to the conditions of this<br>rule. When the <b>Host</b> option is selected, enter the destination host's<br>IPv6 address here. When the <b>IPv6</b> option is selected, the <b>Prefix</b><br><b>Length</b> option will also be available. Enter the destination IPv6<br>address and prefix length value in the spaces provided.                                                                                                    |
| Source Port | Select and enter the source port value here. Options to choose from are =, >, <, $\neq$ , and <b>Range</b> . When selecting the = option, the specific selected port number will be used. When selecting the > option, all ports greater than the selected port, will be used. When selecting the < option, all ports smaller than the selected port, will be used. When selecting the < option, all ports, excluding the selected port, will be used. When selecting the port, will be used. When selecting the $\neq$ option, all ports, excluding the selected port, will be used. When selecting the port, will be used. When selecting the port, will be used. When selecting the port, will be used. When selecting the port, will be used. When selecting the port, will be used. When selecting the port, will be used. When selecting the port, will be used. When selecting the port, will be used. When selecting the port, will be used. When selecting the port, will be used. When selecting the port, will be used. When selecting the port number and end port number selected, of the range, will be used. Alternatively, the port |

|                  | number(s) can manually be entered in the space(s) provided, if the port number(s) is/are not available in the drop-down list.                                                                                                    |
|------------------|----------------------------------------------------------------------------------------------------|
| Destination Port | Select and enter the destination port value here. Options to choose<br>from are =, >, <, $\neq$ , and <b>Range</b> . When selecting the = option, the<br>specific selected port number will be used. When selecting the ><br>option, all ports greater than the selected port, will be used. When<br>selecting the < option, all ports smaller than the selected port, will be<br>used. When selecting the $\neq$ option, all ports, excluding the selected<br>port, will be used. When selecting the <b>Range</b> option, the start port<br>number and end port number selected, of the range, will be used.<br>Alternatively, the port number(s) can manually be entered in the<br>space(s) provided, if the port number(s) is/are not available in the<br>drop-down list. |
| DSCP             | Select or enter the DSCP value used here. This value must be between 0 and 63.                                                                                                    |
| Flow Label       | Enter the flow label value here. This value must be between 0 and 1048575.                                                                                                    |
| Time Range       | Enter the name of the time range to associate with this ACL rule.                                                                                                    |
| Action           | Select the action that this rule will take here. Options to choose from are <b>Permit</b> and <b>Deny</b> .                                                                                                    |

After selecting the **ICMP** option as the **Protocol Type**, the following section will appear.

| ACL Configuration Wizard                                                      |
|-------------------------------------------------------------------------------|
| ACL Configuration Wizard                                                      |
| Access-List Assignment >> Select Packet Type >> <u>Add Rule</u> >> Apply Port |
| Please assign a sequence number to create a new rule.                         |
| Sequence No. (1-65535)     O Auto Assign                                      |
| Protocol Type ICMP  (0-255) Fragments                                         |
| Assign rule criteria                                                          |
|                                                                               |
| IPv6 Address ICMP IPv6 DSCP Flow Label                                        |
|                                                                               |
| IPv6 Address                                                                  |
| Any     Any                                                                   |
| © Host 2012::1 © Host 2012::1                                                 |
| © IPv6 2012::1 © IPv6 2012::1                                                 |
| Prefix Length Prefix Length                                                   |
| ICMP                                                                          |
| Specify ICMP Message Type Please Select                                       |
| ICMP Message Type (0-255) Message Code (0-255)                                |
| IPv6 DSCP                                                                     |
| DSCP (0-63) Please Select                                                     |
|                                                                               |
| Flow Label                                                                    |
| Flow Label (0-1048575)                                                        |
| Time Range 32 chars                                                           |
| Action <ul> <li>Permit</li> <li>Deny</li> </ul>                               |
| Back Next                                                                     |
|                                                                               |

Figure 8-23 ACL Configuration Wizard (Add Rule for IPv6 ACL) ICMP window

| Parameter                 | Description                                                                                                    |
|---------------------------|----------------------------------------------------------------------------------------------------|
| Source                    | Select and enter the source information here. Options to choose from are <b>Any</b> , <b>Host</b> , and <b>IPv6</b> . When the <b>Any</b> option is selected, any source traffic will be evaluated according to the conditions of this rule. When the <b>Host</b> option is selected, enter the source host's IPv6 address here. When the <b>IPv6</b> option is selected, the <b>Prefix Length</b> option will also be available. Enter the source IPv6 address and prefix length value in the spaces provided.                                              |
| Destination               | Select and enter the destination information here. Options to choose<br>from are <b>Any</b> , <b>Host</b> , and <b>IPv6</b> . When the <b>Any</b> option is selected, any<br>destination traffic will be evaluated according to the conditions of this<br>rule. When the <b>Host</b> option is selected, enter the destination host's<br>IPv6 address here. When the <b>IPv6</b> option is selected, the <b>Prefix</b><br><b>Length</b> option will also be available. Enter the destination IPv6<br>address and prefix length value in the spaces provided. |
| Specify ICMP Message Type | Select the ICMP message type used here.                                                                                                    |
| ICMP Message Type         | When the <b>ICMP Message Type</b> is not selected, enter the ICMP Message Type numerical value used here. When the <b>ICMP Message Type</b> is selected, this numerical value will automatically be entered.                                                                                                    |
| Message Code              | When the <b>ICMP Message Type</b> is not selected, enter the Message Code numerical value used here. When the <b>ICMP Message Type</b> is selected, this numerical value will automatically be entered.                                                                                                    |
| DSCP                      | Select or enter the DSCP value used here. This value must be between 0 and 63.                                                                                                    |
| Flow Label                | Enter the flow label value here. This value must be between 0 and 1048575.                                                                                                    |
| Time Range                | Enter the name of the time range to associate with this ACL rule.                                                                                                    |
| Action                    | Select the action that this rule will take here. Options to choose from are <b>Permit</b> and <b>Deny</b> .                                                                                                    |

After selecting the Protocol ID option as the Protocol Type, the following section will appear.

| ACL Configuration Wizard                                                      |  |
|-------------------------------------------------------------------------------|--|
| Access-List Assignment >> Select Packet Type >> <u>Add Rule</u> >> Apply Port |  |
| Please assign a sequence number to create a new rule.                         |  |
|                                                                               |  |
| Sequence No. (1-65535)     O Auto Assign                                      |  |
| Protocol Type Protocol ID  (0-255) Fragments                                  |  |
| Assign rule criteria                                                          |  |
| IPv6 Address IPv6 DSCP Flow Label                                             |  |
| IPv6 Address                                                                  |  |
| Any                                                                           |  |
| ⊘ Host 2012::1<br>⊘ Host 2012::1                                              |  |
| Source<br>O IPv6 2012::1 O IPv6 2012::1 0 IPv6 2012::1                        |  |
| Prefix Length Prefix Length                                                   |  |
| IPv6 DSCP                                                                     |  |
| DSCP (0-63) Please Select                                                     |  |
| Flow Label                                                                    |  |
| Flow Label (0-1048575)                                                        |  |
| Time Range 32 chars                                                           |  |
| Action   Permit  Deny                                                         |  |
| Back Next                                                                     |  |

Figure 8-24 ACL Configuration Wizard (Add Rule for IPv6 ACL) Protocol ID window

| Parameter   | Description                                                                                                    |
|-------------|----------------------------------------------------------------------------------------------------|
| Protocol    | Enter the Protocol ID value used here. This value must be between 0 and 255.                                                                                                    |
| Fragments   | Select the Fragments option to include packet fragment filtering.                                                                                                    |
| Source      | Select and enter the source information here. Options to choose from<br>are <b>Any</b> , <b>Host</b> , and <b>IPv6</b> . When the <b>Any</b> option is selected, any source<br>traffic will be evaluated according to the conditions of this rule. When<br>the <b>Host</b> option is selected, enter the source host's IPv6 address here.<br>When the <b>IPv6</b> option is selected, the <b>Prefix Length</b> option will also be<br>available. Enter the source IPv6 address and prefix length value in the<br>spaces provided.                            |
| Destination | Select and enter the destination information here. Options to choose<br>from are <b>Any</b> , <b>Host</b> , and <b>IPv6</b> . When the <b>Any</b> option is selected, any<br>destination traffic will be evaluated according to the conditions of this<br>rule. When the <b>Host</b> option is selected, enter the destination host's<br>IPv6 address here. When the <b>IPv6</b> option is selected, the <b>Prefix</b><br><b>Length</b> option will also be available. Enter the destination IPv6<br>address and prefix length value in the spaces provided. |
| DSCP        | Select or enter the DSCP value used here. This value must be between <b>0</b> and <b>63</b> .                                                                                                    |
| Flow Label  | Enter the flow label value here. This value must be between 0 and 1048575.                                                                                                    |
| Time Range  | Enter the name of the time range to associate with this ACL rule.                                                                                                    |
| Action      | Select the action that this rule will take here. Options to choose from                                                                                                    |

After selecting the **ESP** option as the **Protocol Type**, the following section will appear.

| ACL Configuration Wizard                                                      |
|-------------------------------------------------------------------------------|
| ACL Configuration Wizard                                                      |
| Access-List Assignment >> Select Packet Type >> <u>Add Rule</u> >> Apply Port |
| Please assign a sequence number to create a new rule.                         |
| Sequence No. (1-65535)                                                        |
| Protocol Type ESP • 50 (0-255) Tragments                                      |
| Assign rule criteria                                                          |
| IPv6 Address IPv6 DSCP Flow Label                                             |
| IPv6 Address                                                                  |
| Any                                                                           |
| © Host 2012::1 © Host 2012::1                                                 |
| © IPv6 2012::1 ○ IPv6 2012::1                                                 |
| Prefix Length Prefix Length                                                   |
| IPv6 DSCP                                                                     |
| DSCP (0-63) Please Select                                                     |
| Flow Label                                                                    |
| Flow Label (0-1048575)                                                        |
| Time Range 32 chars                                                           |
| Action                                                                        |
| Back Next                                                                     |
|                                                                               |

Figure 8-25 ACL Configuration Wizard (Add Rule for IPv6 ACL) ESP window

| Parameter   | Description                                                                                                    |
|-------------|----------------------------------------------------------------------------------------------------|
| Fragments   | Select the Fragments option to include packet fragment filtering.                                                                                                    |
| Source      | Select and enter the source information here. Options to choose from<br>are <b>Any</b> , <b>Host</b> , and <b>IPv6</b> . When the <b>Any</b> option is selected, any source<br>traffic will be evaluated according to the conditions of this rule. When<br>the <b>Host</b> option is selected, enter the source host's IPv6 address here.<br>When the <b>IPv6</b> option is selected, the <b>Prefix Length</b> option will also be<br>available. Enter the source IPv6 address and prefix length value in the<br>spaces provided.                            |
| Destination | Select and enter the destination information here. Options to choose<br>from are <b>Any</b> , <b>Host</b> , and <b>IPv6</b> . When the <b>Any</b> option is selected, any<br>destination traffic will be evaluated according to the conditions of this<br>rule. When the <b>Host</b> option is selected, enter the destination host's<br>IPv6 address here. When the <b>IPv6</b> option is selected, the <b>Prefix</b><br><b>Length</b> option will also be available. Enter the destination IPv6<br>address and prefix length value in the spaces provided. |
| DSCP        | Select or enter the DSCP value used here. This value must be between 0 and 63.                                                                                                    |
| Flow Label  | Enter the flow label value here. This value must be between 0 and 1048575.                                                                                                    |
| Time Range  | Enter the name of the time range to associate with this ACL rule.                                                                                                    |

| Action | Select the action that this rule will take here. Options to choose from |
|--------|-------------------------------------------------------------------------|
|        | are <b>Permit</b> and <b>Deny</b> .                                     |

After selecting the **PCP** option as the **Protocol Type**, the following section will appear.

| ACL Configuration Wizard                                                      |
|-------------------------------------------------------------------------------|
| ACL Configuration Wizard                                                      |
| Access-List Assignment >> Select Packet Type >> <u>Add Rule</u> >> Apply Port |
| Please assign a sequence number to create a new rule.                         |
| Sequence No. (1-65535)     O Auto Assign                                      |
| Protocol Type PCP    108 (0-255)   Fragments                                  |
| Assign rule criteria                                                          |
| IPv6 Address IPv6 DSCP Flow Label                                             |
| IPv6 Address                                                                  |
| Any                                                                           |
| ⊘ Host 2012::1<br>⊘ Host 2012::1                                              |
| Source         Destination           ○ IPv6         2012::1                   |
| Prefix Length Prefix Length                                                   |
| IPv6 DSCP                                                                     |
| DSCP (0-63) Please Select                                                     |
| Flow Label                                                                    |
| Flow Label (0-1048575)                                                        |
| Time Range 32 chars                                                           |
| Action   Permit  Deny                                                         |
| Back Next                                                                     |
|                                                                               |

Figure 8-26 ACL Configuration Wizard (Add Rule for IPv6 ACL) PCP window

| Parameter   | Description                                                                                                    |
|-------------|----------------------------------------------------------------------------------------------------|
| Fragments   | Select the Fragments option to include packet fragment filtering.                                                                                                    |
| Source      | Select and enter the source information here. Options to choose from<br>are <b>Any</b> , <b>Host</b> , and <b>IPv6</b> . When the <b>Any</b> option is selected, any source<br>traffic will be evaluated according to the conditions of this rule. When<br>the <b>Host</b> option is selected, enter the source host's IPv6 address here.<br>When the <b>IPv6</b> option is selected, the <b>Prefix Length</b> option will also be<br>available. Enter the source IPv6 address and prefix length value in the<br>spaces provided.                            |
| Destination | Select and enter the destination information here. Options to choose<br>from are <b>Any</b> , <b>Host</b> , and <b>IPv6</b> . When the <b>Any</b> option is selected, any<br>destination traffic will be evaluated according to the conditions of this<br>rule. When the <b>Host</b> option is selected, enter the destination host's<br>IPv6 address here. When the <b>IPv6</b> option is selected, the <b>Prefix</b><br><b>Length</b> option will also be available. Enter the destination IPv6<br>address and prefix length value in the spaces provided. |
| DSCP        | Select or enter the DSCP value used here. This value must be between 0 and 63.                                                                                                    |
| Flow Label  | Enter the flow label value here. This value must be between 0 and 1048575.                                                                                                    |

| Time Range | Enter the name of the time range to associate with this ACL rule.                                           |  |  |  |
|------------|----------------------------------------------------------------------------------------------------|--|--|--|
| Action     | Select the action that this rule will take here. Options to choose from are <b>Permit</b> and <b>Deny</b> . |  |  |  |

After selecting the **SCTP** option as the **Protocol Type**, the following section will appear.

| ACL Configuration Wizard                                               |  |  |  |  |  |  |  |  |
|------------------------------------------------------------------------|--|--|--|--|--|--|--|--|
| ACL Configuration Wizard                                               |  |  |  |  |  |  |  |  |
| Access-List Assignment >> Select Packet Type >> Add Rule >> Apply Port |  |  |  |  |  |  |  |  |
| Please assign a sequence number to create a new rule.                  |  |  |  |  |  |  |  |  |
| Sequence No. (1-65535)     O Auto Assign                               |  |  |  |  |  |  |  |  |
| Protocol Type SCTP - 132 (0-255) Fragments                             |  |  |  |  |  |  |  |  |
| Assign rule criteria                                                   |  |  |  |  |  |  |  |  |
| IPv6 Address IPv6 DSCP Flow Label                                      |  |  |  |  |  |  |  |  |
| IPv6 Address                                                           |  |  |  |  |  |  |  |  |
| <ul> <li>Any</li> <li>Any</li> </ul>                                   |  |  |  |  |  |  |  |  |
| ⊘ Host 2012::1                                                         |  |  |  |  |  |  |  |  |
| Source         Destination         2012::1         2012::1             |  |  |  |  |  |  |  |  |
| Prefix Length Prefix Length                                            |  |  |  |  |  |  |  |  |
| IPv6 DSCP                                                              |  |  |  |  |  |  |  |  |
| DSCP (0-63) Please Select                                              |  |  |  |  |  |  |  |  |
| Flow Label                                                             |  |  |  |  |  |  |  |  |
| Flow Label (0-1048575)                                                 |  |  |  |  |  |  |  |  |
| Time Range 32 chars                                                    |  |  |  |  |  |  |  |  |
| Action                                                                 |  |  |  |  |  |  |  |  |
| Back Next                                                              |  |  |  |  |  |  |  |  |
|                                                                        |  |  |  |  |  |  |  |  |

Figure 8-27 ACL Configuration Wizard (Add Rule for IPv6 ACL) SCTP window

| Parameter   | Description                                                                                                    |  |  |  |  |
|-------------|----------------------------------------------------------------------------------------------------|--|--|--|--|
| Fragments   | Select the Fragments option to include packet fragment filtering.                                                                                                    |  |  |  |  |
| Source      | Select and enter the source information here. Options to choose from<br>are <b>Any</b> , <b>Host</b> , and <b>IPv6</b> . When the <b>Any</b> option is selected, any source<br>traffic will be evaluated according to the conditions of this rule. When<br>the <b>Host</b> option is selected, enter the source host's IPv6 address here.<br>When the <b>IPv6</b> option is selected, the <b>Prefix Length</b> option will also be<br>available. Enter the source IPv6 address and prefix length value in the<br>spaces provided.                            |  |  |  |  |
| Destination | Select and enter the destination information here. Options to choose<br>from are <b>Any</b> , <b>Host</b> , and <b>IPv6</b> . When the <b>Any</b> option is selected, any<br>destination traffic will be evaluated according to the conditions of this<br>rule. When the <b>Host</b> option is selected, enter the destination host's<br>IPv6 address here. When the <b>IPv6</b> option is selected, the <b>Prefix</b><br><b>Length</b> option will also be available. Enter the destination IPv6<br>address and prefix length value in the spaces provided. |  |  |  |  |
| DSCP        | Select or enter the DSCP value used here. This value must be between 0 and 63.                                                                                                    |  |  |  |  |
| Flow Label  | Enter the flow label value here. This value must be between 0 and                                                                                                    |  |  |  |  |

|            | 1048575.                                                                                                    |
|------------|----------------------------------------------------------------------------------------------------|
| Time Range | Enter the name of the time range to associate with this ACL rule.                                           |
| Action     | Select the action that this rule will take here. Options to choose from are <b>Permit</b> and <b>Deny</b> . |

After selecting the **None** option as the **Protocol Type**, the following section will appear.

| ACL Configuration Wizard                                               |  |  |  |  |  |  |  |  |
|------------------------------------------------------------------------|--|--|--|--|--|--|--|--|
| ACL Configuration Wizard                                               |  |  |  |  |  |  |  |  |
| Access-List Assignment >> Select Packet Type >> Add Rule >> Apply Port |  |  |  |  |  |  |  |  |
| Please assign a sequence number to create a new rule.                  |  |  |  |  |  |  |  |  |
| Sequence No. (1-65535)     O Auto Assign                               |  |  |  |  |  |  |  |  |
| Protocol Type None (0-255) 🔲 Fragments                                 |  |  |  |  |  |  |  |  |
| Assign rule criteria                                                   |  |  |  |  |  |  |  |  |
| IPv6 Address IPv6 DSCP Flow Label                                      |  |  |  |  |  |  |  |  |
| IPv6 Address                                                           |  |  |  |  |  |  |  |  |
| <ul> <li>Any</li> <li>Any</li> </ul>                                   |  |  |  |  |  |  |  |  |
| O Host 2012::1 O Host 2012::1                                          |  |  |  |  |  |  |  |  |
| Source         Destination           ○ IPv6         2012::1            |  |  |  |  |  |  |  |  |
| Prefix Length Prefix Length                                            |  |  |  |  |  |  |  |  |
| IPv6 DSCP                                                              |  |  |  |  |  |  |  |  |
| DSCP (0-63) Please Select                                              |  |  |  |  |  |  |  |  |
| Flow Label                                                             |  |  |  |  |  |  |  |  |
| Flow Label (0-1048575)                                                 |  |  |  |  |  |  |  |  |
| Time Range 32 chars                                                    |  |  |  |  |  |  |  |  |
| Action 💿 Permit 🔿 Deny                                                 |  |  |  |  |  |  |  |  |
| Back Next                                                              |  |  |  |  |  |  |  |  |
|                                                                        |  |  |  |  |  |  |  |  |

Figure 8-28 ACL Configuration Wizard (Add Rule for IPv6 ACL) None window

| Parameter   | Description                                                                                                    |  |  |  |  |
|-------------|----------------------------------------------------------------------------------------------------|--|--|--|--|
| Fragments   | Select the Fragments option to include packet fragment filtering.                                                                                                    |  |  |  |  |
| Source      | Select and enter the source information here. Options to choose from<br>are <b>Any</b> , <b>Host</b> , and <b>IPv6</b> . When the <b>Any</b> option is selected, any source<br>traffic will be evaluated according to the conditions of this rule. When<br>the <b>Host</b> option is selected, enter the source host's IPv6 address here.<br>When the <b>IPv6</b> option is selected, the <b>Prefix Length</b> option will also be<br>available. Enter the source IPv6 address and prefix length value in the<br>spaces provided.                            |  |  |  |  |
| Destination | Select and enter the destination information here. Options to choose<br>from are <b>Any</b> , <b>Host</b> , and <b>IPv6</b> . When the <b>Any</b> option is selected, any<br>destination traffic will be evaluated according to the conditions of this<br>rule. When the <b>Host</b> option is selected, enter the destination host's<br>IPv6 address here. When the <b>IPv6</b> option is selected, the <b>Prefix</b><br><b>Length</b> option will also be available. Enter the destination IPv6<br>address and prefix length value in the spaces provided. |  |  |  |  |
| DSCP        | Select or enter the DSCP value used here. This value must be between 0 and 63.                                                                                                    |  |  |  |  |

| Flow Label | Enter the flow label value here. This value must be between 0 and 1048575.                                  |  |  |  |
|------------|----------------------------------------------------------------------------------------------------|--|--|--|
| Time Range | Enter the name of the time range to associate with this ACL rule.                                           |  |  |  |
| Action     | Select the action that this rule will take here. Options to choose from are <b>Permit</b> and <b>Deny</b> . |  |  |  |

Click the **Back** button to return to the previous window.

Click the Next button to continue.

After clicking the **Next** button, the following window will appear.

| _ | ACL Configura     | tion    | Wizard    | _ |          | _         |           |   |            |
|---|-------------------|---------|-----------|---|----------|-----------|-----------|---|------------|
| Г | ACL Configuration | ı Wizaı | rd        |   |          |           |           |   |            |
|   | Access-List Assig | -       |           |   | _        | pply Port |           |   |            |
|   | Unit              |         | From Port |   | To Port  |           | Direction |   |            |
|   | 1                 | -       | eth1/0/1  | • | eth1/0/1 | •         | In        | - |            |
|   |                   |         |           |   |          |           |           |   | Back Apply |

Figure 8-29 ACL Configuration Wizard (Apply Port) window

The fields that can be configured are described below:

| Parameter           | Description                                                           |
|---------------------|-----------------------------------------------------------------------|
| Unit                | Select the switch unit that will be used for this configuration here. |
| From Port / To Port | Select the appropriate port range used for the configuration here.    |
| Direction           | Select the direction here. Option to choose from is In.               |

Click the **Back** button to return to the previous window.

Click the Apply button to accept the changes made.

# **ACL Access List**

This window is used to view and configure the ACL access list settings.

To view the following window, click **ACL > ACL Access List**, as shown below:

| ACL Access List     |          |                    | _    |          |           |                   |               |          |
|---------------------|----------|--------------------|------|----------|-----------|-------------------|---------------|----------|
| ACL Access List     |          |                    |      |          |           |                   |               |          |
| ACL Type All        | • ID (   | 1-14999)           |      | ⊚ ACL    | Name 32 c | hars              |               | Find     |
| Total Entries: 0    |          |                    |      |          |           |                   |               | Add ACL  |
| ID ACL Name         | ACL Type | Start Sequence No. | Step | Counter  | r State   | Remark            |               |          |
|                     |          |                    |      |          |           | Clear All Counter | Clear Counter | Add Rule |
| Sequence No. Action |          | Rule               | Ti   | me Range |           | Counter           |               |          |
|                     |          |                    |      |          |           |                   |               |          |

Figure 8-30 ACL Access List window

| Parameter | Description                                                                                                    |
|-----------|----------------------------------------------------------------------------------------------------|
| ACL Type  | Select the ACL profile type to find here. Options to choose from are AII, IP ACL, IPv6 ACL, MAC ACL, and Expert ACL. |
| ID        | Enter the ACL ID here. The range is from 1 to 14999.                                                                 |
| ACL Name  | Enter the ACL name here. This name can be up to 32 characters long.                                                  |

Click the **Find** button to locate a specific entry based on the information entered.

Click the Add ACL button to create a new ACL profile.

Click the Clear All Counter button to clear all the counter information displayed.

Click the Clear Counter button to clear the counter information for the rule displayed.

Click the Add Rule button to create an ACL rule for the ACL profile selected.

### Standard IP ACL

After clicking the Add ACL button, users can create a new ACL profile, as shown below:

| Add ACL Acc        | ess List                              |       |
|--------------------|---------------------------------------|-------|
| Add ACL Access     | List                                  |       |
| ACL Type           | Standard IP ACL                       |       |
| ID (1-1999)        |                                       |       |
| ACL Name           | 32 chars                              |       |
|                    |                                       | Apply |
| Note: The first ch | aracter of ACL name must be a letter. |       |
|                    |                                       |       |
|                    |                                       |       |

Figure 8-31 Standard IP ACL (Add ACL Access List) window

The fields that can be configured are described below:

| Parameter | Description                                                                                                    |
|-----------|----------------------------------------------------------------------------------------------------|
| ACL Type  | Select the ACL profile type here. Options to choose from are <b>Standard</b><br>IP ACL, Extended IP ACL, Standard IPv6 ACL, Extended IPv6<br>ACL, Extended MAC ACL, and Extended Expert ACL. |
| ID        | Enter the ACL ID from 1 to 1999.                                                                                                    |
| ACL Name  | Enter the ACL profile's name here. This name can be up to 32 characters long.                                                                                                    |

Click the **Apply** button to create the new ACL profile.

After creating a Standard IP ACL profile, the newly created Standard IP ACL profile will be displayed in the ACL profile display table, as shown below:

| ACL T   | ype All    | ▼               |                    |      | ACL Name     32 chars | i              | Find                   |
|---------|------------|-----------------|--------------------|------|-----------------------|----------------|------------------------|
| Total E | Entries: 1 |                 |                    |      |                       |                | Add ACL                |
| ID      | ACL Name   | ACL Type        | Start Sequence No. | Step | Counter State         | Remark         |                        |
| 1       | StandardIP | Standard IP ACL | 10                 | 10   | Disabled              |                | Edit Delete            |
|         |            |                 |                    |      |                       | 1/1            |                        |
|         |            |                 |                    |      | Clea                  | ar All Counter | Clear Counter Add Rule |

Figure 8-32 Standard IP ACL (Main) window

Click the **Edit** button to re-configure the specific ACL profile.

Click the **Delete** button to remove the specific ACL profile.

Enter a page number and click the Go button to navigate to a specific page when multiple pages exist.

To add an ACL rule in the ACL profile, select it (the ACL profile will toggle to the bold font), and click the **Add Rule** button.

| ACL Access List         |        |              |                    |          | - 10                   | 2 chars           |                        |
|-------------------------|--------|--------------|--------------------|----------|------------------------|-------------------|------------------------|
| ACL Type All            | •      | ID (1-14999) |                    |          | ACL Name <sup>32</sup> | z chars           | Find                   |
| Total Entries: 1        |        |              |                    |          |                        |                   | Add ACL                |
| ID ACL Name             | A      | CL Type      | Start Sequence No. | Step     | Counter State          | e Remark          |                        |
| 1 StandardIP            | Stand  | lard IP ACL  | 10                 | 10       | Disabled               |                   | Edit Delete            |
|                         |        |              |                    |          |                        | 1/1               | < < 1 > >  Go          |
| StandardIP (ID: 1) Rule |        |              |                    |          |                        | Clear All Counter | Clear Counter Add Rule |
| Sequence No.            | Action | Rule         |                    | Time Ran | qe                     | Counter           |                        |

Figure 8-33 Standard IP ACL (Selected) window

After selecting the ACL profile and clicking the **Add Rule** button, users can configure the new ACL rule, in the selected ACL profile, as shown below:

|   | Add ACL R  | tule          | _               | _           |                                                                                                    |
|---|------------|---------------|-----------------|-------------|----------------------------------------------------------------------------------------------------|
| 1 | Add ACL Ru | le            |                 |             |                                                                                                    |
|   | ID         |               | 1               |             |                                                                                                    |
|   | ACL Name   |               | StandardIP      |             |                                                                                                    |
|   | ACL Type   |               | Standard IP ACL |             |                                                                                                    |
|   |            | lo. (1-65535) |                 |             | isn't specified, the system automatically assigns.)                                                                                                    |
|   | Action     |               | ermit           |             |                                                                                                    |
|   | - Match IP | Addross       | © romme ()      | Dony        |                                                                                                    |
|   | Matchiri   |               |                 |             |                                                                                                    |
|   |            | Any           |                 |             | Any     Any     Any |
|   | Source     | O Host        |                 | Destination | O Host                                                                                                    |
|   | Source     | © IP          |                 | Destination | © IP                                                                                                    |
|   |            | Wildcard      |                 |             | Wildcard                                                                                                    |
|   | Time Range |               | 32 chars        |             |                                                                                                    |
|   | Time Range |               |                 |             | Deele Aerie                                                                                                    |
|   |            |               |                 |             | Back Apply                                                                                                    |

Figure 8-34 Standard IP ACL (Add Rule) window

The fields that can be configured are described below:

| Parameter    | Description                                                                                                    |
|--------------|----------------------------------------------------------------------------------------------------|
| Sequence No. | Enter the ACL rule number here. This value must be between <b>1</b> and <b>65535</b> . If this value is not specified, the system will automatically generate an ACL rule number for this entry.                                                                                                    |
| Action       | Select the action that this rule will take here. Options to choose from are <b>Permit</b> and <b>Deny</b> .                                                                                                    |
| Source       | Select and enter the source information here. Options to choose from<br>are <b>Any</b> , <b>Host</b> , and <b>IP</b> . When the <b>Any</b> option is selected, any source<br>traffic will be evaluated according to the conditions of this rule. When<br>the <b>Host</b> option is selected, enter the source host's IP address here.<br>When the <b>IP</b> option is selected, the <b>Wildcard</b> option will also be<br>available. Enter the group of source IP addresses by using a wildcard<br>bitmap. The bit corresponding to the bit value 1 will be ignored. The bit<br>corresponding to the bit value 0 will be checked.                     |
| Destination  | Select and enter the destination information here. Options to choose<br>from are <b>Any</b> , <b>Host</b> , and <b>IP</b> . When the <b>Any</b> option is selected, any<br>destination traffic will be evaluated according to the conditions of this<br>rule. When the <b>Host</b> option is selected, enter the destination host's IP<br>address here. When the <b>IP</b> option is selected, the <b>Wildcard</b> option will<br>also be available. Enter the group of destination IP addresses by using<br>a wildcard bitmap. The bit corresponding to the bit value 1 will be<br>ignored. The bit corresponding to the bit value 0 will be checked. |
| Time Range   | Enter the name of the time range to associate with this ACL rule.                                                                                                    |

Click the **Back** button to discard the changes made and return to the previous page.

Click the **Apply** button to accept the changes made.

To enable the **Counter State** option or to enter a **Remark** for the profile, click the **Edit** button, next to the specific ACL profile (found in the ACL profile table).

| ACL Access List -    |                 |                    |      |            |         |                   |                        |
|----------------------|-----------------|--------------------|------|------------|---------|-------------------|------------------------|
| ACL Type             | All 👻           | ID (1-14999)       |      | O ACL      | Name 32 | chars             | Find                   |
| otal Entries: 1      |                 |                    |      |            |         |                   | Add ACL                |
| D ACL Name           | ACL Type        | Start Sequence No. | Step | Counter St | tate    | Remark            |                        |
| 1 StandardIP         | Standard IP ACL | 10                 | 10   | Disabled   | -       |                   | Apply Delete           |
|                      |                 |                    |      |            |         | 1/1               | < < 1 > >  Go          |
| StandardIP (ID: 1) I | Rule            |                    |      |            |         | Clear All Counter | Clear Counter Add Rule |
| Sequence No.         | Action          | Rule               |      | Time Range |         | Counter           |                        |
| 10                   | Permit          | any any            |      |            |         |                   | Delete                 |
|                      |                 |                    |      |            |         | 1/1               | [< < 1 > >] Got        |

Figure 8-35 Standard IP ACL (Edit ACL) window

| Parameter Description |                                                            |
|-----------------------|------------------------------------------------------------|
| Start Sequence No.    | Enter the start sequence number here.                      |
| Step                  | Enter the sequence number increment here.                  |
| Counter State         | Select to enable or disable the counter state option here. |

| Remark | Enter an optional remark that will be associated with this profile here. |
|--------|--------------------------------------------------------------------------|
|        |                                                                          |

Click the Apply button to accept the changes made.

Click the **Delete** button to remove the specific entry.

To view the list of rules, that are associated with an ACL profile, select the ACL profile (found in the ACL profile table). The rule of ACL rules, connected to the selected ACL profile, will be displayed in the ACL rule table, as shown below:

| CL Access Lis        | it     |                 | _             | -     | -        | -     | _           | _                 | _            | _           |
|----------------------|--------|-----------------|---------------|-------|----------|-------|-------------|-------------------|--------------|-------------|
| ACL Access List -    |        |                 |               |       |          |       |             |                   |              |             |
| ACL Type             | All 🗸  | ID (1-14999)    |               |       |          | ⊚ ACL | Name 32 d   | hars              | ]            | Find        |
| Total Entries: 1     |        |                 |               |       |          |       |             |                   |              | Add ACL     |
| ID ACL Nan           | ne     | ACL Type        | Start Sequenc | e No. | Step     | Co    | unter State | Remark            |              |             |
| 1 Standard           | IIP    | Standard IP ACL | 10            |       | 10       |       | Enabled     |                   | Edit         | Delete      |
|                      |        |                 |               |       |          |       |             | 1/1               | <u> </u> < 1 | > >[ Go     |
| StandardIP (ID: 1) F | Rule   |                 |               |       |          |       |             | Clear All Counter | Clear Count  | er Add Rule |
| Sequence No.         | Action | Rule            |               |       | Time Ran | ge    |             | Counter           |              |             |
| 10                   | Permit | any any         |               |       |          |       |             | (Ing: 0 packets)  |              | Delete      |
|                      |        |                 |               |       |          |       |             | 1/1               | < < 1        | > >] Go     |

Figure 8-36 Standard IP ACL (Rule Display) window

Click the **Delete** button to remove the specific ACL rule.

Enter a page number and click the Go button to navigate to a specific page when multiple pages exist.

## **Extended IP ACL**

After clicking the **Add ACL** button, users can create a new ACL profile, as shown below:

| Add ACL Access Li    | st                                  |       |
|----------------------|-------------------------------------|-------|
| ACL Type             | Extended IP ACL V                   |       |
| ID (2000-3999)       |                                     |       |
| ACL Name             | 32 chars                            |       |
|                      |                                     | Apply |
| Note: The first char | acter of ACL name must be a letter. |       |

Figure 8-37 Extended IP ACL (Add Profile) window

| Parameter | Description                                                                                                    |
|-----------|----------------------------------------------------------------------------------------------------|
| ACL Type  | Select the ACL profile type here. Options to choose from are <b>Standard</b><br>IP ACL, Extended IP ACL, Standard IPv6 ACL, Extended IPv6<br>ACL, Extended MAC ACL, and Extended Expert ACL. |
| ID        | Enter the ACL ID from 2000 to 3999.                                                                                                    |
| ACL Name  | Enter the ACL profile's name here. This name can be up to 32                                                                                                    |

characters long.

Click the **Apply** button to create the new ACL profile.

After creating an Extend IP ACL profile, the newly created Extend IP ACL profile will be displayed in the ACL profile display table, as shown below:

| ACL Type    | All        | ▼               |                    |      | ACL Name 32 chars |        | Find          |
|-------------|------------|-----------------|--------------------|------|-------------------|--------|---------------|
| fotal Entri | es: 2      |                 |                    |      |                   |        | Add ACL       |
| ID          | ACL Name   | ACL Type        | Start Sequence No. | Step | Counter State     | Remark |               |
| 1           | StandardIP | Standard IP ACL | 10                 | 10   | Enabled           |        | Edit Delete   |
| 2000        | ExtendIP   | Extended IP ACL | 10                 | 10   | Disabled          |        | Edit Delete   |
|             |            |                 |                    |      |                   | 1/1    | < < 1 > >  Ga |

Figure 8-38 Extended IP ACL (Main) window

Click the **Edit** button to re-configure the specific ACL profile.

Click the **Delete** button to remove the specific ACL profile.

Enter a page number and click the Go button to navigate to a specific page when multiple pages exist.

To add an ACL rule in the ACL profile, select it (the ACL profile will toggle to the bold font), and click the **Add Rule** button.

| ACL Type                 | All        | ▼      ● ID (1-14999) |                    | (    | ACL Name 32 chars |        | Find        |
|--------------------------|------------|-----------------------|--------------------|------|-------------------|--------|-------------|
| Fotal Entrie             | es: 2      |                       |                    |      |                   |        | Add ACL     |
| ID                       | ACL Name   | ACL Type              | Start Sequence No. | Step | Counter State     | Remark |             |
| 1                        | StandardIP | Standard IP ACL       | 10                 | 10   | Enabled           |        | Edit Delete |
| 2000                     | ExtendIP   | Extended IP ACL       | 10                 | 10   | Disabled          |        | Edit Delete |
|                          |            |                       |                    |      |                   | 1/1    | < 1 > > G   |
| ExtendIP (ID: 2000) Rule |            |                       |                    |      |                   |        |             |

Figure 8-39 Extended IP ACL (Selected) window

After selecting the ACL profile and clicking the **Add Rule** button, users can configure the new ACL rule, in the selected ACL profile, as shown below:

| Add ACL Rule                                                                 |                                                            |
|------------------------------------------------------------------------------|------------------------------------------------------------|
| Add ACL Rule                                                                 |                                                            |
| ID<br>ACL Name<br>ACL Type                                                   | 2000<br>ExtendIP<br>Extended IP ACL                        |
| Sequence No. (1-65535)                                                       | (If it isn't specified, the system automatically assigns.) |
| Action<br>Protocol Type                                                      | Permit Deny      TCP      (0-255)      Fragments           |
| Match IP Address                                                             |                                                            |
| Any                                                                          | Any                                                        |
| Source O Host                                                                | Destination UP UIdcard UIdcard UIdcard                     |
| Match Port                                                                   |                                                            |
| Source Port Please Sele                                                      | ct v (0-65535) Please Select v (0-65535)                   |
| Destination Port Please Sele Please Sele                                     |                                                            |
| TCP Flag                                                                     | ack fin psh rst syn urg                                    |
| <ul> <li>IP Precedence Please Set</li> <li>DSCP (0-63) Please Set</li> </ul> |                                                            |
| Time Range                                                                   | 32 chars Back Apply                                        |

Figure 8-40 Extended IP ACL (Add Rule) window

This is a dynamic page. Every selection made in the **Protocol Type** drop-down list will change the bottom part of this window.

The **fixed** fields that can be configured are described below:

| Parameter     | Description                                                                                                    |
|---------------|----------------------------------------------------------------------------------------------------|
| Sequence No.  | Enter the ACL rule number here. This value must be between 1 and 65535. If this value is not specified, the system will automatically generate an ACL rule number for this entry. |
| Action        | Select the action that this rule will take here. Options to choose from are <b>Permit</b> and <b>Deny</b> .                                                                       |
| Protocol Type | Select the protocol type option here. Options to choose from are TCP, UDP, ICMP, EIGRP, ESP, GRE, IGMP, OSPF, PIM, VRRP, IP-in-IP, PCP, Protocol ID, and None.                    |

After selecting the **TCP** option as the **Protocol Type**, the following page and parameters will be available, as shown below:

| Add ACL Rule                                                                    |                                                                                                    |
|---------------------------------------------------------------------------------|----------------------------------------------------------------------------------------------------|
| Add ACL Rule                                                                    |                                                                                                    |
| ID<br>ACL Name<br>ACL Type<br>Sequence No. (1-65535)<br>Action<br>Protocol Type | 2000<br>ExtendIP<br>Extended IP ACL<br>(If it isn't specified, the system automatically assigns.)<br>Permit Deny<br>TCP (0-255) Fragments       |
| Match IP Address                                                                | TCP (0-255) Fragments                                                                                                    |
| Any     Any     Host     IP     Wildcard                                        | O     O     Destination     U     U     U     U     U     U     U     U     U     U     U     U     U     U     U     U     U     U     U     U |
| Match Port<br>Source Port Please Select<br>Please Select                        |                                                                                                    |
| Destination Port Please Select<br>Please Select                                 |                                                                                                    |
| TCP Flag                                                                        | ack fin psh rst syn urg                                                                                                    |
| IP Precedence Please Sele     DSCP (0-63) Please Sele                           |                                                                                                    |
| Time Range                                                                      | 32 chars Back Apply                                                                                                    |

Figure 8-41 Extended IP ACL (Add Rule) TCP window

| corresponding to the bit value 0 will be checked.         Destination       Select and enter the destination information here. Options to choose from are Any, Host, and IP. When the Any option is selected, any destination traffic will be evaluated according to the conditions of this rule. When the Host option is selected, enter the destination host's IP address here. When the IP option is selected, the Wildcard option will also be available. Enter the group of destination IP addresses by using a wildcard bitmap. The bit corresponding to the bit value 1 will be ignored. The bit corresponding to the bit value 0 will be checked.         Source Port       Select and enter the source port value here. Options to choose from are =, >, <, ≠, and Range. When selecting the = option, the specific selected port number will be used. When selecting the > option, all ports greater than the selected port, will be used. When selecting the < option, all ports, excluding the selected port, will be used. When selecting the < option, all ports, excluding the selected port, will be used. When selecting the < option, all ports, excluding the selected port, will be used. When selecting the < option, all ports, excluding the selected port, will be used. When selecting the < option, all ports, excluding the selected port, will be used. When selecting the < option, all ports, excluding the selected port, will be used. When selecting the < option, all ports maller than the selected port, will be used. When selecting the range option, the start port number and end | Parameter   | Description                                                                                                    |
|----------------------------------------------------------------------------------------------------|-------------|----------------------------------------------------------------------------------------------------|
| <ul> <li>from are Any, Host, and IP. When the Any option is selected, any destination traffic will be evaluated according to the conditions of this rule. When the Host option is selected, enter the destination host's IP address here. When the IP option is selected, the Wildcard option will also be available. Enter the group of destination IP addresses by using a wildcard bitmap. The bit corresponding to the bit value 1 will be ignored. The bit corresponding to the bit value 0 will be checked.</li> <li>Source Port</li> <li>Select and enter the source port value here. Options to choose from are =, &gt;, &lt;, ≠, and Range. When selecting the = option, the specific selected port number will be used. When selecting the &gt; option, all ports greater than the selected port, will be used. When selecting the &lt; option, all ports smaller than the selected port, will be used. When selecting the ≠ option, all ports, excluding the selected port, will be used. When selecting the ≠ option, all ports, excluding the selected port, will be used. When selecting the selecting the selected port number selected, of the range, will be used. Alternatively, the port number(s) can manually be entered in the space(s) provided, if the</li> </ul>                                                                                                    | Source      | are <b>Any</b> , <b>Host</b> , and <b>IP</b> . When the <b>Any</b> option is selected, any source traffic will be evaluated according to the conditions of this rule. When the <b>Host</b> option is selected, enter the source host's IP address here. When the <b>IP</b> option is selected, the <b>Wildcard</b> option will also be available. Enter the group of source IP addresses by using a wildcard bitmap. The bit corresponding to the bit value 1 will be ignored. The bit                                                                                                    |
| are =, >, <, $\neq$ , and <b>Range</b> . When selecting the = option, the specific selected port number will be used. When selecting the > option, all ports greater than the selected port, will be used. When selecting the < option, all ports smaller than the selected port, will be used. When selecting the $\neq$ option, all ports, excluding the selected port, will be used. When selecting the $\neq$ option, all ports, excluding the selected port, will be used. When selecting the range option, the start port number and end port number selected, of the range, will be used. Alternatively, the port number(s) can manually be entered in the space(s) provided, if the                                                                                                    | Destination | from are <b>Any</b> , <b>Host</b> , and <b>IP</b> . When the <b>Any</b> option is selected, any destination traffic will be evaluated according to the conditions of this rule. When the <b>Host</b> option is selected, enter the destination host's IP address here. When the <b>IP</b> option is selected, the <b>Wildcard</b> option will also be available. Enter the group of destination IP addresses by using a wildcard bitmap. The bit corresponding to the bit value 1 will be                                                                                                    |
|                                                                                                    | Source Port | are =, >, <, $\neq$ , and <b>Range</b> . When selecting the = option, the specific selected port number will be used. When selecting the > option, all ports greater than the selected port, will be used. When selecting the < option, all ports smaller than the selected port, will be used. When selecting the $\neq$ option, all ports, excluding the selected port, will be used. When selecting the $\neq$ option, all ports, excluding the selected port, will be used. When selecting the port number and end port number selected, of the range, will be used. Alternatively, the port number(s) can manually be entered in the space(s) provided, if the |

| Destination Port | Select and enter the destination port value here. Options to choose<br>from are =, >, <, $\neq$ , and <b>Range</b> . When selecting the = option, the<br>specific selected port number will be used. When selecting the ><br>option, all ports greater than the selected port, will be used. When<br>selecting the < option, all ports smaller than the selected port, will be<br>used. When selecting the $\neq$ option, all ports, excluding the selected<br>port, will be used. When selecting the <b>Range</b> option, the start port<br>number and end port number selected, of the range, will be used.<br>Alternatively, the port number(s) can manually be entered in the<br>space(s) provided, if the port number(s) is/are not available in the<br>drop-down list. |
|------------------|----------------------------------------------------------------------------------------------------|
| TCP Flag         | Tick the appropriate TCP flag option to include the flag in this rule.<br>Options to choose from are <b>ack</b> , <b>fin</b> , <b>psh</b> , <b>rst</b> , <b>syn</b> , and <b>urg</b> .                                                                                                    |
| IP Precedence    | Select the IP precedence value used here. Options to choose from are 0 (routine), 1 (priority), 2, (immediate), 3 (flash), 4 (flash-override), 5 (critical), 6 (internet), and 7 (network).                                                                                                    |
| ToS              | After selecting the IP precedence value, select the Type-of-Service (ToS) value that will be used here. Options to choose from are 0 (normal), 1 (min-monetary-cost), 2 (max-reliability), 3, 4 (max-throughput), 5, 6, 7, 8 (min-delay), 9, 10, 11, 12, 13, 14, and 15.                                                                                                    |
| DSCP             | Select or enter the DSCP value used here. This value must be between 0 and 63.                                                                                                    |
| Time Range       | Enter the name of the time range to associate with this ACL rule.                                                                                                    |

After selecting the **UDP** option as the **Protocol Type**, the following page and parameters will be available, as shown below:

| Add ACL Rule                                                               |                                                                                                    |
|----------------------------------------------------------------------------|----------------------------------------------------------------------------------------------------|
| Add ACL Rule                                                               |                                                                                                    |
| Sequence No. (1-65535)                                                     | ndIP<br>nded IP ACL<br>(If it isn't specified, the system automatically assigns.)<br>Permit O Deny |
| Match IP Address                                                           |                                                                                                    |
| Any     Host     IP     Wildcard     .                                     | O Host     O IP     Wildcard                                                                       |
| Match Port                                                                 |                                                                                                    |
| Source Port Please Select   Please Select   Destination Port Please Select | (0-65535) Please Select  (0-65535)                                                                 |
| Please Select 🔻                                                            | (0-65535) Please Select  (0-65535)                                                                 |
| IP Precedence Please Select     DSCP (0-63) Please Select  Time Range      |                                                                                                    |

Figure 8-42 Extended IP ACL (Add Rule) UDP window

| Parameter        | Description                                                                                                    |
|------------------|----------------------------------------------------------------------------------------------------|
| Source           | Select and enter the source information here. Options to choose from<br>are <b>Any</b> , <b>Host</b> , and <b>IP</b> . When the <b>Any</b> option is selected, any source<br>traffic will be evaluated according to the conditions of this rule. When<br>the <b>Host</b> option is selected, enter the source host's IP address here.<br>When the <b>IP</b> option is selected, the <b>Wildcard</b> option will also be<br>available. Enter the group of source IP addresses by using a wildcard<br>bitmap. The bit corresponding to the bit value 1 will be ignored. The bit<br>corresponding to the bit value 0 will be checked.                                                                                                    |
| Destination      | Select and enter the destination information here. Options to choose<br>from are <b>Any</b> , <b>Host</b> , and <b>IP</b> . When the <b>Any</b> option is selected, any<br>destination traffic will be evaluated according to the conditions of this<br>rule. When the <b>Host</b> option is selected, enter the destination host's IP<br>address here. When the <b>IP</b> option is selected, the <b>Wildcard</b> option will<br>also be available. Enter the group of destination IP addresses by using<br>a wildcard bitmap. The bit corresponding to the bit value 1 will be<br>ignored. The bit corresponding to the bit value 0 will be checked.                                                                                                    |
| Source Port      | Select and enter the source port value here. Options to choose from<br>are =, >, <, $\neq$ , and <b>Range</b> . When selecting the = option, the specific<br>selected port number will be used. When selecting the > option, all<br>ports greater than the selected port, will be used. When selecting the <<br>option, all ports smaller than the selected port, will be used. When<br>selecting the $\neq$ option, all ports, excluding the selected port, will be<br>used. When selecting the <b>Range</b> option, the start port number and end<br>port number selected, of the range, will be used. Alternatively, the port<br>number(s) can manually be entered in the space(s) provided, if the<br>port number(s) is/are not available in the drop-down list.         |
| Destination Port | Select and enter the destination port value here. Options to choose<br>from are =, >, <, $\neq$ , and <b>Range</b> . When selecting the = option, the<br>specific selected port number will be used. When selecting the ><br>option, all ports greater than the selected port, will be used. When<br>selecting the < option, all ports smaller than the selected port, will be<br>used. When selecting the $\neq$ option, all ports, excluding the selected<br>port, will be used. When selecting the <b>Range</b> option, the start port<br>number and end port number selected, of the range, will be used.<br>Alternatively, the port number(s) can manually be entered in the<br>space(s) provided, if the port number(s) is/are not available in the<br>drop-down list. |
| IP Precedence    | Select the IP precedence value used here. Options to choose from are 0 (routine), 1 (priority), 2, (immediate), 3 (flash), 4 (flash-override), 5 (critical), 6 (internet), and 7 (network).                                                                                                    |
| ToS              | After selecting the IP precedence value, select the Type-of-Service (ToS) value that will be used here. Options to choose from are 0 (normal), 1 (min-monetary-cost), 2 (max-reliability), 3, 4 (max-throughput), 5, 6, 7, 8 (min-delay), 9, 10, 11, 12, 13, 14, and 15.                                                                                                    |
| DSCP             | Select or enter the DSCP value used here. This value must be between 0 and 63.                                                                                                    |
| Time Range       | Enter the name of the time range to associate with this ACL rule.                                                                                                    |

After selecting the **ICMP** option as the **Protocol Type**, the following page and parameters will be available, as shown below:

| Add ACL Rule                  |                                                            |
|-------------------------------|------------------------------------------------------------|
| Add ACL Rule                  |                                                            |
| ID                            | 2000                                                       |
| ACL Name                      | ExtendIP                                                   |
| ACL Type                      | Extended IP ACL                                            |
| Sequence No. (1-65535)        | (If it isn't specified, the system automatically assigns.) |
| Action                        | Permit O Deny                                              |
| Protocol Type                 | ICMP (0-255) Fragments                                     |
| Match IP Address              |                                                            |
| Any                           | Any                                                        |
| © Host                        | ⊖ Host                                                     |
| Source O IP                   | Destination IP                                             |
| Wildcard                      | Wildcard                                                   |
|                               |                                                            |
| Match ICMP                    |                                                            |
| Specify ICMP Message Type Ple | ease Select                                                |
| ICMP Message Type (0-255)     | Message Code (0-255)                                       |
| IP Precedence Please Select   | ct V ToS Please Select V                                   |
| DSCP (0-63) Please Select     | ct 💌                                                       |
| Time Range                    | 32 chars                                                   |
|                               | Back Apply                                                 |

Figure 8-43 Extended IP ACL (Add Rule) ICMP window

|             | <b>.</b>        |               |                      |
|-------------|-----------------|---------------|----------------------|
| The dynamic | fields that can | be configured | are described below: |

| Parameter                 | Description                                                                                                    |
|---------------------------|----------------------------------------------------------------------------------------------------|
| Source                    | Select and enter the source information here. Options to choose from<br>are <b>Any</b> , <b>Host</b> , and <b>IP</b> . When the <b>Any</b> option is selected, any source<br>traffic will be evaluated according to the conditions of this rule. When<br>the <b>Host</b> option is selected, enter the source host's IP address here.<br>When the <b>IP</b> option is selected, the <b>Wildcard</b> option will also be<br>available. Enter the group of source IP addresses by using a wildcard<br>bitmap. The bit corresponding to the bit value 1 will be ignored. The bit<br>corresponding to the bit value 0 will be checked. |
| Destination               | Select and enter the destination information here. Options to choose from are <b>Any</b> , <b>Host</b> , and <b>IP</b> . When the <b>Any</b> option is selected, any destination traffic will be evaluated according to the conditions of this rule. When the <b>Host</b> option is selected, enter the destination host's IP address here. When the <b>IP</b> option is selected, the <b>Wildcard</b> option will also be available. Enter the group of destination IP addresses by using a wildcard bitmap. The bit corresponding to the bit value 1 will be ignored. The bit corresponding to the bit value 0 will be checked.  |
| Specify ICMP Message Type | Select the ICMP message type used here.                                                                                                    |
| ICMP Message Type         | When the ICMP message type is not selected in the <b>Specify ICMP</b><br><b>Message Type</b> drop-down list, enter the <b>ICMP Message Type</b><br>numerical value used here. When the ICMP message type is selected<br>in the <b>Specify ICMP Message Type</b> drop-down list, this numerical<br>value will automatically be entered.                                                                                                    |
| Message Code              | When the ICMP message type is not selected in the <b>Specify ICMP</b><br><b>Message Type</b> drop-down list, enter the Message Code numerical<br>value used here. When the ICMP message type is not selected in the<br><b>Specify ICMP Message Type</b> drop-down list, this numerical value will                                                                                                    |

|               | automatically be entered.                                                                                                    |
|---------------|----------------------------------------------------------------------------------------------------|
| IP Precedence | Select the IP precedence value used here. Options to choose from are 0 (routine), 1 (priority), 2, (immediate), 3 (flash), 4 (flash-override), 5 (critical), 6 (internet), and 7 (network).                                                                              |
| ToS           | After selecting the IP precedence value, select the Type-of-Service (ToS) value that will be used here. Options to choose from are 0 (normal), 1 (min-monetary-cost), 2 (max-reliability), 3, 4 (max-throughput), 5, 6, 7, 8 (min-delay), 9, 10, 11, 12, 13, 14, and 15. |
| DSCP          | Select or enter the DSCP value used here. This value must be between 0 and 63.                                                                                                    |
| Time Range    | Enter the name of the time range to associate with this ACL rule.                                                                                                    |

After selecting the **EIGRP** option as the **Protocol Type**, the following page and parameters will be available, as shown below:

| Add ACL Rule              |                                                            |
|---------------------------|------------------------------------------------------------|
| Add ACL Rule              |                                                            |
| ID                        | 2000                                                       |
| ACL Name                  | ExtendIP                                                   |
| ACL Type                  | Extended IP ACL                                            |
| Sequence No. (1-65535)    | (If it isn't specified, the system automatically assigns.) |
| Action                    | ermit O Deny                                               |
| Protocol Type             | EIGRP • 88 (0-255) Fragments                               |
| Match IP Address          |                                                            |
| Any                       | Any                                                        |
| O Host                    | Destination O Host                                         |
| © IP                      |                                                            |
| Wildcard                  | Wildcard Wildcard                                          |
| IP Precedence Please Sele | act ▼ ToS Please Select ▼                                  |
|                           |                                                            |
| DSCP (0-63) Please Sele   | ect 🔻                                                      |
| Time Range                | 32 chars                                                   |
|                           | Back Apply                                                 |

Figure 8-44 Extended IP ACL (Add Rule) EIGRP window

| Parameter   | Description                                                                                                    |
|-------------|----------------------------------------------------------------------------------------------------|
| Fragments   | Select the Fragments option to include packet fragment filtering.                                                                                                    |
| Source      | Select and enter the source information here. Options to choose from<br>are <b>Any</b> , <b>Host</b> , and <b>IP</b> . When the <b>Any</b> option is selected, any source<br>traffic will be evaluated according to the conditions of this rule. When<br>the <b>Host</b> option is selected, enter the source host's IP address here.<br>When the <b>IP</b> option is selected, the <b>Wildcard</b> option will also be<br>available. Enter the group of source IP addresses by using a wildcard<br>bitmap. The bit corresponding to the bit value 1 will be ignored. The bit<br>corresponding to the bit value 0 will be checked. |
| Destination | Select and enter the destination information here. Options to choose<br>from are <b>Any</b> , <b>Host</b> , and <b>IP</b> . When the <b>Any</b> option is selected, any<br>destination traffic will be evaluated according to the conditions of this<br>rule. When the <b>Host</b> option is selected, enter the destination host's IP<br>address here. When the <b>IP</b> option is selected, the <b>Wildcard</b> option will<br>also be available. Enter the group of destination IP addresses by using                                                                                                    |

|               | a wildcard bitmap. The bit corresponding to the bit value 1 will be ignored. The bit corresponding to the bit value 0 will be checked.                                                                                                    |
|---------------|----------------------------------------------------------------------------------------------------|
| IP Precedence | Select the IP precedence value used here. Options to choose from are 0 (routine), 1 (priority), 2, (immediate), 3 (flash), 4 (flash-override), 5 (critical), 6 (internet), and 7 (network).                                                                                              |
| ToS           | After selecting the IP precedence value, select the Type-of-Service ( <b>ToS</b> ) value that will be used here. Options to choose from are <b>0</b> (normal), 1 (min-monetary-cost), 2 (max-reliability), 3, 4 (max-throughput), 5, 6, 7, 8 (min-delay), 9, 10, 11, 12, 13, 14, and 15. |
| DSCP          | Select or enter the DSCP value used here. This value must be between 0 and 63.                                                                                                    |
| Time Range    | Enter the name of the time range to associate with this ACL rule.                                                                                                    |

After selecting the **ESP** option as the **Protocol Type**, the following page and parameters will be available, as shown below:

| Add ACL Rule              |                                                            |
|---------------------------|------------------------------------------------------------|
| Add ACL Rule              |                                                            |
| ID                        | 2000                                                       |
| ACL Name                  | ExtendIP                                                   |
| ACL Type                  | Extended IP ACL                                            |
| Sequence No. (1-65535)    | (If it isn't specified, the system automatically assigns.) |
| Action                    | Permit O Deny                                              |
| Protocol Type             | ESP                                                        |
| Match IP Address          |                                                            |
| Any                       | Any                                                        |
| ⊚ Host                    | O Host                                                     |
| Source O IP               | Destination O IP                                           |
| Wildcard                  | Wildcard                                                   |
|                           |                                                            |
| IP Precedence Please Sele | ect TOS Please Select T                                    |
| O DSCP (0-63) Please Sele | ect 🔻                                                      |
| Time Range                | 32 chars                                                   |
|                           | Back Apply                                                 |
|                           |                                                            |

Figure 8-45 Extended IP ACL (Add Rule) ESP window

| Parameter   | Description                                                                                                    |
|-------------|----------------------------------------------------------------------------------------------------|
| Fragments   | Select the Fragments option to include packet fragment filtering.                                                                                                    |
| Source      | Select and enter the source information here. Options to choose from<br>are <b>Any</b> , <b>Host</b> , and <b>IP</b> . When the <b>Any</b> option is selected, any source<br>traffic will be evaluated according to the conditions of this rule. When<br>the <b>Host</b> option is selected, enter the source host's IP address here.<br>When the <b>IP</b> option is selected, the <b>Wildcard</b> option will also be<br>available. Enter the group of source IP addresses by using a wildcard<br>bitmap. The bit corresponding to the bit value 1 will be ignored. The bit<br>corresponding to the bit value 0 will be checked. |
| Destination | Select and enter the destination information here. Options to choose from are <b>Any</b> , <b>Host</b> , and <b>IP</b> . When the <b>Any</b> option is selected, any destination traffic will be evaluated according to the conditions of this rule. When the <b>Host</b> option is selected, enter the destination host's IP address here. When the <b>IP</b> option is selected, the <b>Wildcard</b> option will                                                                                                    |

|               | also be available. Enter the group of destination IP addresses by using<br>a wildcard bitmap. The bit corresponding to the bit value 1 will be<br>ignored. The bit corresponding to the bit value 0 will be checked.                                                     |
|---------------|----------------------------------------------------------------------------------------------------|
| IP Precedence | Select the IP precedence value used here. Options to choose from are 0 (routine), 1 (priority), 2, (immediate), 3 (flash), 4 (flash-override), 5 (critical), 6 (internet), and 7 (network).                                                                              |
| ToS           | After selecting the IP precedence value, select the Type-of-Service (ToS) value that will be used here. Options to choose from are 0 (normal), 1 (min-monetary-cost), 2 (max-reliability), 3, 4 (max-throughput), 5, 6, 7, 8 (min-delay), 9, 10, 11, 12, 13, 14, and 15. |
| DSCP          | Select or enter the DSCP value used here. This value must be between 0 and 63.                                                                                                    |
| Time Range    | Enter the name of the time range to associate with this ACL rule.                                                                                                    |

After selecting the **GRE** option as the **Protocol Type**, the following page and parameters will be available, as shown below:

| Add ACL Rule              |                                                            |
|---------------------------|------------------------------------------------------------|
| Add ACL Rule              |                                                            |
| ID                        | 2000                                                       |
| ACL Name                  | ExtendIP                                                   |
| ACL Type                  | Extended IP ACL                                            |
| Sequence No. (1-65535)    | (If it isn't specified, the system automatically assigns.) |
| Action                    | Permit O Deny                                              |
| Protocol Type             | GRE • 47 (0-255) Fragments                                 |
| Match IP Address          |                                                            |
|                           | (P) Any                                                    |
| Any                       | Any                                                        |
| O Host     Source         | Destination O Host                                         |
| © IP                      | © IP                                                       |
| Wildcard                  | Wildcard United States                                     |
|                           |                                                            |
| IP Precedence Please Sele | ect ▼ ToS Please Select ▼                                  |
| DSCP (0-63) Please Sele   | ect 🔻                                                      |
| Time Range                | 32 chars                                                   |
|                           | Back Apply                                                 |
|                           |                                                            |

Figure 8-46 Extended IP ACL (Add Rule) GRE window

| Parameter   | Description                                                                                                    |
|-------------|----------------------------------------------------------------------------------------------------|
| Fragments   | Select the Fragments option to include packet fragment filtering.                                                                                                    |
| Source      | Select and enter the source information here. Options to choose from<br>are <b>Any</b> , <b>Host</b> , and <b>IP</b> . When the <b>Any</b> option is selected, any source<br>traffic will be evaluated according to the conditions of this rule. When<br>the <b>Host</b> option is selected, enter the source host's IP address here.<br>When the <b>IP</b> option is selected, the <b>Wildcard</b> option will also be<br>available. Enter the group of source IP addresses by using a wildcard<br>bitmap. The bit corresponding to the bit value 1 will be ignored. The bit<br>corresponding to the bit value 0 will be checked. |
| Destination | Select and enter the destination information here. Options to choose from are <b>Any</b> , <b>Host</b> , and <b>IP</b> . When the <b>Any</b> option is selected, any destination traffic will be evaluated according to the conditions of this rule. When the <b>Host</b> option is selected, enter the destination host's IP                                                                                                    |

|               | address here. When the <b>IP</b> option is selected, the <b>Wildcard</b> option will<br>also be available. Enter the group of destination IP addresses by using<br>a wildcard bitmap. The bit corresponding to the bit value 1 will be<br>ignored. The bit corresponding to the bit value 0 will be checked. |
|---------------|----------------------------------------------------------------------------------------------------|
| IP Precedence | Select the IP precedence value used here. Options to choose from are 0 (routine), 1 (priority), 2, (immediate), 3 (flash), 4 (flash-override), 5 (critical), 6 (internet), and 7 (network).                                                                                                    |
| ToS           | After selecting the IP precedence value, select the Type-of-Service (ToS) value that will be used here. Options to choose from are 0 (normal), 1 (min-monetary-cost), 2 (max-reliability), 3, 4 (max-throughput), 5, 6, 7, 8 (min-delay), 9, 10, 11, 12, 13, 14, and 15.                                     |
| DSCP          | Select or enter the DSCP value used here. This value must be between 0 and 63.                                                                                                    |
| Time Range    | Enter the name of the time range to associate with this ACL rule.                                                                                                    |

After selecting the **IGMP** option as the **Protocol Type**, the following page and parameters will be available, as shown below:

| Add ACL Rule                                      |                                                            |  |
|---------------------------------------------------|------------------------------------------------------------|--|
| Add ACL Rule                                      |                                                            |  |
| ID                                                | 2000                                                       |  |
| ACL Name                                          | ExtendIP                                                   |  |
| ACL Type                                          | Extended IP ACL                                            |  |
| Sequence No. (1-65535)                            | (If it isn't specified, the system automatically assigns.) |  |
| Action                                            | ermit O Deny                                               |  |
| Protocol Type                                     | IGMP    2 (0-255)  Fragments                               |  |
| Match IP Address                                  |                                                            |  |
| Any                                               | Any                                                        |  |
| O Host                                            | Destination O Host                                         |  |
| ⊙ IP                                              |                                                            |  |
| Wildcard                                          | Wildcard Wildcard                                          |  |
| IP Precedence Please Select     ToS Please Select |                                                            |  |
| DSCP (0-63) Please Sele                           | ect 🔻                                                      |  |
| Time Range                                        | 32 chars                                                   |  |
|                                                   | Back Apply                                                 |  |

Figure 8-47 Extended IP ACL (Add Rule) IGMP window

| Parameter   | Description                                                                                                    |
|-------------|----------------------------------------------------------------------------------------------------|
| Fragments   | Select the Fragments option to include packet fragment filtering.                                                                                                    |
| Source      | Select and enter the source information here. Options to choose from<br>are <b>Any</b> , <b>Host</b> , and <b>IP</b> . When the <b>Any</b> option is selected, any source<br>traffic will be evaluated according to the conditions of this rule. When<br>the <b>Host</b> option is selected, enter the source host's IP address here.<br>When the <b>IP</b> option is selected, the <b>Wildcard</b> option will also be<br>available. Enter the group of source IP addresses by using a wildcard<br>bitmap. The bit corresponding to the bit value 1 will be ignored. The bit<br>corresponding to the bit value 0 will be checked. |
| Destination | Select and enter the destination information here. Options to choose from are <b>Any</b> , <b>Host</b> , and <b>IP</b> . When the <b>Any</b> option is selected, any destination traffic will be evaluated according to the conditions of this                                                                                                    |

|               | rule. When the <b>Host</b> option is selected, enter the destination host's IP address here. When the <b>IP</b> option is selected, the <b>Wildcard</b> option will also be available. Enter the group of destination IP addresses by using a wildcard bitmap. The bit corresponding to the bit value 1 will be ignored. The bit corresponding to the bit value 0 will be checked. |
|---------------|----------------------------------------------------------------------------------------------------|
| IP Precedence | Select the IP precedence value used here. Options to choose from are 0 (routine), 1 (priority), 2, (immediate), 3 (flash), 4 (flash-override), 5 (critical), 6 (internet), and 7 (network).                                                                                                    |
| ToS           | After selecting the IP precedence value, select the Type-of-Service (ToS) value that will be used here. Options to choose from are 0 (normal), 1 (min-monetary-cost), 2 (max-reliability), 3, 4 (max-throughput), 5, 6, 7, 8 (min-delay), 9, 10, 11, 12, 13, 14, and 15.                                                                                                    |
| DSCP          | Select or enter the DSCP value used here. This value must be between 0 and 63.                                                                                                    |
| Time Range    | Enter the name of the time range to associate with this ACL rule.                                                                                                    |

After selecting the **OSPF** option as the **Protocol Type**, the following page and parameters will be available, as shown below:

| Add ACL Rule              |                                                            |
|---------------------------|------------------------------------------------------------|
| Add ACL Rule              |                                                            |
|                           |                                                            |
| ID                        | 2000                                                       |
| ACL Name                  | ExtendIP                                                   |
| ACL Type                  | Extended IP ACL                                            |
| Sequence No. (1-65535)    | (If it isn't specified, the system automatically assigns.) |
| Action                    | ermit O Deny                                               |
| Protocol Type             | OSPF                                                       |
| Match IP Address          |                                                            |
| Any                       | Any                                                        |
| ⊚ Host                    | O Host                                                     |
| Source O IP               | Destination O IP                                           |
| Wildcard                  | Wildcard                                                   |
| IP Precedence Please Sele | tt ▼ ToS Please Select ▼                                   |
|                           |                                                            |
| DSCP (0-63) Please Sele   | ict 🔻                                                      |
| Time Range                | 32 chars                                                   |
|                           | Back Apply                                                 |

Figure 8-48 Extended IP ACL (Add Rule) OSPF window

Parameter Description Fragments Select the Fragments option to include packet fragment filtering. Source Select and enter the source information here. Options to choose from are Any, Host, and IP. When the Any option is selected, any source traffic will be evaluated according to the conditions of this rule. When the Host option is selected, enter the source host's IP address here. When the IP option is selected, the Wildcard option will also be available. Enter the group of source IP addresses by using a wildcard bitmap. The bit corresponding to the bit value 1 will be ignored. The bit corresponding to the bit value 0 will be checked. Destination Select and enter the destination information here. Options to choose from are Any, Host, and IP. When the Any option is selected, any

|               | destination traffic will be evaluated according to the conditions of this rule. When the <b>Host</b> option is selected, enter the destination host's IP address here. When the <b>IP</b> option is selected, the <b>Wildcard</b> option will also be available. Enter the group of destination IP addresses by using a wildcard bitmap. The bit corresponding to the bit value 1 will be ignored. The bit corresponding to the bit value 0 will be checked. |
|---------------|----------------------------------------------------------------------------------------------------|
| IP Precedence | Select the IP precedence value used here. Options to choose from are 0 (routine), 1 (priority), 2, (immediate), 3 (flash), 4 (flash-override), 5 (critical), 6 (internet), and 7 (network).                                                                                                    |
| ToS           | After selecting the IP precedence value, select the Type-of-Service (ToS) value that will be used here. Options to choose from are 0 (normal), 1 (min-monetary-cost), 2 (max-reliability), 3, 4 (max-throughput), 5, 6, 7, 8 (min-delay), 9, 10, 11, 12, 13, 14, and 15.                                                                                                    |
| DSCP          | Select or enter the DSCP value used here. This value must be between 0 and 63.                                                                                                    |
| Time Range    | Enter the name of the time range to associate with this ACL rule.                                                                                                    |

After selecting the **PIM** option as the **Protocol Type**, the following page and parameters will be available, as shown below:

| Add ACL Rule                                                                                                    |  |  |
|----------------------------------------------------------------------------------------------------|--|--|
| Add ACL Rule                                                                                                    |  |  |
| ID 2000<br>ACL Name ExtendIP                                                                                                    |  |  |
| ACL Type Extended IP ACL                                                                                                    |  |  |
| Sequence No. (1-65535) (If it isn't specified, the system automatically assigns.)                                                                     |  |  |
| Action   Permit  Protocol Type  PIM   IO3 (0-255)  Fragments                                                                                          |  |  |
| Match IP Address                                                                                                    |  |  |
| <ul> <li>Any</li> <li>Any</li> </ul>                                                                                                    |  |  |
| Source IP Destination Destination IP                                                                                                    |  |  |
| Wildcard Wildcard                                                                                                    |  |  |
| ● IP Precedence Please Select       ▼ ToS Please Select         ● DSCP (0-63)       Please Select         ▼       ■         Time Range       32 chars |  |  |
| Back Apply                                                                                                    |  |  |

Figure 8-49 Extended IP ACL (Add Rule) PIM window

| Parameter   | Description                                                                                                    |
|-------------|----------------------------------------------------------------------------------------------------|
| Fragments   | Select the Fragments option to include packet fragment filtering.                                                                                                    |
| Source      | Select and enter the source information here. Options to choose from<br>are <b>Any</b> , <b>Host</b> , and <b>IP</b> . When the <b>Any</b> option is selected, any source<br>traffic will be evaluated according to the conditions of this rule. When<br>the <b>Host</b> option is selected, enter the source host's IP address here.<br>When the <b>IP</b> option is selected, the <b>Wildcard</b> option will also be<br>available. Enter the group of source IP addresses by using a wildcard<br>bitmap. The bit corresponding to the bit value 1 will be ignored. The bit<br>corresponding to the bit value 0 will be checked. |
| Destination | Select and enter the destination information here. Options to choose                                                                                                    |

|               | from are <b>Any</b> , <b>Host</b> , and <b>IP</b> . When the <b>Any</b> option is selected, any destination traffic will be evaluated according to the conditions of this rule. When the <b>Host</b> option is selected, enter the destination host's IP address here. When the <b>IP</b> option is selected, the <b>Wildcard</b> option will also be available. Enter the group of destination IP addresses by using a wildcard bitmap. The bit corresponding to the bit value 1 will be ignored. The bit corresponding to the bit value 0 will be checked. |
|---------------|----------------------------------------------------------------------------------------------------|
| IP Precedence | Select the IP precedence value used here. Options to choose from are 0 (routine), 1 (priority), 2, (immediate), 3 (flash), 4 (flash-override), 5 (critical), 6 (internet), and 7 (network).                                                                                                    |
| ToS           | After selecting the IP precedence value, select the Type-of-Service (ToS) value that will be used here. Options to choose from are 0 (normal), 1 (min-monetary-cost), 2 (max-reliability), 3, 4 (max-throughput), 5, 6, 7, 8 (min-delay), 9, 10, 11, 12, 13, 14, and 15.                                                                                                    |
| DSCP          | Select or enter the DSCP value used here. This value must be between 0 and 63.                                                                                                    |
| Time Range    | Enter the name of the time range to associate with this ACL rule.                                                                                                    |

After selecting the **VRRP** option as the **Protocol Type**, the following page and parameters will be available, as shown below:

| Add ACL Rule              |                                                            |
|---------------------------|------------------------------------------------------------|
| Add ACL Rule              |                                                            |
| ID                        | 2000                                                       |
| ACL Name                  | ExtendIP                                                   |
| ACL Type                  | Extended IP ACL                                            |
| Sequence No. (1-65535)    | (If it isn't specified, the system automatically assigns.) |
| Action                    | Permit O Deny                                              |
| Protocol Type             | VRRP • 112 (0-255) Fragments                               |
| Match IP Address          |                                                            |
| Any                       | Any                                                        |
| O Host                    | Destination                                                |
| © IP                      |                                                            |
| Wildcard                  | Wildcard                                                   |
| ID Proceedence Di         | rct ▼ T08 Please Select ▼                                  |
| IP Precedence Please Sele |                                                            |
| DSCP (0-63) Please Sele   | ict 🔻                                                      |
| Time Range                | 32 chars                                                   |
|                           | Back Apply                                                 |

Figure 8-50 Extended IP ACL (Add Rule) VRRP window

| Parameter | Description                                                                                                    |
|-----------|----------------------------------------------------------------------------------------------------|
| Fragments | Select the Fragments option to include packet fragment filtering.                                                                                                    |
| Source    | Select and enter the source information here. Options to choose from<br>are <b>Any</b> , <b>Host</b> , and <b>IP</b> . When the <b>Any</b> option is selected, any source<br>traffic will be evaluated according to the conditions of this rule. When<br>the <b>Host</b> option is selected, enter the source host's IP address here.<br>When the <b>IP</b> option is selected, the <b>Wildcard</b> option will also be<br>available. Enter the group of source IP addresses by using a wildcard<br>bitmap. The bit corresponding to the bit value 1 will be ignored. The bit<br>corresponding to the bit value 0 will be checked. |

| Destination   | Select and enter the destination information here. Options to choose from are <b>Any</b> , <b>Host</b> , and <b>IP</b> . When the <b>Any</b> option is selected, any destination traffic will be evaluated according to the conditions of this rule. When the <b>Host</b> option is selected, enter the destination host's IP address here. When the <b>IP</b> option is selected, the <b>Wildcard</b> option will also be available. Enter the group of destination IP addresses by using a wildcard bitmap. The bit corresponding to the bit value 1 will be ignored. The bit corresponding to the bit value 0 will be checked. |
|---------------|----------------------------------------------------------------------------------------------------|
| IP Precedence | Select the IP precedence value used here. Options to choose from are 0 (routine), 1 (priority), 2, (immediate), 3 (flash), 4 (flash-override), 5 (critical), 6 (internet), and 7 (network).                                                                                                    |
| ToS           | After selecting the IP precedence value, select the Type-of-Service (ToS) value that will be used here. Options to choose from are 0 (normal), 1 (min-monetary-cost), 2 (max-reliability), 3, 4 (max-throughput), 5, 6, 7, 8 (min-delay), 9, 10, 11, 12, 13, 14, and 15.                                                                                                    |
| DSCP          | Select or enter the DSCP value used here. This value must be between 0 and 63.                                                                                                    |
| Time Range    | Enter the name of the time range to associate with this ACL rule.                                                                                                    |

After selecting the **IP-in-IP** option as the **Protocol Type**, the following page and parameters will be available, as shown below:

| Add ACL Rule                |                                                            |
|-----------------------------|------------------------------------------------------------|
| Add ACL Rule                |                                                            |
| ID                          | 2000                                                       |
| ACL Name                    | ExtendIP                                                   |
| ACL Type                    | Extended IP ACL                                            |
| Sequence No. (1-65535)      | (If it isn't specified, the system automatically assigns.) |
| Action                      | ermit O Deny                                               |
| Protocol Type               | IP-in-IP • 94 (0-255) Fragments                            |
| Match IP Address            |                                                            |
| Any                         | <ul> <li>Any</li> </ul>                                    |
| O Host                      | Destination                                                |
| © IP                        |                                                            |
| Wildcard                    | Wildcard Wildcard                                          |
| IP Proceedance Places Only  |                                                            |
| IP Precedence Please Select |                                                            |
| DSCP (0-63) Please Select   | ct 🔻                                                       |
| Time Range                  | 32 chars                                                   |
|                             | Back Apply                                                 |

Figure 8-51 Extended IP ACL (Add Rule) IP-in-IP window

| Parameter | Description                                                                                                    |
|-----------|----------------------------------------------------------------------------------------------------|
| Fragments | Select the Fragments option to include packet fragment filtering.                                                                                                    |
| Source    | Select and enter the source information here. Options to choose from<br>are <b>Any</b> , <b>Host</b> , and <b>IP</b> . When the <b>Any</b> option is selected, any source<br>traffic will be evaluated according to the conditions of this rule. When<br>the <b>Host</b> option is selected, enter the source host's IP address here.<br>When the <b>IP</b> option is selected, the <b>Wildcard</b> option will also be<br>available. Enter the group of source IP addresses by using a wildcard<br>bitmap. The bit corresponding to the bit value 1 will be ignored. The bit |

|               | corresponding to the bit value 0 will be checked.                                                                                                    |
|---------------|----------------------------------------------------------------------------------------------------|
| Destination   | Select and enter the destination information here. Options to choose<br>from are <b>Any</b> , <b>Host</b> , and <b>IP</b> . When the <b>Any</b> option is selected, any<br>destination traffic will be evaluated according to the conditions of this<br>rule. When the <b>Host</b> option is selected, enter the destination host's IP<br>address here. When the <b>IP</b> option is selected, the <b>Wildcard</b> option will<br>also be available. Enter the group of destination IP addresses by using<br>a wildcard bitmap. The bit corresponding to the bit value 1 will be<br>ignored. The bit corresponding to the bit value 0 will be checked. |
| IP Precedence | Select the IP precedence value used here. Options to choose from are 0 (routine), 1 (priority), 2, (immediate), 3 (flash), 4 (flash-override), 5 (critical), 6 (internet), and 7 (network).                                                                                                    |
| ToS           | After selecting the IP precedence value, select the Type-of-Service (ToS) value that will be used here. Options to choose from are 0 (normal), 1 (min-monetary-cost), 2 (max-reliability), 3, 4 (max-throughput), 5, 6, 7, 8 (min-delay), 9, 10, 11, 12, 13, 14, and 15.                                                                                                    |
| DSCP          | Select or enter the DSCP value used here. This value must be between 0 and 63.                                                                                                    |
| Time Range    | Enter the name of the time range to associate with this ACL rule.                                                                                                    |

After selecting the **PCP** option as the **Protocol Type**, the following page and parameters will be available, as shown below:

| Add ACL Rule             |                                                            |
|--------------------------|------------------------------------------------------------|
| Add ACL Rule             |                                                            |
| ID                       | 2000                                                       |
| ACL Name                 | ExtendIP                                                   |
| ACL Type                 | Extended IP ACL                                            |
| Sequence No. (1-65535)   | (If it isn't specified, the system automatically assigns.) |
| Action                   | ermit O Deny                                               |
| Protocol Type            | PCP    108  (0-255)  Fragments                             |
| Match IP Address         |                                                            |
| Any                      | Any                                                        |
| O Host                   | Destination O Host                                         |
| © IP                     |                                                            |
| Wildcard                 | Wildcard                                                   |
| IP Precedence Please Sel | ect ToS Please Select T                                    |
|                          |                                                            |
| DSCP (0-63) Please Sel   | ect 🔻                                                      |
| Time Range               | 32 chars                                                   |
|                          | Back Apply                                                 |

Figure 8-52 Extended IP ACL (Add Rule) PCP window

| Parameter                                                                          | Description                                                                                                    |  |  |  |  |
|------------------------------------------------------------------------------------|----------------------------------------------------------------------------------------------------|--|--|--|--|
| Fragments         Select the Fragments option to include packet fragment filtering |                                                                                                    |  |  |  |  |
| Source                                                                             | Select and enter the source information here. Options to choose from<br>are <b>Any</b> , <b>Host</b> , and <b>IP</b> . When the <b>Any</b> option is selected, any source<br>traffic will be evaluated according to the conditions of this rule. When<br>the <b>Host</b> option is selected, enter the source host's IP address here.<br>When the <b>IP</b> option is selected, the <b>Wildcard</b> option will also be<br>available. Enter the group of source IP addresses by using a wildcard |  |  |  |  |

|               | bitmap. The bit corresponding to the bit value 1 will be ignored. The bit corresponding to the bit value 0 will be checked.                                                                                                    |
|---------------|----------------------------------------------------------------------------------------------------|
| Destination   | Select and enter the destination information here. Options to choose<br>from are <b>Any</b> , <b>Host</b> , and <b>IP</b> . When the <b>Any</b> option is selected, any<br>destination traffic will be evaluated according to the conditions of this<br>rule. When the <b>Host</b> option is selected, enter the destination host's IP<br>address here. When the <b>IP</b> option is selected, the <b>Wildcard</b> option will<br>also be available. Enter the group of destination IP addresses by using<br>a wildcard bitmap. The bit corresponding to the bit value 1 will be<br>ignored. The bit corresponding to the bit value 0 will be checked. |
| IP Precedence | Select the IP precedence value used here. Options to choose from are 0 (routine), 1 (priority), 2, (immediate), 3 (flash), 4 (flash-override), 5 (critical), 6 (internet), and 7 (network).                                                                                                    |
| ToS           | After selecting the IP precedence value, select the Type-of-Service (ToS) value that will be used here. Options to choose from are 0 (normal), 1 (min-monetary-cost), 2 (max-reliability), 3, 4 (max-throughput), 5, 6, 7, 8 (min-delay), 9, 10, 11, 12, 13, 14, and 15.                                                                                                    |
| DSCP          | Select or enter the DSCP value used here. This value must be between 0 and 63.                                                                                                    |
| Time Range    | Enter the name of the time range to associate with this ACL rule.                                                                                                    |

After selecting the **Protocol ID** option as the **Protocol Type**, the following page and parameters will be available, as shown below:

| Add ACL Rule                  |                                                            |
|-------------------------------|------------------------------------------------------------|
| Add ACL Rule                  |                                                            |
| ID                            | 2000                                                       |
| ACL Name                      | ExtendIP                                                   |
| ACL Type                      | Extended IP ACL                                            |
| Sequence No. (1-65535)        | (If it isn't specified, the system automatically assigns.) |
| Action                        | Permit O Deny                                              |
| Protocol Type                 | Protocol ID   (0-255)  Fragments                           |
| Match IP Address              |                                                            |
| Any                           | Any                                                        |
| O Host                        | Destination O Host                                         |
| © IP                          |                                                            |
| Wildcard .                    | Wildcard Sector Sector                                     |
|                               |                                                            |
| IP Precedence Please Select   |                                                            |
| DSCP (0-63)     Please Select |                                                            |
| Time Range                    | 32 chars                                                   |
|                               | Back Apply                                                 |

Figure 8-53 Extended IP ACL (Add Rule) Protocol ID window

| Parameter | Description                                                                                                    |  |  |  |
|-----------|----------------------------------------------------------------------------------------------------|--|--|--|
| Protocol  | Enter the Protocol ID value in the space provided. This value must be between 0 and 255.                                                                                                    |  |  |  |
| Fragments | Select the Fragments option to include packet fragment filtering.                                                                                                    |  |  |  |
| Source    | Select and enter the source information here. Options to choose from are <b>Any</b> , <b>Host</b> , and <b>IP</b> . When the <b>Any</b> option is selected, any source traffic will be evaluated according to the conditions of this rule. When |  |  |  |

|               | the <b>Host</b> option is selected, enter the source host's IP address here.<br>When the <b>IP</b> option is selected, the <b>Wildcard</b> option will also be<br>available. Enter the group of source IP addresses by using a wildcard<br>bitmap. The bit corresponding to the bit value 1 will be ignored. The bit<br>corresponding to the bit value 0 will be checked.                                                                                                    |
|---------------|----------------------------------------------------------------------------------------------------|
| Destination   | Select and enter the destination information here. Options to choose from are <b>Any</b> , <b>Host</b> , and <b>IP</b> . When the <b>Any</b> option is selected, any destination traffic will be evaluated according to the conditions of this rule. When the <b>Host</b> option is selected, enter the destination host's IP address here. When the <b>IP</b> option is selected, the <b>Wildcard</b> option will also be available. Enter the group of destination IP addresses by using a wildcard bitmap. The bit corresponding to the bit value 1 will be ignored. The bit corresponding to the bit value 0 will be checked. |
| IP Precedence | Select the IP precedence value used here. Options to choose from are 0 (routine), 1 (priority), 2, (immediate), 3 (flash), 4 (flash-override), 5 (critical), 6 (internet), and 7 (network).                                                                                                    |
| ToS           | After selecting the IP precedence value, select the Type-of-Service (ToS) value that will be used here. Options to choose from are 0 (normal), 1 (min-monetary-cost), 2 (max-reliability), 3, 4 (max-throughput), 5, 6, 7, 8 (min-delay), 9, 10, 11, 12, 13, 14, and 15.                                                                                                    |
| DSCP          | Select or enter the DSCP value used here. This value must be between 0 and 63.                                                                                                    |
| Time Range    | Enter the name of the time range to associate with this ACL rule.                                                                                                    |

After selecting the **None** option as the **Protocol Type**, the following page and parameters will be available, as shown below:

| Add ACL Rule                |                                                            |
|-----------------------------|------------------------------------------------------------|
| Add ACL Rule                |                                                            |
| ID                          | 2000                                                       |
| ACL Name                    | ExtendIP                                                   |
| ACL Type                    | Extended IP ACL                                            |
| Sequence No. (1-65535)      | (If it isn't specified, the system automatically assigns.) |
| Action                      | Permit O Deny                                              |
| Protocol Type               | None (0-255) Fragments                                     |
| Match IP Address            |                                                            |
| Any                         | Any                                                        |
| ⊘ Host                      | O Host                                                     |
| Source                      | Destination O IP                                           |
| Wildcard                    | Wildcard Wildcard                                          |
|                             |                                                            |
| IP Precedence Please Select | ct ▼ ToS Please Select ▼                                   |
| DSCP (0-63) Please Select   | ct 💌                                                       |
| Time Range                  | 32 chars                                                   |
|                             | Back Apply                                                 |

Figure 8-54 Extended IP ACL (Add Rule) None window

| Parameter | Description                                                                                                    |
|-----------|----------------------------------------------------------------------------------------------------|
| Fragments | Select the Fragments option to include packet fragment filtering.                                                                                                    |
| Source    | Select and enter the source information here. Options to choose from are <b>Any</b> , <b>Host</b> , and <b>IP</b> . When the <b>Any</b> option is selected, any source |

|               | traffic will be evaluated according to the conditions of this rule. When<br>the <b>Host</b> option is selected, enter the source host's IP address here.<br>When the <b>IP</b> option is selected, the <b>Wildcard</b> option will also be<br>available. Enter the group of source IP addresses by using a wildcard<br>bitmap. The bit corresponding to the bit value 1 will be ignored. The bit<br>corresponding to the bit value 0 will be checked.                                                                                                    |  |
|---------------|----------------------------------------------------------------------------------------------------|--|
| Destination   | Select and enter the destination information here. Options to choose from are <b>Any</b> , <b>Host</b> , and <b>IP</b> . When the <b>Any</b> option is selected, any destination traffic will be evaluated according to the conditions of this rule. When the <b>Host</b> option is selected, enter the destination host's address here. When the <b>IP</b> option is selected, the <b>Wildcard</b> option v also be available. Enter the group of destination IP addresses by us a wildcard bitmap. The bit corresponding to the bit value 1 will be ignored. The bit corresponding to the bit value 0 will be checked. |  |
| IP Precedence | Select the IP precedence value used here. Options to choose from are 0 (routine), 1 (priority), 2, (immediate), 3 (flash), 4 (flash-override), 5 (critical), 6 (internet), and 7 (network).                                                                                                    |  |
| ToS           | After selecting the IP precedence value, select the Type-of-Service (ToS) value that will be used here. Options to choose from are 0 (normal), 1 (min-monetary-cost), 2 (max-reliability), 3, 4 (max-throughput), 5, 6, 7, 8 (min-delay), 9, 10, 11, 12, 13, 14, and 15.                                                                                                    |  |
| DSCP          | Select or enter the DSCP value used here. This value must be between 0 and 63.                                                                                                    |  |
| Time Range    | Enter the name of the time range to associate with this ACL rule.                                                                                                    |  |

Click the **Back** button to discard the changes made and return to the previous page.

Click the **Apply** button to accept the changes made.

To enable the **Counter State** option or to enter a **Remark** for the profile, click the **Edit** button, next to the specific ACL profile (found in the ACL profile table).

| _        | cess List       | _               |                    | _   | -   |           | -     |                   |                        |
|----------|-----------------|-----------------|--------------------|-----|-----|-----------|-------|-------------------|------------------------|
| ACL Typ  | De All          | •               | ID (1-14999)       |     |     | O ACL     | Name  | 32 chars          | Find                   |
| Total En | ntries: 2       |                 |                    |     |     |           |       |                   | Add ACL                |
| ID       | ACL Name        | ACL Type        | Start Sequence No. | Ste | p   | Counter S | State | Remark            |                        |
| 1        | StandardIP      | Standard IP ACL | 10                 | 10  | )   | Enable    | d     |                   | Edit Delete            |
| 2000     | ExtendIP        | Extended IP ACL | 10                 | 10  |     | Disabled  | •     |                   | ApplyDelete            |
|          |                 |                 |                    |     |     |           |       | 1/1               | K K 1 > >              |
| Extend   | P (ID: 2000) Ru | le              |                    |     |     |           |       | Clear All Counter | Clear Counter Add Rule |
| Seque    | ence No.        | Action          | Rule               |     | Tim | e Range   |       | Counter           |                        |
|          | 10              | Permit          | any any            |     |     |           |       |                   | Delete                 |
|          |                 |                 |                    |     |     |           |       | 1/1               |                        |

Figure 8-55 Extended IP ACL (Edit ACL) window

| Parameter Description                                   |                                                            |
|---------------------------------------------------------|------------------------------------------------------------|
| Start Sequence No.Enter the start sequence number here. |                                                            |
| Step                                                    | Enter the sequence number increment here.                  |
| Counter State                                           | Select to enable or disable the counter state option here. |

| Remark Enter an optional remark th | nat will be associated with this profile here. |
|------------------------------------|------------------------------------------------|
|------------------------------------|------------------------------------------------|

Click the Apply button to accept the changes made.

Click the **Delete** button to remove the specific entry.

To view the list of rules, that are associated with an ACL profile, select the ACL profile (found in the ACL profile table). The rule of ACL rules, connected to the selected ACL profile, will be displayed in the ACL rule table, as shown below:

| ACL Acces    |                   |                       |                    | -             |                     |                     |                     |
|--------------|-------------------|-----------------------|--------------------|---------------|---------------------|---------------------|---------------------|
| ACL Type     | All               | ▼      ● ID (1-14999) |                    |               | O ACL Name 32 chars |                     | Find                |
| Total Entrie | es: 2             |                       |                    |               |                     |                     | Add ACL             |
| ID           | ACL Name          | ACL Type              | Start Sequence No  | . Step        | Counter State       | Remark              |                     |
| 1            | StandardIP        | Standard IP ACL       | 10                 | 10            | Enabled             | (                   | Edit Delete         |
| 2000         | ExtendIP          | Extended IP ACL       | 10                 | 10            | Enabled             | (                   | Edit Delete         |
|              |                   |                       |                    |               |                     | 1/1  <              | < 1 > > Go          |
| ExtendIP (II | D: 2000) Rule     |                       |                    |               | Clea                | ar All Counter Clea | ar Counter Add Rule |
| Sequence     | e No. Action      | Rule                  | Time Range Counter |               |                     |                     |                     |
| 10           | 10 Permit any any |                       |                    | (Ing: 0 packe |                     | : 0 packets)        | Delete              |
|              |                   |                       |                    |               |                     | 1/1  <              | < 1 > > Go          |

Figure 8-56 Extended IP ACL (Rule Display) window

Click the **Delete** button to remove the specific ACL rule.

Enter a page number and click the Go button to navigate to a specific page when multiple pages exist.

### Standard IPv6 ACL

After clicking the **Add ACL** button, users can create a new ACL profile, as shown below:

| ACL Type        | Standard IPv6 ACL 🔻 |       |
|-----------------|---------------------|-------|
| D (11000-12999) |                     |       |
| ACL Name        | 32 chars            |       |
|                 |                     | Apply |

Figure 8-57 Standard IPv6 ACL (Add Profile) window

| Parameter | Description                                                                                                    |
|-----------|----------------------------------------------------------------------------------------------------|
| ACL Type  | Select the ACL profile type here. Options to choose from are Standard IP ACL, Extended IP ACL, Standard IPv6 ACL, Extended IPv6 ACL, Extended MAC ACL, and Extended Expert ACL. |
| ID        | Enter the ACL ID from 11000 to 12999.                                                                                                    |

| ACL Name | Enter the ACL profile's name here. This name can be up to 32 |
|----------|--------------------------------------------------------------|
|          | characters long.                                             |

Click the **Apply** button to create the new ACL profile.

After creating a Standard IPv6 ACL profile, the newly created Standard IPv6 ACL profile will be displayed in the ACL profile display table, as shown below:

| CL Type      | All 🔻      | ID (1-14999)      |                    | O    | ACL Name 32 chars |        |         | Find    |
|--------------|------------|-------------------|--------------------|------|-------------------|--------|---------|---------|
| otal Entries | :: 3       |                   |                    |      |                   |        | (       | Add ACL |
| ID           | ACL Name   | ACL Type          | Start Sequence No. | Step | Counter State     | Remark |         |         |
| 1            | StandardIP | Standard IP ACL   | 10                 | 10   | Enabled           |        | Edit    | Delete  |
| 2000         | ExtendIP   | Extended IP ACL   | 10                 | 10   | Enabled           |        | Edit    | Delete  |
| 11000        | Standardv6 | Standard IPv6 ACL | 10                 | 10   | Disabled          |        | Edit    | Delete  |
|              |            |                   |                    |      |                   | 1/1    | < < 1 > | >       |

Figure 8-58 Standard IPv6 ACL (Main) window

Click the **Edit** button to re-configure the specific ACL profile.

Click the **Delete** button to remove the specific ACL profile.

Enter a page number and click the Go button to navigate to a specific page when multiple pages exist.

To add an ACL rule in the ACL profile, select it (the ACL profile will toggle to the bold font), and click the **Add Rule** button.

| CL Type      | All 👻      | ID (1-14999)      |                    | © /  | ACL Name 32 chars |        | Find        |
|--------------|------------|-------------------|--------------------|------|-------------------|--------|-------------|
| otal Entries | :: 3       |                   |                    |      |                   |        | Add ACL     |
| ID           | ACL Name   | ACL Type          | Start Sequence No. | Step | Counter State     | Remark |             |
| 1            | StandardIP | Standard IP ACL   | 10                 | 10   | Enabled           |        | Edit Delete |
| 2000         | ExtendIP   | Extended IP ACL   | 10                 | 10   | Enabled           |        | Edit Delete |
| 11000        | Standardv6 | Standard IPv6 ACL | 10                 | 10   | Disabled          |        | Edit Delete |
|              |            |                   |                    |      |                   | 1/1    | < 1 > > > G |

Figure 8-59 Standard IPv6 ACL (Selected) window

After selecting the ACL profile and clicking the **Add Rule** button, users can configure the new ACL rule, in the selected ACL profile, as shown below:

| ID             |               | 11000             |                |                     |                         |      |  |
|----------------|---------------|-------------------|----------------|---------------------|-------------------------|------|--|
| ACL Name       |               | Standardv6        |                |                     |                         |      |  |
| ACL Type       |               | Standard IPv6 ACL |                |                     |                         |      |  |
| Sequence No. ( | (1-65535)     |                   | (If it isn't s | pecified, the syste | em automatically assign | is.) |  |
| Action         |               | 🖲 Permit 💿 De     | ny             |                     |                         |      |  |
| Match IPv6 A   | ddress        |                   |                |                     |                         |      |  |
| ۲              | Any           |                   |                | Any                 |                         |      |  |
|                | Host 20       | 112::1            |                | Host                | 2012::1                 |      |  |
| Source         | 20 IPv6       | 112::1            | Destination    | IPv6                | 2012::1                 |      |  |
|                | Prefix Length |                   |                | Prefix Length       |                         |      |  |

Figure 8-60 Standard IPv6 ACL (Add Rule) window

| Parameter   | Description                                                                                                    |
|-------------|----------------------------------------------------------------------------------------------------|
| Rule Number | Enter the ACL rule number here. This value must be between <b>1</b> and <b>65535</b> . If this value is not specified, the system will automatically generate an ACL rule number for this entry.                                                                                                    |
| Action      | Select the action that this rule will take here. Options to choose from are <b>Permit</b> and <b>Deny</b> .                                                                                                    |
| Source      | Select and enter the source information here. Options to choose from<br>are <b>Any</b> , <b>Host</b> , and <b>IPv6</b> . When the <b>Any</b> option is selected, any source<br>traffic will be evaluated according to the conditions of this rule. When<br>the <b>Host</b> option is selected, enter the source host's IPv6 address here.<br>When the <b>IPv6</b> option is selected, the <b>Prefix Length</b> option will also be<br>available. Enter the source IPv6 address and prefix length value in the<br>spaces provided.                            |
| Destination | Select and enter the destination information here. Options to choose<br>from are <b>Any</b> , <b>Host</b> , and <b>IPv6</b> . When the <b>Any</b> option is selected, any<br>destination traffic will be evaluated according to the conditions of this<br>rule. When the <b>Host</b> option is selected, enter the destination host's<br>IPv6 address here. When the <b>IPv6</b> option is selected, the <b>Prefix</b><br><b>Length</b> option will also be available. Enter the destination IPv6<br>address and prefix length value in the spaces provided. |
| Time Range  | Enter the name of the time range to associate with this ACL rule.                                                                                                    |

The fields that can be configured are described below:

Click the **Back** button to discard the changes made and return to the previous page.

Click the **Apply** button to accept the changes made.

To enable the **Counter State** option or to enter a **Remark** for the profile, click the **Edit** button, next to the specific ACL profile (found in the ACL profile table).

| ACL ACC  | ess List        | •               | ID (1-14999)      |    |      | O ACL    | Name <sup>33</sup> | 2 chars           | [             | Find     |
|----------|-----------------|-----------------|-------------------|----|------|----------|--------------------|-------------------|---------------|----------|
| otal Ent | ries: 3         |                 |                   |    |      |          |                    |                   |               | Add ACL  |
| ID       | ACL Name        | ACL Type        | Start Sequence No | ). | Step | Counte   | r State            | Remark            |               |          |
| 1        | StandardIP      | Standard IP AC  | L 10              |    | 10   | Enat     | led                |                   | Edit          | Delete   |
| 2000     | ExtendIP        | Extended IP AC  | L 10              |    | 10   | Enat     | oled               |                   | Edit          | Delete   |
| 11000    | Standardv6      | Standard IPv6 A | CL 10             | 10 |      | Disabled | -                  |                   | Apply         | Delete   |
|          |                 |                 |                   |    |      |          |                    | 1/1               | < 1 >         | >] G     |
| Standard | iv6 (ID: 11000) | Rule            |                   |    |      |          |                    | Clear All Counter | Clear Counter | Add Rule |
| Sequer   | nce No. 🛛 🗛     | ction           | Rule              |    | Time | Range    |                    | Counter           |               |          |
| 1        | 0 P             | ermit           | any any           |    |      |          |                    |                   |               | Delete   |

Figure 8-61 Standard IPv6 ACL (Edit ACL) window

The fields that can be configured are described below:

| Parameter          | Description                                                              |
|--------------------|--------------------------------------------------------------------------|
| Start Sequence No. | Enter the start sequence number here.                                    |
| Step               | Enter the sequence number increment here.                                |
| Counter State      | Select to enable or disable the counter state option here.               |
| Remark             | Enter an optional remark that will be associated with this profile here. |

Click the Apply button to accept the changes made.

Click the **Delete** button to remove the specific entry.

To view the list of rules, that are associated with an ACL profile, select the ACL profile (found in the ACL profile table). The rule of ACL rules, connected to the selected ACL profile, will be displayed in the ACL rule table, as shown below:

| CL Access    | List            |                   |            |           |       |                  |             |              |          |
|--------------|-----------------|-------------------|------------|-----------|-------|------------------|-------------|--------------|----------|
| CL Type      | All 👻           | ID (1-14999)      |            |           | © A0  | CL Name 32 chars |             |              | Find     |
| otal Entries | : 3             |                   |            |           |       |                  |             |              | Add ACL  |
| ID           | ACL Name        | ACL Type          | Start Sequ | ience No. | Step  | Counter State    | Remark      |              |          |
| 1            | StandardIP      | Standard IP ACL   | 1(         | )         | 10    | Enabled          |             | Edit         | Delete   |
| 2000         | ExtendIP        | Extended IP ACL   | 10         | )         | 10    | Enabled          |             | Edit         | Delete   |
| 11000        | Standardv6      | Standard IPv6 ACL | 10         | )         | 10    | Enabled          |             | Edit         | Delete   |
|              |                 |                   |            |           |       |                  | 1/1         | : < 1 >      | >  G     |
| tandardv6 (  | ID: 11000) Rule |                   |            |           |       | Clear            | All Counter | lear Counter | Add Rule |
| Sequence I   | No. Action      | Rule              |            | Time F    | Range | с                | ounter      |              |          |
| 10           | Permit          | any any           |            |           |       | (Ing:            | 0 packets)  |              | Delete   |
|              |                 |                   |            |           |       |                  | 1/1         |              | >] G     |

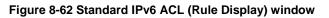

Click the **Delete** button to remove the specific ACL rule.

Enter a page number and click the Go button to navigate to a specific page when multiple pages exist.

### Extended IPv6 ACL

After clicking the **Add ACL** button, users can create a new ACL profile, as shown below:

| ACL Type              | Extended IPv6 ACL V                 |       |
|-----------------------|-------------------------------------|-------|
| D (13000-14999)       |                                     |       |
| ACL Name              | 32 chars                            |       |
|                       |                                     | Apply |
| lote: The first chara | acter of ACL name must be a letter. |       |

Figure 8-63 Extended IPv6 ACL (Add Profile) window

The fields that can be configured are described below:

| Parameter | Description                                                                                                    |
|-----------|----------------------------------------------------------------------------------------------------|
| ACL Type  | Select the ACL profile type here. Options to choose from are <b>Standard</b><br><b>IP ACL</b> , <b>Extended IP ACL</b> , <b>Standard IPv6 ACL</b> , <b>Extended IPv6</b><br><b>ACL</b> , <b>Extended MAC ACL</b> , and <b>Extended Expert ACL</b> . |
| ID        | Enter the ACL ID from 13000 to 14999.                                                                                                    |
| ACL Name  | Enter the ACL profile's name here. This name can be up to 32 characters long.                                                                                                    |

Click the Apply button to create the new ACL profile.

After creating an Extend IPv6 ACL profile, the newly created Extend IPv6 ACL profile will be displayed in the ACL profile display table, as shown below:

| CL Type      | All        | ID (1-14999)      |                    | O    | ACL Name 32 chars |        | (       | Find    |
|--------------|------------|-------------------|--------------------|------|-------------------|--------|---------|---------|
| otal Entries | : 4        |                   |                    |      |                   |        |         | Add ACL |
| ID           | ACL Name   | ACL Type          | Start Sequence No. | Step | Counter State     | Remark |         |         |
| 1            | StandardIP | Standard IP ACL   | 10                 | 10   | Enabled           |        | Edit    | Delete  |
| 2000         | ExtendIP   | Extended IP ACL   | 10                 | 10   | Enabled           |        | Edit    | Delete  |
| 11000        | Standardv6 | Standard IPv6 ACL | 10                 | 10   | Enabled           |        | Edit    | Delete  |
| 13000        | Extendv6   | Extended IPv6 ACL | 10                 | 10   | Disabled          |        | Edit    | Delete  |
|              |            |                   |                    |      |                   | 1/1    | < < 1 > | > >  0  |

Figure 8-64 Extended IPv6 ACL (Main) window

Click the **Edit** button to re-configure the specific ACL profile.

Click the **Delete** button to remove the specific ACL profile.

Enter a page number and click the Go button to navigate to a specific page when multiple pages exist.

To add an ACL rule in the ACL profile, select it (the ACL profile will toggle to the bold font), and click the **Add Rule** button.

| CL Type      | All 🔻      | ID (1-14999)      |                    | 0    | ACL Name 32 chars |        | Find        |
|--------------|------------|-------------------|--------------------|------|-------------------|--------|-------------|
| otal Entries | 5:4        |                   |                    |      |                   |        | Add A       |
| ID           | ACL Name   | ACL Type          | Start Sequence No. | Step | Counter State     | Remark |             |
| 1            | StandardIP | Standard IP ACL   | 10                 | 10   | Enabled           |        | Edit Delete |
| 2000         | ExtendIP   | Extended IP ACL   | 10                 | 10   | Enabled           |        | Edit Delete |
| 11000        | Standardv6 | Standard IPv6 ACL | 10                 | 10   | Enabled           |        | Edit Delete |
| 13000        | Extendv6   | Extended IPv6 ACL | 10                 | 10   | Disabled          |        | Edit Delete |
|              |            |                   |                    |      |                   | 1/1    | < 1 > >]    |

Figure 8-65 Extended IPv6 ACL (Selected) window

After selecting the ACL profile and clicking the **Add Rule** button, users can configure the new ACL rule, in the selected ACL profile, as shown below:

| Add ACL Rule                                                   |                                                                                                    |  |  |  |  |  |
|----------------------------------------------------------------|----------------------------------------------------------------------------------------------------|--|--|--|--|--|
| Add ACL Rule                                                   |                                                                                                    |  |  |  |  |  |
| ID<br>ACL Name<br>ACL Type<br>Sequence No. (1-65535)<br>Action | 13000<br>Extendv6<br>Extended IPv6 ACL<br>(If it isn't specified, the system automatically assigns.)<br>Permit O Deny                |  |  |  |  |  |
| Protocol Type                                                  | TCP (0-255) Fragments                                                                                                    |  |  |  |  |  |
| Match IPv6 Address                                             |                                                                                                    |  |  |  |  |  |
| Source                                                         | O Host         2012::1         O Host         2012::1           Source         0 IPv6         2012::1         0 IPv6         2012::1 |  |  |  |  |  |
| Match Port<br>Source Port Please Select                        | •                                                                                                    |  |  |  |  |  |
| Please Select Destination Port Please Select Please Select     | <ul> <li>(0-65535) Please Select</li> <li>(0-65535) Please Select</li> <li>(0-65535) Please Select</li> </ul>                        |  |  |  |  |  |
| TCP Flag<br>DSCP (0-63)                                        | ack fin psh rst syn urg<br>Please Select ▼                                                                                           |  |  |  |  |  |
| Flow Label (0-1048575)<br>Time Range                           | 32 chars                                                                                                    |  |  |  |  |  |
|                                                                | Back Apply                                                                                                    |  |  |  |  |  |

Figure 8-66 Extended IPv6 ACL (Add Rule) window

This is a dynamic page. Every selection made in the **Protocol Type** option will change the bottom part of this window.

| Parameter | Description |
|-----------|-------------|
|           |             |

| Sequence No.  | Enter the ACL rule number here. This value must be between 1 and 65535. If this value is not specified, the system will automatically generate an ACL rule number for this entry.       |
|---------------|----------------------------------------------------------------------------------------------------|
| Action        | Select the action that this rule will take here. Options to choose from are <b>Permit</b> and <b>Deny</b> .                                                                             |
| Protocol Type | Select the protocol type option here. Options to choose from are <b>TCP</b> , <b>UDP</b> , <b>ICMP</b> , <b>Protocol ID</b> , <b>ESP</b> , <b>PCP</b> , <b>SCTP</b> , and <b>None</b> . |

After selecting the **TCP** option as the **Protocol Type**, the following page and parameters will be available, as shown below:

| Add ACL Rule                                                                                  |                                                                                                    |  |  |
|-----------------------------------------------------------------------------------------------|----------------------------------------------------------------------------------------------------|--|--|
| Add ACL Rule                                                                                  |                                                                                                    |  |  |
| ID<br>ACL Name<br>ACL Type<br>Sequence No. (1-65535)<br>Action<br>Protocol Type               | 13000<br>Extendv6<br>Extended IPv6 ACL<br>(If it isn't specified, the system automatically assigns.)<br>● Permit ● Deny<br>TCP ▼ (0-255) Fragments |  |  |
| Match IPv6 Address<br>Any<br>Host 2012::1<br>Prefix Length Prefix Length Prefix Length        |                                                                                                    |  |  |
| Match Port                                                                                    |                                                                                                    |  |  |
| Source Port Please Select<br>Please Select<br>Destination Port Please Select<br>Please Select | <ul> <li>▼ (0-65535) Please Select</li> <li>▼ (0-65535)</li> </ul>                                                                                 |  |  |
| TCP Flag<br>DSCP (0-63)<br>Flow Label (0-1048575)<br>Time Range                               | ack fin psh rst syn urg Please Select ▼  32 chars Back Apply                                                                                       |  |  |

Figure 8-67 Extended IPv6 ACL (Add Rule) TCP window

| Parameter   | Description                                                                                                    |
|-------------|----------------------------------------------------------------------------------------------------|
| Source      | Select and enter the source information here. Options to choose from<br>are <b>Any</b> , <b>Host</b> , and <b>IPv6</b> . When the <b>Any</b> option is selected, any source<br>traffic will be evaluated according to the conditions of this rule. When<br>the <b>Host</b> option is selected, enter the source host's IPv6 address here.<br>When the <b>IPv6</b> option is selected, the <b>Prefix Length</b> option will also be<br>available. Enter the source IPv6 address and prefix length value in the<br>spaces provided.                            |
| Destination | Select and enter the destination information here. Options to choose<br>from are <b>Any</b> , <b>Host</b> , and <b>IPv6</b> . When the <b>Any</b> option is selected, any<br>destination traffic will be evaluated according to the conditions of this<br>rule. When the <b>Host</b> option is selected, enter the destination host's<br>IPv6 address here. When the <b>IPv6</b> option is selected, the <b>Prefix</b><br><b>Length</b> option will also be available. Enter the destination IPv6<br>address and prefix length value in the spaces provided. |

| Source Port      | Select and enter the source port value here. Options to choose from<br>are =, >, <, $\neq$ , and <b>Range</b> . When selecting the = option, the specific<br>selected port number will be used. When selecting the > option, all<br>ports greater than the selected port, will be used. When selecting the <<br>option, all ports smaller than the selected port, will be used. When<br>selecting the $\neq$ option, all ports, excluding the selected port, will be<br>used. When selecting the <b>Range</b> option, the start port number and end<br>port number selected, of the range, will be used. Alternatively, the port<br>number(s) can manually be entered in the space(s) provided, if the<br>port number(s) is/are not available in the drop-down list.         |
|------------------|----------------------------------------------------------------------------------------------------|
| Destination Port | Select and enter the destination port value here. Options to choose<br>from are =, >, <, $\neq$ , and <b>Range</b> . When selecting the = option, the<br>specific selected port number will be used. When selecting the ><br>option, all ports greater than the selected port, will be used. When<br>selecting the < option, all ports smaller than the selected port, will be<br>used. When selecting the $\neq$ option, all ports, excluding the selected<br>port, will be used. When selecting the <b>Range</b> option, the start port<br>number and end port number selected, of the range, will be used.<br>Alternatively, the port number(s) can manually be entered in the<br>space(s) provided, if the port number(s) is/are not available in the<br>drop-down list. |
| TCP Flag         | Tick the appropriate TCP flag option to include the flag in this rule.<br>Options to choose from are <b>ack</b> , <b>fin</b> , <b>psh</b> , <b>rst</b> , <b>syn</b> , and <b>urg</b> .                                                                                                    |
| DSCP             | Select or enter the DSCP value used here. This value must be between 0 and 63.                                                                                                    |
| Flow Label       | Enter the flow label value here. This value must be between 0 and 1048575.                                                                                                    |
| Time Range       | Enter the name of the time range to associate with this ACL rule.                                                                                                    |

After selecting the **UDP** option as the **Protocol Type**, the following page and parameters will be available, as shown below:

| Add ACL Rule                                         |                                                                                                    |
|------------------------------------------------------|----------------------------------------------------------------------------------------------------|
| Add ACL Rule                                         |                                                                                                    |
| ID<br>ACL Name<br>ACL Type<br>Sequence No. (1-65535) | 13000<br>Extendv6<br>Extended IPv6 ACL<br>(If it isn't specified, the system automatically assigns.)                                                                                                    |
| Action                                               | ermit O Deny                                                                                                    |
| Protocol Type                                        | UDP (0-255) Fragments                                                                                                    |
| Match IPv6 Address                                   |                                                                                                    |
| Any                                                  | Any                                                                                                    |
| Source                                               | 12::1         Image: Heat of the state of the state |
| Match Port                                           |                                                                                                    |
| Source Port Please Select                            | •                                                                                                    |
| Please Select                                        | ▼ (0-65535) Please Select ▼ (0-65535)                                                                                                    |
| Destination Port Please Select                       | •                                                                                                    |
| Please Select                                        | ▼ (0-65535) Please Select ▼ (0-65535)                                                                                                    |
| DSCP (0-63)                                          | Please Select                                                                                                    |
| Flow Label (0-1048575)                               |                                                                                                    |
| Time Range                                           | 32 chars                                                                                                    |
|                                                      | Back Apply                                                                                                    |

Figure 8-68 Extended IPv6 ACL (Add Rule) UDP window

| Parameter        | Description                                                                                                    |
|------------------|----------------------------------------------------------------------------------------------------|
| Source           | Select and enter the source information here. Options to choose from<br>are <b>Any</b> , <b>Host</b> , and <b>IPv6</b> . When the <b>Any</b> option is selected, any source<br>traffic will be evaluated according to the conditions of this rule. When<br>the <b>Host</b> option is selected, enter the source host's IPv6 address here.<br>When the <b>IPv6</b> option is selected, the <b>Prefix Length</b> option will also be<br>available. Enter the source IPv6 address and prefix length value in the<br>spaces provided.                                                                                                    |
| Destination      | Select and enter the destination information here. Options to choose<br>from are <b>Any</b> , <b>Host</b> , and <b>IPv6</b> . When the <b>Any</b> option is selected, any<br>destination traffic will be evaluated according to the conditions of this<br>rule. When the <b>Host</b> option is selected, enter the destination host's<br>IPv6 address here. When the <b>IPv6</b> option is selected, the <b>Prefix</b><br><b>Length</b> option will also be available. Enter the destination IPv6<br>address and prefix length value in the spaces provided.                                                                                                    |
| Source Port      | Select and enter the source port value here. Options to choose from<br>are =, >, <, $\neq$ , and <b>Range</b> . When selecting the = option, the specific<br>selected port number will be used. When selecting the > option, all<br>ports greater than the selected port, will be used. When selecting the <<br>option, all ports smaller than the selected port, will be used. When<br>selecting the $\neq$ option, all ports, excluding the selected port, will be<br>used. When selecting the <b>Range</b> option, the start port number and end<br>port number selected, of the range, will be used. Alternatively, the port<br>number(s) can manually be entered in the space(s) provided, if the<br>port number(s) is/are not available in the drop-down list. |
| Destination Port | Select and enter the destination port value here. Options to choose                                                                                                    |

|            | from are =, >, <, $\neq$ , and <b>Range</b> . When selecting the = option, the specific selected port number will be used. When selecting the > option, all ports greater than the selected port, will be used. When selecting the < option, all ports smaller than the selected port, will be used. When selecting the $\neq$ option, all ports, excluding the selected port, will be used. When selecting the $\neq$ option, all ports, excluding the selected port, will be used. When selecting the port, will be used. When selecting the <b>Range</b> option, the start port number and end port number selected, of the range, will be used. Alternatively, the port number(s) can manually be entered in the space(s) provided, if the port number(s) is/are not available in the drop-down list. |
|------------|----------------------------------------------------------------------------------------------------|
| DSCP       | Select or enter the DSCP value used here. This value must be between 0 and 63.                                                                                                    |
| Flow Label | Enter the flow label value here. This value must be between 0 and 1048575.                                                                                                    |
| Time Range | Enter the name of the time range to associate with this ACL rule.                                                                                                    |

After selecting the **ICMP** option as the **Protocol Type**, the following page and parameters will be available, as shown below:

| Add ACL Rule                                                                                                    |   |
|----------------------------------------------------------------------------------------------------|---|
| Add ACL Rule                                                                                                    |   |
| ID     13000       ACL Name     Extendv6       ACL Type     Extended IPv6 ACL       Sequence No. (1-65535)     (If it isn't specified, the system automatically assigns.)       Action <ul> <li>Permit</li> <li>Deny</li> </ul> Protocol Type     ICMP   (0-255) Fragments                                                                                                    |   |
| Match IPv6 Address         Any         Image: Any         Any           Image: Any         Image: Any |   |
| Match ICMP         Specify ICMP Message Type         ICMP Message Type (0-255)         Message Code (0-255)         DSCP (0-63)         Please Select                                                                                                    |   |
| DSCP (0-63)     Please Select       Flow Label (0-1048575)       Time Range       32 chars       Back                                                                                                    | ) |

Figure 8-69 Extended IPv6 ACL (Add Rule) ICMP window

| Parameter   | Description                                                                                                    |
|-------------|----------------------------------------------------------------------------------------------------|
| Source      | Select and enter the source information here. Options to choose from<br>are <b>Any</b> , <b>Host</b> , and <b>IPv6</b> . When the <b>Any</b> option is selected, any source<br>traffic will be evaluated according to the conditions of this rule. When<br>the <b>Host</b> option is selected, enter the source host's IPv6 address here.<br>When the <b>IPv6</b> option is selected, the <b>Prefix Length</b> option will also be<br>available. Enter the source IPv6 address and prefix length value in the<br>spaces provided. |
| Destination | Select and enter the destination information here. Options to choose from are <b>Any</b> , <b>Host</b> , and <b>IPv6</b> . When the <b>Any</b> option is selected, any                                                                                                    |

|                           | destination traffic will be evaluated according to the conditions of this rule. When the <b>Host</b> option is selected, enter the destination host's IPv6 address here. When the <b>IPv6</b> option is selected, the <b>Prefix Length</b> option will also be available. Enter the destination IPv6 address and prefix length value in the spaces provided. |
|---------------------------|----------------------------------------------------------------------------------------------------|
| Specify ICMP Message Type | Select the ICMP message type used here.                                                                                                    |
| ICMP Message Type         | When the ICMP Message Type is not selected in the <b>Specify ICMP</b><br><b>Message Type</b> drop-down list, enter the ICMP Message Type<br>numerical value used here. When the ICMP Message Type is selected<br>in the <b>Specify ICMP Message Type</b> drop-down list, this numerical<br>value will automatically be entered.                              |
| Message Code              | When the ICMP Message Type is not selected in the <b>Specify ICMP</b><br><b>Message Type</b> drop-down list, enter the Message Code numerical<br>value used here. When the ICMP Message Type is selected in the<br><b>Specify ICMP Message Type</b> drop-down list, this numerical value will<br>automatically be entered.                                   |
| DSCP                      | Select or enter the DSCP value used here. This value must be between 0 and 63.                                                                                                    |
| Flow Label                | Enter the flow label value here. This value must be between 0 and 1048575.                                                                                                    |
| Time Range                | Enter the name of the time range to associate with this ACL rule.                                                                                                    |

After selecting the **Protocol ID** option as the **Protocol Type**, the following page and parameters will be available, as shown below:

| Add ACL Rule               |                                                            |
|----------------------------|------------------------------------------------------------|
| Add ACL Rule               |                                                            |
| ID<br>ACL Name<br>ACL Type | 13000<br>Extendv6<br>Extended IPv6 ACL                     |
| Sequence No. (1-65535)     | (If it isn't specified, the system automatically assigns.) |
| Action                     | ermit O Deny                                               |
| Protocol Type              | Protocol ID   (0-255)  Fragments                           |
| Match IPv6 Address         |                                                            |
| Any                        | Any                                                        |
|                            | © Host 2012::1                                             |
| Source<br>O IPv6 2         | Destination O IPv6                                         |
| Prefix Length              | Prefix Length                                              |
| DSCP (0-63)                | Please Select                                              |
| Flow Label (0-1048575)     |                                                            |
| Time Range                 | 32 chars                                                   |
|                            | Back Apply                                                 |

Figure 8-70 Extended IPv6 ACL (Add Rule) Protocol ID window

| Parameter | Description                                                                  |
|-----------|------------------------------------------------------------------------------|
| Protocol  | Enter the Protocol ID value used here. This value must be between 0 and 255. |
| Fragments | Select the Fragments option to include packet fragment filtering.            |
| Source    | Select and enter the source information here. Options to choose from         |

|             | are <b>Any</b> , <b>Host</b> , and <b>IPv6</b> . When the <b>Any</b> option is selected, any source traffic will be evaluated according to the conditions of this rule. When the <b>Host</b> option is selected, enter the source host's IPv6 address here. When the <b>IPv6</b> option is selected, the <b>Prefix Length</b> option will also be available. Enter the source IPv6 address and prefix length value in the spaces provided.                                                                                                    |
|-------------|----------------------------------------------------------------------------------------------------|
| Destination | Select and enter the destination information here. Options to choose<br>from are <b>Any</b> , <b>Host</b> , and <b>IPv6</b> . When the <b>Any</b> option is selected, any<br>destination traffic will be evaluated according to the conditions of this<br>rule. When the <b>Host</b> option is selected, enter the destination host's<br>IPv6 address here. When the <b>IPv6</b> option is selected, the <b>Prefix</b><br><b>Length</b> option will also be available. Enter the destination IPv6<br>address and prefix length value in the spaces provided. |
| DSCP        | Select or enter the DSCP value used here. This value must be between 0 and 63.                                                                                                    |
| Flow Label  | Enter the flow label value here. This value must be between 0 and 1048575.                                                                                                    |
| Time Range  | Enter the name of the time range to associate with this ACL rule.                                                                                                    |

After selecting the **ESP** option as the **Protocol Type**, the following page and parameters will be available, as shown below:

| Add ACL Rule           |                                                            |
|------------------------|------------------------------------------------------------|
| Add ACL Rule           |                                                            |
| ID                     | 13000                                                      |
| ACL Name               | Extendv6                                                   |
| ACL Type               | Extended IPv6 ACL                                          |
| Sequence No. (1-65535) | (If it isn't specified, the system automatically assigns.) |
| Action                 | Permit O Deny                                              |
| Protocol Type          | ESP                                                        |
| Match IPv6 Address     |                                                            |
| Any                    | Any                                                        |
|                        | 2012::1 O Host 2012::1                                     |
| Source O IPv6 201      | 2::1 O IPv6 2012::1                                        |
| Prefix Length          | Prefix Length                                              |
| DSCP (0-63)            | Please Select                                              |
| Flow Label (0-1048575) |                                                            |
| Time Range             | 32 chars                                                   |
|                        | Back Apply                                                 |

Figure 8-71 Extended IPv6 ACL (Add Rule) ESP window

| Parameter | Description                                                                                                    |
|-----------|----------------------------------------------------------------------------------------------------|
| Fragments | Select the Fragments option to include packet fragment filtering.                                                                                                    |
| Source    | Select and enter the source information here. Options to choose from<br>are <b>Any</b> , <b>Host</b> , and <b>IPv6</b> . When the <b>Any</b> option is selected, any source<br>traffic will be evaluated according to the conditions of this rule. When<br>the <b>Host</b> option is selected, enter the source host's IPv6 address here.<br>When the <b>IPv6</b> option is selected, the <b>Prefix Length</b> option will also be<br>available. Enter the source IPv6 address and prefix length value in the<br>spaces provided. |

| Destination | Select and enter the destination information here. Options to choose<br>from are <b>Any</b> , <b>Host</b> , and <b>IPv6th</b> . When the <b>Any</b> option is selected, any<br>destination traffic will be evaluated according to the conditions of this<br>rule. When the <b>Host</b> option is selected, enter the destination host's<br>IPv6 address here. When the <b>IPv6</b> option is selected, the <b>Prefix</b><br><b>Length</b> option will also be available. Enter the destination IPv6<br>address and prefix length value in the spaces provided. |
|-------------|----------------------------------------------------------------------------------------------------|
| DSCP        | Select or enter the DSCP value used here. This value must be between 0 and 63.                                                                                                    |
| Flow Label  | Enter the flow label value here. This value must be between 0 and 1048575.                                                                                                    |
| Time Range  | Enter the name of the time range to associate with this ACL rule.                                                                                                    |

After selecting the **PCP** option as the **Protocol Type**, the following page and parameters will be available, as shown below:

| Add ACL Rule                                                   |                                                                                                    |
|----------------------------------------------------------------|----------------------------------------------------------------------------------------------------|
| Add ACL Rule                                                   |                                                                                                    |
| ID<br>ACL Name<br>ACL Type<br>Sequence No. (1-65535)<br>Action | 13000<br>Extendv6<br>Extended IPv6 ACL<br>(If it isn't specified, the system automatically assigns.)<br>Permit O Deny |
| Protocol Type                                                  | PCP                                                                                                    |
| Match IPv6 Address                                             | 2012::1     O     Host     2012::1       O     IPv6     2012::1       Prefix Length     Prefix Length                 |
| DSCP (0-63)<br>Flow Label (0-1048575)<br>Time Range            | Please Select    Please Select  Back Apply                                                                            |

Figure 8-72 Extend IPv6 ACL (Add Rule) PCP window

| Parameter   | Description                                                                                                    |
|-------------|----------------------------------------------------------------------------------------------------|
| Fragments   | Select the Fragments option to include packet fragment filtering.                                                                                                    |
| Source      | Select and enter the source information here. Options to choose from<br>are <b>Any</b> , <b>Host</b> , and <b>IPv6</b> . When the <b>Any</b> option is selected, any source<br>traffic will be evaluated according to the conditions of this rule. When<br>the <b>Host</b> option is selected, enter the source host's IPv6 address here.<br>When the <b>IPv6</b> option is selected, the <b>Prefix Length</b> option will also be<br>available. Enter the source IPv6 address and prefix length value in the<br>spaces provided. |
| Destination | Select and enter the destination information here. Options to choose<br>from are <b>Any</b> , <b>Host</b> , and <b>IPv6</b> . When the <b>Any</b> option is selected, any<br>destination traffic will be evaluated according to the conditions of this<br>rule. When the <b>Host</b> option is selected, enter the destination host's<br>IPv6 address here. When the <b>IPv6</b> option is selected, the <b>Prefix</b><br><b>Length</b> option will also be available. Enter the destination IPv6                                 |

|            | address and prefix length value in the spaces provided.                        |
|------------|--------------------------------------------------------------------------------|
| DSCP       | Select or enter the DSCP value used here. This value must be between 0 and 63. |
| Flow Label | Enter the flow label value here. This value must be between 0 and 1048575.     |
| Time Range | Enter the name of the time range to associate with this ACL rule.              |

After selecting the **SCTP** option as the **Protocol Type**, the following page and parameters will be available, as shown below:

| Add ACL Rule                                        |                                                            |
|-----------------------------------------------------|------------------------------------------------------------|
| Add ACL Rule                                        |                                                            |
| ID<br>ACL Name<br>ACL Type                          | 13000<br>Extendv6<br>Extended IPv6 ACL                     |
| Sequence No. (1-65535)                              | (If it isn't specified, the system automatically assigns.) |
| Action                                              | ermit O Deny                                               |
| Protocol Type                                       | SCTP • 132 (0-255) Fragments                               |
| Match IPv6 Address                                  |                                                            |
| Any                                                 | Any                                                        |
| Source                                              | 12::1 O Host 2012::1                                       |
| ○ IPv6 20                                           | 12::1 O IPv6 2012::1                                       |
| Prefix Length                                       | Prefix Length                                              |
| DSCP (0-63)<br>Flow Label (0-1048575)<br>Time Range | Please Select  Please Select 32 chars                      |
|                                                     | Back Apply                                                 |

Figure 8-73 Extended IPv6 ACL (Add Rule) SCTP window

| Parameter   | Description                                                                                                    |
|-------------|----------------------------------------------------------------------------------------------------|
| Fragments   | Select the Fragments option to include packet fragment filtering.                                                                                                    |
| Source      | Select and enter the source information here. Options to choose from<br>are <b>Any</b> , <b>Host</b> , and <b>IPv6</b> . When the <b>Any</b> option is selected, any source<br>traffic will be evaluated according to the conditions of this rule. When<br>the <b>Host</b> option is selected, enter the source host's IPv6 address here.<br>When the <b>IPv6</b> option is selected, the <b>Prefix Length</b> option will also be<br>available. Enter the source IPv6 address and prefix length value in the<br>spaces provided.                            |
| Destination | Select and enter the destination information here. Options to choose<br>from are <b>Any</b> , <b>Host</b> , and <b>IPv6</b> . When the <b>Any</b> option is selected, any<br>destination traffic will be evaluated according to the conditions of this<br>rule. When the <b>Host</b> option is selected, enter the destination host's<br>IPv6 address here. When the <b>IPv6</b> option is selected, the <b>Prefix</b><br><b>Length</b> option will also be available. Enter the destination IPv6<br>address and prefix length value in the spaces provided. |
| DSCP        | Select or enter the DSCP value used here. This value must be between 0 and 63.                                                                                                    |
| Flow Label  | Enter the flow label value here. This value must be between 0 and 1048575.                                                                                                    |

Enter the name of the time range to associate with this ACL rule.

After selecting the **None** option as the **Protocol Type**, the following page and parameters will be available, as shown below:

| Add ACL Rule           |                                                            |
|------------------------|------------------------------------------------------------|
| Add ACL Rule           |                                                            |
| ID                     | 13000                                                      |
| ACL Name               | Extendv6                                                   |
| ACL Type               | Extended IPv6 ACL                                          |
| Sequence No. (1-65535) | (If it isn't specified, the system automatically assigns.) |
| Action                 | ermit O Deny                                               |
| Protocol Type          | None (0-255) Fragments                                     |
| Match IPv6 Address     |                                                            |
| Any                    | Any                                                        |
| 0.000                  | 12::1 O Host 2012::1                                       |
| Source O IPv6 20       | 12::1 Destination ○ IPv6 2012::1                           |
| Prefix Length          | Prefix Length                                              |
| DSCP (0-63)            | Please Select                                              |
| Flow Label (0-1048575) |                                                            |
|                        | 32 chars                                                   |
| Time Range             |                                                            |
|                        | Back Apply                                                 |

Figure 8-74 Extended IPv6 ACL (Add Rule) None window

| Parameter   | Description                                                                                                    |
|-------------|----------------------------------------------------------------------------------------------------|
| Fragments   | Select the Fragments option to include packet fragment filtering.                                                                                                    |
| Source      | Select and enter the source information here. Options to choose from<br>are <b>Any</b> , <b>Host</b> , and <b>IPv6</b> . When the <b>Any</b> option is selected, any source<br>traffic will be evaluated according to the conditions of this rule. When<br>the <b>Host</b> option is selected, enter the source host's IPv6 address here.<br>When the <b>IPv6</b> option is selected, the <b>Prefix Length</b> option will also be<br>available. Enter the source IPv6 address and prefix length value in the<br>spaces provided.                            |
| Destination | Select and enter the destination information here. Options to choose<br>from are <b>Any</b> , <b>Host</b> , and <b>IPv6</b> . When the <b>Any</b> option is selected, any<br>destination traffic will be evaluated according to the conditions of this<br>rule. When the <b>Host</b> option is selected, enter the destination host's<br>IPv6 address here. When the <b>IPv6</b> option is selected, the <b>Prefix</b><br><b>Length</b> option will also be available. Enter the destination IPv6<br>address and prefix length value in the spaces provided. |
| DSCP        | Select or enter the DSCP value used here. This value must be between 0 and 63.                                                                                                    |
| Flow Label  | Enter the flow label value here. This value must be between 0 and 1048575.                                                                                                    |
| Time Range  | Enter the name of the time range to associate with this ACL rule.                                                                                                    |

The **dynamic** fields that can be configured are described below:

Click the **Back** button to discard the changes made and return to the previous page.

Click the **Apply** button to accept the changes made.

To enable the **Counter State** option or to enter a **Remark** for the profile, click the **Edit** button, next to the specific ACL profile (found in the ACL profile table).

| All             | -                                                                           | 15 (1 1 1000)                                                                                                    |                                                                                                    |                                                                                                    | 2 chars                                                                                                    |                                                                                                    |
|-----------------|-----------------------------------------------------------------------------|----------------------------------------------------------------------------------------------------|----------------------------------------------------------------------------------------------------|----------------------------------------------------------------------------------------------------|----------------------------------------------------------------------------------------------------|----------------------------------------------------------------------------------------------------|
|                 | • 0                                                                         | ID (1-14999)                                                                                                    |                                                                                                    | O ACL Name                                                                                                    |                                                                                                    | Find                                                                                                    |
| S: 4<br>CL Name | ACL Type                                                                    | Start Sequence No.                                                                                                    | Step                                                                                                    | Counter State                                                                                                    | Remark                                                                                                    | Add ACL                                                                                                    |
| tandardIP       | Standard IP ACL                                                             | 10                                                                                                    | 10                                                                                                    | Enabled                                                                                                    |                                                                                                    | Edit Delete                                                                                                    |
| ExtendIP        | Extended IP ACL                                                             | 10                                                                                                    | 10                                                                                                    | Enabled                                                                                                    |                                                                                                    | Edit Delete                                                                                                    |
| tandardv6       | Standard IPv6 ACL                                                           | 10                                                                                                    | 10                                                                                                    | Enabled                                                                                                    |                                                                                                    | Edit Delete                                                                                                    |
| xtendv6         | Extended IPv6 ACL                                                           | 10                                                                                                    | 10                                                                                                    | Disabled 🔹                                                                                                    |                                                                                                    | Apply Delete                                                                                                    |
|                 |                                                                             |                                                                                                    |                                                                                                    |                                                                                                    | 1/1                                                                                                    | < < 1 > > G                                                                                                    |
| ): 13000) Rul   | e                                                                           |                                                                                                    |                                                                                                    |                                                                                                    | Clear All Counter                                                                                                    | Clear Counter Add Rule                                                                                                    |
| No. Ad          | ction                                                                       | Rule                                                                                                    | Time F                                                                                                    | Range                                                                                                    | Counter                                                                                                    |                                                                                                    |
| Pe              | ermit                                                                       | any any                                                                                                    |                                                                                                    |                                                                                                    |                                                                                                    | Delete                                                                                                    |
| ta<br>ta        | andardIP<br>xtendIP<br>andardv6<br>xtendv6<br>xtendv6<br>xtendv6<br>xtendv6 | ACL Type           andardIP         Standard IP ACL           xtendIP         Extended IP ACL           andardv6         Standard IPv6 ACL           xtendv6         Extended IPv6 ACL           xtendv6         Extended IPv6 ACL | ACL Type     Start Sequence No.       andardIP     Standard IP ACL     10       xtendIP     Extended IP ACL     10       andardv6     Standard IPv6 ACL     10       ktendv6     Extended IPv6 ACL     10       standardv7     Extended IPv6 ACL     10 | ACL Type     Start Sequence No.     Step       andardIP     Standard IP ACL     10     10       xtendIP     Extended IP ACL     10     10       andardv6     Standard IPv6 ACL     10     10       xtendv6     Extended IPv6 ACL     10     10       standardv7     Extended IPv6 ACL     10     10 | ACL Type     Start Sequence No.     Step     Counter State       andardIP     Standard IP ACL     10     10     Enabled       xtendIP     Extended IP ACL     10     10     Enabled       andardvb     Standard IP ACL     10     10     Enabled       andardvb     Standard IP ACL     10     10     Enabled       andardvb     Standard IP ACL     10     10     Enabled       xtendv6     Extended IPv6 ACL     10     10     Disabled | ACL Type       Start Sequence No.       Step       Counter State       Remark         andardIP       Standard IP ACL       10       10       Enabled       Interval in the state       Interval in the state       Interval in th |

Figure 8-75 Extended IPv6 ACL (Counter State Enabled) window

The fields that can be configured are described below:

| Parameter          | Description                                                              |  |  |  |
|--------------------|--------------------------------------------------------------------------|--|--|--|
| Start Sequence No. | Enter the start sequence number here.                                    |  |  |  |
| Stop               | Enter the stop sequence number here.                                     |  |  |  |
| Counter State      | Select to enable or disable the counter state option here.               |  |  |  |
| Remark             | Enter an optional remark that will be associated with this profile here. |  |  |  |

Click the Apply button to accept the changes made.

Click the **Delete** button to remove the specific entry.

To view the list of rules, that are associated with an ACL profile, select the ACL profile (found in the ACL profile table). The rule of ACL rules, connected to the selected ACL profile, will be displayed in the ACL rule table, as shown below:

| CL Type         | All 🔻      | ID (1-14999)      |                    |       | ACL Name 32 chars |             | Find                   |
|-----------------|------------|-------------------|--------------------|-------|-------------------|-------------|------------------------|
| 021390          |            | () ID (1 14000)   |                    |       |                   |             | (                      |
| otal Entries: 4 | 1          |                   |                    |       |                   |             | Add ACL                |
| ID              | ACL Name   | ACL Type          | Start Sequence No. | Step  | Counter State     | Remark      |                        |
| 1               | StandardIP | Standard IP ACL   | 10                 | 10    | Enabled           |             | Edit Delete            |
| 2000            | ExtendIP   | Extended IP ACL   | 10                 | 10    | Enabled           |             | Edit Delete            |
| 11000           | Standardv6 | Standard IPv6 ACL | 10                 | 10    | Enabled           |             | Edit Delete            |
| 13000           | Extendv6   | Extended IPv6 ACL | 10                 | 10    | Enabled           |             | Edit Delete            |
|                 |            |                   |                    |       |                   | 1/1         | < < 1 > >] G           |
| xtendv6 (ID: 1  | 3000) Rule |                   |                    |       | Clear             | All Counter | Clear Counter Add Rule |
| Sequence No     | o. Action  | Rule              | Time               | Range | С                 | ounter      |                        |
| 10              | Permit     | any any           |                    |       | (Ing:             | 0 packets)  | Delete                 |

Figure 8-76 Extended IPv6 ACL (Rule Display) window

Click the **Delete** button to remove the specific ACL rule.

Enter a page number and click the Go button to navigate to a specific page when multiple pages exist.

## Extended MAC ACL

After clicking the Add ACL button, users can create a new ACL profile, as shown below:

| Add ACL Access           | List                             |       |
|--------------------------|----------------------------------|-------|
| Add ACL Access List -    |                                  |       |
| ACL Type                 | Extended MAC ACL V               |       |
| ID (6000-7999)           |                                  |       |
| ACL Name                 | 32 chars                         |       |
|                          |                                  | Apply |
| Note: The first characte | er of ACL name must be a letter. |       |
|                          |                                  |       |

Figure 8-77 Extended MAC ACL (Add Profile) window

The fields that can be configured are described below:

| Parameter | Description                                                                                                    |
|-----------|----------------------------------------------------------------------------------------------------|
| ACL Type  | Select the ACL profile type here. Options to choose from are <b>Standard</b><br>IP ACL, Extended IP ACL, Standard IPv6 ACL, Extended IPv6<br>ACL, Extended MAC ACL, and Extended Expert ACL. |
| ID        | Enter the ACL ID from 6000 to 7999.                                                                                                    |
| ACL Name  | Enter the ACL profile's name here. This name can be up to 32 characters long.                                                                                                    |

Click the **Apply** button to create the new ACL profile.

After creating an Extend MAC ACL profile, the newly created Extend MAC ACL profile will be displayed in the ACL profile display table, as shown below:

| CL Type      | All 🝷      | ID (1-14999)      |                    | 0/   | ACL Name 32 chars |        | l     | Find    |
|--------------|------------|-------------------|--------------------|------|-------------------|--------|-------|---------|
| otal Entries | s: 5       |                   |                    |      |                   |        |       | Add ACL |
| ID           | ACL Name   | ACL Type          | Start Sequence No. | Step | Counter State     | Remark |       |         |
| 1            | StandardIP | Standard IP ACL   | 10                 | 10   | Enabled           |        | Edit  | Delete  |
| 2000         | ExtendIP   | Extended IP ACL   | 10                 | 10   | Enabled           |        | Edit  | Delete  |
| 6000         | ExtendMAC  | Extended MAC ACL  | 10                 | 10   | Disabled          |        | Edit  | Delete  |
| 11000        | Standardv6 | Standard IPv6 ACL | 10                 | 10   | Enabled           |        | Edit  | Delete  |
| 13000        | Extendv6   | Extended IPv6 ACL | 10                 | 10   | Enabled           |        | Edit  | Delete  |
|              |            |                   |                    |      |                   | 1/1    | < 1 > | · >] (  |

Figure 8-78 Extended MAC ACL (Main) window

Click the Edit button to re-configure the specific ACL profile.

Click the **Delete** button to remove the specific ACL profile.

Enter a page number and click the Go button to navigate to a specific page when multiple pages exist.

To add an ACL rule in the ACL profile, select it (the ACL profile will toggle to the bold font), and click the **Add Rule** button.

| CL Type      | All 👻      | ID (1-14999)      |                    | © A  | CL Name 32 chars |        | Find        |
|--------------|------------|-------------------|--------------------|------|------------------|--------|-------------|
| otal Entries | s: 5       |                   |                    |      |                  |        | Add ACI     |
| ID           | ACL Name   | ACL Type          | Start Sequence No. | Step | Counter State    | Remark |             |
| 1            | StandardIP | Standard IP ACL   | 10                 | 10   | Enabled          |        | Edit Delete |
| 2000         | ExtendIP   | Extended IP ACL   | 10                 | 10   | Enabled          |        | Edit Delete |
| 6000         | ExtendMAC  | Extended MAC ACL  | 10                 | 10   | Disabled         |        | Edit Delete |
| 11000        | Standardv6 | Standard IPv6 ACL | 10                 | 10   | Enabled          |        | Edit Delete |
| 13000        | Extendv6   | Extended IPv6 ACL | 10                 | 10   | Enabled          |        | Edit Delete |
|              |            |                   |                    |      |                  | 1/1    | < 1 > >]    |

Figure 8-79 Extended MAC ACL (Selected) window

After selecting the ACL profile and clicking the **Add Rule** button, users can configure the new ACL rule, in the selected ACL profile, as shown below:

| Add ACL Rule                                                                                                    |                                                             |                                                            |    |
|----------------------------------------------------------------------------------------------------|-------------------------------------------------------------|------------------------------------------------------------|----|
| Add ACL Rule                                                                                                    |                                                             |                                                            |    |
| ID<br>ACL Name<br>ACL Type<br>Sequence No. (1-65535)<br>Action<br>— Match MAC Address —                                                                | 6000<br>ExtendMAC<br>Extended MAC ACL                       | (If it isn't specified, the system automatically assigns.) |    |
| <ul> <li>Any</li> <li>Host</li> <li>MAC</li> </ul>                                                                                                    | 11-DF-36-4B-A7-CC<br>11-DF-36-4B-A7-CC<br>11-DF-36-4B-A7-CC |                                                            |    |
| Match Ethernet Type<br>Specify Ethernet Type<br>Ethernet Type (0x600-0xF<br>Ethernet Type Mask (0x0-<br>CoS Please Select<br>VID(1-4094)<br>Time Range |                                                             | ect  Back App                                              | ły |

Figure 8-80 Extended MAC ACL (Add Rule) window

| Parameter   | Description                                                                                                    |
|-------------|----------------------------------------------------------------------------------------------------|
| Rule Number | Enter the ACL rule number here. This value must be between 1 and 65535. If this value is not specified, the system will automatically |

|                       | generate an ACL rule number for this entry.                                                                                                    |
|-----------------------|----------------------------------------------------------------------------------------------------|
| Action                | Select the action that this rule will take here. Options to choose from are <b>Permit</b> and <b>Deny</b> .                                                                                                    |
| Source                | Select and enter the source information here. Options to choose from<br>are <b>Any</b> , <b>Host</b> , and <b>MAC</b> . When the <b>Any</b> option is selected, any<br>source traffic will be evaluated according to the conditions of this rule.<br>When the <b>Host</b> option is selected, enter the source host's MAC<br>address here. When the <b>MAC</b> option is selected, the <b>Wildcard</b> option<br>will also be available. Enter the source MAC address and wildcard<br>value in the spaces provided.   |
| Destination           | Select and enter the destination information here. Options to choose from are <b>Any</b> , <b>Host</b> , and <b>MAC</b> . When the <b>Any</b> option is selected, any destination traffic will be evaluated according to the conditions of this rule. When the <b>Host</b> option is selected, enter the destination host's MAC address here. When the <b>MAC</b> option is selected, the <b>Wildcard</b> option will also be available. Enter the destination MAC address and wildcard value in the spaces provided. |
| Specify Ethernet Type | Select the Ethernet type option here. Options to choose from are <b>aarp</b> , <b>appletalk</b> , <b>decent-iv</b> , <b>etype-6000</b> , <b>etype-8042</b> , <b>lat</b> , <b>lavc-sca</b> , <b>mop-console</b> , <b>mop-dump</b> , <b>vines-echo</b> , <b>vines-ip</b> , <b>xns-idp</b> , and <b>arp</b> .                                                                                                    |
| Ethernet Type         | Enter the Ethernet type hexadecimal value here. This value must be<br>between 0x600 and 0xFFFF. When any Ethernet type profile is<br>selected in the <b>Specify Ethernet Type</b> drop-down list, the appropriate<br>hexadecimal value will automatically be entered.                                                                                                    |
| Ethernet Type Mask    | Enter the Ethernet type mask hexadecimal value here. This value must<br>be between 0x0 and 0xFFFF. When any Ethernet type profile is<br>selected in the <b>Specify Ethernet Type</b> drop-down list, the appropriate<br>hexadecimal value will automatically be entered.                                                                                                    |
| CoS                   | Select the CoS value used here. This value is between <b>0</b> and <b>7</b> .                                                                                                    |
| Inner CoS             | Select the inner CoS value used here. This value is between <b>0</b> and <b>7</b> .                                                                                                    |
| VID                   | Enter the VLAN ID that will be associated with this ACL rule here. This value must be between 1 and 4094.                                                                                                    |
| Time Range            | Enter the name of the time range to associate with this ACL rule.                                                                                                    |

Click the **Back** button to discard the changes made and return to the previous page.

Click the **Apply** button to accept the changes made.

To enable the **Counter State** option or to enter a **Remark** for the profile, click the **Edit** button, next to the specific ACL profile (found in the ACL profile table).

| ACL Acc | ess List         |                  |                    |      |               |                   |                      |
|---------|------------------|------------------|--------------------|------|---------------|-------------------|----------------------|
| ACL Typ | e All            | •                | ID (1-14999)       |      | 🔘 ACL Name 🔤  | 32 chars          | Find                 |
| otal En | tries: 5         |                  |                    |      |               |                   | Add ACL              |
| ID      | ACL Name         | ACL Type         | Start Sequence No. | Step | Counter State | Remark            |                      |
| 1       | StandardIP       | Standard IP ACL  | . 10               | 10   | Enabled       |                   | Edit Delete          |
| 2000    | ExtendIP         | Extended IP ACL  | . 10               | 10   | Enabled       |                   | Edit Delete          |
| 6000    | ExtendMAC        | Extended MAC AC  | CL 10              | 10   | Disabled 🔻    |                   | ApplyDelete          |
| 11000   | Standardv6       | Standard IPv6 AC | L 10               | 10   | Enabled       |                   | Edit Delete          |
| 13000   | Extendv6         | Extended IPv6 AC | L 10               | 10   | Enabled       |                   | Edit Delete          |
|         |                  |                  |                    |      |               | 1/1               | < 1 > >] Go          |
| xtendM  | IAC (ID: 6000) F | Rule             |                    |      |               | Clear All Counter | ear Counter Add Rule |
| Seque   | nce No. 🛛        | Action           | Rule               | Time | Range         | Counter           |                      |
| 1       | 0 F              | Permit           | any any            |      |               |                   | Delete               |
|         |                  |                  |                    |      |               | 1/1               | < 1 > > Go           |

Figure 8-81 Extended MAC ACL (Edit ACL) window

The fields that can be configured are described below:

| Parameter          | Description                                                              |
|--------------------|--------------------------------------------------------------------------|
| Start Sequence No. | Enter the start sequence number here.                                    |
| Stop               | Enter the stop sequence number here.                                     |
| Counter State      | Select to enable or disable the counter state option here.               |
| Remark             | Enter an optional remark that will be associated with this profile here. |

Click the Apply button to accept the changes made.

Click the **Delete** button to remove the specific entry.

To view the list of rules, that are associated with an ACL profile, select the ACL profile (found in the ACL profile table). The rule of ACL rules, connected to the selected ACL profile, will be displayed in the ACL rule table, as shown below:

| CL Type       | All 🔹         | ID (1-14999)      |                    | © A   | CL Name 32 chars |             | Find                   |
|---------------|---------------|-------------------|--------------------|-------|------------------|-------------|------------------------|
| otal Entries: | 5             |                   |                    |       |                  |             | Add ACL                |
| ID            | ACL Name      | ACL Type          | Start Sequence No. | Step  | Counter State    | Remark      |                        |
| 1             | StandardIP    | Standard IP ACL   | 10                 | 10    | Enabled          |             | Edit Delete            |
| 2000          | ExtendIP      | Extended IP ACL   | 10                 | 10    | Enabled          |             | Edit Delete            |
| 6000          | ExtendMAC     | Extended MAC ACL  | 10                 | 10    | Enabled          |             | Edit Delete            |
| 11000         | Standardv6    | Standard IPv6 ACL | 10                 | 10    | Enabled          |             | Edit Delete            |
| 13000         | Extendv6      | Extended IPv6 ACL | 10                 | 10    | Enabled          |             | Edit Delete            |
|               |               |                   |                    |       |                  | 1/1         | < 1 > > (              |
| ctendMAC (II  | ): 6000) Rule |                   |                    |       | Clear            | All Counter | Clear Counter Add Rule |
| Sequence N    | o. Action     | Rule              | Time               | Range | С                | ounter      |                        |
| 10            | Permit        | any any           |                    |       |                  | 0 packets)  | Delete                 |

Figure 8-82 Extended MAC ACL (Rule Display) window

Click the **Delete** button to remove the specific ACL rule.

Enter a page number and click the Go button to navigate to a specific page when multiple pages exist.

## **Extended Expert ACL**

After clicking the Add ACL button, users can create a new ACL profile, as shown below:

| Add ACL Acces        | s List                              |       |
|----------------------|-------------------------------------|-------|
| Add ACL Access Lis   | st                                  |       |
| ACL Type             | Extended Expert A( •                |       |
| ID (8000-9999)       |                                     |       |
| ACL Name             | 32 chars                            |       |
|                      |                                     | Apply |
| Note: The first char | acter of ACL name must be a letter. |       |
|                      |                                     |       |
|                      |                                     |       |

Figure 8-83 Extended Expert ACL (Add Profile) window

The fields that can be configured are described below:

| Parameter | Description                                                                                                    |
|-----------|----------------------------------------------------------------------------------------------------|
| ACL Type  | Select the ACL profile type here. Options to choose from are <b>Standard</b><br>IP ACL, Extended IP ACL, Standard IPv6 ACL, Extended IPv6<br>ACL, Extended MAC ACL, and Extended Expert ACL. |
| ID        | Enter the ACL ID from 8000 to 9999.                                                                                                    |
| ACL Name  | Enter the ACL profile's name here. This name can be up to 32 characters long.                                                                                                    |

Click the **Apply** button to create the new ACL profile.

After creating an Expert ACL profile, the newly created Expert ACL profile will be displayed in the ACL profile display table, as shown below:

| CL Type      | All 🔻      | ID (1-14999)        |                    | ) ⊚ AC | L Name 32 chars |        | Find        |
|--------------|------------|---------------------|--------------------|--------|-----------------|--------|-------------|
| otal Entries | 5: 6       |                     |                    |        |                 |        | Add ACL     |
| ID           | ACL Name   | ACL Type            | Start Sequence No. | Step   | Counter State   | Remark |             |
| 1            | StandardIP | Standard IP ACL     | 10                 | 10     | Enabled         |        | Edit Delete |
| 2000         | ExtendIP   | Extended IP ACL     | 10                 | 10     | Enabled         |        | Edit Delete |
| 6000         | ExtendMAC  | Extended MAC ACL    | 10                 | 10     | Enabled         |        | Edit Delete |
| 8000         | ExtendExpe | Extended Expert ACL | 10                 | 10     | Disabled        |        | Edit Delete |
| 11000        | Standardv6 | Standard IPv6 ACL   | 10                 | 10     | Enabled         |        | Edit Delete |
| 13000        | Extendv6   | Extended IPv6 ACL   | 10                 | 10     | Enabled         |        | Edit Delete |
|              |            |                     |                    |        |                 | 1/1    | < < 1 > > > |

Figure 8-84 Extended Expert ACL (Main) window

Click the Edit button to re-configure the specific ACL profile.

Click the **Delete** button to remove the specific ACL profile.

Enter a page number and click the Go button to navigate to a specific page when multiple pages exist.

To add an ACL rule in the ACL profile, select it (the ACL profile will toggle to the bold font), and click the **Add Rule** button.

| CL Type                  | All 👻      | ID (1-14999)        |                    | ⊚ AC | L Name <sup>32 chars</sup> |        | Fi        | nd   |
|--------------------------|------------|---------------------|--------------------|------|----------------------------|--------|-----------|------|
| Total Entries: 6 Add ACL |            |                     |                    |      |                            |        |           |      |
| ID                       | ACL Name   | ACL Type            | Start Sequence No. | Step | Counter State              | Remark |           |      |
| 1                        | StandardIP | Standard IP ACL     | 10                 | 10   | Enabled                    |        | Edit Dele | ete  |
| 2000                     | ExtendIP   | Extended IP ACL     | 10                 | 10   | Enabled                    |        | Edit Dele | ete  |
| 6000                     | ExtendMAC  | Extended MAC ACL    | 10                 | 10   | Enabled                    |        | Edit Dele | ete  |
| 8000                     | ExtendExpe | Extended Expert ACL | 10                 | 10   | Disabled                   |        | Edit Dele | ete  |
| 11000                    | Standardv6 | Standard IPv6 ACL   | 10                 | 10   | Enabled                    |        | Edit Dele | ete  |
| 13000                    | Extendv6   | Extended IPv6 ACL   | 10                 | 10   | Enabled                    |        | Edit Dele | ete  |
|                          |            |                     |                    |      |                            | 1/1    | < 1 > >]  | G    |
|                          |            |                     |                    |      |                            |        |           | Rule |

Figure 8-85 Extended Expert ACL (Selected) window

After selecting the ACL profile and clicking the **Add Rule** button, users can configure the new ACL rule, in the selected ACL profile, as shown below:

| Add ACL Rule                                                                                                    |  |
|----------------------------------------------------------------------------------------------------|--|
| Add ACL Rule         ID       8000         ACL Name       ExtendExpert         ACL Type       Extended Expert ACL         Sequence No. (1-65535)       (If it isn't specified, the system automatically assigns.)         Action                                                                                                    |  |
| Imatch in Address     Imatch in Address       Imatch in Address     Imatch in Address       Imatch in Address     Imatch in Addres       Imatch in Address     <                                                                                                    |  |
| Match MAC Address <ul></ul>                                                                                                    |  |
| Match Port Source Port Please Select  Please Select  Destination Port Please Select  Please Select  (0-65535) Please Select  (0-65535) Please Sele |  |
| IP Precedence Please Select      ToS Please Select     DSCP (0-63) Please Select      TCP Flag     ack fin psh rst syn urg      VID(1-4094) CoS Please Select     Time Range     32 chars      Back Apply                                                                                                    |  |

Figure 8-86 Extended Expert ACL (Add Rule) window

This is a dynamic page. Every selection made in the **Protocol Type** option will change the bottom part of this window.

The **fixed** fields that can be configured are described below:

| Parameter     | Description                                                                                                    |
|---------------|----------------------------------------------------------------------------------------------------|
| Sequence No.  | Enter the ACL rule number here. This value must be between 1 and 65535. If this value is not specified, the system will automatically generate an ACL rule number for this entry. |
| Action        | Select the action that this rule will take here. Options to choose from are <b>Permit</b> and <b>Deny</b> .                                                                       |
| Protocol Type | Select the protocol type option here. Options to choose from are TCP, UDP, ICMP, EIGRP, ESP, GRE, IGMP, OSPF, PIM, VRRP, IP-in-IP, PCP, Protocol ID, and None.                    |

After selecting the **TCP** option as the **Protocol Type**, the following page and parameters will be available, as shown below:

| Add ACL Rule                                                                                                    |  |  |  |  |
|----------------------------------------------------------------------------------------------------|--|--|--|--|
| Add ACL Rule       8000         ID       8000         ACL Name       ExtendExpert         ACL Type       Extended Expert ACL         Sequence No. (1-65535)       (If it isn't specified, the system automatically assigns.)         Action       Image: Permit Image: Permit Image:                                                                                                    |  |  |  |  |
| IP     IP     IVID       Wildcard     Wildcard     Wildcard                                                                                                    |  |  |  |  |
| Match MAC Address         Ill-DF-36-4B-A7-CC         Any         Ill-DF-36-4B-A7-CC           Source         MAC         11-DF-36-4B-A7-CC         Destination         Ill-DF-36-4B-A7-CC           Wildcard         11-DF-36-4B-A7-CC         Wildcard         11-DF-36-4B-A7-CC                                                                                                    |  |  |  |  |
| Match Port Source Port Please Select Please Select Please Select Please Select Please Select Please Select (0-65535) Please Select (0-65535) Please Se |  |  |  |  |
| IP Precedence Please Select   ToS Please Select   DSCP (0-63) Please Select   TCP Flag ack fin psh rst syn urg                                                                                                    |  |  |  |  |
| VID(1-4094) CoS Please Select                                                                                                    |  |  |  |  |
| Time Range 32 chars Back Apply                                                                                                    |  |  |  |  |

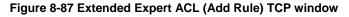

| Parameter         | Description                                                          |
|-------------------|----------------------------------------------------------------------|
| Source IP Address | Select and enter the source information here. Options to choose from |

|                         | are <b>Any</b> , <b>Host</b> , and <b>IP</b> . When the <b>Any</b> option is selected, any source traffic will be evaluated according to the conditions of this rule. When the <b>Host</b> option is selected, enter the source host's IP address here. When the <b>IP</b> option is selected, the <b>Wildcard</b> option will also be available. Enter the group of source IP addresses by using a wildcard bitmap. The bit corresponding to the bit value 1 will be ignored. The bit corresponding to the bit value 0 will be checked.                                                                                                    |
|-------------------------|----------------------------------------------------------------------------------------------------|
| Destination IP Address  | Select and enter the destination information here. Options to choose<br>from are <b>Any</b> , <b>Host</b> , and <b>IP</b> . When the <b>Any</b> option is selected, any<br>destination traffic will be evaluated according to the conditions of this<br>rule. When the <b>Host</b> option is selected, enter the destination host's IP<br>address here. When the <b>IP</b> option is selected, the <b>Wildcard</b> option will<br>also be available. Enter the group of destination IP addresses by using<br>a wildcard bitmap. The bit corresponding to the bit value 1 will be<br>ignored. The bit corresponding to the bit value 0 will be checked.                                                                                                    |
| Source MAC Address      | Select and enter the source information here. Options to choose from<br>are <b>Any</b> , <b>Host</b> , and <b>MAC</b> . When the <b>Any</b> option is selected, any<br>source traffic will be evaluated according to the conditions of this rule.<br>When the <b>Host</b> option is selected, enter the source host's MAC<br>address here. When the <b>MAC</b> option is selected, the <b>Wildcard</b> option<br>will also be available. Enter the source MAC address and wildcard<br>value in the spaces provided.                                                                                                    |
| Destination MAC Address | Select and enter the destination information here. Options to choose from are <b>Any</b> , <b>Host</b> , and <b>MAC</b> . When the <b>Any</b> option is selected, any destination traffic will be evaluated according to the conditions of this rule. When the <b>Host</b> option is selected, enter the destination host's MAC address here. When the <b>MAC</b> option is selected, the <b>Wildcard</b> option will also be available. Enter the destination MAC address and wildcard value in the spaces provided.                                                                                                    |
| Source Port             | Select and enter the source port value here. Options to choose from<br>are =, >, <, $\neq$ , and <b>Range</b> . When selecting the = option, the specific<br>selected port number will be used. When selecting the > option, all<br>ports greater than the selected port, will be used. When selecting the <<br>option, all ports smaller than the selected port, will be used. When<br>selecting the $\neq$ option, all ports, excluding the selected port, will be<br>used. When selecting the <b>Range</b> option, the start port number and end<br>port number selected, of the range, will be used. Alternatively, the port<br>number(s) can manually be entered in the space(s) provided, if the<br>port number(s) is/are not available in the drop-down list.         |
| Destination Port        | Select and enter the destination port value here. Options to choose<br>from are =, >, <, $\neq$ , and <b>Range</b> . When selecting the = option, the<br>specific selected port number will be used. When selecting the ><br>option, all ports greater than the selected port, will be used. When<br>selecting the < option, all ports smaller than the selected port, will be<br>used. When selecting the $\neq$ option, all ports, excluding the selected<br>port, will be used. When selecting the <b>Range</b> option, the start port<br>number and end port number selected, of the range, will be used.<br>Alternatively, the port number(s) can manually be entered in the<br>space(s) provided, if the port number(s) is/are not available in the<br>drop-down list. |
| IP Precedence           | Select the IP precedence value used here. Options to choose from are 0 (routine), 1 (priority), 2, (immediate), 3 (flash), 4 (flash-override), 5 (critical), 6 (internet), and 7 (network).                                                                                                    |
| ToS                     | After selecting the IP precedence value, select the Type-of-Service (ToS) value that will be used here. Options to choose from are 0 (normal), 1 (min-monetary-cost), 2 (max-reliability), 3, 4 (max-throughput), 5, 6, 7, 8 (min-delay), 9, 10, 11, 12, 13, 14, and 15.                                                                                                    |

| DSCP       | Select or enter the DSCP value used here. This value must be between 0 and 63.                                                                                                    |
|------------|----------------------------------------------------------------------------------------------------|
| TCP Flag   | Tick the appropriate TCP flag option to include the flag in this rule.<br>Options to choose from are <b>ack</b> , <b>fin</b> , <b>psh</b> , <b>rst</b> , <b>syn</b> , and <b>urg</b> . |
| VID        | Enter the VLAN ID that will be associated with this ACL rule here. This value must be between 1 and 4094.                                                                              |
| CoS        | Select the Class of Service (CoS) value here. Options to choose from are from <b>0</b> to <b>7</b> .                                                                                   |
| Time Range | Enter the name of the time range to associate with this ACL rule.                                                                                                    |

After selecting the **UDP** option as the **Protocol Type**, the following page and parameters will be available, as shown below:

| Add ACL Rule                                                                                                    |       |
|----------------------------------------------------------------------------------------------------|-------|
| Add ACL Rule         ID       8000         ACL Name       ExtendExpert         ACL Type       Extended Expert ACL         Sequence No. (1-65535)                                                                                                    |       |
| Match IP Address                                                                                                    |       |
| Match MAC Address         Ill-DF-36-4B-A7-CC           Source         Host         11-DF-36-4B-A7-CC           MAC         11-DF-36-4B-A7-CC           Wildcard         11-DF-36-4B-A7-CC           Wildcard         11-DF-36-4B-A7-CC                                                                                                    |       |
| Match Port Source Port Please Select Please Select Please Select Please Select Please Select Please Select (0-65535) Please Select (0-65535) Please Se |       |
|                                                                                                    | spply |

Figure 8-88 Extended Expert ACL (Add Rule) UDP window

| Parameter         | Description                                                                                                    |
|-------------------|----------------------------------------------------------------------------------------------------|
| Source IP Address | Select and enter the source information here. Options to choose from<br>are <b>Any</b> , <b>Host</b> , and <b>IP</b> . When the <b>Any</b> option is selected, any source<br>traffic will be evaluated according to the conditions of this rule. When<br>the <b>Host</b> option is selected, enter the source host's IP address here.<br>When the <b>IP</b> option is selected, the <b>Wildcard</b> option will also be<br>available. Enter the group of source IP addresses by using a wildcard<br>bitmap. The bit corresponding to the bit value 1 will be ignored. The bit<br>corresponding to the bit value 0 will be checked. |

| Destination IP Address  | Select and enter the destination information here. Options to choose from are <b>Any</b> , <b>Host</b> , and <b>IP</b> . When the <b>Any</b> option is selected, any destination traffic will be evaluated according to the conditions of this rule. When the <b>Host</b> option is selected, enter the destination host's IP address here. When the <b>IP</b> option is selected, the <b>Wildcard</b> option will also be available. Enter the group of destination IP addresses by using a wildcard bitmap. The bit corresponding to the bit value 1 will be ignored. The bit corresponding to the bit value 0 will be checked.                                                                                                    |
|-------------------------|----------------------------------------------------------------------------------------------------|
| Source MAC Address      | Select and enter the source information here. Options to choose from<br>are <b>Any</b> , <b>Host</b> , and <b>MAC</b> . When the <b>Any</b> option is selected, any<br>source traffic will be evaluated according to the conditions of this rule.<br>When the <b>Host</b> option is selected, enter the source host's MAC<br>address here. When the <b>MAC</b> option is selected, the <b>Wildcard</b> option<br>will also be available. Enter the source MAC address and wildcard<br>value in the spaces provided.                                                                                                    |
| Destination MAC Address | Select and enter the destination information here. Options to choose from are <b>Any</b> , <b>Host</b> , and <b>MAC</b> . When the <b>Any</b> option is selected, any destination traffic will be evaluated according to the conditions of this rule. When the <b>Host</b> option is selected, enter the destination host's MAC address here. When the <b>MAC</b> option is selected, the <b>Wildcard</b> option will also be available. Enter the destination MAC address and wildcard value in the spaces provided.                                                                                                    |
| Source Port             | Select and enter the source port value here. Options to choose from<br>are =, >, <, $\neq$ , and <b>Range</b> . When selecting the = option, the specific<br>selected port number will be used. When selecting the > option, all<br>ports greater than the selected port, will be used. When selecting the <<br>option, all ports smaller than the selected port, will be used. When<br>selecting the $\neq$ option, all ports, excluding the selected port, will be<br>used. When selecting the <b>Range</b> option, the start port number and end<br>port number selected, of the range, will be used. Alternatively, the port<br>number(s) can manually be entered in the space(s) provided, if the<br>port number(s) is/are not available in the drop-down list.         |
| Destination Port        | Select and enter the destination port value here. Options to choose<br>from are =, >, <, $\neq$ , and <b>Range</b> . When selecting the = option, the<br>specific selected port number will be used. When selecting the ><br>option, all ports greater than the selected port, will be used. When<br>selecting the < option, all ports smaller than the selected port, will be<br>used. When selecting the $\neq$ option, all ports, excluding the selected<br>port, will be used. When selecting the <b>Range</b> option, the start port<br>number and end port number selected, of the range, will be used.<br>Alternatively, the port number(s) can manually be entered in the<br>space(s) provided, if the port number(s) is/are not available in the<br>drop-down list. |
| IP Precedence           | Select the IP precedence value used here. Options to choose from are 0 (routine), 1 (priority), 2, (immediate), 3 (flash), 4 (flash-override), 5 (critical), 6 (internet), and 7 (network).                                                                                                    |
| ToS                     | After selecting the IP precedence value, select the Type-of-Service (ToS) value that will be used here. Options to choose from are 0 (normal), 1 (min-monetary-cost), 2 (max-reliability), 3, 4 (max-throughput), 5, 6, 7, 8 (min-delay), 9, 10, 11, 12, 13, 14, and 15.                                                                                                    |
| DSCP                    | Select or enter the DSCP value used here. This value must be between 0 and 63.                                                                                                    |
| VID                     | Enter the VLAN ID that will be associated with this ACL rule here. This value must be between 1 and 4094.                                                                                                    |
| CoS                     | Select the Class of Service (CoS) value here. Options to choose from are from <b>0</b> to <b>7</b> .                                                                                                    |
|                         |                                                                                                    |

Enter the name of the time range to associate with this ACL rule.

After selecting the **ICMP** option as the **Protocol Type**, the following page and parameters will be available, as shown below:

| Add ACL Rule                                                                                                    |                              |                                                                                                    |
|----------------------------------------------------------------------------------------------------|------------------------------|----------------------------------------------------------------------------------------------------|
| Add ACL. Rule<br>ID<br>ACL Name<br>ACL Type<br>Sequence No. (1-65535)<br>Action<br>Protocol Type<br>Match IP Address<br>© Any | Permit Deny     ICMP         | specified, the system automatically assigns.) (0-255)  Fragments Any                                                              |
| Source Host                                                                                                    | Destination                  | Host IIIIIIIIIIIIIIIIIIIIIIIIIIIIIIIIIIII                                                                                         |
| Match MAC Address                                                                                                    |                              |                                                                                                    |
| Source                                                                                                    | 6-4B-A7-CC Destination       | Any           Host         11-DF-36-4B-A7-CC           MAC         11-DF-36-4B-A7-CC           Wildcard         11-DF-36-4B-A7-CC |
| Match ICMP                                                                                                    |                              |                                                                                                    |
| Specify ICMP Message Type Plea<br>ICMP Message Type (0-255)                                                                   | ase Select •<br>Message Code | (0-255)                                                                                                    |
| IP Precedence Please Select     DSCP (0-63) Please Select                                                                     |                              | ▼                                                                                                    |
| VID(1-4094)                                                                                                    |                              |                                                                                                    |
| CoS Please Select   Time Range                                                                                                | 32 chars                     | Back Apply                                                                                                    |

Figure 8-89 Extended Expert ACL (Add Rule) ICMP window

| Parameter              | Description                                                                                                    |
|------------------------|----------------------------------------------------------------------------------------------------|
| Source IP Address      | Select and enter the source information here. Options to choose from<br>are <b>Any</b> , <b>Host</b> , and <b>IP</b> . When the <b>Any</b> option is selected, any source<br>traffic will be evaluated according to the conditions of this rule. When<br>the <b>Host</b> option is selected, enter the source host's IP address here.<br>When the <b>IP</b> option is selected, the <b>Wildcard</b> option will also be<br>available. Enter the group of source IP addresses by using a wildcard<br>bitmap. The bit corresponding to the bit value 1 will be ignored. The bit<br>corresponding to the bit value 0 will be checked. |
| Destination IP Address | Select and enter the destination information here. Options to choose from are <b>Any</b> , <b>Host</b> , and <b>IP</b> . When the <b>Any</b> option is selected, any destination traffic will be evaluated according to the conditions of this rule. When the <b>Host</b> option is selected, enter the destination host's IP address here. When the <b>IP</b> option is selected, the <b>Wildcard</b> option will also be available. Enter the group of destination IP addresses by using a wildcard bitmap. The bit corresponding to the bit value 1 will be ignored. The bit corresponding to the bit value 0 will be checked.  |
| Source MAC Address     | Select and enter the source information here. Options to choose from are <b>Any</b> , <b>Host</b> , and <b>MAC</b> . When the <b>Any</b> option is selected, any source traffic will be evaluated according to the conditions of this rule. When the <b>Host</b> option is selected, enter the source host's MAC                                                                                                    |

|                           | address here. When the <b>MAC</b> option is selected, the <b>Wildcard</b> option will also be available. Enter the source MAC address and wildcard value in the spaces provided.                                                                                                    |
|---------------------------|----------------------------------------------------------------------------------------------------|
| Destination MAC Address   | Select and enter the destination information here. Options to choose from are <b>Any</b> , <b>Host</b> , and <b>MAC</b> . When the <b>Any</b> option is selected, any destination traffic will be evaluated according to the conditions of this rule. When the <b>Host</b> option is selected, enter the destination host's MAC address here. When the <b>MAC</b> option is selected, the <b>Wildcard</b> option will also be available. Enter the destination MAC address and wildcard value in the spaces provided. |
| Specify ICMP Message Type | Select the ICMP message type used here.                                                                                                    |
| ICMP Message Type         | When the ICMP Message Type is not selected in the <b>Specify ICMP</b><br><b>Message Type</b> drop-down list, enter the ICMP Message Type<br>numerical value used here. When the ICMP Message Type is selected<br>in the <b>Specify ICMP Message Type</b> drop-down list, this numerical<br>value will automatically be entered.                                                                                                    |
| Message Code              | When the ICMP Message Type is not selected in the <b>Specify ICMP</b><br><b>Message Type</b> drop-down list, enter the Message Code numerical<br>value used here. When the ICMP Message Type is selected in the<br><b>Specify ICMP Message Type</b> drop-down list, this numerical value will<br>automatically be entered.                                                                                                    |
| IP Precedence             | Select the IP precedence value used here. Options to choose from are 0 (routine), 1 (priority), 2, (immediate), 3 (flash), 4 (flash-override), 5 (critical), 6 (internet), and 7 (network).                                                                                                    |
| ToS                       | After selecting the IP precedence value, select the Type-of-Service (ToS) value that will be used here. Options to choose from are 0 (normal), 1 (min-monetary-cost), 2 (max-reliability), 3, 4 (max-throughput), 5, 6, 7, 8 (min-delay), 9, 10, 11, 12, 13, 14, and 15.                                                                                                    |
| DSCP                      | Select or enter the DSCP value used here. This value must be between 0 and 63.                                                                                                    |
| VID                       | Enter the VLAN ID that will be associated with this ACL rule here. This value must be between 1 and 4094.                                                                                                    |
| CoS                       | Select the Class of Service (CoS) value here. Options to choose from are from <b>0</b> to <b>7</b> .                                                                                                    |
| Time Range                | Enter the name of the time range to associate with this ACL rule.                                                                                                    |

After selecting the **EIGRP** option as the **Protocol Type**, the following page and parameters will be available, as shown below:

| Add ACL Rule                                                                                               |                                                                                                    |  |
|----------------------------------------------------------------------------------------------------|----------------------------------------------------------------------------------------------------|--|
| Add ACL Rule                                                                                               | 8000                                                                                                    |  |
|                                                                                                    | ExtendExpert                                                                                                    |  |
|                                                                                                    | Extended Expert ACL                                                                                                    |  |
| Sequence No. (1-65535)                                                                                     | (If it isn't specified, the system automatically assigns.)                                                                                                    |  |
| Action                                                                                                    | Permit O Deny                                                                                                    |  |
| Protocol Type                                                                                              | EIGRP                                                                                                    |  |
| Match IP Address                                                                                           |                                                                                                    |  |
| Any                                                                                                    | Any                                                                                                    |  |
| Source O Host O IP O Wildcard                                                                              | Destination     Image: Host indication       Image: Host indication     Image: Host indication       Image: Host indication     Image: Host indication       Image: Host indication     Image: Host indication                                                                 |  |
| Match MAC Address                                                                                          |                                                                                                    |  |
| Source O MAC 11-DF-36                                                                                      | 6-4B-A7-CC         Destination              • Any             • Host             11-DF-36-4B-A7-CC             • MAC             11-DF-36-4B-A7-CC             • MAC             11-DF-36-4B-A7-CC             • Wildcard             11-DF-36-4B-A7-CC             • Wildcard |  |
| <ul> <li>IP Precedence Please Select ▼ ToS Please Select ▼</li> <li>DSCP (0-63) Please Select ▼</li> </ul> |                                                                                                    |  |
| VID(1-4094)                                                                                                |                                                                                                    |  |
| CoS Please Select                                                                                          |                                                                                                    |  |
| Time Range                                                                                                 | 32 chars                                                                                                    |  |
|                                                                                                    | Back Apply                                                                                                    |  |

Figure 8-90 Extended Expert ACL (Add Rule) EIGRP window

| Parameter               | Description                                                                                                    |
|-------------------------|----------------------------------------------------------------------------------------------------|
| Fragments               | Select the Fragments option to include packet fragment filtering.                                                                                                    |
| Source IP Address       | Select and enter the source information here. Options to choose from<br>are <b>Any</b> , <b>Host</b> , and <b>IP</b> . When the <b>Any</b> option is selected, any source<br>traffic will be evaluated according to the conditions of this rule. When<br>the <b>Host</b> option is selected, enter the source host's IP address here.<br>When the <b>IP</b> option is selected, the <b>Wildcard</b> option will also be<br>available. Enter the group of source IP addresses by using a wildcard<br>bitmap. The bit corresponding to the bit value 1 will be ignored. The bit<br>corresponding to the bit value 0 will be checked. |
| Destination IP Address  | Select and enter the destination information here. Options to choose from are <b>Any</b> , <b>Host</b> , and <b>IP</b> . When the <b>Any</b> option is selected, any destination traffic will be evaluated according to the conditions of this rule. When the <b>Host</b> option is selected, enter the destination host's IP address here. When the <b>IP</b> option is selected, the <b>Wildcard</b> option will also be available. Enter the group of destination IP addresses by using a wildcard bitmap. The bit corresponding to the bit value 1 will be ignored. The bit corresponding to the bit value 0 will be checked.  |
| Source MAC Address      | Select and enter the source information here. Options to choose from<br>are <b>Any</b> , <b>Host</b> , and <b>MAC</b> . When the <b>Any</b> option is selected, any<br>source traffic will be evaluated according to the conditions of this rule.<br>When the <b>Host</b> option is selected, enter the source host's MAC<br>address here. When the <b>MAC</b> option is selected, the <b>Wildcard</b> option<br>will also be available. Enter the source MAC address and wildcard<br>value in the spaces provided.                                                                                                    |
| Destination MAC Address | Select and enter the destination information here. Options to choose                                                                                                    |

|               | from are <b>Any</b> , <b>Host</b> , and <b>MAC</b> . When the <b>Any</b> option is selected, any destination traffic will be evaluated according to the conditions of this rule. When the <b>Host</b> option is selected, enter the destination host's MAC address here. When the <b>MAC</b> option is selected, the <b>Wildcard</b> option will also be available. Enter the destination MAC address and wildcard value in the spaces provided. |
|---------------|----------------------------------------------------------------------------------------------------|
| IP Precedence | Select the IP precedence value used here. Options to choose from are 0 (routine), 1 (priority), 2, (immediate), 3 (flash), 4 (flash-override), 5 (critical), 6 (internet), and 7 (network).                                                                                                    |
| ToS           | After selecting the IP precedence value, select the Type-of-Service ( <b>ToS</b> ) value that will be used here. Options to choose from are <b>0</b> (normal), 1 (min-monetary-cost), 2 (max-reliability), 3, 4 (max-throughput), 5, 6, 7, 8 (min-delay), 9, 10, 11, 12, 13, 14, and 15.                                                                                                    |
| DSCP          | Select or enter the DSCP value used here. This value must be between 0 and 63.                                                                                                    |
| VID           | Enter the VLAN ID that will be associated with this ACL rule here. This value must be between 1 and 4094.                                                                                                    |
| CoS           | Select the Class of Service (CoS) value here. Options to choose from are from <b>0</b> to <b>7</b> .                                                                                                    |
| Time Range    | Enter the name of the time range to associate with this ACL rule.                                                                                                    |

After selecting the **ESP** option as the **Protocol Type**, the following page and parameters will be available, as shown below:

| Add ACL                                            | . Rule                                                                               | _                                               | _                                         | _      |                                                                                         |
|----------------------------------------------------|--------------------------------------------------------------------------------------|-------------------------------------------------|-------------------------------------------|--------|-----------------------------------------------------------------------------------------|
| Add ACL F                                          | Rule                                                                                 |                                                 |                                           |        |                                                                                         |
| ID<br>ACL Name<br>ACL Type<br>Sequence N<br>Action | No. (1-65535)                                                                        | exten                                           | dExpert<br>ded Expert ACL<br>?ermit ⊘ Den | y      | sn't specified, the system automatically assigns.)                                      |
| Protocol Typ                                       | pe                                                                                   | ESP                                             | •                                         | 50     | (0-255) Fragments                                                                       |
| - Match IP<br>Source                               | <ul> <li>Address</li> <li>Any</li> <li>Host</li> <li>IP</li> <li>Wildcard</li> </ul> |                                                 | Destir                                    | nation | Any     Host     IP     Wildcard                                                        |
| Match MA                                           | AC Address -                                                                         |                                                 |                                           |        |                                                                                         |
| Source                                             | <ul> <li>Any</li> <li>Host</li> <li>MAC</li> <li>Wildcard</li> </ul>                 | 11-DF-36-4B-A<br>11-DF-36-4B-A<br>11-DF-36-4B-A | 7-CC Destin                               | nation | Any     Host 11-DF-36-4B-A7-CC     MAC 11-DF-36-4B-A7-CC     Wildcard 11-DF-36-4B-A7-CC |
| Image     Image                                    |                                                                                      |                                                 |                                           |        |                                                                                         |

Figure 8-91 Extended Expert ACL (Add Rule) ESP window

| Parameter | Description                                                       |
|-----------|-------------------------------------------------------------------|
| Fragments | Select the Fragments option to include packet fragment filtering. |

| Source IP Address       | Select and enter the source information here. Options to choose from<br>are <b>Any</b> , <b>Host</b> , and <b>IP</b> . When the <b>Any</b> option is selected, any source<br>traffic will be evaluated according to the conditions of this rule. When<br>the <b>Host</b> option is selected, enter the source host's IP address here.<br>When the <b>IP</b> option is selected, the <b>Wildcard</b> option will also be<br>available. Enter the group of source IP addresses by using a wildcard<br>bitmap. The bit corresponding to the bit value 1 will be ignored. The bit<br>corresponding to the bit value 0 will be checked.                     |
|-------------------------|----------------------------------------------------------------------------------------------------|
| Destination IP Address  | Select and enter the destination information here. Options to choose<br>from are <b>Any</b> , <b>Host</b> , and <b>IP</b> . When the <b>Any</b> option is selected, any<br>destination traffic will be evaluated according to the conditions of this<br>rule. When the <b>Host</b> option is selected, enter the destination host's IP<br>address here. When the <b>IP</b> option is selected, the <b>Wildcard</b> option will<br>also be available. Enter the group of destination IP addresses by using<br>a wildcard bitmap. The bit corresponding to the bit value 1 will be<br>ignored. The bit corresponding to the bit value 0 will be checked. |
| Source MAC Address      | Select and enter the source information here. Options to choose from<br>are <b>Any</b> , <b>Host</b> , and <b>MAC</b> . When the <b>Any</b> option is selected, any<br>source traffic will be evaluated according to the conditions of this rule.<br>When the <b>Host</b> option is selected, enter the source host's MAC<br>address here. When the <b>MAC</b> option is selected, the <b>Wildcard</b> option<br>will also be available. Enter the source MAC address and wildcard<br>value in the spaces provided.                                                                                                    |
| Destination MAC Address | Select and enter the destination information here. Options to choose<br>from are <b>Any</b> , <b>Host</b> , and <b>MAC</b> . When the <b>Any</b> option is selected, any<br>destination traffic will be evaluated according to the conditions of this<br>rule. When the <b>Host</b> option is selected, enter the destination host's<br>MAC address here. When the <b>MAC</b> option is selected, the <b>Wildcard</b><br>option will also be available. Enter the destination MAC address and<br>wildcard value in the spaces provided.                                                                                                    |
| IP Precedence           | Select the IP precedence value used here. Options to choose from are 0 (routine), 1 (priority), 2, (immediate), 3 (flash), 4 (flash-override), 5 (critical), 6 (internet), and 7 (network).                                                                                                    |
| ToS                     | After selecting the IP precedence value, select the Type-of-Service (ToS) value that will be used here. Options to choose from are 0 (normal), 1 (min-monetary-cost), 2 (max-reliability), 3, 4 (max-throughput), 5, 6, 7, 8 (min-delay), 9, 10, 11, 12, 13, 14, and 15.                                                                                                    |
| DSCP                    | Select or enter the DSCP value used here. This value must be between 0 and 63.                                                                                                    |
| VID                     | Enter the VLAN ID that will be associated with this ACL rule here. This value must be between 1 and 4094.                                                                                                    |
| CoS                     | Select the Class of Service (CoS) value here. Options to choose from are from <b>0</b> to <b>7</b> .                                                                                                    |
| Time Range              | Enter the name of the time range to associate with this ACL rule.                                                                                                    |

After selecting the **GRE** option as the **Protocol Type**, the following page and parameters will be available, as shown below:

| Add ACL Rule                                                                                                    |   |
|----------------------------------------------------------------------------------------------------|---|
| Add ACL Rule         ID       8000         ACL Name       ExtendExpert         ACL Type       Extended Expert ACL         Sequence No. (1-65535)       (If it isn't specified, the system automatically assigns.)         Action       @ Permit O Deny         Protocol Type       GRE       47         GRE       47                                 |   |
| Match IP Address  Any  Host Host IP Address                                                                                                    |   |
| Match MAC Address         Il-DF-36-4B-A7-CC         Any           Source         MAC         11-DF-36-4B-A7-CC         Host         11-DF-36-4B-A7-CC           Wildcard         11-DF-36-4B-A7-CC         Destination         MAC         11-DF-36-4B-A7-CC           Wildcard         11-DF-36-4B-A7-CC         Wildcard         11-DF-36-4B-A7-CC |   |
|                                                                                                    | ) |

Figure 8-92 Extended Expert ACL (Add Rule) GRE window

| Parameter               | Description                                                                                                    |
|-------------------------|----------------------------------------------------------------------------------------------------|
| Fragments               | Select the Fragments option to include packet fragment filtering.                                                                                                    |
| Source IP Address       | Select and enter the source information here. Options to choose from<br>are <b>Any</b> , <b>Host</b> , and <b>IP</b> . When the <b>Any</b> option is selected, any source<br>traffic will be evaluated according to the conditions of this rule. When<br>the <b>Host</b> option is selected, enter the source host's IP address here.<br>When the <b>IP</b> option is selected, the <b>Wildcard</b> option will also be<br>available. Enter the group of source IP addresses by using a wildcard<br>bitmap. The bit corresponding to the bit value 1 will be ignored. The bit<br>corresponding to the bit value 0 will be checked. |
| Destination IP Address  | Select and enter the destination information here. Options to choose from are <b>Any</b> , <b>Host</b> , and <b>IP</b> . When the <b>Any</b> option is selected, any destination traffic will be evaluated according to the conditions of this rule. When the <b>Host</b> option is selected, enter the destination host's IP address here. When the <b>IP</b> option is selected, the <b>Wildcard</b> option will also be available. Enter the group of destination IP addresses by using a wildcard bitmap. The bit corresponding to the bit value 1 will be ignored. The bit corresponding to the bit value 0 will be checked.  |
| Source MAC Address      | Select and enter the source information here. Options to choose from<br>are <b>Any</b> , <b>Host</b> , and <b>MAC</b> . When the <b>Any</b> option is selected, any<br>source traffic will be evaluated according to the conditions of this rule.<br>When the <b>Host</b> option is selected, enter the source host's MAC<br>address here. When the <b>MAC</b> option is selected, the <b>Wildcard</b> option<br>will also be available. Enter the source MAC address and wildcard<br>value in the spaces provided.                                                                                                    |
| Destination MAC Address | Select and enter the destination information here. Options to choose                                                                                                    |

|               | from are <b>Any</b> , <b>Host</b> , and <b>MAC</b> . When the <b>Any</b> option is selected, any destination traffic will be evaluated according to the conditions of this rule. When the <b>Host</b> option is selected, enter the destination host's MAC address here. When the <b>MAC</b> option is selected, the <b>Wildcard</b> option will also be available. Enter the destination MAC address and wildcard value in the spaces provided. |
|---------------|----------------------------------------------------------------------------------------------------|
| IP Precedence | Select the IP precedence value used here. Options to choose from are 0 (routine), 1 (priority), 2, (immediate), 3 (flash), 4 (flash-override), 5 (critical), 6 (internet), and 7 (network).                                                                                                    |
| ToS           | After selecting the IP precedence value, select the Type-of-Service (ToS) value that will be used here. Options to choose from are 0 (normal), 1 (min-monetary-cost), 2 (max-reliability), 3, 4 (max-throughput), 5, 6, 7, 8 (min-delay), 9, 10, 11, 12, 13, 14, and 15.                                                                                                    |
| DSCP          | Select or enter the DSCP value used here. This value must be between 0 and 63.                                                                                                    |
| VID           | Enter the VLAN ID that will be associated with this ACL rule here. This value must be between 1 and 4094.                                                                                                    |
| CoS           | Select the Class of Service (CoS) value here. Options to choose from are from <b>0</b> to <b>7</b> .                                                                                                    |
| Time Range    | Enter the name of the time range to associate with this ACL rule.                                                                                                    |

After selecting the **IGMP** option as the **Protocol Type**, the following page and parameters will be available, as shown below:

| Add ACL Rule                                                                                                    | _           | _                                         | _           |                                                                                                    |
|----------------------------------------------------------------------------------------------------|-------------|-------------------------------------------|-------------|----------------------------------------------------------------------------------------------------|
| Add ACL Rule                                                                                                    |             |                                           |             |                                                                                                    |
| ID<br>ACL Name<br>ACL Type<br>Sequence No. (1-6<br>Action<br>Protocol Type                                                                        | 5535)       | 8000<br>ExtendExpert<br>Extended Exper    |             | isn't specified, the system automatically assigns.)                                                                              |
| - Match IP Addres                                                                                                    | <b>C</b>    | 10IVII                                    |             |                                                                                                    |
| ● An<br>Source ○ Ho<br>○ IP                                                                                                    | у           |                                           | Destination | Any     Host     IP     Wildcard                                                                                                 |
| - Match MAC Addr                                                                                                    | ess         |                                           |             |                                                                                                    |
| ● An<br>○ Ho<br>Source<br>○ MA                                                                                                    | ost 11-DF-3 | 36-4B-A7-CC<br>36-4B-A7-CC<br>36-4B-A7-CC | Destination | <ul> <li>● Any</li> <li>● Host 11-DF-36-4B-A7-CC</li> <li>● MAC 11-DF-36-4B-A7-CC</li> <li>Wildcard 11-DF-36-4B-A7-CC</li> </ul> |
| IP Precedence Please Select ▼ ToS Please Select ▼     DSCP (0-63) Please Select ▼  VID(1-4094) CoS Please Select ▼ Time Range 32 chars Back Apply |             |                                           |             |                                                                                                    |

Figure 8-93 Extended Expert ACL (Add Rule) IGMP window

| Parameter | Description                                                       |
|-----------|-------------------------------------------------------------------|
| Fragments | Select the Fragments option to include packet fragment filtering. |

| Source IP Address       | Select and enter the source information here. Options to choose from<br>are <b>Any</b> , <b>Host</b> , and <b>IP</b> . When the <b>Any</b> option is selected, any source<br>traffic will be evaluated according to the conditions of this rule. When<br>the <b>Host</b> option is selected, enter the source host's IP address here.<br>When the <b>IP</b> option is selected, the <b>Wildcard</b> option will also be<br>available. Enter the group of source IP addresses by using a wildcard<br>bitmap. The bit corresponding to the bit value 1 will be ignored. The bit<br>corresponding to the bit value 0 will be checked.                     |
|-------------------------|----------------------------------------------------------------------------------------------------|
| Destination IP Address  | Select and enter the destination information here. Options to choose<br>from are <b>Any</b> , <b>Host</b> , and <b>IP</b> . When the <b>Any</b> option is selected, any<br>destination traffic will be evaluated according to the conditions of this<br>rule. When the <b>Host</b> option is selected, enter the destination host's IP<br>address here. When the <b>IP</b> option is selected, the <b>Wildcard</b> option will<br>also be available. Enter the group of destination IP addresses by using<br>a wildcard bitmap. The bit corresponding to the bit value 1 will be<br>ignored. The bit corresponding to the bit value 0 will be checked. |
| Source MAC Address      | Select and enter the source information here. Options to choose from<br>are <b>Any</b> , <b>Host</b> , and <b>MAC</b> . When the <b>Any</b> option is selected, any<br>source traffic will be evaluated according to the conditions of this rule.<br>When the <b>Host</b> option is selected, enter the source host's MAC<br>address here. When the <b>MAC</b> option is selected, the <b>Wildcard</b> option<br>will also be available. Enter the source MAC address and wildcard<br>value in the spaces provided.                                                                                                    |
| Destination MAC Address | Select and enter the destination information here. Options to choose<br>from are <b>Any</b> , <b>Host</b> , and <b>MAC</b> . When the <b>Any</b> option is selected, any<br>destination traffic will be evaluated according to the conditions of this<br>rule. When the <b>Host</b> option is selected, enter the destination host's<br>MAC address here. When the <b>MAC</b> option is selected, the <b>Wildcard</b><br>option will also be available. Enter the destination MAC address and<br>wildcard value in the spaces provided.                                                                                                    |
| IP Precedence           | Select the IP precedence value used here. Options to choose from are 0 (routine), 1 (priority), 2, (immediate), 3 (flash), 4 (flash-override), 5 (critical), 6 (internet), and 7 (network).                                                                                                    |
| ToS                     | After selecting the IP precedence value, select the Type-of-Service (ToS) value that will be used here. Options to choose from are 0 (normal), 1 (min-monetary-cost), 2 (max-reliability), 3, 4 (max-throughput), 5, 6, 7, 8 (min-delay), 9, 10, 11, 12, 13, 14, and 15.                                                                                                    |
| DSCP                    | Select or enter the DSCP value used here. This value must be between 0 and 63.                                                                                                    |
| VID                     | Enter the VLAN ID that will be associated with this ACL rule here. This value must be between 1 and 4094.                                                                                                    |
| CoS                     | Select the Class of Service (CoS) value here. Options to choose from are from <b>0</b> to <b>7</b> .                                                                                                    |
| Time Range              | Enter the name of the time range to associate with this ACL rule.                                                                                                    |

After selecting the **OSPF** option as the **Protocol Type**, the following page and parameters will be available, as shown below:

| Add ACL Rule                                                                                                    |                                                                                                    |  |
|----------------------------------------------------------------------------------------------------|----------------------------------------------------------------------------------------------------|--|
| Add ACL Rule<br>ID<br>ACL Name<br>ACL Type<br>Sequence No. (1-65535)<br>Action<br>Protocol Type                                                                                                    | 8000<br>ExtendExpert<br>Extended Expert ACL<br>(If it isn't specified, the system automatically assigns.)<br>Permit Deny<br>OSPF V 89<br>(0-255) Fragments         |  |
| Match IP Address                                                                                                    |                                                                                                    |  |
| Any     Host     IP     Wildcard                                                                                                    | Destination     Wildcard                                                                                                    |  |
| Match MAC Address                                                                                                    |                                                                                                    |  |
| Source                                                                                                    | 36-4B-A7-CC         Destination         I1-DF-36-4B-A7-CC           36-4B-A7-CC         MAC         11-DF-36-4B-A7-CC           Wildcard         11-DF-36-4B-A7-CC |  |
| O BSCP (0-63) Please Select ▼     O DSCP (0-63) Please Select ▼     O DSCP (0-63) Please Select ▼ |                                                                                                    |  |
| CoS Please Select ·                                                                                                    |                                                                                                    |  |
| Time Range                                                                                                    | 32 chars Back Apply                                                                                                    |  |

Figure 8-94 Extended Expert ACL (Add Rule) OSPF window

| Parameter               | Description                                                                                                    |
|-------------------------|----------------------------------------------------------------------------------------------------|
| Fragments               | Select the Fragments option to include packet fragment filtering.                                                                                                    |
| Source IP Address       | Select and enter the source information here. Options to choose from<br>are <b>Any</b> , <b>Host</b> , and <b>IP</b> . When the <b>Any</b> option is selected, any source<br>traffic will be evaluated according to the conditions of this rule. When<br>the <b>Host</b> option is selected, enter the source host's IP address here.<br>When the <b>IP</b> option is selected, the <b>Wildcard</b> option will also be<br>available. Enter the group of source IP addresses by using a wildcard<br>bitmap. The bit corresponding to the bit value 1 will be ignored. The bit<br>corresponding to the bit value 0 will be checked. |
| Destination IP Address  | Select and enter the destination information here. Options to choose from are <b>Any</b> , <b>Host</b> , and <b>IP</b> . When the <b>Any</b> option is selected, any destination traffic will be evaluated according to the conditions of this rule. When the <b>Host</b> option is selected, enter the destination host's IP address here. When the <b>IP</b> option is selected, the <b>Wildcard</b> option will also be available. Enter the group of destination IP addresses by using a wildcard bitmap. The bit corresponding to the bit value 1 will be ignored. The bit corresponding to the bit value 0 will be checked.  |
| Source MAC Address      | Select and enter the source information here. Options to choose from<br>are <b>Any</b> , <b>Host</b> , and <b>MAC</b> . When the <b>Any</b> option is selected, any<br>source traffic will be evaluated according to the conditions of this rule.<br>When the <b>Host</b> option is selected, enter the source host's MAC<br>address here. When the <b>MAC</b> option is selected, the <b>Wildcard</b> option<br>will also be available. Enter the source MAC address and wildcard<br>value in the spaces provided.                                                                                                    |
| Destination MAC Address | Select and enter the destination information here. Options to choose                                                                                                    |

|               | from are <b>Any</b> , <b>Host</b> , and <b>MAC</b> . When the <b>Any</b> option is selected, any destination traffic will be evaluated according to the conditions of this rule. When the <b>Host</b> option is selected, enter the destination host's MAC address here. When the <b>MAC</b> option is selected, the <b>Wildcard</b> option will also be available. Enter the destination MAC address and wildcard value in the spaces provided. |
|---------------|----------------------------------------------------------------------------------------------------|
| IP Precedence | Select the IP precedence value used here. Options to choose from are 0 (routine), 1 (priority), 2, (immediate), 3 (flash), 4 (flash-override), 5 (critical), 6 (internet), and 7 (network).                                                                                                    |
| ToS           | After selecting the IP precedence value, select the Type-of-Service (ToS) value that will be used here. Options to choose from are 0 (normal), 1 (min-monetary-cost), 2 (max-reliability), 3, 4 (max-throughput), 5, 6, 7, 8 (min-delay), 9, 10, 11, 12, 13, 14, and 15.                                                                                                    |
| DSCP          | Select or enter the DSCP value used here. This value must be between 0 and 63.                                                                                                    |
| VID           | Enter the VLAN ID that will be associated with this ACL rule here. This value must be between 1 and 4094.                                                                                                    |
| CoS           | Select the Class of Service (CoS) value here. Options to choose from are from <b>0</b> to <b>7</b> .                                                                                                    |
| Time Range    | Enter the name of the time range to associate with this ACL rule.                                                                                                    |

After selecting the **PIM** option as the **Protocol Type**, the following page and parameters will be available, as shown below:

| Add ACL Rule                                                                                          |                                                                                                    | _ |
|----------------------------------------------------------------------------------------------------|----------------------------------------------------------------------------------------------------|---|
| Add ACL Rule                                                                                          |                                                                                                    |   |
| ACL Name E                                                                                            | 8000<br>ExtendExpert<br>Extended Expert ACL<br>(If it isn't specified, the system automatically assigns.) |   |
|                                                                                                    | Permit      Deny                                                                                          |   |
| Protocol Type                                                                                         | PIM   103 (0-255)  Fragments                                                                              |   |
| Match IP Address                                                                                      |                                                                                                    |   |
| Any     Host     IP     Wildcard                                                                      | Any     Any     Destination     IP     Wildcard                                                           |   |
| Match MAC Address                                                                                     |                                                                                                    |   |
| <ul> <li>Any</li> <li>Host 11-DF-36-4</li> <li>MAC 11-DF-36-4</li> <li>Wildcard 11-DF-36-4</li> </ul> | -4B-A7-CC Destination MAC 11-DF-36-4B-A7-CC                                                               |   |
| P Precedence Please Select ▼ ToS Please Select ▼     DSCP (0-63) Please Select ▼                      |                                                                                                    |   |
| VID(1-4094)                                                                                           |                                                                                                    |   |
| CoS Please Select                                                                                     |                                                                                                    |   |
|                                                                                                    | 32 chars                                                                                                  |   |
|                                                                                                    | Back Appli                                                                                                | y |

Figure 8-95 Extended Expert ACL (Add Rule) PIM window

| Parameter | Description                                                              |
|-----------|--------------------------------------------------------------------------|
| Fragments | Select the <b>Fragments</b> option to include packet fragment filtering. |

| Source IP Address         Select and enter the source information here. Options to choose from are Any, Host, and IP. When the Any option is selected, any source When the Host option is selected, enter the source hosts IP address here. When the IP option is selected, the Wild ard option will also be available. Enter the group of source IP addresses by using a wildcard bitmap. The bit corresponding to will be the value 0 will be becked.           Destination IP Address         Select and enter the destination information here. Options to choose from are Any, Host, and IP. When the Any option is selected, any destination traffic will be evaluated according to the conditions of this rule. When the Host option is selected, enter the destination hores here. When the Host option is selected, the Wildcard option will also be available. Enter the group of destination IP addresses by using a wildcard bitmap. The bit corresponding to the bit value 0 will be checked.           Source MAC Address         Select and enter the source information here. Options to choose from are Any. Host, and MAC. When the Any option is selected, any source traffic will be evaluated according to the conditions of this rule. When the Host option is selected, the Wildcard option will also be available. Enter the source MAC address and wildcard value in the spaces provided.           Destination MAC Address         Select and enter the destination information here. Options to choose from are Any. Host, and MAC. When the Any option is selected, any value in the spaces provided.           Destination MAC Address         Select and enter the destination information here. Options to choose from are Any. Host, and MAC. When the Any option is selected, any value address here. When the MAS option is selected, the Wildcard option will also be available. Enter the destination host's M                                                                            |                         |                                                                                                    |
|----------------------------------------------------------------------------------------------------|-------------------------|----------------------------------------------------------------------------------------------------|
| from are Any, Host, and IP. When the Any option is selected, any<br>destination traffic will be evaluated according to the conditions of this<br>rule. When the Host option is selected, ner the destination host's IP<br>address here. When the IP option is selected, the Wildcard option will<br>also be available. Enter the group of destination host's IP<br>addresses by using<br>a wildcard bitmap. The bit corresponding to the bit value 1 will be<br>ignored. The bit corresponding to the bit value 0 will be checked.Source MAC AddressSelect and enter the source information here. Options to choose from<br>are Any, Host, and MAC. When the Any option is selected, any<br>source traffic will be evaluated according to the conditions of this rule.<br>When the Host option is selected, enter the source host's MAC<br>address here. When the MAC option is selected, the Wildcard option<br>will also be available. Enter the source MAC address and wildcard<br>value in the spaces provided.Destination MAC AddressSelect and enter the destination information here. Options to choose<br>from are Any, Host, and MAC. When the Any option is selected, any<br>destination traffic will be evaluated according to the conditions of this<br>rule. When the Host option is selected, the Wildcard<br>option will also be available. Enter the destination host's<br>MAC address here. When the Any option is selected, any<br>destination traffic will be evaluated according to the conditions of this<br>rule. When the Host option is selected, the Wildcard<br>option will also be available. Enter the destination host's<br>MAC address here. When the Host option is selected, the Wildcard<br>option will also be available. Enter the destination host's<br>MAC address here. When the Host option is selected, the Wildcard<br>option will also be available. Enter the destination host's<br>for are Any, Host, and MAC. When the Any option is selected, any<br>destination traffic will b | Source IP Address       | are <b>Any</b> , <b>Host</b> , and <b>IP</b> . When the <b>Any</b> option is selected, any source traffic will be evaluated according to the conditions of this rule. When the <b>Host</b> option is selected, enter the source host's IP address here. When the <b>IP</b> option is selected, the <b>Wildcard</b> option will also be available. Enter the group of source IP addresses by using a wildcard bitmap. The bit corresponding to the bit value 1 will be ignored. The bit    |
| are Any, Host, and MAC. When the Any option is selected, any<br>source traffic will be evaluated according to the conditions of this rule.<br>When the Host option is selected, enter the source host's MAC<br>address here. When the MAC option is selected, the Wildcard option<br>will also be available. Enter the source MAC address and wildcard<br>value in the spaces provided.Destination MAC AddressSelect and enter the destination information here. Options to choose<br>from are Any, Host, and MAC. When the Any option is selected, any<br>destination traffic will be evaluated according to the conditions of this<br>rule. When the Host option is selected, enter the destination host's<br>MAC address here. When the MAC option is selected, the Wildcard<br>option will also be available. Enter the destination MAC address and<br>wildcard value in the spaces provided.IP PrecedenceSelect the IP precedence value used here. Options to choose from are<br>0 (routine), 1 (priority), 2, (immediate), 3 (flash), 4 (flash-override),<br>5 (critical), 6 (internet), and 7 (network).ToSAfter selecting the IP precedence value used here. Options to choose from are 0<br>(normal), 1 (min-monetary-cost), 2 (max-reliability), 3, 4 (max-<br>throughput), 5, 6, 7, 8 (min-delay), 9, 10, 11, 12, 13, 14, and 15.DSCPSelect or enter the DSCP value used here. This value must be<br>between 0 and 63.VIDEnter the VLAN ID that will be associated with this ACL rule here. This<br>value must be between 1 and 4094.CoSSelect the Class of Service (CoS) value here. Options to choose from<br>are from 0 to 7.                                                                                                    | Destination IP Address  | from are <b>Any</b> , <b>Host</b> , and <b>IP</b> . When the <b>Any</b> option is selected, any destination traffic will be evaluated according to the conditions of this rule. When the <b>Host</b> option is selected, enter the destination host's IP address here. When the <b>IP</b> option is selected, the <b>Wildcard</b> option will also be available. Enter the group of destination IP addresses by using a wildcard bitmap. The bit corresponding to the bit value 1 will be |
| from are Any, Host, and MAC. When the Any option is selected, any<br>destination traffic will be evaluated according to the conditions of this<br>rule. When the Host option is selected, enter the destination host's<br>MAC address here. When the MAC option is selected, the Wildcard<br>option will also be available. Enter the destination MAC address and<br>wildcard value in the spaces provided.IP PrecedenceSelect the IP precedence value used here. Options to choose from are<br>0 (routine), 1 (priority), 2, (immediate), 3 (flash), 4 (flash-override),<br>5 (critical), 6 (internet), and 7 (network).ToSAfter selecting the IP precedence value, select the Type-of-Service<br>(ToS) value that will be used here. Options to choose from are 0<br>(normal), 1 (min-monetary-cost), 2 (max-reliability), 3, 4 (max-<br>throughput), 5, 6, 7, 8 (min-delay), 9, 10, 11, 12, 13, 14, and 15.DSCPSelect or enter the DSCP value used here. This value must be<br>between 0 and 63.VIDEnter the VLAN ID that will be associated with this ACL rule here. This<br>value must be between 1 and 4094.CoSSelect the Class of Service (CoS) value here. Options to choose from<br>are from 0 to 7.                                                                                                    | Source MAC Address      | are <b>Any</b> , <b>Host</b> , and <b>MAC</b> . When the <b>Any</b> option is selected, any source traffic will be evaluated according to the conditions of this rule. When the <b>Host</b> option is selected, enter the source host's MAC address here. When the <b>MAC</b> option is selected, the <b>Wildcard</b> option will also be available. Enter the source MAC address and wildcard                                                                                            |
| 0 (routine), 1 (priority), 2, (immediate), 3 (flash), 4 (flash-override),<br>5 (critical), 6 (internet), and 7 (network).ToSAfter selecting the IP precedence value, select the Type-of-Service<br>(ToS) value that will be used here. Options to choose from are 0<br>(normal), 1 (min-monetary-cost), 2 (max-reliability), 3, 4 (max-<br>throughput), 5, 6, 7, 8 (min-delay), 9, 10, 11, 12, 13, 14, and 15.DSCPSelect or enter the DSCP value used here. This value must be<br>between 0 and 63.VIDEnter the VLAN ID that will be associated with this ACL rule here. This<br>value must be between 1 and 4094.CoSSelect the Class of Service (CoS) value here. Options to choose from<br>are from 0 to 7.                                                                                                    | Destination MAC Address | from are <b>Any</b> , <b>Host</b> , and <b>MAC</b> . When the <b>Any</b> option is selected, any destination traffic will be evaluated according to the conditions of this rule. When the <b>Host</b> option is selected, enter the destination host's MAC address here. When the <b>MAC</b> option is selected, the <b>Wildcard</b> option will also be available. Enter the destination MAC address and                                                                                 |
| (ToS) value that will be used here. Options to choose from are 0<br>(normal), 1 (min-monetary-cost), 2 (max-reliability), 3, 4 (max-<br>throughput), 5, 6, 7, 8 (min-delay), 9, 10, 11, 12, 13, 14, and 15.DSCPSelect or enter the DSCP value used here. This value must be<br>between 0 and 63.VIDEnter the VLAN ID that will be associated with this ACL rule here. This<br>value must be between 1 and 4094.CoSSelect the Class of Service (CoS) value here. Options to choose from<br>are from 0 to 7.                                                                                                    | IP Precedence           | 0 (routine), 1 (priority), 2, (immediate), 3 (flash), 4 (flash-override),                                                                                                    |
| between 0 and 63.         VID       Enter the VLAN ID that will be associated with this ACL rule here. This value must be between 1 and 4094.         CoS       Select the Class of Service (CoS) value here. Options to choose from are from 0 to 7.                                                                                                    | ToS                     | (ToS) value that will be used here. Options to choose from are 0 (normal), 1 (min-monetary-cost), 2 (max-reliability), 3, 4 (max-                                                                                                    |
| value must be between 1 and 4094.         CoS       Select the Class of Service (CoS) value here. Options to choose from are from 0 to 7.                                                                                                    | DSCP                    |                                                                                                    |
| are from <b>0</b> to <b>7</b> .                                                                                                    | VID                     |                                                                                                    |
| Time RangeEnter the name of the time range to associate with this ACL rule.                                                                                                    | CoS                     |                                                                                                    |
|                                                                                                    | Time Range              | Enter the name of the time range to associate with this ACL rule.                                                                                                    |

After selecting the **VRRP** option as the **Protocol Type**, the following page and parameters will be available, as shown below:

| Add ACL Rule                                                                                                    |
|----------------------------------------------------------------------------------------------------|
| Add ACL Rule         ID       8000         ACL Name       ExtendExpert         ACL Type       Extended Expert ACL         Sequence No. (1-65535)                                                                                                    |
| Match IP Address  Any  Host  IP  Host  IP  Wildcard  Wildcard  Wildcard                                                                                                    |
| Match MAC Address              • Any             • Host             • I1-DF-36-4B-A7-CC             • MAC             • I1-DF-36-4B-A7-CC             • MAC             • I1-DF-36-4B-A7-CC             • MAC             • I1-DF-36-4B-A7-CC             • Wildcard             • I1-DF-36-4B-A7-CC             • Wildcard             • I1-DF-36-4B-A7-CC |
|                                                                                                    |

Figure 8-96 Extended Expert ACL (Add Rule) VRRP window

| The <b>dynamic</b> fields that can be configured are described below: |  |
|-----------------------------------------------------------------------|--|
|                                                                       |  |

| Parameter               | Description                                                                                                    |
|-------------------------|----------------------------------------------------------------------------------------------------|
| Fragments               | Select the Fragments option to include packet fragment filtering.                                                                                                    |
| Source IP Address       | Select and enter the source information here. Options to choose from<br>are <b>Any</b> , <b>Host</b> , and <b>IP</b> . When the <b>Any</b> option is selected, any source<br>traffic will be evaluated according to the conditions of this rule. When<br>the <b>Host</b> option is selected, enter the source host's IP address here.<br>When the <b>IP</b> option is selected, the <b>Wildcard</b> option will also be<br>available. Enter the group of source IP addresses by using a wildcard<br>bitmap. The bit corresponding to the bit value 1 will be ignored. The bit<br>corresponding to the bit value 0 will be checked. |
| Destination IP Address  | Select and enter the destination information here. Options to choose from are <b>Any</b> , <b>Host</b> , and <b>IP</b> . When the <b>Any</b> option is selected, any destination traffic will be evaluated according to the conditions of this rule. When the <b>Host</b> option is selected, enter the destination host's IP address here. When the <b>IP</b> option is selected, the <b>Wildcard</b> option will also be available. Enter the group of destination IP addresses by using a wildcard bitmap. The bit corresponding to the bit value 1 will be ignored. The bit corresponding to the bit value 0 will be checked.  |
| Source MAC Address      | Select and enter the source information here. Options to choose from<br>are <b>Any</b> , <b>Host</b> , and <b>MAC</b> . When the <b>Any</b> option is selected, any<br>source traffic will be evaluated according to the conditions of this rule.<br>When the <b>Host</b> option is selected, enter the source host's MAC<br>address here. When the <b>MAC</b> option is selected, the <b>Wildcard</b> option<br>will also be available. Enter the source MAC address and wildcard<br>value in the spaces provided.                                                                                                    |
| Destination MAC Address | Select and enter the destination information here. Options to choose from are <b>Any</b> , <b>Host</b> , and <b>MAC</b> . When the <b>Any</b> option is selected, any                                                                                                    |

|               | destination traffic will be evaluated according to the conditions of this rule. When the <b>Host</b> option is selected, enter the destination host's MAC address here. When the <b>MAC</b> option is selected, the <b>Wildcard</b> option will also be available. Enter the destination MAC address and wildcard value in the spaces provided. |
|---------------|----------------------------------------------------------------------------------------------------|
| IP Precedence | Select the IP precedence value used here. Options to choose from are 0 (routine), 1 (priority), 2, (immediate), 3 (flash), 4 (flash-override), 5 (critical), 6 (internet), and 7 (network).                                                                                                    |
| ToS           | After selecting the IP precedence value, select the Type-of-Service (ToS) value that will be used here. Options to choose from are 0 (normal), 1 (min-monetary-cost), 2 (max-reliability), 3, 4 (max-throughput), 5, 6, 7, 8 (min-delay), 9, 10, 11, 12, 13, 14, and 15.                                                                        |
| DSCP          | Select or enter the DSCP value used here. This value must be between 0 and 63.                                                                                                    |
| VID           | Enter the VLAN ID that will be associated with this ACL rule here. This value must be between 1 and 4094.                                                                                                    |
| CoS           | Select the Class of Service (CoS) value here. Options to choose from are from <b>0</b> to <b>7</b> .                                                                                                    |
| Time Range    | Enter the name of the time range to associate with this ACL rule.                                                                                                    |

After selecting the **IP-in-IP** option as the **Protocol Type**, the following page and parameters will be available, as shown below:

| Add ACL Rule                |                                                            |
|-----------------------------|------------------------------------------------------------|
| Add ACL Rule                |                                                            |
| ID                          | 8000                                                       |
| ACL Name                    | ExtendExpert                                               |
| ACL Type                    | Extended Expert ACL                                        |
| Sequence No. (1-65535)      | (If it isn't specified, the system automatically assigns.) |
| Action                      | ermit O Deny                                               |
| Protocol Type               | IP-in-IP • 94 (0-255) Fragments                            |
| Match IP Address            |                                                            |
| Any                         | Any                                                        |
| ⊙ Host                      | Durtation O Host                                           |
| Source O IP                 | Destination O IP                                           |
| Wildcard                    | Wildcard                                                   |
| Match MAC Address           |                                                            |
| Any                         | Any                                                        |
|                             | 6-4B-A7-CC O Host 11-DF-36-4B-A7-CC                        |
| Sourco                      | Destination MAC 11-DF-36-4B-A7-CC                          |
|                             |                                                            |
| Wildcard 11-DF-3            | 6-4B-A7-CC Wildcard 11-DF-36-4B-A7-CC                      |
| IP Precedence Please Select | t ToS Please Select T                                      |
| DSCP (0-63) Please Select   |                                                            |
|                             |                                                            |
| VID(1-4094)                 |                                                            |
| CoS Please Select 🔹         |                                                            |
| Time Range                  | 32 chars                                                   |
|                             | Back Apply                                                 |
|                             |                                                            |

#### Figure 8-97 Extended Expert ACL (Add Rule) IP-in-IP window

| Parameter         | Description                                                          |
|-------------------|----------------------------------------------------------------------|
| Fragments         | Select the Fragments option to include packet fragment filtering.    |
| Source IP Address | Select and enter the source information here. Options to choose from |

| 3                       |                                                                                                    |
|-------------------------|----------------------------------------------------------------------------------------------------|
|                         | are <b>Any</b> , <b>Host</b> , and <b>IP</b> . When the <b>Any</b> option is selected, any source traffic will be evaluated according to the conditions of this rule. When the <b>Host</b> option is selected, enter the source host's IP address here. When the <b>IP</b> option is selected, the <b>Wildcard</b> option will also be available. Enter the group of source IP addresses by using a wildcard bitmap. The bit corresponding to the bit value 1 will be ignored. The bit corresponding to the bit value 0 will be checked.                                                                                                    |
| Destination IP Address  | Select and enter the destination information here. Options to choose<br>from are <b>Any</b> , <b>Host</b> , and <b>IP</b> . When the <b>Any</b> option is selected, any<br>destination traffic will be evaluated according to the conditions of this<br>rule. When the <b>Host</b> option is selected, enter the destination host's IP<br>address here. When the <b>IP</b> option is selected, the <b>Wildcard</b> option will<br>also be available. Enter the group of destination IP addresses by using<br>a wildcard bitmap. The bit corresponding to the bit value 1 will be<br>ignored. The bit corresponding to the bit value 0 will be checked. |
| Source MAC Address      | Select and enter the source information here. Options to choose from<br>are <b>Any</b> , <b>Host</b> , and <b>MAC</b> . When the <b>Any</b> option is selected, any<br>source traffic will be evaluated according to the conditions of this rule.<br>When the <b>Host</b> option is selected, enter the source host's MAC<br>address here. When the <b>MAC</b> option is selected, the <b>Wildcard</b> option<br>will also be available. Enter the source MAC address and wildcard<br>value in the spaces provided.                                                                                                    |
| Destination MAC Address | Select and enter the destination information here. Options to choose<br>from are <b>Any</b> , <b>Host</b> , and <b>MAC</b> . When the <b>Any</b> option is selected, any<br>destination traffic will be evaluated according to the conditions of this<br>rule. When the <b>Host</b> option is selected, enter the destination host's<br>MAC address here. When the <b>MAC</b> option is selected, the <b>Wildcard</b><br>option will also be available. Enter the destination MAC address and<br>wildcard value in the spaces provided.                                                                                                    |
| IP Precedence           | Select the IP precedence value used here. Options to choose from are 0 (routine), 1 (priority), 2, (immediate), 3 (flash), 4 (flash-override), 5 (critical), 6 (internet), and 7 (network).                                                                                                    |
| ToS                     | After selecting the IP precedence value, select the Type-of-Service (ToS) value that will be used here. Options to choose from are 0 (normal), 1 (min-monetary-cost), 2 (max-reliability), 3, 4 (max-throughput), 5, 6, 7, 8 (min-delay), 9, 10, 11, 12, 13, 14, and 15.                                                                                                    |
| DSCP                    | Select or enter the DSCP value used here. This value must be between 0 and 63.                                                                                                    |
| VID                     | Enter the VLAN ID that will be associated with this ACL rule here. This value must be between 1 and 4094.                                                                                                    |
| CoS                     | Select the Class of Service (CoS) value here. Options to choose from are from <b>0</b> to <b>7</b> .                                                                                                    |
| Time Range              | Enter the name of the time range to associate with this ACL rule.                                                                                                    |

After selecting the **PCP** option as the **Protocol Type**, the following page and parameters will be available, as shown below:

| Add ACL Rule            |                           |                                                                                                    |
|-------------------------|---------------------------|----------------------------------------------------------------------------------------------------|
| D<br>ACL Name           | 8000<br>ExtendExpert      |                                                                                                    |
| ACL Type                | Extended Expert ACL       |                                                                                                    |
| Sequence No. (1-65535)  |                           | isn't specified, the system automatically assigns.)                                                                                                    |
| Action                  | Permit O Deny             |                                                                                                    |
| Protocol Type           | PCP - 108                 | 8 (0-255) Tragments                                                                                                    |
| Match IP Address        |                           |                                                                                                    |
| Any                     |                           | Any                                                                                                    |
| Host                    |                           | O Host                                                                                                    |
| Source O IP             | Destination               |                                                                                                    |
| Wildcard                |                           | Wildcard                                                                                                    |
| Match MAC Address       |                           |                                                                                                    |
| Any                     |                           | Any                                                                                                    |
| <u> </u>                | F-36-4B-A7-CC             | © Host 11-DF-36-4B-A7-CC                                                                                                    |
| Source                  | F-36-4B-A7-CC Destination |                                                                                                    |
| 0 11110                 | F-36-4B-A7-CC             | Wildcard 11-DF-36-4B-A7-CC                                                                                                    |
| Wildcard 110            | 1 30 40 /11 00            | Wildcard The state of the state of the state |
| IP Precedence Please Se | elect ToS Please Select   | •                                                                                                    |
| DSCP (0-63) Please Se   |                           |                                                                                                    |
|                         |                           |                                                                                                    |
| VID(1-4094)             |                           |                                                                                                    |
| CoS Please Select -     |                           |                                                                                                    |

Figure 8-98 Extended Expert ACL (Add Rule) PCP window

| Parameter               | Description                                                                                                    |
|-------------------------|----------------------------------------------------------------------------------------------------|
| Fragments               | Select the Fragments option to include packet fragment filtering.                                                                                                    |
| Source IP Address       | Select and enter the source information here. Options to choose from<br>are <b>Any</b> , <b>Host</b> , and <b>IP</b> . When the <b>Any</b> option is selected, any source<br>traffic will be evaluated according to the conditions of this rule. When<br>the <b>Host</b> option is selected, enter the source host's IP address here.<br>When the <b>IP</b> option is selected, the <b>Wildcard</b> option will also be<br>available. Enter the group of source IP addresses by using a wildcard<br>bitmap. The bit corresponding to the bit value 1 will be ignored. The bit<br>corresponding to the bit value 0 will be checked.                     |
| Destination IP Address  | Select and enter the destination information here. Options to choose<br>from are <b>Any</b> , <b>Host</b> , and <b>IP</b> . When the <b>Any</b> option is selected, any<br>destination traffic will be evaluated according to the conditions of this<br>rule. When the <b>Host</b> option is selected, enter the destination host's IP<br>address here. When the <b>IP</b> option is selected, the <b>Wildcard</b> option will<br>also be available. Enter the group of destination IP addresses by using<br>a wildcard bitmap. The bit corresponding to the bit value 1 will be<br>ignored. The bit corresponding to the bit value 0 will be checked. |
| Source MAC Address      | Select and enter the source information here. Options to choose from<br>are <b>Any</b> , <b>Host</b> , and <b>MAC</b> . When the <b>Any</b> option is selected, any<br>source traffic will be evaluated according to the conditions of this rule.<br>When the <b>Host</b> option is selected, enter the source host's MAC<br>address here. When the <b>MAC</b> option is selected, the <b>Wildcard</b> option<br>will also be available. Enter the source MAC address and wildcard<br>value in the spaces provided.                                                                                                    |
| Destination MAC Address | Select and enter the destination information here. Options to choose from are <b>Any</b> , <b>Host</b> , and <b>MAC</b> . When the <b>Any</b> option is selected, any destination traffic will be evaluated according to the conditions of this rule. When the <b>Host</b> option is selected, enter the destination host's                                                                                                    |

|               | MAC address here. When the <b>MAC</b> option is selected, the <b>Wildcard</b> option will also be available. Enter the destination MAC address and wildcard value in the spaces provided.                                                                                |
|---------------|----------------------------------------------------------------------------------------------------|
| IP Precedence | Select the IP precedence value used here. Options to choose from are 0 (routine), 1 (priority), 2, (immediate), 3 (flash), 4 (flash-override), 5 (critical), 6 (internet), and 7 (network).                                                                              |
| ToS           | After selecting the IP precedence value, select the Type-of-Service (ToS) value that will be used here. Options to choose from are 0 (normal), 1 (min-monetary-cost), 2 (max-reliability), 3, 4 (max-throughput), 5, 6, 7, 8 (min-delay), 9, 10, 11, 12, 13, 14, and 15. |
| DSCP          | Select or enter the DSCP value used here. This value must be between 0 and 63.                                                                                                    |
| VID           | Enter the VLAN ID that will be associated with this ACL rule here. This value must be between 1 and 4094.                                                                                                    |
| CoS           | Select the Class of Service (CoS) value here. Options to choose from are from <b>0</b> to <b>7</b> .                                                                                                    |
| Time Range    | Enter the name of the time range to associate with this ACL rule.                                                                                                    |

After selecting the **Protocol ID** option as the **Protocol Type**, the following page and parameters will be available, as shown below:

| Add ACL Rule                                                                                  |                                                                                                    |  |
|-----------------------------------------------------------------------------------------------|----------------------------------------------------------------------------------------------------|--|
| Add ACL Rule                                                                                  | 8000                                                                                                    |  |
| ACL Name                                                                                      | ExtendExpert                                                                                                    |  |
| ACL Type                                                                                      | Extended Expert ACL                                                                                                    |  |
| Sequence No. (1-65535)                                                                        | (If it isn't specified, the system automatically assigns.)                                                                                                    |  |
| Action                                                                                        | Permit O Deny                                                                                                    |  |
| Protocol Type                                                                                 | Protocol ID   (0-255)  Fragments                                                                                                    |  |
| Match IP Address                                                                              |                                                                                                    |  |
| Any                                                                                           | Any                                                                                                    |  |
| Source O Host                                                                                 | Destination O Host O Host O Ho |  |
| Wildcard                                                                                      | Wildcard                                                                                                    |  |
| Match MAC Address                                                                             |                                                                                                    |  |
| Source                                                                                        | 36-4B-A7-CC         Destination              • Any                                                                                                    |  |
| ● IP Precedence       Please Select       ▼         ● DSCP (0-63)       Please Select       ▼ |                                                                                                    |  |
| VID(1-4094)                                                                                   |                                                                                                    |  |
| CoS Please Select 🔹                                                                           |                                                                                                    |  |
| Time Range                                                                                    | 32 chars                                                                                                    |  |
|                                                                                               | Back Apply                                                                                                    |  |

Figure 8-99 Extended Expert ACL (Add Rule) Protocol ID window

| Parameter | Description                                                                  |
|-----------|------------------------------------------------------------------------------|
| Protocol  | Enter the Protocol ID value used here. This value must be between 0 and 255. |
| Fragments | Select the <b>Fragments</b> option to include packet fragment filtering.     |

| Source IP Address       | Select and enter the source information here. Options to choose from<br>are <b>Any</b> , <b>Host</b> , and <b>IP</b> . When the <b>Any</b> option is selected, any source<br>traffic will be evaluated according to the conditions of this rule. When<br>the <b>Host</b> option is selected, enter the source host's IP address here.<br>When the <b>IP</b> option is selected, the <b>Wildcard</b> option will also be<br>available. Enter the group of source IP addresses by using a wildcard<br>bitmap. The bit corresponding to the bit value 1 will be ignored. The bit<br>corresponding to the bit value 0 will be checked.                     |
|-------------------------|----------------------------------------------------------------------------------------------------|
| Destination IP Address  | Select and enter the destination information here. Options to choose<br>from are <b>Any</b> , <b>Host</b> , and <b>IP</b> . When the <b>Any</b> option is selected, any<br>destination traffic will be evaluated according to the conditions of this<br>rule. When the <b>Host</b> option is selected, enter the destination host's IP<br>address here. When the <b>IP</b> option is selected, the <b>Wildcard</b> option will<br>also be available. Enter the group of destination IP addresses by using<br>a wildcard bitmap. The bit corresponding to the bit value 1 will be<br>ignored. The bit corresponding to the bit value 0 will be checked. |
| Source MAC Address      | Select and enter the source information here. Options to choose from<br>are <b>Any</b> , <b>Host</b> , and <b>MAC</b> . When the <b>Any</b> option is selected, any<br>source traffic will be evaluated according to the conditions of this rule.<br>When the <b>Host</b> option is selected, enter the source host's MAC<br>address here. When the <b>MAC</b> option is selected, the <b>Wildcard</b> option<br>will also be available. Enter the source MAC address and wildcard<br>value in the spaces provided.                                                                                                    |
| Destination MAC Address | Select and enter the destination information here. Options to choose from are <b>Any</b> , <b>Host</b> , and <b>MAC</b> . When the <b>Any</b> option is selected, any destination traffic will be evaluated according to the conditions of this rule. When the <b>Host</b> option is selected, enter the destination host's MAC address here. When the <b>MAC</b> option is selected, the <b>Wildcard</b> option will also be available. Enter the destination MAC address and wildcard value in the spaces provided.                                                                                                    |
| IP Precedence           | Select the IP precedence value used here. Options to choose from are 0 (routine), 1 (priority), 2, (immediate), 3 (flash), 4 (flash-override), 5 (critical), 6 (internet), and 7 (network).                                                                                                    |
| ToS                     | After selecting the IP precedence value, select the Type-of-Service (ToS) value that will be used here. Options to choose from are 0 (normal), 1 (min-monetary-cost), 2 (max-reliability), 3, 4 (max-throughput), 5, 6, 7, 8 (min-delay), 9, 10, 11, 12, 13, 14, and 15.                                                                                                    |
| DSCP                    | Select or enter the DSCP value used here. This value must be between 0 and 63.                                                                                                    |
| VID                     | Enter the VLAN ID that will be associated with this ACL rule here. This value must be between 1 and 4094.                                                                                                    |
| CoS                     | Select the Class of Service (CoS) value here. Options to choose from are from <b>0</b> to <b>7</b> .                                                                                                    |
| Time Range              | Enter the name of the time range to associate with this ACL rule.                                                                                                    |
|                         |                                                                                                    |

After selecting the **None** option as the **Protocol Type**, the following page and parameters will be available, as shown below:

| Add ACL Rule                                                         |                                                                                                    |  |
|----------------------------------------------------------------------|----------------------------------------------------------------------------------------------------|--|
| Add ACL Rule                                                         |                                                                                                    |  |
| ID 8<br>ACL Name 8<br>ACL Type 8<br>Sequence No. (1-65535)<br>Action | 8000<br>ExtendExpert<br>Extended Expert ACL<br>(If it isn't specified, the system automatically assigns.)<br>Permit O Deny<br>None (0-255) Fragments                                                                                                    |  |
| Match IP Address                                                     |                                                                                                    |  |
| O Any     O Host     O IP     Wildcard                               | Destination     Image: Any matrix of the second second secon |  |
| Match MAC Address                                                    |                                                                                                    |  |
| Source O MAC 11-DF-36-                                               | -4B-A7-CC         O         Host         11-DF-36-4B-A7-CC           -4B-A7-CC         O         MAC         11-DF-36-4B-A7-CC           -4B-A7-CC         Wildcard         11-DF-36-4B-A7-CC                                                                                                    |  |
| IP Precedence Please Select     O DSCP (0-63) Please Select          | ▼ ToS Please Select ▼                                                                                                    |  |
| VID(1-4094)                                                          |                                                                                                    |  |
| CoS Please Select                                                    |                                                                                                    |  |
|                                                                      | 32 chars                                                                                                    |  |
|                                                                      | Back Apply                                                                                                    |  |

Figure 8-100 Extended Expert ACL (Add Rule) None window

| Parameter               | Description                                                                                                    |
|-------------------------|----------------------------------------------------------------------------------------------------|
| Fragments               | Select the Fragments option to include packet fragment filtering.                                                                                                    |
| Source IP Address       | Select and enter the source information here. Options to choose from<br>are <b>Any</b> , <b>Host</b> , and <b>IP</b> . When the <b>Any</b> option is selected, any source<br>traffic will be evaluated according to the conditions of this rule. When<br>the <b>Host</b> option is selected, enter the source host's IP address here.<br>When the <b>IP</b> option is selected, the <b>Wildcard</b> option will also be<br>available. Enter the group of source IP addresses by using a wildcard<br>bitmap. The bit corresponding to the bit value 1 will be ignored. The bit<br>corresponding to the bit value 0 will be checked.                     |
| Destination IP Address  | Select and enter the destination information here. Options to choose<br>from are <b>Any</b> , <b>Host</b> , and <b>IP</b> . When the <b>Any</b> option is selected, any<br>destination traffic will be evaluated according to the conditions of this<br>rule. When the <b>Host</b> option is selected, enter the destination host's IP<br>address here. When the <b>IP</b> option is selected, the <b>Wildcard</b> option will<br>also be available. Enter the group of destination IP addresses by using<br>a wildcard bitmap. The bit corresponding to the bit value 1 will be<br>ignored. The bit corresponding to the bit value 0 will be checked. |
| Source MAC Address      | Select and enter the source information here. Options to choose from<br>are <b>Any</b> , <b>Host</b> , and <b>MAC</b> . When the <b>Any</b> option is selected, any<br>source traffic will be evaluated according to the conditions of this rule.<br>When the <b>Host</b> option is selected, enter the source host's MAC<br>address here. When the <b>MAC</b> option is selected, the <b>Wildcard</b> option<br>will also be available. Enter the source MAC address and wildcard<br>value in the spaces provided.                                                                                                    |
| Destination MAC Address | Select and enter the destination information here. Options to choose                                                                                                    |

|               | from are <b>Any</b> , <b>Host</b> , and <b>MAC</b> . When the <b>Any</b> option is selected, any destination traffic will be evaluated according to the conditions of this rule. When the <b>Host</b> option is selected, enter the destination host's MAC address here. When the <b>MAC</b> option is selected, the <b>Wildcard</b> option will also be available. Enter the destination MAC address and wildcard value in the spaces provided. |
|---------------|----------------------------------------------------------------------------------------------------|
| IP Precedence | Select the IP precedence value used here. Options to choose from are 0 (routine), 1 (priority), 2, (immediate), 3 (flash), 4 (flash-override), 5 (critical), 6 (internet), and 7 (network).                                                                                                    |
| ToS           | After selecting the IP precedence value, select the Type-of-Service (ToS) value that will be used here. Options to choose from are 0 (normal), 1 (min-monetary-cost), 2 (max-reliability), 3, 4 (max-throughput), 5, 6, 7, 8 (min-delay), 9, 10, 11, 12, 13, 14, and 15.                                                                                                    |
| DSCP          | Select or enter the DSCP value used here. This value must be between 0 and 63.                                                                                                    |
| VID           | Enter the VLAN ID that will be associated with this ACL rule here. This value must be between 1 and 4094.                                                                                                    |
| CoS           | Select the Class of Service (CoS) value here. Options to choose from are from <b>0</b> to <b>7</b> .                                                                                                    |
| Time Range    | Enter the name of the time range to associate with this ACL rule.                                                                                                    |

Click the **Back** button to discard the changes made and return to the previous page.

Click the **Apply** button to accept the changes made.

To enable the **Counter State** option or to enter a **Remark** for the profile, click the **Edit** button, next to the specific ACL profile (found in the ACL profile table).

| ACL Typ  | e All              | • (i) ID            | (1-14999)          |         | ACL Name <sup>32</sup> | chars             | Find                   |
|----------|--------------------|---------------------|--------------------|---------|------------------------|-------------------|------------------------|
| fotal En | tries: 6           |                     |                    |         |                        |                   | Add ACL                |
| ID       | ACL Name           | ACL Type            | Start Sequence No. | Step    | Counter State          | Remark            |                        |
| 1        | StandardIP         | Standard IP ACL     | 10                 | 10      | Enabled                |                   | Edit Delete            |
| 2000     | ExtendIP           | Extended IP ACL     | 10                 | 10      | Enabled                |                   | Edit Delete            |
| 6000     | ExtendMAC          | Extended MAC ACL    | 10                 | 10      | Enabled                |                   | Edit Delete            |
| 8000     | ExtendExpe         | Extended Expert ACL | 10                 | 10      | Disabled 🔻             |                   | Apply Delete           |
| 11000    | Standardv6         | Standard IPv6 ACL   | 10                 | 10      | Enabled                |                   | Edit Delete            |
| 13000    | Extendv6           | Extended IPv6 ACL   | 10                 | 10      | Enabled                |                   | Edit Delete            |
|          |                    |                     |                    |         |                        | 1/1               | [< < 1 > >] G          |
| xtendE   | xpert (ID: 8000) F | Rule                |                    |         |                        | Clear All Counter | Clear Counter Add Rule |
| Seque    | nce No. Ac         | tion                | Rule               | Time Ra | inge                   | Counter           |                        |
| 1        | 10 Pe              | ermit ar            | ny any any any     |         |                        |                   | Delete                 |

Figure 8-101 Extended Expert ACL (Edit ACL) window

| Parameter          | Description                                                |
|--------------------|------------------------------------------------------------|
| Start Sequence No. | Enter the start sequence number here.                      |
| Stop               | Enter the stop sequence number here.                       |
| Counter State      | Select to enable or disable the counter state option here. |

Click the Apply button to accept the changes made.

Click the **Delete** button to remove the specific entry.

To view the list of rules, that are associated with an ACL profile, select the ACL profile (found in the ACL profile table). The rule of ACL rules, connected to the selected ACL profile, will be displayed in the ACL rule table, as shown below:

| CL Type      | All 🔻              | ID (1-14999)        |                    | © ACI | L Name 32 chars |             | (            | Find     |
|--------------|--------------------|---------------------|--------------------|-------|-----------------|-------------|--------------|----------|
| otal Entries | :: 6               |                     |                    |       |                 |             | (            | Add ACL  |
| ID           | ACL Name           | ACL Type            | Start Sequence No. | Step  | Counter State   | Remark      |              |          |
| 1            | StandardIP         | Standard IP ACL     | 10                 | 10    | Enabled         |             | Edit         | Delete   |
| 2000         | ExtendIP           | Extended IP ACL     | 10                 | 10    | Enabled         |             | Edit         | Delete   |
| 6000         | ExtendMAC          | Extended MAC ACL    | 10                 | 10    | Enabled         |             | Edit         | Delete   |
| 8000         | ExtendExpe         | Extended Expert ACL | 10                 | 10    | Enabled         |             | Edit         | Delete   |
| 11000        | Standardv6         | Standard IPv6 ACL   | 10                 | 10    | Enabled         |             | Edit         | Delete   |
| 13000        | Extendv6           | Extended IPv6 ACL   | 10                 | 10    | Enabled         |             | Edit         | Delete   |
|              |                    |                     |                    |       |                 | 1/1  <      | : < 1 >      | >        |
| ktendExpe    | rt (ID: 8000) Rule |                     |                    |       | Clear A         | All Counter | lear Counter | Add Rule |
| Sequence     | No. Action         | Rule                | Time Ra            | nge   | Coi             | unter       |              |          |
| 10           | Permit             | any any any any     |                    |       | (Ing: 0         | packets)    |              | Delete   |

Figure 8-102 Extended Expert ACL (Rule Display) window

Click the **Delete** button to remove the specific ACL rule.

Enter a page number and click the Go button to navigate to a specific page when multiple pages exist.

# **ACL Interface Access Group**

This window is used to view and configure the ACL interface access group settings.

To view the following window, click ACL > ACL Interface Access Group, as shown below:

| ACL Interface Ac       | ccess Group        |                |           |                |
|------------------------|--------------------|----------------|-----------|----------------|
| ACL Interface Acces    | s Group            |                |           |                |
| Unit From Po           | ort To Port Direct | on Action Type | ACL Name  |                |
| 1 eth1/0/              | /1 💌 eth1/0/1 💌 In | Add IP AC      | L  Please | e Select Apply |
| Unit 1 Settings        |                    |                |           |                |
| Port                   |                    |                | In        |                |
| POIL                   | IP ACL             | IPv6 ACL       | MAC ACL   | Expert ACL     |
| eth1/0/1               |                    |                |           |                |
| eth1/0/2               |                    |                |           |                |
| eth1/0/3               |                    |                |           |                |
| eth1/0/4               |                    |                |           |                |
| eth1/0/5               |                    |                |           |                |
| eth1/0/6               |                    |                |           |                |
| eth1/0/7               |                    |                |           |                |
| eth1/0/8               |                    |                |           |                |
| eth1/0/9               |                    |                |           |                |
| eth1/0/10              |                    |                |           |                |
| eth1/0/11              |                    |                |           |                |
| eth1/0/12              |                    |                |           |                |
| eth1/0/13<br>eth1/0/14 |                    |                |           |                |
| eth1/0/14              |                    |                |           |                |
| editions               |                    |                |           |                |

Figure 8-103 ACL Interface Access Group window

The fields that can be configured are described below:

| Parameter           | Description                                                                                          |
|---------------------|----------------------------------------------------------------------------------------------------|
| Unit                | Select the switch unit that will be used for this configuration here.                                |
| From Port / To Port | Select the appropriate port range used for the configuration here.                                   |
| Direction           | Select the direction here. Option to choose from is In.                                              |
| Action              | Select the action that will be taken here. Options to choose from are <b>Add</b> and <b>Delete</b> . |
| Туре                | Select the ACL type here. Options to choose from are IP ACL, IPv6 ACL, MAC ACL, and Expert ACL.      |
| ACL Name            | Enter the ACL profile's name here. This name can be up to 32 characters long.                        |

Click the **Please Select** button to choose the ACL profile that has been created.

Click the **Apply** button to accept the changes made.

## **ACL VLAN Access Map**

This window is used to view and configure the ACL VLAN access map settings.

To view the following window, click ACL > ACL VLAN Access Map, as shown below:

| ACL VLAN Access M      | lap            |         |               |           |                   |                    |
|------------------------|----------------|---------|---------------|-----------|-------------------|--------------------|
| ACL VLAN Access Map    |                |         |               |           |                   |                    |
| Access Map Name        | 32 chars       |         |               |           |                   |                    |
| Sub Map Number (1-6553 | 5)             |         |               |           |                   |                    |
| Action                 | Forward        |         |               |           |                   | Apply              |
| Access Map Name        | 32 chars       |         | Counter State | Disabled  |                   | Apply              |
| Access Map Name        | 32 chars       |         |               |           | Clear All Counter | Clear Counter Find |
| Total Entries: 1       |                |         |               |           |                   |                    |
| Access Map Name        | Sub Map Number | Action  | Match Act     | cess-List | Counter State     |                    |
| AccessMap              | 1              | Forward |               |           | Disabled          | Binding Delete     |
|                        |                |         |               |           | 1/1               | [< < 1 > >] Go     |

Figure 8-104 ACL VLAN Access Map window

The fields that can be configured are described below:

| Parameter       | Description                                                                                                    |
|-----------------|----------------------------------------------------------------------------------------------------|
| Access Map Name | Enter the access map's name here. This name can be up to 32 characters long.                                                                                                    |
| Sub Map Number  | Enter the sub-map's number here. This value must be between 1 and 65535.                                                                                                    |
| Action          | Select the action that will be taken here. Options to choose from are <b>Forward</b> , <b>Drop</b> , and <b>Redirect</b> . When the <b>Redirect</b> option is selected, select the redirected interface from the drop-down list. |
| Counter State   | Select whether to enable or disable the counter state.                                                                                                    |

Click the **Apply** button to accept the changes made for each individual section.

Click the Clear All Counter button to clear the counter information for all the access maps.

Click the **Clear Counter** button to the clear the counter information for the specified access map.

Click the **Find** button to locate a specific entry based on the information entered.

Click the **Binding** button to configure a new match access list.

Click the **Delete** button to remove the specified entry.

Enter a page number and click the Go button to navigate to a specific page when multiple pages exist.

After clicking the **Binding** button, the following page will appear.

| Match Access-List                        |               |       |          |
|------------------------------------------|---------------|-------|----------|
| Match Access-List                        |               |       |          |
| Access Map Name                          | Access-Map    |       |          |
| Sub Map Number                           | 1             |       |          |
| <ul> <li>Match IP Access-List</li> </ul> | t             |       |          |
|                                          | Please Select | Apply | / Delete |
| 🕞 🔘 Match IPv6 Access-L                  | ist           |       |          |
|                                          | Please Select | Apply | y Delete |
| C 🔘 Match MAC Access-L                   | .ist          |       |          |
|                                          | Please Select | Apply | / Delete |
|                                          |               |       |          |

Figure 8-105 Match Access-List window

The fields that can be configured are described below:

| Parameter              | Description                               |
|------------------------|-------------------------------------------|
| Match IP Access-List   | Select the standard or extended IP ACL.   |
| Match IPv6 Access-List | Select the standard or extended IPv6 ACL. |
| Match MAC Access-List  | Select the standard or extended MAC ACL.  |

Click the **Please Select** button to choose the ACL profile that has been created.

Click the **Apply** button to accept the changes made for each individual section.

Click the **Delete** button to remove the specified entry.

# **ACL VLAN Filter**

This window is used to view and configure the ACL VLAN filter settings.

To view the following window, click ACL > ACL VLAN Filter, as shown below:

| ACL VLAN Filter                                                            |           |                    |
|----------------------------------------------------------------------------|-----------|--------------------|
| ACL VLAN Filter                                                            |           |                    |
| Access Map Name     32 chars       Action     Add       VID List     1,3-5 | Ali VLANs | Apply              |
| Total Entries: 1                                                           |           |                    |
| Access Map Name                                                            | VID List  |                    |
| AccessMap                                                                  | 1         | Delete             |
|                                                                            |           | 1/1  < < 1 > >  Go |

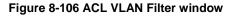

| Parameter       | Description                                                                  |
|-----------------|------------------------------------------------------------------------------|
| Access Map Name | Enter the access map's name here. This name can be up to 32 characters long. |

| Action   | Select the action that will be taken here. Options to choose from are <b>Add</b> and <b>Delete</b> .                                                      |
|----------|----------------------------------------------------------------------------------------------------|
| VID List | Enter the VLAN ID list that will be used here. Select the <b>All VLANs</b> option to apply this configuration to all the VLANs configured on this switch. |

Click the **Delete** button to remove the specific entry.

Enter a page number and click the Go button to navigate to a specific page when multiple pages exist.

# 9. Security

Port Security 802.1X AAA RADIUS TACACS **IMPB DHCP Server Screening** ARP Spoofing Prevention **BPDU Attack Protection MAC** Authentication Web-based Access Control Japanese Web-based Access Control **Network Access Authentication** Safeguard Engine **Trusted Host** Traffic Segmentation Settings Storm Control **DoS Attack Prevention Settings** SSH SSL

# **Port Security**

## **Port Security Global Settings**

This window is used to view and configure the port security global settings. Port Security is a security feature that prevents unauthorized computers (with source MAC addresses) unknown to the Switch prior to locking the port (or ports) from connecting to the Switch's locked ports and gaining access to the network.

To view the following window, click **Security > Port Security > Port Security Global Settings**, as shown below:

| Port Security Global Settings    |            |       |
|----------------------------------|------------|-------|
| Port Security Trap Settings      |            |       |
| Trap State                       | Enabled    | Apply |
| Port Security Trap Rate Settings |            |       |
| Trap Rate (0-1000)               | D          | Apply |
| Port Security System Settings    |            |       |
| System Maximum Address (1-6656)  | ✓ No Limit | Apply |

Figure 9-1 Port Security Global Settings window

The fields that can be configured for **Port Security Trap Settings** are described below:

| Parameter  | Description                                                   |
|------------|---------------------------------------------------------------|
| Trap State | Click to enable or disable port security traps on the Switch. |

Click the **Apply** button to accept the changes made.

The fields that can be configured for **Port Security Trap Rate Settings** are described below:

| Parameter | Description                                                                                                    |
|-----------|----------------------------------------------------------------------------------------------------|
| Trap Rate | Enter the number of traps per second. The range is from 0 to 1000.<br>The default value 0 indicates an SNMP trap to be generated for every<br>security violation. |

The fields that can be configured for Port Security System Settings are described below:

| Parameter              | Description                                                                                                    |
|------------------------|----------------------------------------------------------------------------------------------------|
| System Maximum Address | Enter the maximum number of secure MAC addresses allowed. If not specified, the default value is No Limit. The valid range is from 1 to 6656. Tick the <b>No Limit</b> checkbox to allow the maximum number of secure MAC address. |

Click the **Apply** button to accept the changes made.

# **Port Security Port Settings**

This window is used to view and configure the port security port settings.

To view the following window, click **Security > Port Security > Port Security Port Settings**, as shown below:

| ort Securit                      | y Port Setting | IS          |                               |                     |                                                             |                                  |                     |              |                                  |
|----------------------------------|----------------|-------------|-------------------------------|---------------------|-------------------------------------------------------------|----------------------------------|---------------------|--------------|----------------------------------|
| Init Fror                        | n Port T       | p Port S    | State                         | Maximum<br>(0-6656) | Violation Action                                            | Security Mode                    | Aging<br>Time (0-14 | 40) Aging Ty | /pe                              |
| 1 🗸 eth                          | 1/0/1 🗸 e      | eth1/0/1 🗸  | Disabled 🗸                    | / 32                | Protect 🗸                                                   | Delete-on-Time                   | eol 🗸               | Absolu       | te 🗸                             |
|                                  |                |             |                               | -                   |                                                             |                                  |                     |              | Apply                            |
| Jnit 1 Setti                     | nas            |             |                               |                     |                                                             |                                  |                     |              |                                  |
| Port                             | Maximum        | Current No. | Violation Action              | Violation Count     | Security Mode                                               | Admin State                      | Current State       | Aging Time   | Aging Type                       |
| eth1/0/1                         | 32             | 0           | Protect                       | -                   | Delete-on-Timeout                                           | Disabled                         | -                   | 0            | Absolute                         |
|                                  |                |             |                               |                     |                                                             |                                  |                     |              |                                  |
| eth1/0/2                         | 32             | 0           | Protect                       | -                   | Delete-on-Timeout                                           | Disabled                         | -                   | 0            | Absolute                         |
| eth1/0/2<br>eth1/0/3             | 32<br>32       | 0           | Protect<br>Protect            | -                   | Delete-on-Timeout<br>Delete-on-Timeout                      | Disabled<br>Disabled             |                     | 0            | Absolute<br>Absolute             |
|                                  |                | -           |                               | -                   |                                                             |                                  |                     |              |                                  |
| eth1/0/3                         | 32             | 0           | Protect                       | -<br>-<br>-         | Delete-on-Timeout                                           | Disabled                         | -                   | 0            | Absolute                         |
| eth1/0/3<br>eth1/0/4             | 32<br>32       | 0           | Protect<br>Protect            | •<br>•<br>•<br>•    | Delete-on-Timeout<br>Delete-on-Timeout                      | Disabled<br>Disabled             | -                   | 0            | Absolute<br>Absolute             |
| eth1/0/3<br>eth1/0/4<br>eth1/0/5 | 32<br>32<br>32 | 0           | Protect<br>Protect<br>Protect | -<br>-<br>-         | Delete-on-Timeout<br>Delete-on-Timeout<br>Delete-on-Timeout | Disabled<br>Disabled<br>Disabled | -<br>-<br>-         | 0<br>0<br>0  | Absolute<br>Absolute<br>Absolute |

Figure 9-2 Port Security Port Settings window

| Parameter           | Description                                                                                                    |  |
|---------------------|----------------------------------------------------------------------------------------------------|--|
| Unit                | Select the switch unit that will be used for this configuration here.                                                                                                    |  |
| From Port / To Port | Select the appropriate port range used for the configuration here.                                                                                                    |  |
| State               | Select to enable or disable the port security feature on the port(s) specified.                                                                                            |  |
| Maximum             | Enter the maximum number of secure MAC addresses that will be<br>allowed on the port(s) specified. This value must be between 0 and<br>6656. By default, this value is 32. |  |
| Violation Action    | Select the violation action that will be taken here. Options to choose                                                                                                    |  |

|               | from are <b>Protect</b> , <b>Restrict</b> , and <b>Shutdown</b> . Selecting <b>Protect</b><br>specifies to drop all packets from the insecure hosts at the port-<br>security process level, but does not increment the security-violation<br>count. Selecting <b>Restrict</b> specifies to drop all packets from the<br>insecure hosts at the port-security process level and increments the<br>security-violation count and record the system log. Selecting<br><b>Shutdown</b> specifies to shut down the port if there is a security<br>violation and record the system log. |
|---------------|----------------------------------------------------------------------------------------------------|
| Security Mode | Select the security mode option here. Options to choose from are<br><b>Permanent</b> and <b>Delete-on-Timeout</b> . Selecting <b>Permanent</b> specifies<br>that under this mode, all learned MAC addresses will not be purged<br>out unless the user manually deletes those entries. Selecting <b>Delete-<br/>on-Timeout</b> specifies that under this mode, all learned MAC<br>addresses will be purged out when an entry is aged out or when the<br>user manually deletes these entries.                                                                                     |
| Aging Time    | Enter the aging time value used for auto-learned dynamic secured addresses on the specified port here. This value must be between 0 and 1440 minutes.                                                                                                    |
| Aging Type    | Select the aging type here. Options to choose from are <b>Absolute</b> and <b>Inactivity</b> . Selecting <b>Absolute</b> specifies that all the secure addresses on this port age out exactly after the time specified and is removed from the secure address list. This is the default type. Selecting <b>Inactivity</b> specifies that the secure addresses on this port age out only if there is no data traffic from the secure source address for the specified time period.                                                                                               |

# **Port Security Address Entries**

This window is used to view, clear and configure the port security address entries.

To view the following window, click **Security > Port Security > Port Security Address Entries**, as shown below:

| Port Security Add        | dress Entries    |             |                                   |                              |
|--------------------------|------------------|-------------|-----------------------------------|------------------------------|
| Unit                     | Port<br>eth1/0/1 | MAC Address | VID (1-4094) Permanent Add Delete | e Clear by Port Clear by MAC |
| Total Entries: 1         |                  |             |                                   |                              |
| Total Entries: 1<br>Port | VID              | MAC Address | Address Type                      | Remaining Time (mins)        |

Figure 9-3 Port Security Address Entries window

| The fields that can be configured are described below: |
|--------------------------------------------------------|
|--------------------------------------------------------|

| Parameter                                                                                     | Description                                                           |
|-----------------------------------------------------------------------------------------------|-----------------------------------------------------------------------|
| Unit                                                                                          | Select the switch unit that will be used for this configuration here. |
| From Port / To Port         Select the appropriate port range used for the configuration here |                                                                       |
| MAC Address Enter the MAC address here.                                                       |                                                                       |
| VID                                                                                           | Enter the VLAN ID here. This value must be between 1 and 4094.        |

Click the Add button to add a new entry based on the information entered.

Click the **Delete** button to remove a new entry based on the information entered.

Click the Clear by Port button to clear the information based on the port selected.

Click the **Clear by MAC** button to clear the information based on the MAC address entered.

Click the Clear All button to clear all the information in this table.

Enter a page number and click the **Go** button to navigate to a specific page when multiple pages exist.

# 802.1X

#### 802.1X (Port-based and Host-based Access Control)

The IEEE 802.1X standard is a security measure for authorizing and authenticating users to gain access to various wired or wireless devices on a specified Local Area Network by using a Client and Server based access control model. This is accomplished by using a RADIUS server to authenticate users trying to access a network by relaying Extensible Authentication Protocol over LAN (EAPOL) packets between the Client and the Server.

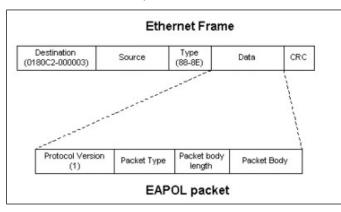

The following figure represents a basic EAPOL packet:

Figure 9-4 The EAPOL Packet

Utilizing this method, unauthorized devices are restricted from connecting to a LAN through a port to which the user is connected. EAPOL packets are the only traffic that can be transmitted through the specific port until authorization is granted. The 802.1X access control method has three roles, each of which are vital to creating and up keeping a stable and working Access Control security method.

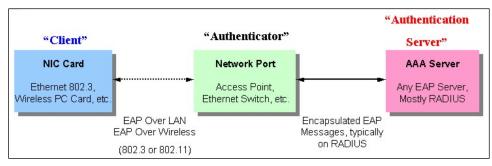

Figure 9-5 The three roles of 802.1X

The following section will explain the three roles of Client, Authenticator and Authentication Server in greater detail.

#### Authentication Server

The Authentication Server is a remote device that is connected to the same network as the Client and Authenticator, must be running a RADIUS Server program and must be configured properly on the Authenticator (Switch). Clients connected to a port on the Switch must be authenticated by the Authentication Server (RADIUS) before attaining any services offered by the Switch on the LAN. The role of the Authentication Server is to certify the identity of the Client attempting to access the network by exchanging secure information between the RADIUS server and the Client through EAPOL packets and, in turn, informs the Switch whether or not the Client is granted access to the LAN and/or switches services.

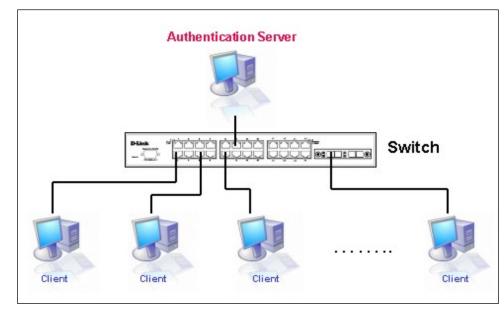

Figure 9-6 The Authentication Server

### **Authenticator**

The Authenticator (the Switch) is an intermediary between the Authentication Server and the Client. The Authenticator serves two purposes when utilizing the 802.1X function. The first purpose is to request certification information from the Client through EAPOL packets, which is the only information allowed to pass through the Authenticator before access is granted to the Client. The second purpose of the Authenticator is to verify the information gathered from the Client with the Authentication Server, and to then relay that information back to the Client.

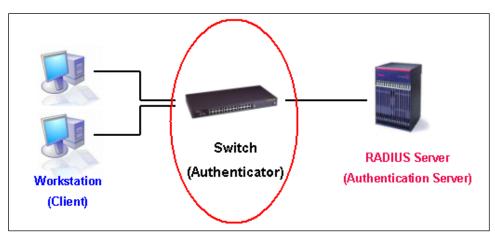

Figure 9-7 The Authenticator

Three steps must be implemented on the Switch to properly configure the Authenticator.

- The 802.1X State must be Enabled. (Security > 802.1X > 802.1X Global Settings)
- The 802.1X settings must be implemented by port (Security > 802.1X > 802.1X Port Settings)
- A RADIUS server must be configured on the Switch. (Security > RADIUS > RADIUS Server Settings)

### <u>Client</u>

The Client is simply the end station that wishes to gain access to the LAN or switch services. All end stations must be running software that is compliant with the 802.1X protocol. For users running windows XP and windows Vista, that software is included within the operating system. All other users are required to attain 802.1X client software from an outside source. The Client will request access to the LAN and or Switch through EAPOL packets and, in turn will respond to requests from the Switch.

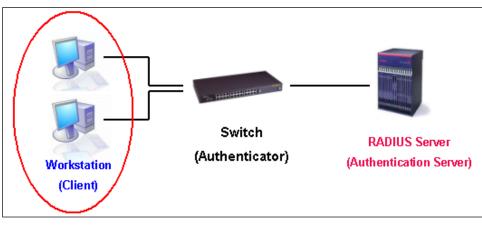

Figure 9-8 The Client

### Authentication Process

Utilizing the three roles stated above, the 802.1X protocol provides a stable and secure way of authorizing and authenticating users attempting to access the network. Only EAPOL traffic is allowed to pass through the specified port before a successful authentication is made. This port is "locked" until the point when a Client with the correct username and password (and MAC address if 802.1X is enabled by MAC address) is granted access and therefore successfully "unlocks" the port. Once the port is unlocked, normal traffic is allowed to pass through the port. The following figure displays a more detailed explanation of how the authentication process is completed between the three roles stated above.

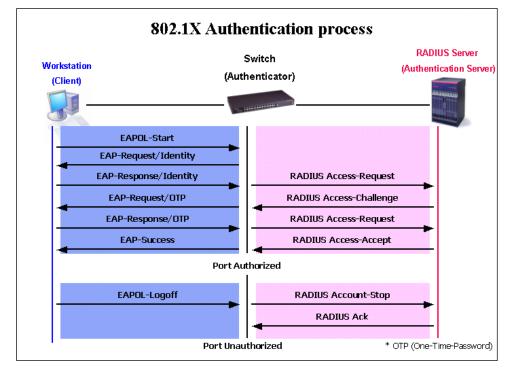

Figure 9-9 The 802.1X Authentication Process

The D-Link implementation of 802.1X allows network administrators to choose between two types of Access Control used on the Switch, which are:

- **Port-based Access Control** This method requires only one user to be authenticated per port by a remote RADIUS server to allow the remaining users on the same port access to the network.
- Host-based Access Control Using this method, the Switch will automatically learn up to a maximum of 448 MAC addresses by port and set them in a list. Each MAC address must be authenticated by the Switch using a remote RADIUS server before being allowed access to the Network.

### Understanding 802.1X Port-based and Host-based Network Access Control

The original intent behind the development of 802.1X was to leverage the characteristics of point-to-point in LANs. As any single LAN segment in such infrastructures has no more than two devices attached to it, one of which is a Bridge Port. The Bridge Port detects events that indicate the attachment of an active device at the remote end of the link, or an active device becoming inactive. These events can be used to control the authorization state of the Port and initiate the process of authenticating the attached device if the Port is unauthorized. This is the Port-based Network Access Control.

### Port-based Network Access Control

Once the connected device has successfully been authenticated, the Port then becomes Authorized, and all subsequent traffic on the Port is not subject to access control restriction until an event occurs that causes the Port to become Unauthorized. Hence, if the Port is actually connected to a shared media LAN segment with more than one attached device, successfully authenticating one of the attached devices effectively provides access to the LAN for all devices on the shared segment. Clearly, the security offered in this situation is open to attack.

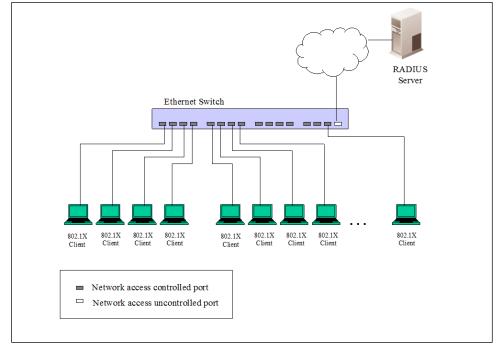

Figure 9-10 Example of Typical Port-based Configuration

### Host-based Network Access Control

In order to successfully make use of 802.1X in a shared media LAN segment, it would be necessary to create "logical" Ports, one for each attached device that required access to the LAN. The Switch would regard the single physical Port connecting it to the shared media segment as consisting of a number of distinct logical Ports, each logical Port being independently controlled from the point of view of EAPOL exchanges and authorization state. The Switch learns each attached devices' individual MAC addresses, and effectively creates a logical Port that the attached device can then use to communicate with the LAN via the Switch.

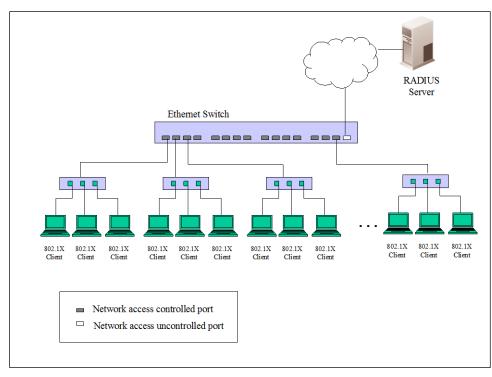

Figure 9-11 Example of Typical Host-based Configuration

# 802.1X Global Settings

This window is used to view and configure the 802.1X global settings.

To view the following window, click **Security > 802.1X > 802.1X Global Settings**, as shown below:

| 802.1X Global Settings |          |
|------------------------|----------|
| 802.1X Global Settings |          |
| 802.1X State           | Disabled |
| 802.1X Trap State      | Disabled |
|                        | Apply    |

Figure 9-12 802.1X Global Settings window

The fields that can be configured are described below:

| Parameter         | Description                                               |
|-------------------|-----------------------------------------------------------|
| 802.1X State      | Select to enable or disable the 802.1X global state here. |
| 802.1X Trap State | Select to enable or disable the 802.1X trap state here.   |

Click the Apply button to accept the changes made.

## 802.1X Port Settings

This window is used to view and configure the 802.1X port settings.

To view the following window, click **Security > 802.1X > 802.1X Port Settings**, as shown below:

| 2.1X Port S     | Settings  |              |              |          |                   |                   |             |           |
|-----------------|-----------|--------------|--------------|----------|-------------------|-------------------|-------------|-----------|
| 02.1X Port Sett | ings      |              |              |          |                   |                   |             |           |
| Unit            | -         | From Port    |              | To Port  |                   | Direction         |             |           |
| 1               | -         | eth1/0/1     | -            | eth1/0   | /1                | Both              |             |           |
| Port Control    |           | Forward PE   |              | MaxReq   |                   | PAE Authenticator |             |           |
| Auto            | -         | Disabled     |              | 2        | times             | Disabled 💌        |             |           |
| ServerTimeout ( |           |              | ut (1-65535) | TX Perio | od (1-65535)      |                   |             |           |
| 30              | sec       | 30           | sec          | 30       | sec               |                   |             | Apply     |
| Unit 1 Settings |           |              |              |          |                   |                   |             |           |
| Port            | Direction | Port Control | Forward PDU  | MaxReq   | PAE Authenticator | ServerTimeout     | SuppTimeout | TX Period |
| eth1/0/1        | Both      | Auto         | Disabled     | 2        | None              | 30                | 30          | 30        |
| eth1/0/2        | Both      | Auto         | Disabled     | 2        | None              | 30                | 30          | 30        |
| eth1/0/3        | Both      | Auto         | Disabled     | 2        | None              | 30                | 30          | 30        |
| eth1/0/4        | Both      | Auto         | Disabled     | 2        | None              | 30                | 30          | 30        |
| eth1/0/5        | Both      | Auto         | Disabled     | 2        | None              | 30                | 30          | 30        |
| eth1/0/6        | Both      | Auto         | Disabled     | 2        | None              | 30                | 30          | 30        |
| eth1/0/7        | Both      | Auto         | Disabled     | 2        | None              | 30                | 30          | 30        |
| eth1/0/8        | Both      | Auto         | Disabled     | 2        | None              | 30                | 30          | 30        |
| eth1/0/9        | Both      | Auto         | Disabled     | 2        | None              | 30                | 30          | 30        |
| eth1/0/10       | Both      | Auto         | Disabled     | 2        | None              | 30                | 30          | 30        |
| eth1/0/11       | Both      | Auto         | Disabled     | 2        | None              | 30                | 30          | 30        |
| eth1/0/12       | Both      | Auto         | Disabled     | 2        | None              | 30                | 30          | 30        |
| eth1/0/13       | Both      | Auto         | Disabled     | 2        | None              | 30                | 30          | 30        |
| eth1/0/14       | Both      | Auto         | Disabled     | 2        | None              | 30                | 30          | 30        |
| eth1/0/15       | Both      | Auto         | Disabled     | 2        | None              | 30                | 30          | 30        |
| eth1/0/16       | Both      | Auto         | Disabled     | 2        | None              | 30                | 30          | 30        |
| eth1/0/17       | Both      | Auto         | Disabled     | 2        | None              | 30                | 30          | 30        |
| eth1/0/18       | Both      | Auto         | Disabled     | 2        | None              | 30                | 30          | 30        |
| eth1/0/19       | Both      | Auto         | Disabled     | 2        | None              | 30                | 30          | 30        |
| eth1/0/20       | Both      | Auto         | Disabled     | 2        | None              | 30                | 30          | 30        |
| eth1/0/21       | Both      | Auto         | Disabled     | 2        | None              | 30                | 30          | 30        |
| eth1/0/22       | Both      | Auto         | Disabled     | 2        | None              | 30                | 30          | 30        |
| eth1/0/23       | Both      | Auto         | Disabled     | 2        | None              | 30                | 30          | 30        |
| - 11- 4 (0 (0 4 | Dette     | A            | Disabled     | 0        | News              |                   | 00          | 00        |

Figure 9-13 802.1X Port Settings window

| Parameter           | Description                                                                                                    |  |
|---------------------|----------------------------------------------------------------------------------------------------|--|
| Unit                | Select the switch unit that will be used for this configuration here.                                                                                                    |  |
| From Port / To Port | Select the appropriate port range used for the configuration here.                                                                                                    |  |
| Direction           | Select the direction here. Options to choose from are <b>Both</b> and <b>In</b> .<br>This option configures the direction of the traffic on a controlled port as<br>unidirectional ( <b>In</b> ) or bidirectional ( <b>Both</b> ).                                                                                                    |  |
| Port Control        | Select the port control option here. Options to choose from are<br><b>ForceAuthorized</b> , <b>Auto</b> , and <b>ForceUnauthorized</b> . If the port control<br>is set to force-authorized, then the port is not controlled in both<br>directions. If the port control is set to automatic, then the access to the<br>port for the controlled direction needs to be authenticated. If the port<br>control is set to force-unauthorized, then the access to the port for the<br>controlled direction is blocked. |  |
| Forward PDU         | Select to enable or disable the forward PDU option here.                                                                                                    |  |
| MaxReq              | Enter the maximum required times value here. This value must be<br>between 1 and 10. By default, this option is 2. This option configures<br>the maximum number of times that the backend authentication state<br>machine will retransmit an Extensible Authentication Protocol (EAP)<br>request frame to the supplicant before restarting the authentication<br>process.                                                                                                    |  |
| PAE Authenticator   | Select to enable or disable the PAE authenticator option here. This option configures a specific port as an IEEE 802.1X port access entity                                                                                                    |  |

|                                                                                                    | (PAE) authenticator.                                                                                                    |  |
|----------------------------------------------------------------------------------------------------|----------------------------------------------------------------------------------------------------|--|
| Server TimeoutEnter the server timeout value here. This value must be be<br>65535 seconds. By default, this value is 30 seconds. |                                                                                                    |  |
| Supp Timeout                                                                                                    | Enter the supplicant timeout value here. This value must be between and 65535 seconds. By default, this value is 30 seconds.    |  |
| TX Period                                                                                                    | Enter the transmission period value here. This value must be between 1 and 65535 seconds. By default, this value is 30 seconds. |  |

## **Authentication Session Information**

This window is used to view and configure the authentication session information.

To view the following window, click **Security > 802.1X > Authentication Session Information**, as shown below:

| Authentication Sessions Information |                     |                             |  |  |
|-------------------------------------|---------------------|-----------------------------|--|--|
| Authentication Sessions Information |                     |                             |  |  |
| Unit From Port 1  eth1/0/1          | To Port<br>eth1/0/1 | Init by Port ReAuth by Port |  |  |
| Total Entries: 0                    |                     |                             |  |  |
| Port                                | MAC Address         |                             |  |  |

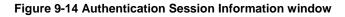

The fields that can be configured are described below:

| Parameter           | Description                                                           |  |
|---------------------|-----------------------------------------------------------------------|--|
| Unit                | Select the switch unit that will be used for this configuration here. |  |
| From Port / To Port | Select the appropriate port range used for the configuration here.    |  |

Click the Init by Port button to initiate the session information based on the selections made.

Click the ReAuth by Port button to re-authenticate the session information based on the selections made.

## **Authenticator Statistics**

This window is used to view and clear the authenticator statistics.

To view the following window, click **Security > 802.1X > Authenticator Statistics**, as shown below:

| uthentio                 | cator Stati | stics  | _     |       |            | _   |        |      |         |       |              | _                           |
|--------------------------|-------------|--------|-------|-------|------------|-----|--------|------|---------|-------|--------------|-----------------------------|
| Authenticator Statistics |             |        |       |       |            |     |        |      |         |       |              |                             |
| Unit                     | 1           |        | F     | Port  | eth1/0/1 [ | •   |        |      |         |       | Find         | Clear Counters<br>Clear All |
| Unit 1 Settings          |             |        |       |       |            |     |        |      |         |       |              |                             |
| Total Entries: 0         |             |        |       |       |            |     |        |      |         |       |              |                             |
| Dent                     | Frames      | Frames | Start | Reqld | LogOff     | Req | Respid | Resp | Invalid | Error | 1            |                             |
| Port                     | RX          | тх     | RX    | тх    | RX         | тх  | RX     | RX   | RX      | RX    | Last Version | Last Source                 |

Figure 9-15 Authenticator Statistics window

The fields that can be configured are described below:

| Parameter | Description                                                   |  |  |
|-----------|---------------------------------------------------------------|--|--|
| Unit      | Select the switch unit that will be used for this query here. |  |  |
| Port      | Select the appropriate port used for the query here.          |  |  |

Click the **Find** button to locate a specific entry based on the information entered.

Click the **Clear Counters** button to clear the counter information based on the selections made.

Click the **Clear All** button to clear all the information in this table.

## **Authenticator Session Statistics**

This window is used to view and clear the authenticator session statistics.

To view the following window, click **Security > 802.1X > Authenticator Session Statistics**, as shown below:

| Authenticator Session Statistics |                        |                      |                | _              |  |  |  |
|----------------------------------|------------------------|----------------------|----------------|----------------|--|--|--|
| Authenticator Session Statistics |                        |                      |                |                |  |  |  |
| Unit 1 Port                      | eth1/0/1 💌             |                      | Find           | Clear Counters |  |  |  |
|                                  |                        |                      |                | Clear All      |  |  |  |
| Unit 1 Settings                  |                        |                      |                |                |  |  |  |
| Total Entries: 0                 |                        |                      |                |                |  |  |  |
| Port Octets RX Octets TX         | Frames RX Frames TX ID | AuthenticMethod Time | TerminateCause | User Name      |  |  |  |

Figure 9-16 Authenticator Session Statistics window

The fields that can be configured are described below:

| Parameter | Description                                                   |
|-----------|---------------------------------------------------------------|
| Unit      | Select the switch unit that will be used for this query here. |
| Port      | Select the appropriate port used for the query here.          |

Click the **Find** button to locate a specific entry based on the information entered.

Click the Clear Counters button to clear the counter information based on the selections made.

Click the **Clear All** button to clear all the information in this table.

## **Authenticator Diagnostics**

This window is used to view and clear the authenticator diagnostics information.

To view the following window, click **Security > 802.1X > Authenticator Diagnostics**, as shown below:

| Authenticator Diagnostics | _    |          |                                  |
|---------------------------|------|----------|----------------------------------|
| Authenticator Diagnostics |      |          |                                  |
| Unit 1                    | Port | eth1/0/1 | Find Clear Counters<br>Clear All |
| Unit 1 Settings           |      |          |                                  |
| Total Entries: 0          |      |          |                                  |

#### Figure 9-17 Authenticator Diagnostics window

The fields that can be configured are described below:

| Parameter | Description                                                   |
|-----------|---------------------------------------------------------------|
| Unit      | Select the switch unit that will be used for this query here. |
| Port      | Select the appropriate port used for the query here.          |

Click the **Find** button to locate a specific entry based on the information entered.

Click the **Clear Counters** button to clear the counter information based on the selections made.

Click the **Clear All** button to clear all the information in this table.

# AAA

## **AAA Global Settings**

This window is used to enable or disable the Authentication, Authorization, and Accounting (AAA) global state.

To view the following window, click **Security > AAA > AAA Global Settings**, as shown below:

| AAA Global Sett    | ings                   |       |
|--------------------|------------------------|-------|
| AAA State Settings |                        |       |
| AAA State          | Disabled     O Enabled | Apply |

Figure 9-18 AAA Global Settings window

The fields that can be configured are described below:

| Parameter | Description                                                                                       |
|-----------|---------------------------------------------------------------------------------------------------|
| AAA State | Select to enable or disable the Authentication, Authorization, and Accounting (AAA) global state. |

Click the **Apply** button to accept the changes made.

## **Application Authentication Settings**

This window is used to view and configure the application authentication settings.

To view the following window, click **Security > AAA > Application Authentication Settings**, as shown below:

| thentication Settings |                    |      |
|-----------------------|--------------------|------|
| Application           | Login Method List  |      |
| Console               | default            | Edit |
| Telnet                | default            | Edit |
| SSH                   | default            | Edit |
| SSH<br>HTTP           | default<br>default |      |

Figure 9-19 Application Authentication Settings window

The fields that can be configured are described below:

| Parameter         | Description                                                                                               |
|-------------------|----------------------------------------------------------------------------------------------------|
| Login Method List | After clicking the <b>Edit</b> button for the specific entry, enter the login method list name used here. |

Click the **Edit** button to re-configure the specific entry.

Click the **Apply** button to accept the changes made.

# **Application Accounting Settings**

This window is used to view and configure the application accounting settings.

To view the following window, click **Security > AAA > Application Accounting Settings**, as shown below:

| Application Accounting Settings                                          | _       |                               |                    |
|--------------------------------------------------------------------------|---------|-------------------------------|--------------------|
| Application Accounting Exec Method List                                  |         |                               |                    |
| Application                                                              |         | Exec Method List              |                    |
| Console                                                                  |         |                               | Edit               |
| Telnet                                                                   |         |                               | Edit               |
| SSH                                                                      |         |                               | Edit               |
| HTTP                                                                     |         |                               | Edit               |
| Application Accounting Commands Method List -<br>Application Console  Le | vel 1 💌 | Commands Method List 32 chars | Apply              |
| Total Entries: 1                                                         |         |                               |                    |
| Application                                                              | Level   | Commands Method List          |                    |
| Telnet                                                                   | 1       | Method1                       | Delete             |
|                                                                          |         |                               | 1/1 (< < 1 > >) Go |

Figure 9-20 Application Accounting Settings window

ParameterDescriptionExec Method ListAfter clicking the Edit button for the specific entry, enter the EXEC<br/>method list name used here.ApplicationSelect the application used here. Options to choose from are Console,<br/>Telnet, and SSH.LevelSelect the privilege level used here. Options to choose from are levels<br/>1 to 15.Commands Method ListEnter the commands method list name used here.

The fields that can be configured are described below:

Click the **Edit** button to re-configure the specific entry.

Click the **Apply** button to accept the changes made.

Click the **Delete** button to remove the specified entry.

Enter a page number and click the Go button to navigate to a specific page when multiple pages exist.

## **Authentication Settings**

This window is used to view and configure the AAA network and EXEC authentication settings.

To view the following window, click **Security > AAA > Authentication Settings**, as shown below:

| Authenticat  | ion Settings     |                         | _        |                 |       |
|--------------|------------------|-------------------------|----------|-----------------|-------|
| AAA Authen   | tication Network | AAA Authentication Exec |          |                 |       |
| AAA Authenti | cation 802.1X    |                         |          |                 |       |
| Status       | Disabled         |                         |          |                 |       |
| Method 1     | Please Select    |                         | Method 2 | Please Select   |       |
| Method 3     | Please Select    |                         | Method 4 | Please Select 💌 | Apply |
| AAA Authenti | cation JWAC      |                         |          |                 |       |
| Status       | Disabled         |                         |          |                 |       |
| Method 1     | Please Select    | <b>v</b>                | Method 2 | Please Select   |       |
| Method 3     | Please Select    | <b>_</b>                | Method 4 | Please Select 💌 | Apply |
| AAA Authenti | cation MAC-Auth  |                         |          |                 |       |
| Status       | Disabled         |                         |          |                 |       |
| Method 1     | Please Select    | <b>•</b>                | Method 2 | Please Select   |       |
| Method 3     | Please Select    | <b>_</b>                | Method 4 | Please Select 💌 | Apply |
| AAA Authenti | cation WEB-Auth  |                         |          |                 |       |
| Status       | Disabled         |                         |          |                 |       |
| Method 1     | Please Select    |                         | Method 2 | Please Select   |       |
| Method 3     | Please Select    | <b>_</b>                | Method 4 | Please Select   | Apply |

#### Figure 9-21 Authentication Settings window

The fields that can be configured for **AAA Authentication 802.1X** are described below:

| Parameter     | Description                                                                                                    |
|---------------|----------------------------------------------------------------------------------------------------|
| Status        | Select to enable or disable the AAA 802.1X authentication state here.                                                                                              |
| Method 1 to 4 | Select the method lists that will be used for this configuration here.<br>Options to choose from are <b>none</b> , <b>local</b> , <b>group</b> and <b>radius</b> . |

Click the **Apply** button to accept the changes made.

The fields that can be configured for **AAA Authentication JWAC** are described below:

| Parameter     | Description                                                                                                    |
|---------------|----------------------------------------------------------------------------------------------------|
| Status        | Select to enable or disable the AAA JWAC authentication state here.                                                                                                |
| Method 1 to 4 | Select the method lists that will be used for this configuration here.<br>Options to choose from are <b>none</b> , <b>local</b> , <b>group</b> and <b>radius</b> . |

Click the **Apply** button to accept the changes made.

The fields that can be configured for AAA Authentication MAC-Auth are described below:

| Parameter     | Description                                                                                                    |
|---------------|----------------------------------------------------------------------------------------------------|
| Status        | Select to enable or disable the AAA MAC authentication state here.                                                                                                 |
| Method 1 to 4 | Select the method lists that will be used for this configuration here.<br>Options to choose from are <b>none</b> , <b>local</b> , <b>group</b> and <b>radius</b> . |

Click the **Apply** button to accept the changes made.

The fields that can be configured for **AAA Authentication WEB-Auth** are described below:

| Parameter     | Description                                                                                                    |
|---------------|----------------------------------------------------------------------------------------------------|
| Status        | Select to enable or disable the AAA Web authentication state here.                                                                                                 |
| Method 1 to 4 | Select the method lists that will be used for this configuration here.<br>Options to choose from are <b>none</b> , <b>local</b> , <b>group</b> and <b>radius</b> . |

Click the **Apply** button to accept the changes made.

#### After clicking the **AAA Authentication Exec** tab, the following page will appear.

| Authenticat      | ion Settings     |                    |          |                |          | _      |  |
|------------------|------------------|--------------------|----------|----------------|----------|--------|--|
| AAA Authen       | tication Network | AAA Authentication | Exec     |                |          |        |  |
| AAA Authenti     | cation Enable    |                    |          |                |          |        |  |
| Status           | Disabled         | •                  |          |                |          |        |  |
| Method 1         | Please Sele      | ect 💌              | Method 2 | lease Select   |          |        |  |
| Method 3         | Please Sele      | ect 💌              | Method 4 | lease Select < |          | Apply  |  |
| AAA Authenti     | cation Login     |                    |          |                |          |        |  |
| List Name        | 32 chars         |                    |          |                |          |        |  |
| Method 1         | none             |                    | Method 2 | lease Select   |          |        |  |
| Method 3         | Please Sele      | ect 💌              | Method 4 | lease Select   |          | Apply  |  |
| Total Entries: 1 |                  |                    |          |                |          |        |  |
| N                | ame              | Method 1           | Method 2 | Method 3       | Method 4 |        |  |
| Me               | thod1            | local              |          |                |          | Delete |  |

Figure 9-22 AAA Authentication Exec window

The fields that can be configured for AAA Authentication Enable are described below:

| Parameter     | Description                                                                                                    |  |  |  |
|---------------|----------------------------------------------------------------------------------------------------|--|--|--|
| Status        | Select to enable or disable the AAA authentication enable state here.                                                                                                    |  |  |  |
| Method 1 to 4 | Select the method lists that will be used for this configuration here.<br>Options to choose from are <b>none</b> , <b>enable</b> , <b>group</b> , <b>radius</b> , and <b>tacacs+</b> . |  |  |  |

Click the **Apply** button to accept the changes made.

The fields that can be configured for AAA Authentication Login are described below:

| Parameter     | Description                                                                                                    |
|---------------|----------------------------------------------------------------------------------------------------|
| List Name     | Enter the method list name that will be used with the AAA authentication login option here.                                                                                            |
| Status        | Select to enable or disable the AAA authentication login state here.                                                                                                    |
| Method 1 to 4 | Select the method lists that will be used for this configuration here.<br>Options to choose from are <b>none</b> , <b>enable</b> , <b>group</b> , <b>radius</b> , and <b>tacacs+</b> . |

Click the **Apply** button to accept the changes made.

Click the **Delete** button to remove the specified entry.

## **Accounting Settings**

This window is used to view and configure the AAA accounting settings.

To view the following window, click **Security > AAA > Accounting Settings**, as shown below:

| Acco  | ounting S  | Settings      |                       |          |                |                         |       |
|-------|------------|---------------|-----------------------|----------|----------------|-------------------------|-------|
| A     | AAA Accour | nting Network | AAA Accounting System | AAA A    | ccounting Exec | AAA Accounting Commands |       |
| Defau | ult        | Disabled      |                       |          |                |                         |       |
| Meth  | nod 1      | Please Select | V                     | Method 2 | Please Select  | <b>•</b>                |       |
| Meth  | nod 3      | Please Select | <b>v</b>              | Method 4 | Please Select  |                         | Apply |

Figure 9-23 Accounting Settings window

The fields that can be configured are described below:

| Parameter     | Description                                                                                                    |
|---------------|----------------------------------------------------------------------------------------------------|
| Default       | Select to enable or disable the use of the default method list here.                                                                                                   |
| Method 1 to 4 | Select the method lists that will be used for this configuration here.<br>Options to choose from are <b>none</b> , <b>group</b> , <b>radius</b> , and <b>tacacs+</b> . |

Click the Apply button to accept the changes made.

After clicking the AAA Accounting System tab, the following page will appear.

| Accounting | Settings      |                       | _        |                |                         |       |
|------------|---------------|-----------------------|----------|----------------|-------------------------|-------|
| AAA Accou  | nting Network | AAA Accounting System | A A A    | ccounting Exec | AAA Accounting Commands |       |
| Default    | Disabled      |                       |          |                |                         |       |
| Method 1   | Please Select |                       | Method 2 | Please Select  | <b>~</b>                |       |
| Method 3   | Please Select | <b>•</b>              | Method 4 | Please Select  | ▼                       | Apply |

Figure 9-24 AAA Accounting System window

| Parameter     | Description                                                                                                    |
|---------------|----------------------------------------------------------------------------------------------------|
| Default       | Select to enable or disable the use of the default method list here.                                                                                                   |
| Method 1 to 4 | Select the method lists that will be used for this configuration here.<br>Options to choose from are <b>none</b> , <b>group</b> , <b>radius</b> , and <b>tacacs+</b> . |

The fields that can be configured are described below:

Click the **Apply** button to accept the changes made.

After clicking the **AAA Accounting Exec** tab, the following page will appear.

| Accounting Settings  |                      |                    |                   |                |        |  |  |
|----------------------|----------------------|--------------------|-------------------|----------------|--------|--|--|
| AAA Accounting Netwo | k AAA Accounting Sys | stem AAA Accountin | ng Exec AAA Accou | nting Commands |        |  |  |
| List Name 32 chars   |                      |                    |                   |                |        |  |  |
| Method 1 none        |                      | Method 2 Ple       | ase Select 💌      |                |        |  |  |
| Method 3 Please S    | elect 💌              | Method 4 Ple       | ase Select 💌      |                | Apply  |  |  |
| Total Entries: 1     |                      |                    |                   |                |        |  |  |
| Name                 | Method 1             | Method 2           | Method 3          | Method 4       |        |  |  |
| Method               | radius               |                    |                   |                | Delete |  |  |

#### Figure 9-25 AAA Accounting Exec window

| Parameter     | Description                                                                                                    |
|---------------|----------------------------------------------------------------------------------------------------|
| List Name     | Enter the method list name that will be used with the AAA accounting EXEC option here.                                                                                 |
| Method 1 to 4 | Select the method lists that will be used for this configuration here.<br>Options to choose from are <b>none</b> , <b>group</b> , <b>radius</b> , and <b>tacacs+</b> . |

The fields that can be configured are described below:

Click the **Apply** button to accept the changes made.

Click the **Delete** button to remove the specified entry.

#### After clicking the **AAA Accounting Commands** tab, the following page will appear.

| Accounting Se    | ettings                |                     | _              |                         |              |
|------------------|------------------------|---------------------|----------------|-------------------------|--------------|
| AAA Account      | ing Network AAA Accour | nting System AAA Ac | ccounting Exec | AAA Accounting Commands |              |
| Level            | 1                      |                     |                |                         |              |
| List Name        | 32 chars               |                     |                |                         |              |
| Method           | none                   |                     |                |                         | Apply        |
| Total Entries: 1 |                        |                     |                |                         |              |
| Level            | Name                   | Method              |                |                         |              |
| 1                | Method                 | tacacs+             |                | Delet                   | e            |
|                  |                        |                     |                | 1/1                     | < < 1 > > Go |

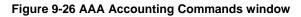

The fields that can be configured are described below:

| Parameter | Description                                                                                                    |
|-----------|----------------------------------------------------------------------------------------------------|
| Level     | Select the privilege level used here. Options to choose from are levels 1 to 15.                                                                       |
| List Name | Enter the method list name that will be used with the AAA accounting commands option here.                                                             |
| Method    | Select the method lists that will be used for this configuration here.<br>Options to choose from are <b>none</b> , <b>group</b> , and <b>tacacs+</b> . |

Click the **Apply** button to accept the changes made.

Click the **Delete** button to remove the specified entry.

Enter a page number and click the Go button to navigate to a specific page when multiple pages exist.

# RADIUS

## **RADIUS Global Settings**

This window is used to view and configure the RADIUS global settings.

To view the following window, click **Security > RADIUS > RADIUS Global Settings**, as shown below:

| RADIUS Global Settings |       |       |
|------------------------|-------|-------|
| RADIUS Global Settings |       |       |
| DeadTime (0-1440)      | 0 min | Apply |

Figure 9-27 RADIUS Global Settings window

The fields that can be configured are described below:

| Parameter | Description                                                                                                    |
|-----------|----------------------------------------------------------------------------------------------------|
| Dead Time | Enter the dead time value here. This value must be between 1 and 1440 minutes. By default, this value is 0 minutes. When this option is 0, the unresponsive server will not be marked as dead. This setting can be used to improve the authentication processing time by setting the dead time to skip the unresponsive server host entries.                                                                        |
|           | When the system performs authentication with the authentication<br>server, it attempts one server at a time. If the attempted server does<br>not respond, the system will attempt the next server. When the system<br>finds a server does not respond, it will mark the server as down, start a<br>dead time timer, and skip them in authentication of the following<br>requests until expiration of the dead time. |

Click the **Apply** button to accept the changes made.

# **RADIUS Server Settings**

This window is used to view and configure the RADIUS server settings.

To view the following window, click **Security > RADIUS > RADIUS Server Settings**, as shown below:

| RADIUS Server Settings        |                     |                  | _             |            | _      |        |
|-------------------------------|---------------------|------------------|---------------|------------|--------|--------|
| RADIUS Server Settings        |                     |                  |               |            |        |        |
| IP Address                    |                     | ○ IPv6 Addr      | ess           | 2013::1    |        |        |
| Authentication Port (0-65535) | 1812                | Accounting P     | ort (0-65535) | 1813       |        |        |
| Retransmit (0-20)             | 3 tin               | nes Timeout (1-2 | 55)           | 5          | sec    |        |
| Кеу Туре                      | Plain Text          | Key              |               | 32 chars   |        | Apply  |
| Total Entries: 1              |                     |                  |               |            |        |        |
| IPv4/IPv6 Address             | Authentication Port | Accounting Port  | Timeout       | Retransmit | Key    |        |
| 10.90.90.254                  | 1812                | 1813             | 5             | 3          | ****** | Delete |

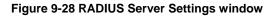

| Parameter           | Description                                                                                                    |  |
|---------------------|----------------------------------------------------------------------------------------------------|--|
| IP Address          | Enter the RADIUS server's IPv4 address here.                                                                                                    |  |
| IPv6 Address        | Enter the RADIUS server's IPv6 address here.                                                                                                    |  |
| Authentication Port | Enter the authentication port number used here. This value must be between 0 and 65535. By default, this value is 1812. If no authentication is used, use the value 0. |  |
| Accounting Port     | Enter the accounting port number used here. This value must be between 0 and 65535. By default, this value is 1813. If no accounting is used, use the value 0.         |  |
| Retransmit          | Enter the retransmit value used here. This value must be between 0                                                                                                    |  |

|          | and 20. By default, this value is 3. To disable this option, enter the value 0.                                       |
|----------|----------------------------------------------------------------------------------------------------|
| Timeout  | Enter the timeout value used here. This value must be between 1 and 255 seconds. By default, this value is 5 seconds. |
| Кеу Туре | Select the key type that will be used here. Options to choose from are <b>Plain Text</b> and <b>Encrypted</b> .       |
| Кеу      | Enter the key, used to communicate with the RADIUS server, here.<br>This key can be up to 32 characters long.         |

Click the **Delete** button to remove the specified entry.

# **RADIUS Group Server Settings**

This window is used to view and configure the RADIUS group server settings.

To view the following window, click **Security > RADIUS > RADIUS Group Server Settings**, as shown below:

| RADIUS Group Server                                                                     | Settings            | _   | _ |          |           |   |   |   |        | _      |
|-----------------------------------------------------------------------------------------|---------------------|-----|---|----------|-----------|---|---|---|--------|--------|
| RADIUS Group Server Setting                                                             | s                   |     |   |          |           |   |   |   |        |        |
| Group Server Name <ul> <li>IP Address</li> <li>IPv6 Address</li> </ul> Total Entries: 2 | 15 chars<br>2013::1 | · · |   |          |           |   |   |   |        | Add    |
|                                                                                         |                     | _   | _ |          |           | _ | _ | _ |        |        |
| Group Server Name                                                                       |                     |     |   | IPv4/IPv | 6 Address |   |   |   |        |        |
| radius                                                                                  | 10.90.90.2          | -   | - | -        | -         | - | - | - |        |        |
| radiusGroup                                                                             | 10.90.90.2          | -   | - | -        | -         | - | - | - | Detail | Delete |

Figure 9-29 RADIUS Group Server Settings window

The fields that can be configured are described below:

| Parameter         | Description                                                                           |
|-------------------|---------------------------------------------------------------------------------------|
| Group Server Name | Enter the RADIUS group server's name here. This name can be up to 15 characters long. |
| IP Address        | Enter the group server's IPv4 address here.                                           |
| IPv6 Address      | Enter the group server's IPv6 address here.                                           |

Click the **Add** button to add a new entry based on the information entered.

Click the **Delete** button to remove the specified entry.

Click the **Detail** button to view and configure more detailed settings for the RADIUS group server.

After clicking the **Detail** button, the following page will be available.

| iroup Server Name: radiusGroup |        |
|--------------------------------|--------|
| IPv4/IPv6 Address              |        |
| 10.90.90.254                   | Delete |

Figure 9-30 RADIUS Group Server Settings - Detail window

Click the **Delete** button to remove the specified entry.

Click the **Back** button to return to the previous window.

## **RADIUS Statistic**

This window is used to view and clear the RADIUS statistics information.

To view the following window, click **Security > RADIUS > RADIUS Statistic**, as shown below:

| ADIUS Statistic<br>Group Server Name Please Select |                     |                 | Clear Clear All    |
|----------------------------------------------------|---------------------|-----------------|--------------------|
| otal Entries: 1                                    |                     |                 |                    |
| RADIUS Server Address                              | Authentication Port | Accounting Port | State              |
| 10.90.90.254                                       | 1812                | 1813            | Up                 |
|                                                    |                     | [               | 1/1  < < 1 > >  Go |
| RADIUS Server Address: 10.90.90.254                |                     |                 | Clear              |
| Parameter                                          | Authentication Pol  | t               | Accounting Port    |
| Round Trip Time                                    | 0                   |                 | 0                  |
| Access Requests                                    | 0                   |                 | NA                 |
| Access Accepts                                     | 0                   |                 | NA                 |
| Access Rejects                                     | 0                   |                 | NA                 |
| Access Challenges                                  | 0                   |                 | NA                 |
| Acct Request                                       | NA                  |                 | 0                  |
| Acct Response                                      | NA                  |                 | 0                  |
| Retransmissions                                    | 0                   |                 | 0                  |
| Malformed Responses                                | 0                   |                 | 0                  |
| Bad Authenticators                                 | 0                   |                 | 0                  |
| Pending Requests                                   | 0                   |                 | 0                  |
| Timeouts                                           | 0                   |                 | 0                  |
| Unknown Types                                      | 0                   |                 | 0                  |
| Packets Dropped                                    | 0                   |                 | 0                  |

Figure 9-31 RADIUS Statistic window

The fields that can be configured are described below:

| Parameter         | Description                                              |
|-------------------|----------------------------------------------------------|
| Group Server Name | Select the RADIUS group server name from this list here. |

Click the **Clear** button to clear the information based on the selections made.

Click the **Clear All** button to clear all the information in this table.

Enter a page number and click the Go button to navigate to a specific page when multiple pages exist.

# TACACS

# **TACACS Server Settings**

This window is used to view and configure the TACACS server settings.

To view the following window, click Security > TACACS > TACACS Server Settings, as shown below:

| TACACS Server Set                        | tings            |                                   |       |     |        |
|------------------------------------------|------------------|-----------------------------------|-------|-----|--------|
| TACACS Server Settings                   |                  |                                   |       |     |        |
| IP Address<br>Port (1-65535)<br>Key Type | 49<br>Plain Text | ⊘IPv6 Addr<br>Timeout (1-2<br>Key |       | sec | Apply  |
| Total Entries: 1                         | Port             | Timeout                           | Key   |     |        |
| 10.90.90.254                             | 49               | 5                                 | ***** |     | Delete |

Figure 9-32 TACACS Server Settings window

The fields that can be configured are described below:

| Parameter    | Description                                                                                                    |
|--------------|----------------------------------------------------------------------------------------------------|
| IP Address   | Enter the TACACS server's IPv4 address here.                                                                     |
| IPv6 Address | Enter the TACACS server's IPv6 address here.                                                                     |
| Port         | Enter the port number used here. This value must be between 1 and 65535. By default, this value is 49.           |
| Timeout      | Enter the timeout value here. This value must be between 1 and 255 seconds. By default, this value is 5 seconds. |
| Кеу Туре     | Select the key type that will be used here. Options to choose from are <b>Plain Text</b> and <b>Encrypted</b> .  |
| Кеу          | Enter the key, used to communicate with the TACACS server, here.<br>This key can be up to 254 characters long.   |

Click the Apply button to accept the changes made.

Click the **Delete** button to remove the specified entry.

## **TACACS Group Server Settings**

This window is used to view and configure the TACACS group server settings.

To view the following window, click **Security > TACACS > TACACS Group Server Settings**, as shown below:

| TACACS Group Serv                                                                 | er Setting | S | _ | _         | _         | _ | _ | _ |               |
|-----------------------------------------------------------------------------------|------------|---|---|-----------|-----------|---|---|---|---------------|
| TACACS Group Server Set                                                           | tings      |   |   |           |           |   |   |   |               |
| Group Server Name<br>Group Server IP<br>IPv6 TACACS Server IP<br>Total Entries: 2 |            |   |   | chars     | •         |   |   |   | Add           |
| Group Server Name                                                                 |            |   |   | IPv4/IPv6 | 6 Address |   |   |   |               |
| TACACSgr                                                                          | 10.90.90   | - | - | -         | -         | - | - | - | Detail Delete |
| tacacs+                                                                           | 10.90.90   | - | - | -         | -         | - | - | - |               |

Figure 9-33 TACACS Group Server Settings window

The fields that can be configured are described below:

| Parameter             | Description                                                                           |
|-----------------------|---------------------------------------------------------------------------------------|
| Group Server Name     | Enter the TACACS group server's name here. This name can be up to 15 characters long. |
| IPv4 TACACS Server IP | Enter the group server's IPv4 address here.                                           |
| IPv6 TACACS Server IP | Enter the group server's IPv6 address here.                                           |

Click the **Add** button to add a new entry based on the information entered.

Click the **Delete** button to remove the specified entry.

Click the **Detail** button to view and configure more detailed settings for the TACACS group server.

After clicking the **Detail** button, the following page will be available.

| TACACS Group Server Settings   |        |
|--------------------------------|--------|
| Group Server Name: TACACSgroup |        |
| IP Address                     |        |
| 10.90.90.254                   | Delete |
|                                | Back   |

Figure 9-34 TACACS Group Server Settings - Detail window

Click the **Delete** button to remove the specified entry.

Click the **Back** button to return to the previous window.

## **TACACS Statistic**

This window is used to view and clear the TACACS statistic information.

To view the following window, click Security > TACACS > TACACS Statistic, as shown below:

| roup Server Name | Please Select |                      |  | Clear by Gro    | Clear All |
|------------------|---------------|----------------------|--|-----------------|-----------|
|                  |               |                      |  |                 |           |
|                  | State Socke   | et Opens Socket Clos |  | Reference Count |           |

#### Figure 9-35 TACACS Statistic window

The fields that can be configured are described below:

| Parameter         | Description                                              |
|-------------------|----------------------------------------------------------|
| Group Server Name | Select the TACACS group server name from this list here. |
|                   |                                                          |

Click the **Clear by Group** button to clear the information based on the group selected.

Click the Clear All button to clear all the information in this table.

Click the **Clear** button to clear all the information for the specific port.

# IMPB

The IP network layer uses a four-byte address. The Ethernet link-layer uses a six-byte MAC address. Binding these two address types together allows the transmission of data between the layers. The primary purpose of IP-MAC-Port Binding (IMPB) is to restrict the access to a switch to a number of authorized users. Authorized clients can access a switch's port by either checking the pair of IP-MAC addresses with the pre-configured database or if DHCP snooping has been enabled in which case the switch will automatically learn the IP/MAC pairs by snooping DHCP packets and saving them to the IMPB white list. If an unauthorized user tries to access an IP-MAC binding enabled port, the system will block the access by dropping its packet. Active and inactive entries use the same database. The function is port-based, meaning a user can enable or disable the function on the individual port.

### IPv4

### DHCPv4 Snooping

### **DHCP Snooping Global Settings**

This window is used to view and configure the DHCP snooping global settings.

To view the following window, click **Security > IMPB > IPv4 > DHCPv4 Snooping > DHCP Snooping Global Settings**, as shown below:

| ngs     |                                              |                                                                                                    |
|---------|----------------------------------------------|----------------------------------------------------------------------------------------------------|
|         |                                              |                                                                                                    |
| Enabled | Oisabled                                     |                                                                                                    |
| Enabled | Disabled                                     |                                                                                                    |
| Enabled | Disabled                                     |                                                                                                    |
| Enabled | Disabled                                     | Apply                                                                                                    |
|         | <ul> <li>Enabled</li> <li>Enabled</li> </ul> | <ul> <li>Enabled</li> <li>Disabled</li> <li>Enabled</li> <li>Disabled</li> <li>Enabled</li> <li>Disabled</li> </ul> |

#### Figure 9-36 DHCP Snooping Global Settings window

| Parameter                             | Description                                                                                                    |
|---------------------------------------|----------------------------------------------------------------------------------------------------|
| DHCP Snooping                         | Select to enable or disable the DHCP snooping global status.                                                                   |
| Information Option Allow<br>Untrusted | Select to enable or disable the option to globally allow DHCP packets with the relay Option 82 on the untrusted interface.     |
| Source MAC Verification               | Select to enable or disable the verification that the source MAC address in a DHCP packet matches the client hardware address. |
| Station Move Deny                     | Select to enable or disable the DHCP snooping station move state.                                                              |

| When DHCP snooping station move is enabled, the dynamic DHCP snooping binding entry with the same VLAN ID and MAC address on the specific port can move to another port if it detects that a new |
|----------------------------------------------------------------------------------------------------|
| DHCP process belong to the same VLAN ID and MAC address.                                                                                                    |

### **DHCP Snooping Port Settings**

This window is used to view and configure the DHCP snooping port settings.

To view the following window, click **Security > IMPB > IPv4 > DHCPv4 Snooping > DHCP Snooping Port Settings**, as shown below:

| HCP Snooping Port Settings — |            |            |             |
|------------------------------|------------|------------|-------------|
| Unit                         | 1          |            |             |
| From Port                    | eth1/0/1   |            |             |
| To Port                      | eth1/0/1   |            |             |
| Entry Limit (0-1024)         | ▼ No Limit |            |             |
| Rate Limit (1-300)           | No Limit   |            |             |
|                              |            |            |             |
| Trusted                      | No         |            | Apply       |
| Port                         | Trusted    | Rate Limit | Entry Limit |
| eth1/0/1                     | No         | No Limit   | No Limit    |
| eth1/0/2                     | No         | No Limit   | No Limit    |
| eth1/0/3                     | No         | No Limit   | No Limit    |
| eth1/0/4                     | No         | No Limit   | No Limit    |
| eth1/0/5                     | No         | No Limit   | No Limit    |
| eth1/0/6                     | No         | No Limit   | No Limit    |
| eth1/0/7                     | No         | No Limit   | No Limit    |
| eth1/0/8                     | No         | No Limit   | No Limit    |
| eth1/0/9                     | No         | No Limit   | No Limit    |
| eth1/0/10                    | No         | No Limit   | No Limit    |
| eth1/0/11                    | No         | No Limit   | No Limit    |
| eth1/0/12                    | No         | No Limit   | No Limit    |
| eth1/0/13                    | No         | No Limit   | No Limit    |
| eth1/0/14                    | No         | No Limit   | No Limit    |
| eth1/0/15                    | No         | No Limit   | No Limit    |
| eth1/0/16                    | No         | No Limit   | No Limit    |
| eth1/0/17                    | No         | No Limit   | No Limit    |
| eth1/0/18                    | No         | No Limit   | No Limit    |
| eth1/0/19                    | No         | No Limit   | No Limit    |
| eth1/0/20                    | No         | No Limit   | No Limit    |
| eth1/0/21                    | No         | No Limit   | No Limit    |
| eth1/0/22                    | No         | No Limit   | No Limit    |

Figure 9-37 DHCP Snooping Port Settings window

| Parameter           | Description                                                                                                    |
|---------------------|----------------------------------------------------------------------------------------------------|
| Unit                | Select the switch unit that will be used for this configuration here.                                                             |
| From Port / To Port | Select the appropriate port range used for the configuration here.                                                                |
| Entry Limit         | Enter the entry limit value here. This value must be between 0 and 1024. Tick the <b>No Limit</b> option to disable the function. |
| Rate Limit          | Enter the rate limit value here. This value must be between 1 and 300. Tick the <b>No Limit</b> option to disable the function.   |

| Ye<br>be<br>cli | elect the trusted option here. Options to choose from are <b>No</b> and <b>es</b> . Ports connected to the DHCP server or to other switches should e configured as trusted interfaces. The ports connected to DHCP ients should be configured as untrusted interfaces. DHCP snooping cts as a firewall between untrusted interfaces and DHCP servers. |
|-----------------|----------------------------------------------------------------------------------------------------|
|-----------------|----------------------------------------------------------------------------------------------------|

### **DHCP Snooping VLAN Settings**

This window is used to view and configure the DHCP snooping VLAN settings.

To view the following window, click **Security > IMPB > IPv4 > DHCPv4 Snooping > DHCP Snooping VLAN Settings**, as shown below:

| DHCP Snooping VLAN Settings |   |               |       |  |
|-----------------------------|---|---------------|-------|--|
| DHCP Snooping VLAN Settings |   |               |       |  |
| VID List 1, 4-6             |   | State Enabled | Apply |  |
| DHCP Snooping Enabled VID : | 1 |               |       |  |

Figure 9-38 DHCP Snooping VLAN Settings window

The fields that can be configured are described below:

| Parameter | Description                                                      |
|-----------|------------------------------------------------------------------|
| VID List  | Enter the VLAN ID list used here.                                |
| State     | Select to enable or disable the DHCP snooping VLAN setting here. |

Click the **Apply** button to accept the changes made.

### **DHCP Snooping Database**

This window is used to view and configure the DHCP snooping database settings.

To view the following window, click **Security > IMPB > IPv4 > DHCPv4 Snooping > DHCP Snooping Database**, as shown below:

| DHCP Snooping Datab           | oase                       |                                         | _ |       |
|-------------------------------|----------------------------|-----------------------------------------|---|-------|
| DHCP Snooping Database        |                            |                                         |   |       |
| DHCP Snooping Database        |                            |                                         |   | Reset |
| Write Delay (60- 86400)       | 300                        | sec                                     |   | Apply |
| Store DHCP Snooping Datab     | ase                        |                                         |   |       |
| URL                           | TFTP 💌 //<br>A URL beginni | ng with this prefix //location/filename |   | Apply |
| Load DHCP Snooping Datab      | ase                        |                                         |   |       |
| URL                           | TFTP 💌 //<br>A URL beginni | ng with this prefix //location/filename |   | Apply |
| IP DHCP Snooping Database     | Information                |                                         |   |       |
| Write Delay<br>URL            | 300 seconds                |                                         |   |       |
| Last ignored Bindings counter | rs                         |                                         |   |       |
| Binding Collisions            | 0                          | Expired Lease                           | 0 |       |
| Invalid Interfaces            | 0                          | Unsupported VLAN                        | 0 |       |
| Parse Failures                | 0                          | Checksum Errors                         | 0 | Clear |
|                               |                            |                                         |   |       |

Figure 9-39 DHCP Snooping Database window

The fields that can be configured for DHCP Snooping Database are described below:

| Parameter   | Description                                                                                                    |
|-------------|----------------------------------------------------------------------------------------------------|
| Write Delay | Enter the write delay time value here. This value must be between 60 and 86400 seconds. By default, this value is 300 seconds. |

Click the **Reset** button to reset the information entered.

Click the **Apply** button to accept the changes made.

#### The fields that can be configured for Store DHCP Snooping Database are described below:

| Parameter | Description                                                                                                    |
|-----------|----------------------------------------------------------------------------------------------------|
| URL       | Select the location from the drop-down list and enter the URL where the DHCP snooping database will be stored to here. Location to choose from is <b>TFTP</b> . |

Click the **Apply** button to accept the changes made.

The fields that can be configured for Load DHCP Snooping Database are described below:

| Parameter | Description                                                                                                    |
|-----------|----------------------------------------------------------------------------------------------------|
| URL       | Select the location from the drop-down list and enter the URL where the DHCP snooping database will be loaded from here. Location to choose from is <b>TFTP</b> . |

Click the Apply button to accept the changes made.

Click the **Clear** button to clear all the counter information.

### **DHCP Snooping Binding Entry**

This window is used to view and configure the DHCP snooping binding entries.

To view the following window, click **Security > IMPB > IPv4 > DHCPv4 Snooping > DHCP Snooping Binding Entry**, as shown below:

| HCP Snooping Manual Binding |                |              |          |        |               |        |
|-----------------------------|----------------|--------------|----------|--------|---------------|--------|
| MAC Address                 | 00-84-57-00-00 | -00          |          |        |               |        |
| /ID (1-4094)                |                |              |          |        |               |        |
| P Address                   |                | •            |          |        |               |        |
| Jnit                        | 1              |              |          |        |               |        |
| Port                        | eth1/0/1       |              |          |        |               |        |
| Expiry (60-4294967295)      |                | sec          |          |        |               |        |
|                             |                |              |          |        |               | Add    |
| Total Entries: 1            |                |              |          |        |               |        |
| MAC Address                 | VID            | IP Address   | Port     | Expiry | Туре          |        |
| 00-84-57-00-00-00           | 1              | 10.90.90.254 | eth1/0/1 | 3600   | dhcp-snooping | Delete |

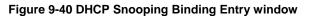

The fields that can be configured are described below:

| Parameter   | Description                                                                                       |
|-------------|---------------------------------------------------------------------------------------------------|
| MAC Address | Enter the MAC address of the DHCP snooping binding entry here.                                    |
| VID         | Enter the VLAN ID of the DHCP snooping binding entry here. This value must be between 1 and 4094. |
| IP Address  | Enter the IP address of the DHCP snooping binding entry here.                                     |
| Unit        | Select the switch unit that will be used for this configuration here.                             |
| Port        | Select the appropriate port used for the configuration here.                                      |
| Expiry      | Enter the expiry time value used here. This value must be between 60 and 4294967295 seconds.      |

Click the **Add** button to add a new entry based on the information entered.

Click the **Delete** button to remove the specified entry.

Enter a page number and click the Go button to navigate to a specific page when multiple pages exist.

### **Dynamic ARP Inspection**

### **ARP Access List**

This window is used to view and configure the dynamic ARP inspection settings.

To view the following window, click **Security > IMPB > IPv4 > Dynamic ARP Inspection > ARP Access List**, as shown below:

| ARP Access List      |                      |             |
|----------------------|----------------------|-------------|
| ARP Access List      |                      |             |
| ARP Access List Name | 32 chars             | Add         |
| Total Entries: 1     |                      |             |
|                      | ARP Access List Name |             |
|                      | ARP-Access-List      | Edit Delete |

#### Figure 9-41 ARP Access List window

The fields that can be configured are described below:

| Parameter            | Description                                                                          |
|----------------------|--------------------------------------------------------------------------------------|
| ARP Access List Name | Enter the ARP access list name used here. This name can be up to 32 characters long. |

Click the **Add** button to add a new entry based on the information entered.

Click the **Edit** button to re-configure the specific entry.

Click the **Delete** button to remove the specified entry.

#### After clicking the **Edit** button, the following window will appear.

| ARP Access List |                                       |         |            |                |          |                |                 |            |
|-----------------|---------------------------------------|---------|------------|----------------|----------|----------------|-----------------|------------|
|                 |                                       |         |            |                |          |                |                 |            |
| Action          | Permit                                |         |            |                |          |                |                 |            |
| IP              | Any                                   |         | Sender IP  | -              |          | Sender IP Mask | C               | · · · ·    |
| MAC             | Any                                   |         | Sender MAC |                |          | Sender MAC M   | ask             |            |
|                 |                                       |         |            |                |          |                |                 | Back Apply |
| ARP A           | ARP Access List Name: ARP-Access-List |         |            |                |          |                |                 |            |
| Total           | Entries: 1                            |         |            |                |          |                |                 |            |
| Total           | Enules. I                             |         |            |                |          |                |                 |            |
|                 | Action                                | ІР Туре | Sender IP  | Sender IP Mask | MAC Type | Sender MAC     | Sender MAC Mask |            |
|                 | Permit                                | Any     | -          | -              | Any      | -              | -               | Delete     |

Figure 9-42 ARP Access List - Edit window

The fields that can be configured are described below:

| Parameter       | Description                                                                                                    |  |
|-----------------|----------------------------------------------------------------------------------------------------|--|
| Action          | Select the action that will be taken here. Options to choose from are <b>Permit</b> and <b>Deny</b> .                                          |  |
| IP              | Select the type of sender IP address that will be used here. Options to choose from are <b>Any</b> , <b>Host</b> , and <b>IP with Mask</b> .   |  |
| Sender IP       | After selecting the <b>Host</b> or <b>IP with Mask</b> options as the type of <b>IP</b> , enter the sender IP address used here.               |  |
| Sender IP Mask  | After selecting the <b>IP with Mask</b> option as the type of <b>IP</b> , enter the sender IP mask used here.                                  |  |
| MAC             | Select the type of sender MAC address that will be used here. Options to choose from are <b>Any</b> , <b>Host</b> , and <b>MAC with Mask</b> . |  |
| Sender MAC      | After selecting the <b>Host</b> or <b>MAC with Mask</b> options as the type of <b>MAC</b> , enter the sender MAC address used here.            |  |
| Sender MAC Mask | After selecting the <b>MAC with Mask</b> option as the type of <b>MAC</b> , enter the sender MAC mask used here.                               |  |

Click the **Back** button to return to the previous page.

Click the **Apply** button to accept the changes made.

Click the **Delete** button to remove the specified entry.

### **ARP Inspection Settings**

This window is used to view and configure the ARP inspection settings.

To view the following window, click **Security > IMPB > IPv4 > Dynamic ARP Inspection > ARP Inspection Settings**, as shown below:

| ARP Inspect        | tion Settings |                                                |                    |
|--------------------|---------------|------------------------------------------------|--------------------|
| ARP Inspection     | Validation    |                                                |                    |
| Src-MAC<br>Dst-MAC | Enabled       | <ul> <li>Disabled</li> <li>Disabled</li> </ul> |                    |
| IP                 | CEnabled      | <ul> <li>Disabled</li> </ul>                   | Apply              |
| ARP Inspection     | VLAN Logging  |                                                |                    |
| Total Entries:     | 0             |                                                |                    |
| VID                |               | ACL Logging                                    | DHCP Logging       |
| ARP Inspection     | Filter        |                                                |                    |
| ARP Access Li      | ist Name      | 32 chars                                       |                    |
| VID List           |               | 1, 4-6                                         |                    |
| Static ACL         |               | No                                             | Add Delete         |
| Total Entries:     | 1             |                                                |                    |
| VID                |               | ARP Access List Name                           | Static ACL         |
| 1                  |               | ARP-Access-List                                | No                 |
|                    |               |                                                | 1/1  < < 1 > >  Go |

Figure 9-43 ARP Inspection Settings window

| Parameter | Description                                                                                                    |
|-----------|----------------------------------------------------------------------------------------------------|
| Src-MAC   | Select to enable of disable the source MAC option here. This option specifies to check for ARP requests and response packets and the consistency of the source MAC address in the Ethernet header against the sender MAC address in the ARP payload.                                                                                                    |
| Dst-MAC   | Select to enable of disable the destination MAC option here. This option specifies to check for ARP response packets and the consistency of the destination MAC address in the Ethernet header against the target MAC address in the ARP payload.                                                                                                    |
| IP        | Select to enable of disable the IP option here. This option specifies to check the ARP body for invalid and unexpected IP addresses. It also specifies to check the validity of IP address in the ARP payload. The sender IP in both the ARP request and response and target IP in the ARP response are validated. Packets destined for the IP addresses 0.0.0.0, 255.255.255.255, and all IP multicast addresses are dropped. Sender IP addresses are checked in all ARP requests and responses, and target IP addresses are checked only in ARP responses. |

The fields that can be configured for **ARP Inspection Validation** are described below:

Click the **Apply** button to accept the changes made.

| Parameter            | Description                                                                          |  |  |
|----------------------|--------------------------------------------------------------------------------------|--|--|
| ARP Access List Name | Enter the ARP access list name used here. This name can be up to 32 characters long. |  |  |
| VID List             | Enter the VLAN ID list used here.                                                    |  |  |

| Static ACL | Select whether to use a static ACL or not here by either selecting <b>Yes</b> or <b>No</b> . |
|------------|----------------------------------------------------------------------------------------------|
|            |                                                                                              |

Click the Add button to add a new entry based on the information entered.

Click the **Delete** button to remove an entry based on the information entered.

Enter a page number and click the Go button to navigate to a specific page when multiple pages exist.

### **ARP Inspection Port Settings**

This window is used to view and configure the ARP inspection port settings.

To view the following window, click **Security > IMPB > IPv4 > Dynamic ARP Inspection > ARP Inspection Port Settings**, as shown below:

| Unit               | 1        |             | From Port             | eth1/0/1         |      | To Port  | eth1/0/1       |
|--------------------|----------|-------------|-----------------------|------------------|------|----------|----------------|
| Rate Limit (1-150) |          | pps         | Burst Interval (1-15) |                  | Vone |          |                |
| Trust State        | Disabled | •           |                       |                  |      | Apply    | Set to Default |
| Port               |          | Trust State |                       | Rate Limit (pps) |      | Burst In | terval         |
| eth1/0/1           |          | Untrusted   |                       | 15               |      | 1        |                |
| eth1/0/2           |          | Untrusted   |                       | 15               |      | 1        |                |
| eth1/0/3           |          | Untrusted   |                       | 15               |      | 1        |                |
| eth1/0/4           |          | Untrusted   |                       | 15               |      | 1        |                |
| eth1/0/5           |          | Untrusted   |                       | 15               |      | 1        |                |
| eth1/0/6           |          | Untrusted   |                       | 15               |      | 1        |                |
| eth1/0/7           |          | Untrusted   |                       | 15               |      | 1        |                |
| eth1/0/8           |          | Untrusted   |                       | 15               |      | 1        |                |
| eth1/0/9           |          | Untrusted   |                       | 15               |      | 1        |                |
| eth1/0/10          |          | Untrusted   |                       | 15               |      | 1        |                |
| eth1/0/11          |          | Untrusted   |                       | 15               |      | 1        |                |
| eth1/0/12          |          | Untrusted   |                       | 15               |      | 1        |                |
| eth1/0/13          |          | Untrusted   |                       | 15               |      | 1        |                |
| eth1/0/14          |          | Untrusted   |                       | 15               |      | 1        |                |
| eth1/0/15          |          | Untrusted   |                       | 15               |      | 1        |                |
| eth1/0/16          |          | Untrusted   |                       | 15               |      | 1        |                |
| eth1/0/17          |          | Untrusted   |                       | 15               |      | 1        |                |
| eth1/0/18          |          | Untrusted   |                       | 15               |      | 1        |                |
| eth1/0/19          |          | Untrusted   |                       | 15               |      | 1        |                |
| eth1/0/20          |          | Untrusted   |                       | 15               |      | 1        |                |
| eth1/0/21          |          | Untrusted   |                       | 15               |      | 1        |                |
| eth1/0/22          |          | Untrusted   |                       | 15               |      | 1        |                |
| eth1/0/23          |          | Untrusted   |                       | 15               |      | 1        |                |
| eth1/0/24          |          | Untrusted   |                       | 15               |      | 1        |                |
| eth1/0/25          |          | Untrusted   |                       | 15               |      | 1        |                |

#### Figure 9-44 ARP Inspection Port Settings window

| Parameter           | Description                                                                                |  |  |
|---------------------|--------------------------------------------------------------------------------------------|--|--|
| Unit                | Select the switch unit that will be used for this configuration here.                      |  |  |
| From Port / To Port | Select the appropriate port range used for the configuration here.                         |  |  |
| Rate Limit          | Enter the rate limit value here. This value must be between 1 and 150 packets per seconds. |  |  |
| Burst Interval      | Enter the burst interval value here. This value must be between 1 and                      |  |  |

|             | 15. Tick the <b>None</b> option to disable the option. |
|-------------|--------------------------------------------------------|
| Trust State | Select to enable or disable the trust state here.      |

Click the Set to Default button to change the information to the default values.

### **ARP Inspection VLAN**

This window is used to view and configure the ARP inspection VLAN settings.

To view the following window, click **Security > IMPB > IPv4 > Dynamic ARP Inspection > ARP Inspection VLAN**, as shown below:

| ARP Inspection VLAN   |           |                 |       |  |  |
|-----------------------|-----------|-----------------|-------|--|--|
| VID List              | 1, 4-6    | State Enabled 💌 | Apply |  |  |
| ARP Inspection Enable | d VID : 1 |                 |       |  |  |

Figure 9-45 ARP Inspection VLAN window

The fields that can be configured are described below:

| Parameter | Description                                                                                |
|-----------|--------------------------------------------------------------------------------------------|
| VID List  | Enter the VLAN ID list used here.                                                          |
| State     | Select to enable or disable the ARP inspection option's state for the specified VLAN here. |

Click the **Apply** button to accept the changes made.

### **ARP Inspection Statistics**

This window is used to view and clear the ARP inspection statistics information.

To view the following window, click **Security > IMPB > IPv4 > Dynamic ARP Inspection > ARP Inspection Statistics**, as shown below:

| VID List 1, 4-6 Clear by VLAN Clear All |           |         |            |           |               |             |                     |                   |                       |
|-----------------------------------------|-----------|---------|------------|-----------|---------------|-------------|---------------------|-------------------|-----------------------|
| Total Entries: 1                        |           |         |            |           |               |             |                     |                   |                       |
|                                         |           | Descard | DHCP Drops | ACL Drops | DHCP Permits  | ACL Permits | Source MAC Failures | Dest MAC Failure  | IP Validation Failure |
| VLAN                                    | Forwarded | Dropped | DHCP Drops | ACL DIOPS | DITCE Fermits | ACEFCIIIICS | Source miner and to | Beat materialiane |                       |

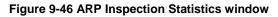

The fields that can be configured are described below:

| Parameter | Description                       |
|-----------|-----------------------------------|
| VID List  | Enter the VLAN ID list used here. |

Click the Clear by VLAN button to clear the information based on the VLAN ID(s) entered.

Click the **Clear All** button to clear all the information in this table.

Enter a page number and click the Go button to navigate to a specific page when multiple pages exist.

### **ARP Inspection Log**

This window is used to view, configure and clear the ARP inspection log information.

To view the following window, click **Security > IMPB > IPv4 > Dynamic ARP Inspection > ARP Inspection Log**, as shown below:

| Apply Clear Log |
|-----------------|
|                 |
| Occurrence      |
|                 |

Figure 9-47 ARP Inspection Log window

The fields that can be configured are described below:

| Parameter  | Description                                                                                                  |
|------------|----------------------------------------------------------------------------------------------------|
| Log Buffer | Enter the log's buffer value used here. This value must be between 1 and 1024. By default, this value is 32. |

Click the **Apply** button to accept the changes made.

Click the **Clear Log** button to clear the log.

### **IP Source Guard**

### **IP Source Guard Port Settings**

This window is used to view and configure the IP source guard port settings.

To view the following window, click **Security > IMPB > IPv4 > IP Source Guard > IP Source Guard Port Settings**, as shown below:

| P Source Guard             | I Port Settings                |                       |                 |       |  |  |
|----------------------------|--------------------------------|-----------------------|-----------------|-------|--|--|
| Unit<br>From Port<br>State | 1 v<br>eth1/0/1 v<br>Enabled v | To Port<br>Validation | eth1/0/1 💌      | Apply |  |  |
|                            | Port                           |                       | Validation Type |       |  |  |
|                            | eth1/0/10                      |                       | ip              |       |  |  |

Figure 9-48 IP Source Guard Port Settings window

| Parameter           | Description                                                               |
|---------------------|---------------------------------------------------------------------------|
| Unit                | Select the switch unit that will be used for this configuration here.     |
| From Port / To Port | Select the appropriate port range used for the configuration here.        |
| State               | Select to enable or disable the IP source guard's state for the specified |

|            | port(s) here.                                                                                                    |
|------------|----------------------------------------------------------------------------------------------------|
| Validation | Select the validation method used here. Options to choose from are <b>IP</b> and <b>IP-MAC</b> . Selecting <b>IP</b> means that the IP address of the received packets will be checked. Selecting <b>IP-MAC</b> means that the IP address and the MAC address of the received packets will be checked. |

### **IP Source Guard Binding**

This window is used to view and configure the IP source guard binding settings.

To view the following window, click **Security > IMPB > IPv4 > IP Source Guard > IP Source Guard Binding**, as shown below:

| IP Source Guard Bi       | nding           |              |             | _      | _           | _        |          |
|--------------------------|-----------------|--------------|-------------|--------|-------------|----------|----------|
| IP Source Binding Settin | gs              |              |             |        |             |          |          |
| MAC Address              | 00-84-57-00-00- | 00           |             |        |             |          |          |
| VID (1-4094)             |                 |              |             |        |             |          |          |
| IP Address               |                 |              |             |        |             |          |          |
| Unit                     | 1               | •            |             |        |             |          |          |
| From Port                | eth1/0/1        | ▼ To         | Port eth    | 1/0/1  | •           |          | Apply    |
| IP Source Binding Entry  |                 |              |             |        |             |          |          |
| Unit                     | 4               | •            |             |        |             |          |          |
|                          | 1<br>News       | -            | To Ded      |        | Mana        | <b>•</b> |          |
| From Port                | None            | •            | To Port     |        | None        |          |          |
| IP Address               |                 |              | MAC Addre   | SS     | 00-84-57-00 | -00-00   |          |
| VID (1-4094)             |                 |              | Туре        |        | All         | -        | Find     |
| Total Entries: 1         |                 |              |             |        |             |          |          |
| MAC Addr                 | ess             | IP Address   | Lease (sec) | Туре   | VLAN        | Port     |          |
| 00-84-57-00              | -00-00          | 10.90.90.254 | infinite    | Static | 1           | eth1/0/1 | Delete   |
|                          |                 |              |             |        |             | 1/1 <    | 1 > > Go |

Figure 9-49 IP Source Guard Binding window

The fields that can be configured for **IP Source Binding Settings** are described below:

| Parameter           | Description                                                           |
|---------------------|-----------------------------------------------------------------------|
| MAC Address         | Enter the MAC address of the binding entry here.                      |
| VID                 | Enter the VLAN ID of the binding entry here.                          |
| IP Address          | Enter the IP address of the binding entry here.                       |
| Unit                | Select the switch unit that will be used for this configuration here. |
| From Port / To Port | Select the appropriate port range used for the configuration here.    |

Click the **Apply** button to accept the changes made.

The fields that can be configured for IP Source Binding Entry are described below:

| Parameter           | Description                                                   |
|---------------------|---------------------------------------------------------------|
| Unit                | Select the switch unit that will be used for this query here. |
| From Port / To Port | Select the appropriate port range used for the query here.    |

| IP Address  | Enter the IP address of the binding entry here.                                                                                                    |
|-------------|----------------------------------------------------------------------------------------------------|
| MAC Address | Enter the MAC address of the binding entry here.                                                                                                    |
| VID         | Enter the VLAN ID of the binding entry here.                                                                                                    |
| Туре        | Select the type of binding entry to find here. Options to choose from<br>are All, DHCP Snooping, and Static. Selecting All specifies that all<br>the DHCP binding entries will be displayed. Selecting DHCP<br>Snooping specifies to display the IP-source guard binding entry<br>learned by DHCP binding snooping. Selecting Static specifies to<br>display the IP-source guard binding entry that is manually configured. |

Click the **Find** button to locate a specific entry based on the information entered.

Click the **Delete** button to remove the specified entry.

Enter a page number and click the Go button to navigate to a specific page when multiple pages exist.

### **IP Source Guard HW Entry**

This window is used to view the IP source guard hardware entries.

To view the following window, click **Security > IMPB > IPv4 > IP Source Guard > IP Source Guard HW Entry**, as shown below:

| ' Source Guard HW | V Entry           |                       |                            |             | _         |
|-------------------|-------------------|-----------------------|----------------------------|-------------|-----------|
| Unit 1            | From Port         | eth1/0/1 💌            | To Port eth1/0/1           | ]           | Find      |
| Total Entries: 1  |                   |                       |                            |             |           |
|                   |                   |                       |                            |             |           |
| Port              | Filter-type       | Filter-mode           | IP Address                 | MAC Address | VLAN      |
| Port<br>eth1/0/10 | Filter-type<br>ip | Filter-mode<br>Active | IP Address<br>10.90.90.254 | MAC Address | VLAN<br>1 |

Figure 9-50 IP Source Guard HW Entry window

The fields that can be configured are described below:

| Parameter           | Description                                                   |
|---------------------|---------------------------------------------------------------|
| Unit                | Select the switch unit that will be used for this query here. |
| From Port / To Port | Select the appropriate port range used for the query here.    |

Click the **Find** button to locate a specific entry based on the information entered.

Enter a page number and click the **Go** button to navigate to a specific page when multiple pages exist.

### **Advanced Settings**

### **IP-MAC-Port Binding Settings**

This window is used to view and configure the IP-MAC-Port binding settings.

To view the following window, click **Security > IMPB > IPv4 > Advanced Settings > IP-MAC-Port Binding Settings**, as shown below:

| _ |                 |                    |           |          |          |          |       |   |
|---|-----------------|--------------------|-----------|----------|----------|----------|-------|---|
|   | IP-MAC-Port     | Binding Setti      | ngs       |          |          |          |       | - |
|   | IP-MAC-Port Bir | nding Trap Setting | \$        |          |          |          |       |   |
|   | Trap State      |                    | Enabled   | Disabled |          |          | Apply |   |
|   | IP-MAC-Port Bir | nding Port Setting | S         |          |          |          |       |   |
|   | 11-14           |                    |           |          |          |          |       |   |
|   | Unit            | 1                  |           |          |          |          |       |   |
|   | From Port       | eth1/0/1           |           | To Port  | eth1/0/1 |          |       |   |
|   | Mode            | Disabled           |           |          |          |          | Apply |   |
|   |                 |                    | Port      |          |          | Mode     |       |   |
|   |                 |                    | eth1/0/1  |          |          | Disabled |       |   |
|   |                 |                    | eth1/0/2  |          |          | Disabled |       |   |
|   |                 |                    | eth1/0/3  |          |          | Disabled |       |   |
|   |                 |                    | eth1/0/4  |          |          | Disabled |       |   |
|   |                 |                    | eth1/0/5  |          |          | Disabled |       | Ε |
|   |                 |                    | eth1/0/6  |          |          | Disabled |       |   |
|   |                 |                    | eth1/0/7  |          |          | Disabled |       |   |
|   |                 |                    | eth1/0/8  |          |          | Disabled |       |   |
|   |                 |                    | eth1/0/9  |          |          | Disabled |       |   |
|   |                 |                    | eth1/0/10 |          |          | Disabled |       |   |
|   |                 |                    | eth1/0/11 |          |          | Disabled |       |   |
|   |                 |                    | eth1/0/12 |          |          | Disabled |       |   |
|   |                 |                    | eth1/0/13 |          |          | Disabled |       |   |
|   |                 |                    | eth1/0/14 |          |          | Disabled |       |   |
|   |                 |                    | eth1/0/15 |          |          | Disabled |       |   |
|   |                 |                    | eth1/0/16 |          |          | Disabled |       |   |
|   |                 |                    | eth1/0/17 |          |          | Disabled |       |   |
|   |                 |                    | eth1/0/18 |          |          | Disabled |       |   |
|   |                 |                    | eth1/0/19 |          |          | Disabled |       |   |
|   |                 |                    | eth1/0/20 |          |          | Disabled |       |   |
|   |                 |                    | eth1/0/21 |          |          | Disabled |       |   |
|   |                 |                    | eth1/0/22 |          |          | Disabled |       |   |
|   |                 |                    | eth1/0/23 |          |          | Disabled |       |   |
|   |                 |                    | eth1/0/2/ |          |          | Disabled |       | Ŧ |

#### Figure 9-51 IP-MAC-Port Binding Settings window

The fields that can be configured for **IP-MAC-Port Binding Trap Settings** are described below:

| Parameter  | Description                                                               |
|------------|---------------------------------------------------------------------------|
| Trap State | Select the enable or disable the IP-MAC-Port binding option's trap state. |

Click the **Apply** button to accept the changes made.

The fields that can be configured for IP-MAC-Port Binding Port Settings are described below:

| Parameter           | Description                                                                                                    |
|---------------------|----------------------------------------------------------------------------------------------------|
| Unit                | Select the switch unit that will be used for this configuration here.                                                                                                    |
| From Port / To Port | Select the appropriate port range used for the configuration here.                                                                                                    |
| Mode                | Select the mode of access control that will be used here. Options to<br>choose from are <b>Disabled</b> , <b>Strict</b> , and <b>Loose</b> . When a port is enabled<br>for IMPB strict-mode access control, a host can only access the port<br>after the host sends ARP or IP packets and the ARP packet or IP<br>packet sent by the host passes the binding check. To pass the binding<br>check, the source IP address, source MAC address, VLAN ID, and<br>arrival port number must match any of the entries defined by either the<br>IP source guard static binding entry or the DHCP snooping learned<br>dynamic binding entry. When a port is enabled for IMPB loose-mode<br>access control, a host will be denied to access the port after the host<br>sends ARP or IP packets and the ARP packet or IP packet sent by the<br>host does not pass the binding check. To pass the binding check, the |

|  | source IP address, source MAC address, VLAN ID, and arrival port<br>must match any of the entries defined by either the IP source guard<br>static binding entry or the DHCP snooping learned dynamic binding<br>entry. |
|--|----------------------------------------------------------------------------------------------------|
|--|----------------------------------------------------------------------------------------------------|

### **IP-MAC-Port Binding Blocked Entry**

This window is used to view and clear the IP-MAC-Port binding blocked entry table.

To view the following window, click **Security > IMPB > IPv4 > Advanced Settings > IP-MAC-Port Binding Blocked Entry**, as shown below:

| Clear O by Port Unit | From Port eth1/0/1                  | Port eth1/0/1 🕑 🔿 by MAC | ◯ Clear     | Apply |
|----------------------|-------------------------------------|--------------------------|-------------|-------|
| Total Entries: 0     |                                     |                          |             |       |
| Port                 | VLAN                                |                          | MAC Address |       |
| -MAC-Port Binding E  | Blocked Entry                       |                          |             |       |
| Clear O by Port Unit | From Port eth1/0/1      To Port eth | 1/0/1 TO by MAC          | Clear All   | Apply |
|                      |                                     |                          |             |       |

Figure 9-52 IP-MAC-Port Binding Blocked Entry window

The fields that can be configured are described below:

| Parameter           | Description                                                                                                    |
|---------------------|----------------------------------------------------------------------------------------------------|
| Clear All           | Leave all fields unselected and click the <b>Apply</b> button to clear all IMPB blocked entry information.                                            |
| Clear by Port       | Select this option to clear the entry table based on the port(s) selected.                                                                            |
| Unit                | Select the switch unit that will be clear here.                                                                                                    |
| From Port / To Port | Select the appropriate port range that will be cleared here.                                                                                          |
| Clear by MAC        | Select this option to clear the entry table based on the MAC address<br>entered. Enter the MAC address that will be cleared in the space<br>provided. |
| Clear All           | Select this option to clear all entries that contain MAC addresses.                                                                                   |

Click the **Apply** button to accept the changes made.

## IPv6

### **IPv6 Snooping**

This window is used to view and configure the IPv6 snooping settings.

To view the following window, click **Security > IMPB > IPv6 > IPv6 Snooping**, as shown below:

| IPv6 Snooping                 |                            |             |             |
|-------------------------------|----------------------------|-------------|-------------|
| Station Move Setting          |                            |             |             |
| Station Move Permit           |                            |             | Apply       |
| IPv6 Snooping Policy Settings |                            |             |             |
| Policy Name                   | 32 chars                   |             |             |
| Limit Address Count (0-511)   | V No Limit                 |             |             |
| Protocol                      | Disabled 💌                 |             |             |
| VID List                      | 1, 4-6                     |             | Apply       |
| Total Entries: 1              |                            |             |             |
| Snooping Policy Pro           | otocol Limit Address Count | Target VLAN |             |
| Policy                        | 511                        | 1           | Edit Delete |

Figure 9-53 IPv6 Snooping window

The fields that can be configured for **Station Move Setting** are described below:

| Parameter    | Description                                                                                      |
|--------------|--------------------------------------------------------------------------------------------------|
| Station Move | Select the station move options here. Options to choose from are <b>Permit</b> and <b>Deny</b> . |

Click the **Apply** button to accept the changes made.

The fields that can be configured for IPv6 Snooping Policy Settings are described below:

| Parameter           | Description                                                                                                    |
|---------------------|----------------------------------------------------------------------------------------------------|
| Policy Name         | Enter the IPv6 snooping policy name used here. This name can be up to 32 characters long.                                                                                                    |
| Limit Address Count | Enter the address count limit value used here. This value must be between 0 and 511. Tick the <b>No Limit</b> option to disable this option.                                                                                                    |
| Protocol            | Select the protocol that will be associated with this policy here. Options<br>to choose from are <b>Disabled</b> , <b>DHCP</b> , <b>NDP</b> , and <b>All</b> . DHCPv6<br>Snooping sniffs the DHCPv6 packets sent between the DHCPv6 client<br>and server in the address assigning procedure. When a DHCPv6 client<br>successfully got a valid IPv6 address, DHCPv6 snooping creates its<br>binding database. ND Snooping is designed for a stateless auto-<br>configuration assigned IPv6 address and manually configured IPv6<br>address. Before assigning an IPv6 address, the host must perform<br>Duplicate Address Detection first. ND snooping detects DAD<br>messages (DAD NS and DAD NA) to build its binding database. The<br>NDP packet (NS and NA) is also used to detect whether a host is still<br>reachable and determine whether to delete a binding or not. |
| VID List            | Enter the VLAN ID list used here.                                                                                                    |

Click the **Apply** button to accept the changes made.

Click the Edit button to re-configure the specific entry.

Click the **Delete** button to remove the specified entry.

### **IPv6 ND Inspection**

This window is used to view and configure the IPv6 ND inspection settings.

To view the following window, click **Security > IMPB > IPv6 > IPv6 ND Inspection**, as shown below:

| IPv6 ND Inspect    | tion  | _        |                     |             | _       |            |        |
|--------------------|-------|----------|---------------------|-------------|---------|------------|--------|
| IPv6 ND Inspection |       |          |                     |             |         |            |        |
| Policy Name        |       | 32 chars |                     |             |         |            |        |
| Device Role        |       | Host     |                     |             |         |            |        |
| Validate Source-MA | C     | Disabled |                     |             |         |            |        |
| Target Port        | Unit  | 1 💌      | From Port           | eth1/0/1 💌  | To Port | eth1/0/1 💌 | Apply  |
| Total Entries: 1   |       |          |                     |             |         |            |        |
| Policy Name        | Devic | Role     | Validate Source-MAC | Target Port |         |            |        |
| Polocy             | Но    | ost      | Disabled            |             |         | Edit       | Delete |

Figure 9-54 IPv6 ND Inspection window

The fields that can be configured are described below:

| Parameter           | Description                                                                                                    |
|---------------------|----------------------------------------------------------------------------------------------------|
| Policy Name         | Enter the policy name used here. This name can be up to 32 characters long.                                                                                                    |
| Device Role         | Select the device role here. Options to choose from are <b>Host</b> and <b>Router</b> . By default, the device's role is set as host and inspection for NS and NA messages are performed. If the device role is set as router, the NS and NA inspection is not performed. When performing NS/NA inspection, the message will be verified against the dynamic binding table learned from the ND protocol or from the DHCP. |
| Validate Source-MAC | Select to enable or disable the validation of the source MAC address<br>option here. When the Switch receives an ND message that contains a<br>link-layer address, the source MAC address is checked against the<br>link-layer address. The packet will be dropped if the link-layer address<br>and the MAC addresses are different from each other.                                                                      |
| Target Port         | Tick this option to specify the target port.                                                                                                    |
| Unit                | Select the switch unit that will be used for this configuration here.                                                                                                    |
| From Port / To Port | Select the appropriate port range used for the configuration here.                                                                                                    |

Click the **Apply** button to accept the changes made.

Click the Edit button to re-configure the specific entry.

Click the **Delete** button to remove the specified entry.

### **IPv6 RA Guard**

This window is used to view and configure the IPv6 Router Advertisement (RA) guard settings.

To view the following window, click **Security > IMPB > IPv6 > IPv6 RA Guard**, as shown below:

|   | Pv6 RA Guard           | _      | _        | _            |            | _        | _            | _       | _        | _    | _      | _     |
|---|------------------------|--------|----------|--------------|------------|----------|--------------|---------|----------|------|--------|-------|
| Г | IPv6 RA Guard          |        |          |              |            |          |              |         |          |      |        |       |
|   | Policy Name            |        | 32 chars |              |            |          |              |         |          |      |        |       |
|   | Device Role            |        | Host     | $\checkmark$ |            |          |              |         |          |      |        |       |
|   | Match IPv6 Access List |        | Please   | Select       |            |          |              |         |          |      |        |       |
|   | Target Port            | Unit   | 1 🗸      | F            | rom Port   | eth1/0/1 | $\checkmark$ | To Port | eth1/0/1 | ~    |        | Apply |
|   | Total Entries: 1       |        |          |              |            |          |              |         |          |      |        |       |
|   | Policy Name            | Device | Role     | Match IPv    | 6 Access   | List     | Target P     | ort     |          |      |        |       |
|   | Policy                 | Ho     | st       | Extende      | ed-IPv6-AC | CL       | eth1/0/      | 10      |          | Edit | Delete |       |

#### Figure 9-55 IPv6 RA Guard window

The fields that can be configured are described below:

| Parameter              | Description                                                                                                    |
|------------------------|----------------------------------------------------------------------------------------------------|
| Policy Name            | Enter the policy name here. This name can be up to 32 characters long.                                                                                                    |
| Device Role            | Select the device role here. Options to choose from are <b>Host</b> and <b>Router</b> . By default, the device's role is <b>Host</b> , which will block all the RA packets. If the device's role is <b>Router</b> , RA packets will be forwarded according to the port's bound ACL. |
| Match IPv6 Access List | Enter or select the IPv6 access list to match here.                                                                                                    |
| Target Port            | Tick this option to specify the target port.                                                                                                    |
| Unit                   | Select the switch unit that will be used for this configuration here.                                                                                                    |
| From Port / To Port    | Select the appropriate port range used for the configuration here.                                                                                                    |

Click the Apply button to accept the changes made.

Click the Edit button to re-configure the specific entry.

Click the **Delete** button to remove the specified entry.

### **IPv6 DHCP Guard**

This window is used to view and configure the IPv6 DHCP guard settings.

To view the following window, click **Security > IMPB > IPv6 > IPv6 DHCP Guard**, as shown below:

|   | Pv6 DHCP Guard         | _      | _        | _        | _             | _        | _     | _       | _        | _    |        |  |
|---|------------------------|--------|----------|----------|---------------|----------|-------|---------|----------|------|--------|--|
| Γ | IPv6 DHCP Guard        |        |          |          |               |          |       |         |          |      |        |  |
|   | Policy Name            |        | 32 chars | 3        | ]             |          |       |         |          |      |        |  |
|   | Device Role            |        | Client   | ~        |               |          |       |         |          |      |        |  |
|   | Match IPv6 Access List |        | Pleas    | e Select | ]             |          |       |         |          |      |        |  |
|   | Target Port            | Unit   | 1 🗸      |          | From Port     | eth1/0/1 | ~     | To Port | eth1/0/1 | ~    | Apply  |  |
|   | Total Entries: 1       |        |          |          |               |          |       |         |          |      |        |  |
|   | Policy Name            | Device | Role     | Matc     | h IPv6 Acces  | s List   | Targe | t Port  |          |      |        |  |
|   | Policy                 | Clie   | nt       | Ex       | tended-IPv6-A | CL       | eth1/ | 0/11    |          | Edit | Delete |  |

Figure 9-56 IPv6 DHCP Guard window

ParameterDescriptionPolicy NameEnter the policy name here. This name can be up to 32 characters<br/>long.Device RoleSelect the device role here. Options to choose from are Client and<br/>Server. By default, the device's role is set as Client, which will block<br/>all the DHCPv6 packets from the DHCPv6 Server. If the device's role<br/>is set as Server, DHCPv6 Server packets will be forwarded according<br/>to the port's bound ACL.Match IPv6 Access ListEnter or select the IPv6 access list to match here.

| Target Port         | Tick this option to specify the target port.                          |
|---------------------|-----------------------------------------------------------------------|
| Unit                | Select the switch unit that will be used for this configuration here. |
| From Port / To Port | Select the appropriate port range used for the configuration here.    |

Click the **Edit** button to re-configure the specific entry.

Click the **Delete** button to remove the specified entry.

### IPv6 Source Guard

### **IPv6 Source Guard Settings**

This window is used to view and configure the IPv6 source guard settings.

To view the following window, click **Security > IMPB > IPv6 > IPv6 Source Guard > IPv6 Source Guard Settings**, as shown below:

| IPv6 Source Guard                | d Settings |                           | _        | _                  | _           | _          |        |
|----------------------------------|------------|---------------------------|----------|--------------------|-------------|------------|--------|
| IPv6 Source Guard Set            | tings      |                           |          |                    |             |            |        |
| Policy Name                      |            | 32 chars                  |          |                    |             |            |        |
| Global Auto-Configure<br>Address |            | Permit 💌                  |          |                    |             |            |        |
| Link Local Traffic               |            | Deny                      |          |                    |             |            |        |
| Target Port                      | Unit       | 1 💌                       | From Por | t eth1/0/1 💌       | To Port     | eth1/0/1 💌 | Apply  |
| Total Entries: 1                 |            |                           |          |                    |             |            |        |
| Policy Name                      | Glob       | al Auto-Configure Address |          | Link Local Traffic | Target Port |            |        |
| Policy                           |            | Permit                    |          | Deny               |             | Edit       | Delete |

Figure 9-57 IPv6 Source Guard Settings window

The fields that can be configured are described below:

| Parameter                        | Description                                                                                                    |
|----------------------------------|----------------------------------------------------------------------------------------------------|
| Policy Name                      | Enter the policy name here. This name can be up to 32 characters long.                                                                                                    |
| Global Auto-Configure<br>Address | Select to permit of deny data traffic from the auto-configured global<br>address. It is useful when all global addresses on a link are assigned<br>by DHCP and the administrator that wants to block hosts with self-<br>configured addresses from sending traffic. |
| Link Local Traffic               | Select to permit of deny hardware permitted data traffic send by the link-local address.                                                                                                    |
| Target Port                      | Tick this option to specify the target port.                                                                                                    |
| Unit                             | Select the switch unit that will be used for this configuration here.                                                                                                    |
| From Port / To Port              | Select the appropriate port range used for the configuration here.                                                                                                    |

Click the **Apply** button to accept the changes made.

Click the Edit button to re-configure the specific entry.

Click the **Delete** button to remove the specified entry.

### IPv6 Neighbor Binding

This window is used to view and configure the IPv6 neighbor binding settings.

To view the following window, click **Security > IMPB > IPv6 > IPv6 Source Guard > IPv6 Neighbor Binding**, as shown below:

| IPv6 Neighbor Bindin       | g                 |             |         |            | _         |               |
|----------------------------|-------------------|-------------|---------|------------|-----------|---------------|
| IPv6 Neighbor Binding Sett | ings              |             |         |            |           |               |
| MAC Address                | 00-84-57-00-00-00 |             |         |            |           |               |
| VID (1-4094)               |                   |             |         |            |           |               |
| IPv6 Address               | 2233::1           |             |         |            |           |               |
| Unit                       | 1                 |             |         |            |           |               |
| From Port                  | eth1/0/1 💌        | To Port     | eth1/0/ | 1 💌        |           | Apply         |
| IPv6 Neighbor Binding Entr | у                 |             |         |            |           |               |
| Unit                       | 1                 |             |         |            |           |               |
| From Port                  | None              | To Port     | None    |            |           |               |
| IPv6 Address               | 2233::1           | MAC Address | 00-84-5 | 7-00-00-00 | ]         |               |
| VID (1-4094)               |                   |             |         |            |           | Find          |
| Total Entries: 1           |                   |             |         |            |           |               |
| IPv6 Address               | MAC Address       | Port        | VLAN    | Owner      | Time left |               |
| 2233::1                    | 00-84-57-00-00-00 | eth1/0/10   | 1       | Static     | N/A       | Delete        |
|                            |                   |             |         |            | 1/1       | < < 1 > >  Go |

Figure 9-58 IPv6 Neighbor Binding window

The fields that can be configured for IPv6 Neighbor Binding Settings are described below:

| Parameter                                      | Description                                                           |
|------------------------------------------------|-----------------------------------------------------------------------|
| MAC Address                                    | Enter the MAC address used here.                                      |
| VID                                            | Enter the VLAN ID used here. This value must be between 1 and 4094.   |
| IPv6 Address Enter the IPv6 address used here. |                                                                       |
| Unit                                           | Select the switch unit that will be used for this configuration here. |
| From Port / To Port                            | Select the appropriate port range used for the configuration here.    |

Click the **Apply** button to accept the changes made.

The fields that can be configured for IPv6 Neighbor Binding Entry are described below:

| Parameter           | Description                                                    |
|---------------------|----------------------------------------------------------------|
| Unit                | Select the switch unit that will be used for this search here. |
| From Port / To Port | Select the appropriate port range used for the search here.    |
| IPv6 Address        | Enter the IPv6 address to find here.                           |
| MAC Address         | Enter the MAC address to find here.                            |
| VID                 | Enter the VLAN ID to find here.                                |

Click the **Find** button to locate a specific entry based on the information entered.

Click the **Delete** button to remove the specified entry.

# **DHCP Server Screening**

This function allows users to not only to restrict all DHCP server packets but also to receive any specified DHCP server packet by any specified DHCP client. It is useful when one or more DHCP servers are present on the network and both provide DHCP services to different distinct groups of clients.

The first time the DHCP filter is enabled it will create both an access profile entry and an access rule per port entry, it will also create other access rules. These rules are used to block all DHCP server packets. In addition to a permit DHCP entry it will also create one access profile and one access rule entry the first time the DHCP client MAC address is used as the client MAC address. The Source IP address is the same as the DHCP server's IP address (UDP port number 67). These rules are used to permit the DHCP server packets with specific fields, which the user has configured.

When DHCP Server filter function is enabled all DHCP Server packets will be filtered from a specific port.

## **DHCP Server Screening Global Settings**

This window is used to view and configure the DHCP server screening global settings.

To view the following window, click **Security > DHCP Server Screening > DHCP Server Screening Global Settings**, as shown below:

| DHCP Server Screening G      | lobal Settings |                   |        |                |
|------------------------------|----------------|-------------------|--------|----------------|
| Trap Settings                |                |                   |        |                |
| Trap State Disabled          |                |                   |        | Apply          |
| Profile Settings             |                |                   |        |                |
| Profile Name 32 chars        |                |                   |        |                |
| Client MAC 00-84-57-0        | 0-00-00        |                   |        | Apply          |
| Total Entries: 1             |                |                   |        |                |
| Profile Nam                  | e              | Client MAC        |        |                |
| Profile                      |                | 00-84-57-00-00-00 | Delete | Delete Profile |
| Log Information              |                |                   |        |                |
| Log Buffer Entries (10-1024) | 32             |                   | A      | pply Clear Log |
| Total Entries: 0             |                |                   |        |                |
| VLAN                         | Server IP      | Client MAC        |        | Occurrence     |

Figure 9-59 DHCP Server Screening Global Settings window

The fields that can be configured for Trap Settings are described below:

| Parameter  | Description                                                      |
|------------|------------------------------------------------------------------|
| Trap State | Select to enable or disable the DHCP server screening trap here. |

Click the **Apply** button to accept the changes made.

The fields that can be configured for **Profile Settings** are described below:

| Parameter    | Description                                                                                   |  |
|--------------|-----------------------------------------------------------------------------------------------|--|
| Profile Name | Enter the DHCP server screening profile name here. This name can be up to 32 characters long. |  |
| Client MAC   | Enter the MAC address used here.                                                              |  |

Click the Apply button to accept the changes made.

Click the **Delete** button to remove the specified entry.

Click the **Delete Profile** button to remove the specified profile.

The fields that can be configured for Log Information are described below:

| Parameter          | Description                                                                                                    |
|--------------------|----------------------------------------------------------------------------------------------------|
| Log Buffer Entries | Enter the logged buffer entries value here. This value must be between 10 and 1024. By default, this value is 32. |

Click the **Apply** button to accept the changes made.

Click the **Clear Log** button to clear the log.

## **DHCP Server Screening Port Settings**

This window is used to view and configure the DHCP server screening port settings.

To view the following window, click **Security > DHCP Server Screening > DHCP Server Screening Port Settings**, as shown below:

|          | r Screening Port Set | ungo       |            |           |              |        |
|----------|----------------------|------------|------------|-----------|--------------|--------|
| nit F    | From Port            | To Port    | State      | Server IP | Profile Name |        |
|          | eth1/0/1 💌           | eth1/0/1 💌 | Disabled 💌 |           | 32 chars     | Apply  |
| Port     | t State              |            | Server IP  |           | Profile Name |        |
| eth1/0/  | /1 Disabled          |            | -          |           | -            | Delete |
| eth1/0/  | /2 Disabled          |            | -          |           | -            | Delete |
| eth1/0   | /3 Disabled          |            | -          |           | -            | Delete |
| eth1/0   | /4 Disabled          |            | -          |           |              | Delete |
| eth1/0   | 1/5 Disabled         |            | -          |           | -            | Delete |
| eth1/0   | /6 Disabled          |            | -          |           | -            | Delete |
| eth1/0   | /7 Disabled          |            | -          |           | -            | Delete |
| eth1/0   | /8 Disabled          |            | -          |           | -            | Delete |
| eth1/0   | /9 Disabled          |            | -          |           | -            | Delete |
| eth1/0/  | 10 Disabled          |            |            |           | -            | Delete |
| eth1/0/  | 11 Disabled          |            | -          |           | -            | Delete |
| eth1/0/  | 12 Disabled          |            | -          |           | -            | Delete |
| eth1/0/  | /13 Disabled         |            | -          |           | -            | Delete |
| eth1/0/  | 14 Disabled          |            | -          |           | -            | Delete |
| eth1/0/  | 15 Disabled          |            | -          |           | -            | Delete |
| eth1/0/  | 16 Disabled          |            | -          |           | -            | Delete |
| eth1/0/  | 17 Disabled          |            | -          |           | -            | Delete |
| eth1/0/  | 18 Disabled          |            | -          |           | -            | Delete |
| eth1/0/  | /19 Disabled         |            | -          |           | -            | Delete |
| eth1/0/  | 20 Disabled          |            | -          |           | -            | Delete |
| eth1/0/  | 21 Disabled          |            | -          |           | -            | Delete |
| eth1/0/  | 22 Disabled          |            | -          |           | -            | Delete |
| eth1/0/  | 23 Disabled          |            | -          |           | -            | Delete |
| eth1/0/. | 24 Disabled          |            | -          |           | -            | Delete |
| eth1/0/  | 25 Disabled          |            | -          |           | -            | Delete |

#### Figure 9-60 DHCP Server Screening Port Settings window

| Parameter           | Description                                                           |
|---------------------|-----------------------------------------------------------------------|
| Unit                | Select the switch unit that will be used for this configuration here. |
| From Port / To Port | Select the appropriate port range used for the configuration here.    |

| State                                              | Select to enable or disable the DHCP server screening function on the port(s) specified.  |
|----------------------------------------------------|-------------------------------------------------------------------------------------------|
| Server IP Enter the DHCP server's IP address here. |                                                                                           |
| Profile Name                                       | Enter the DHCP server screening profile that will be used for the port(s) specified here. |

Click the **Delete** button to remove the specified entry.

# **ARP Spoofing Prevention**

This window is used to view and configure the ARP spoofing prevention settings. When an entry is created, ARP packets whose sender IP address matches the gateway IP address, of an entry, but its sender MAC address field does not match the gateway MAC address, of the entry, will be dropped by the system. The ASP will bypass the ARP packets whose sender IP address doesn't match the configured gateway IP address.

If an ARP address matches a configured gateway's IP address, MAC address, and port list, then bypass the Dynamic ARP Inspection (DAI) check no matter if the receiving port is ARP trusted or untrusted.

To view the following window, click **Security > ARP Spoofing Prevention**, as shown below:

| ARP Spoofing Prevention         |               |                   |                        |                               |            |
|---------------------------------|---------------|-------------------|------------------------|-------------------------------|------------|
| ARP Spoofing Prevention         |               |                   |                        |                               |            |
| Unit<br>From Port<br>Gateway IP | 1<br>eth1/0/1 | •<br>•            | To Port<br>Gateway MAC | eth1/0/1<br>00-11-22-33-44-aa | •<br>Apply |
| Total Entries: 1                |               |                   |                        |                               |            |
| Gateway IP                      |               | Gateway MAC       |                        | Port                          |            |
| 10.90.90.254                    |               | 00-11-22-33-44-55 | 5                      | eth1/0/10                     | Delete     |

Figure 9-61 ARP Spoofing Prevention window

| Parameter           | Description                                                           |
|---------------------|-----------------------------------------------------------------------|
| Unit                | Select the switch unit that will be used for this configuration here. |
| From Port / To Port | Select the appropriate port range used for the configuration here.    |
| Gateway IP          | Enter the gateway's IP address used here.                             |
| Gateway MAC         | Enter the gateway's MAC address used here.                            |

The fields that can be configured are described below:

Click the Apply button to accept the changes made.

Click the **Delete** button to remove the specified entry.

# **BPDU Attack Protection**

This window is used to view and configure the BPDU attack protection settings. In generally, there are two states in the BPDU attack protection function. One is normal state, and another is under attack state.

The under attack state have three modes: drop, block, and shutdown. A BPDU protection enabled port will enter an under attack state when it receives one STP BPDU packet and it will take action based on the configuration. Thus, BPDU protection can only be enabled on the STP-disabled port.

BPDU protection has a higher priority than the FBPDU setting configured by configure STP command in the determination of BPDU handling. That is, when FBPDU is configured to forward STP BPDU but BPDU protection is enabled, then the port will not forward STP BPDU.

BPDU protection also has a higher priority than the BPDU tunnel port setting in determination of BPDU handling. That is, when a port is configured as BPDU tunnel port for STP, it will forward STP BPDU. But if the port is BPDU protection enabled. Then the port will not forward STP BPDU.

To view the following window, click **Security > BPDU Attack Protection**, as shown below:

| PDU Attack Protection 3PDU Attack Protection Global Set           | tings                                     |                                             |                  |             |              |        |
|-------------------------------------------------------------------|-------------------------------------------|---------------------------------------------|------------------|-------------|--------------|--------|
| BPDU Attack Protection State<br>BPDU Attack Protection Trap State | <ul><li>Enabled</li><li>Enabled</li></ul> | <ul><li>Disabled</li><li>Disabled</li></ul> |                  |             |              | Apply  |
| 3PDU Attack Protection Port Settin                                | gs                                        |                                             |                  |             |              |        |
| Unit From<br>1 eth1                                               |                                           | To Port<br>eth1/0/1                         | State<br>Enabled | Mode<br>Shu | e<br>tdown 🔽 | Apply  |
| Unit 1 Settings                                                   |                                           |                                             |                  |             |              |        |
| Port                                                              |                                           | State                                       |                  | Mode        |              | Status |
| eth1/0/1                                                          |                                           | Disabled                                    |                  | Shutdown    |              | Normal |
| eth1/0/2                                                          |                                           | Disabled                                    |                  | Shutdown    |              | Normal |
| eth1/0/3                                                          |                                           | Disabled                                    |                  | Shutdown    |              | Normal |
| eth1/0/4                                                          |                                           | Disabled                                    |                  | Shutdown    |              | Normal |
| eth1/0/5                                                          |                                           | Disabled                                    |                  | Shutdown    |              | Normal |
| eth1/0/6                                                          |                                           | Disabled                                    |                  | Shutdown    |              | Normal |
| eth1/0/7                                                          |                                           | Disabled                                    |                  | Shutdown    |              | Normal |
| eth1/0/8                                                          | eth1/0/8 Disabled                         |                                             |                  | Shutdown    |              | Normal |
| eth1/0/9                                                          | eth1/0/9 Disabled                         |                                             |                  | Shutdown    |              | Normal |
| eth1/0/10                                                         |                                           | Disabled                                    |                  | Shutdown    |              | Normal |

Figure 9-62 BPDU Attack Protection window

| Parameter                            | Description                                                                                                    |  |  |  |
|--------------------------------------|----------------------------------------------------------------------------------------------------|--|--|--|
| BPDU Attack Protection State         | Select to enable or disable the BPDU attack protection feature's global state here.                                                                                         |  |  |  |
| BPDU Attack Protection Trap<br>State | Select to enable or disable the BPDU attack protection feature's trap state here.                                                                                           |  |  |  |
| Unit                                 | Select the switch unit that will be used for this configuration here.                                                                                                    |  |  |  |
| From Port / To Port                  | Select the appropriate port range used for the configuration here.                                                                                                    |  |  |  |
| State                                | Select to enable or disable the BPDU attack protection feature's state on the port(s) specified.                                                                            |  |  |  |
| Mode                                 | Select the BPDU attack protection feature's mode that will be applied to the port(s) specified. Options to choose from are <b>Drop</b> , <b>Block</b> and <b>Shutdown</b> . |  |  |  |
|                                      | <i>Drop</i> – Drop all received BPDU packets when the port enters under attack state.                                                                                       |  |  |  |
|                                      | <i>Block</i> – Drop all packets (include BPDU and normal packets) when the port enters under attack state.                                                                  |  |  |  |

*Shutdown* – Shut down the port when the port enters under attack state.

Click the **Apply** button to accept the changes made.

# **MAC Authentication**

This window is used to view and configure the MAC authentication settings. MAC authentication is a feature designed to authenticate a user by MAC address when the user is trying to access the network via the Switch. The Switch itself can perform the authentication based on a local database or be a RADIUS client and perform the authentication process via the RADIUS protocol with a remote RADIUS server.

To view the following window, click **Security > MAC Authentication**, as shown below:

| MAC Authentication                  |                                               |              |                   |       |
|-------------------------------------|-----------------------------------------------|--------------|-------------------|-------|
| MAC Authentication Global Settings  |                                               |              |                   |       |
| MAC Authentication State            | <ul> <li>Enabled</li> <li>Disabled</li> </ul> | d            |                   |       |
| MAC Authentication Trap State       | <ul> <li>Enabled</li> <li>Disabled</li> </ul> | d            |                   | Apply |
| MAC Authentication User Name and Pa | issword Settings                              |              |                   |       |
| User Name 16 chars                  | Default Passwo                                | ord 16 chars | Encrypt 🖌 Default | Apply |
| MAC Authentication Port Settings    |                                               |              |                   |       |
| Unit From                           | m Port                                        | To Port      | State             |       |
| 1 v eth                             | 1/0/1                                         | eth1/0/1     | Disabled 🗸        | Apply |
|                                     | Port                                          |              | State             |       |
|                                     | eth1/0/1                                      |              | Disabled          |       |
|                                     | eth1/0/2                                      |              | Disabled          |       |
|                                     | eth1/0/3                                      |              | Disabled          |       |
|                                     | eth1/0/4                                      |              | Disabled          |       |
|                                     | eth1/0/5                                      |              | Disabled          |       |
|                                     | eth1/0/6                                      |              | Disabled          |       |
|                                     | eth1/0/7                                      |              | Disabled          |       |
|                                     | eth1/0/8                                      |              | Disabled          |       |
|                                     | eth1/0/9                                      |              | Disabled          |       |

Figure 9-63 Port Security Global Settings window

The fields that can be configured for MAC Authentication Global Settings are described below:

| Parameter                        | Description                                                                |
|----------------------------------|----------------------------------------------------------------------------|
| MAC Authentication State         | Select to enable or disable the MAC authentication feature's global state. |
| MAC Authentication Trap<br>State | Select to enable or disable the MAC authentication feature's trap state.   |

Click the **Apply** button to accept the changes made.

The fields that can be configured for **MAC Authentication User Name and Password Settings** are described below:

| Parameter | Description                                                        |
|-----------|--------------------------------------------------------------------|
| User Name | Enter the username used for MAC authentication here. This name can |

|          | be up to 16 characters long. Tick the <b>Default</b> option to restore the username to the client's MAC address here.                                                                                                  |  |  |
|----------|----------------------------------------------------------------------------------------------------|--|--|
| Password | Enter the password used for MAC authentication here. Tick the <b>Encrypt</b> option save this password in the encrypted form. Tick the <b>Default</b> option to restore the password to the client's MAC address here. |  |  |

The fields that can be configured for MAC Authentication Port Settings are described below:

| Parameter           | Description                                                                    |
|---------------------|--------------------------------------------------------------------------------|
| Unit                | Select the switch unit that will be used for this configuration here.          |
| From Port / To Port | Select the appropriate port range used for the configuration here.             |
| State               | Select to enable or disable MAC authentication for the port(s) specified here. |

Click the **Apply** button to accept the changes made.

# Web-based Access Control

Web-based Access Control (WAC) is a feature designed to authenticate a user when the user is trying to access the Internet via the Switch. The authentication process uses the HTTP or HTTPS protocol. The Switch enters the authenticating stage when users attempt to browse Web pages (e.g., http://www.dlink.com) through a Web browser. When the Switch detects HTTP or HTTPS packets and this port is unauthenticated, the Switch will launch a pop-up user name and password window to query users. Users are not able to access the Internet until the authentication process is passed.

The Switch can be the authentication server itself and do the authentication based on a local database, or be a RADIUS client and perform the authentication process via the RADIUS protocol with a remote RADIUS server. The client user initiates the authentication process of WAC by attempting to gain Web access.

D-Link's implementation of WAC uses a virtual IP that is exclusively used by the WAC function and is not known by any other modules of the Switch. In fact, to avoid affecting a Switch's other features, WAC will only use a virtual IP address to communicate with hosts. Thus, all authentication requests must be sent to a virtual IP address but not to the IP address of the Switch's physical interface.

Virtual IP works like this, when a host PC communicates with the WAC Switch through a virtual IP, the virtual IP is transformed into the physical IPIF (IP interface) address of the Switch to make the communication possible. The host PC and other servers' IP configurations do not depend on the virtual IP of WAC. The virtual IP does not respond to any ICMP packets or ARP requests, which means it is not allowed to configure a virtual IP on the same subnet as the Switch's IPIF (IP interface) or the same subnet as the host PCs' subnet.

As all packets to a virtual IP from authenticated and authenticating hosts will be trapped to the Switch's CPU, if the virtual IP is the same as other servers or PCs, the hosts on the WAC-enabled ports cannot communicate with the server or PC which really own the IP address. If the hosts need to access the server or PC, the virtual IP cannot be the same as the one of the server or PC. If a host PC uses a proxy to access the Web, to make the authentication work properly the user of the PC should add the virtual IP to the exception of the proxy configuration. Whether or not a virtual IP is specified, users can access the WAC pages through the Switch's system IP. When a virtual IP is not specified, the authenticating Web request will be redirected to the Switch's system IP.

The Switch's implementation of WAC features a user-defined port number that allows the configuration of the TCP port for either the HTTP or HTTPS protocols. This TCP port for HTTP or HTTPs is used to identify the HTTP or HTTPs packets that will be trapped to the CPU for authentication processing, or to

access the login page. If not specified, the default port number for HTTP is 80 and the default port number for HTTPS is 443. If no protocol is specified, the default protocol is HTTP.

The following diagram illustrates the basic six steps all parties go through in a successful Web Authentication process:

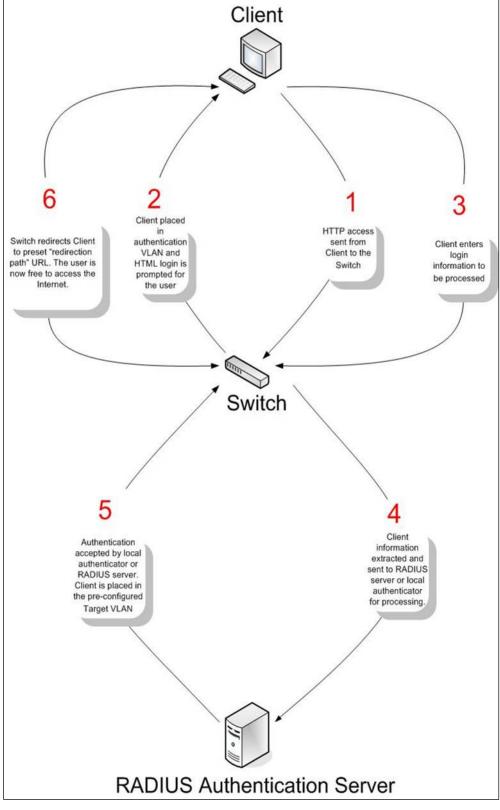

Figure 9-64 RADIUS Authentication Server

#### **Conditions and Limitations**

- If the client is utilizing DHCP to attain an IP address, the authenticating VLAN must provide a DHCP server or a DHCP relay function so that client may obtain an IP address.
- Certain functions exist on the Switch that will filter HTTP packets, such as the Access Profile function. The user needs to be very careful when setting filter functions for the target VLAN, so that these HTTP packets are not denied by the Switch.
- If a RADIUS server is to be used for authentication, the user must first establish a RADIUS Server with the appropriate parameters, including the target VLAN, before enabling Web Authentication on the Switch.

## **Web Authentication**

This window is used to view and configure the Web authentication settings.

To view the following window, click **Security > Web-based Access Control > Web Authentication**, as shown below:

| Web Authentication       |                    |                  |           |       |
|--------------------------|--------------------|------------------|-----------|-------|
| Web Authentication       |                    |                  |           |       |
| Web Authebtication State | Enabled   Disabled |                  |           | Apply |
| Trap State               | Enabled   Disabled |                  |           |       |
| Virtual IPv4             |                    | Virtual IPv6     | 2013::1   |       |
| Virtual URL              | 128 chars          | Redirection Path | 128 chars | Apply |

Figure 9-65 Port Security Global Settings window

| Parameter                | Description                                                                                                    |
|--------------------------|----------------------------------------------------------------------------------------------------|
| Web Authentication State | Select to enable or disable the Web authentication feature's global state.                                                                                                    |
| Trap State               | Select to enable or disable the Web authentication feature's trap state.                                                                                                    |
| Virtual IPv4             | Enter the virtual IPv4 address used here. The virtual IP of Web authentication is just the characterization of the Web authentication function on the Switch. All Web authentication processes communicate with this IP address, however, the virtual IP does not respond to any ICMP packet or ARP request. So it's not allowed to configure virtual IP in the same subnet as the Switch's IP interface or the same subnet as the host PCs' subnet, otherwise the Web authentication cannot operate correctly. The defined URL only takes effect when the virtual IP address is configured. The users get the FQDN URL stored on the DNS server to get the virtual IP address. The obtained IP address must match the virtual IP address configured by the command. If the IPv4 virtual IP is not configured, the IPv4 access cannot start a Web authentication. |
| Virtual IPv6             | Enter the virtual IPv6 address used here. If the IPv6 virtual IP is not configured, the IPv6 access cannot start a Web authentication.                                                                                                    |
| Virtual URL              | Enter the virtual URL used here. This URL can be up to 128 characters long.                                                                                                    |
| Redirection Path         | Enter the redirection path here. This path can be up to 128 characters long.                                                                                                    |

## **WAC Port Settings**

This window is used to view and configure the WAC port settings.

To view the following window, click **Security > Web-based Access Control > WAC Port Settings**, as shown below:

| AC Port Set      | ttings    |          |                 |
|------------------|-----------|----------|-----------------|
| VAC Port Setting | js        |          |                 |
| Unit             | From Port | To Port  | State           |
| 1 💌              | eth1/0/1  | eth1/0/1 | Disabled  Apply |
|                  | Port      |          | State           |
|                  | eth1/0/1  |          | Disabled        |
|                  | eth1/0/2  |          | Disabled        |
|                  | eth1/0/3  |          | Disabled        |
|                  | eth1/0/4  |          | Disabled        |
|                  | eth1/0/5  |          | Disabled        |
|                  | eth1/0/6  |          | Disabled        |
|                  | eth1/0/7  |          | Disabled        |
|                  | eth1/0/8  |          | Disabled        |
|                  | eth1/0/9  |          | Disabled        |
|                  | eth1/0/10 |          | Disabled        |
|                  | eth1/0/11 |          | Disabled        |
|                  | eth1/0/12 |          | Disabled        |
|                  | eth1/0/13 |          | Disabled        |
|                  | eth1/0/14 |          | Disabled        |
|                  | eth1/0/15 |          | Disabled        |
|                  | eth1/0/16 |          | Disabled        |
|                  | eth1/0/17 |          | Disabled        |
|                  | eth1/0/18 |          | Disabled        |
|                  | eth1/0/19 |          | Disabled        |
|                  | eth1/0/20 |          | Disabled        |
|                  | eth1/0/21 |          | Disabled        |
|                  | eth1/0/22 |          | Disabled        |
|                  | eth1/0/23 |          | Disabled        |
|                  | eth1/0/24 |          | Disabled        |
|                  | eth1/0/25 |          | Disabled        |
|                  | eth1/0/26 |          | Disabled        |

#### Figure 9-66 WAC Port Settings window

The fields that can be configured are described below:

| Parameter           | Description                                                           |
|---------------------|-----------------------------------------------------------------------|
| Unit                | Select the switch unit that will be used for this configuration here. |
| From Port / To Port | Select the appropriate port range used for the configuration here.    |
| State               | Select to enable or disable the WAC feature on the port(s) specified. |

Click the **Apply** button to accept the changes made.

## WAC Customize Page

This window is used to view and configure the WAC customized login page.

To view the following window, click **Security > Web-based Access Control > WAC Customize Page**, as shown below:

| WAC Customize Page |                         |                          |        |                      |
|--------------------|-------------------------|--------------------------|--------|----------------------|
|                    |                         |                          |        |                      |
|                    |                         |                          |        |                      |
|                    | Note: Name should be le | ess than 128 characters. |        |                      |
|                    | Current Status:Un       | -Authenticated           |        |                      |
| Auth               | entication Login        |                          |        |                      |
| User               | r Name                  |                          |        |                      |
| Pass               | sword                   |                          |        |                      |
|                    |                         | Enter                    | Clear  |                      |
|                    |                         |                          |        |                      |
| Logo               | out From The Network    |                          |        |                      |
|                    |                         |                          | Logout |                      |
|                    |                         |                          |        |                      |
| Not                | ification               |                          |        |                      |
|                    |                         |                          |        |                      |
|                    |                         |                          |        |                      |
|                    |                         |                          |        |                      |
|                    |                         |                          |        |                      |
|                    |                         |                          |        | Set to Default Apply |

Figure 9-67 WAC Customize Page window

The fields that can be configured are described below:

| Parameter           | Description                                                                                                    |
|---------------------|----------------------------------------------------------------------------------------------------|
| Page Title          | Enter a custom page title message here. This message can be up to 128 characters long.                                                                                                    |
| Login window Title  | Enter a custom login window title here. This title can be up to 64 characters long.                                                                                                    |
| User Name Title     | Enter a custom username title here. This title can be up to 32 characters long.                                                                                                    |
| Password Title      | Enter a custom password title here. This title can be up to 32 characters long.                                                                                                    |
| Logout window Title | Enter a custom logout window title here. This title can be up to 64 characters long.                                                                                                    |
| Notification        | Enter additional information to display in the notification area here.<br>This information can be up to 128 characters long for each line. There<br>a 5 lines available for additional information. |

Click the **Set to Default** button to replace the information with the default information.

Click the **Apply** button to accept the changes made.

# **Japanese Web-based Access Control**

## JWAC Global Settings

This window is used to view and configure the Japanese Web-based Access Control (JWAC) global settings.

To view the following window, click **Security > Japanese Web-based Access Control > JWAC Global Settings**, as shown below:

| JWAC Global Settings              | _                  | _           | _                | _                    |              |        |       |
|-----------------------------------|--------------------|-------------|------------------|----------------------|--------------|--------|-------|
| JWAC Global Settings              |                    |             |                  |                      |              |        |       |
| JWAC State                        | Enabled      Disab | led         |                  |                      |              |        | Apply |
| JWAC Settings                     |                    |             |                  |                      |              |        |       |
| UDP Filtering                     | Enabled 💌          |             | Authentication N | Nethod               | PAP          | -      |       |
| Virtual IP                        | IPv4               |             | IPv4 Address     |                      |              |        |       |
| Forcible Logout                   | Enabled 💌          |             | Redirect State   |                      | Enabled      | -      |       |
| Redirect Destination              | JWAC Login Page    |             | Redirect Delay   | Time (0-10)          | 1            | sec    | Apply |
| Quarantine Server Settings        |                    |             |                  |                      |              |        |       |
| Timeout (5-300) 30                | sec Monitor        | Disabled    |                  | URL                  | IPv4         |        | Apply |
| Update Server Settings            |                    |             |                  |                      |              |        |       |
| IPv4 Network Prefix/Prefix Length | 20.0.1.0/8         | ]           | IPv6 Network     | k Prefix/Prefix Leng | th 8FFE::/64 |        |       |
| Port (1-65535)                    |                    | ● TCP ○ UDP |                  |                      |              |        | Add   |
| Total Entries: 1                  |                    |             |                  |                      |              |        |       |
| Update Server                     | IP                 | TCP Port    |                  | UDP Port             |              |        |       |
| 10.0.0/8                          |                    | 21          |                  | -                    |              | Delete |       |

Figure 9-68 JWAC Global Settings window

The fields that can be configured for JWAC Global Settings are described below:

| Parameter  | Description                                                       |
|------------|-------------------------------------------------------------------|
| JWAC State | Select to enable or disable the JWAC feature's global state here. |

Click the **Apply** button to accept the changes made.

| Parameter             | Description                                                                                                    |
|-----------------------|----------------------------------------------------------------------------------------------------|
| UDP Filtering         | Select to enable or disable UDP filtering here.                                                                                                    |
| Authentication Method | Select the authentication method used here. Options to choose from are <b>MD5</b> , <b>CHAP</b> , <b>PAP</b> , <b>MS-CHAP</b> , and <b>MS-CHAP-v2</b> .                                                                                                    |
| Virtual IP            | Select the virtual IP option used here. Options to choose from are <b>IPv4</b> , <b>IPv6</b> , and <b>URL</b> .                                                                                                    |
| IPv4 Address          | After selecting <b>IPv4</b> as the <b>Virtual IP</b> , the following field will be<br>available. Enter the virtual IPv4 address used here. All JWAC<br>authentication processes communicate with this IP address, however,<br>the virtual IP does not respond to any ICMP packets or ARP requests.<br>So it's not allowed to configure virtual IP in the same subnet as the<br>switch's IP interface or the same subnet as the host PCs' subnet,<br>otherwise JWAC authentication cannot operate correctly.<br>The defined URL only takes effect when the virtual IP address is<br>configured. The users get the FQDN URL stored on the DNS server to<br>get the virtual IP address. The obtained IP address must match the<br>virtual IP address configured by the command.<br>If the IPv4 virtual IP is not configured, the IPv4 access cannot start<br>JWAC authentication. |
| IPv6 Address          | After selecting <b>IPv6</b> as the <b>Virtual IP</b> , the following field will be available. Enter the virtual IPv6 address used here. If the IPv6 virtual IP is not configured, the IPv6 access cannot start a JWAC                                                                                                    |

|                      | authentication.                                                                                                    |
|----------------------|----------------------------------------------------------------------------------------------------|
| Virtual URL          | After selecting <b>URL</b> as the <b>Virtual IP</b> , the following field will be available. Enter the virtual URL used here.                                                                                                    |
| Forcible Logout      | Select to enable or disable the forcible logout option here. When the forcible logout feature is enabled, a ping packet from an authenticated host to the JWAC switch with a TTL of 1 will be regarded as a logout request and the host will be moved back to unauthenticated state.                                                                                                    |
| Redirect State       | Select to enable or disable the redirection state here. When redirect is enabled, all Web access is redirected to the quarantine server or JWAC login page.                                                                                                    |
| Redirect Destination | Select the redirect destination here. Options to choose from are<br><b>Quarantine Server</b> and <b>JWAC Login Page</b> . When redirecting to the<br>quarantine server, the unauthenticated host will be redirected to the<br>quarantine server when it tries to access a random URL. When<br>redirecting to the JWAC login page, the unauthenticated host will be<br>redirected to the JWAC login page in the switch to finish<br>authentication. When redirecting to the quarantine server is specified,<br>a quarantine server must be configured first before enabling the JWAC<br>function globally. When redirect is disabled, all Web access is denied<br>except for access to the quarantine server or JWAC login page. |
| Redirect Delay Time  | Enter the redirect delay time value here. This value must be between 0 and 10 seconds. By default, this value 1 second.                                                                                                    |

| The fields that can be configured for | Quarantine Server | Settings are described below: |
|---------------------------------------|-------------------|-------------------------------|
| The helde that earl be conligated for |                   |                               |

| Parameter | Description                                                                                                    |
|-----------|----------------------------------------------------------------------------------------------------|
| Timeout   | Enter the quarantine server's timeout value here. This value must be between 5 and 300 seconds. By default, this value is 30 seconds.                                                                                                    |
| Monitor   | Select to enable or disable the monitor option here. When the JWAC quarantine server monitor feature is enabled, the JWAC switch will monitor the quarantine server to ensure the server is okay. If the switch detects no quarantine server, it will redirect all unauthenticated HTTP accesses to the JWAC Login Page if the redirect option is enabled and the redirect destination is configured to be quarantine server. |
| URL       | Select the whether the quarantine server uses an <b>IPv4</b> or <b>IPv6</b> address and enter the respective IP address in the space provided.                                                                                                    |

Click the **Apply** button to accept the changes made.

The fields that can be configured for **Update Server Settings** are described below:

| Parameter                            | Description                                                                                                    |
|--------------------------------------|----------------------------------------------------------------------------------------------------|
| IPv4 Network Prefix/Prefix<br>Length | Enter the update server's IPv4 address and prefix length here. Any servers (like update.microsoft.com or some sites of Antivirus software companies, which ActiveX needs to access to accomplish the authentication before the client passes the authentication) should be added with its IP address or with the network address. By adding the network address, an entry can serve multiple update servers on the same network. Multiple update server addresses or network addresses can be configured. |
| IPv6 Network Prefix/Prefix           | Enter the update server's IPv6 address and prefix length here.                                                                                                    |

| Length |                                                                                                    |
|--------|----------------------------------------------------------------------------------------------------|
| Port   | Enter the update server's port used here. This value must be between 1 and 65535. Also select whether this port is a <b>TCP</b> or <b>UDP</b> port. |

Click the Add button to add a new entry based on the information entered.

Click the **Delete** button to remove the specified entry.

## **JWAC Port Settings**

This window is used to view and configure the JWAC port settings.

To view the following window, click **Security > Japanese Web-based Access Control > JWAC Port Settings**, as shown below:

| NAC Port | Settings   |            |                              |                                 |      |
|----------|------------|------------|------------------------------|---------------------------------|------|
| Unit     | From Port  | To Port    | State                        | Max Authenticating User (1-100) |      |
| 1        | ▼ eth1/0/1 | ▼ eth1/0/1 | <ul> <li>Disabled</li> </ul> |                                 | pply |
|          | Port       | State      |                              | Max Authenticating User         |      |
|          | eth1/0/1   | Disabled   |                              | 100                             |      |
|          | eth1/0/2   | Disabled   |                              | 100                             |      |
|          | eth1/0/3   | Disabled   |                              | 100                             |      |
|          | eth1/0/4   | Disabled   |                              | 100                             |      |
|          | eth1/0/5   | Disabled   |                              | 100                             |      |
|          | eth1/0/6   | Disabled   |                              | 100                             |      |
|          | eth1/0/7   | Disabled   |                              | 100                             |      |
|          | eth1/0/8   | Disabled   |                              | 100                             |      |
|          | eth1/0/9   | Disabled   |                              | 100                             |      |
|          | eth1/0/10  | Disabled   |                              | 100                             |      |
|          | eth1/0/11  | Disabled   |                              | 100                             |      |
|          | eth1/0/12  | Disabled   |                              | 100                             |      |
|          | eth1/0/13  | Disabled   |                              | 100                             |      |
|          | eth1/0/14  | Disabled   |                              | 100                             |      |
|          | eth1/0/15  | Disabled   |                              | 100                             |      |
|          | eth1/0/16  | Disabled   |                              | 100                             |      |
|          | eth1/0/17  | Disabled   |                              | 100                             |      |
|          | eth1/0/18  | Disabled   |                              | 100                             |      |
|          | eth1/0/19  | Disabled   |                              | 100                             |      |
|          | eth1/0/20  | Disabled   |                              | 100                             |      |
|          | eth1/0/21  | Disabled   |                              | 100                             |      |
|          | eth1/0/22  | Disabled   |                              | 100                             |      |
|          | eth1/0/23  | Disabled   |                              | 100                             |      |
|          | eth1/0/24  | Disabled   |                              | 100                             |      |
|          | eth1/0/25  | Disabled   |                              | 100                             |      |
|          | eth1/0/26  | Disabled   |                              | 100                             |      |

#### Figure 9-69 JWAC Port Settings window

| Parameter               | Description                                                                                          |
|-------------------------|----------------------------------------------------------------------------------------------------|
| Unit                    | Select the switch unit that will be used for this configuration here.                                |
| From Port / To Port     | Select the appropriate port range used for the configuration here.                                   |
| State                   | Select whether JWAC is enabled or disabled on the port(s) specified.                                 |
| Max Authenticating User | Enter the maximum number of authentication users allowed here. This value must be between 1 and 100. |

## JWAC Customize Page Language

This window is used to view and configure the JWAC customize page's language.

To view the following window, click **Security > Japanese Web-based Access Control > JWAC Customize Page Language**, as shown below:

| VAC Customize Page L       | anguage |          |       |
|----------------------------|---------|----------|-------|
| VAC Customize Page Languag | je      |          |       |
| Customize Page Language    | English | Japanese | Apply |

Figure 9-70 JWAC Customize Page Language window

The fields that can be configured are described below:

| Parameter               | Description                                                                         |
|-------------------------|-------------------------------------------------------------------------------------|
| Customize Page Language | Select the language option that will be used when the JWAC login page is displayed. |

Click the Apply button to accept the changes made.

### **JWAC Customize Page**

This window is used to view and configure the JWAC customize page settings.

To view the following window, click **Security > Japanese Web-based Access Control > JWAC Customize Page**, as shown below:

| JWAC Customize Page |                         |              |         |        | _ |                |       |
|---------------------|-------------------------|--------------|---------|--------|---|----------------|-------|
|                     |                         |              |         |        |   |                |       |
|                     |                         |              |         |        |   |                |       |
|                     | Current State           | us:Un-Auther | ticated |        |   |                |       |
|                     | Authentication Login    |              |         |        |   |                |       |
|                     | User Name               |              |         |        |   |                |       |
|                     | Password                |              |         |        |   |                |       |
|                     |                         |              | Enter   | Clear  |   |                |       |
|                     |                         |              |         |        |   |                |       |
|                     | Logout From The Network |              |         |        |   |                |       |
|                     |                         |              |         | Logout |   |                |       |
|                     |                         |              |         |        |   |                |       |
|                     | Notification            |              |         |        |   |                |       |
|                     |                         |              |         |        | _ |                |       |
| -                   |                         |              |         |        |   |                |       |
|                     |                         |              |         |        |   |                |       |
|                     |                         |              |         |        |   |                |       |
|                     |                         |              |         |        |   | Set to Default | Apply |

Figure 9-71 JWAC Customize Page (English) window

| Parameter           | Description                                                                                                    |
|---------------------|----------------------------------------------------------------------------------------------------|
| Page Title          | Enter a custom page title message here. This message can be up to 128 characters long.                                                                                                    |
| Login window Title  | Enter a custom login window title here. This title can be up to 64 characters long.                                                                                                    |
| User Name Title     | Enter a custom username title here. This title can be up to 32 characters long.                                                                                                    |
| Password Title      | Enter a custom password title here. This title can be up to 32 characters long.                                                                                                    |
| Logout window Title | Enter a custom logout window title here. This title can be up to 64 characters long.                                                                                                    |
| Notification        | Enter additional information to display in the notification area here.<br>This information can be up to 128 characters long for each line. There<br>a 5 lines available for additional information. |

Click the Set to Default button to replace the information with the default information.

Click the Apply button to accept the changes made.

After changing the language to **Japanese** the JWAC customize page will look like this.

| JWAC Customeize Page |                   |             |                      |
|----------------------|-------------------|-------------|----------------------|
|                      |                   |             |                      |
|                      |                   |             |                      |
|                      | ・スF・スリ擾ソス・ス:・ス・ス・ | スF- ス- ス    |                      |
| 社内LAN認               | 証ログイン             |             |                      |
| ユーザID                |                   |             |                      |
| パスワード                |                   |             |                      |
|                      | <u>,</u> ң і      | Enter Clear |                      |
|                      |                   |             |                      |
| 社内LAN認               | 証ログアウト            |             |                      |
|                      |                   | Logout      |                      |
|                      |                   |             |                      |
| Notificatio          | n                 |             |                      |
|                      |                   |             |                      |
|                      |                   |             |                      |
|                      |                   |             |                      |
|                      |                   |             |                      |
|                      |                   |             |                      |
|                      |                   |             | Set to Default Apply |

Figure 9-72 JWAC Customize Page (Japanese) window

Click the **Set to Default** button to replace the information with the default information. Click the **Apply** button to accept the changes made.

# **Network Access Authentication**

## **Guest VLAN**

This window is used to view and configure the network access authentication guest VLAN settings.

To view the following window, click **Security > Network Access Authentication > Guest VLAN**, as shown below:

| Guest VLAN       |            |          |              |                    |
|------------------|------------|----------|--------------|--------------------|
| Guest VLAN       |            |          |              |                    |
| Unit             | From Port  | To Port  | VID (1-4094) |                    |
| 1 💌              | eth1/0/1 💌 | eth1/0/1 |              | Apply              |
| Total Entries: 1 |            |          |              |                    |
|                  | Port       |          | VID          |                    |
|                  | eth1/0/10  |          | 1            | Delete             |
|                  |            |          |              | 1/1  < < 1 > >  Go |

Figure 9-73 Guest VLAN window

The fields that can be configured are described below:

| Parameter           | Description                                                           |
|---------------------|-----------------------------------------------------------------------|
| Unit                | Select the switch unit that will be used for this configuration here. |
| From Port / To Port | Select the appropriate port range used for the configuration here.    |
| VID                 | Enter the VLAN ID used here. This value must be between 1 and 4094.   |

Click the **Apply** button to accept the changes made.

Click the **Delete** button to remove the specified entry.

## **Network Access Authentication Global Settings**

This window is used to view and configure the network access authentication global settings.

To view the following window, click **Security > Network Access Authentication > Network Access Authentication Global Settings**, as shown below:

| Network Access Authentication         | Global Settings |               |          |        |
|---------------------------------------|-----------------|---------------|----------|--------|
| Network Access Authentication MAC For | nat Settings    |               |          |        |
| Case                                  | Uppercase 🗸     |               |          |        |
| Delimiter                             | Dot 🗸           |               |          |        |
| Delimiter Number                      | 2               |               |          | Apply  |
| General Settings                      |                 |               |          |        |
| Max Users (1-1000)                    | 1000            |               |          |        |
| Deny MAC-Move                         | Disabled 🗸      |               |          |        |
| Authorization State                   | Enabled         |               |          | Apply  |
| User Information                      |                 |               |          |        |
| User Name                             | 32 chars        | VID (1-4094)  |          |        |
| Password Type                         | Plain Text      | Password      | 32 chars | Apply  |
| Total Entries: 1                      |                 |               |          |        |
| User Name                             | Password        | Password Type | VID      |        |
| User                                  | ****            | Plaintext     | 1        | Delete |

Figure 9-74 Network Access Authentication Global Settings window

The fields that can be configured for **Network Access Authentication MAC Format Settings** are described below:

| Parameter        | Description                                                                                                    |
|------------------|----------------------------------------------------------------------------------------------------|
| Case             | Select the case format that will be used for the network access authentication MAC address here. Options to choose from are <b>Lowercase</b> and <b>Uppercase</b> .           |
| Delimiter        | Select the delimiter that will be used for the network access<br>authentication MAC address here. Options to choose from are<br><b>Hyphen, Colon, Dot</b> , and <b>None</b> . |
| Delimiter Number | Select the delimiter number option here. Options to choose from are 1, 2, and 5.                                                                                              |

Click the **Apply** button to accept the changes made.

| Parameter           | Description                                                                                                    |
|---------------------|----------------------------------------------------------------------------------------------------|
| Max Users           | Enter the maximum amount of users allowed here. This value must be between 1 and 1000. By default, this option is 1000.                                                                                                    |
| Deny MAC-Move       | Select to enable or disable the deny MAC-move feature here. This option controls whether to allow authenticated hosts to do roaming across different switch ports and only controls whether a host which is authenticated at a port set to the multi-authenticate mode is allowed to move to another port.                                                                                                    |
|                     | If a station is allowed to move, there are two situations. It may either<br>need to be re-authenticated or directly moved to the new port without<br>re-authentication based on the following rule. If the new port has the<br>same authentication configuration as the original port, then re-<br>authentication is not needed. The host will inherit the same<br>authorization attributes with new port. The authenticated host can do<br>roaming from port 1 to port 2, and inherit the authorization attributes<br>without re-authentication. If the new port has the different<br>authentication configuration as the original port, then re-authentication<br>is needed. The authenticated host on port 1 can move and re-<br>authenticated by port 2. If the new port has no authentication method<br>enabled, then the station is directly moved to the new port. The<br>session with the original port is removed. The authenticated host on<br>port 1 can be moved to port 2.<br>If this feature is disabled and an authenticated host moves to another<br>port, then this is treated as a violation error. |
| Authorization State | Select to enable or disable the authorized state here. The option is<br>used to enable or disable the acceptance of an authorized<br>configuration. When authorization is enabled for authentication, the<br>authorized attributes (for example VLAN, 802.1p default priority,<br>bandwidth, and ACL) assigned by the RADIUS server will be accepted<br>if the authorization status is enabled. Bandwidth and ACL are assigned<br>on a per-port basis. If in the multi-authenticated mode, VLAN and<br>802.1p are assigned on a per-host basis. Otherwise, Bandwidth and<br>ACL are assigned on a per-port basis.                                                                                                    |

Click the **Apply** button to accept the changes made.

The fields that can be configured for **User Information** are described below:

| _ |    |   |          |       |   |
|---|----|---|----------|-------|---|
|   |    | 1 | _        |       |   |
|   | ra |   | <u>-</u> | ( - 1 | r |
|   |    |   |          |       |   |

| User Name     | Enter the user name used here. This name can be up to 32 characters long.                                 |
|---------------|----------------------------------------------------------------------------------------------------|
| VID           | Enter the VLAN ID used here.                                                                              |
| Password Type | Select the password type option here. Options to choose from are <b>Plain Text</b> and <b>Encrypted</b> . |
| Password      | Enter the password used here.                                                                             |

Click the **Delete** button to remove the specified entry.

## **Network Access Authentication Port Settings**

This window is used to view and configure the network access authentication port settings.

To view the following window, click **Security > Network Access Authentication > Network Access Authentication Port Settings**, as shown below:

| letwork Acces                                                                           |            |                                                                          | ngs                        |                   |          |                 |                  |         |
|-----------------------------------------------------------------------------------------|------------|--------------------------------------------------------------------------|----------------------------|-------------------|----------|-----------------|------------------|---------|
| Unit<br>1 •<br>Host Mode<br>Multi Host •<br>Periodic<br>Disabled •<br>Restart (1-65535) | sec        | From Port<br>eth1/0/1<br>VID List<br>1, 6-9<br>ReAuth Timer (1-6<br>3600 | Com<br>Any<br>(5535) Inact | 1/0/1  pAuth Mode |          | Max Users (1-10 |                  | Apply   |
| Unit 1 Settings                                                                         |            |                                                                          |                            |                   |          |                 |                  |         |
| Port                                                                                    | Host Mode  | VID List                                                                 | CompAuth Mode              | Max Users         | Periodic | ReAuth          | Inactivity Timer | Restart |
| eth1/0/1                                                                                | Multi Auth |                                                                          | Any                        | 1000              | Disabled | 3600            | Disabled         | 60      |
| eth1/0/2                                                                                | Multi Auth |                                                                          | Any                        | 1000              | Disabled | 3600            | Disabled         | 60      |
| eth1/0/3                                                                                | Multi Auth |                                                                          | Any                        | 1000              | Disabled | 3600            | Disabled         | 60      |
| eth1/0/4                                                                                | Multi Auth |                                                                          | Any                        | 1000              | Disabled | 3600            | Disabled         | 60      |
| eth1/0/5                                                                                | Multi Auth |                                                                          | Any                        | 1000              | Disabled | 3600            | Disabled         | 60      |
| eth1/0/6                                                                                | Multi Auth |                                                                          | Any                        | 1000              | Disabled | 3600            | Disabled         | 60      |
| eth1/0/7                                                                                | Multi Auth |                                                                          | Any                        | 1000              | Disabled | 3600            | Disabled         | 60      |
| eth1/0/8                                                                                | Multi Auth |                                                                          | Any                        | 1000              | Disabled | 3600            | Disabled         | 60      |
| eth1/0/9                                                                                | Multi Auth |                                                                          | Any                        | 1000              | Disabled | 3600            | Disabled         | 60      |
| eth1/0/10                                                                               | Multi Auth |                                                                          | Any                        | 1000              | Disabled | 3600            | Disabled         | 60      |
| eth1/0/11                                                                               | Multi Auth |                                                                          | Any                        | 1000              | Disabled | 3600            | Disabled         | 60      |
| eth1/0/12                                                                               | Multi Auth |                                                                          | Any                        | 1000              | Disabled | 3600            | Disabled         | 60      |
| eth1/0/13                                                                               | Multi Auth |                                                                          | Any                        | 1000              | Disabled | 3600            | Disabled         | 60      |
| eth1/0/14                                                                               | Multi Auth |                                                                          | Any                        | 1000              | Disabled | 3600            | Disabled         | 60      |
| eth1/0/15                                                                               | Multi Auth |                                                                          | Any                        | 1000              | Disabled | 3600            | Disabled         | 60      |
| eth1/0/16                                                                               | Multi Auth |                                                                          | Any                        | 1000              | Disabled | 3600            | Disabled         | 60      |
| eth1/0/17                                                                               | Multi Auth |                                                                          | Any                        | 1000              | Disabled | 3600            | Disabled         | 60      |
| eth1/0/18                                                                               | Multi Auth |                                                                          | Any                        | 1000              | Disabled | 3600            | Disabled         | 60      |
| eth1/0/19                                                                               | Multi Auth |                                                                          | Any                        | 1000              | Disabled | 3600            | Disabled         | 60      |
| eth1/0/20                                                                               | Multi Auth |                                                                          | Any                        | 1000              | Disabled | 3600            | Disabled         | 60      |
| eth1/0/21                                                                               | Multi Auth |                                                                          | Any                        | 1000              | Disabled | 3600            | Disabled         | 60      |
| -#54/0/00                                                                               | NAMES AND  |                                                                          | A                          | 4000              | Dischard | 0000            | Disabled         | 00      |

#### Figure 9-75 Network Access Authentication Port Settings window

| Parameter           | Description                                                           |  |
|---------------------|-----------------------------------------------------------------------|--|
| Unit                | Select the switch unit that will be used for this configuration here. |  |
| From Port / To Port | Select the appropriate port range used for the configuration here.    |  |

| Host Mode        | Select the host mode option that will be associated with the selected port(s) here. Options to choose from are <b>Multi Host</b> and <b>Multi Auth</b> . If the port is operated in the multi-host mode, and if one of the hosts is authenticated, then all other hosts are allowed to access the port. According to 802.1X authentication, if the re-authentication fails or the authenticated user logs off, the port will be blocked for a quiet period. The port restores the processing of EAPOL packets after the quiet period. If the port is operated in the multi-authenticated mode, then each host needs to be authenticated individually to access the port. A host is represented by its MAC address. Only the authorized host is allowed to access. |
|------------------|----------------------------------------------------------------------------------------------------|
| VID List         | After selecting the <b>Multi Auth</b> option as the <b>Host Mode</b> , the following parameter is available. Enter the VLAN ID used here. This is useful when different VLANs on the Switch have different authentication requirements. After the client is authenticated, the client will not be re-<br>authenticated when received from other VLANs. This option is useful for trunk ports to do per-VLAN authentication control. When a port's authentication mode is changed to multi-host, the previous authentication VLAN(s) on this port will be cleared.                                                                                                    |
| CompAuth Mode    | Select the compound authentication mode option here. Options to<br>choose from are <b>Any</b> , <b>MAC-JWAC</b> , and <b>MAC-WAC</b> . Selecting <b>Any</b><br>specifies that if any of the authentication method (802.1X, MAC-based<br>Access Control, WAC, or JWAC) to passes, then pass. Selecting<br><b>MAC-JWAC</b> specifies to verify MAC-based authentication first. If the<br>client passes, JWAC will be verified next. Both authentication methods<br>need to be passed. Selecting <b>MAC-WAC</b> specifies to verify MAC-<br>based authentication first. If the client passes, WAC will be verified<br>next. Both authentication methods need to be passed.                                                                                           |
| Max Users        | Enter the maximum users value used here. This value must be between 1 and 1000.                                                                                                    |
| Periodic         | Select to enable or disable periodic re-authentication for the selected port here. This parameter only affects the 802.1X protocol.                                                                                                    |
| ReAuth Timer     | Enter the re-authentication timer value here. This value must be between 1 and 65535 seconds. By default, this value is 3600 seconds.                                                                                                    |
| Inactivity State | Select to enable or disable the inactivity state here. Select the <b>Time</b> option to enable this feature.                                                                                                    |
| Inactivity Timer | When the <b>Inactivity State</b> is enabled, enter the inactivity timer value here. This value must be between 120 and 65535 seconds. This parameter only affects the WAC and JWAC authentication protocols.                                                                                                    |
| Restart          | Enter the restart time value used here. This value must be between 1 and 65535 seconds.                                                                                                    |

# **Network Access Authentication Sessions Information**

This window is used to view and clear the network access authentication session information.

To view the following window, click Security > Network Access Authentication > Network Access Authentication > Network Access

| Port                       | 1 <b>e</b> th1/0/1 <b>•</b> | Clear by Port Find     |
|----------------------------|-----------------------------|------------------------|
|                            |                             |                        |
| MAC Address                | 00-84-57-00-00              | Clear by MAC Find      |
| Protocol                   | MAC                         | Clear by Protocol Find |
|                            |                             | Clear All View All     |
| Total Authenticating Hosts | 0                           |                        |
| Total Authenticated Hosts  | 0                           |                        |
| Total Blocked Hosts        | 0                           |                        |
|                            |                             |                        |

#### Figure 9-76 Network Access Authentication Sessions Information window

The fields that can be configured are described below:

| Parameter   | Description                                                                                                    |  |
|-------------|----------------------------------------------------------------------------------------------------|--|
| Port        | Select the appropriate switch unit and port used for the query here.                                                        |  |
| MAC Address | Enter the MAC address used here.                                                                                            |  |
| Protocol    | Select the protocol option used here. Options to choose from are <b>MAC</b> , <b>WAC</b> , <b>JWAC</b> , and <b>DOT1X</b> . |  |

Click the **Apply** button to accept the changes made.

Click the **Clear by Port** button to the clear the information based on the port selected.

Click the Clear by MAC button to the clear the information based on the MAC address entered.

Click the Clear by Protocol button to the clear the information based on the protocol selected.

Click the Clear All button to clear all the information in this table.

Click the **Find** button to locate a specific entry based on the information entered.

Click the **View All** button to locate and display all the entries.

# Safeguard Engine

Periodically, malicious hosts on the network will attack the Switch by utilizing packet flooding (ARP Storm) or other methods. These attacks may increase the switch's CPU load beyond its capability. To alleviate this problem, the Safeguard Engine function was added to the Switch's software.

The Safeguard Engine can help the overall operability of the Switch by minimizing the workload of the Switch while the attack is ongoing, thus making it capable to forward essential packets over its network in a limited bandwidth.

If the CPU load rises above the rising threshold value, the Safeguard Engine function will be activated and the Switch will enter the exhausted mode. In the exhausted mode, the Switch will limit the bandwidth available for ARP and broadcast IP packets. If the CPU load falls below the falling threshold value, the Safeguard Engine will be deactivated and the Switch will exit the exhausted mode and enter the normal mode.

Packets that are destined to the CPU can be classified into three groups. These groups, otherwise known as sub-interfaces, are logical interfaces that the CPU will use to identify certain types of traffic. The three groups are **Protocol**, **Manage**, and **Route**. Generally, the **Protocol** group should receive the highest priority when the Switch's CPU processes received packets and the **Route** group should receive the lowest priority as the Switch's CPU usually does get involved in the processing of routing packets. In the **Protocol** group, packets are protocol control packets identified by the router. In the **Manage** group,

packets are destined to any router or system network management interface by means of interactive access protocols, like Telnet and SSH. In the **Route** group, packets are identified as traversing routing packets that is generally processed by the router CPU.

In the following table a list of supported protocols are displayed with their respective sub-interfaces (groups):

| Protocol Name   | Sub-interface (Group) | Description                                                                                |  |
|-----------------|-----------------------|--------------------------------------------------------------------------------------------|--|
| 802.1X          | Protocol              | Port-based Network Access Control                                                          |  |
| ARP             | Protocol              | Address resolution Protocol (ARP)                                                          |  |
| DHCP            | Protocol              | Dynamic Host Configuration Protocol                                                        |  |
| DNS             | Protocol              | Domain Name System                                                                         |  |
| GVRP            | Protocol              | GARP VLAN Registration Protocol                                                            |  |
| ICMPv4          | Protocol              | Internet Control Message Protocol                                                          |  |
| ICMPv6-Neighbor | Protocol              | IPv6 Internet Control Message Protocol Neighbor<br>Discovery Protocol (NS/NA/RS/RA)        |  |
| ICMPv6-Other    | Protocol              | IPv6 Internet Control Message Protocol except<br>Neighbor Discovery Protocol (NS/NA/RS/RA) |  |
| IGMP            | Protocol              | Internet Group Management Protocol                                                         |  |
| LACP            | Protocol              | Link Aggregation Control Protocol                                                          |  |
| SNMP            | Manage                | Simple Network Management Protocol                                                         |  |
| SSH             | Manage                | Secure Shell                                                                               |  |
| STP             | Protocol              | Spanning Tree Protocol                                                                     |  |
| Telnet          | Manage                | Telnet                                                                                     |  |
| TFTP            | Manage                | Trivial File Transfer Protocol                                                             |  |
| Web             | Manage                | Hypertext Transfer Protocol (HTTP) and Hypertext<br>Transfer Protocol Secure (HTTPS)       |  |

A customized rate limit (in packets per second) can be assigned to the Safeguard Engine's sub-interfaces as a whole or to individual protocols specified by the user in the management interface. Be careful when customizing the rate limit for individual protocols, using this function, as improper rate limits can cause the Switch to process packets abnormally.

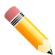

**NOTE:** When Safeguard Engine is enabled, the Switch will allot bandwidth to various traffic flows (ARP, IP) using the FFP (Fast Filter Processor) metering table to control the CPU utilization and limit traffic. This may limit the speed of routing traffic over the network.

# **Safeguard Engine Settings**

This window is used to view and configure the safeguard engine settings.

To view the following window, click **Security > Safeguard Engine > Safeguard Engine Settings**, as shown below:

| Safeguard Engine Settings                                               |                           |
|-------------------------------------------------------------------------|---------------------------|
| Safeguard Engine Settings                                               |                           |
| Safeguard Engine State<br>Trap State<br>Safeguard Engine Current Status | Disabled  Disabled Normal |
| CPU Utilization Settings                                                |                           |
| Rising Threshold (20% ~ 100%)<br>Falling Threshold (20% ~ 100%)         | 70 %<br>20 % Apply        |

Figure 9-77 Safeguard Engine Settings window

The fields that can be configured for **Safeguard Engine Settings** are described below:

| Parameter              | Description                                                       |
|------------------------|-------------------------------------------------------------------|
| Safeguard Engine State | Select to enable or disable the safeguard engine feature here.    |
| Trap State             | Select to enable or disable the safeguard engine trap state here. |

The fields that can be configured for **CPU Utilization Settings** are described below:

| Parameter         | Description                                                                                                    |  |
|-------------------|----------------------------------------------------------------------------------------------------|--|
| Rising Threshold  | Enter the rising threshold value here. This value must be between 20% and 100%. This value is used to configure the acceptable level of CPU utilization before the Safeguard Engine mechanism is enabled. Once the CPU utilization reaches this percentage level, the Switch will move into Exhausted mode, based on the parameters provided in this window. |  |
| Falling Threshold | Enter the falling threshold value here. This value must be between 20% and 100%. This value is used to configure the acceptable level of CPU utilization as a percentage, where the Switch leaves the Safeguard Engine state and returns to normal mode.                                                                                                    |  |

Click the **Apply** button to accept the changes made.

### **CPU Protect Counters**

This window is used to view and clear the CPU protection counter information.

To view the following window, click **Security > Safeguard Engine > CPU Protect Counters**, as shown below:

| CPU Protect Counters       |        |                 |  |
|----------------------------|--------|-----------------|--|
| Clear CPU Protect Counters |        |                 |  |
| Sub Interface              | Manage |                 |  |
| Protocol Name              | dhcp   | Clear Clear All |  |

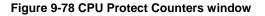

| Parameter     | Description                                                      |
|---------------|------------------------------------------------------------------|
| Sub Interface | Select the sub-interface option here. Options to choose from are |

|               | <b>Manage</b> , <b>Protocol</b> , <b>Route</b> , and <b>All</b> . This option specifies to clear the CPU protect related counters of sub-interfaces.                                          |
|---------------|----------------------------------------------------------------------------------------------------|
| Protocol Name | Select the protocol name option here. Options to choose from are DHCP, ARP, DNS, GVRP, ICMPv4, ICMPv6-Neighbor, ICMPv6-Other, IGMP, LACP, SNMP, SSH, STP, Telnet, TFTP, Web, 802.1X, and All. |

Click the **Clear** button to clear the information based on the selections made.

Click the **Clear All** button to clear all the information in this table.

## **CPU Protect Sub-Interface**

This window is used to view and configure the CPU protection sub-interface settings.

To view the following window, click **Security > Safeguard Engine > CPU Protect Sub-Interface**, as shown below:

| CPU Protect Sub-Interface |                     |                      |
|---------------------------|---------------------|----------------------|
| CPU Protect Sub-Interface |                     |                      |
| Sub-Interface Manage      | Rate Limit (0-1024) | pps 🕅 No Limit Apply |
| Sub-Interface Information |                     |                      |
| Sub-Interface Manage      |                     | Find                 |
| Rate Limit 1024 pps       |                     |                      |
| Unit                      | Total               | Drop                 |
| 1                         | 46                  | 0                    |

Figure 9-79 CPU Protect Sub-Interface window

The fields that can be configured for CPU Protect Sub-Interface are described below:

| Parameter     | Description                                                                                                    |
|---------------|----------------------------------------------------------------------------------------------------|
| Sub-Interface | Select the sub-interface option here. Options to choose from are <b>Manage</b> , <b>Protocol</b> , and <b>Route</b> .                                      |
| Rate Limit    | Enter the rate limit value used here. This value must be between 0 and 1024 packets per second. Tick the <b>No Limit</b> option to disable the rate limit. |

Click the **Apply** button to accept the changes made.

The fields that can be configured for **Sub-Interface Information** are described below:

| Parameter     | Description                                                                                                    |
|---------------|----------------------------------------------------------------------------------------------------|
| Sub-Interface | Select the sub-interface option here. Options to choose from are <b>Manage</b> , <b>Protocol</b> , and <b>Route</b> . |

Click the **Find** button to locate a specific entry based on the information entered.

# **CPU Protect Type**

This window is used to view and configure the CPU protection type settings.

To view the following window, click **Security > Safeguard Engine > CPU Protect Type**, as shown below:

| CPU Protect Type         |          |                     | _ | _              | _    | _     |
|--------------------------|----------|---------------------|---|----------------|------|-------|
| CPU Protect Type         |          |                     |   |                |      |       |
| Protocol Name            | dhcp 💌   | Rate Limit (0-1024) |   | pps 🔲 No Limit | C    | Apply |
| Protect Type Information | n ———    |                     |   |                |      |       |
| Protocol Name            | dhcp 💌   |                     |   |                |      | Find  |
| Rate Limit               | 1024 pps |                     |   |                |      |       |
|                          | Unit     | Total               |   |                | Drop |       |
|                          | 1        | 0                   |   |                | 0    |       |

Figure 9-80 CPU Protect Type window

The fields that can be configured for CPU Protect Type are described below:

| Parameter     | Description                                                                                                    |
|---------------|----------------------------------------------------------------------------------------------------|
| Protocol Name | Select the protocol name option here. Options to choose from are DHCP, ARP, DNS, GVRP, ICMPv4, ICMPv6-Neighbor, ICMPv6-Other, IGMP, LACP, SNMP, SSH, STP, Telnet, TFTP, Web, and 802.1X. |
| Rate Limit    | Enter the rate limit value used here. This value must be between 0 and 1024 packets per second. Tick the <b>No Limit</b> option to disable the rate limit.                               |

Click the **Apply** button to accept the changes made.

The fields that can be configured for Protect Type Information are described below:

| Parameter     | Description                                                                                                    |
|---------------|----------------------------------------------------------------------------------------------------|
| Protocol Name | Select the protocol name option here. Options to choose from are DHCP, ARP, DNS, GVRP, ICMPv4, ICMPv6-Neighbor, ICMPv6-Other, IGMP, LACP, SNMP, SSH, STP, Telnet, TFTP, Web, and 802.1X. |

Click the **Find** button to locate a specific entry based on the information entered.

# **Trusted Host**

This window is used to view and configure the trusted host settings.

To view the following window, click **Security > Trusted Host**, as shown below:

| Trusted Host                              |                 |        |
|-------------------------------------------|-----------------|--------|
| Trusted Host                              |                 |        |
| ACL Name 32 chars                         | Type Telnet     | Apply  |
| Note: The first character of ACL name mus | t be a letter.  |        |
| Total Entries: 1                          |                 |        |
| Туре                                      | ACL Name        |        |
| Telnet                                    | Standard-IP-ACL | Delete |
| reinet                                    | Standard-IP-ACL | Delete |

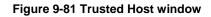

| Parameter | Description                                                              |
|-----------|--------------------------------------------------------------------------|
| ACL Name  | Enter the ACL name used here. This name can be up to 32 characters long. |

| Туре | Select the trusted host type here. Options to choose from are <b>Telnet</b> , |
|------|-------------------------------------------------------------------------------|
|      | SSH, Ping, HTTP, and HTTPS.                                                   |

Click the **Delete** button to remove the specific entry.

# **Traffic Segmentation Settings**

This window is used to view and configure the traffic segmentation settings. When the traffic segmentation forwarding domain is specified, packets received by the port will be restricted in Layer 2 packet forwarding to interfaces within the domain. When the forwarding domain of a port is empty, Layer 2 forwarding for packets received by the port is not restricted.

The traffic segmentation member list can be comprised of different interface types, for example port and port-channel in the same forwarding domain. If the interfaces specified by the command include a port-channel, all the member ports of this port-channel will be included in the forwarding domain.

If the forwarding domain of an interface is empty, then there is no restriction on Layer 2 forwarding of packets received by the port.

To view the following window, click **Security > Traffic Segmentation Settings**, as shown below:

| Tr  | affic Segr     | mentation Settings    |                     |              |                                 |                             |            |
|-----|----------------|-----------------------|---------------------|--------------|---------------------------------|-----------------------------|------------|
| T T | raffic Segme   | ntation Settings      |                     |              |                                 |                             |            |
|     | Unit           | From Port<br>eth1/0/1 | To Port<br>eth1/0/1 | Forward Unit | From Forward Port<br>eth1/0/1 💌 | To Forward Port<br>eth1/0/1 | Add Delete |
|     | Unit 1 Setting | ]\$                   |                     |              |                                 |                             |            |
|     |                | Port                  |                     |              | Forwarding Domain               |                             |            |
|     |                | eth1/0/10             |                     |              | eth1/0/11                       |                             |            |

Figure 9-82 Traffic Segmentation Settings window

The fields that can be configured are described below:

| Parameter                              | Description                                                                     |  |
|----------------------------------------|---------------------------------------------------------------------------------|--|
| Unit                                   | Select the receiving switch unit that will be used for this configuration here. |  |
| From Port / To Port                    | Select the receiving port range used for the configuration here.                |  |
| Forward Unit                           | Select the forward switch unit that will be used for this configuration here.   |  |
| From Forward Port / To<br>Forward Port | Select the forward port range used for the configuration here.                  |  |

Click the **Add** button to add a new entry based on the information entered.

Click the **Delete** button to remove an entry based on the information entered.

# Storm Control

This window is used to view and configure the storm control settings.

To view the following window, click **Security > Storm Control**, as shown below:

| Trap State None Apr<br>form Control Polling Settings                                                                                                    | ply                                                                                         |
|----------------------------------------------------------------------------------------------------|---------------------------------------------------------------------------------------------|
| orm Control Polling Settings                                                                                                    |                                                                                             |
|                                                                                                    |                                                                                             |
| nterval (5-600) 5 sec Retries (0-360) 3 times Infinite App                                                                                                    | ply                                                                                         |
| orm Control Port Settings                                                                                                    |                                                                                             |
| Jnit     From Port     To Port     Type     Action     Level Type     PPS Rise<br>(0-2147483647)     PPS Low<br>(0-2147483647)       1      eth1/0/1      Broadcast     None     PPS      pps                                                                                                    | pps                                                                                         |
| Total Entries: 78                                                                                                    |                                                                                             |
| Port Storm Action Threshold Current State                                                                                                    |                                                                                             |
| Port Storm Action Threshold Current State<br>Broadcast Inactive                                                                                                    | •                                                                                           |
|                                                                                                    |                                                                                             |
| Broadcast Inactive                                                                                                    | e                                                                                           |
| Broadcast         -         -         Inactive           eth1/0/1         Multicast         Drop         -         -         Inactive                                                                                                    | e<br>e                                                                                      |
| Broadcast         -         -         Inactive           eth1/0/1         Multicast         Drop         -         -         Inactive           Unicast         -         -         -         Inactive                                                                                                    | 9<br>9<br>9                                                                                 |
| Broadcast         Drop         -         -         Inactive           Multicast         Drop         -         -         Inactive           Unicast         -         -         Inactive           Broadcast         -         -         Inactive                                                                                                    | 9<br>9<br>9                                                                                 |
| $\frac{\begin{tabular}{ c c c c c } \hline \begin{tabular}{ c c c c } \hline & & & & & & & & & & & & & & & & & & $                                                                                                    | 9<br>9<br>9<br>9                                                                            |
| $\frac{\begin{tabular}{ c c c c } \hline \begin{tabular}{ c c c c } \hline & & & & & & & & & & & & & & & & & & $                                                                                                    | 9<br>9<br>9<br>9<br>9<br>9<br>9<br>9                                                        |
| $\frac{\begin{tabular}{ c c c c } \hline \begin{tabular}{ c c c c } \hline \begin{tabular}{ c c c c } \hline \begin{tabular}{ c c c c } \hline \begin{tabular}{ c c c c c } \hline \begin{tabular}{ c c c c c } \hline \begin{tabular}{ c c c c c } \hline \begin{tabular}{ c c c c c } \hline \begin{tabular}{ c c c c c } \hline \begin{tabular}{ c c c c c c c } \hline \begin{tabular}{ c c c c c c c c c c c c c c c c c c c$ | 8<br>9<br>9<br>9<br>9<br>9<br>9<br>9<br>9                                                   |
| $\frac{\begin{tabular}{ c c c c } \hline \begin{tabular}{ c c c c } \hline \begin{tabular}{ c c c c } \hline \begin{tabular}{ c c c c } \hline \begin{tabular}{ c c c c c } \hline \begin{tabular}{ c c c c c } \hline \begin{tabular}{ c c c c c } \hline \begin{tabular}{ c c c c c } \hline \begin{tabular}{ c c c c c } \hline \begin{tabular}{ c c c c c c c } \hline \begin{tabular}{ c c c c c c c c c c c c c c c c c c c$ | 2<br>2<br>2<br>2<br>2<br>2<br>2<br>2<br>2<br>2<br>2<br>2<br>2<br>2<br>2<br>2<br>2<br>2<br>2 |
| $\frac{\begin{tabular}{ c c c c } \hline \begin{tabular}{ c c c c } \hline \begin{tabular}{ c c c c } \hline \begin{tabular}{ c c c c } \hline \begin{tabular}{ c c c c c } \hline \begin{tabular}{ c c c c c } \hline \begin{tabular}{ c c c c c } \hline \begin{tabular}{ c c c c c } \hline \begin{tabular}{ c c c c c } \hline \begin{tabular}{ c c c c c c c } \hline \begin{tabular}{ c c c c c c c c c c c c c c c c c c c$ | 2<br>2<br>2<br>2<br>2<br>2<br>2<br>2<br>2<br>2<br>2<br>2<br>2<br>2<br>2<br>2<br>2<br>2<br>2 |

Figure 9-83 Storm Control window

The fields that can be configured for **Storm Control Trap Settings** are described below:

| Parameter  | Description                                                                                                    |  |  |
|------------|----------------------------------------------------------------------------------------------------|--|--|
| Trap State | Select the storm control trap option here. Options to choose from are <b>None</b> , <b>Storm Occur</b> , <b>Storm Clear</b> , and <b>Both</b> . When <b>None</b> is selected, no traps will be sent. When <b>Storm Occur</b> is selected, a trap notification will be sent when a storm event is detected. When <b>Storm Clear</b> is selected, a trap notification will be sent when a storm event is cleared. |  |  |

Click the **Apply** button to accept the changes made.

| Parameter | Description                                                                                                    |  |  |
|-----------|----------------------------------------------------------------------------------------------------|--|--|
| Interval  | Enter the interval value used here. This value must be between 5 and 600 seconds. By default, this value is 5 seconds.                                         |  |  |
| Retries   | Enter the retries value used here. This value must be between 0 and 360. By default, this value is 3. Tick the <b>Infinite</b> option to disable this feature. |  |  |

Click the **Apply** button to accept the changes made.

The fields that can be configured for Storm Control Port Settings are described below:

```
Parameter
```

Description

| Unit                | Select the switch unit that will be used for this configuration here.                                                                                                    |
|---------------------|----------------------------------------------------------------------------------------------------|
| From Port / To Port | Select the appropriate port range used for the configuration here.                                                                                                    |
| Туре                | Select the type of storm attack that will be controlled here. Options to choose from are <b>Broadcast</b> , <b>Multicast</b> , and <b>Unicast</b> . When the action is configured as the shutdown mode, the unicast refers to both known and unknown unicast packets; that is, if the known and unknown unicast packets hit the specified threshold, the port will be shutdown. Otherwise, unicast refers to unknown unicast packets. |
| Action              | Select the action that will be taken here. Options to choose from are <b>None</b> , <b>Shutdown</b> , and <b>Drop</b> . Selecting <b>None</b> specifies not to filter the storm packets. Selecting <b>Shutdown</b> specifies to shut down the port when the value specified for rise threshold is reached. Selecting <b>Drop</b> specifies to discards packets that exceed the risen threshold.                                       |
| Level Type          | Select the level type option here. Options to choose from are <b>PPS</b> , <b>Kbps</b> , and <b>Level</b> .                                                                                                    |
| PPS Rise            | Enter the rise packets per second value here. This option specifies the rise threshold value in packets count per second. This value must be between 0 and 2147483647 packets per second. If the low PPS value is not specified, the default value is 80% of the specified risen PPS.                                                                                                    |
| PPS Low             | Enter the low packets per second value here. This option specifies the low threshold value in packets count per second. This value must be between 0 and 2147483647 packets per second. If the low PPS value is not specified, the default value is 80% of the specified risen PPS.                                                                                                    |

After selecting the **Kbps** option as the **Level Type**, the following parameters are available.

| Storm Control Port | Settings  |            |             |        |            |                             |                            |
|--------------------|-----------|------------|-------------|--------|------------|-----------------------------|----------------------------|
| Unit               | From Port | To Port    | Туре        | Action | Level Type | KBPS Rise<br>(0-2147483647) | KBPS Low<br>(0-2147483647) |
| 1 💌                | eth1/0/1  | eth1/0/1 🔽 | Broadcast 🔽 | None 🔽 | Kbps 🔽     | Kbps                        | Kbps                       |
|                    |           |            |             |        |            |                             | Apply                      |

Figure 9-84 Storm Control (Kbps) window

The fields that can be configured are described below:

| Parameter | Description                                                                                                    |  |  |
|-----------|----------------------------------------------------------------------------------------------------|--|--|
| KBPS Rise | Enter the rise KBPS value used here. This option specifies the rise threshold value as a rate of kilobits per second at which traffic is received on the port. This value must be between 0 and 2147483647 Kbps.                                                                                       |  |  |
| KBPS Low  | Enter the low KBPS value used here. This option specifies the low threshold value as a rate of kilobits per second at which traffic is received on the port. This value must be between 0 and 2147483647 Kbps. If the low KBPS is not specified, the default value is 80% of the specified risen KBPS. |  |  |

Click the **Apply** button to accept the changes made.

After selecting the **Level** option as the **Level Type**, the following parameters are available.

DGS-1510 Series Gigabit Ethernet SmartPro Switch Web UI Reference Guide

| Storm Control Port Settings |            |            |             |        |            |                       |                      |
|-----------------------------|------------|------------|-------------|--------|------------|-----------------------|----------------------|
| Unit F                      | From Port  | To Port    | Туре        | Action | Level Type | Level Rise<br>(0-100) | Level Low<br>(0-100) |
| 1 💌 e                       | eth1/0/1 🔽 | eth1/0/1 🔽 | Broadcast 🗸 | None 💌 | Level 💌    | %                     | %                    |
|                             |            |            |             |        |            |                       | Apply                |

Figure 9-85 Storm Control (Level) window

| Parameter  | Description                                                                                                    |
|------------|----------------------------------------------------------------------------------------------------|
| Level Rise | Enter the rise level value used here. This option specifies the rise threshold value as a percentage of the total bandwidth per port at which traffic is received on the port. This value must be between 0% and 100%.                                                                                         |
| Level Low  | Enter the low level value used here. This option specifies the low threshold value as a percentage of the total bandwidth per port at which traffic is received on the port. This value must be between 0% and 100%. If the low level is not specified, the default value is 80% of the specified risen level. |

Click the **Apply** button to accept the changes made.

## **DoS Attack Prevention Settings**

This window is used to view and configure the Denial-of-Service (DoS) attack prevention settings. The following well-known DoS types which can be detected by most switches:

- Land Attack: This type of attack involves IP packets where the source and destination address are set to the address of the target device. It may cause the target device to reply to itself continuously.
- **Blat Attack**: This type of attack will send packets with the TCP/UDP source port equal to the destination port of the target device. It may cause the target device to respond to itself.
- **TCP-Null:** This type of attack involves port scanning by using specific packets which contain a sequence number of 0 and no flags.
- **TCP-Xmas:** This type of attack involves port scanning by using specific packets which contain a sequence number of 0 and the Urgent (URG), Push (PSH), and FIN flags.
- **TCP SYN-FIN:** This type of attack involves port scanning by using specific packets which contain SYN and FIN flags.
- TCP SYN SrcPort Less 1024: This type of attack involves port scanning by using specific packets which contain source port 0 to 1023 and SYN flag.
- **Ping of Death Attack:** A ping of death is a type of attack on a computer that involves sending a malformed or otherwise a malicious ping to a computer. A ping is normally 64 bytes in size (many computers cannot handle a ping larger than the maximum IP packet size) which is 65535 bytes. The sending of a ping of this size can crash the target computer. Traditionally, this bug has been relatively easy to exploit. Generally, sending a 65536 byte ping packet is illegal according to networking protocol, but a packet of such a size can be sent if it is fragmented; when the target computer reassembles the packet, a buffer overflow can occur, which often causes a system crash.
- **TCP Tiny Fragment Attack:** The Tiny TCP Fragment attacker uses IP fragmentation to create extremely small fragments and force the TCP header information into a separate packet fragment to pass through the check function of the router and issue an attack.
- All Types: All of above types.

To view the following window, click **Security > DoS Attack Prevention Settings**, as shown below:

| oS Attack Prev       |                       |                           |                      |                          |
|----------------------|-----------------------|---------------------------|----------------------|--------------------------|
| SNMP Server Enable   | Traps Do'S Settings - |                           |                      |                          |
| Trap State           | Disabled              |                           |                      | Apply                    |
| DoS Attack Preventio | n Settings            |                           |                      |                          |
| DoS Type Selection   |                       |                           |                      |                          |
| Land Attack          |                       | Blat Attack               | TCP Null             | TCP Xmas                 |
| TCP SYN-FIN          |                       | TCP SYN SrcPort Less 1024 | Ping of Death Attack | TCP Tiny Fragment Attack |
| All Types            |                       |                           |                      |                          |
| DoS Settings         |                       |                           |                      |                          |
| State                | Action                |                           |                      |                          |
| Disabled 💌           | Drop 💌                |                           |                      | Apply                    |
|                      | DoS Type              |                           | State                | Action                   |
|                      | Land Attack           |                           | Disabled             | Drop                     |
|                      | Blat Attack           |                           | Disabled             | Drop                     |
|                      | TCP Null              |                           | Disabled             | Drop                     |
|                      | TCP Xmas              |                           | Disabled             | Drop                     |
|                      | TCP SYN-FIN           |                           | Disabled             | Drop                     |
| TCF                  | P SYN SrcPort Less 10 | 24                        | Disabled             | Drop                     |
|                      | Ping of Death Attack  |                           | Disabled             | Drop                     |
| TC                   | P Tiny Fragment Attac | k                         | Disabled             | Drop                     |

Figure 9-86 DoS Attack Prevention Settings window

The fields that can be configured for SNMP Server Enable Traps DoS Settings are described below:

| Parameter  | Description                                                            |
|------------|------------------------------------------------------------------------|
| Trap State | Select to enable or disable the DoS attack prevention trap state here. |

Click the **Apply** button to accept the changes made.

| The fields that can be configured for DoS        | Attack Prevention  | Settings are described below:        |
|--------------------------------------------------|--------------------|--------------------------------------|
| The fields that can be configured for <b>Doc</b> | Allack I Tevention | <b>Settings</b> are described below. |

| Parameter          | Description                                                                                                    |  |
|--------------------|----------------------------------------------------------------------------------------------------|--|
| DoS Type Selection | Tick the DoS type option that will be prevented here.                                                                       |  |
| State              | Select to enable or disable the DoS attack prevention feature's global state here.                                          |  |
| Action             | Select the action that will be taken when the DoS attack was detected here. The only option to select here is <b>Drop</b> . |  |

Click the **Apply** button to accept the changes made.

## SSH

Secure Shell (SSH) is a program allowing secure remote login and secure network services over an insecure network. It allows a secure login to remote host computers, a safe method of executing commands on a remote end node, and will provide secure encrypted and authenticated communication between two non-trusted hosts. SSH, with its array of unmatched security features is an essential tool in today's networking environment. It is a powerful guardian against numerous existing security hazards that now threaten network communications.

The steps required to use the SSH protocol for secure communication between a remote PC (the SSH client) and the Switch (the SSH server) are as follows:

- Create a user account with admin-level access using the User Accounts window. This is identical to creating any other admin-level User Account on the Switch, including specifying a password. This password is used to logon to the Switch, once a secure communication path has been established using the SSH protocol.
- Configure the User Account to use a specified authorization method to identify users that are allowed to establish SSH connections with the Switch using the SSH User Authentication Mode window. There are three choices as to the method SSH will use to authorize the user, which are Host Based, Password, and Public Key.
- Configure the encryption algorithm that SSH will use to encrypt and decrypt messages sent between the SSH client and the SSH server, using the SSH Authentication Method and Algorithm Settings window.
- Finally, enable SSH on the Switch using the SSH Configuration window.

After completing the preceding steps, a SSH Client on a remote PC can be configured to manage the Switch using a secure, in band connection.

### SSH Global Settings

This window is used to view and configure the SSH global settings.

To view the following window, click **Security > SSH > SSH Global Settings**, as shown below:

| SSH Global Settings             |          |       |
|---------------------------------|----------|-------|
| SSH Global Settings             |          |       |
| IP SSH Server State             | Disabled |       |
| IP SSH Service Port (1-65535)   | 22       |       |
| SSH Server Mode                 | V2       |       |
| Authentication Timeout (30-600) | 120 sec  |       |
| Authentication Retries (1-32)   | 3 times  | Apply |

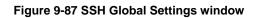

The fields that can be configured are described below:

| Parameter              | Description                                                                                                    |  |
|------------------------|----------------------------------------------------------------------------------------------------|--|
| IP SSH Server State    | Select to enable or disable the SSH server's global state.                                                                         |  |
| IP SSH Service Port    | Enter the SSH service port number used here. This value must be between 1 and 65535. By default, this number is 22.                |  |
| Authentication Timeout | Enter the authentication timeout value here. This value must be between 30 and 600 seconds. By default, this value is 120 seconds. |  |
| Authentication Retries | Enter the authentication retries value here. This value must be between 1 and 32. By default, this value is 3.                     |  |

Click the **Apply** button to accept the changes made.

#### Host Key

This window is used to view and generate the SSH host key.

To view the following window, click **Security > SSH > Host Key**, as shown below:

| Host Key                  |                                          |                 |
|---------------------------|------------------------------------------|-----------------|
| Host Key Management       |                                          |                 |
| Crypto Key Type           | RSA                                      |                 |
| Key Modulus               | 768 💌 bit                                | Generate Delete |
| Host Key                  |                                          |                 |
| Crypto Key Type           | RSA                                      |                 |
| Key pair was generated at | 02:45:17, 2000-01-01                     |                 |
| Key Size                  | 768                                      |                 |
| Key Data                  | AAAAB3NzaC1yc2EAAAADAQABAAAAYQDa5HxonYoT |                 |

Figure 9-88 Host Key window

The fields that can be configured for Host Key Management are described below:

| Parameter       | Description                                                                                                    |
|-----------------|----------------------------------------------------------------------------------------------------|
| Crypto Key Type | Select the crypto key type used here. Options to choose from are the Rivest Shamir Adleman ( <b>RSA</b> ) key type and the Digital Signature Algorithm ( <b>DSA</b> ) key type. |
| Key Modulus     | Select the key modulus value here. Options to choose from are <b>360</b> , <b>512</b> , <b>768</b> , <b>1024</b> , and <b>2048</b> bit.                                         |

Click the **Generate** button to generate a host key based on the selections made.

Click the **Delete** button to remove a host key based on the selections made.

The fields that can be configured for Host Key are described below:

| Parameter       | Description                                                                                                    |
|-----------------|----------------------------------------------------------------------------------------------------|
| Crypto Key Type | Select the crypto key type used here. Options to choose from are the Rivest Shamir Adleman ( <b>RSA</b> ) key type and the Digital Signature Algorithm ( <b>DSA</b> ) key type. |

#### **SSH Server Connection**

This window is used to view the SSH server connections table.

To view the following window, click **Security > SSH > SSH Server Connection**, as shown below:

| SSH Server Conne                             | ction            |                      |       |               |  |  |
|----------------------------------------------|------------------|----------------------|-------|---------------|--|--|
| SSH Table                                    |                  |                      |       |               |  |  |
| Total Entries: 1                             | Fotal Entries: 1 |                      |       |               |  |  |
| SID Version Cipher User ID Client IP Address |                  |                      |       |               |  |  |
| 0                                            | V2               | aes256-cbc/hmac-sha1 | admin | 14.70.168.192 |  |  |

Figure 9-89 SSH Server Connection window

#### **SSH User Settings**

This window is used to view and configure the SSH user settings.

To view the following window, click **Security > SSH > SSH User Settings**, as shown below:

| chars           | Authentication Method<br>Host Name | Password 255 chars |         |
|-----------------|------------------------------------|--------------------|---------|
|                 | IPv6 Address                       | 2013::1            | Apply   |
| tication Method | Key File                           | Host Name          | Host IP |
| Password        |                                    |                    |         |
|                 |                                    |                    |         |

Figure 9-90 SSH User Settings window

| Parameter             | Description                                                                                                    |  |
|-----------------------|----------------------------------------------------------------------------------------------------|--|
| User Name             | Enter the SSH user's username used here. This name can be up to 32 characters long.                                                   |  |
| Authentication Method | Select the authentication methods used here. Options to choose from are <b>Password</b> , <b>Public Key</b> , and <b>Host-based</b> . |  |
| Key File              | After selecting the <b>Public Key</b> or <b>Host-based</b> option as the <b>Authentication Method</b> , enter the public key here.    |  |
| Host Name             | After selecting the <b>Host-based</b> option as the <b>Authentication Method</b> , enter the host name here.                          |  |
| IPv4 Address          | After selecting the <b>Host-based</b> option as the <b>Authentication Method</b> , select and enter the IPv4 address here.            |  |
| IPv6 Address          | After selecting the <b>Host-based</b> option as the <b>Authentication Method</b> , select and enter the IPv6 address here.            |  |

Click the **Apply** button to accept the changes made.

Enter a page number and click the Go button to navigate to a specific page when multiple pages exist.

# SSL

Secure Sockets Layer (SSL) is a security feature that will provide a secure communication path between a host and client through the use of authentication, digital signatures and encryption. These security functions are implemented through the use of a cipher suite, which is a security string that determines the exact cryptographic parameters, specific encryption algorithms and key sizes to be used for an authentication session and consists of three levels:

- **Key Exchange:** The first part of the Cipher suite string specifies the public key algorithm to be used. This switch utilizes the Rivest Shamir Adleman (RSA) public key algorithm and the Digital Signature Algorithm (DSA), specified here as the DHE DSS Diffie-Hellman (DHE) public key algorithm. This is the first authentication process between client and host as they "exchange keys" in looking for a match and therefore authentication to be accepted to negotiate encryptions on the following level.
- Encryption: The second part of the cipher suite that includes the encryption used for encrypting the messages sent between client and host. The Switch supports two types of cryptology algorithms:
  - Stream Ciphers There are two types of stream ciphers on the Switch, RC4 with 40-bit keys and RC4 with 128-bit keys. These keys are used to encrypt messages and need to be consistent between client and host for optimal use.

- CBC Block Ciphers CBC refers to Cipher Block Chaining, which means that a portion of the previously encrypted block of encrypted text is used in the encryption of the current block. The Switch supports the 3DES EDE encryption code defined by the Data Encryption Standard (DES) to create the encrypted text.
- Hash Algorithm: This part of the cipher suite allows the user to choose a message digest function which will determine a Message Authentication Code. This Message Authentication Code will be encrypted with a sent message to provide integrity and prevent against replay attacks. The Switch supports two hash algorithms, MD5 (Message Digest 5) and SHA (Secure Hash Algorithm).

These three parameters are uniquely assembled in four choices on the Switch to create a three-layered encryption code for secure communication between the server and the host. The user may implement any one or combination of the cipher suites available, yet different cipher suites will affect the security level and the performance of the secured connection. The information included in the cipher suites is not included with the Switch and requires downloading from a third source in a file form called a certificate. This function of the Switch cannot be executed without the presence and implementation of the certificate file and can be downloaded to the Switch by utilizing a TFTP server. The Switch supports SSLv3. Other versions of SSL may not be compatible with this Switch and may cause problems upon authentication and transfer of messages from client to host.

When the SSL function has been enabled, the web will become disabled. To manage the Switch through the web based management while utilizing the SSL function, the web browser must support SSL encryption and the header of the URL must begin with https://. (Ex. https://xx.xx.xx) Any other method will result in an error and no access can be authorized for the web-based management.

Users can download a certificate file for the SSL function on the Switch from a TFTP server. The certificate file is a data record used for authenticating devices on the network. It contains information on the owner, keys for authentication and digital signatures. Both the server and the client must have consistent certificate files for optimal use of the SSL function. The Switch only supports certificate files with .der file extensions. Currently, the Switch comes with a certificate pre-loaded though the user may need to download more, depending on user circumstances.

### **SSL Global Settings**

This window is used to view and configure the SSL feature's global settings.

To view the following window, click **Security > SSL > SSL Global Settings**, as shown below:

|   | SSL Global Settings                |                                                                                  | _     |
|---|------------------------------------|----------------------------------------------------------------------------------|-------|
| Γ | SSL Global Settings                |                                                                                  |       |
|   | SSL Status                         | Enabled Isabled                                                                  |       |
|   | Service Policy                     | 32 chars                                                                         | Apply |
|   | Import File                        |                                                                                  |       |
|   | File Select                        | Certificate      Private Key     Browse     (The file name range is 1-32 chars.) |       |
|   | Destination File Name              | 32 chars                                                                         | Apply |
|   | Note: You can access the File Syst | tem page to manage these imported files.                                         |       |

Figure 9-91 SSL Global Settings window

The fields that can be configured for SSL Global Settings are described below:

| Parameter      | Description                                                                    |
|----------------|--------------------------------------------------------------------------------|
| SSL Status     | Select to enable or disable the SSL feature's global status here.              |
| Service Policy | Enter the service policy name here. This name can be up to 32 characters long. |

Click the **Apply** button to accept the changes made.

| Parameter             | Description                                                                                                    |  |
|-----------------------|----------------------------------------------------------------------------------------------------|--|
| File Select           | Select the file type that will be loaded here. Options to choose from are <b>Certificate</b> and <b>Private Key</b> . After selecting the file type, browse to the appropriate file, located on the local computer, by pressing the <b>Browse</b> button. |  |
| Destination File Name | Enter the destination file name used here. This name can be up to 32 characters long.                                                                                                    |  |

The fields that can be configured for Import File are described below:

Click the **Apply** button to accept the changes made.

#### **Crypto PKI Trustpoint**

This window is used to view and configure the crypto PKI trust point settings.

To view the following window, click **Security > SSL > Crypto PKI Trustpoint**, as shown below:

| rypto PKI Trustpoint  |                |          |                   |                   |
|-----------------------|----------------|----------|-------------------|-------------------|
| Crypto PKI Trustpoint |                |          |                   |                   |
| Trustpoint            | 32 chars       |          |                   | Apply Find        |
| Trustpoint            | 32 chars       |          |                   |                   |
| File System Path      | e.g.:c:/cacert | Password | 64 chars          |                   |
| TFTP Server Path      | e.g.:ip/name   | Туре     | Local             | Apply             |
| Total Entries: 1      |                |          |                   |                   |
| Primary Trustpoi      | nt Name        | CA       | Local Certificate | Local Private Key |
| Trust                 | Point          |          |                   | Delete            |

Figure 9-92 Crypto PKI Trustpoint window

| Parameter                                                  | Description                                                                                                    |  |  |
|------------------------------------------------------------|----------------------------------------------------------------------------------------------------|--|--|
| Trustpoint                                                 | Enter the name of the trust-point that is associated with the imported certificates and key pairs here. This name can be up to 32 characters long.                                                                                                    |  |  |
| File System Path                                           | Enter the file system path for certificates and key pairs here.                                                                                                    |  |  |
| Password                                                   | Enter the encrypted password phrase that is used to undo encryption<br>when the private keys are imported here. The password phrase is a<br>string of up to 64 characters. If the password phrase is not specified,<br>the NULL string will be used.                                                                                                    |  |  |
| <b>TFTP Server Path</b> Enter the TFTP server's path here. |                                                                                                    |  |  |
| Туре                                                       | Select the type of certificate that will be imported here. Options to choose from are <b>Both</b> , <b>CA</b> , and <b>Local</b> . Selecting <b>Both</b> specifies to import the CA certificate, local certificate and key pairs. Selecting <b>CA</b> specifies to import the CA certificate only. Selecting <b>Local</b> specifies to import local certificate and key pairs only. |  |  |

The fields that can be configured are described below:

Click the **Apply** button to accept the changes made.

Click the **Find** button to locate a specific entry based on the information entered.

Click the **Delete** button to remove the specified entry.

## **SSL Service Policy**

This window is used to view and configure the SSL service policy settings.

To view the following window, click **Security > SSL > SSL Service Policy**, as shown below:

| SSL Service Policy               |                           |                                    |                   |             |
|----------------------------------|---------------------------|------------------------------------|-------------------|-------------|
| SSL Service Policy               |                           |                                    |                   |             |
| Policy Name                      | 32 chars                  |                                    |                   | Apply Find  |
| Policy Name                      | 32 chars                  |                                    |                   |             |
| Session Cache Timeout (60-86400) | 600                       | sec                                |                   |             |
| Secure Trustpoint                | 32 chars                  |                                    |                   |             |
|                                  | DHE_DSS_WITH RSA_WITH_3DE | _3DES_EDE_CBC_SHA<br>S EDE CBC SHA |                   |             |
| Cipher Suites                    | RSA_WITH_RC4              |                                    |                   |             |
|                                  | RSA_EXPORT_V              | VITH_RC4_40_MD5                    |                   |             |
|                                  | RSA_WITH_RC4              | _128_MD5                           |                   | Apply       |
| Total Entries: 1                 |                           |                                    |                   |             |
| Policy Name Ciph                 | er Suites                 | Session Cache Timeout (sec)        | Secure Trustpoint |             |
| Policy DHE_DSS_W                 | /ITH_3DES_ED              | 600                                |                   | Edit Delete |

Figure 9-93 SSL Service Policy window

The fields that can be configured are described below:

| Parameter                                                                                                    | Description                                                              |
|----------------------------------------------------------------------------------------------------|--------------------------------------------------------------------------|
| Policy Name         Enter the SSL service policy name here. This name can be characters long.                                                              |                                                                          |
| Session Cache TimeoutEnter the session cache timeout value used here. This value m<br>between 60 and 86400 seconds. By default, this value is 600 seconds. |                                                                          |
| Secure Trustpoint Enter the secure trust point's name here. This name can be u characters long.                                                            |                                                                          |
| Cipher Suites                                                                                                    | Select the cipher suites that will be associated with this profile here. |

Click the **Apply** button to accept the changes made.

Click the Find button to locate a specific entry based on the information entered.

Click the Edit button to re-configure the specific entry.

Click the **Delete** button to remove the specified entry.

# 10. OAM

Cable Diagnostics DDM

# **Cable Diagnostics**

The cable diagnostics feature is designed primarily for administrators or customer service representatives to verify and test copper cables; it can rapidly determine the quality of the cables and the types of error.

To view the following window, click **OAM > Cable Diagnostics**, as shown below:

| able Diagnostics |            |             |             |                  |           |
|------------------|------------|-------------|-------------|------------------|-----------|
| able Diagnostics |            |             |             |                  |           |
| Unit             | From Port  |             | To Port     |                  |           |
| 1 •              | eth1/0/1   | •           | eth1/0/1 T  |                  | Test      |
| Unit 1 Settings  |            |             |             |                  | Clear All |
| Port             | Туре       | Link Status | Test Result | Cable Length (M) |           |
| eth 1/0/1        | 1000BASE-T | Link Up     | (OK)        | 2                | Clear     |
| eth1/0/2         | 1000BASE-T | Link Down   | -           | -                | Clear     |
| eth1/0/3         | 1000BASE-T | Link Down   | -           | -                | Clear     |
| eth1/0/4         | 1000BASE-T | Link Down   | -           | -                | Clear     |
| eth1/0/5         | 1000BASE-T | Link Down   | -           | -                | Clear     |
| eth1/0/6         | 1000BASE-T | Link Down   | -           | -                | Clear     |
| eth1/0/7         | 1000BASE-T | Link Down   | -           | -                | Clear     |
| eth1/0/8         | 1000BASE-T | Link Down   | -           |                  | Clear     |

Figure 10-1 Cable Diagnostics window

The fields that can be configured are described below:

| Parameter           | Description                                                           |
|---------------------|-----------------------------------------------------------------------|
| Unit                | Select the switch unit that will be used for this configuration here. |
| From Port / To Port | Select the appropriate port range used for the configuration here.    |

Click the **Test** button to test the specific port.

Click the **Clear** button to clear all the information for the specific port.

Click the **Clear All** button to clear all the information in this table.

#### DDM

This folder contains windows that perform Digital Diagnostic Monitoring (DDM) functions on the Switch. There are windows that allow the user to view the digital diagnostic monitoring status of SFP modules inserting to the Switch and to configure alarm settings, warning settings, temperature threshold settings, voltage threshold settings, bias current threshold settings, Tx power threshold settings, and Rx power threshold settings.

#### **DDM Settings**

The window is used to configure the action that will occur for specific ports when an exceeding alarm threshold or warning threshold event is encountered.

To view the following window, click **OAM > DDM > DDM Settings**, as show below:

| DDM Settings                                                                                                    |                       |                     |                   |       |  |  |  |  |
|----------------------------------------------------------------------------------------------------|-----------------------|---------------------|-------------------|-------|--|--|--|--|
| DDM Global Settings                                                                                                    |                       |                     |                   |       |  |  |  |  |
| Transceiver Monitoring Traps Alarm <ul> <li>Disabled</li> <li>Enabled</li> <li>Disabled</li> <li>Enabled</li> <li>Apply</li> <li>Apply</li></ul> |                       |                     |                   |       |  |  |  |  |
| DDM Shutdown Settings                                                                                                    | DDM Shutdown Settings |                     |                   |       |  |  |  |  |
|                                                                                                    |                       | State<br>Disabled 💌 | Shutdown<br>Alarm | Apply |  |  |  |  |
| Unit 1 Settings                                                                                                    |                       |                     |                   |       |  |  |  |  |
| Port                                                                                                    | State                 |                     | Shutdown          |       |  |  |  |  |
| eth1/0/25                                                                                                    | Disabled              |                     | None              |       |  |  |  |  |
| eth1/0/26                                                                                                    | Disabled              |                     | None              |       |  |  |  |  |

Figure 10-2 DDM Settings window

| Parameter                               | Description                                                                                                    |  |  |  |
|-----------------------------------------|----------------------------------------------------------------------------------------------------|--|--|--|
| Transceiver Monitoring Traps<br>Alarm   | Select this option to enable or disable sending alarm level trap.                                                       |  |  |  |
| Transceiver Monitoring Traps<br>Warning | Select this option to enable or disable sending warning level trap.                                                     |  |  |  |
| Unit                                    | Select the switch unit that will be used for this configuration here.                                                   |  |  |  |
| From Port / To Port                     | Select the appropriate port range used for the configuration here.                                                      |  |  |  |
| State                                   | Use the drop-down menu to enable or disable the DDM state.                                                              |  |  |  |
| Shutdown                                | Specify whether to shut down the port, when the operating parameter exceeds the Alarm or Warning threshold.             |  |  |  |
|                                         | <b>Alarm</b> - Shutdown the port when the configured alarm threshold range is exceeded.                                 |  |  |  |
|                                         | <b>Warning</b> - Shutdown the port when the configured warning threshold range is exceeded.                             |  |  |  |
|                                         | <b>None</b> - The port will never shutdown regardless if the threshold ranges are exceeded or not. This is the default. |  |  |  |

The fields that can be configured are described below:

Click the **Apply** button to accept the changes made for each individual section.

#### **DDM Temperature Threshold Settings**

This window is used to configure the DDM Temperature Threshold Settings for specific ports on the Switch.

To view the following window, click **OAM > DDM > DDM Temperature Threshold Settings**, as show below:

| Unit     Port     Action     Type     Value (-128-127.996)       1     eth1/0/1     Add     Low Alarm     Celsius     Apply       Unit 1 Settings |         |                      |                        |                       |                     |  |
|----------------------------------------------------------------------------------------------------|---------|----------------------|------------------------|-----------------------|---------------------|--|
|                                                                                                    |         |                      |                        |                       |                     |  |
| Port                                                                                                    | Current | High Alarm (Celsius) | High Warning (Celsius) | Low Warning (Celsius) | Low Alarm (Celsius) |  |
| Port<br>eth1/0/25                                                                                                    | Current | High Alarm (Celsius) | High Warning (Celsius) | Low Warning (Celsius) | Low Alarm (Celsius) |  |

Figure 10-3 DDM Temperature Threshold Settings window

| Parameter | Description                                                                                                    |
|-----------|----------------------------------------------------------------------------------------------------|
| Unit      | Select the switch unit that will be used for this configuration here.                                                      |
| Port      | Select the port used for the configuration here.                                                                           |
| Action    | Select the action that will be taken here. Options to choose from are <b>Add</b> and <b>Delete</b> .                       |
| Туре      | Select the type of temperature threshold. Options to choose from are Low Alarm, Low Warning, High Alarm, and High Warning. |
| Value     | Enter the threshold value. This value must be between -128 and 127.996 °C.                                                 |

Click the **Apply** button to accept the changes made.

#### **DDM Voltage Threshold Settings**

This window is used to configure the DDM Voltage Threshold Settings for specific ports on the Switch.

To view the following window, click OAM > DDM > DDM Voltage Threshold Settings, as show below:

| Unit         Port         Action         Type         Value (0-6.55)           1         eth1/0/1         Add         Low Alarm         V         Appl           Unit 1 Settings |         |                |                  |                 |               |
|----------------------------------------------------------------------------------------------------|---------|----------------|------------------|-----------------|---------------|
|                                                                                                    |         |                |                  |                 |               |
| Port                                                                                                    | Current | High Alarm (V) | High Warning (V) | Low Warning (V) | Low Alarm (V) |
| Port<br>eth1/0/25                                                                                                    | Current | High Alarm (V) | High Warning (V) | Low Warning (V) | Low Alarm (V) |

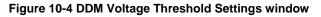

The fields that can be configured are described below:

| Parameter | Description                                                           |
|-----------|-----------------------------------------------------------------------|
| Unit      | Select the switch unit that will be used for this configuration here. |

| Port   | Select the port used for the configuration here.                                                                                                    |
|--------|----------------------------------------------------------------------------------------------------|
| Action | Select the action that will be taken here. Options to choose from are <b>Add</b> and <b>Delete</b> .                                                   |
| Туре   | Select the type of voltage threshold. Options to choose from are <b>Low Alarm</b> , <b>Low Warning</b> , <b>High Alarm</b> , and <b>High Warning</b> . |
| Value  | Enter the threshold value. This value must be between 0 and 6.55 Volt.                                                                                 |

Click the **Apply** button to accept the changes made.

### **DDM Bias Current Threshold Settings**

This window is used to configure the threshold of the bias current for specific ports on the Switch.

To view the following window, click **OAM > DDM > DDM Bias Current Threshold Settings**, as show below:

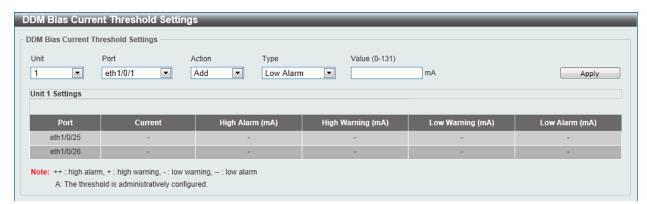

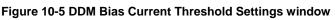

| Parameter | Description                                                                                                    |
|-----------|----------------------------------------------------------------------------------------------------|
| Unit      | Select the switch unit that will be used for this configuration here.                                                       |
| Port      | Select the port used for the configuration here.                                                                            |
| Action    | Select the action that will be taken here. Options to choose from are <b>Add</b> and <b>Delete</b> .                        |
| Туре      | Select the type of bias current threshold. Options to choose from are Low Alarm, Low Warning, High Alarm, and High Warning. |
| Value     | Enter the threshold value. This value must be between 0 and 131 mA.                                                         |

The fields that can be configured are described below:

Click the **Apply** button to accept the changes made.

#### **DDM TX Power Threshold Settings**

This window is used to configure the threshold of TX power for specific ports on the Switch.

To view the following window, click **OAM > DDM > DDM TX Power Threshold Settings**, as show below:

| Init 1 Settings   | Port<br>eth1/0/1 | Action Type<br>Add  Low Alarm | Power Unit             | Value (0-6.5535) | mW Apply       |
|-------------------|------------------|-------------------------------|------------------------|------------------|----------------|
|                   |                  |                               |                        |                  |                |
| Port              | Current          | High Alarm (mW)               | High Warning (mW)      | Low Warning (mW) | Low Alarm (mW) |
| Port<br>eth1/0/25 | Current -        | High Alarm (mW)               | High Warning (mW)<br>- | Low Warning (mW) | Low Alarm (mW) |

Figure 10-6 DDM TX Power Threshold Settings window

| Parameter                                                                                | Description                                                                                                    |
|------------------------------------------------------------------------------------------|----------------------------------------------------------------------------------------------------|
| Unit                                                                                     | Select the switch unit that will be used for this configuration here.                                                                                                    |
| Port                                                                                     | Select the port used for the configuration here.                                                                                                    |
| Action Select the action that will be taken here. Options to choose from Add and Delete. |                                                                                                    |
| Туре                                                                                     | Select the type of TX power threshold. Options to choose from are Low Alarm, Low Warning, High Alarm, and High Warning.                                                                                                    |
| Power Unit                                                                               | Select the power unit here. Options to choose from are <b>mW</b> and <b>dBm</b> .                                                                                                    |
| Value                                                                                    | Enter the threshold value. When selecting <b>mW</b> in the <b>Power Unit</b> drop-down list, this value must be between 0 and 6.5535. When selecting <b>dBm</b> in the <b>Power Unit</b> drop-down list, this value must be between -40 and 8.1647. |

Click the **Apply** button to accept the changes made.

## **DDM RX Power Threshold Settings**

This window is used to configure the threshold of RX power for specific ports on the Switch.

To view the following window, click **OAM > DDM > DDM RX Power Threshold Settings**, as show below:

| Unit         Port         Action         Type         Power Unit         Value (0-6.5535)           1         eth1/0/1         Add         Low Alarm         mW            Unit 1 Settings |         |                 |                        |                  |                |  |
|----------------------------------------------------------------------------------------------------|---------|-----------------|------------------------|------------------|----------------|--|
| Unit 1 Settings                                                                                                    |         |                 |                        |                  |                |  |
| Unit 1 Settings<br>Port                                                                                                    | Current | High Alarm (mW) | High Warning (mW)      | Low Warning (mW) | Low Alarm (mW) |  |
|                                                                                                    | Current | High Alarm (mW) | High Warning (mW)<br>- | Low Warning (mW) | Low Alarm (mW) |  |

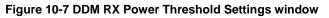

The fields that can be configured are described below:

| Parameter                                                                                                  | Description                                                                                                    |
|----------------------------------------------------------------------------------------------------|----------------------------------------------------------------------------------------------------|
| Unit                                                                                                    | Select the switch unit that will be used for this configuration here.                                                                                                    |
| Port                                                                                                    | Select the port used for the configuration here.                                                                                                    |
| Action         Select the action that will be taken here. Options to choose from           Add and Delete. |                                                                                                    |
| Туре                                                                                                    | Select the type of RX power threshold. Options to choose from are <b>Low Alarm</b> , <b>Low Warning</b> , <b>High Alarm</b> , and <b>High Warning</b> .                                                                                             |
| Power Unit                                                                                                 | Select the power unit here. Options to choose from are <b>mW</b> and <b>dBm</b> .                                                                                                    |
| Value                                                                                                    | Enter the threshold value. When selecting <b>mW</b> in the <b>Power Unit</b> drop-down list, this value must be between 0 and 6.5535. When selecting <b>dBm</b> in the <b>Power Unit</b> drop-down list, this value must be between -40 and 8.1647. |

Click the **Apply** button to accept the changes made.

#### **DDM Status Table**

This window is used to display the current operating digital diagnostic monitoring parameters and their values on the SFP module for specified ports.

To view the following window, click **OAM > DDM > DDM Status Table**, as show below:

| D | DM Status Tabl        | e                                   |                 |                   |               |               |
|---|-----------------------|-------------------------------------|-----------------|-------------------|---------------|---------------|
|   | DM Status Table —     |                                     |                 |                   |               |               |
|   | Total Entries: 0      |                                     |                 |                   |               |               |
|   | Port                  | Temperature (Celsius)               | Voltage (V)     | Bias Current (mA) | TX Power (mW) | RX Power (mW) |
|   | Note: ++ : high alarm | n, + : high warning, - : low warnin | ng, : low alarm |                   |               |               |

Figure 10-8 DDM Status Table window

# 11. Monitoring

Utilization Statistics Mirror Settings sFlow Device Environment

# Utilization

## **Port Utilization**

This window is used to display the percentage of the total available bandwidth being used on the port. To view the following window, click **Monitoring > Utilization > Port Utilization**, as show below:

| ort Util    | ization   | _         | _             | _       | _          | _                | _ | _            |
|-------------|-----------|-----------|---------------|---------|------------|------------------|---|--------------|
| ort Utiliza | ation     |           |               |         |            |                  |   |              |
| Unit        | 1         | From Port | eth1/0/1 💌    | To Port | eth1/0/1 💌 |                  |   | Find Refresh |
|             | Port      |           | TX (packets/s | ec)     |            | RX (packets/sec) |   | Utilization  |
|             | eth1/0/1  |           | 25            |         |            | 17               |   | 1            |
|             | eth1/0/2  |           | 0             |         |            | 0                |   | 0            |
|             | eth1/0/3  |           | 0             |         |            | 0                |   | 0            |
|             | eth1/0/4  |           | 0             |         |            | 0                |   | 0            |
|             | eth1/0/5  |           | 0             |         |            | 0                |   | 0            |
|             | eth1/0/6  |           | 0             |         |            | 0                |   | 0            |
|             | eth1/0/7  |           | 0             |         |            | 0                |   | 0            |
|             | eth1/0/8  |           | 0             |         |            | 0                |   | 0            |
|             | eth1/0/9  |           | 0             |         |            | 0                |   | 0            |
|             | eth1/0/10 |           | 0             |         |            | 0                |   | 0            |
|             | eth1/0/11 |           | 0             |         |            | 0                |   | 0            |
|             | eth1/0/12 |           | 0             |         |            | 0                |   | 0            |
|             | eth1/0/13 |           | 0             |         |            | 0                |   | 0            |
|             | eth1/0/14 |           | 0             |         |            | 0                |   | 0            |
|             | eth1/0/15 |           | 0             |         |            | 0                |   | 0            |
|             | eth1/0/16 |           | 0             |         |            | 0                |   | 0            |
|             | eth1/0/17 |           | 0             |         |            | 0                |   | 0            |
|             | eth1/0/18 |           | 0             |         |            | 0                |   | 0            |
|             | eth1/0/19 |           | 0             |         |            | 0                |   | 0            |
|             | eth1/0/20 |           | 0             |         |            | 0                |   | 0            |
|             | eth1/0/21 |           | 0             |         |            | 0                |   | 0            |
|             | eth1/0/22 |           | 0             |         |            | 0                |   | 0            |
|             | eth1/0/23 |           | 0             |         |            | 0                |   | 0            |
|             | eth1/0/24 |           | 0             |         |            | 0                |   | 0            |
|             | eth1/0/25 |           | 0             |         |            | 0                |   | 0            |
|             | eth1/0/26 |           | 0             |         |            | 0                |   | 0            |

#### Figure 11-1 Port Utilization window

The fields that can be configured are described below:

| Parameter           | Description                                                           |
|---------------------|-----------------------------------------------------------------------|
| Unit                | Select the switch unit that will be used for this configuration here. |
| From Port / To Port | Select the appropriate port range used for the configuration here.    |

Click the **Find** button to locate a specific entry based on the information entered. Click the **Refresh** button to refresh the display table.

# **Statistics**

#### Port

This window is used to display the packet statistics of ports.

To view the following window, click **Monitoring > Statistics > Port**, as show below:

|                                                                                                    |           |             |         | To Dot  |           |             |          |         |             |
|----------------------------------------------------------------------------------------------------|-----------|-------------|---------|---------|-----------|-------------|----------|---------|-------------|
| Image: Second second second |           |             |         |         |           |             |          |         |             |
| Port                                                                                                    |           | Rate        | To      | tal     | I         | Rate        | Tot      | al      |             |
|                                                                                                    | bytes/sec | packets/sec | bytes   | packets | bytes/sec | packets/sec | bytes    | packets | ]           |
| eth1/0/1                                                                                                    | 7273      | 38          | 5071264 | 27919   | 59725     | 63          | 15901578 | 26588   | Show Detail |
| eth1/0/2                                                                                                    | 0         | 0           | 0       | 0       | 0         | 0           | 0        | 0       | Show Detail |
| eth1/0/3                                                                                                    | 0         | 0           | 0       | 0       | 0         | 0           | 0        | 0       | Show Detail |
| eth1/0/4                                                                                                    | 0         | 0           | 0       | 0       | 0         | 0           | 0        | 0       | Show Detail |
| eth1/0/5                                                                                                    | 0         | 0           | 0       | 0       | 0         | 0           | 0        | 0       | Show Detail |
| eth1/0/6                                                                                                    | 0         | 0           | 0       | 0       | 0         | 0           | 0        | 0       | Show Detail |
| eth1/0/7                                                                                                    | 0         | 0           | 0       | 0       | 0         | 0           | 0        | 0       | Show Detail |
| eth1/0/8                                                                                                    | 0         | 0           | 0       | 0       | 0         | 0           | 0        | 0       | Show Detail |
| eth1/0/9                                                                                                    | 0         | 0           | 0       | 0       | 0         | 0           | 0        | 0       | Show Detail |
| eth1/0/10                                                                                                    | 0         | 0           | 0       | 0       | 0         | 0           | 0        | 0       | Show Detail |
| eth1/0/11                                                                                                    | 0         | 0           | 0       | 0       | 0         | 0           | 0        | 0       | Show Detail |
| eth1/0/12                                                                                                    | 0         | 0           | 0       | 0       | 0         | 0           | 0        | 0       | Show Detail |
| eth1/0/13                                                                                                    | 0         | 0           | 0       | 0       | 0         | 0           | 0        | 0       | Show Detail |
| eth1/0/14                                                                                                    | 0         | 0           | 0       | 0       | 0         | 0           | 0        | 0       | Show Detail |
| eth1/0/15                                                                                                    | 0         | 0           | 0       | 0       | 0         | 0           | 0        | 0       | Show Detail |

#### Figure 11-2 Port window

The fields that can be configured are described below:

| Parameter           | Description                                                           |
|---------------------|-----------------------------------------------------------------------|
| Unit                | Select the switch unit that will be used for this configuration here. |
| From Port / To Port | Select the appropriate port range used for the configuration here.    |

Click the **Find** button to locate a specific entry based on the information entered.

Click the **Refresh** button to refresh the display table.

Click the **Show Detail** button to see the detail information of the specific port.

After clicking the **Show Detail** button, the following page will appear.

| Port Detail            |                 |
|------------------------|-----------------|
| Port Detail            |                 |
|                        | Back Refresh    |
|                        |                 |
| eth1/0/1               |                 |
| RX rate                | 5282 bytes/sec  |
| TX rate                | 27337 bytes/sec |
| RX bytes               | 5097652         |
| TX bytes               | 15964669        |
| RX rate                | 20 packets/sec  |
| TX rate                | 29 packets/sec  |
| RX packets             | 28066           |
| TX packets             | 26702           |
| RX multicast           | 583             |
| RX broadcast           | 220             |
| RX CRC error           | 0               |
| RX undersize           | 0               |
| RX oversize            | 0               |
| RX fragment            | 0               |
| RX jabber              | 0               |
| RX dropped Pkts        | 799             |
| RX MTU exceeded        | 0               |
| TX CRC error           | 0               |
| TX excessive deferral  | 0               |
| TX single collision    | 0               |
| TX excessive collision | 0               |
| TX late collision      | 0               |
| TX collision           | 0               |
|                        |                 |

Figure 11-3 Port Detail window

Click the **Back** button to return to the previous window. Click the **Refresh** button to refresh the display table.

#### **Port Counters**

This window is used to display port counter statistics.

To view the following window, click **Monitoring > Statistics > Port Counters**, as show below:

| rt Counter   | s        | _           | _           | _           | _         | _            | _            | _            | _           |
|--------------|----------|-------------|-------------|-------------|-----------|--------------|--------------|--------------|-------------|
| t Counters - |          |             |             |             |           |              |              |              |             |
| nit          | 1 💌      | From Port e | eth1/0/1 💌  | To Port     | eth1/0/1  |              |              | Find         | Refresh     |
| Port         | InOctets | InUcastPkts | InMcastPkts | InBcastPkts | OutOctets | OutUcastPkts | OutMcastPkts | OutBcastPkts |             |
| eth1/0/1     | 5127927  | 27423       | 591         | 226         | 16071916  | 26145        | 0            | 723          | Show Errors |
| eth1/0/2     | 0        | 0           | 0           | 0           | 0         | 0            | 0            | 0            | Show Errors |
| eth1/0/3     | 0        | 0           | 0           | 0           | 0         | 0            | 0            | 0            | Show Errors |
| eth1/0/4     | 0        | 0           | 0           | 0           | 0         | 0            | 0            | 0            | Show Errors |
| eth1/0/5     | 0        | 0           | 0           | 0           | 0         | 0            | 0            | 0            | Show Errors |
| eth1/0/6     | 0        | 0           | 0           | 0           | 0         | 0            | 0            | 0            | Show Errors |
| eth1/0/7     | 0        | 0           | 0           | 0           | 0         | 0            | 0            | 0            | Show Errors |
| eth1/0/8     | 0        | 0           | 0           | 0           | 0         | 0            | 0            | 0            | Show Errors |
| eth1/0/9     | 0        | 0           | 0           | 0           | 0         | 0            | 0            | 0            | Show Errors |
| eth1/0/10    | 0        | 0           | 0           | 0           | 0         | 0            | 0            | 0            | Show Errors |
| eth1/0/11    | 0        | 0           | 0           | 0           | 0         | 0            | 0            | 0            | Show Errors |
| eth1/0/12    | 0        | 0           | 0           | 0           | 0         | 0            | 0            | 0            | Show Errors |
| eth1/0/13    | 0        | 0           | 0           | 0           | 0         | 0            | 0            | 0            | Show Errors |
| eth1/0/14    | 0        | 0           | 0           | 0           | 0         | 0            | 0            | 0            | Show Errors |
| eth1/0/15    | 0        | 0           | 0           | 0           | 0         | 0            | 0            | 0            | Show Errors |
| eth1/0/16    | 0        | 0           | 0           | 0           | 0         | 0            | 0            | 0            | Show Errors |
| eth1/0/17    | 0        | 0           | 0           | 0           | 0         | 0            | 0            | 0            | Show Errors |
| eth1/0/18    | 0        | 0           | 0           | 0           | 0         | 0            | 0            | 0            | Show Errors |
| eth1/0/19    | 0        | 0           | 0           | 0           | 0         | 0            | 0            | 0            | Show Errors |
| eth1/0/20    | 0        | 0           | 0           | 0           | 0         | 0            | 0            | 0            | Show Errors |
| eth1/0/21    | 0        | 0           | 0           | 0           | 0         | 0            | 0            | 0            | Show Errors |
| eth1/0/22    | 0        | 0           | 0           | 0           | 0         | 0            | 0            | 0            | Show Errors |
| eth1/0/23    | 0        | 0           | 0           | 0           | 0         | 0            | 0            | 0            | Show Errors |
| eth1/0/24    | 0        | 0           | 0           | 0           | 0         | 0            | 0            | 0            | Show Errors |
| eth1/0/25    | 0        | 0           | 0           | 0           | 0         | 0            | 0            | 0            | Show Errors |
| eth1/0/26    | 0        | 0           | 0           | 0           | 0         | 0            | 0            | 0            | Show Errors |

DGS-1510 Series Gigabit Ethernet SmartPro Switch Web UI Reference Guide

#### Figure 11-4 Port Counters window

The fields that can be configured are described below:

| Parameter           | Description                                                           |
|---------------------|-----------------------------------------------------------------------|
| Unit                | Select the switch unit that will be used for this configuration here. |
| From Port / To Port | Select the appropriate port range used for the configuration here.    |

Click the **Find** button to locate a specific entry based on the information entered.

Click the **Refresh** button to refresh the display table.

Click the **Show Errors** button to see all error counters of the specific port.

After clicking the **Show Errors** button, the following page will appear.

| Counters Errors          |              |
|--------------------------|--------------|
| Counters Errors          |              |
|                          |              |
|                          | Back Refresh |
| eth1/0/1 Counters Errors |              |
| Align-Err                | 0            |
| Fcs-Err                  | 0            |
| Rcv-Err                  | 0            |
| Undersize                | 0            |
| Xmit-Err                 | 0            |
| OutDiscard               | 0            |
| Single-Col               | 0            |
| Multi-Col                | 0            |
| Late-Col                 | 0            |
| Excess-Col               | 0            |
| Carri-Sen                | 0            |
| Runts                    | 0            |
| Giants                   | 0            |
| Symbol-Err               | 0            |
| SQETest-Err              | 0            |
| DeferredTx               | 0            |
| IntMacTx                 | 0            |
| IntMacRx                 | 0            |
|                          |              |

#### Figure 11-5 Counters Errors window

Click the  $\ensuremath{\textbf{Back}}$  button to return to the previous window.

Click the **Refresh** button to refresh the display table.

#### Counters

This window is used to display all port counters, and clear the port counters of the specified or all ports. To view the following window, click **Monitoring > Statistics > Counters**, as show below:

| Counters  |                    |                  |                 |
|-----------|--------------------|------------------|-----------------|
| Counters  |                    |                  |                 |
| Unit 1    | From Port eth1/0/1 | To Port eth1/0/1 | Find Refresh    |
|           |                    |                  | Clear Clear All |
| Port      |                    | linkChange       |                 |
| eth1/0/1  |                    | 1                | Show Detail     |
| eth1/0/2  |                    | 0                | Show Detail     |
| eth1/0/3  |                    | 0                | Show Detail     |
| eth1/0/4  |                    | 0                | Show Detail     |
| eth1/0/5  |                    | 0                | Show Detail     |
| eth1/0/6  |                    | 0                | Show Detail     |
| eth1/0/7  |                    | 0                | Show Detail     |
| eth1/0/8  |                    | 0                | Show Detail     |
| eth1/0/9  |                    | 0                | Show Detail     |
| eth1/0/10 |                    | 0                | Show Detail     |
| eth1/0/11 |                    | 0                | Show Detail     |
| eth1/0/12 |                    | 0                | Show Detail     |
| eth1/0/13 |                    | 0                | Show Detail     |
| eth1/0/14 |                    | 0                | Show Detail     |
| eth1/0/15 |                    | 0                | Show Detail     |

Figure 11-6 Counters window

The fields that can be configured are described below:

| Parameter           | Description                                                           |
|---------------------|-----------------------------------------------------------------------|
| Unit                | Select the switch unit that will be used for this configuration here. |
| From Port / To Port | Select the appropriate port range used for the configuration here.    |

Click the **Find** button to locate a specific entry based on the information entered.

Click the **Refresh** button to refresh the display table.

Click the **Clear** button to clear all the information for the specific ports.

Click the **Clear All** button to clear all the information in this table.

Click the **Show Detail** button to see the detail information of the specific port.

After clicking the **Show Detail** button, the following page will appear.

| Port Counters Detail    |               |
|-------------------------|---------------|
| Port Counters Detail    |               |
|                         | Back          |
|                         | Daux Keiresii |
| eth1/0/1 Counters       |               |
| rxHCTotalPkts           | 28785         |
| txHCTotalPkts           | 27378         |
| rxHCUnicastPkts         | 27938         |
| txHCUnicastPkts         | 26643         |
| rxHCMulticastPkts       | 606           |
| txHCMulticastPkts       | 0             |
| rxHCBroadcastPkts       | 241           |
| txHCBroadcastPkts       | 735           |
| rxHCOctets              | 5225015       |
| txHCOctets              | 16399905      |
| rxHCPkt64Octets         | 19339         |
| rxHCPkt65to127Octets    | 540           |
| rxHCPkt128to255Octets   | 363           |
| rxHCPkt256to511Octets   | 7555          |
| rxHCPkt512to1023Octets  | 988           |
| rxHCPkt1024to1518Octets | 0             |
| rxHCPkt1519to1522Octets | 0             |
| rxHCPkt1519to2047Octets | 0             |
| rxHCPkt2048to4095Octets | 0             |
| rxHCPkt4096to9216Octets | 0             |
| txHCPkt64Octets         | 1551          |
| trxHCPkt65to127Octets   | 916           |
| txHCPkt128to255Octets   | 11514         |
| tvUCRH256ta511Octate    | cace .        |

Figure 11-7 Port Counters Detail window

Click the **Back** button to return to the previous window.

Click the **Refresh** button to refresh the display table.

## **Mirror Settings**

This window is used to view and configure the mirror feature's settings. The Switch allows users to copy frames transmitted and received on a port and redirect the copies to another port. Attach a monitoring device to the mirroring port, such as a sniffer or an RMON probe, to view details about the packets passing through the first port. This is useful for network monitoring and troubleshooting purposes.

To view the following window, click **Monitoring > Mirror Settings**, as shown below:

| Mirror Settings      |               |      |              |           |        |       |             |        |
|----------------------|---------------|------|--------------|-----------|--------|-------|-------------|--------|
| Mirror Settings      |               |      |              |           |        |       |             |        |
| Session Number       | 1 💌           |      |              |           |        |       |             |        |
|                      |               | Unit |              | Port      |        |       |             |        |
| Destination          | Port          | ✓ 1  | ~            | eth1/0/1  | $\sim$ |       |             |        |
|                      |               | Unit |              | From Port | Tol    | Port  | Frame Type  |        |
| Source               | Port          | ✓ 1  | $\checkmark$ | eth1/0/1  | ✓ eth  | 1/0/1 | Both        | ~      |
|                      |               |      |              |           |        |       |             |        |
|                      |               |      |              |           |        |       | Add         | Delete |
|                      |               |      |              |           |        |       |             |        |
| Mirror Session Table |               |      |              |           |        |       |             |        |
| All Session 🗸        | 1 🗸           |      |              |           |        |       |             | Find   |
|                      |               |      |              |           |        |       |             |        |
| Se                   | ession Number |      | Session Typ  | pe        |        |       |             |        |
|                      | 1             |      | Local Sessio | n         |        |       | Show Detail |        |
|                      |               |      |              |           |        |       |             |        |

Figure 11-8 Mirror Settings window

| Parameter      | Description                                                                                                    |
|----------------|----------------------------------------------------------------------------------------------------|
| Session Number | Select the mirror session number for this entry here. This number is between 1 and 4.                                                                                                    |
| Destination    | <ul> <li>Tick the checkbox, next to the <b>Destination</b> option, to configure the destination for this port mirror entry.</li> <li>In the first drop-down menu select the <b>Port</b> option.</li> <li>In the second drop-down menu select the destination switch's Unit ID.</li> <li>In the third drop-down menu select the destination switch's port number.</li> </ul>                                                                                                    |
| Source         | <ul> <li>Tick the checkbox, next to the Source option, to configure the source for this port mirror entry.</li> <li>In the first drop-down menu we can select the source type. Options to choose from are Port and ACL.</li> <li>After selecting the Port option, in the first drop-down menu, select the source switch's Unit ID. From the From Port drop-down menu, select the starting port number and from the To Port drop-down menu, select the ending port number. Lastly select the Frame Type option from the fifth drop-down menu. Options to choose from as the Frame Type are Both, RX, TX, and TX Forwarding. When selecting Both, traffic in both the incoming and outgoing directions will be mirrored. When selecting TX, traffic in only the outgoing direction will be mirrored. When selecting the mirrored only when the port(s) is/are in the STG forwarding state.</li> <li>After selecting the ACL option, enter the ACL profile name in the space provided.</li> </ul> |

The fields that can be configured for **Mirror Settings** are described below:

Click the **Add** button to add the newly configured mirror entry based on the information entered.

Click the **Delete** button to delete an existing mirror entry based on the information entered.

The fields that can be configured for **Mirror Session Table** are described below:

| Parameter           | Description                                                                                                    |
|---------------------|----------------------------------------------------------------------------------------------------|
| Mirror Session Type | Select the mirror session type of information that will be displayed from the drop-down menu. Options to choose from are <b>All Session</b> , and <b>Session Number</b> . |
|                     | After selecting the <b>Session Number</b> option, select the session number from the second drop-down menu. This number is from 1 to 4.                                   |

Click the **Find** button to locate a specific entry based on the information entered.

Click the **Show Detail** button to see the detail information of the specific session.

After clicking the **Show Detail** button, the following window will appear.

| Session Number     |               |
|--------------------|---------------|
| Session Type       | Local Session |
| Both Port          | eth1/0/4      |
| RX Port            |               |
| TX Port            |               |
| TX Forwarding Port |               |
| Flow Based Source  |               |
| Destination Port   | Ethernet1/0/1 |

Figure 11-9 Mirror Session Detail window

Click the **Back** button to return to the previous window.

### sFlow

sFlow (RFC3176) is a technology for monitoring traffic in data networks containing switches and routers. The sFlow monitoring system consists of an sFlow Agent (embedded in a switch or router or in a standalone probe) and a central sFlow Collector. The architecture and sampling techniques used in the sFlow monitoring system were designed for providing continuous site-wide (and enterprise-wide) traffic monitoring of high speed switched and routed networks.

#### **sFlow Agent Information**

This window is used to view the sFlow agent information.

To view the following window, click **Monitoring > sFlow > sFlow Agent Information**, as show below:

| sFlow Agent Information  |                                  |  |
|--------------------------|----------------------------------|--|
| sFlow Agent Information  |                                  |  |
| sFlow Agent Version      | 1.3;D-Link Corporation Inc.;1.00 |  |
| sFlow Agent Address      | 192.168.70.123                   |  |
| sFlow Agent IPv6 Address |                                  |  |

Figure 11-10 sFlow Agent Information window

#### **sFlow Receiver Settings**

This window is used to view and configure receivers for the sFlow agents. Receivers cannot be added to or removed from the sFlow agent.

To view the following window, click **Monitoring > sFlow > sFlow Receiver Settings**, as show below:

| Expire Tir<br>Collector | ne (0-2000000)<br>Address | 1.1.1       | sec 🗌 Infinite         | Max Datagram Siz<br>UDP Port (1-6553: |                    |              | 1400<br>6343          | bytes<br>Apply |
|-------------------------|---------------------------|-------------|------------------------|---------------------------------------|--------------------|--------------|-----------------------|----------------|
|                         |                           |             |                        |                                       |                    |              |                       |                |
| Total Ent<br>Index      | ries: 4<br>Owner          | Expire Time | Current Countdown Time | Max Datagram Size                     | Address            | Port         | Datagram Version      |                |
|                         |                           | Expire Time | Current Countdown Time | Max Datagram Size                     | Address<br>0.0.0.0 | Port<br>6343 | Datagram Version<br>5 | Reset          |
|                         |                           |             |                        |                                       | _                  | _            |                       | Reset<br>Reset |
| Index<br>1              |                           | 0           | 0                      | 1400                                  | 0.0.0.0            | 6343         | 5                     |                |

Figure 11-11 sFlow Receiver Settings window

The fields that can be configured are described below:

| Parameter         | Description                                                                                                    |
|-------------------|----------------------------------------------------------------------------------------------------|
| Receiver Index    | Enter the index number of the receiver here. This number must be between 1 and 4.                                                                                                    |
| Owner Name        | Enter the owner name of the receiver here. This name can be up to 32 characters long.                                                                                                    |
| Expire Time       | Enter the expiration time for the entry here. The parameters of the entry will reset when the timer expired. The range is from 0 to 2000000 seconds. Selecting <b>Infinite</b> specifies that the entry will not expire. |
| Max Datagram Size | Enter the maximum number of data bytes of a single sFlow datagram here. The range is from 700 to 1400 bytes. By default, this value is 1400 bytes.                                                                       |
| Collector Address | Enter the remote sFlow collector's IPv4 or IPv6 address here.                                                                                                    |
| UDP Port          | Enter the remote sFlow collector's UDP port number here. This number must be between 1 and 65535. By default, this value is 6343.                                                                                        |

Click the Apply button to accept the changes made.

Click the **Reset** button to reset the specified entry's settings to the default settings.

#### **sFlow Sampler Settings**

This window is used to view and configure

To view the following window, click **Monitoring > sFlow > sFlow Sampler Settings**, as show below:

| Flow Sampler           | Settings      |            |              |                        |             |                         |                          |
|------------------------|---------------|------------|--------------|------------------------|-------------|-------------------------|--------------------------|
|                        | rom Port      | To Port    | Instance (1- | -65535) Receiver (1-4) |             | Sampling Rate (0-65536) | Max Header Size (18-256) |
| 1 🗸 e                  | th1/0/1 🔽     | eth1/0/1 🗸 |              |                        | Inbound 🗸   |                         | 128 bytes                |
|                        |               |            |              |                        |             |                         |                          |
|                        |               |            |              |                        |             |                         | Apply                    |
| Total Entries:         | 1             |            |              |                        |             |                         | Apply                    |
| Total Entries:<br>Port | 1<br>Instance | Receiver   | Mode         | Admin Rate             | Active Rate | Max Header Size         | Apply                    |

Figure 11-12 sFlow Sampler Settings window

| Parameter           | Description                                                                                                    |
|---------------------|----------------------------------------------------------------------------------------------------|
| Unit                | Select the switch unit that will be used for this configuration here.                                                                                                    |
| From Port / To Port | Select the appropriate port range used for the configuration here.                                                                                                    |
| Instance            | Enter the instance's index number if multiple samplers are associated with one interface. The valid range is from 1 to 65535.                                                                                                    |
| Receiver            | Enter the receiver's index for this sampler. If not specified, the value is 0. This value must be between 1 and 4.                                                                                                    |
| Mode                | Select the mode here. Options to choose from are <b>Inbound</b> and <b>Outbound</b> . Selecting <b>Inbound</b> specifies to sample ingress packets. This is the default direction of a sampler. Selecting <b>Outbound</b> specifies to sample egress packets. |
| Sampling Rate       | Enter packet sampling rate here. This value must be between 0 and 65536. Entering 0 will disable this function. If not specified, the default value is 0.                                                                                                    |
| Max Header Size     | Enter the maximum number of bytes that should be copied from sampled packets. This value must be between 18 and 256 bytes. By default, this value is 128 bytes.                                                                                               |

Click the **Apply** button to accept the changes made.

Click the **Delete** button to remove the specified entry.

#### **sFlow Poller Settings**

This window is used to view and configure

To view the following window, click **Monitoring > sFlow > sFlow Poller Settings**, as show below:

| sFlow Poller Settings                          |                     | _                  | _              |                  |            |
|------------------------------------------------|---------------------|--------------------|----------------|------------------|------------|
| sFlow Poller Settings                          |                     |                    |                |                  |            |
| Unit From Port 1 V eth1/0/1 V Total Entries: 1 | To Port<br>eth1/0/1 | Instance (1-65535) | Receiver (1-4) | Interval (0-120) | Apply      |
| Port                                           | In                  | stance             | Receiver       | Interval         |            |
| eth1/0/1                                       |                     | 1                  | 1              | 120              | Delete     |
|                                                |                     |                    |                | 1/1 <            | < 1 > > Go |

Figure 11-13 sFlow Poller Settings window

| Parameter           | Description                                                                                                    |
|---------------------|----------------------------------------------------------------------------------------------------|
| Unit                | Select the switch unit that will be used for this configuration here.                                                                                                    |
| From Port / To Port | Select the appropriate port range used for the configuration here.                                                                                                    |
| Instance            | Enter the instance's index number if multiple samplers are associated with one interface. The valid range is from 1 to 65535.                                                           |
| Receiver            | Enter the receiver's index value for this poller here. This value must be between 1 and 4.                                                                                              |
| Interval            | Enter the maximum number of seconds between successive polling samples. This value must be between 0 and 120 seconds. Entering 0 will disable this feature. By default this value is 0. |

Click the **Apply** button to accept the changes made.

Click the **Delete** button to remove the specified entry.

## **Device Environment**

The device environment feature displays the Switch internal temperature status.

To view the following window, click **Monitoring > Device Environment**, as shown below:

|                                | Temperature Descr/ID              | Current/Threshold Range |  |
|--------------------------------|-----------------------------------|-------------------------|--|
| 1                              | Central Temperature /1 27C/11~79C |                         |  |
| tatus code: * temperature is o | ut of threshold range             |                         |  |
| tail Fan Status                |                                   |                         |  |
| Ite                            | ms                                | Status                  |  |
| 7947                           | nit                               | 1                       |  |
| Right                          | Fan 1                             | (OK)                    |  |
| Right                          | Fan 2                             | (OK)                    |  |
| tail Power Status              |                                   |                         |  |

Figure 11-14 Device Environment window

# 12. Green

Power Saving EEE

## **Power Saving**

This window is used to configure the power saving settings of the Switch.

To view the following window, click **Green > Power Saving**, as shown below:

| g Shutdown Settings                           |                                                                                                    |
|-----------------------------------------------|----------------------------------------------------------------------------------------------------|
| 3.00                                          |                                                                                                    |
| <ul> <li>Enabled</li> <li>Disabled</li> </ul> |                                                                                                    |
| <ul> <li>Enabled</li> <li>Disabled</li> </ul> |                                                                                                    |
| O Enabled                                     | Apply                                                                                                    |
| O Enabled                                     | Apply                                                                                                    |
| Time Range 32 chars Appl                      | y Delete                                                                                                    |
|                                               | <ul> <li>Enabled  <ul> <li>Disabled</li> <li>Enabled  <ul> <li>Disabled</li> </ul> </li> <li>Enabled  <ul> <li>Disabled</li> </ul> </li> </ul></li></ul> |

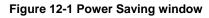

The fields that can be configured are described below:

| Parameter                               | Description                                                                                                    |
|-----------------------------------------|----------------------------------------------------------------------------------------------------|
| Link Detection Power Saving             | Select this option to enable or disable the link detection state. When<br>enabled, a port which has a link down status will be turned off to save<br>power to the Switch. This will not affect the port's capabilities when the<br>port status is link up. |
| Scheduled Port-shutdown<br>Power Saving | Select this option to enable or disable applying the power saving by scheduled port shutdown.                                                                                                    |
| Scheduled Dim-LED Power<br>Saving       | Select this option to enable or disable applying the power saving by scheduled dimming LEDs.                                                                                                    |
| Administrative Dim-LED                  | Select this option to enable or disable the port LED function.                                                                                                    |
| Туре                                    | Select the type of power saving. Options to choose from are <b>Dim-LED</b> and <b>Hibernation</b> .                                                                                                    |
| Time Range                              | Enter the name of the time range to associate with the power saving type.                                                                                                    |

Click the Apply button to accept the changes made for each individual section.

Click the **Delete** button to remove the specified entry.

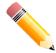

**NOTE:** The **hibernation** feature can only be configured when physical stacking is disabled on this switch.

#### After clicking the **Power Saving Shutdown Settings** tab, the following page will appear.

| Power Saving                 |                                |                       |                        |        |
|------------------------------|--------------------------------|-----------------------|------------------------|--------|
| Power Saving Global Settings | Power Saving Shutdown Settings |                       |                        |        |
| Unit                         | From Port<br>eth1/0/1 ▼        | To Port<br>eth1/0/1 ▼ | Time Range<br>32 chars | Apply  |
| Unit 1 Settings              |                                |                       |                        |        |
| Port                         | Ti                             | me Range              |                        |        |
| eth 1/0/1                    |                                |                       |                        | Delete |
| eth1/0/2                     |                                |                       |                        | Delete |
| eth1/0/3                     |                                |                       |                        | Delete |
| eth1/0/4                     |                                |                       |                        | Delete |
| eth1/0/5                     |                                |                       |                        | Delete |
| eth1/0/6                     |                                |                       |                        | Delete |
| eth1/0/7                     |                                |                       |                        | Delete |
| eth 1/0/8                    |                                |                       |                        | Delete |

#### Figure 12-2 Power Saving Shutdown Settings window

The fields that can be configured are described below:

| Parameter           | Description                                                           |
|---------------------|-----------------------------------------------------------------------|
| Unit                | Select the switch unit that will be used for this configuration here. |
| From Port / To Port | Select the appropriate port range used for the configuration here.    |
| Time Range          | Enter the name of the time range to associated with the ports.        |

Click the Apply button to accept the changes made.

Click the **Delete** button to remove the specified entry.

#### EEE

Energy Efficient Ethernet (EEE) is defined in IEEE 802.3az. It is designed to reduce the energy consumption of a link when no packets are being sent.

To view the following window, click **Green > EEE**, as shown below:

| EEE Settings    |                       |                     |                   |       |
|-----------------|-----------------------|---------------------|-------------------|-------|
| Unit            | From Port<br>eth1/0/1 | To Port<br>eth1/0/1 | State<br>Disabled | Apply |
| Unit 1 Settings |                       |                     |                   |       |
|                 | Port                  |                     | State             |       |
|                 | eth1/0/1              |                     | Disabled          |       |
|                 | eth1/0/2              |                     | Disabled          |       |
|                 | eth1/0/3              |                     | Disabled          |       |
|                 | eth1/0/4              |                     | Disabled          |       |
|                 | eth1/0/5              |                     | Disabled          |       |
|                 | eth1/0/6              |                     | Disabled          |       |
|                 | eth1/0/7              |                     | Disabled          |       |
|                 | eth1/0/8              |                     | Disabled          |       |
|                 | eth1/0/9              |                     | Disabled          |       |
|                 | eth1/0/10             |                     | Disabled          |       |
|                 | eth1/0/11             |                     | Disabled          |       |
|                 | eth1/0/12             |                     | Disabled          |       |
|                 | eth1/0/13             |                     | Disabled          |       |
|                 | eth1/0/14             |                     | Disabled          |       |
|                 | eth1/0/15             |                     | Disabled          |       |
|                 | eth1/0/16             |                     | Disabled          |       |
|                 | eth1/0/17             |                     | Disabled          |       |

#### Figure 12-3 EEE window

The fields that can be configured are described below:

| Parameter           | Description                                                             |
|---------------------|-------------------------------------------------------------------------|
| Unit                | Select the switch unit that will be used for this configuration here.   |
| From Port / To Port | Select the appropriate port range used for the configuration here.      |
| State               | Select this option to enable or disable the state of this feature here. |

Click the **Apply** button to accept the changes made.

# 13. Save and Tools

| Save Configuration             |
|--------------------------------|
| Firmware Upgrade & Backup      |
| Configuration Restore & Backup |
| Log Backup                     |
| Ping                           |
| Trace Route                    |
| Language Management            |
| Reset                          |
| Reboot System                  |

# **Save Configuration**

This window is used to save the running configuration to the start-up configuration or the file system of the Switch. This is to prevent the loss of configuration in the event of a power failure.

To view the following window, click **Save > Save Configuration**, as shown below:

| Save Configuration          |         |
|-----------------------------|---------|
| Save Configuration          |         |
| Unit 1 File Path C/config.o | g Apply |

Figure 13-1 Save Configuration window

The fields that can be configured are described below:

| Parameter | Description                                                           |
|-----------|-----------------------------------------------------------------------|
| Unit      | Select the switch unit that will be used for this configuration here. |
| File Path | Enter the filename and path in the space provided.                    |

Click the Apply button to save the configuration.

## Firmware Upgrade & Backup

### Firmware Upgrade from HTTP

This window is used to initiate a firmware upgrade from a local PC using HTTP.

To view the following window, click **Tools > Firmware Upgrade & Backup > Firmware Upgrade from HTTP**, as shown below:

| Firmware Upgrade | Firmware Upgrade from HTTP |  |  |
|------------------|----------------------------|--|--|
|                  |                            |  |  |
| Unit             | All                        |  |  |
| Source File      | Browse                     |  |  |
| Destination File | 64 chars                   |  |  |
|                  | Upgrade                    |  |  |

Figure 13-2 Firmware Upgrade from HTTP window

The fields that can be configured are described below:

| Parameter        | Description                                                                                                    |
|------------------|----------------------------------------------------------------------------------------------------|
| Unit             | Select the switch unit that will be used for this configuration here.                                                                                                    |
| Source File      | Enter the source filename and path of the firmware file located on the local PC. This field can be up to 64 characters long. Alternatively click the <b>Browse</b> button to navigate to the location of the firmware file located on the local PC. |
| Destination File | Enter the destination filename and path where the new firmware should be stored on the Switch. This field can be up to 64 characters long.                                                                                                    |

Click the **Upgrade** button to initiate the firmware upgrade.

### Firmware Upgrade from TFTP

This window is used to initiate a firmware upgrade from a TFTP server.

To view the following window, click **Tools > Firmware Upgrade & Backup > firmware Upgrade from TFTP**, as shown below:

| Firmware Upgrad  | Firmware Upgrade from TFTP |      |  |
|------------------|----------------------------|------|--|
|                  |                            |      |  |
| Unit             | All                        |      |  |
| TFTP Server IP   | • IPv4                     |      |  |
|                  | ◯ IPv6                     |      |  |
| Source File      | 64 chars                   |      |  |
| Destination File | 64 chars                   |      |  |
|                  | Upg                        | rade |  |
|                  | Upg                        | ade  |  |

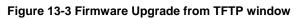

The fields that can be configured are described below:

| Parameter        | Description                                                                                                    |  |
|------------------|----------------------------------------------------------------------------------------------------|--|
| Unit             | Select the switch unit that will be used for this configuration here.                                                                                                    |  |
| TFTP Server IP   | Enter the TFTP server's IP address here. When select the <b>IPv4</b> option, enter the IPv4 address of the TFTP server in the space provided. When the <b>IPv6</b> option is selected, enter the IPv6 address of the TFTP server in the space provided. |  |
| Source File      | Enter the source filename and path of the firmware file located on the TFTP server here. This field can be up to 64 characters long.                                                                                                    |  |
| Destination File | Enter the destination filename and path where the new firmware should be stored on the Switch. This field can be up to 64 characters long.                                                                                                    |  |

Click the **Upgrade** button to initiate the firmware upgrade.

#### **Firmware Backup to HTTP**

This window is used to initiate a firmware backup to a local PC using HTTP.

To view the following window, click **Tools > Firmware Upgrade & Backup > Firmware Backup to HTTP**, as shown below:

| Firmware Bac        | Firmware Backup to HTTP |  |  |
|---------------------|-------------------------|--|--|
| Unit<br>Source File | 1     64 chars          |  |  |
|                     | Backup                  |  |  |

Figure 13-4 Firmware Backup to HTTP window

| Parameter                                                                                                    | Description                                                           |
|----------------------------------------------------------------------------------------------------|-----------------------------------------------------------------------|
| Unit                                                                                                    | Select the switch unit that will be used for this configuration here. |
| Source FileEnter the source filename and path of the firmware file loca<br>Switch here. This field can be up to 64 characters long. |                                                                       |

Click the **Backup** button to initiate the firmware backup.

#### Firmware Backup to TFTP

This window is used to initiate a firmware backup to a TFTP server.

To view the following window, click **Tools > Firmware Upgrade & Backup > Firmware Backup to TFTP**, as shown below:

| Firmware Backup to TFTP |                                         |        |
|-------------------------|-----------------------------------------|--------|
|                         |                                         |        |
| Unit                    | 1                                       |        |
| TFTP Server IP          | · · · • • • • • • • • • • • • • • • • • |        |
|                         | ◯ IPv6                                  |        |
| Source File             | 64 chars                                |        |
| Destination File        | 64 chars                                |        |
|                         |                                         | Backup |

Figure 13-5 Firmware Backup to TFTP window

The fields that can be configured are described below:

| Parameter        | Description                                                                                                    |
|------------------|----------------------------------------------------------------------------------------------------|
| Unit             | Select the switch unit that will be used for this configuration here.                                                                                                    |
| TFTP Server IP   | Enter the TFTP server's IP address here. When select the <b>IPv4</b> option, enter the IPv4 address of the TFTP server in the space provided. When the <b>IPv6</b> option is selected, enter the IPv6 address of the TFTP server in the space provided. |
| Source File      | Enter the source filename and path of the firmware file located on the Switch here. This field can be up to 64 characters long.                                                                                                    |
| Destination File | Enter the destination filename and path where the firmware should be stored on the TFTP server. This field can be up to 64 characters long.                                                                                                    |

Click the **Backup** button to initiate the firmware backup.

### **Configuration Restore & Backup**

#### **Configuration Restore from HTTP**

This window is used to initiate a configuration restore from a local PC using HTTP.

To view the following window, click **Tools > Configuration Restore & Backup > Configuration Restore from HTTP**, as shown below:

| Configuration Restore from HTTP |                                        |  |
|---------------------------------|----------------------------------------|--|
|                                 |                                        |  |
| Unit                            | All 🔽                                  |  |
| Source File                     | Browse                                 |  |
| Destination File                | 64 chars running-config startup-config |  |
| Replace                         |                                        |  |
|                                 | Restore                                |  |

Figure 13-6 Configuration Restore from HTTP window

The fields that can be configured are described below:

| Parameter        | Description                                                                                                    |
|------------------|----------------------------------------------------------------------------------------------------|
| Unit             | Select the switch unit that will be used for this configuration here.                                                                                                    |
| Source File      | Enter the source filename and path of the configuration file located on the local PC. This field can be up to 64 characters long. Alternatively click the <b>Browse</b> button to navigate to the location of the configuration file located on the local PC.                                                                                                    |
| Destination File | Enter the destination filename and path where the configuration file<br>should be stored on the Switch. This field can be up to 64 characters<br>long. Select the <b>running-config</b> option to restore and overwrite the<br>running configuration file on the Switch. Select the <b>startup-config</b><br>option to restore and overwrite the start-up configuration file on the<br>Switch. |
| Replace          | Select this option to replace the current running configuration.                                                                                                    |

Click the **Restore** button to initiate the configuration restore.

#### **Configuration Restore from TFTP**

This window is used to initiate a configuration restore from a TFTP server.

To view the following window, click **Tools > Configuration Restore & Backup > Configuration Restore from TFTP**, as shown below:

| Configuration Restore from TFTP |                |                               |
|---------------------------------|----------------|-------------------------------|
|                                 |                |                               |
| Unit                            | All            |                               |
| TFTP Server IP                  | · · · • • IPv4 |                               |
|                                 | O IPv6         |                               |
| Source File                     | 64 chars       |                               |
| Destination File                | 64 chars       | running-config startup-config |
| Replace                         |                |                               |
|                                 |                | Restore                       |

Figure 13-7 Configuration Restore from TFTP window

The fields that can be configured are described below:

| Parameter        | Description                                                                                                    |
|------------------|----------------------------------------------------------------------------------------------------|
| Unit             | Select the switch unit that will be used for this configuration here.                                                                                                    |
| TFTP Server IP   | Enter the TFTP server's IP address here. When select the <b>IPv4</b> option, enter the IPv4 address of the TFTP server in the space provided. When the <b>IPv6</b> option is selected, enter the IPv6 address of the TFTP server in the space provided.                                                                                                    |
| Source File      | Enter the source filename and path of the configuration file located on the TFTP server here. This field can be up to 64 characters long.                                                                                                    |
| Destination File | Enter the destination filename and path where the configuration file<br>should be stored on the Switch. This field can be up to 64 characters<br>long. Select the <b>running-config</b> option to restore and overwrite the<br>running configuration file on the Switch. Select the <b>startup-config</b><br>option to restore and overwrite the start-up configuration file on the<br>Switch. |
| Replace          | Select this option to replace the current running configuration.                                                                                                    |

Click the **Restore** button to initiate the configuration restore.

#### **Configuration Backup to HTTP**

This window is used to initiate a configuration file backup to a local PC using HTTP.

To view the following window, click **Tools > Configuration Restore & Backup > Configuration Backup to HTTP**, as shown below:

| Configuration Backup to HTTP |          |                               |
|------------------------------|----------|-------------------------------|
| Unit                         | 1 💌      |                               |
| Source File                  | 64 chars | running-config startup-config |
|                              |          | Backup                        |

Figure 13-8 Configuration Backup to HTTP window

| Parameter   | Description                                                                                                    |
|-------------|----------------------------------------------------------------------------------------------------|
| Unit        | Select the switch unit that will be used for this configuration here.                                                                                                    |
| Source File | Enter the source filename and path of the configuration file located on<br>the Switch here. This field can be up to 64 characters long. Select the<br><b>running-config</b> option to back up the running configuration file from<br>the Switch. Select the <b>startup-config</b> option to back up the start-up<br>configuration file from the Switch. |

The fields that can be configured are described below:

Click the **Backup** button to initiate the configuration file backup.

### **Configuration Backup to TFTP**

This window is used to initiate a configuration file backup to a TFTP server.

To view the following window, click **Tools > Configuration Restore & Backup > Configuration Backup to TFTP**, as shown below:

| Configuration Ba | ackup to TFTP                          |
|------------------|----------------------------------------|
| Unit             |                                        |
| TFTP Server IP   | · · ·                                  |
|                  | ○ IPv6                                 |
| Source File      | 64 chars running-config startup-config |
| Destination File | 64 chars                               |
|                  | Backup                                 |

Figure 13-9 Configuration Backup to TFTP window

| Parameter        | Description                                                                                                    |
|------------------|----------------------------------------------------------------------------------------------------|
| Unit             | Select the switch unit that will be used for this configuration here.                                                                                                    |
| TFTP Server IP   | Enter the TFTP server's IP address here. When select the <b>IPv4</b> option, enter the IPv4 address of the TFTP server in the space provided. When the <b>IPv6</b> option is selected, enter the IPv6 address of the TFTP server in the space provided.                                                                                                 |
| Source File      | Enter the source filename and path of the configuration file located on<br>the switch here. This field can be up to 64 characters long. Select the<br><b>running-config</b> option to back up the running configuration file from<br>the Switch. Select the <b>startup-config</b> option to back up the start-up<br>configuration file from the Switch. |
| Destination File | Enter the destination filename and path where the configuration file should be stored on the TFTP server. This field can be up to 64 characters long.                                                                                                    |

Click the **Backup** button to initiate the configuration file backup.

# Log Backup

## Log Backup to HTTP

This window is used to initiate a system log backup to a local PC using HTTP.

To view the following window, click **Tools > Log Backup > Log Backup to HTTP**, as shown below:

| Log Backup to HTTP |                         |        |  |  |  |
|--------------------|-------------------------|--------|--|--|--|
| Log Type           | System Log O Attack Log | Backup |  |  |  |

Figure 13-10 Log Backup to HTTP window

The fields that can be configured are described below:

| Parameter | Description                                                                                                    |
|-----------|----------------------------------------------------------------------------------------------------|
| Log Type  | Select the log type that will be backed up to the local PC using HTTP.<br>When the <b>System Log</b> option is selected, the system log will be<br>backed up. When the <b>Attack Log</b> is selected, the attack log will be<br>backed up. |

Click the **Backup** button to initiate the system log backup.

#### Log Backup to TFTP

This window is used to initiate a system log backup to a TFTP server.

To view the following window, click **Tools > Log Backup > Log Backup to TFTP**, as shown below:

| Log Backup to TFTP |                               |        |  |  |  |
|--------------------|-------------------------------|--------|--|--|--|
| TFTP Server IP     | · · · · • • IPv4              |        |  |  |  |
| Destination File   | 64 chars                      |        |  |  |  |
| Log Type           | <ul> <li>System Log</li></ul> | ,      |  |  |  |
|                    |                               | Backup |  |  |  |

Figure 13-11 Log Backup to TFTP window

The fields that can be configured are described below:

| Parameter        | Description                                                                                                    |  |
|------------------|----------------------------------------------------------------------------------------------------|--|
| TFTP Server IP   | Enter the TFTP server's IP address here. When select the <b>IPv4</b> option, enter the IPv4 address of the TFTP server in the space provided. When the <b>IPv6</b> option is selected, enter the IPv6 address of the TFTP server in the space provided. |  |
| Destination File | Enter the destination filename and path where the log file should be stored on the TFTP server. This field can be up to 64 characters long.                                                                                                    |  |
| Log Туре         | Select the log type that will be backed up to the TFTP server. When the <b>System Log</b> option is selected, the system log will be backed up. When the <b>Attack Log</b> is selected, the attack log will be backed up.                               |  |

Click the **Backup** button to initiate the system log backup.

### Ping

Ping is a small program that sends ICMP Echo packets to the IP address you specify. The destination node then responds to or "echoes" the packets sent from the Switch. This is very useful to verify connectivity between the Switch and other nodes on the network.

To view the following window, click **Tools > Ping**, as shown below:

| Ping |                     |              |       |  |  |  |
|------|---------------------|--------------|-------|--|--|--|
| IPv4 | IPv4 Ping           |              |       |  |  |  |
| ۲    | Target IPv4 Address |              |       |  |  |  |
| 0    | Domain Name         | 255 chars    |       |  |  |  |
|      | Ping Times (1-255)  | Infinite     |       |  |  |  |
|      | Timeout (1-99)      | 1 sec        |       |  |  |  |
|      | Source IPv4 Address |              |       |  |  |  |
|      |                     |              | Start |  |  |  |
| IPv6 | IPv6 Ping           |              |       |  |  |  |
|      | Target IPv6 Address | 2233::1      |       |  |  |  |
|      | Ping Times (1-255)  | [ ] Infinite |       |  |  |  |
|      | Timeout (1-99)      | 1 sec        |       |  |  |  |
|      | Source IPv6 Address |              |       |  |  |  |
|      |                     |              | Start |  |  |  |

Figure 13-12 Ping window

| The fields that each be | configured for IDvA D         | ing are departined helow: |
|-------------------------|-------------------------------|---------------------------|
| The neius that can be   | configured for <b>IF v4 F</b> | ing are described below:  |

| Parameter           | Description                                                                                                    |  |
|---------------------|----------------------------------------------------------------------------------------------------|--|
| Target IPv4 Address | Select and enter an IP address to be pinged.                                                                                                    |  |
| Domain Name         | Select and enter the domain name of the system to discover.                                                                                                    |  |
| Ping Times          | Enter the number of times desired to attempt to Ping the IPv4 address configured in this window. Users may enter a number of times between 1 and 255. Tick the <b>Infinite</b> check box to keep sending ICMP Echo packets to the specified IP address until the program is stopped. |  |
| Timeout             | Select a timeout period between 1 and 99 seconds for this Ping message to reach its destination. If the packet fails to find the IP address in this specified time, the Ping packet will be dropped.                                                                                 |  |
| Source IPv4 Address | Enter the source IPv4 address. If the current switch has more than one IP address, you can enter one of them to this field. When entered, this IPv4 address will be used as the packets' source IP address sent to the remote host, or as primary IP address.                        |  |

The fields that can be configured for IPv6 Ping are described below:

| Parameter           | Description                                                                                                    |  |
|---------------------|----------------------------------------------------------------------------------------------------|--|
| Target IPv6 Address | Enter an IPv6 address to be pinged.                                                                                                    |  |
| Ping Times          | Enter the number of times desired to attempt to Ping the IPv6 address configured in this window. Users may enter a number of times between 1 and 255. Tick the <b>Infinite</b> check box to keep sending ICMP Echo packets to the specified IPv6 address until the program is stopped. |  |
| Timeout             | Select a timeout period between 1 and 99 seconds for this Ping message to reach its destination. If the packet fails to find the IP address in this specified time, the Ping packet will be dropped.                                                                                   |  |
| Source IPv6 Address | Enter the source IPv6 address. If the current switch has more than one IPv6 address, you can enter one of them to this field. When entered, this IPv6 address will be used as the packets' source IP address sent to the remote host, or as primary IP address.                        |  |

Click the Start button to initiate the Ping Test for each individual section.

After clicking the Start button in IPv4 Ping section, the following IPv4 Ping Result section will appear:

|                                     | Oms        |                                                                                  |  |  |  |  |
|-------------------------------------|------------|----------------------------------------------------------------------------------|--|--|--|--|
| [4] Reply from 192.168.70.1, time<1 |            |                                                                                  |  |  |  |  |
|                                     | UIIIS      | [3] Reply from 192.168.70.1, time<10ms<br>[4] Reply from 192.168.70.1, time<10ms |  |  |  |  |
| Ping Statistics for 192.168.70.     |            |                                                                                  |  |  |  |  |
| Packets: Sent = 4, Received = 4     | , Lost = 0 |                                                                                  |  |  |  |  |
|                                     |            | <br>//                                                                           |  |  |  |  |
| Stop Back                           |            |                                                                                  |  |  |  |  |
|                                     |            |                                                                                  |  |  |  |  |
| Pv6 Ping                            |            |                                                                                  |  |  |  |  |
| Target IPv6 Address 2               | 33::1      |                                                                                  |  |  |  |  |
|                                     |            |                                                                                  |  |  |  |  |
| Ping Times (1-255)                  | ✓Infinite  |                                                                                  |  |  |  |  |

Figure 13-13 Ping - IPv4 Ping Result window

Click the **Stop** button to halt the Ping Test.

Click the **Back** button to return to the IPv4 Ping section.

After clicking the Start button in IPv6 Ping section, the following IPv6 Ping Result section will appear:

| Ping       |                                |            |       |
|------------|--------------------------------|------------|-------|
| IPv4 F     | Ping                           |            |       |
| ۲          | Target IPv4 Address            | · · · ·    |       |
| $\bigcirc$ | Domain Name                    | 255 chars  |       |
|            | Ping Times (1-255)             | ✓ Infinite |       |
|            | Timeout (1-99)                 | 1 sec      |       |
|            | Source IPv4 Address            |            |       |
|            |                                |            | Start |
| IPv6 F     | Ping Result                    |            |       |
| [1]        | Reply from 2014::4, bytes=100  | time<10 ms |       |
|            | Reply from 2014::4, bytes=100  |            |       |
|            | Reply from 2014::4, bytes=100  |            |       |
|            | Reply from 2014::4, bytes=100  | time<10 ms |       |
|            | ng Statistics for 2014::4      |            |       |
| Pa         | ckets: Sent =4, Received =4, I | .ost =0    |       |
|            |                                |            |       |
|            | Chan Bask                      | 77         |       |
|            | Stop Back                      |            |       |
|            |                                |            |       |

Figure 13-14 Ping – IPv6 Ping Result window

Click the **Stop** button to halt the Ping Test.

Click the **Back** button to return to the IPv4 Ping section.

# Trace Route

The trace route page allows the user to trace a route between the Switch and a given host on the network. To view the following window, click **Tools > Trace Route**, as shown below:

| Trac | ce Route           |           |       |
|------|--------------------|-----------|-------|
| IPv4 | Trace Route        |           |       |
| ۲    | IPv4 Address       | · · ·     |       |
| 0    | Domain Name        | 255 chars |       |
|      | Max TTL (1-60)     | 30        |       |
|      | Port (30000-64900) | 33434     |       |
|      | Timeout (1-65535)  | 5 sec     |       |
|      | Probe Times (1-9)  | 1         | Start |
| IPv6 | Trace Route        |           |       |
|      | IPv6 Address       |           |       |
|      | Max TTL (1-60)     | 30        |       |
|      | Port (30000-64900) | 33434     |       |
|      | Timeout (1-65535)  | 5 sec     |       |
|      | Probe Times (1-9)  | 1         | Start |

Figure 13-15 Trace Route window

The fields that can be configured for **IPv4 Trace Route** are described below:

| Parameter                                                                                                    | Description                                                                                                    |  |
|----------------------------------------------------------------------------------------------------|----------------------------------------------------------------------------------------------------|--|
| IPv4 Address                                                                                                    | Select and enter the IPv4 address of the destination here.                                                                                                    |  |
| Domain Name                                                                                                    | Select and enter the domain name of the destination here.                                                                                                    |  |
| Max TTL                                                                                                    | Enter the Time-To-Live (TTL) value of the trace route request here.<br>This is the maximum number of routers that a trace route packet can<br>pass. The trace route option will cross while seeking the network path<br>between two devices. The range for the TTL is 1 to 60 hops. |  |
| Port                                                                                                    | Enter the port number here. The value range is from 30000 to 64900.                                                                                                    |  |
| TimeoutEnter the timeout period while waiting for a response from the re<br>device here. A value of 1 to 65535 seconds can be specified. Th<br>default is 5 seconds. |                                                                                                    |  |
| Probe Times                                                                                                    | Enter the probe time number here. The range is from 1 to 9. If unspecified, the default value is 1.                                                                                                    |  |

The fields that can be configured for IPv6 Trace Route are described below:

| Parameter    | Description                                                                                                    |  |
|--------------|----------------------------------------------------------------------------------------------------|--|
| IPv6 Address | Select and enter the IPv6 address of the destination here.                                                                                                    |  |
| Max TTL      | Enter the Time-To-Live (TTL) value of the trace route request here.<br>This is the maximum number of routers that a trace route packet can<br>pass. The trace route option will cross while seeking the network path<br>between two devices. The range for the TTL is 1 to 60 hops. |  |
| Port         | Enter the port number here. The value range is from 30000 to 64900.                                                                                                    |  |
| Timeout      | Enter the timeout period while waiting for a response from the remote device here. A value of 1 to 65535 seconds can be specified. The default is 5 seconds.                                                                                                    |  |
| Probe Times  | Enter the probe time number here. The range is from 1 to 9. If unspecified, the default value is 1.                                                                                                    |  |

Click the **Start** button to initiate the route trace for each individual section.

After clicking the **Start** button in **IPv4 Trace Route** section, the following **IPv4 Trace Route Result** section will appear:

| Trace Route                                                                                                    |          |       |
|----------------------------------------------------------------------------------------------------|----------|-------|
| IPv4 Trace Route Result                                                                                                    |          |       |
| [1] <10 ms 192.168.249.<br>[2] <10 ms 10.1.1.254<br>[3] <10 ms 192.168.249.<br>[4] <10 ms 192.168.5.23<br>[5] <10 ms [211.21.180.<br>Trace complete<br>Back | 134<br>0 |       |
| IPv6 Trace Route                                                                                                    |          |       |
| IPv6 Address                                                                                                    |          |       |
| Max TTL (1-60)                                                                                                    | 30       |       |
| Port (30000-64900)                                                                                                    | 33434    |       |
| Timeout (1-65535)                                                                                                    | 5        | sec   |
| Probe Times (1-9)                                                                                                    | 1        | Start |

Figure 13-16 Trace Route - IPv4 Trace Route Result window

Click the **Back** button to stop the trace route and return to the IPv4 Trace Route section.

# Language Management

This window is used to install the language file to the Switch.

To view the following window, click **Tools > Language Management**, as shown below:

| Language Management |        |       |  |
|---------------------|--------|-------|--|
| Language File       | Browse | Apply |  |

Figure 13-17 Language Management window

The fields that can be configured are described below:

| Parameter     | Description                                                                                              |
|---------------|----------------------------------------------------------------------------------------------------|
| Language File | Click the <b>Browse</b> button to navigate to the location of the firmware file located on the local PC. |

Click the **Apply** button to initiate the language pack installation.

# Reset

This window is used to reset the Switch's configuration to the factory default settings.

To view the following window, click **Tools > Reset**, as shown below:

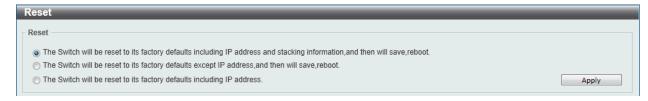

Figure 13-18 Reset window

Select the **The Switch will be reset to its factory defaults including IP address and stacking information, and the will save, reboot** option to reset the Switch's configuration to its factory default settings.

Select the **The Switch will be reset to its factory default except IP address, and then will save, reboot** option to reset the Switch's configuration to its factory default settings. This option will exclude the IP address from being changed.

Select the **The Switch will be reset to its factory defaults including IP address** option to reset the Switch's configuration to its factory default settings.

Click the **Apply** button to initiate the factory default reset and reboot the Switch.

# **Reboot System**

This window is used to reboot the Switch and alternatively save the configuration before doing so. To view the following window, click **Tools > Reboot System**, as shown below:

| Reboot System                                                                   |        |
|---------------------------------------------------------------------------------|--------|
| Reboot System                                                                   |        |
|                                                                                 |        |
| Do you want to save the settings ? <ul> <li>Yes</li> <li>No</li> </ul>          | Reboot |
| If you do not save the settings, all changes made in this session will be lost. |        |

Figure 13-19 Reboot System window

When rebooting the Switch, any configuration changes that was made during this session, will be lost unless the **Yes** option is selected when asked to save the settings.

Click the **Reboot** button to alternatively save the settings and reboot the Switch.

| Reboot Sys | stem                                   |  |
|------------|----------------------------------------|--|
| Sav        | ving and rebooting system, please wait |  |
|            | 10%                                    |  |
|            |                                        |  |
|            |                                        |  |
|            |                                        |  |

Figure 13-20 Reboot System - Rebooting window

# **Appendix A - System Log Entries**

The following table lists all possible entries and their corresponding meanings that will appear in the System Log of this switch.

#### 802.1X

| Log Description                                                                                                    | Severity      |
|----------------------------------------------------------------------------------------------------|---------------|
| Event description: 802.1X Authentication failure.                                                                                                    |               |
| Log Message: 802.1X authentication fail [due to <reason>] from (Username:<br/><username>, <interface-id>, MAC: <mac-address>)</mac-address></interface-id></username></reason> |               |
| Parameters description:                                                                                                    |               |
| reason: The reason for the failed authentication. The possible reason may be:                                                                                                  |               |
| (1) user authentication failure.                                                                                                    |               |
| (2) no server(s) responding.                                                                                                    | Critical      |
| (3) no servers configured.                                                                                                    |               |
| (4) no resources.                                                                                                    |               |
| (5) user timeout expired.                                                                                                    |               |
| username: The user that is being authenticated                                                                                                    |               |
| interface-id: The switch interface number.                                                                                                    |               |
| mac-address: The MAC address of the authenticated device.                                                                                                    |               |
| Event description: 802.1X Authentication successful.                                                                                                    |               |
| Log Message: 802.1X authentication success (Username: <username>, <interface-id>, MAC: <mac-address>)</mac-address></interface-id></username>                                  |               |
| Parameters description:                                                                                                    | Informational |
| username: The user that is being authenticated.                                                                                                    |               |
| interface-id: The interface name.                                                                                                    |               |
| mac-address: The MAC address of the authenticated device.                                                                                                    |               |

#### AAA

| Log Description                                                                                                    | Severity      |
|----------------------------------------------------------------------------------------------------|---------------|
| Event description: This log will be generated when AAA global state is enabled or disabled.                                                                                                    | Informational |
| Log Message: AAA is <status>.</status>                                                                                                    |               |
| Parameters description:                                                                                                    |               |
| status: The status indicates the AAA enabled or disabled.                                                                                                    |               |
| Event description: This log will be generated when login successfully.                                                                                                    | Informational |
| Log Message: Successful login through <exec-type> <from client-ip=""> authenticated by AAA <aaa-method> <server-ip> (Username: <username>).</username></server-ip></aaa-method></from></exec-type> |               |
| Parameters description:                                                                                                    |               |
| exec-type: It indicates the EXEC types, e.g.: Console, Telnet, SSH, Web, Web(SSL).                                                                                                    |               |
| client-ip: It indicates the client's IP address if valid through IP protocol.                                                                                                    |               |
| aaa-method: It indicates the authentication method, e.g.: none, local,                                                                                                    |               |
| server.                                                                                                    |               |

| server-ip: It indicates the AAA server IP address if authentication method is                                                                                                    |              |
|----------------------------------------------------------------------------------------------------|--------------|
| remote server.                                                                                                    |              |
| Username: It indicates the username for authentication.                                                                                                    |              |
| Event description: This log will be generated when login failure.                                                                                                    | Warning      |
| Log Message: Login failed through <exec-type> <from client-ip=""> authenticated by AAA <aaa-method> <server-ip> (Username: <username>).</username></server-ip></aaa-method></from></exec-type>                |              |
| Parameters description:                                                                                                    |              |
| exec-type: It indicates the EXEC types, e.g.: Console, Telnet, SSH, Web, Web(SSL).                                                                                                    |              |
| client-ip: It indicates the client's IP address if valid through IP protocol.                                                                                                    |              |
| aaa-method: It indicates the authentication method, e.g.: local, server.                                                                                                    |              |
| server-ip: It indicates the AAA server IP address if authentication method is remote server.                                                                                                    |              |
| username: It indicates the username for authentication.                                                                                                    |              |
| Event description: This log will be generated when the remote server does not respond to the login authentication request.                                                                                    | Warning      |
| Log Message: Login failed through <exec-type> <from client-ip=""> due to AAA server <server-ip> timeout (Username: <username>).</username></server-ip></from></exec-type>                                     |              |
| Parameters description:                                                                                                    |              |
| exec-type: It indicates the EXEC types, e.g.: Console, Telnet, SSH, Web, Web(SSL).                                                                                                    |              |
| client-ip: It indicates the client's IP address if valid through IP protocol.                                                                                                    |              |
| server-ip: It indicates the AAA server IP address.                                                                                                    |              |
| username: It indicates the username for authentication.                                                                                                    |              |
| Event description: This log will be generated when enable privilege successfully.                                                                                                    | Informationa |
| Log Message: Successful enable privilege through <exec-type> <from client-ip=""> authenticated by AAA <aaa-method> <server-ip> (Username: <username>).</username></server-ip></aaa-method></from></exec-type> |              |
| Parameters description:                                                                                                    |              |
| exec-type: It indicates the EXEC types, e.g.: Console, Telnet, SSH, Web, Web(SSL).                                                                                                    |              |
| client-ip: It indicates the client's IP address if valid through IP protocol.                                                                                                    |              |
| aaa-method: It indicates the authentication method, e.g.: none, local, server.                                                                                                    |              |
| server-ip: It indicates the AAA server IP address if authentication method is remote server.                                                                                                    |              |
| Username: It indicates the username for authentication.                                                                                                    |              |
| Event description: This log will be generated when enable privilege failure.                                                                                                    | Warning      |
| Log Message: Enable privilege failed through <exec-type> <from client-ip=""> authenticated by AAA <aaa-method> <server-ip> (Username: <username>).</username></server-ip></aaa-method></from></exec-type>     |              |
| Parameters description:                                                                                                    |              |
| exec-type: It indicates the EXEC types, e.g.: Console, Telnet, SSH, Web, Web(SSL).                                                                                                    |              |
| client-ip: It indicates the client's IP address if valid through IP protocol.                                                                                                    |              |
| aaa-method: It indicates the authentication method, e.g.: local, server.                                                                                                    |              |
| server-ip: It indicates the AAA server IP address if authentication method is remote server.                                                                                                    |              |
| username: It indicates the username for authentication.                                                                                                    |              |
| Event description: This log will be generated when the remote server does not                                                                                                    | Warning      |
| respond to the enable password authentication request.                                                                                                    |              |

| AAA server <server-ip> timeout (Username: <username>).</username></server-ip>                                                                                                    |               |
|----------------------------------------------------------------------------------------------------|---------------|
| Parameters description:                                                                                                    |               |
| exec-type: It indicates the EXEC types, e.g.: Console, Telnet, SSH, Web, Web(SSL).                                                                                                    |               |
| client-ip: It indicates the client's IP address if valid through IP protocol.                                                                                                    |               |
| server-ip: It indicates the AAA server IP address.                                                                                                    |               |
| username: It indicates the username for authentication.                                                                                                    |               |
| Event description: This log will be generated when RADIUS assigned a valid VLAN ID attributes.                                                                                                    | Informational |
| Log Message: RADIUS server <server-ip> assigned VID: <vid> to port <interface-<br>id&gt; (Username: <username>)</username></interface-<br></vid></server-ip>                                                    |               |
| Parameters description:                                                                                                    |               |
| server-ip: It indicates the RADIUS server IP address.                                                                                                    |               |
| vid: The assign VLAN ID that authorized by from RADIUS server.                                                                                                    |               |
| interfaceid: It indicates the port number of the client authenticated.                                                                                                    |               |
| Username: It indicates the username for authentication.                                                                                                    |               |
| Event description: This log will be generated when RADIUS assigned a valid bandwidth attributes.                                                                                                    | Informational |
| Log Message: RADIUS server <server-ip> assigned <direction> bandwidth:<br/><threshold> to port &lt; interface -id&gt; (Username: <username>)</username></threshold></direction></server-ip>                     |               |
| Parameters description:                                                                                                    |               |
| server-ip: It indicates the RADIUS server IP address.                                                                                                    |               |
| Direction: It indicates the direction for bandwidth control, e.g.: ingress or egress.                                                                                                    |               |
| Threshold: The assign threshold of bandwidth that authorized by from RADIUS server.                                                                                                    |               |
| Interface-id: It indicates the port number of the client authenticated.                                                                                                    |               |
| Username: It indicates the username for authentication.                                                                                                    |               |
| Event description: This log will be generated when RADIUS assigned a valid priority attributes.                                                                                                    | Informational |
| Log Message: RADIUS server <server-ip> assigned 802.1p default priority: <pre><pre><pre><pre>opriority&gt; to port &lt; interface -id&gt; (Username: <username>)</username></pre></pre></pre></pre></server-ip> |               |
| Parameters description:                                                                                                    |               |
| server-ip: It indicates the RADIUS server IP address.                                                                                                    |               |
| priority: The assign priority that authorized by from RADIUS server.                                                                                                    |               |
| interface-id: It indicates the port number of the client authenticated.                                                                                                    |               |
| Username: It indicates the username for authentication.                                                                                                    |               |
| Event description: This log will be generated when RADIUS assigned ACL script but fails to apply to the system due to insufficient resource.                                                                    | Warning       |
| Log Message: RADIUS server <server-ip> assigns <username> ACL failure at port &lt; interface -id&gt; (<acl-script>)</acl-script></username></server-ip>                                                         |               |
| Parameters description:                                                                                                    |               |
| server-ip: It indicates the RADIUS server IP address.                                                                                                    |               |
| username: It indicates the username for authentication.                                                                                                    |               |
| interface-id: It indicates the port number of the client authenticated.                                                                                                    |               |
| acl-script: The assign ACL script that authorized by from RADIUS server.                                                                                                    |               |

### Auto Surveillance VLAN

| Log Description                                                                                                    | Severity      |
|----------------------------------------------------------------------------------------------------|---------------|
| Event description: When a new surveillance device is detected on an interface.                                                                                                    | Informational |
| Log Message: New surveillance device detected ( <interface-id>, MAC: &lt; mac-<br/>address &gt;)</interface-id>                                                                                    |               |
| Parameters description:                                                                                                    |               |
| interface-id: Interface name.                                                                                                    |               |
| mac-address: Surveillance device MAC address.                                                                                                    |               |
| Event description: When an interface which is enabled surveillance VLAN joins the surveillance VLAN automatically.                                                                                 | Informational |
| Log Message: <interface-id> add into surveillance VLAN <vid></vid></interface-id>                                                                                                    |               |
| Parameters description:                                                                                                    |               |
| interface-id: Interface name.                                                                                                    |               |
| vid: VLAN ID                                                                                                    |               |
| Event description: When an interface leaves the surveillance VLAN and at the same time, no surveillance device is detected in the aging interval for that interface, the log message will be sent. | Informational |
| Log Message: <interface-id> remove from surveillance VLAN <vid></vid></interface-id>                                                                                                    |               |
| Parameters description:                                                                                                    |               |
| interface-id: Interface name.                                                                                                    |               |
| vid: VLAN ID                                                                                                    |               |

### **BPDU Attack Protection**

| Log Description                                                                                            | Severity      |
|----------------------------------------------------------------------------------------------------|---------------|
| Event description: Record the event when the BPDU attack happened.                                         | Informational |
| Log Message: <interface-id> enter STP BPDU under protection state (mode:<br/><mode>)</mode></interface-id> |               |
| Parameters description:                                                                                    |               |
| interface-id: Interface on which detected STP BPDU attack.                                                 |               |
| mode: BPDU Protection mode of the interface. Mode can be drop, block, or shutdown                          |               |
| Event description: Record the event when the STP BPDU attack recovered.                                    | Informational |
| Log Message: <interface-id> recover from BPDU under protection state.</interface-id>                       |               |
| Parameters description:                                                                                    |               |
| interface-id: Interface on which detected STP BPDU attack.                                                 |               |

# Configuration/Firmware

| Log Description                                                                                                    | Severity      |
|----------------------------------------------------------------------------------------------------|---------------|
| Event description: Firmware upgraded successfully.                                                                                                    | Informational |
| Log Message: [Unit <unitid>, ]Firmware upgraded by <session> successfully<br/>(Username: <username>[, IP: <ipaddr>, MAC: <macaddr>], Server IP: <serverip>,<br/>File Name: <pathfile>)</pathfile></serverip></macaddr></ipaddr></username></session></unitid> |               |
| Parameters description:                                                                                                    |               |
| unitID: The unit ID.                                                                                                    |               |
| session: The user's session.                                                                                                    |               |
| username: Represent current login user.                                                                                                    |               |

ipaddr: Represent client IP address. macaddr : Represent client MAC address. serverIP: Server IP address. pathFile: Path and file name on server.

Event description: Firmware upgraded unsuccessfully. Warning Log Message: [Unit <unitID>, ]Firmware upgraded by <session> unsuccessfully (Username: <username>[, IP: <ipaddr>, MAC: <macaddr>], Server IP: <serverIP>, File Name: <pathFile>) Parameters description: unitID: The unit ID. session: The user's session. username: Represent current login user. ipaddr: Represent client IP address. macaddr : Represent client MAC address. serverIP: Server IP address. pathFile: Path and file name on server. Event description: Firmware uploaded successfully. Informational Log Message: [Unit <unitID>, ]Firmware uploaded by <session> successfully (Username: <username>[, IP: <ipaddr>, MAC: <macaddr>], Server IP: <serverIP>, File Name: <pathFile>) Parameters description: unitID: The unit ID. session: The user's session. username: Represent current login user. ipaddr: Represent client IP address. macaddr : Represent client MAC address. serverIP: Server IP address. pathFile: Path and file name on server. Event description: Firmware uploaded unsuccessfully. Warning Log Message: [Unit <unitID>, ]Firmware uploaded by <session> unsuccessfully (Username: <username>[, IP: <ipaddr>, MAC: <macaddr>], Server IP: <serverIP>, File Name: <pathFile>) Parameters description: unitID: The unit ID. session: The user's session. username: Represent current login user. ipaddr: Represent client IP address. macaddr : Represent client MAC address. serverIP: Server IP address. pathFile: Path and file name on server. Event description: Configuration downloaded successfully. Informational Log Message: [Unit <unitID>, ]Configuration downloaded by <session> successfully. (Username: <username>[, IP: <ipaddr>, MAC: <macaddr>], Server IP: <serverIP>, File Name: <pathFile>) Parameters description: unitID: The unit ID.

session: The user's session. username: Represent current login user. ipaddr: Represent client IP address.

| macaddr : Represent client MAC address.                                                                                                    |               |
|----------------------------------------------------------------------------------------------------|---------------|
| serverIP: Server IP address.                                                                                                    |               |
| pathFile: Path and file name on server.                                                                                                    |               |
| Event description: Configuration downloaded unsuccessfully.                                                                                                    | Warning       |
| Log Message: [Unit <unitid>, ]Configuration downloaded by <session><br/>unsuccessfully. (Username: <username>[, IP: <ipaddr>, MAC: <macaddr<br>IP: <serverip>, File Name: <pathfile>)</pathfile></serverip></macaddr<br></ipaddr></username></session></unitid> | r>], Server   |
| Parameters description:                                                                                                    |               |
| unitID: The unit ID.                                                                                                    |               |
| session: The user's session.                                                                                                    |               |
| username: Represent current login user.                                                                                                    |               |
| ipaddr: Represent client IP address.                                                                                                    |               |
| macaddr : Represent client MAC address.                                                                                                    |               |
| serverIP: Server IP address.                                                                                                    |               |
| pathFile: Path and file name on server.                                                                                                    |               |
| Event description: Configuration uploaded successfully.                                                                                                    | Informational |
| Log Message: [Unit <unitid>, ]Configuration uploaded by <session> succ<br/>(Username: <username>[, IP: <ipaddr>, MAC: <macaddr>], Server IP: <s<br>File Name: <pathfile>)</pathfile></s<br></macaddr></ipaddr></username></session></unitid>                    |               |
| Parameters description:                                                                                                    |               |
| unitID: The unit ID.                                                                                                    |               |
| session: The user's session.                                                                                                    |               |
| username: Represent current login user.                                                                                                    |               |
| ipaddr: Represent client IP address.                                                                                                    |               |
| macaddr : Represent client MAC address.                                                                                                    |               |
| serverIP: Server IP address.                                                                                                    |               |
| pathFile: Path and file name on server.                                                                                                    |               |
| Event description: Configuration uploaded unsuccessfully.                                                                                                    | Warning       |
| Log Message: [Unit <unitid>,] Configuration uploaded by <session><br/>unsuccessfully. (Username: <username>[, IP: <ipaddr>, MAC: <macaddr<br>IP: <serverip>, File Name: <pathfile>)</pathfile></serverip></macaddr<br></ipaddr></username></session></unitid>   | r>], Server   |
| Parameters description:                                                                                                    |               |
| unitID: The unit ID.                                                                                                    |               |
| session: The user's session.                                                                                                    |               |
| username: Represent current login user.                                                                                                    |               |
| ipaddr: Represent client IP address.                                                                                                    |               |
| macaddr : Represent client MAC address.                                                                                                    |               |
| serverIP: Server IP address.                                                                                                    |               |
| Servern : Gervern address.                                                                                                    |               |

Parameters description:

unitID: The unit ID. session: The user's session. username: Represent current login user. ipaddr: Represent client IP address. macaddr : Represent client MAC address. serverIP: Server IP address. pathFile: Path and file name on server.

### DAI

| Log Description                                                                                                    | Severity      |
|----------------------------------------------------------------------------------------------------|---------------|
| Event description: This log will be generated when DAI detect invalid ARP packet.                                                                                                | Warning       |
| Log Message: Illegal ARP <type> packets (IP: <ip-address>, MAC: <mac-<br>address&gt;, VLAN <vlan-id>, on <interface-id>).</interface-id></vlan-id></mac-<br></ip-address></type> |               |
| Parameters description:                                                                                                    |               |
| type: The type of ARP packet, it indicates that ARP packet is request or ARP response.                                                                                           |               |
| Event description: This log will be generated when DAI detect valid ARP packet.                                                                                                  | Informational |
| Log Message: Legal ARP <type> packets (IP: <ip-address>, MAC: <mac-<br>address&gt;, VLAN <vlan-id>, on <interface-id>).</interface-id></vlan-id></mac-<br></ip-address></type>   |               |
| Parameters description:                                                                                                    |               |
| type: The type of ARP packet, it indicates that ARP packet is request or ARP response.                                                                                           |               |

#### DDM

| Log Description                                                                                                    | Severity |
|----------------------------------------------------------------------------------------------------|----------|
| Event description: when the any of SFP parameters exceeds from the warning threshold.                                                    | Warning  |
| Log Message: Optical transceiver <interface-id> <component> <high-low> warning threshold exceeded.</high-low></component></interface-id> |          |
| Parameters description:                                                                                                    |          |
| interface-id: port interface ID.                                                                                                    |          |
| component: DDM threshold type. It can be one of the following types:                                                                     |          |
| temperature                                                                                                    |          |
| supply voltage                                                                                                    |          |
| bias current                                                                                                    |          |
| TX power                                                                                                    |          |
| RX power                                                                                                    |          |
| high-low: High or low threshold.                                                                                                    |          |
| Event description: when the any of SFP parameters exceeds from the alarm threshold.                                                      | Critical |
| Log Message: Optical transceiver <interface-id> <component> <high-low> alarm threshold exceeded.</high-low></component></interface-id>   |          |
| Parameters description:                                                                                                    |          |
| interface-id: port interface ID.                                                                                                    |          |
| component: DDM threshold type. It can be one of the following types:                                                                     |          |
| temperature                                                                                                    |          |
| supply voltage                                                                                                    |          |
| bias current                                                                                                    |          |
| TX power                                                                                                    |          |
| RX power                                                                                                    |          |
| high-low: High or low threshold.                                                                                                    |          |

| Event description: when the any of SFP parameters recovers from the warning Warning threshold.                                                           |  |
|----------------------------------------------------------------------------------------------------|--|
| Log Message: Optical transceiver <interface-id> <component> <high-low> warning threshold exceeding back to normal.</high-low></component></interface-id> |  |
| Parameters description:                                                                                                    |  |
| interface-id: port interface ID.                                                                                                    |  |
| component: DDM threshold type. It can be one of the following types:                                                                                     |  |
| temperature                                                                                                    |  |
| supply voltage                                                                                                    |  |
| bias current                                                                                                    |  |
| TX power                                                                                                    |  |
| RX power                                                                                                    |  |
| high-low: High or low threshold.                                                                                                    |  |

#### **DHCPv6** Client

| Log Description                                                                                                    | Severity      |
|----------------------------------------------------------------------------------------------------|---------------|
| Event description: DHCPv6 client interface administrator state changed.<br>Log Message: DHCPv6 client on interface <ipif-name> changed state to [enabled   disabled].</ipif-name> | Informational |
| Parameters description:                                                                                                    |               |
| <ipif-name>: Name of the DHCPv6 client interface.</ipif-name>                                                                                                    |               |
| Event description: DHCPv6 client obtains an IPv6 address from a DHCPv6 server.                                                                                                    | Informational |
| Log Message: DHCPv6 client obtains an ipv6 address < ipv6address > on interface <ipif-name>.</ipif-name>                                                                          |               |
| Parameters description:                                                                                                    |               |
| ipv6address: ipv6 address obtained from a DHCPv6 server.                                                                                                    |               |
| ipif-name: Name of the DHCPv6 client interface.                                                                                                    |               |
| Event description: The ipv6 address obtained from a DHCPv6 server starts renewing.                                                                                                | Informational |
| Log Message: The IPv6 address < ipv6address > on interface <ipif-name> starts<br/>renewing.</ipif-name>                                                                           |               |
| Parameters description:                                                                                                    |               |
| ipv6address: ipv6 address obtained from a DHCPv6 server.                                                                                                    |               |
| ipif-name: Name of the DHCPv6 client interface.                                                                                                    |               |
| Event description: The ipv6 address obtained from a DHCPv6 server renews success.                                                                                                 | Informational |
| Log Message: The IPv6 address < ipv6address > on interface <ipif-name> renews<br/>success.</ipif-name>                                                                            |               |
| Parameters description:                                                                                                    |               |
| ipv6address: ipv6 address obtained from a DHCPv6 server.                                                                                                    |               |
| ipif-name: Name of the DHCPv6 client interface.                                                                                                    |               |
| Event description: The ipv6 address obtained from a DHCPv6 server starts rebinding                                                                                                | Informational |
| Log Message: The IPv6 address < ipv6address > on interface <ipif-name> starts rebinding.</ipif-name>                                                                              |               |
| Parameters description:                                                                                                    |               |
| ipv6address: ipv6 address obtained from a DHCPv6 server.                                                                                                    |               |

| ipif-name: Name of the DHCPv6 client interface.                                                                              |               |
|----------------------------------------------------------------------------------------------------|---------------|
| Event description: The ipv6 address obtained from a DHCPv6 server rebinds success                                            | Informational |
| Log Message: The IPv6 address < ipv6address > on interface <ipif-name> rebinds<br/>success.</ipif-name>                      |               |
| Parameters description:                                                                                                    |               |
| ipv6address: ipv6 address obtained from a DHCPv6 server.                                                                     |               |
| ipif-name: Name of the DHCPv6 client interface.                                                                              |               |
| Event description: The ipv6 address from a DHCPv6 server was deleted.                                                        | Informational |
| Log Message: The IPv6 address < ipv6address > on interface <ipif-name> was<br/>deleted.</ipif-name>                          |               |
| Parameters description:                                                                                                    |               |
| ipv6address: ipv6 address obtained from a DHCPv6 server.                                                                     |               |
| ipif-name: Name of the DHCPv6 client interface.                                                                              |               |
| Event description: DHCPv6 client PD interface administrator state changed.                                                   | Informational |
| Log Message: DHCPv6 client PD on interface <intf-name> changed state to<br/><enabled disabled=""  =""></enabled></intf-name> |               |
| Parameters description:                                                                                                    |               |
| intf-name: Name of the DHCPv6 client PD interface.                                                                           |               |
| Event description: DHCPv6 client PD obtains an IPv6 prefix from a delegation router.                                         | Informational |
| Log Message: DHCPv6 client PD obtains an ipv6 prefix < ipv6networkaddr> on<br>interface <intf-name></intf-name>              |               |
| Parameters description:                                                                                                    |               |
| ipv6networkaddr: ipv6 preifx obtained from a delegation router.                                                              |               |
| intf-name: Name of the DHCPv6 client PD interface.                                                                           |               |
| Event description: The IPv6 prefix obtained from a delegation router starts renewing.                                        | Informational |
| Log Message: The IPv6 prefix < ipv6networkaddr > on interface <intf-name> starts<br/>renewing.</intf-name>                   |               |
| Parameters description:                                                                                                    |               |
| ipv6networkaddr: IPv6 prefix obtained from a delegation router.                                                              |               |
| intf-name: Name of the DHCPv6 client PD interface.                                                                           |               |
| Event description: The IPv6 prefix obtained from a delegation router renews success.                                         | Informational |
| Log Message: The IPv6 prefix < ipv6networkaddr > on interface <intf-name><br/>renews success.</intf-name>                    |               |
| Parameters description:                                                                                                    |               |
| ipv6anetworkaddr: IPv6 prefix obtained from a delegation router.                                                             |               |
| intf-name: Name of the DHCPv6 client PD nterface.                                                                            |               |
| Event description: The IPv6 prefix obtained from a delegation router starts rebinding.                                       | Informational |
| Log Message: The IPv6 prefix < ipv6networkaddr > on interface <intf-name> starts rebinding.</intf-name>                      |               |
| Parameters description:                                                                                                    |               |
| ipv6address: IPv6 prefix obtained from a delegation router.                                                                  |               |
| intf-name: Name of the DHCPv6 client PD interface.                                                                           |               |
| Event description: The IPv6 prefix obtained from a delegation router rebinds success.                                        | Informational |

| Log Message: The IPv6 prefix < ipv6networkaddr > on interface <intf-name> rebinds success.</intf-name> |               |
|----------------------------------------------------------------------------------------------------|---------------|
| Parameters description:                                                                                |               |
| ipv6address: IPv6 prefix obtained from a delegation router.                                            |               |
| intf-name: Name of the DHCPv6 client PD interface.                                                     |               |
| Event description: The IPv6 prefix from a delegation router was deleted.                               | Informational |
| Log Message: The IPv6 prefix < ipv6networkaddr > on interface <intf-name> was<br/>deleted.</intf-name> |               |
| Parameters description:                                                                                |               |
| ipv6address: IPv6 prefix obtained from a delegation router.                                            |               |
| intf-name: Name of the DHCPv6 client PD interface.                                                     |               |

### **DHCPv6** Relay

| Log Description                                                                                      | Severity      |
|----------------------------------------------------------------------------------------------------|---------------|
| Event description: DHCPv6 relay on a specify interface's administrator state changed                 | Informational |
| Log Message: DHCPv6 relay on interface <ipif-name> changed state to [enabled   disabled]</ipif-name> |               |
| Parameters description:                                                                              |               |
| <ipif-name>: Name of the DHCPv6 relay agent interface.</ipif-name>                                   |               |

## **DNS Resolver**

| Log Description                                                                                                    | Severity      |
|----------------------------------------------------------------------------------------------------|---------------|
| Event description: Duplicate Domain name cache added, leads a dynamic domain name cache be deleted                                                    | Informational |
| Log Message: [DNS_RESOLVER(1):]Duplicate Domain name case name: <domainname>, static IP: <ipaddr>, dynamic IP:<ipaddr></ipaddr></ipaddr></domainname> |               |
| Parameters description:                                                                                                    |               |
| domainame: the domain name string.                                                                                                    |               |
| ipaddr: IP address.                                                                                                    |               |

### **DOS Prevention**

| Log Description                                                                                                    | Severity |
|----------------------------------------------------------------------------------------------------|----------|
| Event description: Detect DOS attack.                                                                                  | Notice   |
| Log Message: <dos-type> is dropped from (IP: <ip-address> Port <interface-id>).</interface-id></ip-address></dos-type> |          |
| Parameters description:                                                                                                |          |
| dos-type: DOS attack type                                                                                              |          |
| ip-address: IP address.                                                                                                |          |
| interface-id: Interface name                                                                                           |          |

#### Interface

| Log Description | Severity |
|-----------------|----------|
|                 |          |

| Event description: When port is down                                                              | Informational |
|---------------------------------------------------------------------------------------------------|---------------|
| Log Message: Port <port-type>&lt; interface-id&gt; link down</port-type>                          |               |
| Parameters description:                                                                           |               |
| port-type: port type                                                                              |               |
| interface-id: Interface name                                                                      |               |
| Event description: When port is up                                                                | Informational |
| Log Message: Port <port-type>&lt; interface-id&gt; link up, <link-speed></link-speed></port-type> |               |
| Parameters description:                                                                           |               |
| port-type: port type                                                                              |               |
| interface-id: Interface name                                                                      |               |
| link-speed: port link speed.                                                                      |               |

### JWAC

| Log Description                                                                                                    | Severity      |
|----------------------------------------------------------------------------------------------------|---------------|
| Event description: when a host has passed the authentication.                                                                                                    | Informational |
| Log Message: JWAC host login success (Username: <string>, IP: <ipaddr ipv6address=""  ="">, MAC: <mac-address>, <interface-id>, VID: <vlan-id>).</vlan-id></interface-id></mac-address></ipaddr></string> |               |
| Parameters description:                                                                                                    |               |
| Username: The host username.                                                                                                    |               |
| IP: The host IP address                                                                                                    |               |
| mac-address: The host MAC addresses.                                                                                                    |               |
| interface-id: The interface on which the host is authenticated.                                                                                                    |               |
| vlan-id: The VLAN ID on which the host exists                                                                                                    |               |
| Event description: When a host fail to pass the authentication.                                                                                                    | Critical      |
| Log Message: JWAC host login fail (Username: <string>, IP: <ipaddr ipv6address=""  ="">, MAC: <mac-address>, <interface-id>, VID: <vlan-id>)</vlan-id></interface-id></mac-address></ipaddr></string>     |               |
| Parameters description:                                                                                                    |               |
| Username: The host username.                                                                                                    |               |
| IP: The host IP address                                                                                                    |               |
| mac-address: The host MAC addresses                                                                                                    |               |
| interface-id: The interface on which the host is authenticated.                                                                                                    |               |
| vlan-id: The VLAN ID on which the host exists                                                                                                    |               |
| Event description: when the authorized user number on the whole device has reached the maximum user limit.                                                                                                | Warning       |
| Log Message: JWAC enters stop learning state.                                                                                                    |               |
| Event description: when the authorized user number on the whole device is below the maximum user limit in a time interval.                                                                                | Warning       |
| Log Message: JWAC recovers from stop learning state.                                                                                                    |               |
| Event description: When the ACL hardware resource is exhausted.                                                                                                    | Alert         |
| Log Message: JWAC cannot work correctly because ACL rule resource is not available.                                                                                                    |               |

#### LACP

| Event description: Link Aggregation Group link up.                                       | Informational |
|------------------------------------------------------------------------------------------|---------------|
| Log Message: Link Aggregation Group < group_id > link up.                                |               |
| Parameters description:                                                                  |               |
| group_id: The group id of the link down aggregation group.                               |               |
| Event description: Link Aggregation Group link down.                                     | Informational |
| Log Message: Link Aggregation Group < group_id > link down.                              |               |
| Parameters description:                                                                  |               |
| group_id: The group id of the link down aggregation group.                               |               |
| Event description: Member port attach to Link Aggregation Group.                         | Informational |
| Log Message: <ifname> attach to Link Aggregation Group <group_id>.</group_id></ifname>   |               |
| Parameters description:                                                                  |               |
| ifname: The interface name of the port that attach to aggregation group.                 |               |
| group_id: The group id of the aggregation group that port attach to.                     |               |
| Event description: Member port detach from Link Aggregation Group.                       | Informational |
| Log Message: <ifname> detach from Link Aggregation Group <group_id>.</group_id></ifname> |               |
| Parameters description:                                                                  |               |
| ifname: The interface name of the port that detach from aggregation group.               |               |
| group_id: The group id of the aggregation group that port detach from.                   |               |

#### LBD

| Log Description                                                                                                    | Severity |
|----------------------------------------------------------------------------------------------------|----------|
| Event description: Record the event when an interface detect loop.<br>Log Message: <interface-id> LBD loop occurred.<br/>Parameters description:</interface-id>                                                                                                    | Critical |
| interface-id: Interface on which loop is detected.                                                                                                    |          |
| Event description: Record the event when an interface detect loop.<br>Log Message: <interface-id> VLAN <vlan-id> LBD loop occurred.<br/>Parameters description:<br/>interface-id: Interface on which loop is detected.<br/>vlan-id: VLAN on which loop is detected.</vlan-id></interface-id>     | Critical |
| Event description: Record the event when an interface loop recovered<br>Log Message: <interface-id> LBD loop recovered.<br/>Parameters description:<br/>interface-id: Interface on which loop is detected.</interface-id>                                                                        | Critical |
| Event description: Record the event when an interface loop recovered.<br>Log Message: <interface-id> VLAN <vlan-id> LBD loop recovered.<br/>Parameters description:<br/>interface-id: Interface on which loop is detected.<br/>vlan-id: VLAN on which loop is detected.</vlan-id></interface-id> | Critical |
| Event description: Record the event when the number of VLANs that loop back has occurred exceeds a reserved number.<br>Log Message: Loop VLAN numbers overflow.                                                                                                    | Critical |

| Log Description                                                                                                    | Severity |
|----------------------------------------------------------------------------------------------------|----------|
| Event description: LLDP-MED topology change detected                                                                                                    | Notice   |
| Log Message: LLDP-MED topology change detected (on port <portnum>. chassis<br/>d: <chassistype>, <chassisid>, port id: <porttype>, <portid>, device class:<br/><deviceclass>)</deviceclass></portid></porttype></chassisid></chassistype></portnum> |          |
| Parameters description:                                                                                                    |          |
| portNum: The port number.                                                                                                    |          |
| chassisType: chassis ID subtype.                                                                                                    |          |
| Value list:                                                                                                    |          |
| 1. chassisComponent(1)                                                                                                    |          |
| 2. interfaceAlias(2)                                                                                                    |          |
| 3. portComponent(3)                                                                                                    |          |
| 4. macAddress(4)                                                                                                    |          |
| 5. networkAddress(5)                                                                                                    |          |
| 6. interfaceName(6)                                                                                                    |          |
| 7. local(7)                                                                                                    |          |
| chassisID: chassis ID.                                                                                                    |          |
| portType: port ID subtype.                                                                                                    |          |
| Value list:                                                                                                    |          |
| 1. interfaceAlias(1)                                                                                                    |          |
| 2. portComponent(2)                                                                                                    |          |
| 3. macAddress(3)                                                                                                    |          |
| 4. networkAddress(4)                                                                                                    |          |
| 5. interfaceName(5)                                                                                                    |          |
| 6. agentCircuitId(6)                                                                                                    |          |
| 7. local(7)                                                                                                    |          |
| portID: port ID.                                                                                                    |          |
| deviceClass: LLDP-MED device type.                                                                                                    |          |
| Event description: Conflict LLDP-MED device type detected                                                                                                    | Notice   |

class: <deviceClass>) Parameters description:

portNum: The port number.

chassisType: chassis ID subtype.

Value list:

- 1. chassisComponent(1)
- 2. interfaceAlias(2)
- 3. portComponent(3)
- 4. macAddress(4)

5. networkAddress(5)

6. interfaceName(6)

7. local(7)

chassisID: chassis ID.

portType: port ID subtype.

Value list:

- 1. interfaceAlias(1)
- 2. portComponent(2)

macAddress(3)
 networkAddress(4)
 interfaceName(5)
 agentCircuitId(6)
 local(7)
 portID: port ID.
 deviceClass: LLDP-MED device type.

Event description: Incompatible LLDP-MED TLV set detected

Notice

Log Message: Incompatible LLDP-MED TLV set detected ( on port < portNum >, chassis id: < chassisType>, <chassisID>, port id: < portType>, <portID>, device class: <deviceClass>)

Parameters description:

portNum: The port number. chassisType: chassis ID subtype. Value list: 1. chassisComponent(1) 2. interfaceAlias(2) 3. portComponent(3) 4. macAddress(4) 5. networkAddress(5) 6. interfaceName(6) 7. local(7) chassisID: chassis ID. portType: port ID subtype. Value list: 1. interfaceAlias(1) 2. portComponent(2) 3. macAddress(3) 4. networkAddress(4) 5. interfaceName(5) 6. agentCircuitId(6) 7. local(7) portID: port ID.

deviceClass: LLDP-MED device type.

#### Login/Logout CLI

| Log Description                                                                                                    | Severity      |
|----------------------------------------------------------------------------------------------------|---------------|
| Event description: Login through console successfully.<br>Log Message: [Unit <unitid>, ]Successful login through Console (Username: <username>)</username></unitid>   | Informational |
| Parameters description:<br>unitID: The unit ID.<br>username: Represent current login user.                                                                            |               |
| vent description: Login through console unsuccessfully.<br>Log Message: [Unit <unitid>, ] Login failed through Console (Username:<br/><username>)</username></unitid> | Warning       |
| Parameters description:                                                                                                    |               |

| unitID: The unit ID.                                                                                                    |               |
|----------------------------------------------------------------------------------------------------|---------------|
| username: Represent current login user.                                                                                                    |               |
| Event description: Console session timed out.                                                                                                  | Informational |
| Log Message: [Unit <unitid>, ] Console session timed out (Username:</unitid>                                                                   |               |
| <username>)</username>                                                                                                    |               |
| Parameters description:                                                                                                    |               |
| unitID: The unit ID.                                                                                                    |               |
| username: Represent current login user.                                                                                                    | Informational |
| Event description: Logout through console.<br>Log Message: [Unit <unitid>, ] Logout through Console (Username: <username>)</username></unitid> | Informational |
| Parameters description:                                                                                                    |               |
| unitID: The unit ID.                                                                                                    |               |
| username: Represent current login user.                                                                                                    |               |
| Event description: Login through telnet successfully.                                                                                          | Informational |
| Log Message: Successful login through Telnet (Username: <username>, IP:</username>                                                             |               |
| <ipaddr>)</ipaddr>                                                                                                    |               |
| Parameters description:                                                                                                    |               |
| username: Represent current login user.                                                                                                    |               |
| ipaddr: Represent client IP address.                                                                                                    |               |
| Event description: Login through telnet unsuccessfully.                                                                                        | Warning       |
| Log Message: Login failed through Telnet (Username: <username>, IP: <ipaddr>)</ipaddr></username>                                              |               |
| Parameters description:<br>username: Represent current login user.                                                                             |               |
| ipaddr: Represent client IP address.                                                                                                    |               |
| Event description: Telnet session timed out.                                                                                                   | Informational |
| Log Message: Telnet session timed out (Username: <username>, IP: <ipaddr>)</ipaddr></username>                                                 | mornational   |
| Parameters description:                                                                                                    |               |
| username: Represent current login user.                                                                                                    |               |
| ipaddr: Represent client IP address.                                                                                                    |               |
| Event description: Logout through telnet.                                                                                                    | Informational |
| Log Message: Logout through Telnet (Username: <username>, IP: <ipaddr>)</ipaddr></username>                                                    |               |
| Parameters description:                                                                                                    |               |
| username: Represent current login user.                                                                                                    |               |
| ipaddr: Represent client IP address.                                                                                                    |               |
| Event description: Login through SSH successfully.                                                                                             | Informational |
| Log Message: Successful login through SSH (Username: <username>, IP:<br/><ipaddr>)</ipaddr></username>                                         |               |
| Parameters description:                                                                                                    |               |
| username: Represent current login user.                                                                                                    |               |
| ipaddr: Represent client IP address.                                                                                                    |               |
| Event description: Login through SSH unsuccessfully.                                                                                           | Critical      |
| Log Message: Login failed through SSH (Username: <username>, IP: <ipaddr>)</ipaddr></username>                                                 | 2             |
| Parameters description:                                                                                                    |               |
| username: Represent current login user.                                                                                                    |               |
| ipaddr: Represent client IP address.                                                                                                    |               |
| Event description: SSH session timed out.                                                                                                    | Informational |

| Log Message: SSH session timed out (Username: <username>, IP: <ipaddr>)</ipaddr></username> |               |  |
|---------------------------------------------------------------------------------------------|---------------|--|
| Parameters description:                                                                     |               |  |
| username: Represent current login user.                                                     |               |  |
| ipaddr: Represent client IP address.                                                        |               |  |
| Event description: Logout through SSH.                                                      | Informational |  |
| Log Message: Logout through SSH (Username: <username>, IP: <ipaddr>)</ipaddr></username>    |               |  |
| Parameters description:                                                                     |               |  |
| username: Represent current login user.                                                     |               |  |
| ipaddr: Represent client IP address.                                                        |               |  |

## **MAC-based Access Control**

| Log Description                                                                                                    | Severity      |
|----------------------------------------------------------------------------------------------------|---------------|
| Event description: A host has passed the authentication.                                                                                                 | Informational |
| Log Message: MAC-based Access Control host login success (MAC: <mac-<br>address&gt;, <interface-id>, VID: <vlan-id>).</vlan-id></interface-id></mac-<br> |               |
| Parameters description:                                                                                                    |               |
| mac-address: The host MAC address                                                                                                    |               |
| interface-id: The interface on which the host is authenticated                                                                                           |               |
| vlan-id: The VLAN ID on which the host exists                                                                                                    |               |
| Event description: A host has aged out.                                                                                                    | Informational |
| Log Message: MAC-based Access Control host aged out (MAC: <mac-address>, <interface-id>, VID: <vlan-id>).</vlan-id></interface-id></mac-address>         |               |
| Parameters description:                                                                                                    |               |
| mac-address: The host MAC address                                                                                                    |               |
| interface-id: The interface on which the host is authenticated                                                                                           |               |
| vlan-id: The VLAN ID on which the host exists                                                                                                    |               |
| Event description: A host failed to pass the authentication.                                                                                             | Critical      |
| Log Message: MAC-based Access Control host login fail (MAC: <mac-address>, <interface-id>, VID: <vlan-id>).</vlan-id></interface-id></mac-address>       |               |
| Parameters description:                                                                                                    |               |
| mac-address: The host MAC address                                                                                                    |               |
| interface-id: The interface on which the host is authenticated                                                                                           |               |
| vlan-id: The VLAN ID on which the host exists                                                                                                    |               |
| Event description: The authorized user number on the whole device has reached the maximum user limit.                                                    | Warning       |
| Log Message: MAC-based Access Control enters stop learning state.                                                                                        |               |
| Event description: The authorized user number on the whole device is below the maximum user limit in a time interval.                                    | Warning       |
| Log Message: MAC-based Access Control recovers from stop learning state.                                                                                 |               |
| Event description: The authorized user number on an interface has reached the maximum user limit.                                                        | Warning       |
| Log Message: <interface-id> enters MAC-based Access Control stop learning<br/>state.</interface-id>                                                      |               |
| Parameters description:                                                                                                    |               |
| interface-id: The interface on which the host is authenticated                                                                                           |               |
| Event description: The authorized user number on an interface is below the                                                                               | Warning       |

maximum user limit in a time interval. Log Message: <interface-id> recovers from MAC-based Access Control stop learning state. Parameters description:

interface-id: The interface on which the host is authenticated

#### **MSTP Debug Enhancement**

| Log Description                                                                                                    | Severity      |
|----------------------------------------------------------------------------------------------------|---------------|
| Event description: Used to record the event that Spanning Tree Protocol is enabled.                                                                                            | Informational |
| Log Message: Spanning Tree Protocol is enabled                                                                                                    |               |
| Event description: Used to record the event that Spanning Tree Protocol is disabled                                                                                            | Informational |
| Log Message: Spanning Tree Protocol is disabled.                                                                                                    |               |
| Event description: Used to record MSTP instance topology change event.                                                                                                    | Notice        |
| Log Message: Topology changed (Instance : < Instance-id >, <interface_id>,<br/>MAC:<macaddr> )</macaddr></interface_id>                                                        |               |
| Parameters description:                                                                                                    |               |
| Instance-id: MST instance id. Instance 0 represents for default instance, CIST.                                                                                                |               |
| interface_id: The port number which detect or reive topochange information.                                                                                                    |               |
| macaddr: The system of bridge mac address.                                                                                                    |               |
| Event description: Used to record MSTP instance new root bridge selected.                                                                                                    | Informational |
| Log Message: [CIST   CIST Regional   MSTI Regional] New Root bridge selected<br>([Instance: <instance-id>] MAC: <macaddr> Priority :&lt; priority&gt;)</macaddr></instance-id> |               |
| Parameters description:                                                                                                    |               |
| Instance-id: MST instance id. Instance 0 represents for default instance, CIST.                                                                                                |               |
| macaddr: The system of bridge mac address.                                                                                                    |               |
| priority: The bridge priority value must be divisible by 4096                                                                                                    |               |
| Event description: Used to record MSTP instance new root port selected.                                                                                                    | Notice        |
| Log Message: New root port selected (Instance: <instance-id>, <interface_id>)</interface_id></instance-id>                                                                     |               |
| Parameters description:                                                                                                    |               |
| Instance-id: MST instance id. Instance 0 represents for default instance, CIST.                                                                                                |               |
| interface_id: The port number which detect or rereive topochange information.                                                                                                  |               |
| Event description: Used to record MSTP instance port state change event.                                                                                                    | Notice        |
| Log Message: Spanning Tree port status change (Instance :< Instance-id >,<br><interface_id>) <old_status> -&gt; <new_status></new_status></old_status></interface_id>          |               |
| Parameters description:                                                                                                    |               |
| Instance-id: MST instance id. Instance 0 represents for default instance, CIST.                                                                                                |               |
| interface_id: The port number which detect or rereive topochange information.                                                                                                  |               |
| old status:                                                                                                    |               |
| new status:                                                                                                    |               |

| The port of STP state.The value may be Disable, Discarding, Learning, Forwarding                                                                                                    |               |
|----------------------------------------------------------------------------------------------------|---------------|
| Event description: Used to record MSTP instance port role change event.                                                                                                    | Informational |
| Log Message: Spanning Tree port role change (Instance :< Instance-id >, <interface_id>) <old_role> -&gt; <new_role></new_role></old_role></interface_id>                              |               |
| Parameters description:                                                                                                    |               |
| Instance-id: MST instance id. Instance 0 represents for default instance, CIST.                                                                                                    |               |
| Interface_id: The port number which detect or rereive topochange information.                                                                                                    |               |
| old role:                                                                                                    |               |
| new role :                                                                                                    |               |
| The port role of stp.The value may be Disable, Alternate, Backup, Root, Designated                                                                                                    |               |
| Event description: Use to record action to create an MST instance.                                                                                                    | Informational |
| Log Message: Spanning Tree instance created (Instance :< Instance-id >)<br>Parameters description:                                                                                    |               |
| Instance-id: MST instance id. Instance 0 represents for default instance, CIST.                                                                                                    |               |
| Event description: Use to record action to delete an MST instance.                                                                                                    | Informational |
| Log Message: Spanning Tree instance deleted (Instance :< Instance-id >)                                                                                                    |               |
| Parameters description:                                                                                                    |               |
| Instance-id: MST instance id. Instance 0 represents for default instance, CIST.                                                                                                    |               |
| Event description: Use to record action to change the STP version.                                                                                                    | Informational |
| Log Message: Spanning Tree version change (new version :< new_version>)                                                                                                    |               |
| Parameters description:                                                                                                    |               |
| new_version: Running under which version of STP.                                                                                                    |               |
| Event description: Spanning Tree MST configuration ID name and revision level change (name :< name>, revision level <revision_level>).</revision_level>                               | Informational |
| Log Message: Used to record the configuration name and revision level changed in the MST Configuration Identification.                                                                |               |
| Parameters description:                                                                                                    |               |
| name: The name given for a specified MST region.                                                                                                    |               |
| revision_level: Switches using the same given name but with a different revision level are considered members of different MST regions.                                               |               |
| Event description: Use to record action to maps a VLAN(s) to an MST instance.                                                                                                    | Informational |
| Log Message: Spanning Tree MST configuration ID VLAN mapping table change (instance: <instance-id> add vlan <startvlanid> [- <endvlanid>])</endvlanid></startvlanid></instance-id>    |               |
| Parameters description:                                                                                                    |               |
| Instance-id: MST instance id. Instance 0 represents for default instance, CIST.                                                                                                    |               |
| startvlanid: The start vid of add vlan range.                                                                                                    |               |
| endvlanid: The end vid of add vlan range.                                                                                                    |               |
| Event description: Use to record action to delete a VLAN(s) from an MST instance.                                                                                                    | Informational |
| Log Message: Spanning Tree MST configuration ID VLAN mapping table change (instance: <instance-id> delete vlan <startvlanid> [- <endvlanid>])</endvlanid></startvlanid></instance-id> |               |
| Parameters description:                                                                                                    |               |
| Instance-id: MST instance id. Instance 0 represents for default instance,                                                                                                    |               |

|       | CIST.                                                                                                    |
|-------|----------------------------------------------------------------------------------------------------|
|       | startvlanid: The start vid of add vlan range.                                                                            |
|       | endvlanid: The end vid of add vlan range.                                                                                |
|       | description: Used to record the event that port role change to alternate due ard root.                                   |
| •     | lessage: Spanning Tree port role change (Instance :< instance-id >,<br>face-id>) to alternate port due to the guard root |
| Param | neters description:                                                                                                    |
|       | Instance-id: MST instance id. Instance 0 represents for default instance, CIST.                                          |
|       | Interface_id: The port number which detect the event.                                                                    |

# Peripheral

| Log Description                                                                                                    | Severity |
|----------------------------------------------------------------------------------------------------|----------|
| Event description: Fan Recovered.                                                                                                    | Critical |
| Log Message: Unit <id>, <fan-descr> back to normal.</fan-descr></id>                                                                   |          |
| Parameters description:                                                                                                    |          |
| Unit <id>: The unit ID.</id>                                                                                                    |          |
| fan-descr: The FAN ID and position.                                                                                                    |          |
| Event description: Fan Fail                                                                                                    | Critical |
| Log Message: Unit <id> <fan-descr> failed</fan-descr></id>                                                                             |          |
| Parameters description:                                                                                                    |          |
| Unit <id>: The unit ID.</id>                                                                                                    |          |
| fan-descr: The FAN ID and position.                                                                                                    |          |
| Event description: Temperature sensor enters alarm state.                                                                              | Critical |
| Log Message: Unit <unit-id> <thermal-sensor-descr> detects abnormal<br/>temperature <degree></degree></thermal-sensor-descr></unit-id> |          |
| Parameters description:                                                                                                    |          |
| unitID: The unit ID.                                                                                                    |          |
| thermal-sensor-descr: The sensor ID and position.                                                                                      |          |
| degree: The current temperature.                                                                                                    |          |
| Event description: Temperature recovers to normal.                                                                                     | Critical |
| Log Message: Unit <unit-id> <thermal-sensor-descr> temperature back to normal</thermal-sensor-descr></unit-id>                         |          |
| Parameters description:                                                                                                    |          |
| unitID: The unit ID.                                                                                                    |          |
| thermal-sensor-descr: The sensor ID and position.                                                                                      |          |
| Event description: Power failed.                                                                                                    | Critical |
| Log Message: Unit <unit-id> <power-descr> failed</power-descr></unit-id>                                                               |          |
| Parameters description:                                                                                                    |          |
| unitID: The unit ID.                                                                                                    |          |
| power-descr: The power position and ID.                                                                                                |          |
| Event description: Power is recovered.                                                                                                 | Critical |
| Log Message: Unit <unit-id> <power-descr> back to normal</power-descr></unit-id>                                                       |          |
| Parameters description:                                                                                                    |          |
| unitID: The unit ID.                                                                                                    |          |
| power-descr: The power position and ID.                                                                                                |          |

Event description: Press the factory reset button. Critical Log Message: Unit <unit-id> factory reset button pressed. Parameters description: unitID: The unit ID.

#### ΡοΕ

| Log Description                                                                              | Severity |
|----------------------------------------------------------------------------------------------|----------|
| Event description: Total power usage threshold is exceeded                                   | Warning  |
| Log Message: Unit <unit-id> usage threshold <percentage> is exceeded</percentage></unit-id>  |          |
| Parameters description:                                                                      |          |
| unit-id : box id                                                                             |          |
| percentage : usage threshold                                                                 |          |
| Event description: Total power usage threshold is recovered.                                 | Warning  |
| Log Message: Unit <unit-id> usage threshold <percentage> is recovered</percentage></unit-id> |          |
| Parameters description:                                                                      |          |
| unit-id : box id                                                                             |          |
| percentage : usage threshold                                                                 |          |

#### **Port Security**

| Log Description                                                                                               | Severity |
|----------------------------------------------------------------------------------------------------|----------|
| Event description: Address full on a port                                                                     | Warning  |
| Log Message: MAC address <macaddr> causes port security violation on <interface-id>.</interface-id></macaddr> |          |
| Parameters description:                                                                                       |          |
| macaddr: The violation MAC address.                                                                           |          |
| interface-id: The interface name.                                                                             |          |
| Event description: Address full on system                                                                     | Warning  |
| Log Message: Limit on system entry number has been exceeded.                                                  |          |

## Safeguard

| Log Description                                                                | Severity      |
|--------------------------------------------------------------------------------|---------------|
| Event description: the host enters the mode of exhausted.                      | Warning       |
| Log Message: Unit <unit-id>, Safeguard Engine enters EXHAUSTED mode.</unit-id> |               |
| Parameters description:                                                        |               |
| unit-id: The Unit ID                                                           |               |
| Event description: the host enters the mode of normal.                         | Informational |
| Log Message: Unit <unit-id>, Safeguard Engine enters NORMAL mode.</unit-id>    |               |
| Parameters description:                                                        |               |
| unit-id: The Unit ID                                                           |               |

#### SNMP

| Log Description                                                                          | Severity      |
|------------------------------------------------------------------------------------------|---------------|
| Event Description: SNMP request received with invalid community string                   | Informational |
| Log Message: SNMP request received from <ipaddr> with invalid community string.</ipaddr> |               |
| Parameters Description:                                                                  |               |
| ipaddr: The IP address.                                                                  |               |

# SSH

| Log Description                                                                   | Severity      |
|-----------------------------------------------------------------------------------|---------------|
| Event description: SSH server is enabled.<br>Log Message: SSH server is enabled   | Informational |
| Event description: SSH server is disabled.<br>Log Message: SSH server is disabled | Informational |

# Stacking

| Log Description                                                                                                    | Severity      |
|----------------------------------------------------------------------------------------------------|---------------|
| Event description: Hot insertion.                                                                                               | Informational |
| Log Message: Unit: <unitid>, MAC: <macaddr> Hot insertion.</macaddr></unitid>                                                   |               |
| Parameters description:                                                                                                    |               |
| unitID: Box ID.                                                                                                    |               |
| Macaddr: MAC address.                                                                                                    |               |
| Event description: Hot removal.                                                                                                 | Informational |
| Log Message: Unit: <unitid>, MAC: <macaddr> Hot removal.</macaddr></unitid>                                                     |               |
| Parameters description:                                                                                                    |               |
| unitID: Box ID.                                                                                                    |               |
| Macaddr: MAC address.                                                                                                    |               |
| Event description: Stacking topology change.                                                                                    | Informational |
| Log Message: Stacking topology is <stack_tp_type>. Master(Unit <unitid>,<br/>MAC:<macaddr>).</macaddr></unitid></stack_tp_type> |               |
| Parameters description:                                                                                                    |               |
| Stack_TP_TYPE: The stacking topology type is one of the following:                                                              |               |
| 1. Ring,                                                                                                    |               |
| 2. Chain.                                                                                                    |               |
| unitID: Box ID.                                                                                                    |               |
| Macaddr: MAC address.                                                                                                    |               |
| Event description: Backup master changed to master.                                                                             | Informational |
| Log Message: Backup master changed to master. Master (Unit: <unitid>).</unitid>                                                 |               |
| Parameters description:                                                                                                    |               |
| unitID: Box ID.                                                                                                    |               |
| Event description: Slave changed to master                                                                                      | Informational |
| Log Message: Slave changed to master. Master (Unit: <unitid>).</unitid>                                                         |               |
| Parameters description:                                                                                                    |               |
| unitID: Box ID.                                                                                                    |               |

 Event description: Box ID conflict.
 Critical

 Log Message: Hot insert failed, box ID conflict: Unit <unitID> conflict (MAC:

 <macaddr> and MAC: <macaddr>).

 Parameters description:

 unitID: Box ID.

 macaddr: The MAC addresses of the conflicting boxes.

#### Storm Control

| Log Description                                                                                                    | Severity      |
|----------------------------------------------------------------------------------------------------|---------------|
| Event description: Storm occurrence.                                                                                                    | Warning       |
| Log Message: <broadcast multicast="" unicast=""  =""> storm is occurring on <interface-<br>id&gt;.</interface-<br></broadcast>                      |               |
| Parameters description:                                                                                                    |               |
| Broadcast: Storm is resulted by broadcast packets(DA = FF:FF:FF:FF:FF).                                                                             |               |
| Multicast: Storm is resulted by multicast packets, including unknown L2 multicast, known L2 multicast, unknown IP multicast and known IP multicast. |               |
| Unicast: Storm is resulted by unicast packets, including both known and unknown unicast packets                                                     |               |
| interface-id: The interface ID on which a storm is occurring.                                                                                       |               |
| Event description: Storm cleared.                                                                                                    | Informational |
| Log Message: <broadcast multicast="" unicast=""  =""> storm is cleared on <interface-<br>id&gt;.</interface-<br></broadcast>                        |               |
| Parameters description:                                                                                                    |               |
| Broadcast: Broadcast storm is cleared.                                                                                                    |               |
| Multicast: Multicast storm is cleared.                                                                                                    |               |
| Unicast: Unicast storm (including both known and unknown unicast packets) is cleared.                                                               |               |
| interface-id: The interface ID on which a storm is cleared.                                                                                         |               |
| Event description: Port shut down due to a packet storm                                                                                             | Warning       |
| Log Message: <interface-id> is currently shut down due to the <broadcast  <br="">Multicast   Unicast&gt; storm.</broadcast></interface-id>          |               |
| Parameters description:                                                                                                    |               |
| interface-id: The interface ID on which is error-disabled by storm.                                                                                 |               |
| Broadcast: The interface is disabled by broadcast storm.                                                                                            |               |
| Multicast: The interface is disabled by multicast storm.                                                                                            |               |
| Unicast: The interface is disabled by unicast storm (including both known and unknown unicast packets).                                             |               |

#### Telnet

| Log Description                                                                                           | Severity      |
|----------------------------------------------------------------------------------------------------|---------------|
| Event description: Successful login through Telnet.                                                       | Informational |
| Log Message: Successful login through Telnet (Username: <username>, IP:<br/><ipaddr>)</ipaddr></username> |               |
| Parameters description:                                                                                   |               |

| ipaddr: The IP address of telnet client.                                                          |               |
|---------------------------------------------------------------------------------------------------|---------------|
| username: the user name that used to login telnet server.                                         |               |
| Event description: Login failed through Telnet.                                                   | Warning       |
| Log Message: Login failed through Telnet (Username: <username>, IP: <ipaddr>)</ipaddr></username> |               |
| Parameters description:                                                                           |               |
| ipaddr: The IP address of telnet client.                                                          |               |
| username: the user name that used to login telnet server.                                         |               |
| Event description: Logout through Telnet.                                                         | Informational |
| Log Message: Logout through Telnet (Username: <username>, IP: <ipaddr>)</ipaddr></username>       |               |
| Parameters description:                                                                           |               |
| ipaddr: The IP address of telnet client.                                                          |               |
| username: the user name that used to login telnet server.                                         |               |
| Event description: Telnet session timed out.                                                      | Informational |
| Log Message: Telnet session timed out (Username: <username>, IP: <ipaddr>).</ipaddr></username>   |               |
| Parameters description:                                                                           |               |
| ipaddr: The IP address of telnet client.                                                          |               |
| username: the user name that used to login telnet server.                                         |               |

#### Voice-VLAN

| Log Description                                                                                                    | Severity      |
|----------------------------------------------------------------------------------------------------|---------------|
| Event description: When a new voice device is detected on an interface.<br>Log Message: New voice device detected ( <interface-id>, MAC: &lt; mac-address &gt;)</interface-id>       | Informational |
| Parameters description:                                                                                                    |               |
| interface-id: Interface name.                                                                                                    |               |
| mac-address: Voice device MAC address                                                                                                    |               |
| Event description: When an interface which is in auto voice VLAN mode joins the voice VLAN                                                                                           | Informational |
| Log Message: < interface-id > add into voice VLAN <vid></vid>                                                                                                    |               |
| Parameters description:                                                                                                    |               |
| interface-id: Interface name.                                                                                                    |               |
| vid:VLAN ID                                                                                                    |               |
| Event description: When an interface leaves the voice VLAN and at the same time, no voice device is detected in the aging interval for that interface, the log message will be sent. | Informational |
| Log Message: < interface-id > remove from voice VLAN <vid></vid>                                                                                                    |               |
| Parameters description:                                                                                                    |               |
| interface-id: Interface name.                                                                                                    |               |
| vid:VLAN ID                                                                                                    |               |

#### Web

| Log Description                                                                                     | Severity      |
|----------------------------------------------------------------------------------------------------|---------------|
| Event description: Successful login through Web.                                                    | Informational |
| Log Message: Successful login through Web (Username: <username>, IP: <ipaddr>).</ipaddr></username> |               |

| Parameters description:                                                                         |               |
|-------------------------------------------------------------------------------------------------|---------------|
| username: The use name that used to login HTTP server.                                          |               |
| ipaddr: The IP address of HTTP client.                                                          |               |
| Event description: Login failed through Web.                                                    | Warning       |
| Log Message: Login failed through Web (Username: <username>, IP: <ipaddr>).</ipaddr></username> |               |
| Parameters description:                                                                         |               |
| username: The use name that used to login HTTP server.                                          |               |
| ipaddr: The IP address of HTTP client.                                                          |               |
| Event description: Web session timed out.                                                       | Informational |
| Log Message: Web session timed out (Username: <usrname>, IP: <ipaddr>).</ipaddr></usrname>      |               |
| Parameters description:                                                                         |               |
| username: The use name that used to login HTTP server.                                          |               |
| ipaddr: The IP address of HTTP client.                                                          |               |
| Event description: Logout through Web.                                                          | Informational |
| Log Message: Logout through Web (Username: %S, IP: %S).                                         |               |
| Parameters description:                                                                         |               |
| username: The use name that used to login HTTP server.                                          |               |
| ipaddr: The IP address of HTTP client.                                                          |               |

# Web-Authentication

| Log Description                                                                                                    | Severity      |
|----------------------------------------------------------------------------------------------------|---------------|
| Event description: When a host has passed the authentication.                                                                                                    | Informational |
| Log Message: Web-Authentication host login success (Username: <string>, IP: <ipaddr ipv6address=""  ="">, MAC: <mac-address>, <interface-id>, VID: <vlan-id>)</vlan-id></interface-id></mac-address></ipaddr></string> |               |
| Parameters description:                                                                                                    |               |
| Username: The host username.                                                                                                    |               |
| IP: The host IP address                                                                                                    |               |
| mac-address: The host MAC addresses.                                                                                                    |               |
| interface-id: The interface on which the host is authenticated.                                                                                                    |               |
| vlan-id: The VLAN ID on which the host exists                                                                                                    |               |
| Event description: When a host fail to pass the authentication.                                                                                                    | Critical      |
| Log Message: Web-Authentication host login fail (Username: <string>, IP: <ipaddr ipv6address=""  ="">, MAC: <mac-address>, <interface-id>, VID: <vlan-id>).</vlan-id></interface-id></mac-address></ipaddr></string>   |               |
| Parameters description:                                                                                                    |               |
| Username: The host username.                                                                                                    |               |
| IP: The host IP address                                                                                                    |               |
| mac-address: The host MAC addresses                                                                                                    |               |
| interface-id: The interface on which the host is authenticated.                                                                                                    |               |
| vlan-id: The VLAN ID on which the host exists                                                                                                    |               |
| Event description: when the authorized user number on the whole device has reached the maximum user limit.                                                                                                    | Warning       |
| Log Message: Web-Authentication enters stop learning state.                                                                                                    |               |
| Event description: when the authorized user number on the whole device is below the maximum user limit in a time interval.                                                                                             | Warning       |
| Log Message: Web-Authentication recovers from stop learning state.                                                                                                    |               |

Event description: When the ACL hardware resource is exhausted. Log Message: Web-Authentication cannot work correctly because ACL rule resource is not available.

Alert

# **Appendix B - Trap Entries**

The following table lists all possible trap log entries and their corresponding meanings that will appear in the switch.

#### 802.1X

| Trap Name              | Description                                                                             | OID                           |
|------------------------|-----------------------------------------------------------------------------------------|-------------------------------|
| dDot1xExtLoggedSuccess | The trap is sent when a host has successfully logged in (passed 802.1X authentication). | 1.3.6.1.4.1.17<br>1.14.30.0.1 |
|                        | Binding objects:                                                                        |                               |
|                        | (1) ifIndex                                                                             |                               |
|                        | (2) dnaSessionClientMacAddress                                                          |                               |
|                        | (3) dnaSessionAuthVlan                                                                  |                               |
|                        | (4) dnaSessionAuthUserName                                                              |                               |
| dDot1xExtLoggedFail    | The trap is sent when a host failed to pass 802.1X authenitcation (login failed).       | 1.3.6.1.4.1.17<br>1.14.30.0.2 |
|                        | Binding objects:                                                                        |                               |
|                        | (1) ifIndex                                                                             |                               |
|                        | (2) dnaSessionClientMacAddress                                                          |                               |
|                        | (3) dnaSessionAuthVlan                                                                  |                               |
|                        | (4) dnaSessionAuthUserName                                                              |                               |
|                        | (5) dDot1xExtNotifyFailReason                                                           |                               |

## **Authentication Fail**

| Trap Name             | Description                                                                                                    | OID                     |
|-----------------------|----------------------------------------------------------------------------------------------------|-------------------------|
| authenticationFailure | An authenticationFailure trap signifies that the<br>SNMPv2 entity, acting in an agent role, has received<br>a protocol message that is not properly<br>authenticated. While all implementations of the<br>SNMPv2 must be capable of generating this trap, the<br>snmpEnableAuthenTraps object indicates whether<br>this trap will be generated. | 1.3.6.1.6.3.1.<br>1.5.5 |

## **BPDU Attack Protection**

| Trap Name                    | Description                                                       | OID                           |
|------------------------------|-------------------------------------------------------------------|-------------------------------|
| dBpduProtectionAttackOccur   | This trap is sent when the BPDU attack happened on an interface.  | 1.3.6.1.4.1.17<br>1.14.47.0.1 |
|                              | Binding objects:                                                  |                               |
|                              | (1) ifIndex                                                       |                               |
|                              | (2) dBpduProtectionIfCfgMode                                      |                               |
| dBpduProtectionAttackRecover | This trap is sent when the BPDU attack recovered on an interface. | 1.3.6.1.4.1.17<br>1.14.47.0.2 |
|                              | Binding objects:                                                  |                               |
|                              | (1) ifIndex                                                       |                               |

## DDM

| Trap Name       | Description                                                                                                    | OID                           |
|-----------------|----------------------------------------------------------------------------------------------------|-------------------------------|
| dDdmAlarmTrap   | A notification is generated when an abnormal alarm situation occurs, or recovers from an abnormal alarm situation to normal status.     | 1.3.6.1.4.1.17<br>1.14.72.0.1 |
|                 | Binding objects:                                                                                                    |                               |
|                 | (1) dDdmNotifyInfolfIndex                                                                                                    |                               |
|                 | (2) dDdmNotifyInfoComponent                                                                                                    |                               |
|                 | (3) dDdmNotifyInfoAbnormalLevel                                                                                                    |                               |
|                 | (4) dDdmNotifyInfoThresholdExceedOrRecover                                                                                              |                               |
| dDdmWarningTrap | A notification is generated when an abnormal warning situation occurs, or recovers from an abnormal warning situation to normal status. | 1.3.6.1.4.1.17<br>1.14.72.0.2 |
|                 | Binding objects:                                                                                                    |                               |
|                 | (1) dDdmNotifyInfolfIndex,                                                                                                    |                               |
|                 | (2) dDdmNotifyInfoComponent                                                                                                    |                               |
|                 | (3) dDdmNotifyInfoAbnormalLevel                                                                                                    |                               |
|                 | (4) dDdmNotifyInfoThresholdExceedOrRecover                                                                                              |                               |

## **DHCP Server Screen Prevention**

| Trap Name                 | Description                                                                                                    | OID                            |
|---------------------------|----------------------------------------------------------------------------------------------------|--------------------------------|
| dDhcpFilterAttackDetected | When DHCP Server Screen is enabled, if the switch received the forge DHCP Server packet, the switch will trap the event if any attacking packet is received. | 1.3.6.1.4.1.17<br>1.14.133.0.1 |
|                           | Binding objects:                                                                                                    |                                |
|                           | (1) dDhcpFilterLogBufServerIpAddr                                                                                                    |                                |
|                           | (2) dDhcpFilterLogBufClientMacAddr                                                                                                    |                                |
|                           | (3) dDhcpFilterLogBufferVlanId                                                                                                    |                                |
|                           | (4) dDhcpFilterLogBufferOccurTime                                                                                                    |                                |

### **DOS Prevention**

| Trap Name                         | Description                                                                                                    | OID                           |
|-----------------------------------|----------------------------------------------------------------------------------------------------|-------------------------------|
| dDosPreveAttackDetectedPacke<br>t | The trap is sent when detect DOS attack.<br>Binding objects:<br>(1) dDoSPrevCtrlAttackType<br>(2) dDosPrevNotiInfoDropIpAddr<br>(3) dDosPrevNotiInfoDropPortNumber | 1.3.6.1.4.1.17<br>1.14.59.0.2 |

## ErrDisable

| Trap Name                       | Description                                                    | OID                           |
|---------------------------------|----------------------------------------------------------------|-------------------------------|
| dErrDisNotifyPortDisabledAssert | The trap is sent when a port enters into error disabled state. | 1.3.6.1.4.1.17<br>1.14.45.0.1 |

|                                | Binding objects:<br>(1) dErrDisNotifyInfoPortIfIndex<br>(2) dErrDisNotifyInfoReasonID                                                                           |                               |
|--------------------------------|----------------------------------------------------------------------------------------------------|-------------------------------|
| dErrDisNotifyPortDisabledClear | The trap is sent when a port loop restarts after the<br>interval time.<br>Binding objects:<br>(1) dErrDisNotifyInfoPortIfIndex<br>(2) dErrDisNotifyInfoReasonID | 1.3.6.1.4.1.17<br>1.14.45.0.2 |

# **General Management**

| Trap Name         | Description                                                 | OID                            |
|-------------------|-------------------------------------------------------------|--------------------------------|
| dGenMgmtLoginFail | This trap is sent when the user login failed to the switch. | 1.3.6.1.4.1.17<br>1.14.165.0.1 |
|                   | Binding objects:                                            |                                |
|                   | (1) dGenMgmtNotifyInfoLoginType                             |                                |
|                   | (2) dGenMgmtNotifyInfoUserName                              |                                |

## **Gratuitous ARP Function**

| Trap Name              | Description                                                                    | OID                           |
|------------------------|--------------------------------------------------------------------------------|-------------------------------|
| agentGratuitousARPTrap | The trap is sent when IP address conflicted.<br>Binding objects:<br>(1) ipaddr | 1.3.6.1.4.1.17<br>1.14.75.0.1 |
|                        | (2) macaddr<br>(3) portNumber<br>(4) agentGratuitousARPInterfaceName           |                               |

#### IMPB

| Trap Name          | Description                                                                                            | OID                           |
|--------------------|----------------------------------------------------------------------------------------------------|-------------------------------|
| dImpbViolationTrap | The address violation notification is generated when IP-MAC-Port Bindingaddress violation is detected. | 1.3.6.1.4.1.17<br>1.14.22.0.1 |
|                    | Binding objects:                                                                                       |                               |
|                    | (1) ifIndex                                                                                            |                               |
|                    | (2) dImpbViolationIpAddrType                                                                           |                               |
|                    | (3) dImpbViolationIpAddress                                                                            |                               |
|                    | (4) dImpbViolationMacAddress                                                                           |                               |

## LACP

| Trap Name | Description                                                                                                    | OID                     |
|-----------|----------------------------------------------------------------------------------------------------|-------------------------|
| linkUp    | A linkUp trap signifies that the SNMP entity, acting in<br>an agent role, has detected that the ifOperStatus<br>object for one of its communication links left the<br>down state and transitioned into some other state | 1.3.6.1.6.3.1.<br>1.5.4 |

|          | <ul> <li>(but not into the notPresent state). This other state is indicated by the included value of ifOperStatus.</li> <li>Binding objects: <ul> <li>(1) ifIndex,</li> <li>(2) if AdminStatus</li> <li>(3) ifOperStatu</li> </ul> </li> </ul>                                                                                        |
|----------|----------------------------------------------------------------------------------------------------|
| linkDown | A linkDown trap signifies that the SNMP entity, acting<br>in an agent role, has detected that the ifOperStatus<br>object for one of its communication links is about to<br>enter the down state from some other state (but not<br>from the notPresent state). This other state is<br>indicated by the included value of ifOperStatus. |
|          | Binding objects:                                                                                                    |
|          | (1) ifIndex,                                                                                                    |
|          | (2) if AdminStatus                                                                                                    |
|          | (3) ifOperStatu                                                                                                    |

### LBD

| Trap Name            | Description                                                                           | OID                           |
|----------------------|---------------------------------------------------------------------------------------|-------------------------------|
| dLbdLoopOccurred     | his trap is sent when an interface loop occurs.                                       | 1.3.6.1.4.1.17                |
|                      | Binding objects:                                                                      | 1.14.46.0.1                   |
|                      | (1) dLbdNotifyInfolfIndex                                                             |                               |
| dLbdLoopRestart      | This trap is sent when an interface loop restarts after the interval time.            | 1.3.6.1.4.1.17<br>1.14.46.0.2 |
|                      | Binding objects:                                                                      |                               |
|                      | (1) dLbdNotifyInfolfIndex                                                             |                               |
| dLbdVlanLoopOccurred | This trap is sent when an interface with a VID loop                                   | 1.3.6.1.4.1.17                |
|                      | occurs.                                                                               | 1.14.46.0.3                   |
|                      | Binding objects:                                                                      |                               |
|                      | (1) dLbdNotifyInfolfIndex                                                             |                               |
|                      | (2) dLbdNotifyInfoVlanId                                                              |                               |
| dLbdVlanLoopRestart  | This trap is sent when an interface loop with a VID restarts after the interval time. | 1.3.6.1.4.1.17<br>1.14.46.0.4 |
|                      | Binding objects:                                                                      |                               |
|                      | (1) dLbdNotifyInfolfIndex                                                             |                               |
|                      | (2) dLbdNotifyInfoVlanId                                                              |                               |

# LLDP

| Trap Name           | Description                                                                                                    | OID                      |
|---------------------|----------------------------------------------------------------------------------------------------|--------------------------|
| lldpRemTablesChange | A IIdpRemTablesChange notification is sent when<br>the value of IIdpStatsRemTableLastChangeTime<br>changes. It can be utilized by an NMS to trigger<br>LLDP remote systems table maintenance polls. | 1.0.8802.1.1.<br>2.0.0.1 |
|                     | Binding objects:                                                                                                    |                          |
|                     | (1) IIdpStatsRemTablesInserts<br>(2) IIdpStatsRemTablesDeletes                                                                                                    |                          |

|                                    | (3) IldpStatsRemTablesDrops<br>(4) IldpStatsRemTablesAgeouts                                                                                                    |                                     |
|------------------------------------|----------------------------------------------------------------------------------------------------|-------------------------------------|
| IldpXMedTopologyChangeDetect<br>ed | A notification generated by the local device sensing a change in the topology that indicates that a new remote device attached to a local port, or a remote device disconnected or moved from one port to another. | 1.0.8802.1.1.<br>2.1.5.4795.0.<br>1 |
|                                    | Binding objects:                                                                                                    |                                     |
|                                    | (1) IldpRemChassisIdSubtype                                                                                                    |                                     |
|                                    | (2) IldpRemChassisId                                                                                                    |                                     |
|                                    | (3) IIdpXMedRemDeviceClass                                                                                                    |                                     |

#### **MAC-based Access Control**

| Trap Name             | Description                                                                                                    | OID                            |
|-----------------------|----------------------------------------------------------------------------------------------------|--------------------------------|
| dMacAuthLoggedSuccess | The trap is sent when a MAC-based Access Control<br>host is successfully logged in.<br>Binding objects:<br>(1) ifIndex,<br>(2) dnaSessionClientMacAddress | 1.3.6.1.4.1.17<br>1.14.153.0.1 |
|                       | (3) dnaSessionAuthVlan                                                                                                    |                                |
| dMacAuthLoggedFail    | The trap is sent when a MAC-based Access Control host login fails.                                                                                        | 1.3.6.1.4.1.17<br>1.14.153.0.2 |
|                       | Binding objects:                                                                                                    |                                |
|                       | (1) ifIndex,                                                                                                    |                                |
|                       | (2) dnaSessionClientMacAddress                                                                                                    |                                |
|                       | (3) dnaSessionAuthVlan                                                                                                    |                                |
| dMacAuthLoggedAgesOut | The trap is sent when a MAC-based Access Control host ages out.                                                                                           | 1.3.6.1.4.1.17<br>1.14.153.0.3 |
|                       | Binding objects:                                                                                                    |                                |
|                       | (1) ifIndex,                                                                                                    |                                |
|                       | (2) dnaSessionClientMacAddress                                                                                                    |                                |
|                       | (3) dnaSessionAuthVlan                                                                                                    |                                |

## **MAC-notification**

| Trap Name            | Description                                                          | OID                          |
|----------------------|----------------------------------------------------------------------|------------------------------|
| dL2FdbMacNotificatio | This trap indicate the MAC addresses variation in the address table. | 1.3.6.1.4.1.17<br>1.14.3.0.1 |
|                      | Binding objects:                                                     |                              |
|                      | (1) dL2FdbMacChangeNotifyInfo                                        |                              |

## MSTP

| Trap Name | Description                                                                                         | OID                    |
|-----------|----------------------------------------------------------------------------------------------------|------------------------|
| newRoot   | The newRoot trap indicates that the sending agent has become the new root of the Spanning Tree; the | 1.3.6.1.2.1.17<br>.0.1 |

|                | trap is sent by a bridge soon after its election as the<br>new root, e.g., upon expiration of the Topology<br>Change Timer, immediately subsequent to its<br>election. Implementation of this trap is optional.                                                                                                    |                        |
|----------------|----------------------------------------------------------------------------------------------------|------------------------|
| topologyChange | A topologyChange trap is sent by a bridge when any<br>of its configured ports transitions from the Learning<br>state to the Forwarding state, or from the Forwarding<br>state to the Blocking state. The trap is not sent if a<br>newRoot trap is sent for the same transition.<br>Implementation ofthis trap is optional | 1.3.6.1.2.1.17<br>.0.2 |

# Peripheral

| Trap Name                    | Description                                                                                                    | OID                          |
|------------------------------|----------------------------------------------------------------------------------------------------|------------------------------|
| dEntityExtPowerStatusChg     | Power Status change notification.<br>Binding objects:<br>(1) dEntityExtEnvPowerUnitId<br>(2) dEntityExtEnvPowerIndex<br>(3) dEntityExtEnvPowerStatus    | 1.3.6.1.4.1.17<br>1.14.5.0.3 |
| dEntityExtFanStatusChg       | Fan status change notification.<br>Binding objects:<br>(1) dEntityExtEnvFanUnitId<br>(2) dEntityExtEnvFanIndex<br>(3) dEntityExtEnvFanStatus            | 1.3.6.1.4.1.17<br>1.14.5.0.1 |
| dEntityExtThermalStatusChg   | Temperature status change notification.<br>Binding objects:<br>(1) dEntityExtEnvTempUnitId<br>(2) dEntityExtEnvTempIndex<br>(3) dEntityExtEnvTempStatus | 1.3.6.1.4.1.17<br>1.14.5.0.2 |
| dEntityExtFactoryResetButton | Press factory reset button notification<br>Binding objects:<br>(1) dEntityExtUnitIndex                                                                  | 1.3.6.1.4.1.17<br>1.14.5.0.5 |

#### ΡοΕ

| Trap Name                             | Description                                                                                                    | OID                     |
|---------------------------------------|----------------------------------------------------------------------------------------------------|-------------------------|
| pethMainPowerUsageOnNotifica<br>tion  | This trap indicates PSE Threshold usage indication is<br>on, the usage power is above the threshold. At least<br>500 msec must elapse between notifications being<br>emitted by the same object instance.<br>Binding objects:<br>(1) pethMainPseConsumptionPower  | 1.3.6.1.2.1.10<br>5.0.2 |
| pethMainPowerUsageOffNotifica<br>tion | This trap indicates PSE Threshold usage indication is<br>off, the usage power is below the threshold. At least<br>500 msec must elapse between notifications being<br>emitted by the same object instance.<br>Binding objects:<br>(1) pethMainPseConsumptionPower | 1.3.6.1.2.1.10<br>5.0.3 |

| dPoelfPowerDeniedNotification           | This Notification indicates if PSE state diagram<br>enters the state POWER_DENIED. At least 500<br>msec must elapse between notifications being<br>emitted by the same object instance.<br>Binding objects:<br>(1) pethPsePortPowerDeniedCounter | 1.3.6.1.4.1.17<br>1.14.24.0.1 |
|-----------------------------------------|----------------------------------------------------------------------------------------------------|-------------------------------|
| dPoelfPowerOverLoadNotificatio<br>n     | This trap indicates if PSE state diagram enters the<br>state ERROR_DELAY_OVER. At least 500 msec<br>must elapse between notifications being emitted by<br>the same object instance.<br>Binding objects:<br>(1) pethPsePortOverLoadCounter        | 1.3.6.1.4.1.17<br>1.14.24.0.2 |
| dPoelfPowerShortCircuitNotificat<br>ion | This trap indicates if PSE state diagram enters the<br>state ERROR_DELAY_SHORT. At least 500 msec<br>must elapse between notifications being emitted by<br>the same object instance.<br>Binding objects:<br>(1) pethPsePortShortCounter          | 1.3.6.1.4.1.17<br>1.14.24.0.3 |

### Port

| Trap Name | Description                                     | OID           |
|-----------|-------------------------------------------------|---------------|
| linkUp    | A notification is generated when port linkup.   | 1.3.6.1.6.3.1 |
|           | Binding objects:                                | 1.5.4         |
|           | (1) ifIndex                                     |               |
|           | (2) if AdminStatus                              |               |
|           | (3) ifOperStatu                                 |               |
| linkDown  | A notification is generated when port linkdown. | 1.3.6.1.6.3.1 |
|           | Binding objects:                                | 1.5.3         |
|           | (1) ifIndex                                     |               |
|           | (2) if AdminStatus                              |               |
|           | (3) ifOperStatu                                 |               |

# **Port Security**

| Trap Name                | Description                                                                                                    | OID                          |
|--------------------------|----------------------------------------------------------------------------------------------------|------------------------------|
| dPortSecMacAddrViolation | <ul> <li>When the port security trap is enabled, new MAC addresses that violate the pre-defined port security configuration will trigger trap messages to be sent out.</li> <li>Binding objects: <ul> <li>(1) ifIndex</li> <li>(2) dPortSeclfCurrentStatus</li> <li>(3) dPortSeclfViolationMacAddress</li> </ul> </li> </ul> | 1.3.6.1.4.1.17<br>1.14.8.0.1 |

# RMON

| Trap Name    | Description                                                                                                    | OID                    |
|--------------|----------------------------------------------------------------------------------------------------|------------------------|
| risingAlarm  | The SNMP trap that is generated when an alarm<br>entry crosses its rising threshold and generates an<br>event that is configured for sending SNMP traps.  | 1.3.6.1.2.1.16<br>.0.1 |
|              | Binding objects:                                                                                                    |                        |
|              | (1)alarmIndex                                                                                                    |                        |
|              | (2)alarmVariable                                                                                                    |                        |
|              | (3)alarmSampleType                                                                                                    |                        |
|              | (4) alarmValue                                                                                                    |                        |
|              | (5) alarmRisingThreshold                                                                                                    |                        |
| fallingAlarm | The SNMP trap that is generated when an alarm<br>entry crosses its falling threshold and generates an<br>event that is configured for sending SNMP traps. | 1.3.6.1.2.1.16<br>.0.2 |
|              | Binding objects:                                                                                                    |                        |
|              | (1)alarmIndex                                                                                                    |                        |
|              | (2) alarmVariable                                                                                                    |                        |
|              | (3)alarmSampleType                                                                                                    |                        |
|              | (4)alarmValue                                                                                                    |                        |
|              | (5) alarmFallingThreshold                                                                                                    |                        |

# Safeguard

| Trap Name                | Description                                                                                                    | OID |
|--------------------------|----------------------------------------------------------------------------------------------------|-----|
| dSafeguardChgToExhausted | This trap indicates System change operation mode1.3.6.1from normal to exhaust.1.14.19Binding objects:1(1) dSafeguardEngineCurrentMode1                       |     |
| dSafeguardChgToNormal    | This trap indicates system change operation mode from exhausted to normal.       1.         Binding objects:       2         (1) dSafeguardEngineCurrentMode |     |

## Stack

| Trap Name                 | Description                                                                                             | OID                          |
|---------------------------|----------------------------------------------------------------------------------------------------|------------------------------|
| dStackInsertNotification  | Unit Hot Insert notification.<br>Binding objects:<br>(1) dStackNotifyInfoBoxId<br>(2) dStackInfoMacAddr | 1.3.6.1.4.1.17<br>1.14.9.0.1 |
| dStackRemoveNotification  | Unit Hot Remove notification.<br>Binding objects:<br>(1) dStackNotifyInfoBoxId<br>(2) dStackInfoMacAddr | 1.3.6.1.4.1.17<br>1.14.9.0.2 |
| dStackFailureNotification | Unit Failure notification.<br>Binding objects:<br>(1) dStackNotifyInfoBoxId                             | 1.3.6.1.4.1.17<br>1.14.9.0.3 |

| dStackTPChangeNotification   | The stacking topology change notification.<br>Binding objects:<br>(1) dStackNotifyInfoTopologyType<br>(2) dStackNotifyInfoBoxId<br>(3) dStackInfoMacAddr | 1.3.6.1.4.1.17<br>1.14.9.0.4 |
|------------------------------|----------------------------------------------------------------------------------------------------|------------------------------|
| dStackRoleChangeNotification | The stacking unit role change notification.<br>Binding objects:<br>(1) dStackNotifyInfoRoleChangeType<br>(2) dStackNotifyInfoBoxId                       | 1.3.6.1.4.1.17<br>1.14.9.0.5 |

SIM

| Trap Name                  | Description                                                                                                    | OID                             |
|----------------------------|----------------------------------------------------------------------------------------------------|---------------------------------|
| swSingleIPMSColdStart      | The commander switch will send this notification<br>when its member generates a cold start notification.<br>Binding objects:<br>(1) swSingleIPMSID<br>(2) swSingleIPMSMacAddr               | 1.3.6.1.4.1.17<br>1.12.8.6.0.11 |
| swSingleIPMSWarmStart      | The commander switch will send this notification<br>when its member generates a warm start notification.<br>Binding objects:<br>(1) swSingleIPMSID<br>(2) swSingleIPMSMacAddr               | 1.3.6.1.4.1.17<br>1.12.8.6.0.12 |
| swSingleIPMSLinkDown       | The commander switch will send this notification<br>when its member generates a link down notification.<br>Binding objects:<br>(1) swSingleIPMSID<br>(2) swSingleIPMSMacAddr<br>(3) ifIndex | 1.3.6.1.4.1.17<br>1.12.8.6.0.13 |
| swSingleIPMSLinkUp         | The commander switch will send this notification<br>when its member generates a link up notification.<br>Binding objects:<br>(1) swSingleIPMSID<br>(2) swSingleIPMSMacAddr<br>(3) ifIndex   | 1.3.6.1.4.1.17<br>1.12.8.6.0.14 |
| swSingleIPMSAuthFail       | The commander switch will send this notification<br>when its member generates an authentation failure<br>notification.<br>Binding objects:<br>(1) swSingleIPMSID<br>(2) swSingleIPMSMacAddr | 1.3.6.1.4.1.17<br>1.12.8.6.0.15 |
| swSingleIPMSnewRoot        | The commander switch will send this notification<br>when its member generates a new root notification.<br>Binding objects:<br>(1) swSingleIPMSID<br>(2) swSingleIPMSMacAddr                 | 1.3.6.1.4.1.17<br>1.12.8.6.0.16 |
| swSingleIPMSTopologyChange | The commander switch will send this notification                                                                                                    | 1.3.6.1.4.1.17                  |

| when its member generates a topology change notification. | 1.12.8.6.0.17 |
|-----------------------------------------------------------|---------------|
| Binding objects:                                          |               |
| (1) swSingleIPMSID                                        |               |
| (2) swSingleIPMSMacAddr                                   |               |

# Start

| Trap Name | Description                                                                                                    | OID                     |
|-----------|----------------------------------------------------------------------------------------------------|-------------------------|
| coldStart | A coldStart trap signifies that the SNMPv2 entity, acting in an agent role, is reinitializing itself and that its configuration may have been altered. | 1.3.6.1.6.3.1.<br>1.5.1 |
| warmStart | A warmStart trap signifies that the SNMPv2 entity, acting in an agent role, is reinitializing itself such that its configuration is unaltered.         | 1.3.6.1.6.3.1.<br>1.5.2 |

## **Storm Control**

| Trap Name              | Description                                                                                            | OID                           |
|------------------------|----------------------------------------------------------------------------------------------------|-------------------------------|
| dStormCtrlOccurred     | This trap is sent when dStormCtrlNotifyEnable is<br>'stormOccurred' or 'both' and a storm is detected. | 1.3.6.1.4.1.17<br>1.14.25.0.1 |
|                        | Binding objects:                                                                                       |                               |
|                        | (1) ifIndex,                                                                                           |                               |
|                        | (2) dStormCtrlNotifyTrafficType                                                                        |                               |
| dStormCtrlStormCleared | This trap is sent when dStormCtrlNotifyEnable is<br>'stormCleared' or 'both' and a storm is cleared.   | 1.3.6.1.4.1.17<br>1.14.25.0.2 |
|                        | Binding objects:                                                                                       |                               |
|                        | (1) ifIndex,                                                                                           |                               |
|                        | (2) dStormCtrlNotifyTrafficType                                                                        |                               |

# System File

| Trap Name        | Description                                                                       | OID                           |
|------------------|-----------------------------------------------------------------------------------|-------------------------------|
| dsfUploadImage   | The notification is sent when the user uploads image file successfully.           | 1.3.6.1.4.1.17<br>1.14.14.0.1 |
| dsfDownloadImage | The notification is sent when the user downloads image file successfully.         | 1.3.6.1.4.1.17<br>1.14.14.0.2 |
| dsfUploadCfg     | The notification is sent when the user uploads configuration file successfully.   | 1.3.6.1.4.1.17<br>1.14.14.0.3 |
| dsfDownloadCfg   | The notification is sent when the user downloads configuration file successfully. | 1.3.6.1.4.1.17<br>1.14.14.0.4 |
| dsfSaveCfg       | The notification is sent when the user saves configuration file successfully.     | 1.3.6.1.4.1.17<br>1.14.14.0.5 |

## Web-Authentication

| Trap Name             | Description                                                                            | OID                            |
|-----------------------|----------------------------------------------------------------------------------------|--------------------------------|
| dWebAuthLoggedSuccess | The trap is sent when a host has successfully logged in (passed Web-Authentication).   | 1.3.6.1.4.1.17<br>1.14.154.0.1 |
|                       | Binding objects:                                                                       |                                |
|                       | (1) ifIndex                                                                            |                                |
|                       | (2) dnaSessionAuthVlan                                                                 |                                |
|                       | (3) dnaSessionClientMacAddress                                                         |                                |
|                       | (4) dnaSessionClientAddrType                                                           |                                |
|                       | (5) dnaSessionClientAddress                                                            |                                |
|                       | (6) dnaSessionAuthUserName                                                             |                                |
| dWebAuthLoggedFail    | The trap is sent when a host has failed to pass Web-<br>Authentication (login failed). | 1.3.6.1.4.1.17<br>1.14.154.0.2 |
|                       | Binding objects:                                                                       |                                |
|                       | (1) ifIndex                                                                            |                                |
|                       | (2) dnaSessionAuthVlan                                                                 |                                |
|                       | (3) dnaSessionClientMacAddress                                                         |                                |
|                       | (4) dnaSessionClientAddrType                                                           |                                |
|                       | (5) dnaSessionClientAddress                                                            |                                |
|                       | (6) dnaSessionAuthUserName                                                             |                                |

# **Appendix C - RADIUS Attributes Assignment**

The RADIUS Attributes Assignment on the DGS-1510 is used in the following modules: Console, Telnet, SSH, Web, 802.1X, MAC-based Access Control, JWAC, and WAC.

The description that follows explains the following RADIUS Attributes Assignment types:

- Privilege Level
- Ingress/Egress Bandwidth
- 802.1p Default Priority
- VLAN
- ACL

To assign the **Privilege Level** by the RADIUS server, the proper parameters should be configured on the RADIUS server. The table below shows the parameters for the bandwidth.

| Vendor-Specific Attribute | Description                                                                 | Value        | Usage    |
|---------------------------|-----------------------------------------------------------------------------|--------------|----------|
| Vendor-ID                 | Defines the vendor.                                                         | 171 (DLINK)  | Required |
| Vendor-Type               | Defines the attribute.                                                      | 1            | Required |
| Attribute-Specific Field  | Used to assign the privilege<br>level of the user to operate<br>the switch. | Range (1-15) | Required |

The parameters of the Vendor-Specific attributes are:

If the user has configured the privilege level attribute of the RADIUS server (for example, level 15) and the Console, Telnet, SSH, and Web authentication is successful, the device will assign the privilege level (according to the RADIUS server) to this access user. However, if the user does not configure the privilege level attribute and authenticates successfully, the device will not assign any privilege level to the access user. If the privilege level is configured less than the minimum supported value or greater than the maximum supported value, the privilege level will be ignored.

To assign the **Ingress/Egress Bandwidth** by the RADIUS server, the proper parameters should be configured on the RADIUS Server. The table below shows the parameters for bandwidth.

The parameters of the Vendor-Specific attributes are:

| Vendor-Specific Attribute | Description                             | Value                                                 | Usage    |
|---------------------------|-----------------------------------------|-------------------------------------------------------|----------|
| Vendor-ID                 | Defines the vendor.                     | 171 (DLINK)                                           | Required |
| Vendor-Type               | Defines the attribute.                  | 2 (for ingress bandwidth)<br>3 (for egress bandwidth) | Required |
| Attribute-Specific Field  | Used to assign the bandwidth of a port. | Unit (Kbits)                                          | Required |

If the user has configured the bandwidth attribute of the RADIUS server (for example, ingress bandwidth 1000Kbps), and 802.1X, MAC-based Access Control, JWAC or WAC authentication is successful, the device will assign the bandwidth (according to the RADIUS server) to the port. However, if the user does

not configure the bandwidth attribute and authenticates successfully, the device will not assign any bandwidth to the port. If the bandwidth attribute is configured on the RADIUS server with a value of "0", the effective bandwidth will be set "no\_limited", and if the bandwidth is configured less than "0" or greater than maximum supported value, the bandwidth will be ignored.

To assign the **802.1p Default Priority** by the RADIUS server, the proper parameters should be configured on the RADIUS server. The table below shows the parameters for 802.1p default priority.

| Vendor-Specific Attribute | Description                                             | Value       | Usage    |
|---------------------------|---------------------------------------------------------|-------------|----------|
| Vendor-ID                 | Defines the vendor.                                     | 171 (DLINK) | Required |
| Vendor-Type               | Defines the attribute.                                  | 4           | Required |
| Attribute-Specific Field  | Used to assign the 802.1p default priority of the port. | 0 to 7      | Required |

The parameters of the Vendor-Specific attributes are:

If the user has configured the 802.1p priority attribute of the RADIUS server (for example, priority 7) and 802.1X, MAC-based Access Control, JWAC or WAC authentication is successful, the device will assign the 802.1p default priority (according to the RADIUS server) to the port. However, if the user does not configure the priority attribute and authenticates successfully, the device will not assign a priority to this port. If the priority attribute is configured on the RADIUS server is a value out of range (>7), it will not be set to the device.

To assign the **VLAN** by the RADIUS server, the proper parameters should be configured on the RADIUS server. To use VLAN assignment, RFC 3580 defines the following tunnel attributes in RADIUS packets.

| RADIUS Tunnel Attribute Description |                                                                                                    | Value          | Usage    |  |
|-------------------------------------|----------------------------------------------------------------------------------------------------|----------------|----------|--|
| Tunnel-Type                         | This attribute indicates the<br>tunneling protocol(s) to be<br>used (in the case of a tunnel<br>initiator) or the tunneling<br>protocol in use (in the case<br>of a tunnel terminator). | 13 (VLAN)      | Required |  |
| Tunnel-Medium-Type                  | This attribute indicates the<br>transport medium being<br>used.                                                                                                    | 6 (802)        | Required |  |
| Tunnel-Private-Group-ID             | This attribute indicates group<br>ID for a particular tunneled<br>session.                                                                                                    | A string (VID) | Required |  |

The table below shows the parameters for a VLAN:

A summary of the Tunnel-Private-Group-ID Attribute format is shown below.

| Tag field value                      | String field format                                                                                                    |  |  |
|--------------------------------------|----------------------------------------------------------------------------------------------------|--|--|
| 0x01                                 | VLAN name (ASCII)                                                                                                    |  |  |
| 0x02                                 | VLAN ID (ASCII)                                                                                                    |  |  |
| Others<br>(0x00, 0x03 ~ 0x1F, >0x1F) | When the switch receives the VLAN setting string, it will think it is the VLAN ID first. In other words, the switch will check all existing VLAN IDs and check if there is one matched. If the switch can find one matched, it will move to that VLAN. If the switch cannot find the matched VLAN ID, it will think the VLAN setting string as a "VLAN Name". Then it will check that it can find out a matched VLAN Name. |  |  |

The table below shows the definition of Tag field (different with RFC 2868):

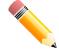

**NOTE:** A tag field of greater than 0x1F is interpreted as the first octet of the following field.

If the user has configured the VLAN attribute of the RADIUS server (for example, VID 3), and the 802.1X, MAC-based Access Control, JWAC or WAC authentication is successful, the port will be assigned to VLAN 3. However if the user does not configure the VLAN attributes, when the port is not guest VLAN member, it will be kept in its current authentication VLAN, and when the port is guest VLAN member, it will be assigned to its original VLAN.

To assign the **ACL** by the RADIUS server, the proper parameters should be configured on the RADIUS server. The table below shows the parameters for an ACL.

| RADIUS Tunnel Attribute  | Description                                        | Value                                                                                                    | Usage    |  |
|--------------------------|----------------------------------------------------|----------------------------------------------------------------------------------------------------|----------|--|
| Vendor-ID                | Defines the vendor.                                | 171 (DLINK)                                                                                                    | Required |  |
| Vendor-Type              | Defines the attribute.                             | 14 (for ACL script)                                                                                                    | Required |  |
| Attribute-Specific Field | Used to assign the ACL script. The format is based | ACL Script                                                                                                    | Required |  |
|                          |                                                    | For example:                                                                                                    |          |  |
|                          | on Access Control List<br>(ACL) Commands.          | ip access-list a1;permit<br>host 10.90.90.100;exit;<br>mac access-list<br>extended m1;permit host<br>00-00-00-01-90-10 any;<br>exit; |          |  |

The parameters of the Vendor-Specific Attribute are:

If the user has configured the ACL attribute of the RADIUS server (for example, ACL script: ip access-list a1;permit host 10.90.90.100;exit; mac access-list extended m1;permit host 00-00-00-01-90-10 any; exit;), and the 802.1X, MAC-based Access Control, JWAC or WAC authentication is successful, the device will assign the ACL script according to the RADIUS server. The enter **Access-List Configuration Mode** and exit **Access-List Configuration Mode** must be a pair, otherwise the ACP script will be reject. For more information about the ACL module, please refer to **Access Control List (ACL) Commands** chapter.

# **Appendix D - IETF RADIUS Attributes Support**

Remote Authentication Dial-In User Service (RADIUS) attributes carry specific authentication, authorization, information and configuration details for the request and reply. This appendix lists the RADIUS attributes currently supported by the switch.

RADIUS attributes are supported by the IETF standard and Vendor-Specific Attribute (VSA). VSA allows the vendor to create an additionally owned RADIUS attribute. For more information about D-Link VSA, refer to the **RADIUS Attributes Assignment** Appendix.

IETF standard RADIUS attributes are defined in the RFC 2865 Remote Authentication Dial-In User Service (RADIUS), RFC 2866 RADIUS Accounting, RFC 2868 RADIUS Attributes for Tunnel Protocol Support, and RFC 2869 RADIUS Extensions.

The following table lists the IETF RADIUS attributes supported by the D-Link switch.

| Number | IETF Attribute     |
|--------|--------------------|
| 1      | User-Name          |
| 2      | User-Password      |
| 3      | CHAP-Password      |
| 4      | NAS-IP-Address     |
| 5      | NAS-Port           |
| 6      | Service-Type       |
| 7      | Framed-Protocol    |
| 8      | Framed-IP-Address  |
| 12     | Framed-MTU         |
| 18     | Reply-Message      |
| 24     | State              |
| 26     | Vendor-Specific    |
| 27     | Session-Timeout    |
| 29     | Termination-Action |
| 30     | Called-Station-ID  |
| 31     | Calling-Station-ID |
| 32     | NAS-Identifier     |
| 60     | CHAP-Challenge     |
| 61     | NAS-Port-Type      |
| 64     | Tunnel-Type        |
| 65     | Tunnel-Medium-Type |
| 77     | Connect-Info       |
| 79     | EAP-Message        |

#### **RADIUS** Authentication Attributes:

| 80 | Message-Authenticator   |
|----|-------------------------|
| 81 | Tunnel-Private-Group-ID |
| 85 | Acct-Interim-Interval   |
| 87 | NAS-Port-ID             |
| 95 | NAS-IPv6-Address        |

#### **RADIUS Accounting Attributes:**

| Number | IETF Attribute        |
|--------|-----------------------|
| 1      | User-Name             |
| 4      | NAS-IP-Address        |
| 5      | NAS-Port              |
| 6      | Service-Type          |
| 8      | Framed-IP-Address     |
| 31     | Calling-Station-ID    |
| 32     | NAS-Identifier        |
| 40     | Acct-Status-Type      |
| 41     | Acct-Delay-Time       |
| 42     | Acct-Input-Octets     |
| 43     | Acct-Output-Octets    |
| 44     | Acct-Session-ID       |
| 45     | Acct-Authentic        |
| 46     | Acct-Session-Time     |
| 47     | Acct-Input-Packets    |
| 48     | Acct-Output-Packets   |
| 49     | Acct-Terminate-Cause  |
| 52     | Acct-Input-Gigawords  |
| 53     | Acct-Output-Gigawords |
| 61     | NAS-Port-Type         |
| 95     | NAS-IPv6-Address      |

# **Appendix E - ERPS Information**

Only hardware-based ERPS (external PHY) supports the fast link drop interrupt feature with a recovery time of 50ms.

| Model Name     | ERPS           | Port 1 to      | 8               | Port 9 to        | 16               | Port 17           | to 20             |
|----------------|----------------|----------------|-----------------|------------------|------------------|-------------------|-------------------|
| DCS 1510 20    | Hardware-based |                |                 |                  |                  |                   |                   |
| DGS-1510-20    | Software-based | V              |                 | V                |                  | V                 |                   |
|                |                |                |                 |                  |                  |                   |                   |
| Model Name     | ERPS           | Port 1 to      | 8               | Port 9 to        | 24               | Port 25           | to 28             |
| DGS-1510-28    | Hardware-based | V              |                 |                  |                  |                   |                   |
| DGS-1510-28P   |                |                |                 |                  |                  |                   |                   |
| DGS-1510-28X   | Software-based |                |                 | V                |                  | V                 |                   |
| DGS-1510-28XMP |                |                |                 |                  |                  |                   |                   |
|                |                |                |                 |                  |                  |                   |                   |
| Model Name     | ERPS           | Port 1 to      | 08 Po           | rt 9 to 24       | Port 25 t        | o 32 Po           | ort 33 to 52      |
| DGS-1510-52    | Hardware-based | V              |                 |                  | V                |                   |                   |
|                | Software-based |                | V               |                  |                  | V                 |                   |
|                |                |                |                 |                  |                  |                   |                   |
| Model Name     | ERPS           | Port 1<br>to 8 | Port 9<br>to 24 | Port 25<br>to 32 | Port 33<br>to 48 | Port 49<br>and 50 | Port 51<br>and 52 |
| DGS-1510-52X   | Hardware-based | V              |                 | V                |                  | V                 |                   |
|                | Software-based |                | V               |                  | V                |                   | V                 |